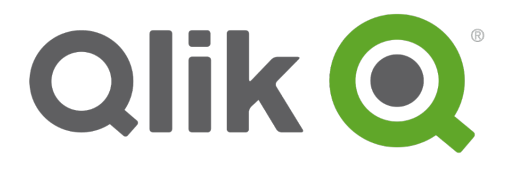

# **Managing a Qlik Sense Site**

Qlik Sense® 2.0.10 Copyright © 1993-2016 QlikTech International AB. All rights reserved.

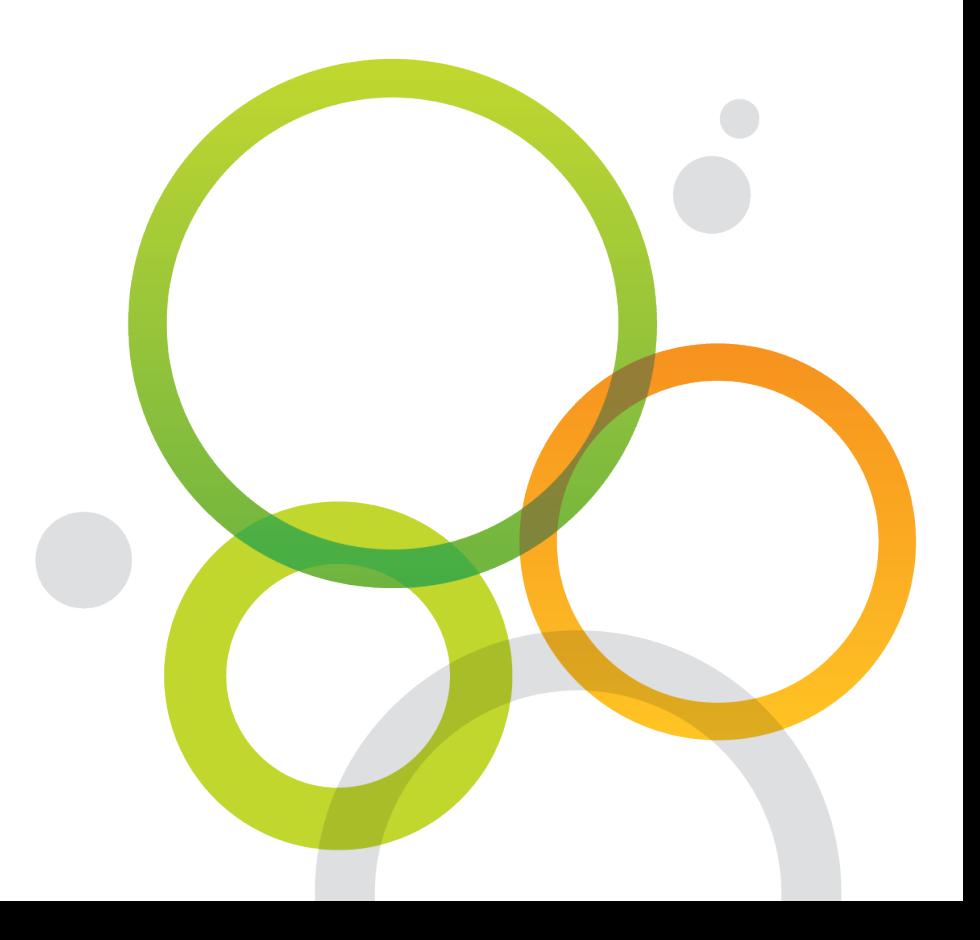

Copyright © 1993-2016 QlikTech International AB. All rights reserved.

Qlik®, QlikTech®, Qlik Sense®, QlikView®, Sense® and the Qlik logo are trademarks which have been registered in multiple countries or otherwise used as trademarks by QlikTech International AB. Other trademarks referenced herein are the trademarks of their respective owners.

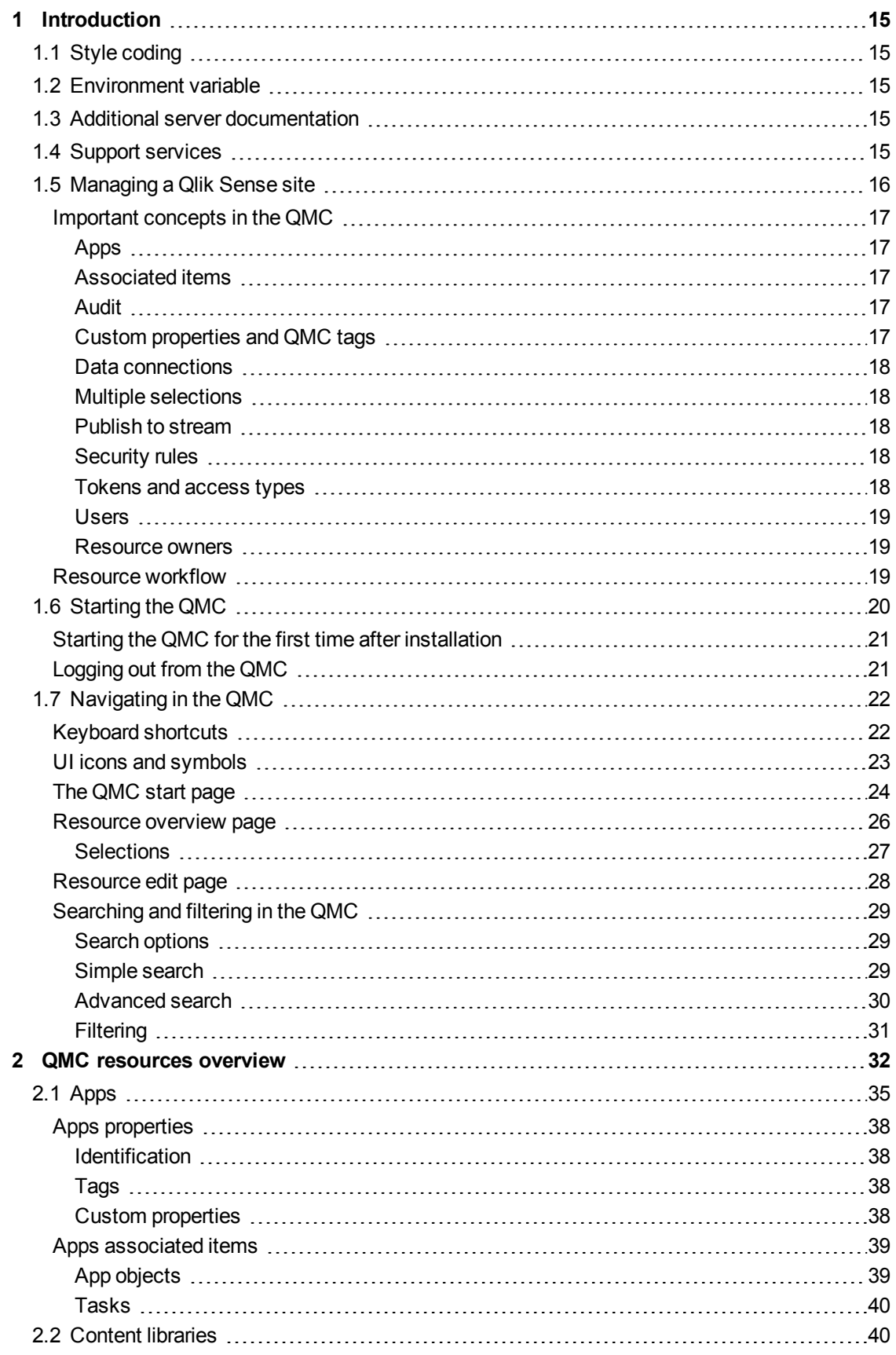

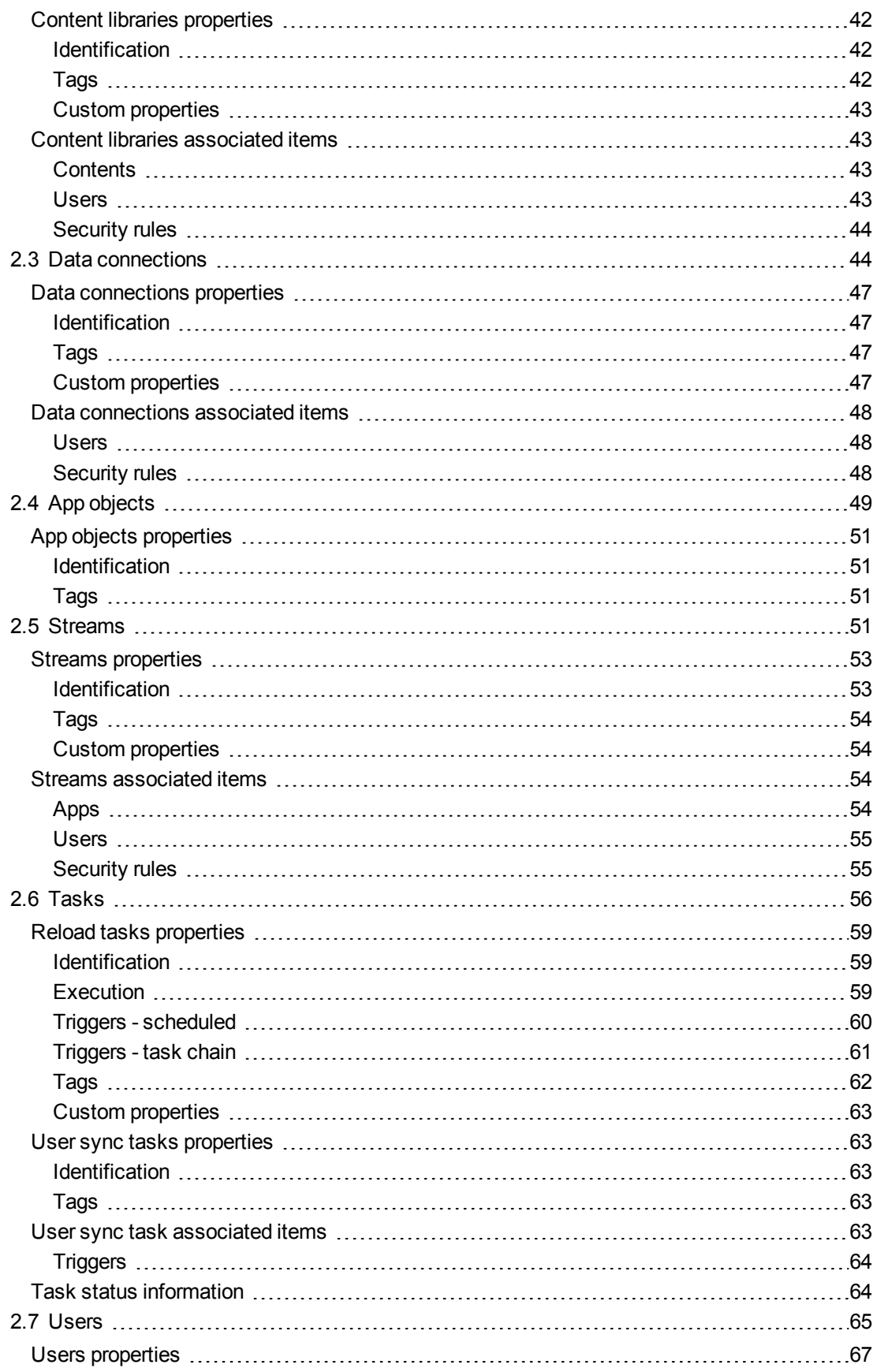

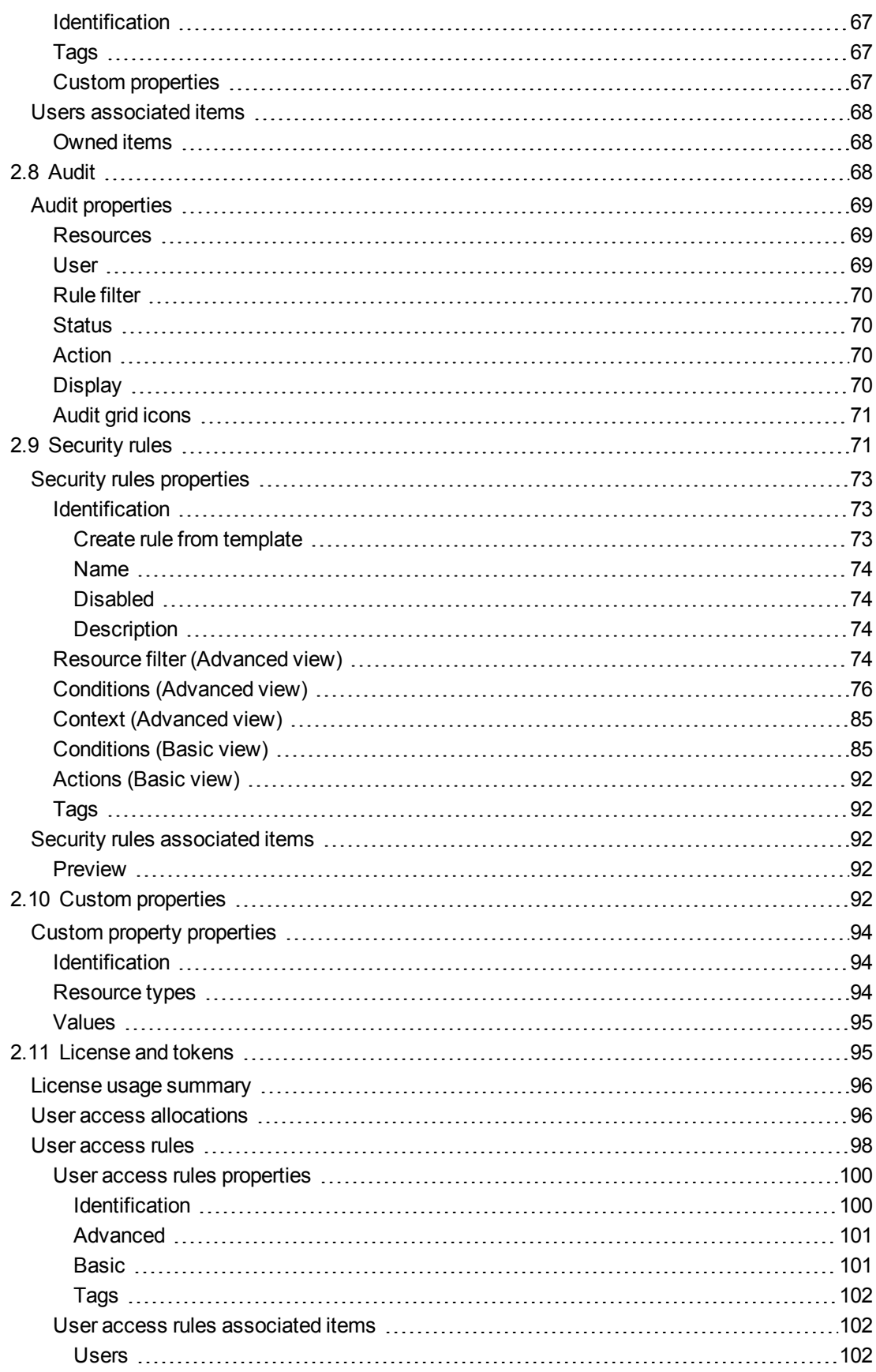

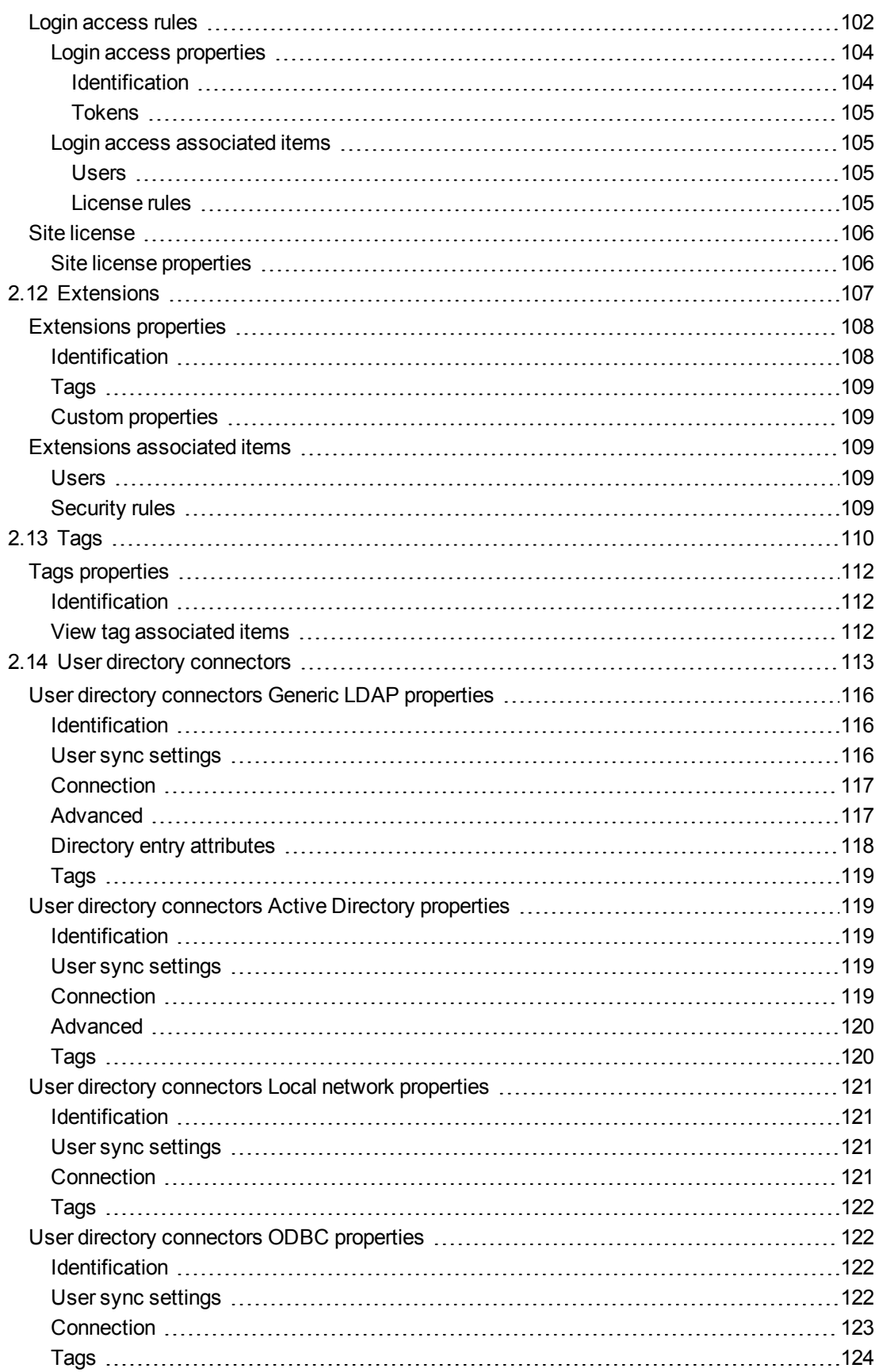

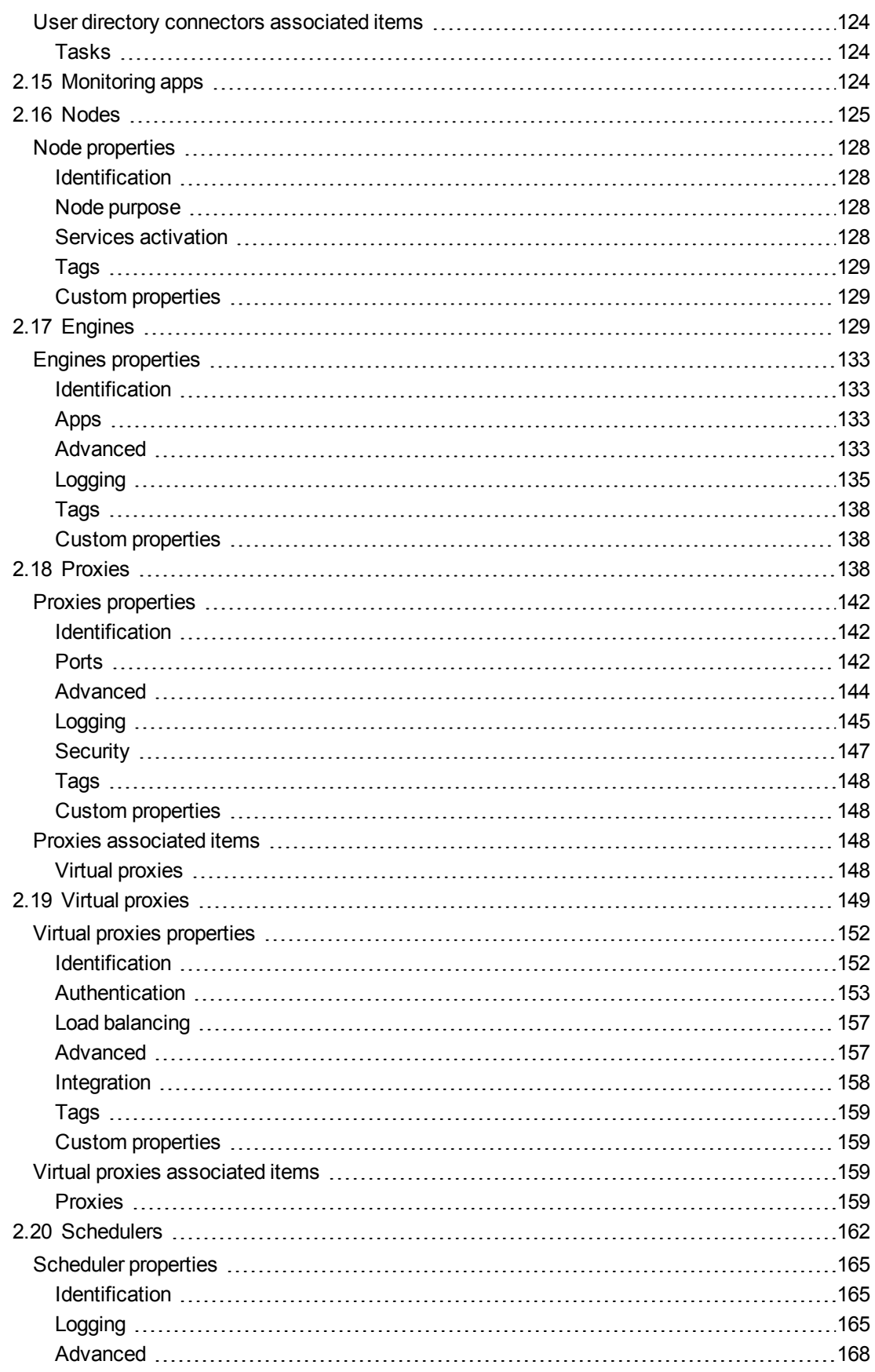

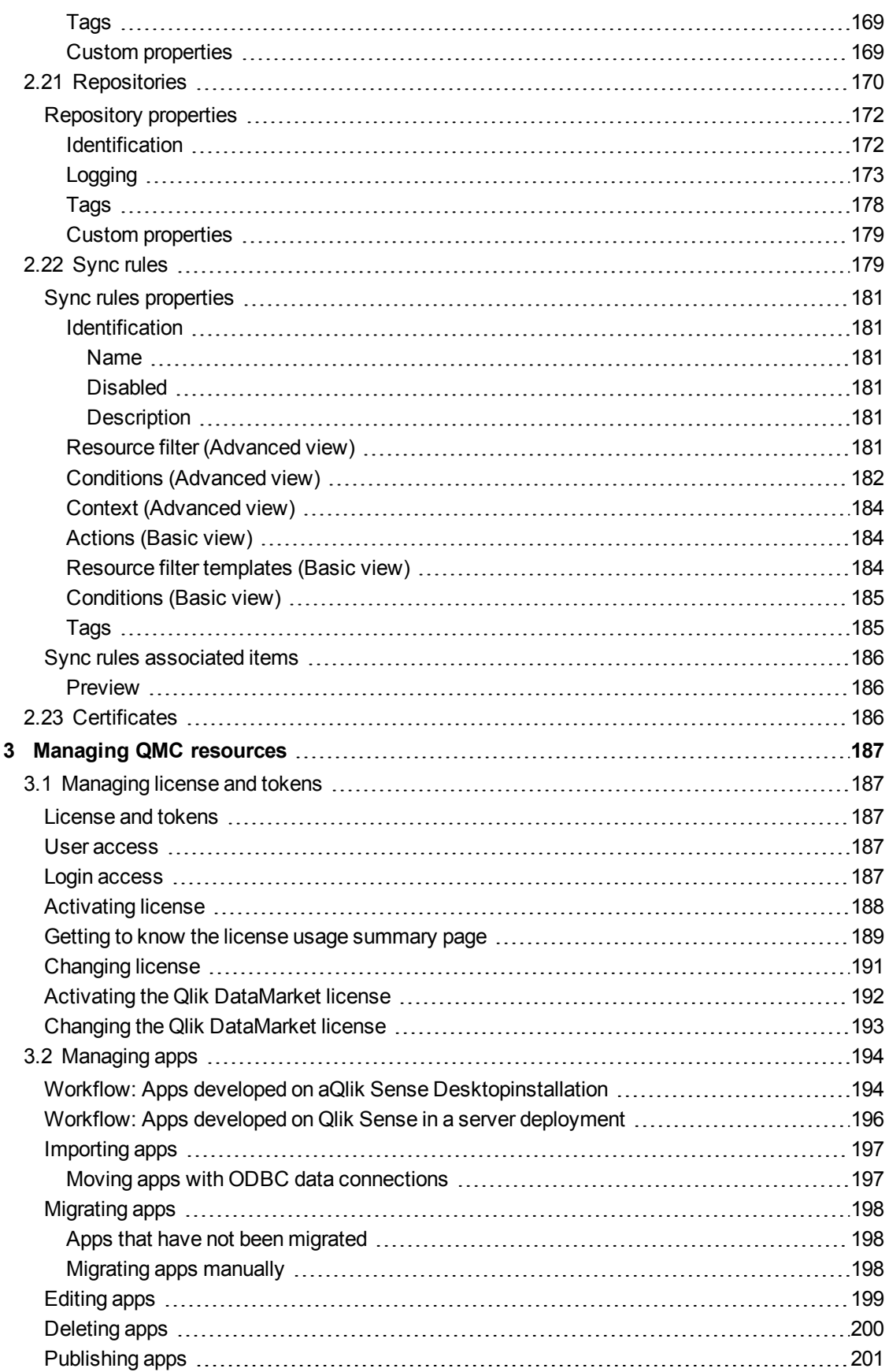

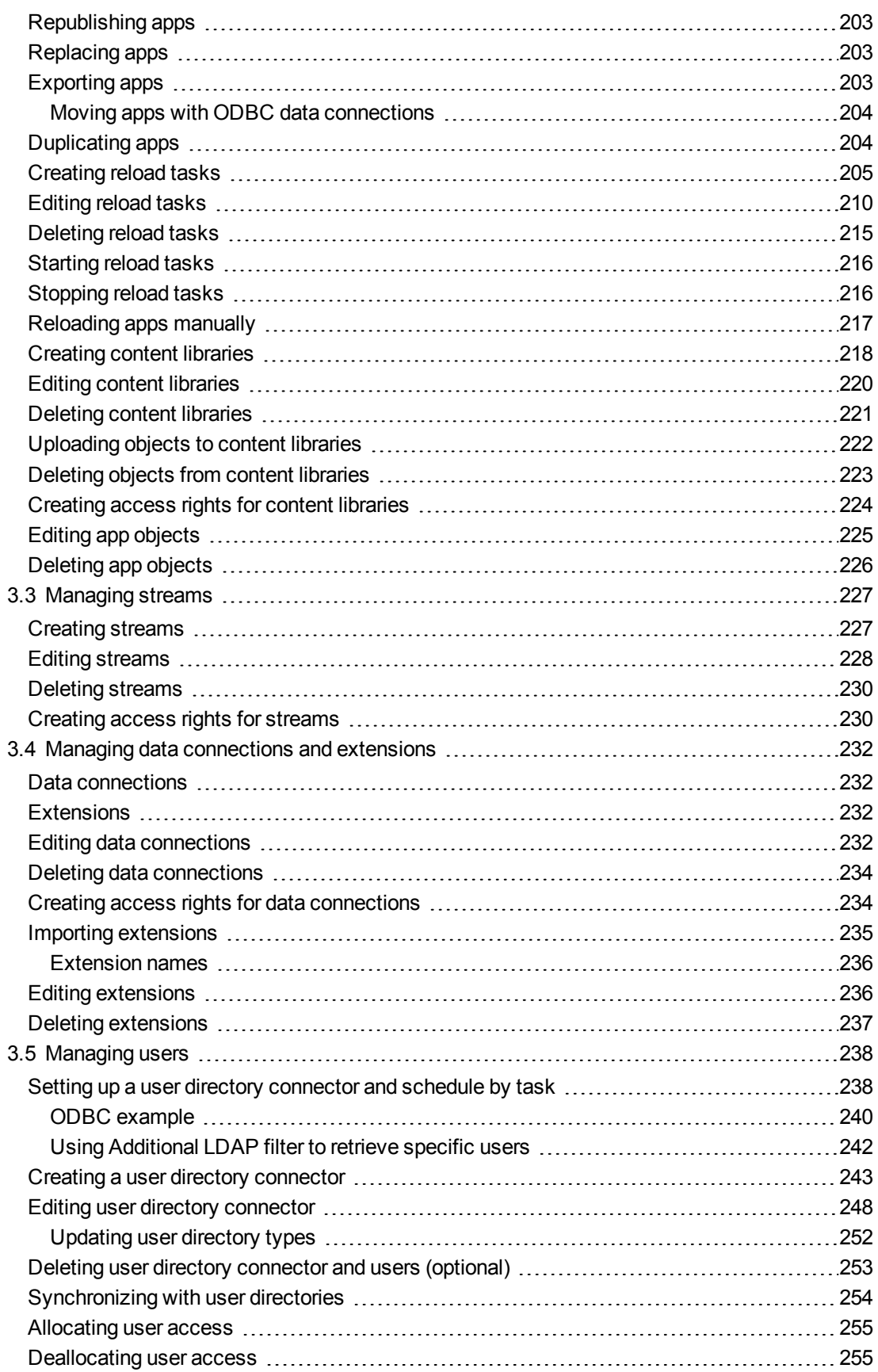

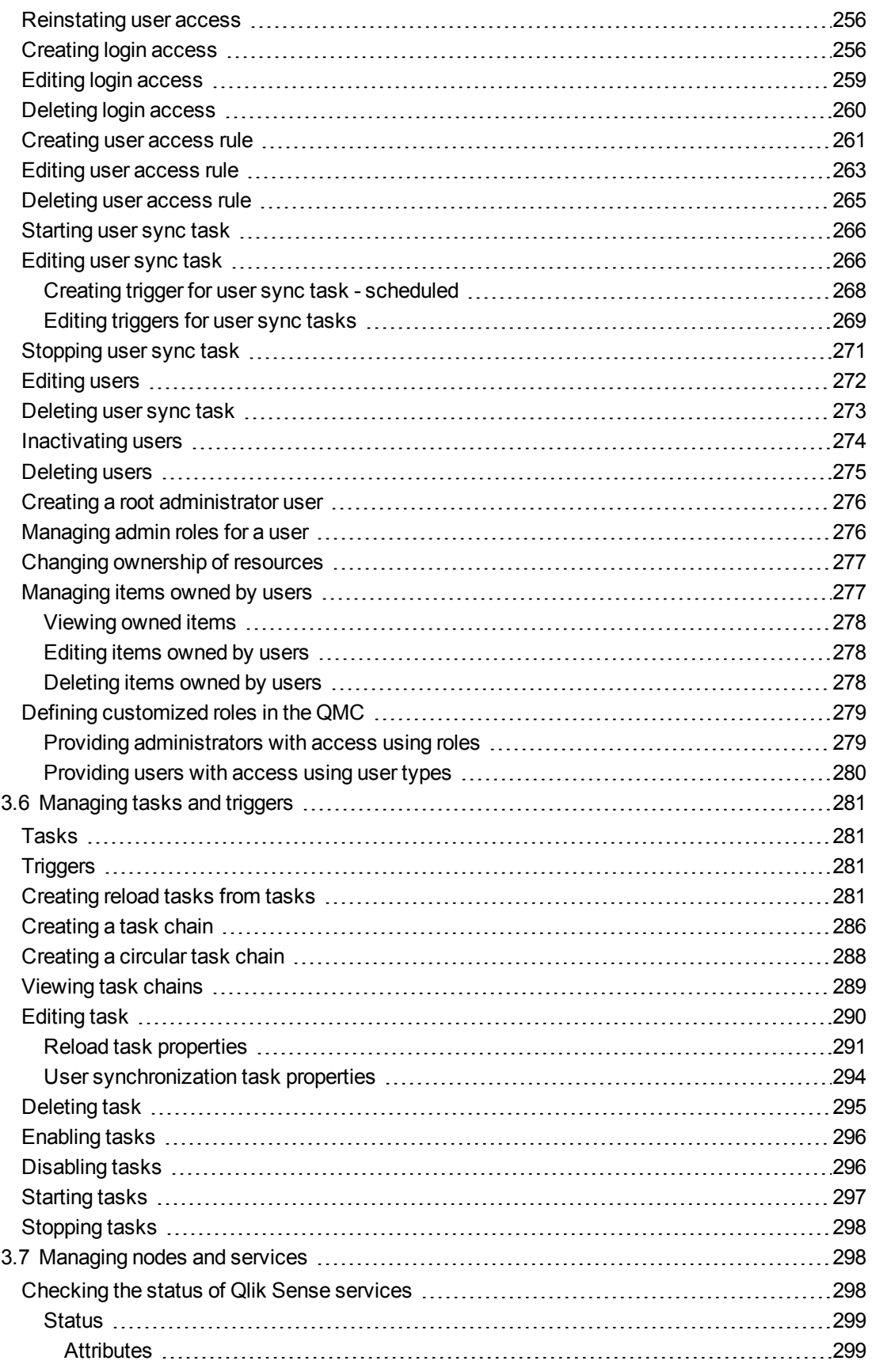

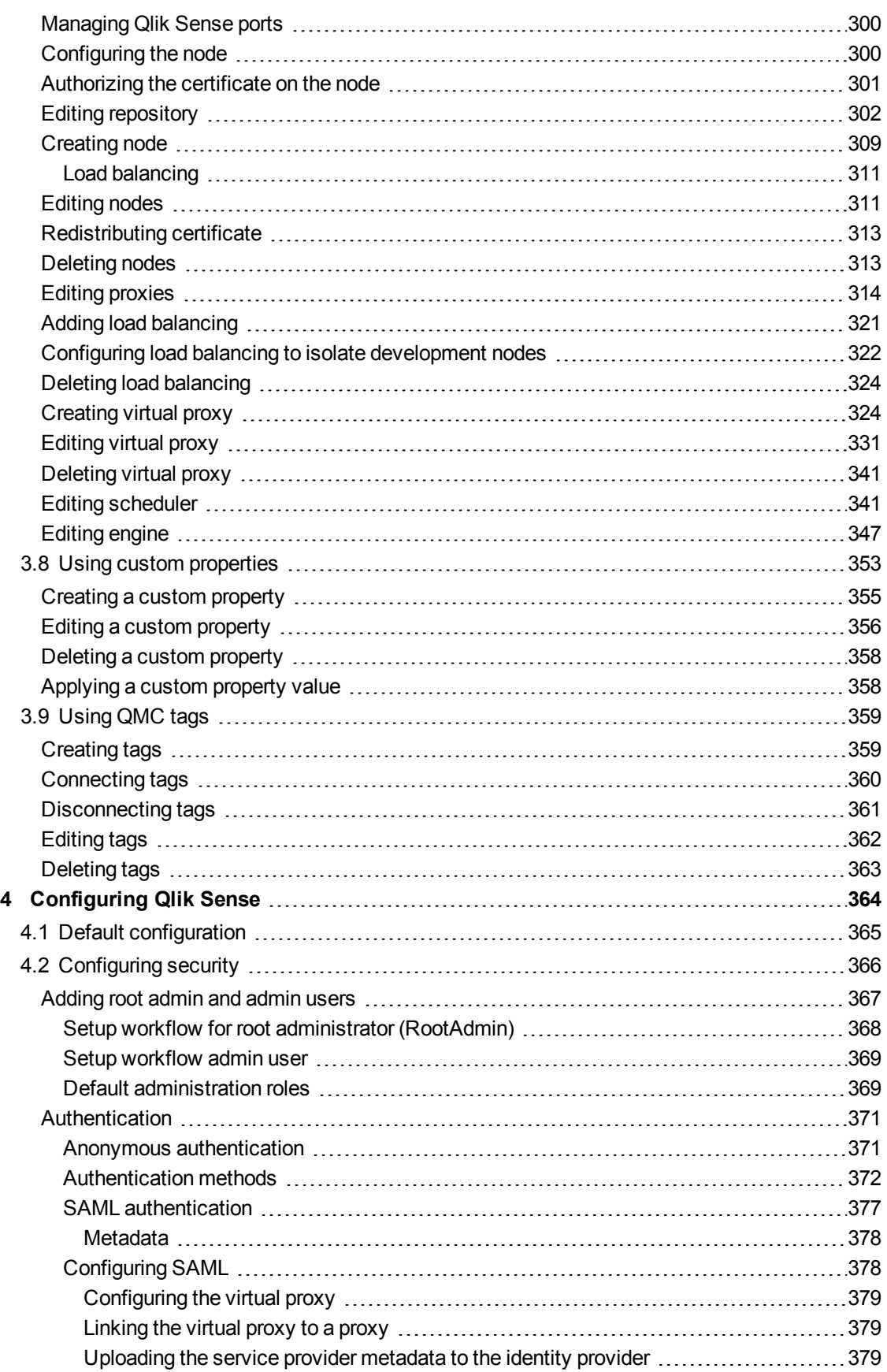

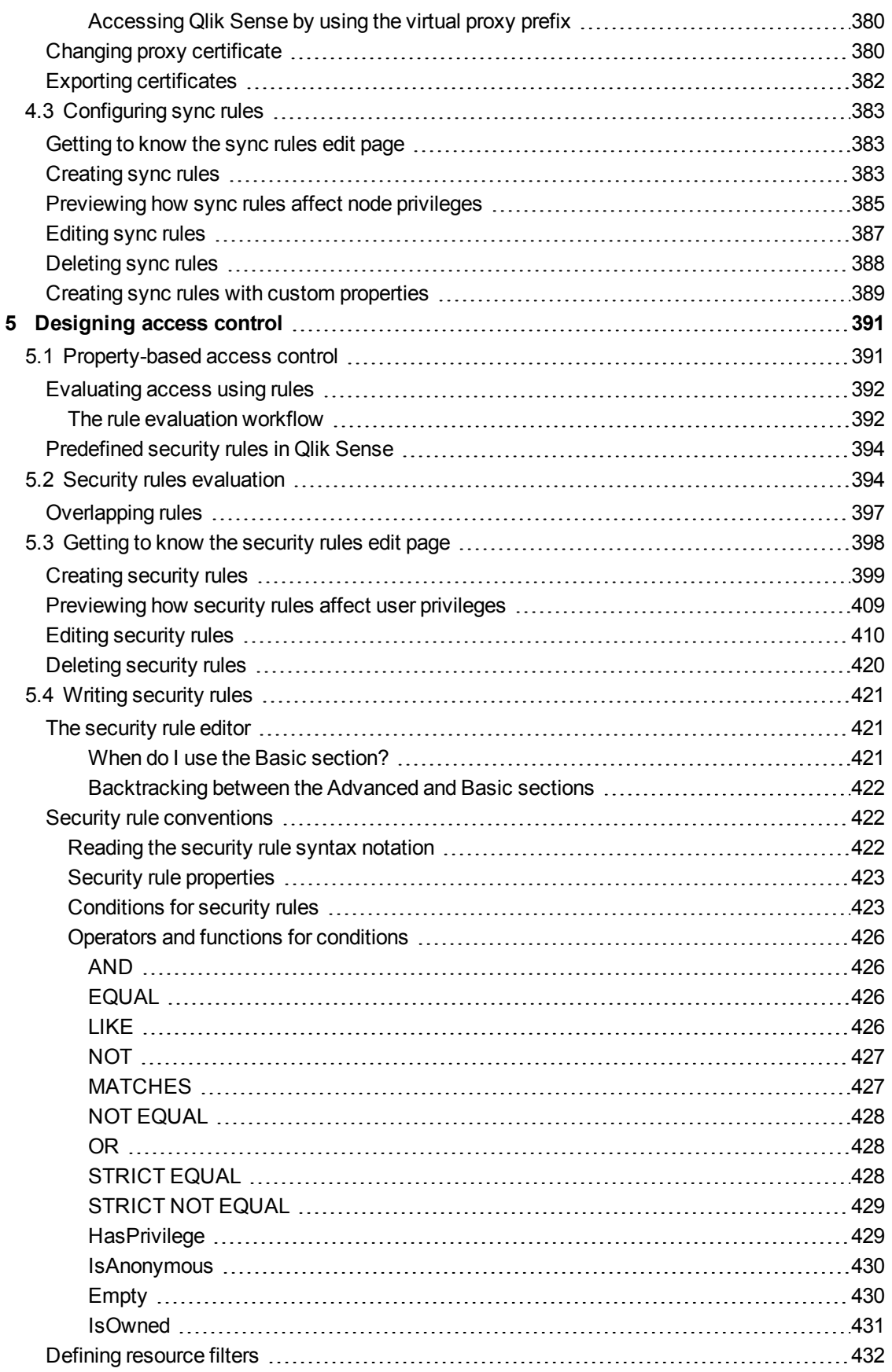

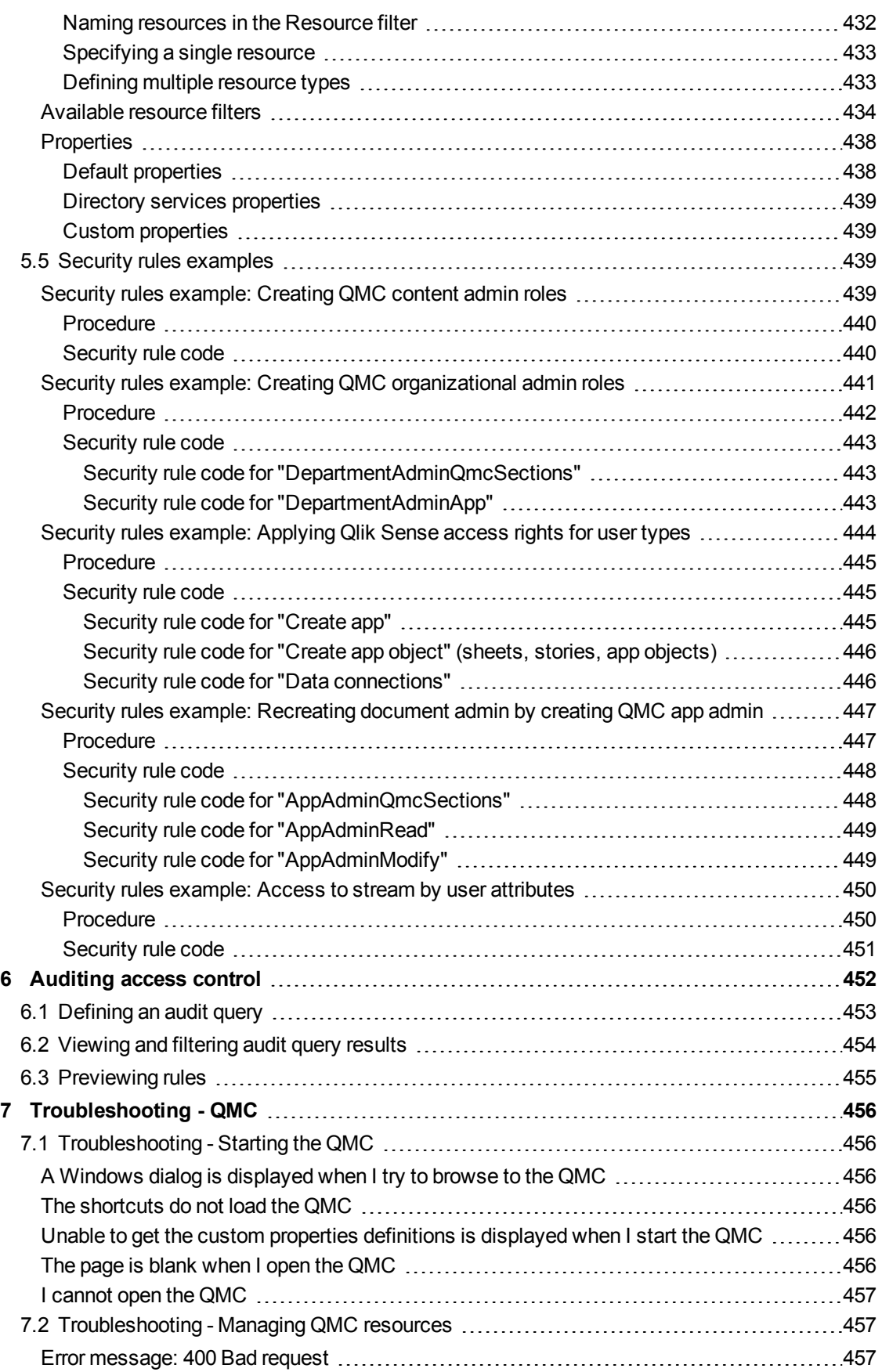

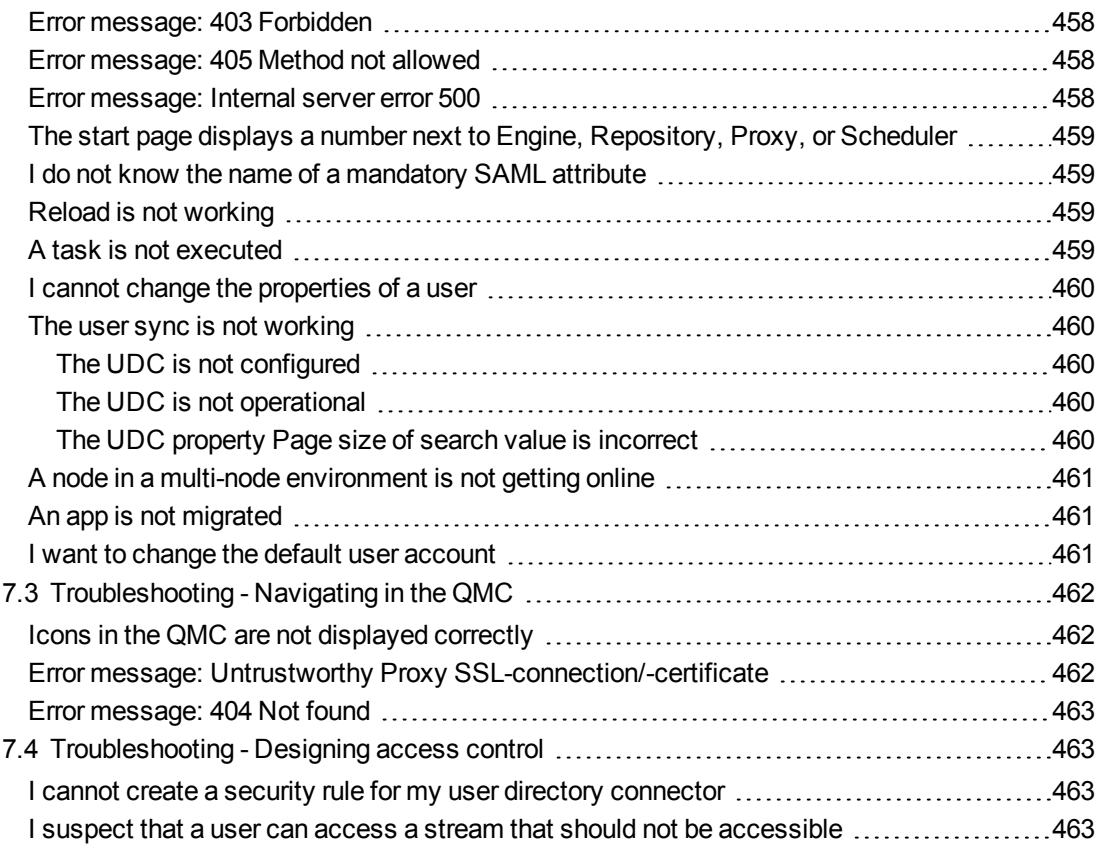

# <span id="page-14-0"></span>1 Introduction

This document describes how to use the Qlik Management Console (QMC) to perform common Qlik Sense site tasks. This document does not cover every possible way of performing a task, but rather explains and gives examples of the following:

- Initial configuration of the Qlik Sense environment
- Administration of the Olik Sense environment

<span id="page-14-1"></span>Please use the Installation Guide document to plan the deployment and make the Qlik Sense site operational. It also documents the system requirements and the supported browsers.

# 1.1 Style coding

- **.** Menu commands and dialog options are written in **bold**.
- <sup>l</sup> File names and paths are written in *italic*.
- <span id="page-14-2"></span>• Sample code is written in Lucida Console.

# 1.2 Environment variable

<span id="page-14-3"></span>The paths described in this document use the environment variable *%ProgramData%*. The equivalent path in the Microsoft Windows operating system is *C:\ProgramData*.

# 1.3 Additional server documentation

The following documentation is also available for Qlik Sense in a server deployment:

- Planning Qlik Sense deployments: Describes Qlik Sense Server and provides reference information on the architecture, security, logging, and licensing.
- Installation Guide: Describes how to install the Qlik Sense site and what you may want to consider before installing Qlik Sense.
- Qlik Sense Repository Service API: Provides reference information on the Qlik Sense Repository Service API.
- Qlik Sense Proxy Service API: Provides reference information on the Qlik Sense Proxy Service API.
- <span id="page-14-4"></span>• Qlik Sense User Directory Connector API: Provides reference information on the Qlik Sense User Directory Connector API.

# 1.4 Support services

Contact Qlik for product support, additional training, or consultation concerning application development. Consult the Qlik website for current information on how to get in touch with the support services:

www.qlik.com

Global headquarters:

Qlik Technologies, Inc. 150 N. Radnor Chester Road Suite E220 Radnor, PA 19087 USA

Phone: +1 (888) 828-9768

Fax: +1 (610) 975-5987

<span id="page-15-0"></span>For other locations, visit the Qlik website (see above).

# 1.5 Managing a Qlik Sense site

The Qlik Management Console (QMC) is a web-based application for configuring and administrating your Qlik Sense site. The QMC always connects to the central Qlik Sense node where all system data is stored and with which all local nodes synchronize. Even if you have a multi-node, geographically distributed Qlik Sense installation, the QMC enables you to perform the following from one location:

- Manage licenses
- Manage tokens and access types
- Configure nodes
- Manage data connections
- Manage content security (by security rules)
- Manage tasks and triggers
- Synchronize content
- Synchronize users

*In a multi-node installation you manage the whole Qlik Sense site from the QMC on the central node.*

The QMC provides you with a set of very powerful tools to create different access patterns for different QMC administrators and for the different user groups that access the hub:

- Security rules
- Admin roles
- Custom properties

### <span id="page-16-1"></span><span id="page-16-0"></span>Important concepts in the QMC

### Apps

You can create an app from the Qlik Sense hub, if you have the appropriate access rights. Apps are published to streams from the QMC, which is a part of Qlik Sense. To publish an app that is created in a Qlik Sense Desktop installation, you must first import it, by using the QMC. The security rules applied to the app, stream, or user, determine who can access the content and what the user is allowed to do. The app is locked when published. Content can be added to a published app through the Qlik Sense hub in a server deployment, but content that was published with the original app cannot be edited. Apps can only be deleted from the apps overview page of the QMC.

### <span id="page-16-2"></span>Associated items

The resources in the QMC have an associative structure. This makes it easy for you to navigate between the different resources in the QMC. Because of the associative structure of the QMC, you can select a resource in more than one way. For example, you can select an app either from the apps overview or from the **Associated items** for the stream that the app belongs to. Similarly, you can select a task either from the tasks overview or from the **Associated items** for the app that the task belongs to.

#### <span id="page-16-3"></span>Audit

<span id="page-16-4"></span>On the QMC audit page, you can query for, and audit, the security rules or sync rules that have been defined in the Qlik Sense system.

#### Custom properties and QMC tags

In the QMC, you can create customized properties that you can connect to resources. The main purpose of custom properties is to use them in the security rules. You can also create and connect QMC tags that can be used for filtering on the overview page of a resource. Tags cannot be used in the security rules.

Examples of applications for custom properties:

#### <sup>l</sup> **Grouping nodes by geography**

Create a custom property called *Countries* and set the values to names of countries. Apply the custom property to your nodes and you can then create and deploy synchronization rules to countries instead of individual nodes.

#### <sup>l</sup> **Grouping streams by department**

Create a custom property called *Departments* with values appropriate to your organization. Apply the custom property to your streams and you can then apply security rules to streams according to their *Departments* property instead of managing security rules for individual streams.

*Group memberships are uploaded to the central repository when you create and synchronize a user directory connector. This means that you can apply security rules to group memberships instead of defining and applying custom properties to users.*

### <span id="page-17-0"></span>Data connections

<span id="page-17-1"></span>You can manage security rules for all data connections from the QMC. Users can create data connections from Qlik Sense but the sharing of data connections (security rules) is managed from the QMC.

#### Multiple selections

<span id="page-17-2"></span>You can select several resources from the overview. By doing this, you can edit or delete multiple resources at the same time. This makes your QMC administration work more efficient.

### Publish to stream

You can create an app from the Qlik Sense hub, if you have the appropriate access rights. Apps are published to streams from the QMC, which is a part of Qlik Sense. To publish an app that is created in a Qlik Sense Desktop installation, you must first import it, by using the QMC. The security rules applied to the app. stream, or user, determine who can access the content and what the user is allowed to do. The app is locked when published. Content can be added to a published app through the Qlik Sense hub in a server deployment, but content that was published with the original app cannot be edited.

By default, Qlik Sense includes two streams: **Everyone** and **Monitoring apps**.

*All authenticated users have read and publish rights to the Everyone stream and all anonymous users read-only rights.*

*Three of the predefined admin roles (RootAdmin, ContentAdmin, and SecurityAdmin), have read and publish rights to the Monitoring apps stream.*

### <span id="page-17-3"></span>Security rules

Content security is a critical aspect of setting up and managing your Qlik Sense system. The QMC enables you to centrally create and manage security rules for all your Qlik Sense resources. Security rules define what a user is allowed to do with a resource, for example read, update, create, or delete.

By design, security rules are written to include, not exclude, users. Users who are not included in security rules are denied access. Therefore, security rules must be created to enable users to interact with Qlik Sense content, data connections, and other resources.

*The QMC includes pre-defined administrator roles, including the RootAdmin user who has full access rights to the Qlik Sense system, which allows the RootAdmin user to set up security rules.*

### <span id="page-17-4"></span>Tokens and access types

The License Enabling File (LEF) determines the number of tokens that you can allocate to different access types. An access type allows the users to access streams and apps within a Qlik Sense site. You can adjust the token usage according to the usage need over time. Each access type provides the Qlik Sense user with a certain type of access to Qlik Sense apps. A user with no access type cannot see any streams.

### <span id="page-18-0"></span>Users

All user data is stored in the Qlik Sense Repository Service (QRS) database. You create user directory connectors in the QMC to be able to synchronize and retrieve the user data from a configured directory service. When a user logs in to Qlik Sense or the QMC, the user data is automatically retrieved. You can change the authentication method that handles the authentication of the Qlik Sense users.

#### <span id="page-18-1"></span>Resource owners

<span id="page-18-2"></span>The creator of a resource (for example, an app or a stream) is by default the owner of the resource. You can change the ownership for resources in the QMC.

### Resource workflow

The following illustration gives an overview of the workflow of the resources.

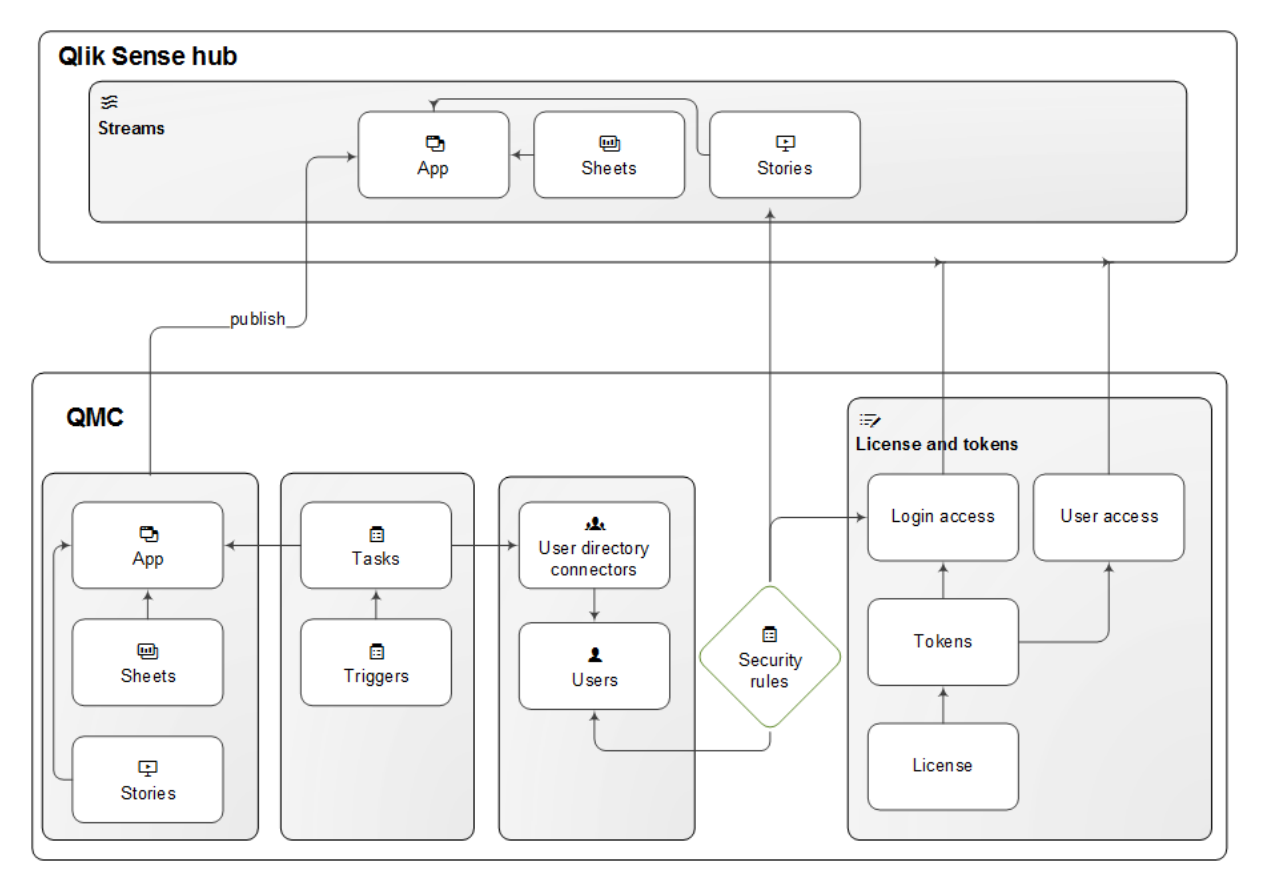

*Resource overview and workflow*

The apps, sheets, and stories are created from the hub and published to a stream from the QMC.

Tasks are available for apps and user directory connectors. The reload task is used to fully reload the data in an app from the source. The user sync task is applied to a user directory connector to synchronize the users from a user directory. Triggers can execute tasks.

A stream security rule is applied to the stream and affects the access rights for the users.

The site license provides for a number of tokens that are allocated to access types. Users are given access to streams and apps on the hub by login access or user access. A security rule is applied to the login access to specify which users the login access is available for.

The hub is not a part of the QMC. The hub is where Qlik Sense apps and sheets are opened *and managed.*

#### **See also:**

- p *[Configuring](#page-363-0) Qlik Sense (page 364)*
- p *Writing [security](#page-420-0) rules (page 421)*
- p *[Auditing](#page-451-0) access control (page 452)*
- <span id="page-19-0"></span>p *[Authentication](#page-370-0) (page 371)*

# 1.6 Starting the QMC

A new session is started when you log in to the Qlik Management Console (QMC). You can start from one of the following situations:

- <sup>l</sup> If the Internet browser tab with your previous session is still open you should see a **Login** dialog in the middle of the page. Click the **Login** button to start a new session.
- <sup>l</sup> Otherwise, start the QMC from the Qlik Sense program group in the **Start menu** or enter the address of the QMC in the address field of your Internet browser.
	- <sup>l</sup> By default the QMC address is *https://<QPS server name>/qmc*.
	- <sup>l</sup> Unencrypted communication is allowed if the proxy property **Allow HTTP** is selected. This means that both https (secure communication) and (http) unencrypted communication is allowed. Then the QMC address is *https://<QPS server name>:Service listen port HTTP/qmc* (where *https* can be replaced by *http*).

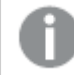

*You may be prompted to enter your user name and password.*

*For non-Windows users, a login window will open in your browser. The User name should be entered in the format DOMAIN\user.*

The QMC opens at the **Start** page.

### <span id="page-20-0"></span>Starting the QMC for the first time after installation

The first time you access the Qlik Management Console (QMC) after a Qlik Sense installation you must activate the license.

Do the following:

1. Enter the address of the QMC in the address field of your Internet browser. The QMC opens at the **Site license** page.

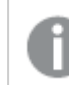

*You may be prompted to enter your user name and password.*

2. Activate your license.

This makes you the root administrator for the Qlik Sense site that is assigned to the RootAdmin role. Also, a number of tokens become available.

The License Enabling File (LEF) determines the number of tokens that you can allocate to different access types. An access type allows the users to access streams and apps within a Qlik Sense site. You can adjust the token usage according to the usage need over time.

You have now started the your first QMC session. The next step is to allocate user access to yourself.

#### **See also:**

- p *Creating a root [administrator](#page-275-0) user (page 276)*
- p *[Activating](#page-187-0) license (page 188)*
- p *[License](#page-94-1) and tokens (page 95)*
- p *[Allocating](#page-254-0) user access (page 255)*
- p *[Logging](#page-20-1) out from the QMC (page 21)*
- <span id="page-20-1"></span>p *Editing [proxies](#page-313-0) (page 314)*

### Logging out from the QMC

You can either logout from the QMC manually or be automatically logged out. Automatic logout occurs when you have been inactive in your QMC session for longer than a predefined time limit. This time limit is set per virtual proxy in the **Virtual proxy edit** page.

Do the following:

- 1. Click **username**  $\blacktriangledown$  in the top right of the page. **Logout** is displayed in the drop-down list.
- 2. Click **Logout**.

The QMC welcome page is shown including a **Login** button.

<span id="page-21-0"></span>*Clicking Login on the welcome page will open the QMC start page. You may be prompted to enter your user name and password.*

# 1.7 Navigating in the QMC

Because of the associative structure of the QMC, you can select a resource in more than one way. For example, you can select an app either from the apps overview or from the **Associated items** for the stream that the app belongs to. Similarly, you can select a task either from the tasks overview or from the **Associated items** for the app that the task belongs to.

You can use the back and forward buttons of your Internet browser to move between the pages in the QMC. It is also possible to type the URL in the address field. For example, type *https://<QPS server name>/qmc/Users* to open the users overview page. Also, you can bookmark QMC pages in your Internet browser.

*If you manage a certain resource often, it is a good idea to bookmark the page, for example, bookmark the apps overview page.*

### <span id="page-21-1"></span>Keyboard shortcuts

Keyboard shortcuts are expressed assuming that you are working in Windows. For Mac OS use Cmd instead of Ctrl.

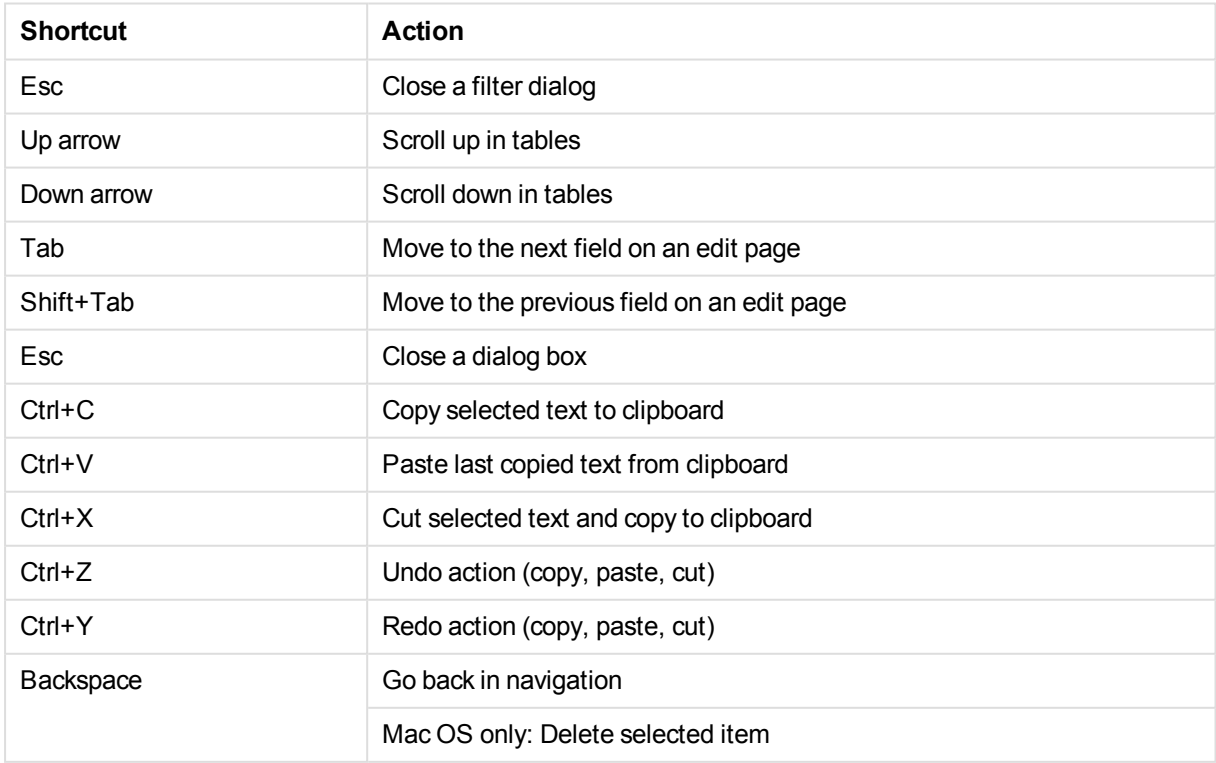

# <span id="page-22-0"></span>UI icons and symbols

A symbol can be used in more than one context. Here is a list of the icons and symbols used throughout the Qlik Management Console (QMC) user interface.

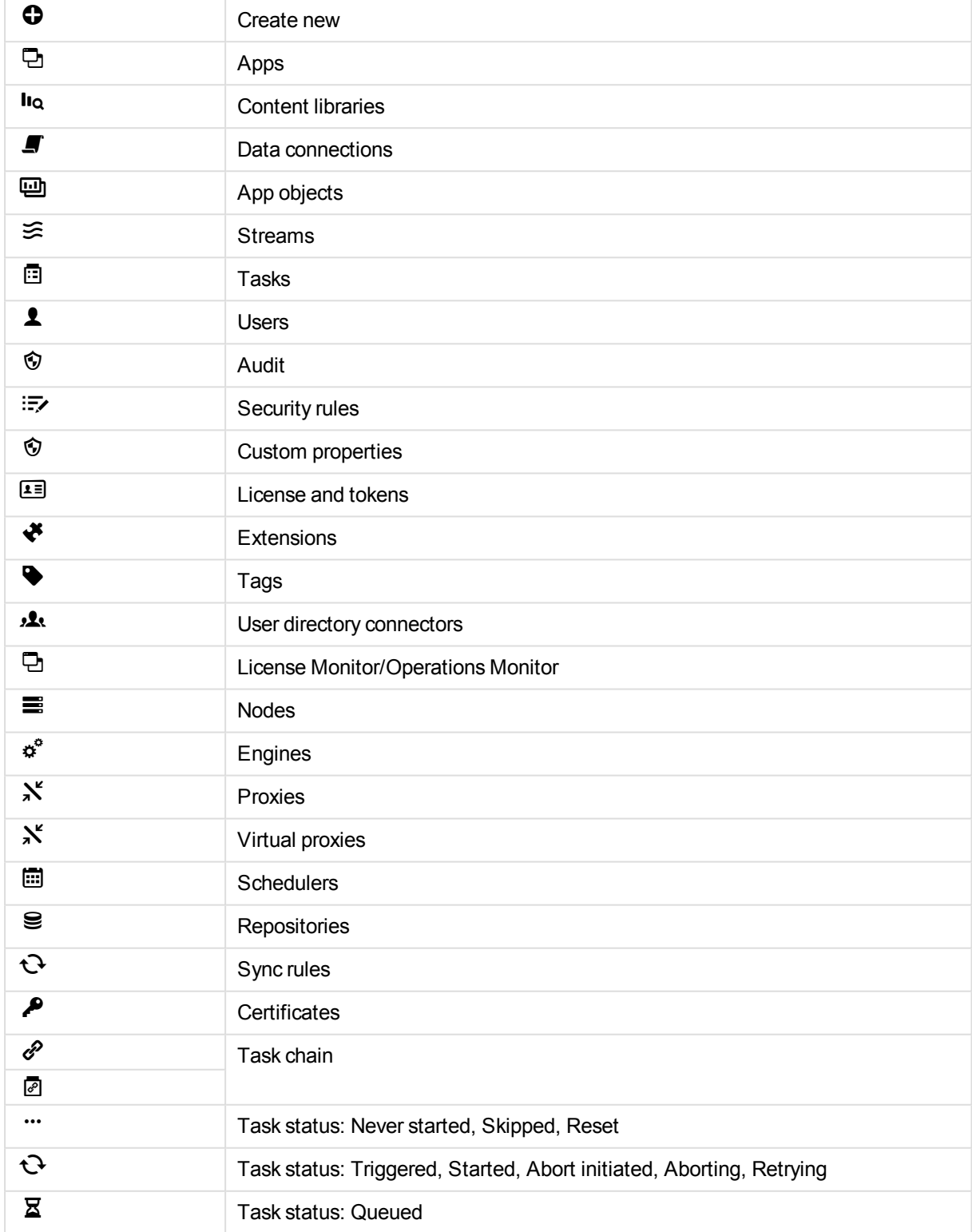

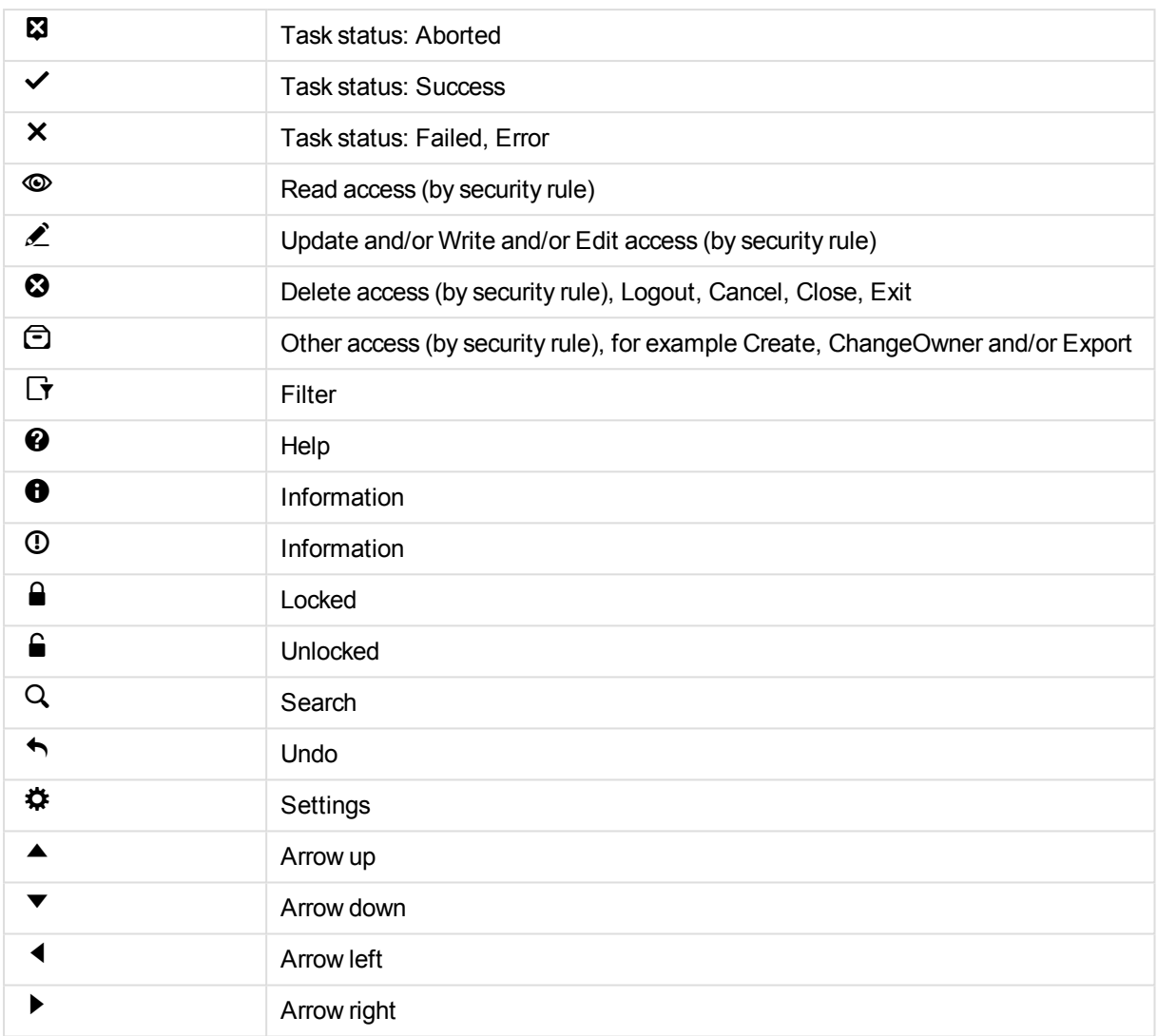

# <span id="page-23-0"></span>The QMC start page

The start page in the Qlik Management Console (QMC) contains all the resources that you can manage in the Qlik Sense site. The resources you can manage depend on your access rights.

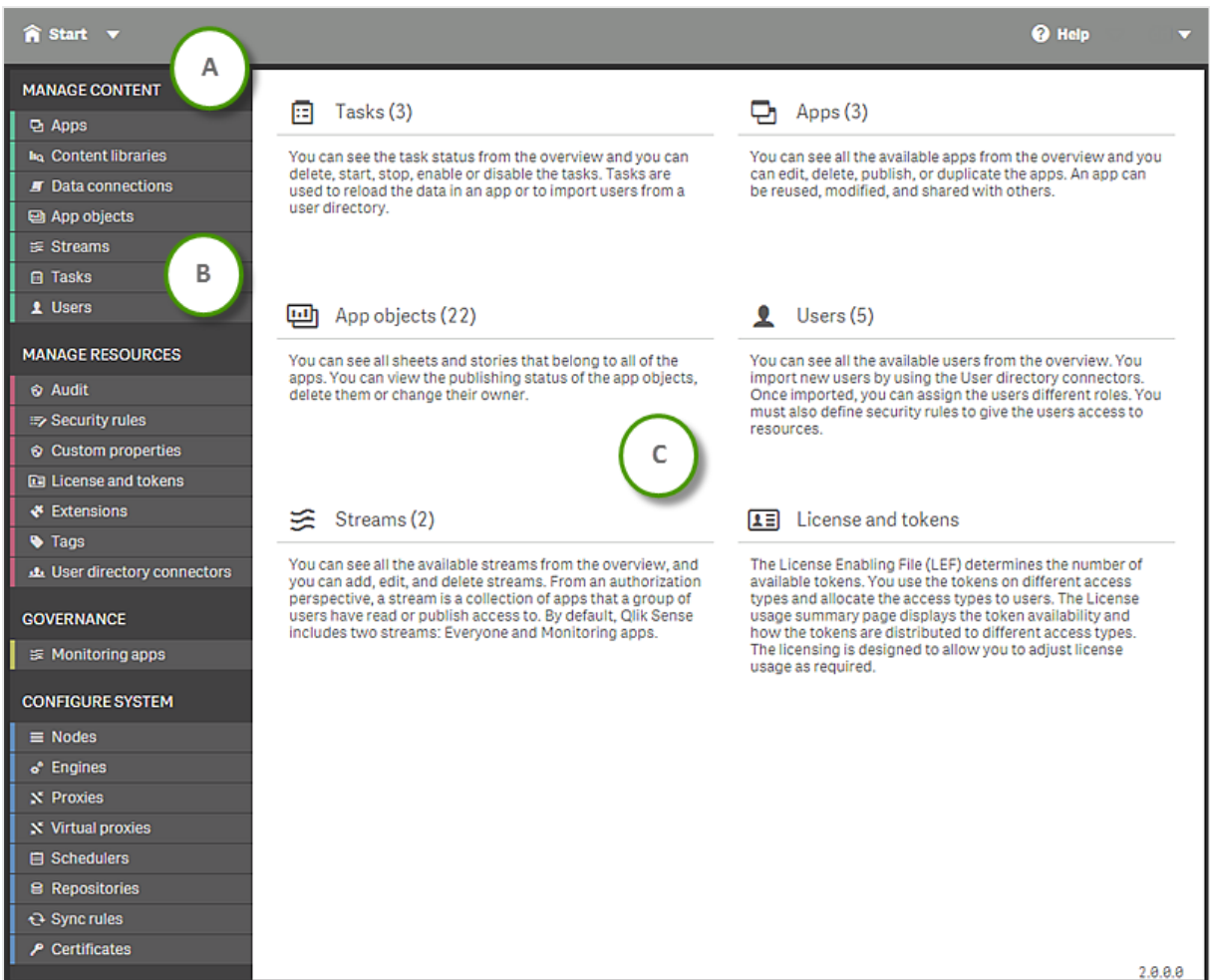

#### *The QMC start page*

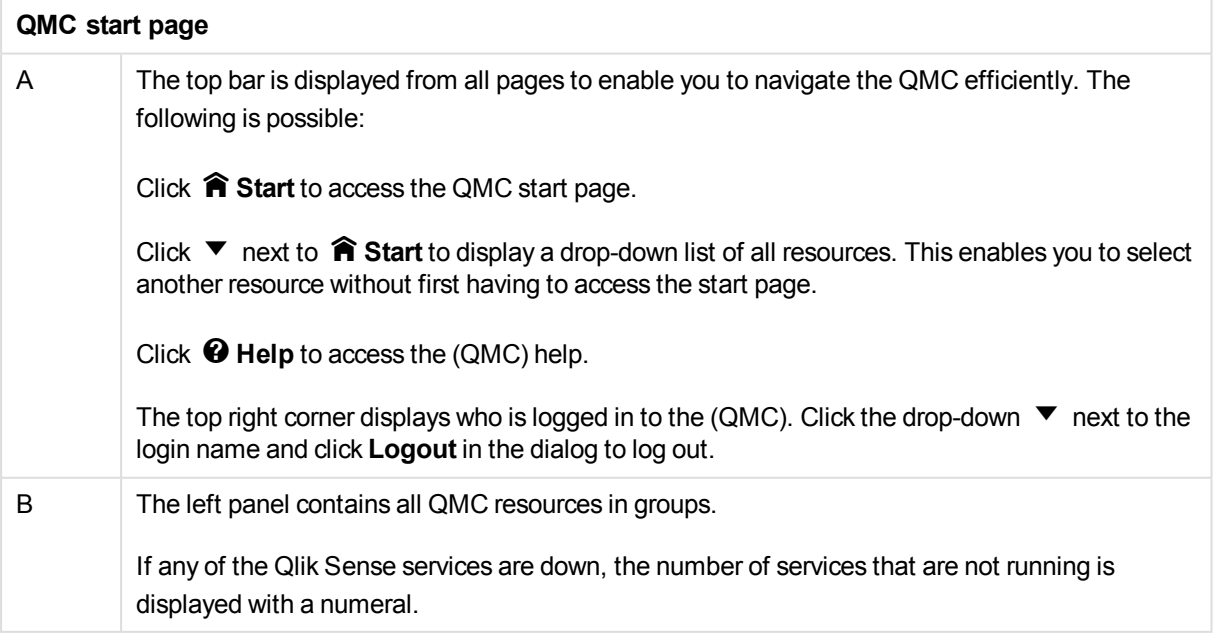

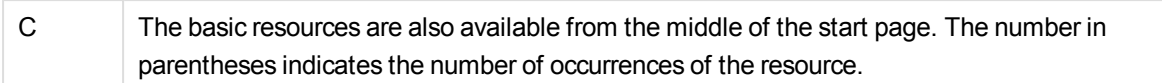

#### **See also:**

<span id="page-25-0"></span>p *Providing [administrators](#page-278-1) with access using roles (page 279)*

### Resource overview page

When you select a resource from the start page, the resource overview is displayed. The overview shows a set number of items, by default. To show more items, scroll to the end of the list and click **Show more items**. Searching, sorting, and filtering of items is always done on the full database list of items, not only the items that are displayed.

By default, the overview page shows the most commonly used columns. You can add or remove columns in

the column selector. In the table header bar, click **围** to open the column selector. In the **Actions** menu, you can select and deselect all rows, and clear search and filters.

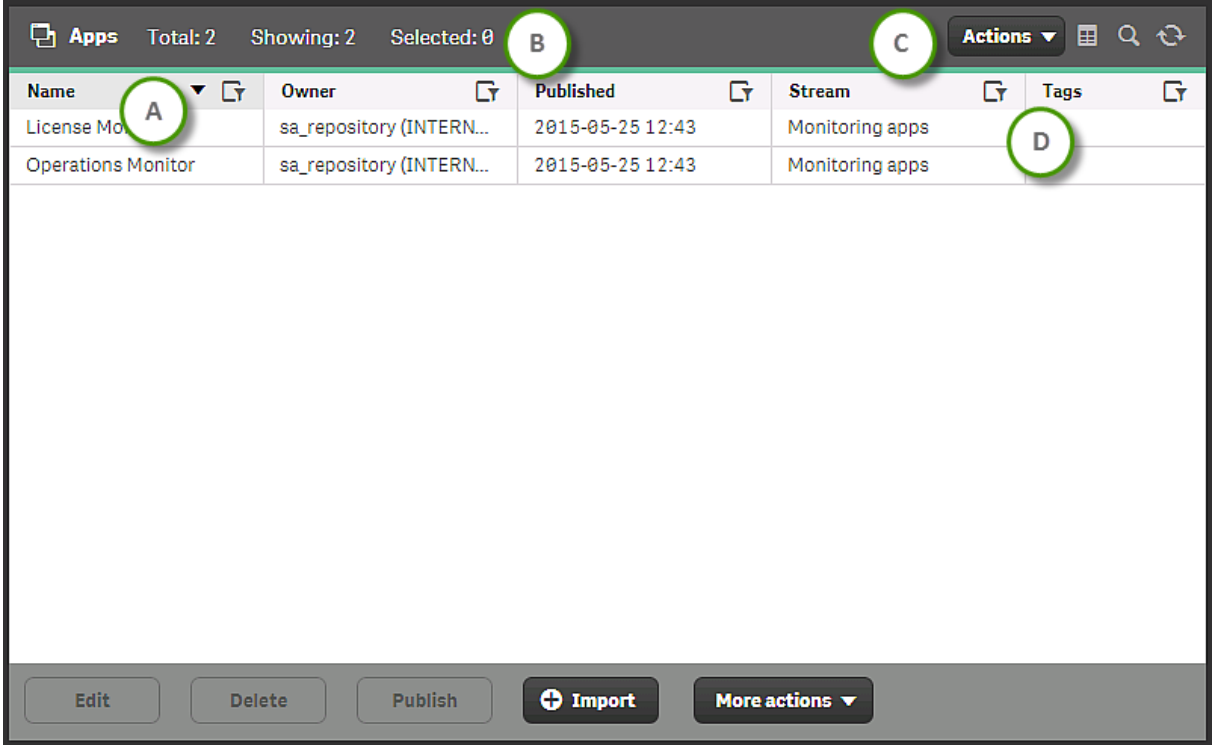

#### *Apps overview page*

**Apps overview**

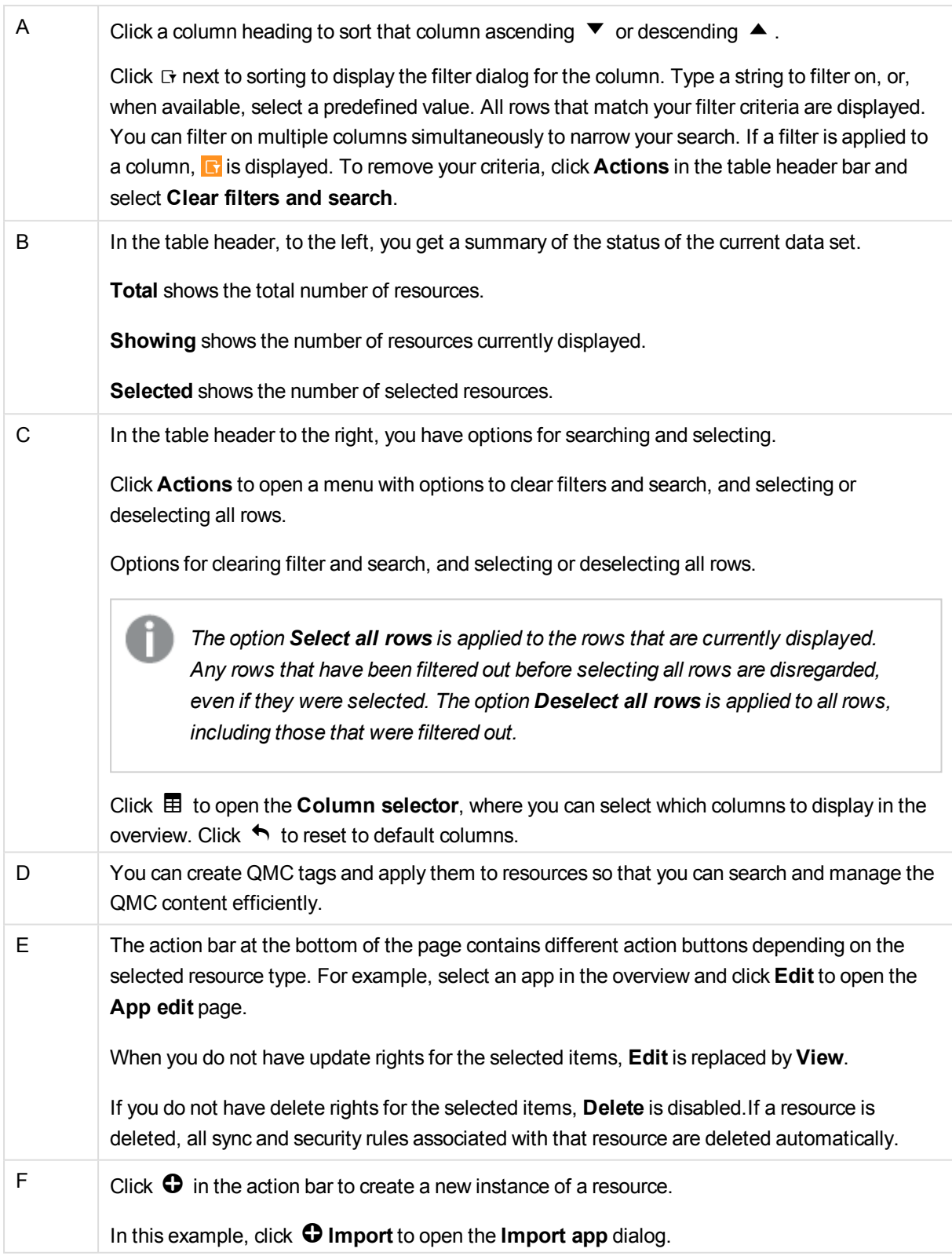

### <span id="page-26-0"></span>Selections

The selection you previously made is still active when you display a resource overview, even if you have worked on another resource type in between.

Double-click an item in the overview to open the resource's edit page. For multiple selections, hold down **Ctrl** while clicking the items, or drag over the items.

#### **See also:**

<span id="page-27-0"></span>p *[Searching](#page-28-0) and filtering in the QMC (page 29)*

### Resource edit page

You edit resources from the edit page. You must have update right to be able to edit. If you do not have update rights you can view the page but you cannot edit. In this example you see the **App edit** page.

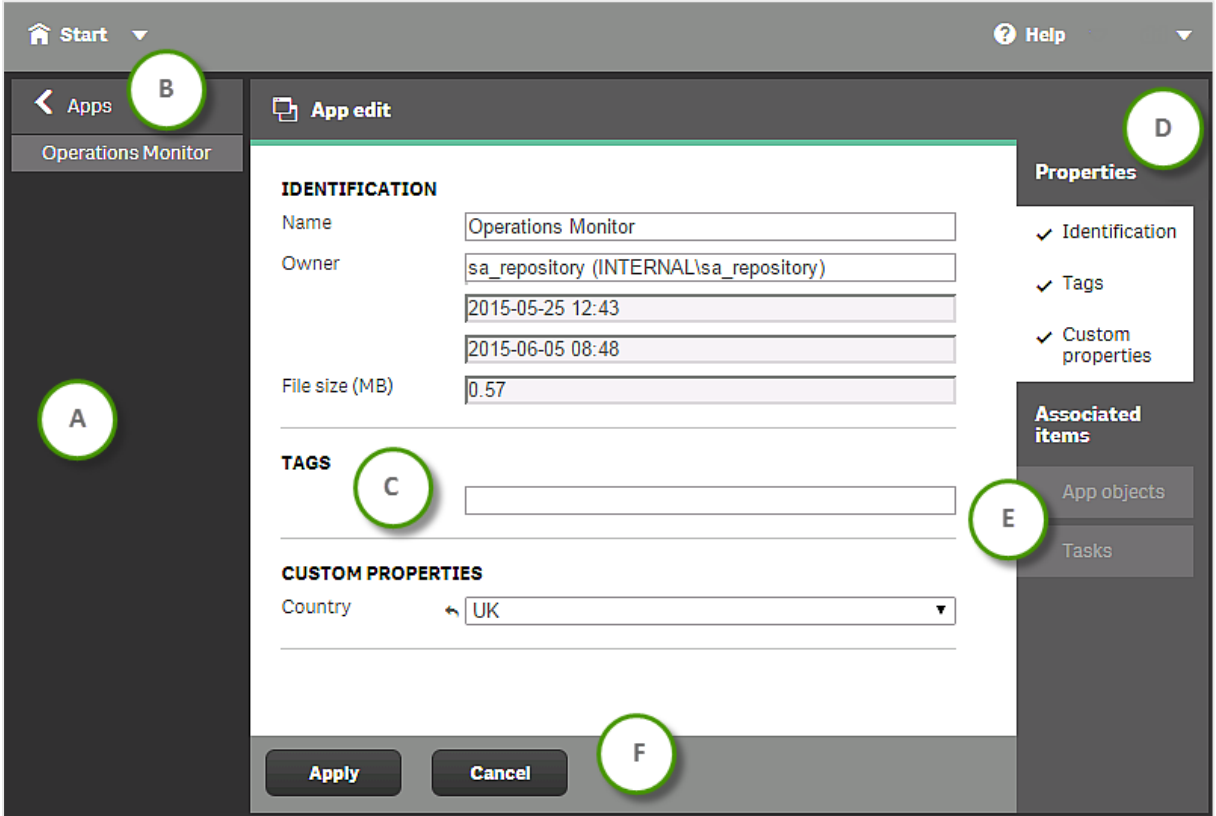

#### *Example: The App edit page*

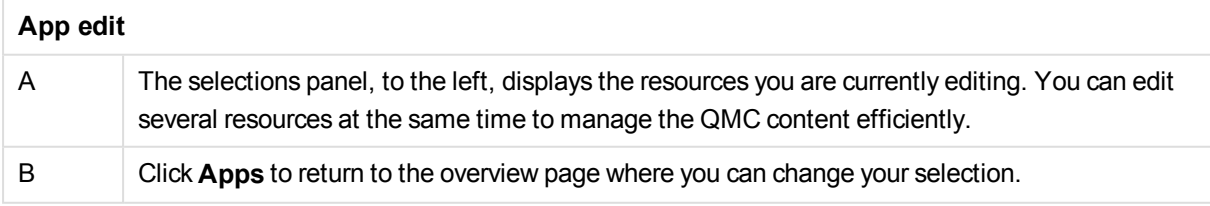

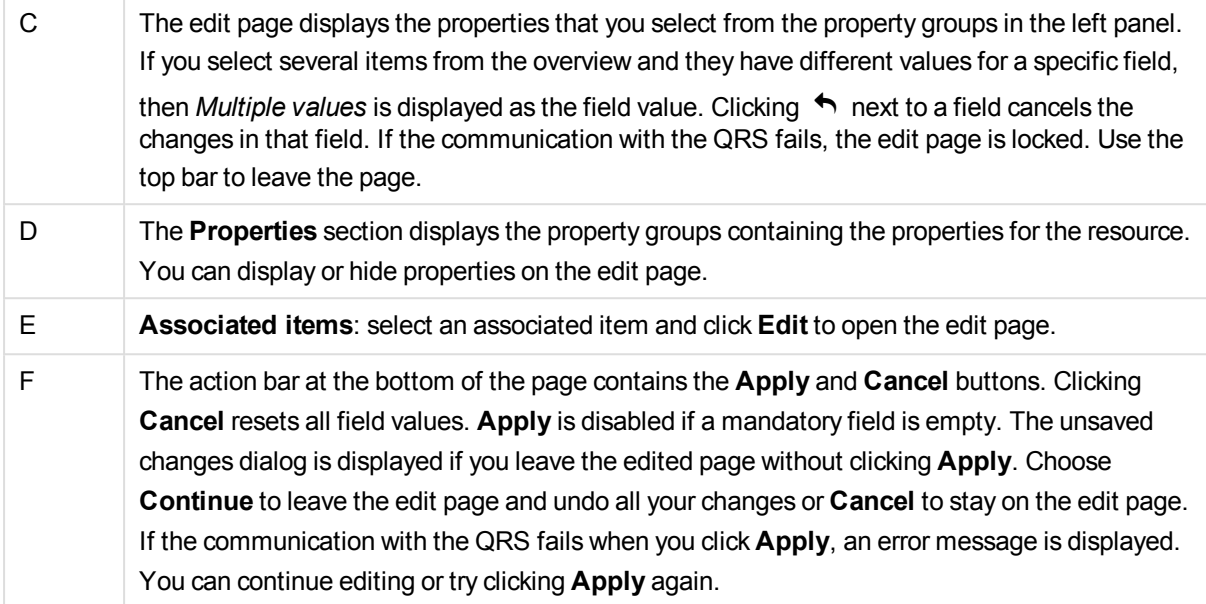

### <span id="page-28-0"></span>Searching and filtering in the QMC

You can use the in-built search tool to search in most tables in the QMC. You can perform simple searches quickly, and also create more advanced searches with several search criteria, arranged into subgroups. The search can be combined with column filtering to further limit the resulting list.

### <span id="page-28-1"></span>Search options

The following four options are available when you open search.

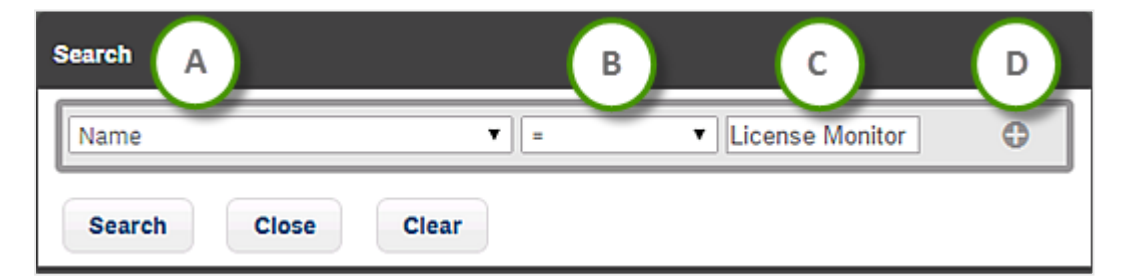

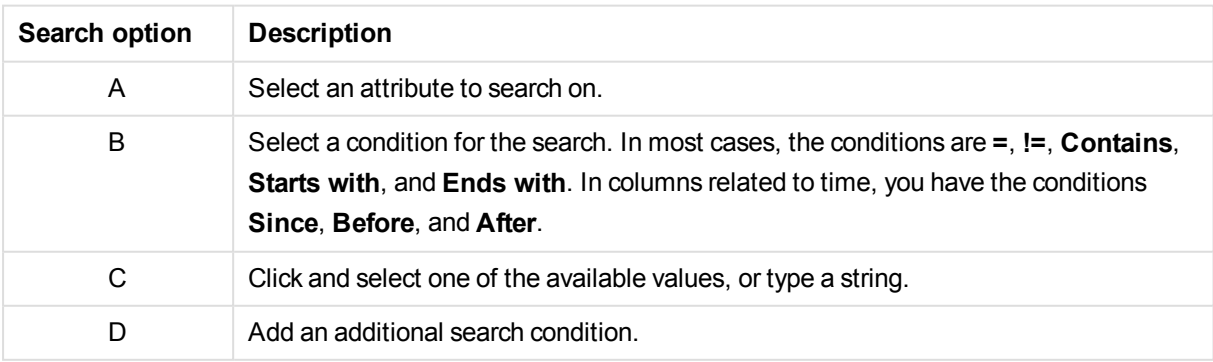

### <span id="page-28-2"></span>Simple search

Do the following:

- 1. To the right in the table header, click  $\mathsf Q$ . Search is opened.
- 2. In the first drop-down list, select which attribute to search on.
- 3. In the second drop-down list, select a condition for the search.
- 4. Click the third list and select one of the available options, or type a string.
- 5. Click **Search**.

The table shows the matching items.

*You clear search and filters by clicking*  $\odot$  *in the table header.* 

#### <span id="page-29-0"></span>Advanced search

When you want to make more advanced searches, you can combine several conditions of search criteria. The conditions are connected either with OR or AND. You can adjust the logical relationship between the rows by using **Group**, **Join**, or **Split**. By default, the rows are grouped.

#### **Example:**

The following search consists of four conditions.

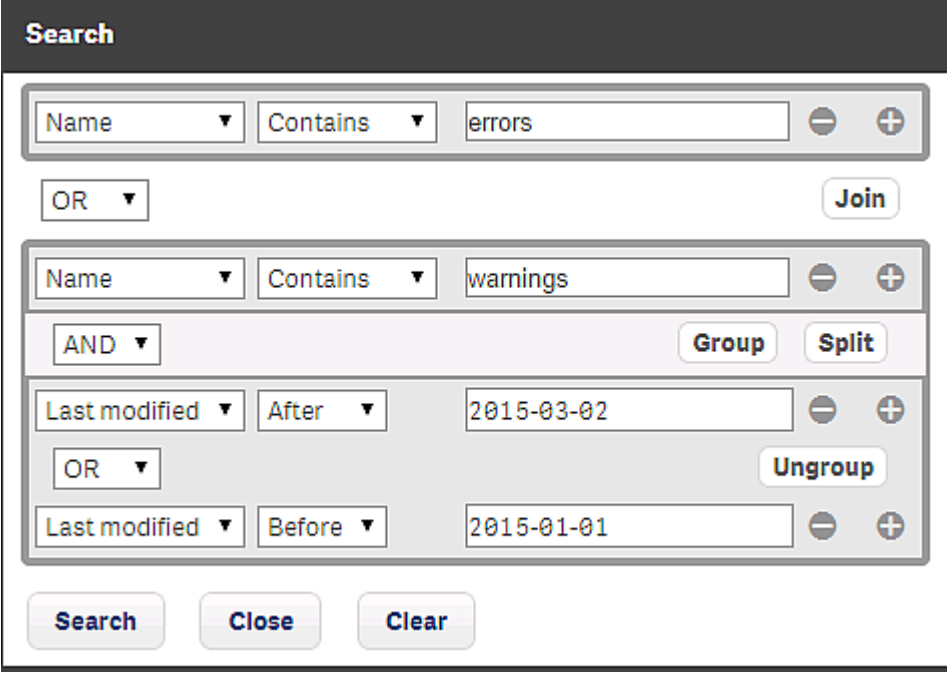

The first condition is separated from the other conditions through the **Split** option.

The second condition is connected to the third and fourth conditions through a **Join**, and the third and fourth conditions, in turn, are grouped.

There are three ways in which these conditions can be met:

- $\bullet$  The first condition is met.
- The second condition is met, in conjunction with condition three.
- <span id="page-30-0"></span>• The second condition is met, in conjunction with condition four.

#### **Filtering**

Filtering can be used on its own or together with search. You can filter on multiple columns simultaneously.

Do the following:

- 1. Click  $\Box$  in the column heading. The filter dialog for the column is displayed.
- 2. In the filter dialog, type a string to filter on, or, when available, select a predefined value.
- 3. Click outside of the filter dialog (or press Esc) to close the dialog.  $\Box$  indicates that a filter is applied to the column.

The table shows the matching items.

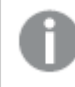

*You clear search and filters by clicking*  $\odot$  *in the table header.* 

# <span id="page-31-0"></span>2 QMC resources overview

All resources that are available in the QMC are described briefly in the following table.

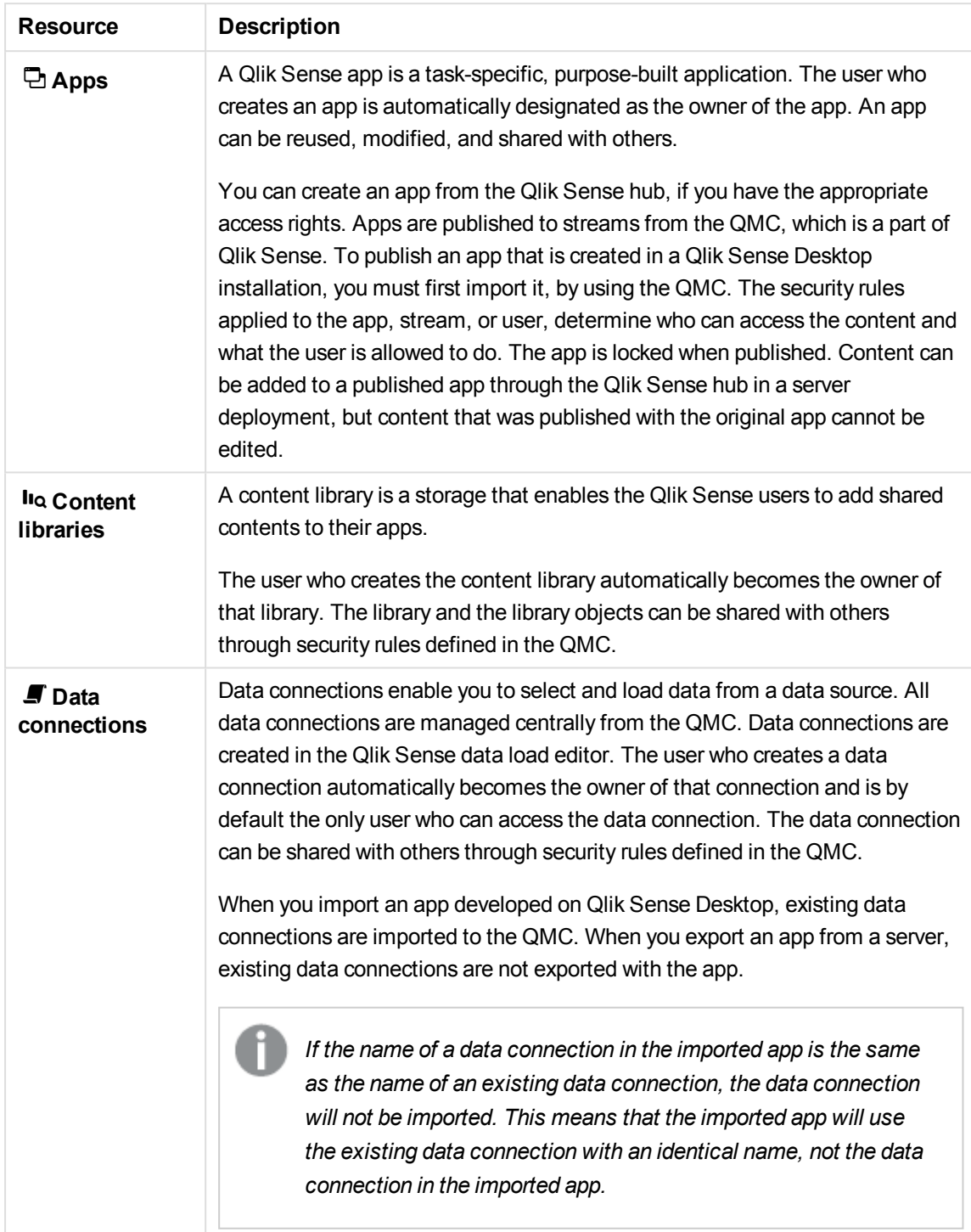

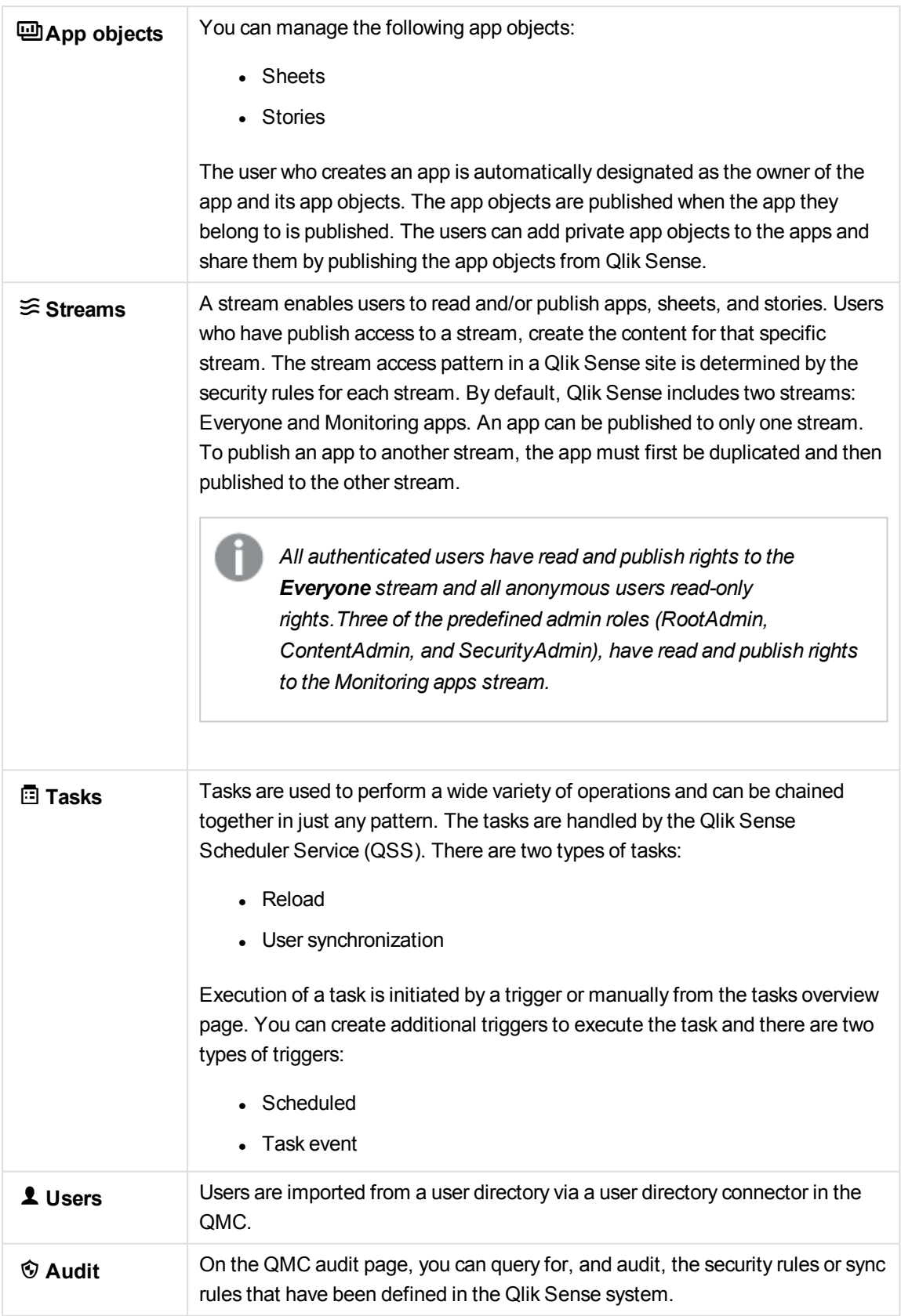

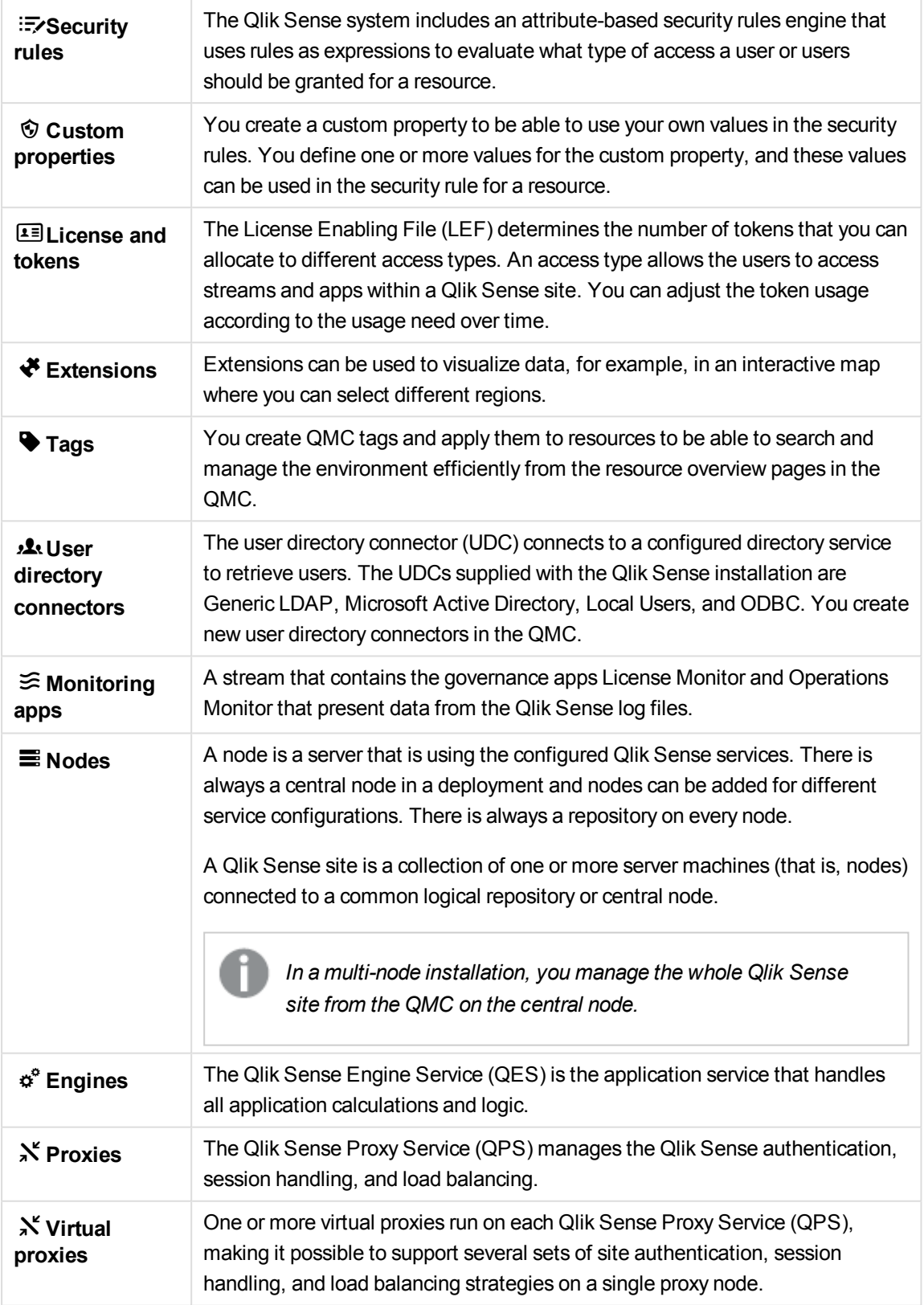

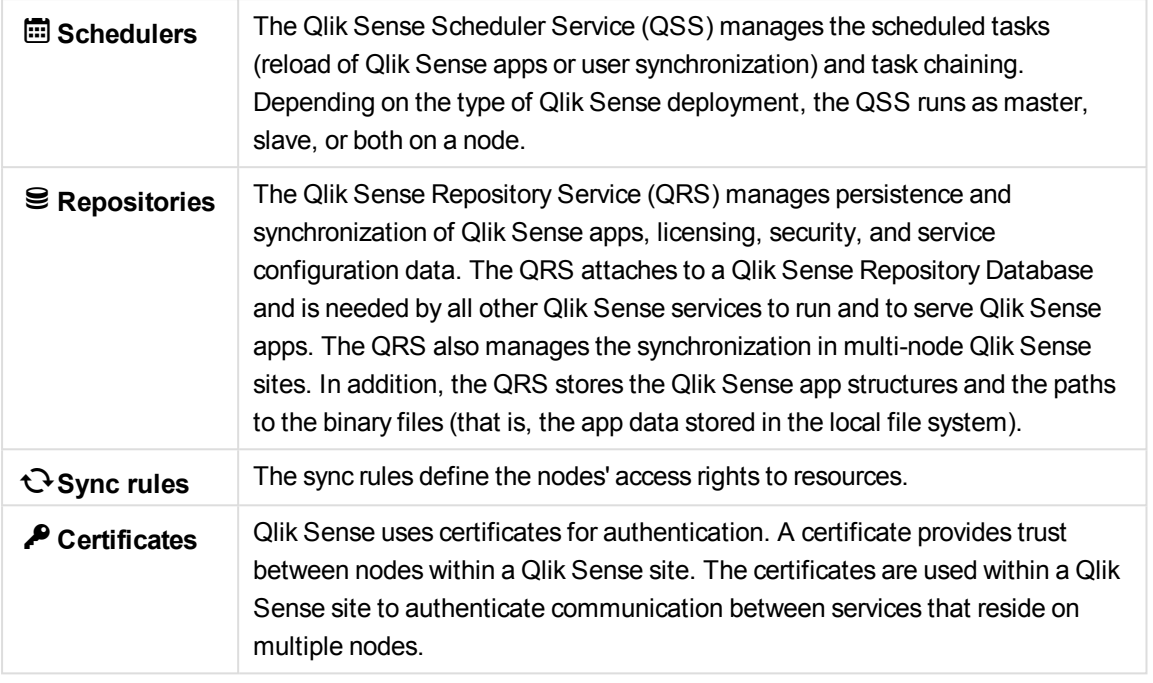

#### **See also:**

<span id="page-34-0"></span>p *Providing [administrators](#page-278-1) with access using roles (page 279)*

# 2.1 Apps

A Qlik Sense app is a task-specific, purpose-built application. The user who creates an app is automatically designated as the owner of the app. An app can be reused, modified, and shared with others.

You can create an app from the Qlik Sense hub, if you have the appropriate access rights. Apps are published to streams from the QMC, which is a part of Qlik Sense. To publish an app that is created in a Qlik Sense Desktop installation, you must first import it, by using the QMC. The security rules applied to the app, stream, or user, determine who can access the content and what the user is allowed to do. The app is locked when published. Content can be added to a published app through the Qlik Sense hub in a server deployment, but content that was published with the original app cannot be edited.

You can also duplicate, reload, import, export, or delete an app from the QMC.

The **Apps** overview lists all the available apps. The following table presents the available fields and buttons. By default, only some of the fields are displayed. You can use the column selector ( $\boxplus$ ) to add fields.

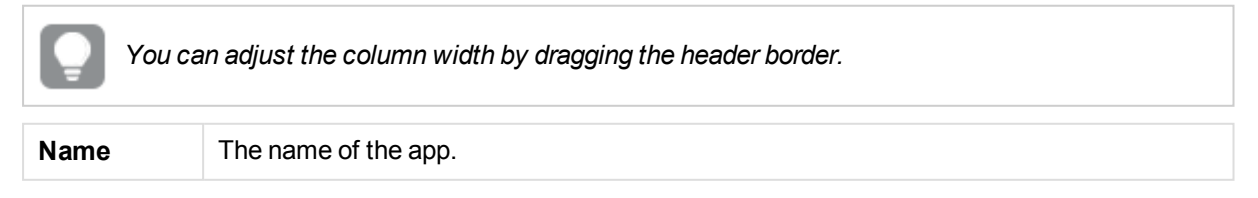

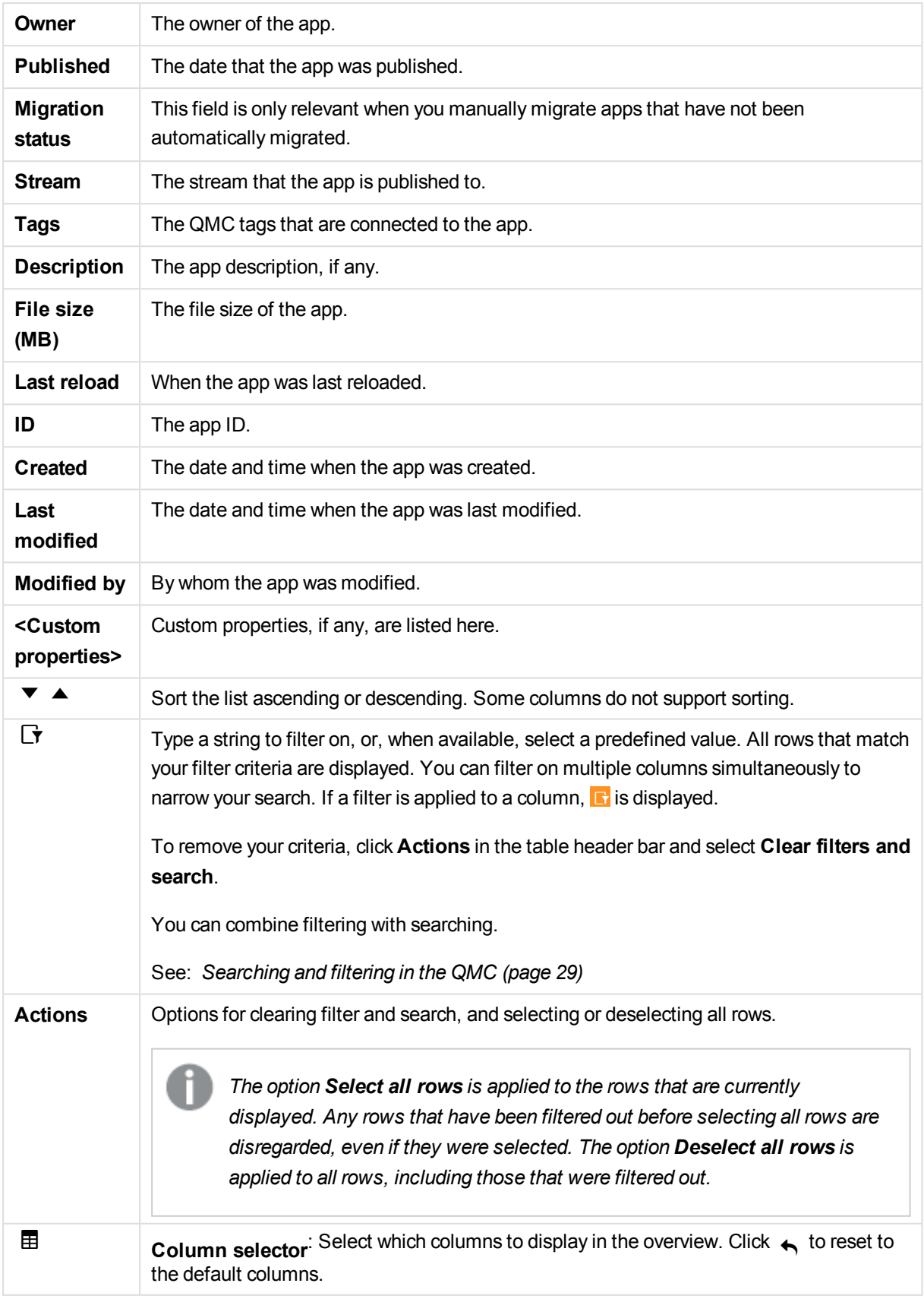
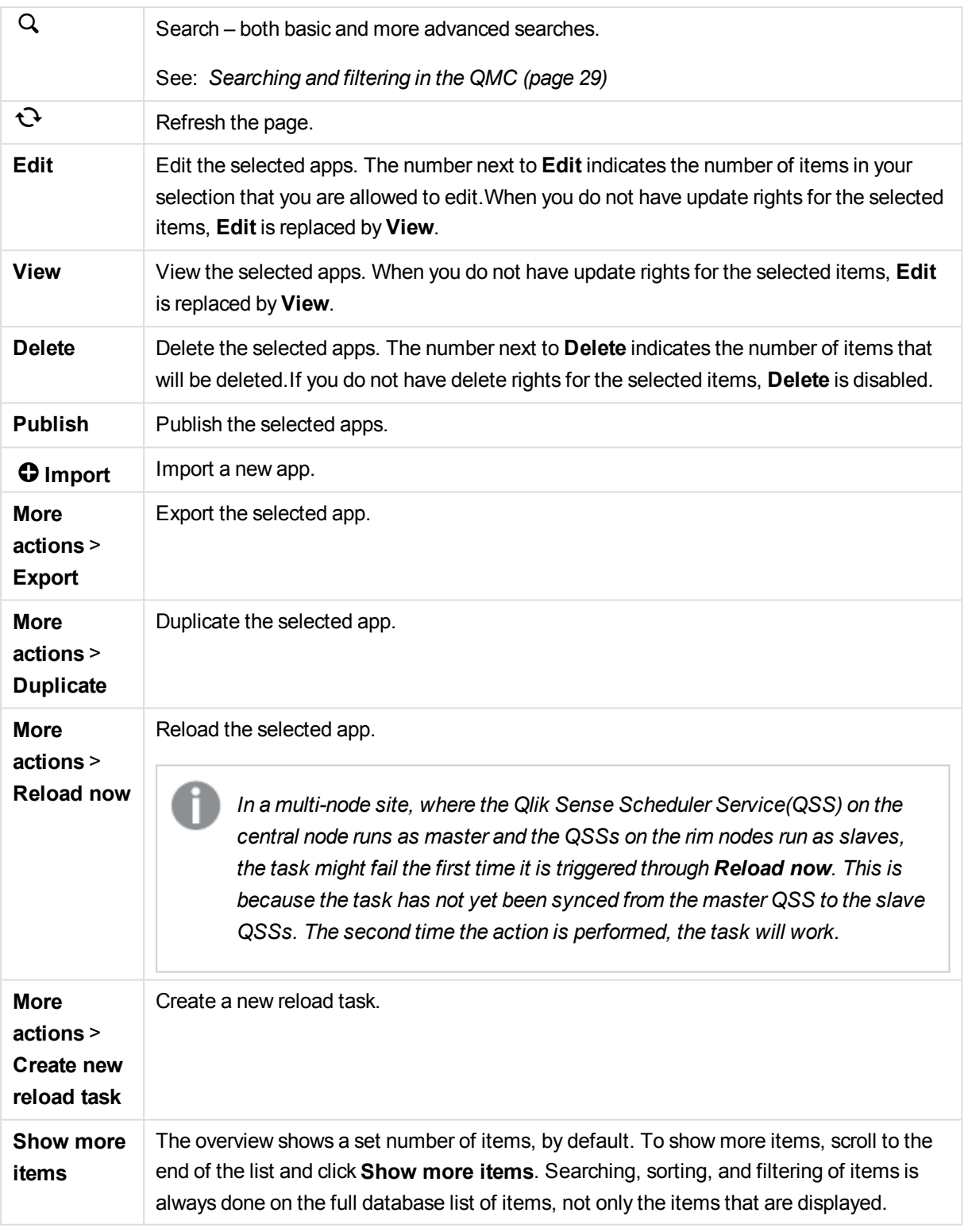

*Double-click an item in the overview to open the resource's edit page. For multiple selections, hold down Ctrl while clicking the items, or drag over the items.*

#### **See also:**

- p *[Managing](#page-193-0) apps (page 194)*
- p *[Importing](#page-196-0) apps (page 197)*
- p *[Editing](#page-198-0) apps (page 199)*
- p *[Creating](#page-204-0) reload tasks (page 205)*
- p *[Connecting](#page-359-0) tags (page 360)*
- p *[Applying](#page-357-0) a custom property value (page 358)*

## Apps properties

The following property groups are available for apps:

### Identification

The **Identification** property group contains the identification information for the for the selected apps.

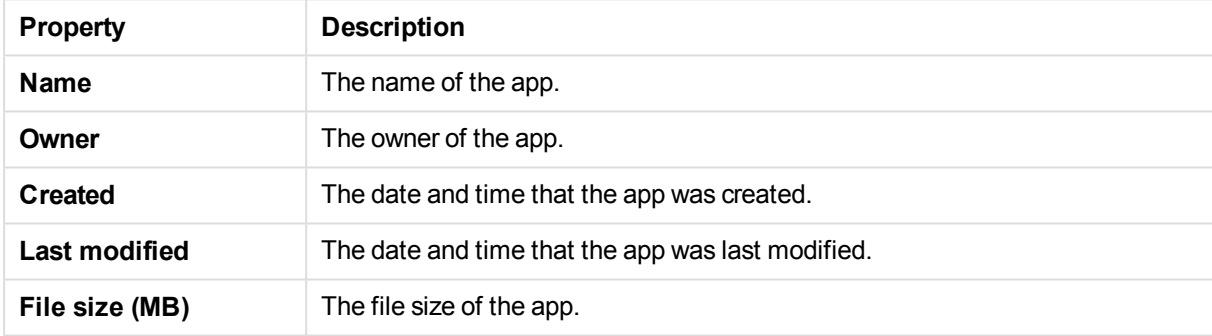

### Tags

The **Tags** property group contains the available QMC tags in the Qlik Sense system.

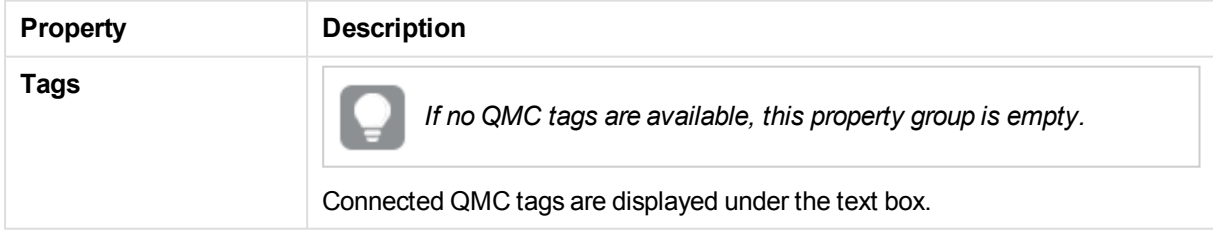

### Custom properties

The **Custom properties** property group contains the custom properties in the Qlik Sense system. When a custom property has been activated for a resource, you can use the drop-down to select a custom property value.

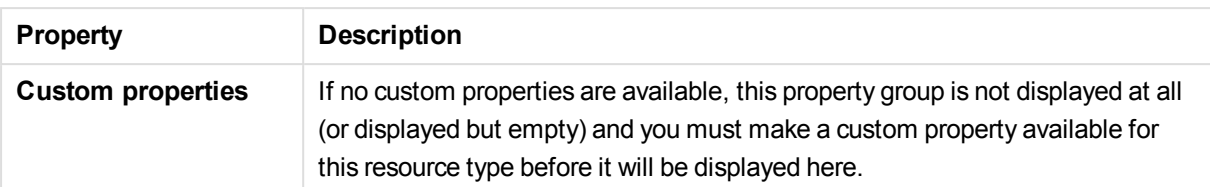

# Apps associated items

The following tables present the available fields and buttons for the associated items. By default, only some of the fields are displayed. You can use the column selector ( $\boxplus$ ) to add fields.

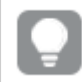

*You can adjust the column width by dragging the header border.*

## App objects

**App objects** is available from **Associated items** when you edit apps. The overview contains a list of app objects associated with the selected apps.

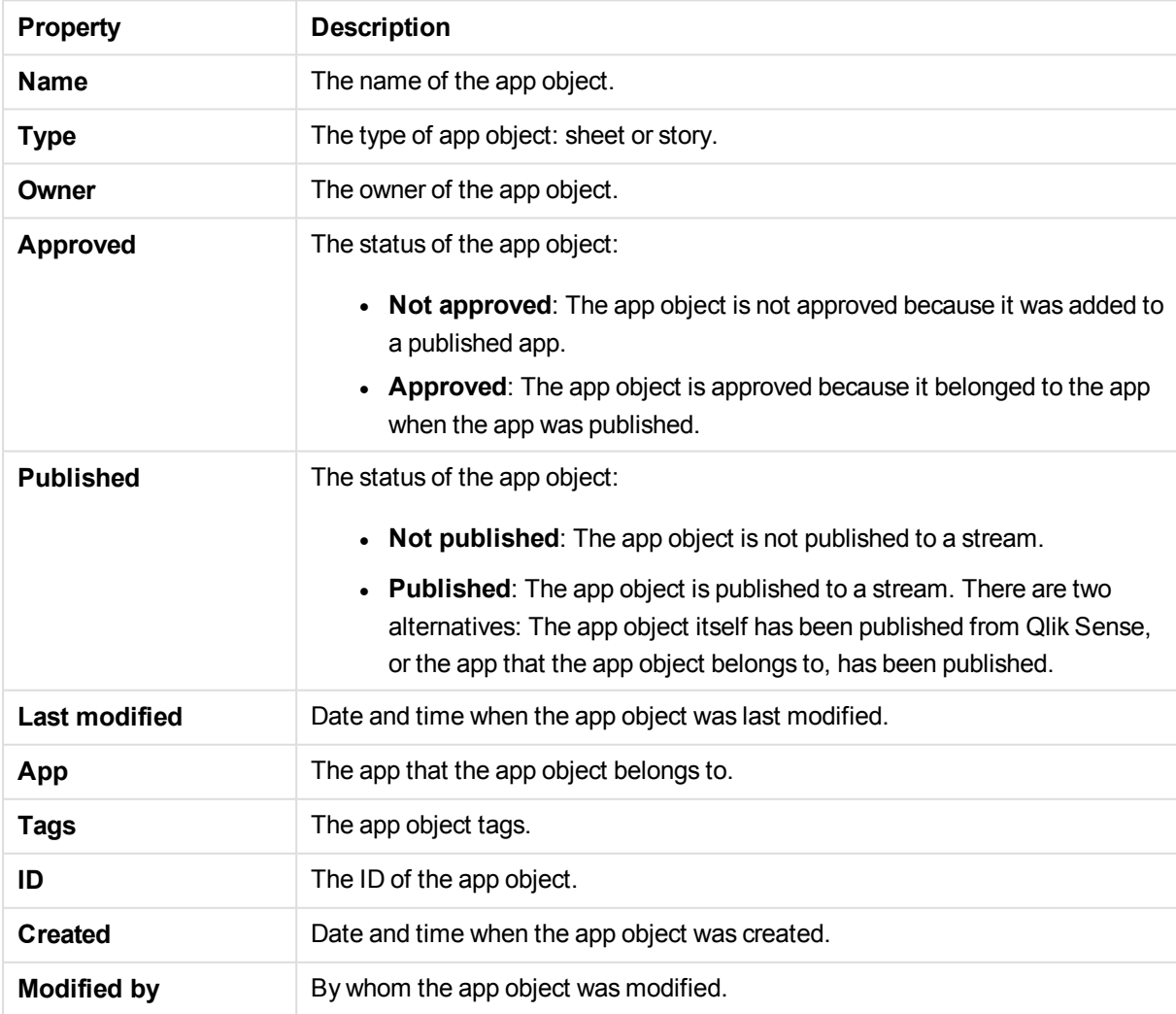

If you make a selection in the overview and click **Edit** in the action bar, the app object edit page is displayed.

### Tasks

**Tasks** is available from **Associated items** when you edit apps. The overview contains a list of tasks associated with the selected apps.

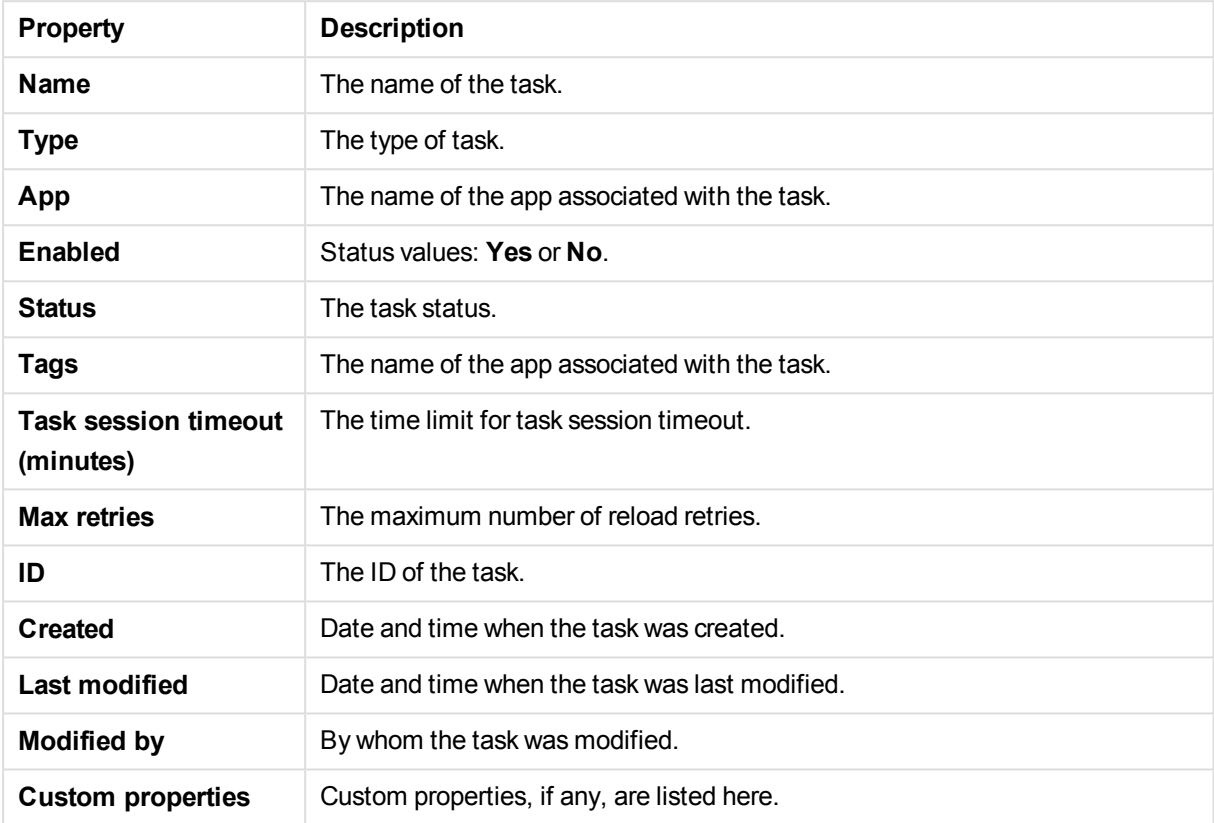

If you make a selection in the overview and click **Edit** in the action bar, the reload task edit page is displayed.

# 2.2 Content libraries

*Currently, only material in the Default content library is accessible from the Qlik Sense hub.*

A content library is a storage that enables the Qlik Sense users to add shared contents to their apps.

The user who creates the content library automatically becomes the owner of that library. The library and the library objects can be shared with others through security rules defined in the QMC.

The **Content library** overview lists all the content libraries in the Qlik Sense site. The following table presents the available fields and buttons. By default, only some of the fields are displayed. You can use the column selector ( $\overline{\mathbb{H}}$ ) to add fields.

*You can adjust the column width by dragging the header border.*

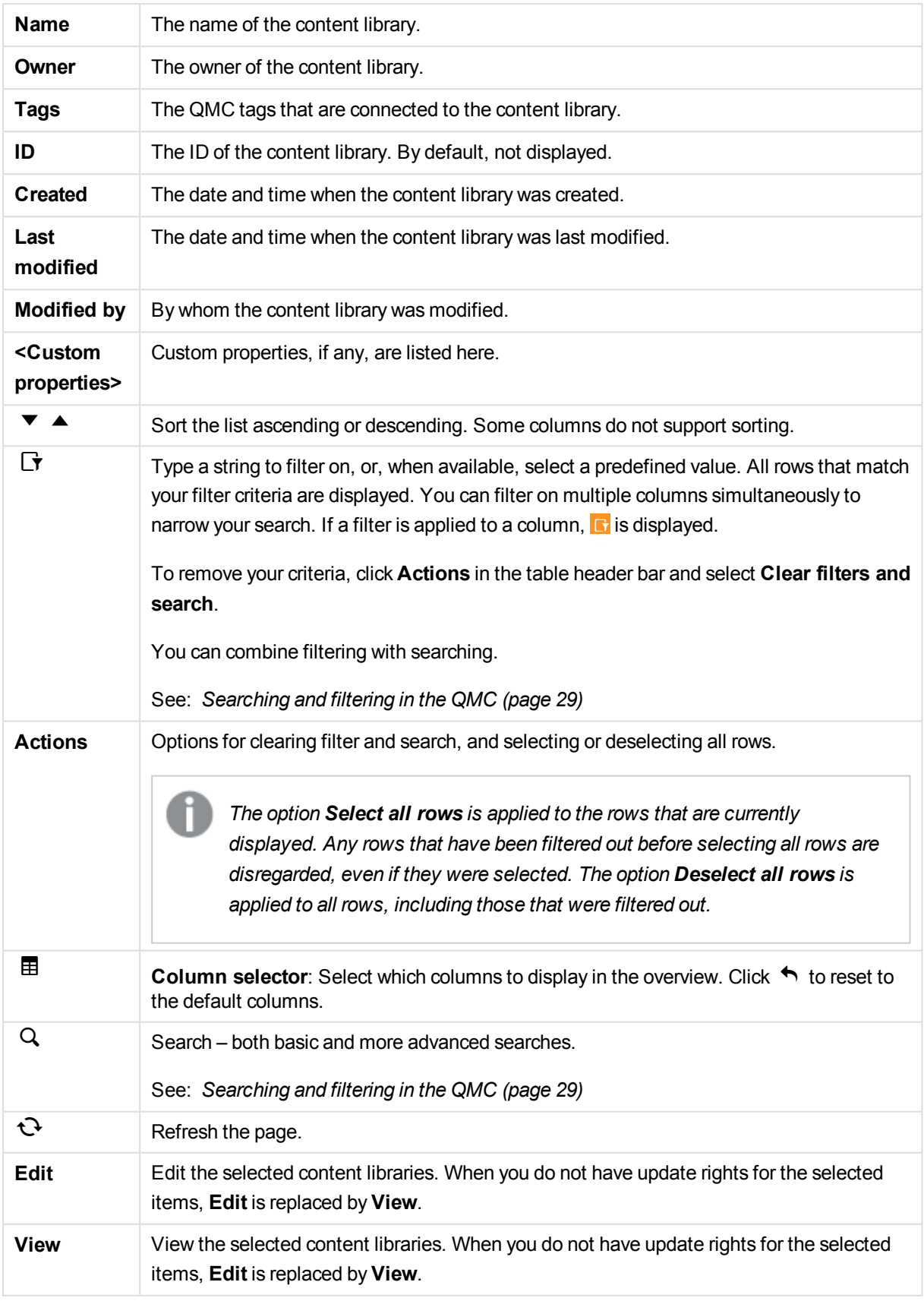

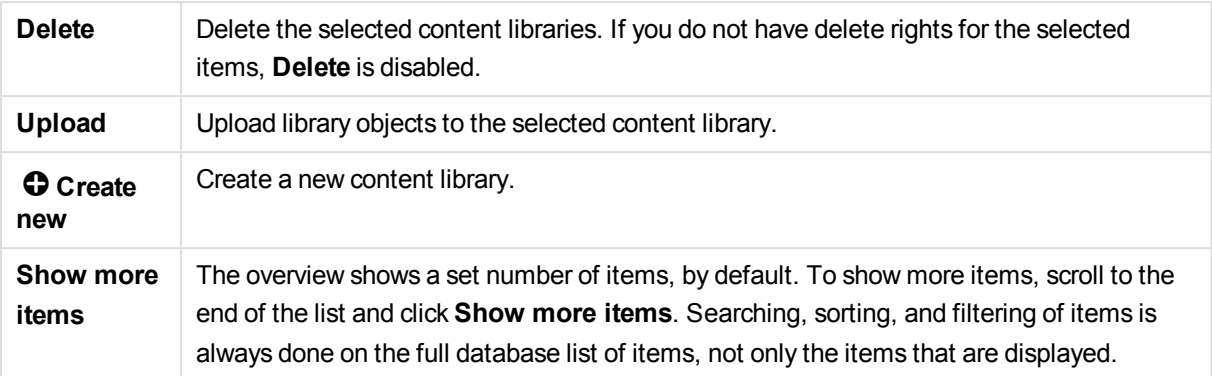

*Double-click an item in the overview to open the resource's edit page. For multiple selections, hold down Ctrl while clicking the items, or drag over the items.*

#### **See also:**

- p *[Creating](#page-217-0) content libraries (page 218)*
- p *Editing content [libraries](#page-219-0) (page 220)*
- p *[Uploading](#page-221-0) objects to content libraries (page 222)*
- p *[Creating](#page-223-0) access rights for content libraries (page 224)*

## Content libraries properties

The following property groups are available for content libraries:

### Identification

The **Identification** property group contains the identification information for the selected content libraries.

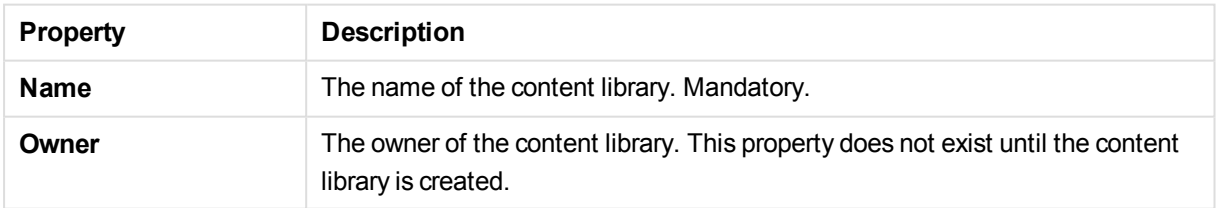

### Tags

The property group **Tags** contains the QMC tags that are connected to the content library.

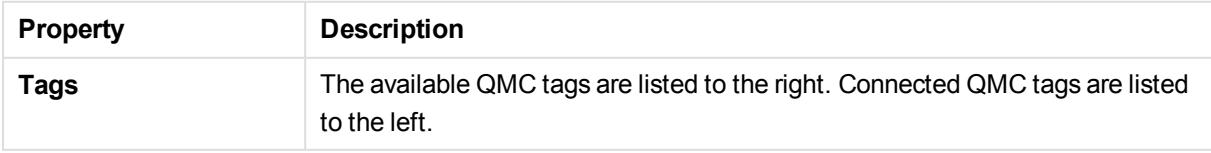

## Custom properties

The **Custom properties** property group contains the custom properties in the Qlik Sense system. When a custom property has been activated for a resource, you can use the drop-down to select a custom property value.

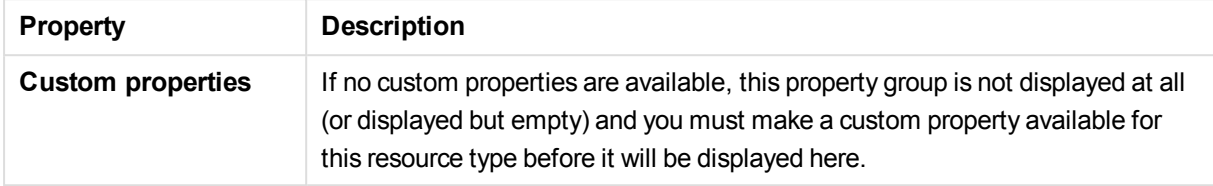

## Content libraries associated items

The following tables present the available fields and buttons for the associated items. By default, only some of the fields are displayed. You can use the column selector ( $\mathbf{E}$ ) to add fields.

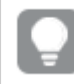

*You can adjust the column width by dragging the header border.*

## **Contents**

**Contents** is available from **Associated items** when you edit a content library. The overview contains a list of the contents that are associated with the selected content library.

The **Contents** property group contains the properties for the contents in the content library.

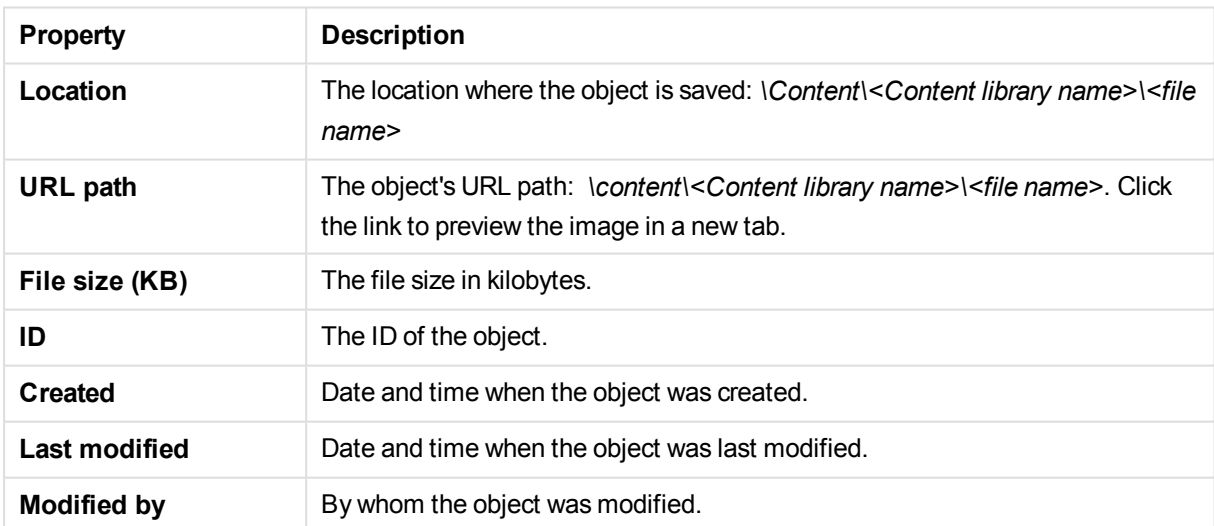

### Users

**Users** is available from **Associated items** when you edit a content library. The overview contains a list of the users that have access rights to selected content library.

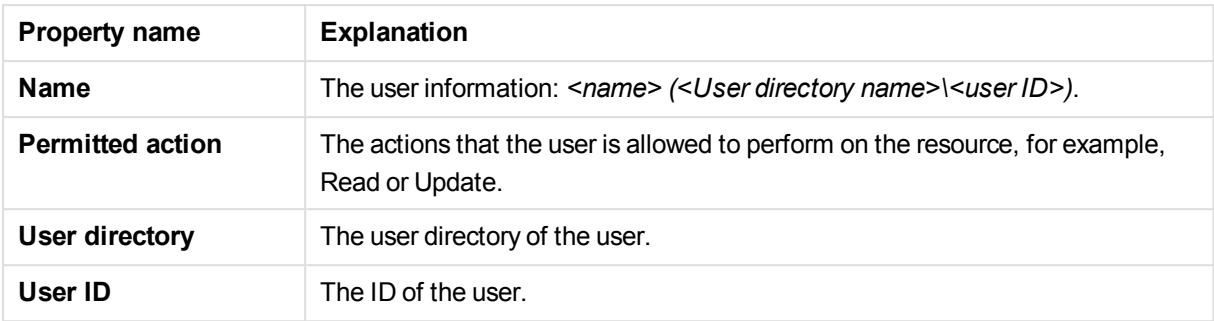

If you make a selection in the overview and click **Edit** in the action bar, the user edit page is displayed.

### Security rules

**Security rules** is available from **Associated items** when you edit a content library. The overview contains a list of the security rules that are associated with the selected content library.

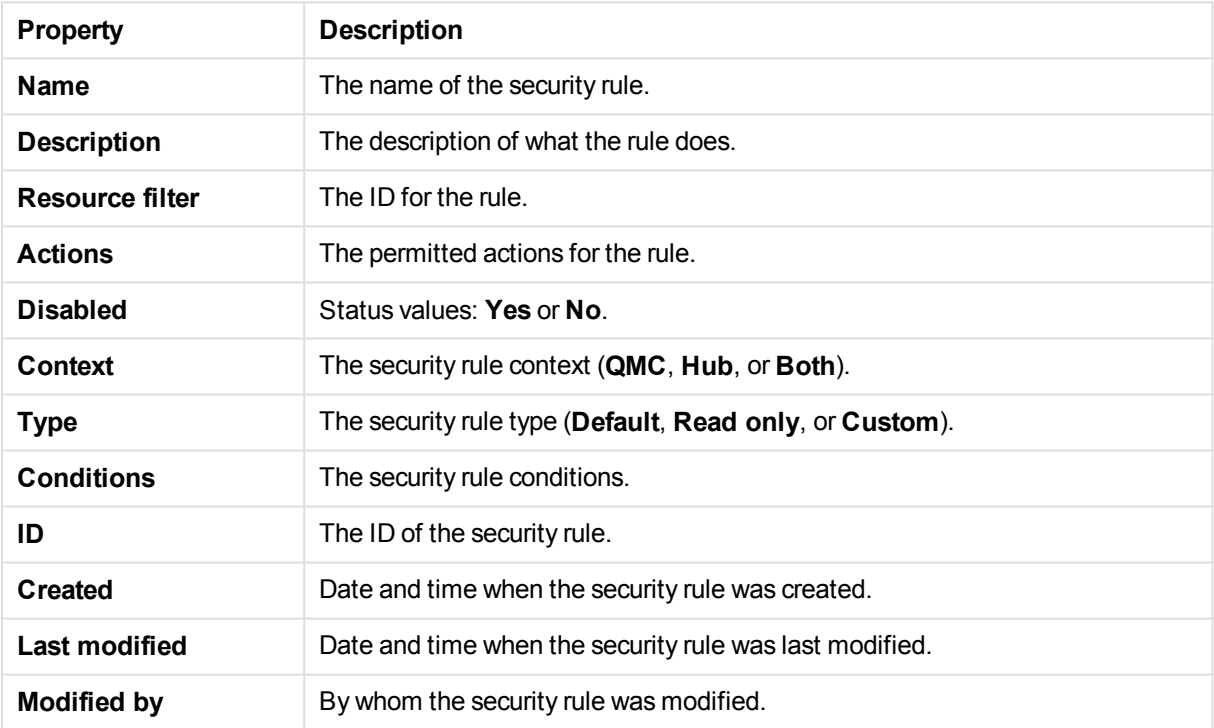

The **Security rules** property group contains the user condition properties.

If you make a selection in the overview and click **Edit** in the action bar, the edit security page is displayed.

# 2.3 Data connections

Data connections enable you to select and load data from a data source. All data connections are managed centrally from the QMC. Data connections are created in the Qlik Sense data load editor. The user who creates a data connection automatically becomes the owner of that connection and is by default the only user who can access the data connection. The data connection can be shared with others through security rules defined in the QMC.

When you import an app developed on Qlik Sense Desktop, existing data connections are imported to the QMC. When you export an app from a server, existing data connections are not exported with the app.

If the name of a data connection in the imported app is the same as the name of an existing *data connection, the data connection will not be imported. This means that the imported app will use the existing data connection with an identical name, not the data connection in the imported app.*

*To give access to the data connection to other users than the owner, edit the connection or go the Security rules page.*

The **Data connections** overview lists all the available data connections.

By default, the QMC contains two data connections: ArchivedLogsFolder and ServerLogFolder. These are the data connections for the two monitoring apps, License Monitor and Operations Monitor, which are installed together with the QMC. For users with admin roles (root, security, content, and deployment), the data connections are available in the data load editor in the Qlik Sense hub.

The following table presents the available fields and buttons. By default, only some of the fields are displayed. You can use the column selector ( $\boxplus$ ) to add fields.

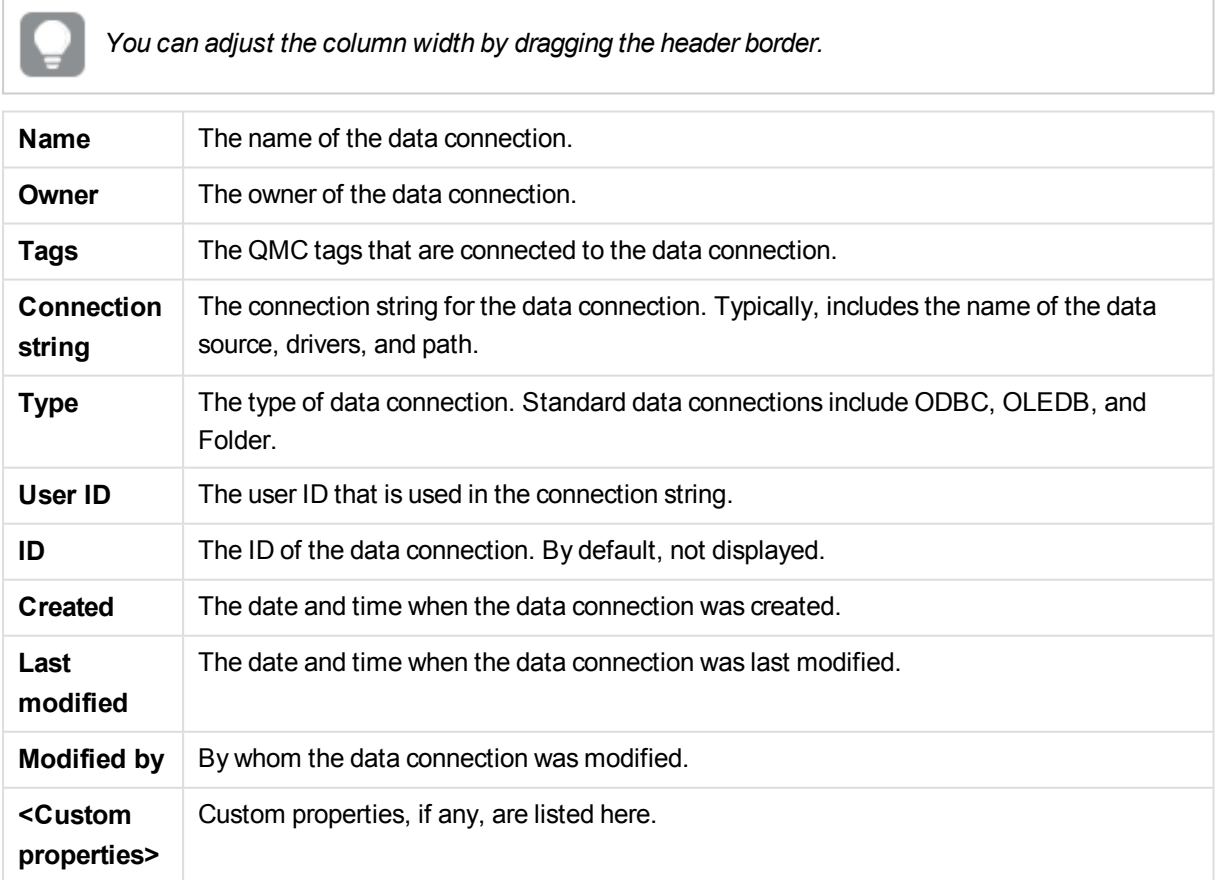

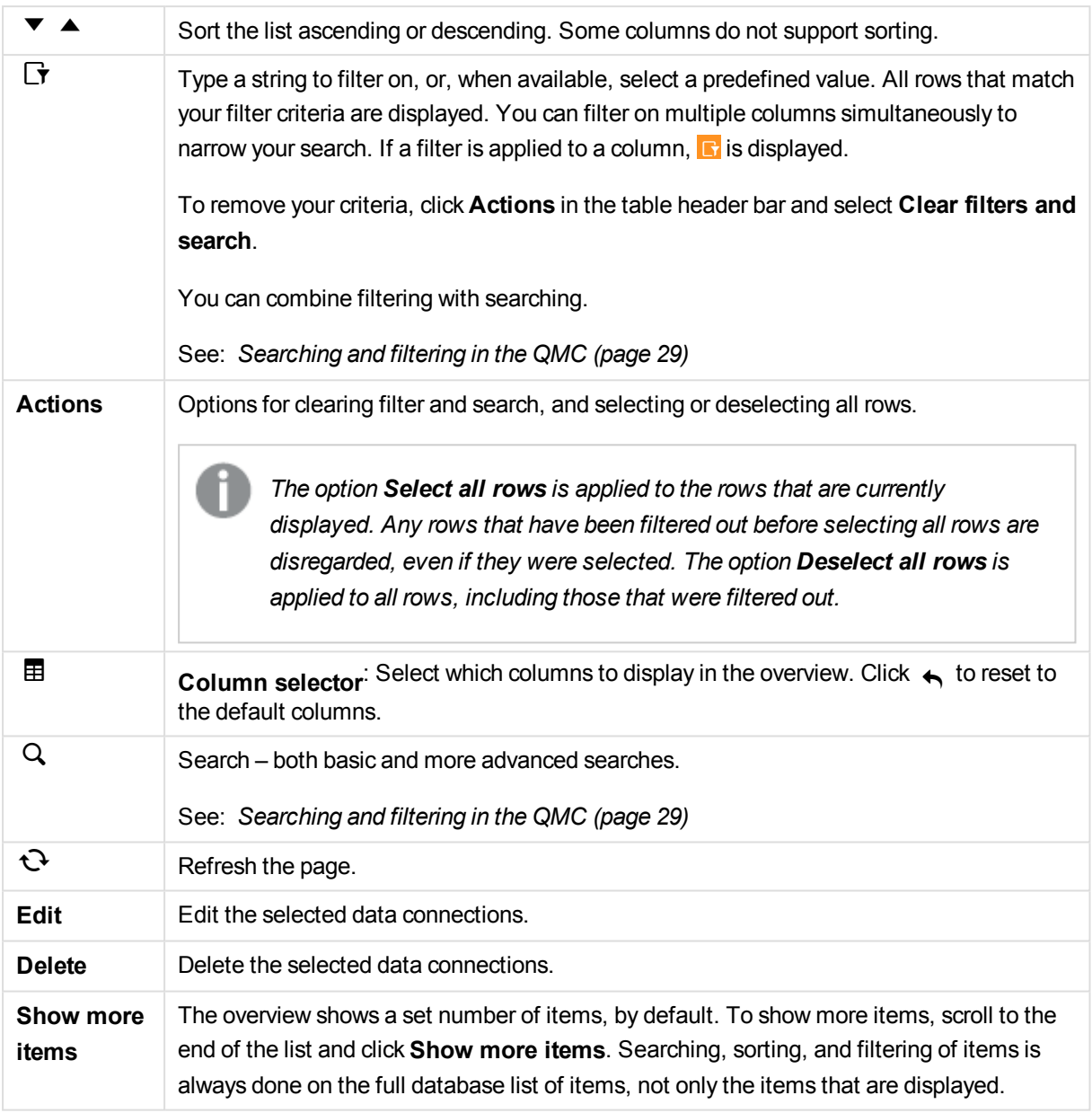

*Double-click an item in the overview to open the resource's edit page. For multiple selections, hold down Ctrl while clicking the items, or drag over the items.*

#### **See also:**

- p *Editing data [connections](#page-231-0) (page 232)*
- p *[Managing](#page-193-0) apps (page 194)*
- p *[Connecting](#page-359-0) tags (page 360)*

p *[Applying](#page-357-0) a custom property value (page 358)*

## Data connections properties

The following property groups are available for data connections:

### Identification

The **Identification** property group contains the identification information for the for the selected data connections.

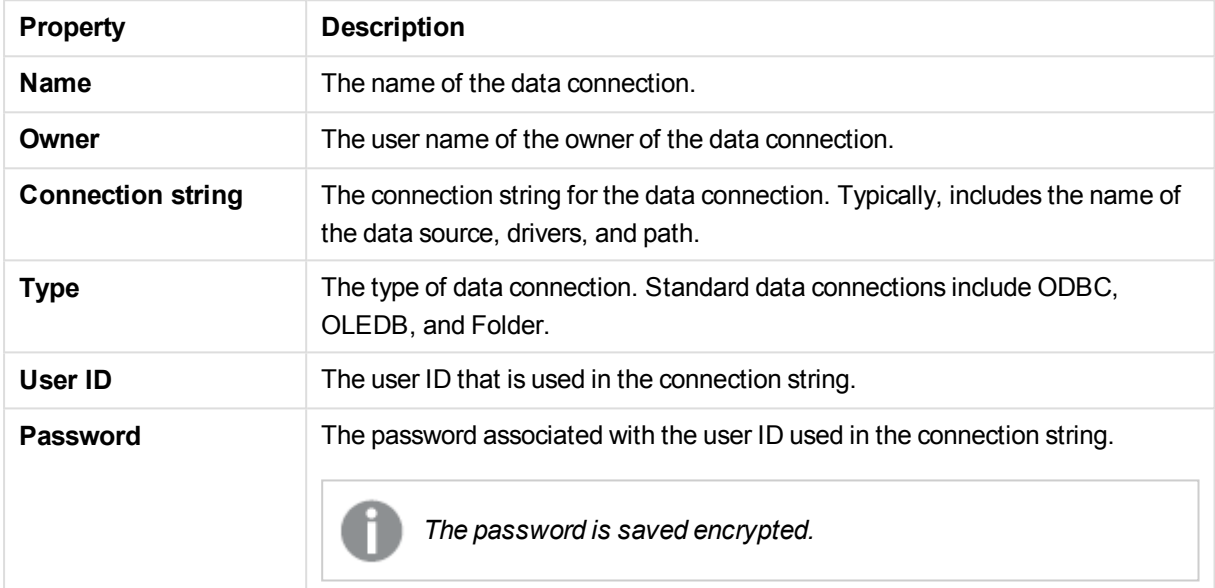

### Tags

The property group **Tags** contains the QMC tags that are connected to the data connection.

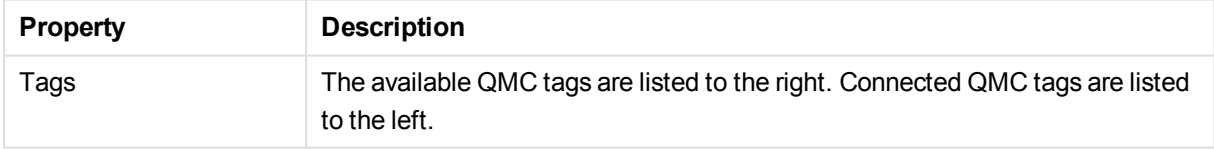

### Custom properties

The **Custom properties** property group contains the custom properties in the Qlik Sense system. When a custom property has been activated for a resource, you can use the drop-down to select a custom property value.

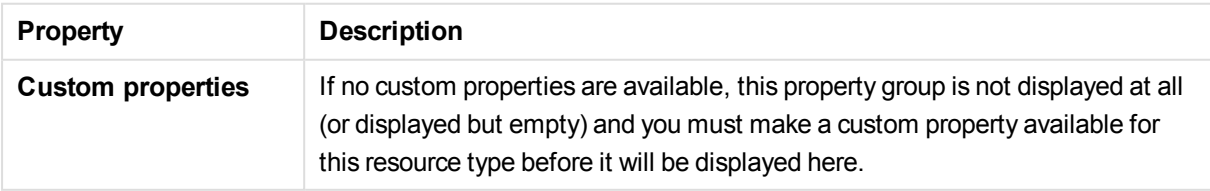

# Data connections associated items

The following tables present the available fields and buttons for the associated items. By default, only some of the fields are displayed. You can use the column selector ( $\boxplus$ ) to add fields.

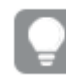

*You can adjust the column width by dragging the header border.*

### Users

**Users** is available from **Associated items** when you edit data connections. The overview contains a list of the users who are associated with the selected data connections.

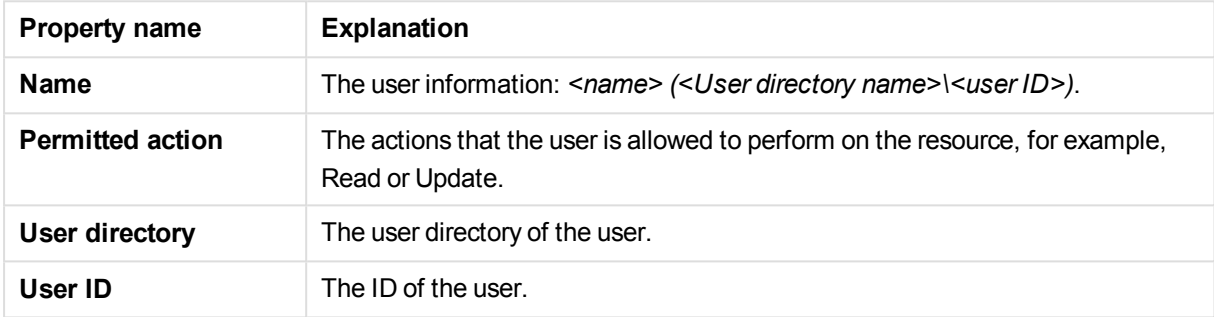

If you make a selection in the overview and click **Edit** in the action bar, the user edit page is displayed.

### Security rules

**Security rules** is available from **Associated items** when you edit data connections. The overview contains a list of the security rules that are associated with the selected data connections.

The **Security rules** property group contains the user condition properties.

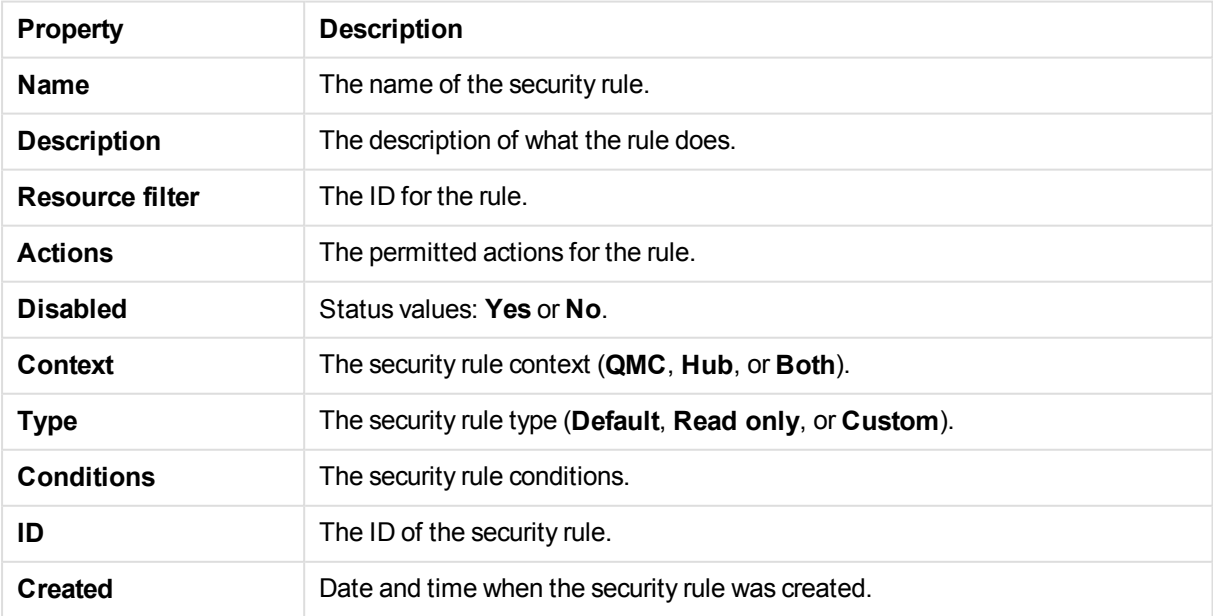

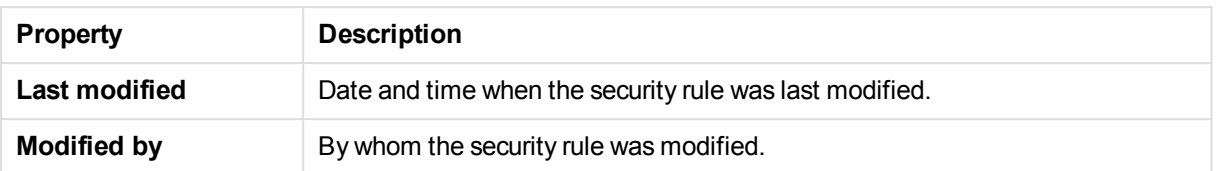

If you make a selection in the overview and click **Edit** in the action bar, the security rule edit page is displayed.

# 2.4 App objects

The **App objects** overview lists app objects in the Qlik Sense site.

You can manage the following app objects:

- Sheets
- Stories

The user who creates an app is automatically designated as the owner of the app and its app objects. The app objects are published when the app they belong to is published. The users can add private app objects to the apps and share them by publishing the app objects from Qlik Sense.

The app objects overview lists all the available app objects. The following table presents the available fields and buttons. By default, only some of the fields are displayed. You can use the column selector ( $\boxplus$ ) to add fields.

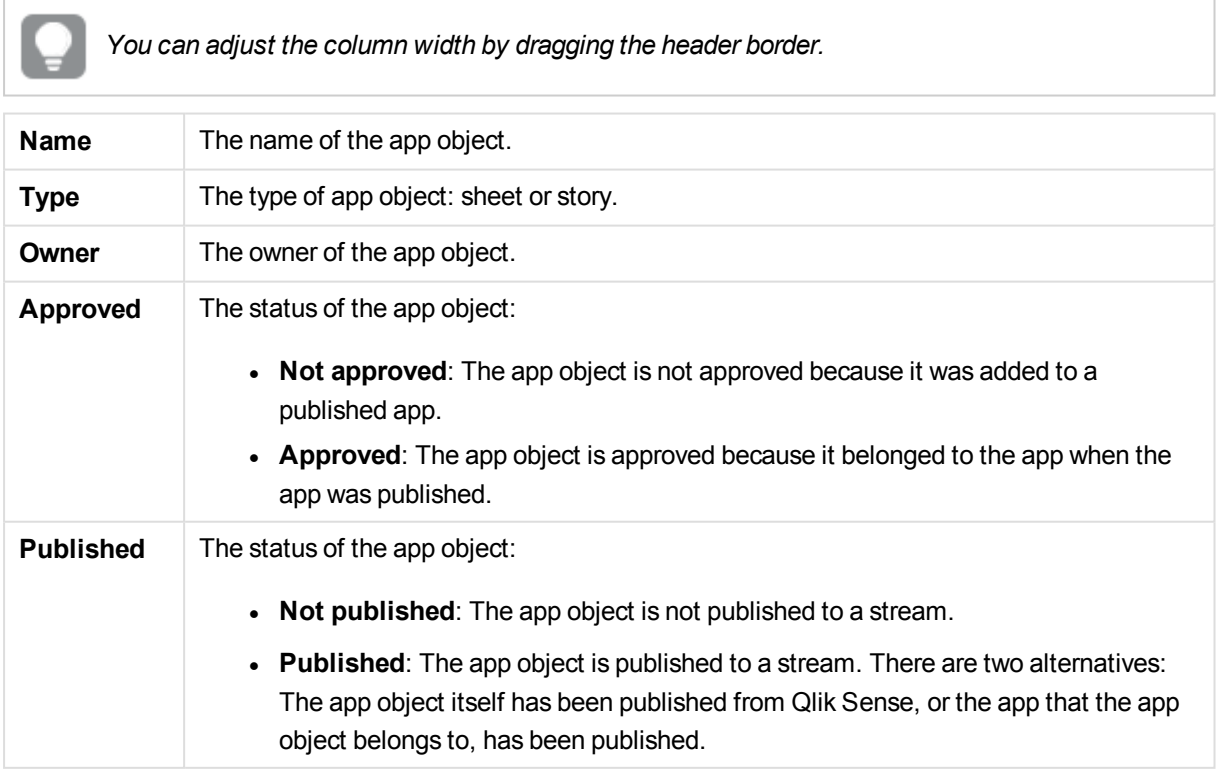

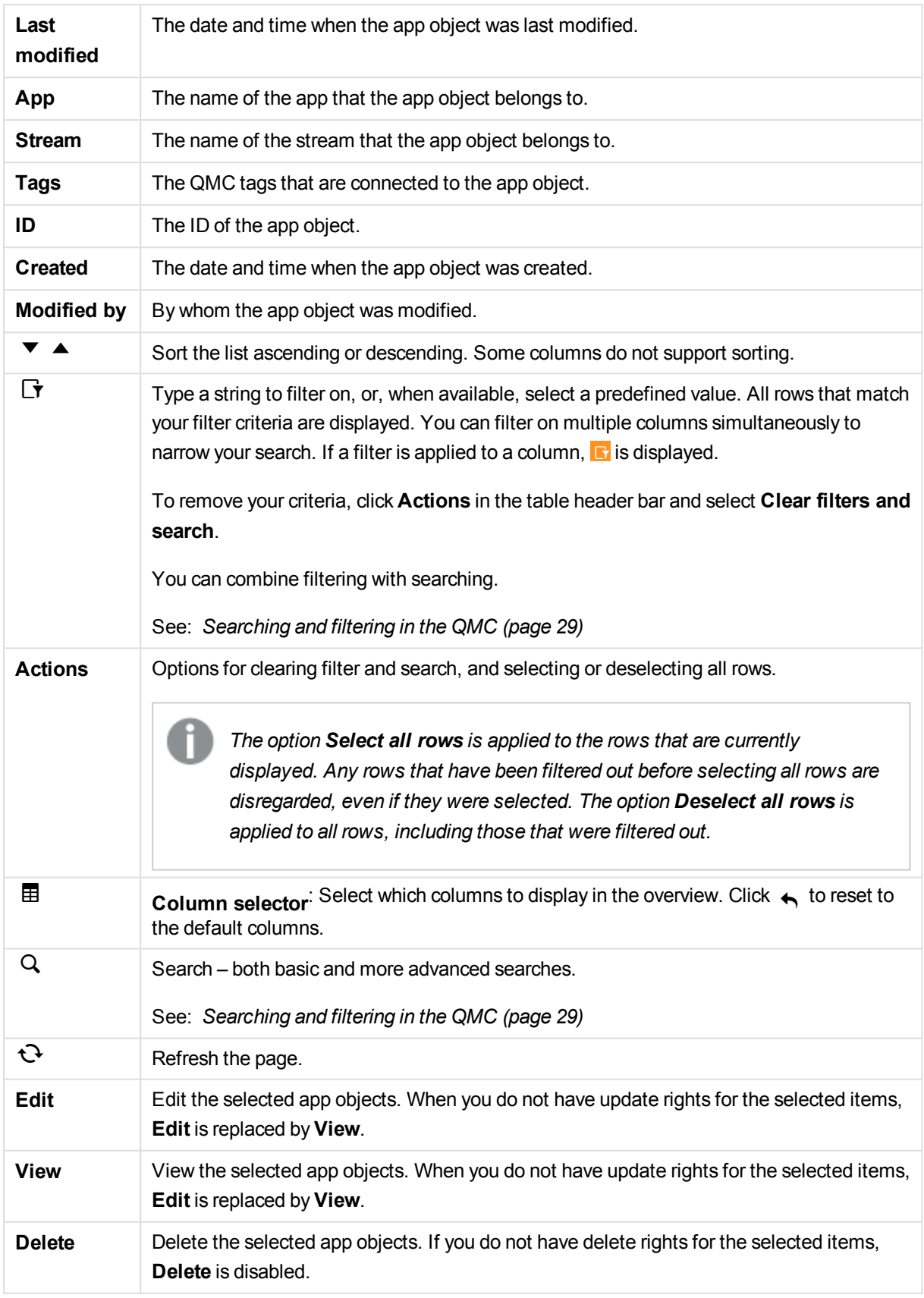

**Show more items** The overview shows a set number of items, by default. To show more items, scroll to the end of the list and click **Show more items**. Searching, sorting, and filtering of items is always done on the full database list of items, not only the items that are displayed.

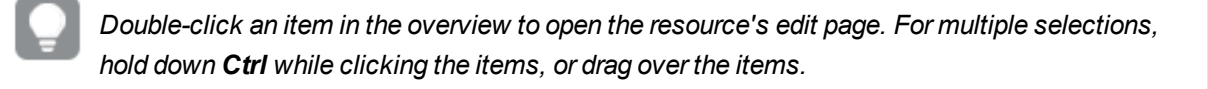

#### **See also:**

- p *Editing app [objects](#page-224-0) (page 225)*
- p *[Deleting](#page-225-0) app objects (page 226)*

# App objects properties

The following property groups are available for app objects.

### Identification

The **Identification** property group contains the basic app object properties.

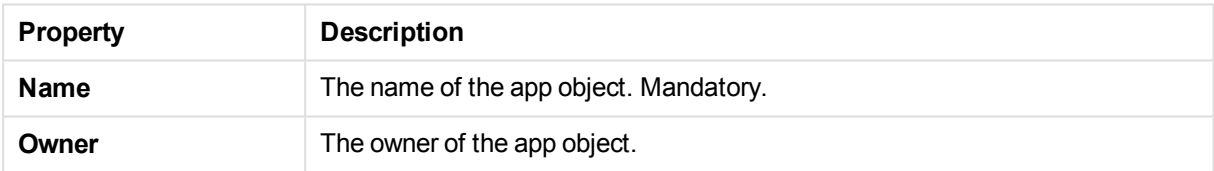

### Tags

The **Tags** property group contains the QMC tags that are connected to the app objects.

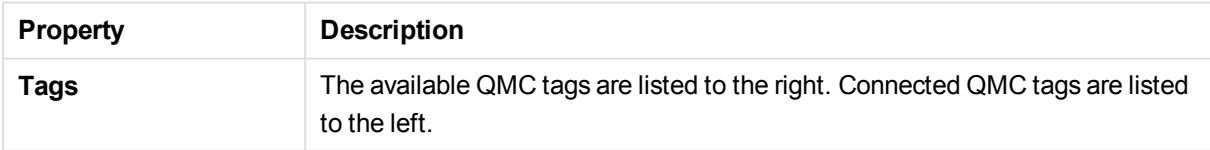

# 2.5 Streams

A stream enables users to read and/or publish apps, sheets, and stories. Users who have publish access to a stream, create the content for that specific stream. The stream access pattern in a Qlik Sense site is determined by the security rules for each stream. By default, Qlik Sense includes two streams: Everyone and Monitoring apps. An app can be published to only one stream. To publish an app to another stream, the app must first be duplicated and then published to the other stream.

*All authenticated users have read and publish rights to the Everyone stream and all anonymous users read-only rights.Three of the predefined admin roles (RootAdmin, ContentAdmin, and SecurityAdmin), have read and publish rights to the Monitoring apps stream.*

The **Streams** overview lists all the available streams. The following table presents the available fields and buttons. By default, only some of the fields are displayed. You can use the column selector ( $\boxplus$ ) to add fields.

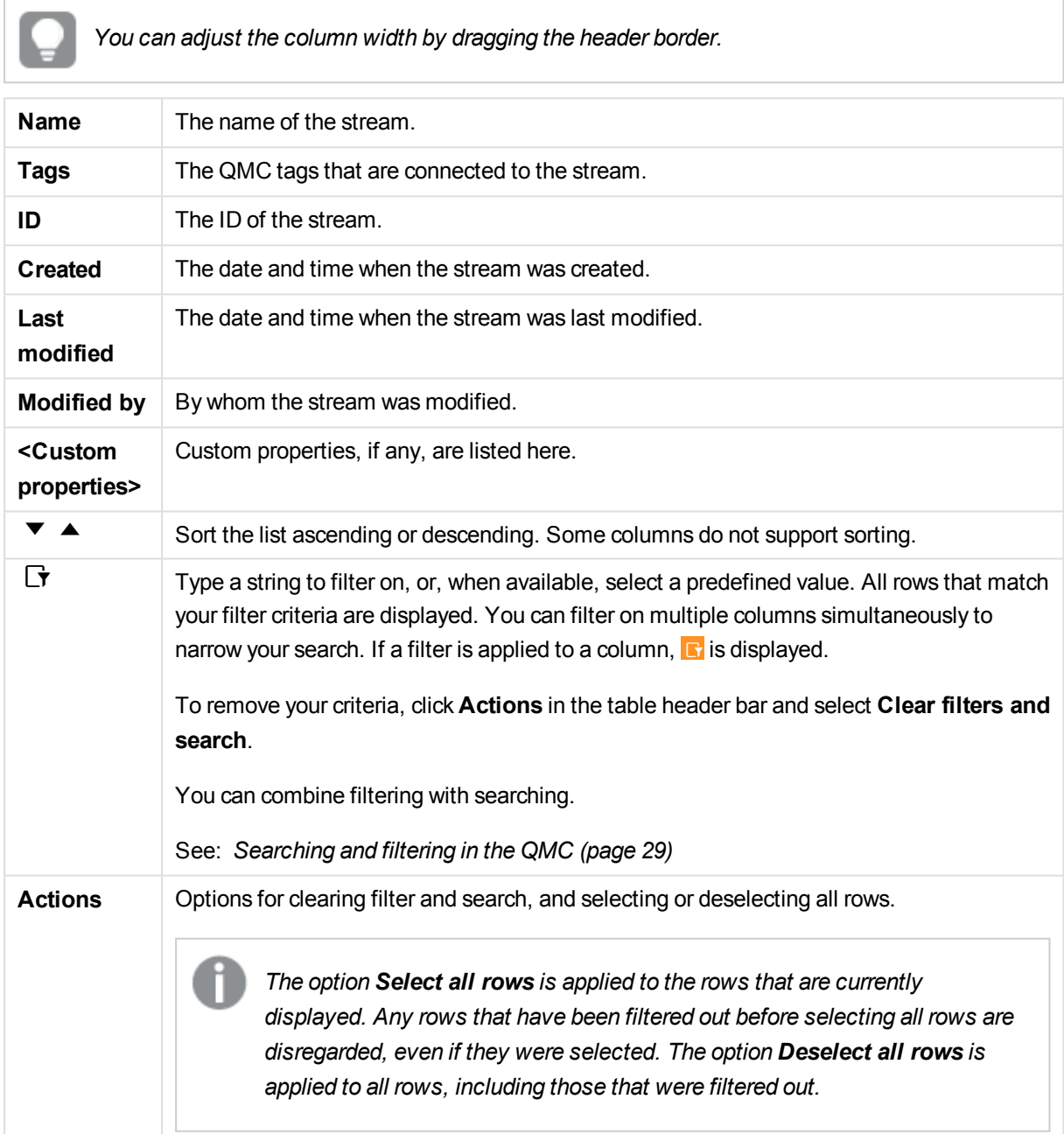

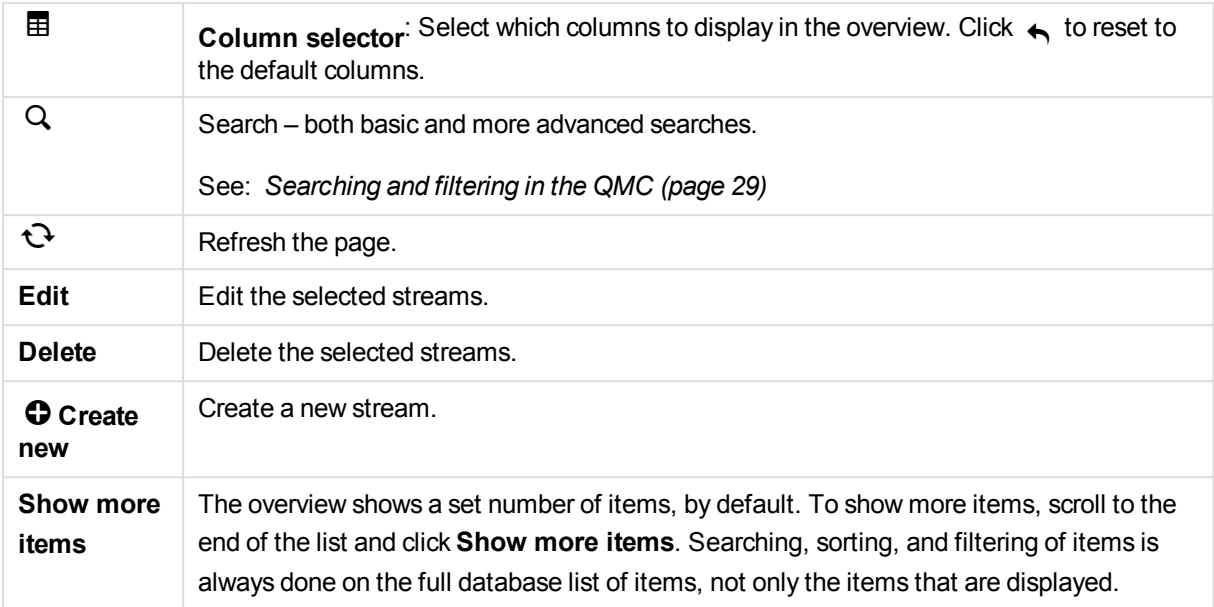

*Double-click an item in the overview to open the resource's edit page. For multiple selections, hold down Ctrl while clicking the items, or drag over the items.*

#### **See also:**

- p *[Creating](#page-226-0) streams (page 227)*
- p *Editing [streams](#page-227-0) (page 228)*
- p *[Connecting](#page-359-0) tags (page 360)*
- p *[Applying](#page-357-0) a custom property value (page 358)*

## Streams properties

The following property groups are available for streams:

### Identification

The **Identification** property group contains the identification information for the for the selected streams.

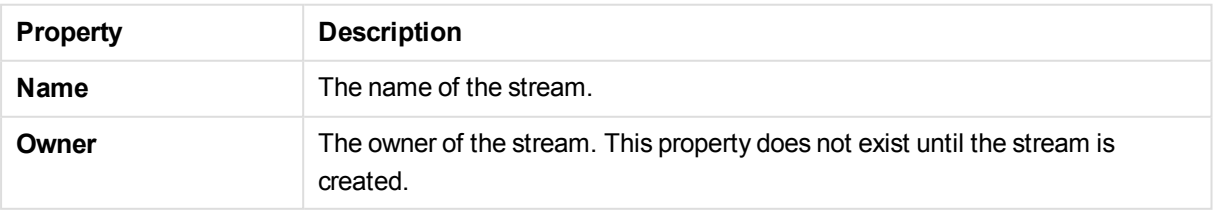

## Tags

The **Tags** property group contains the QMC tags that are connected to the selected streams.

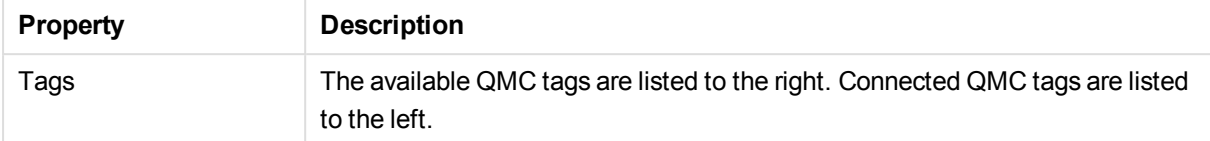

### Custom properties

The **Custom properties** property group contains the custom properties in the Qlik Sense system. When a custom property has been activated for a resource, you can use the drop-down to select a custom property value.

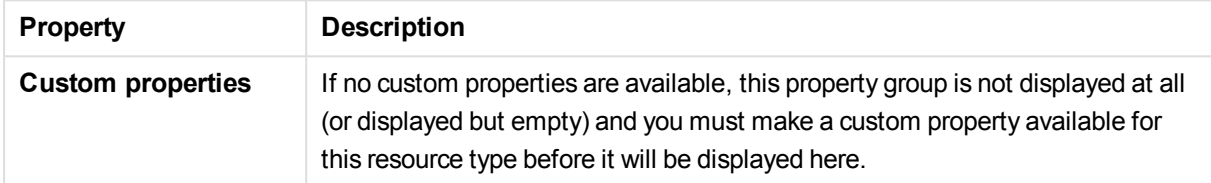

## Streams associated items

The following tables present the available fields and buttons for the associated items. By default, only some of the fields are displayed. You can use the column selector ( $\boxplus$ ) to add fields.

*You can adjust the column width by dragging the header border.*

## Apps

**Apps** is available from **Associated items** when you edit streams. The overview contains a list of the apps that are associated with the selected streams.

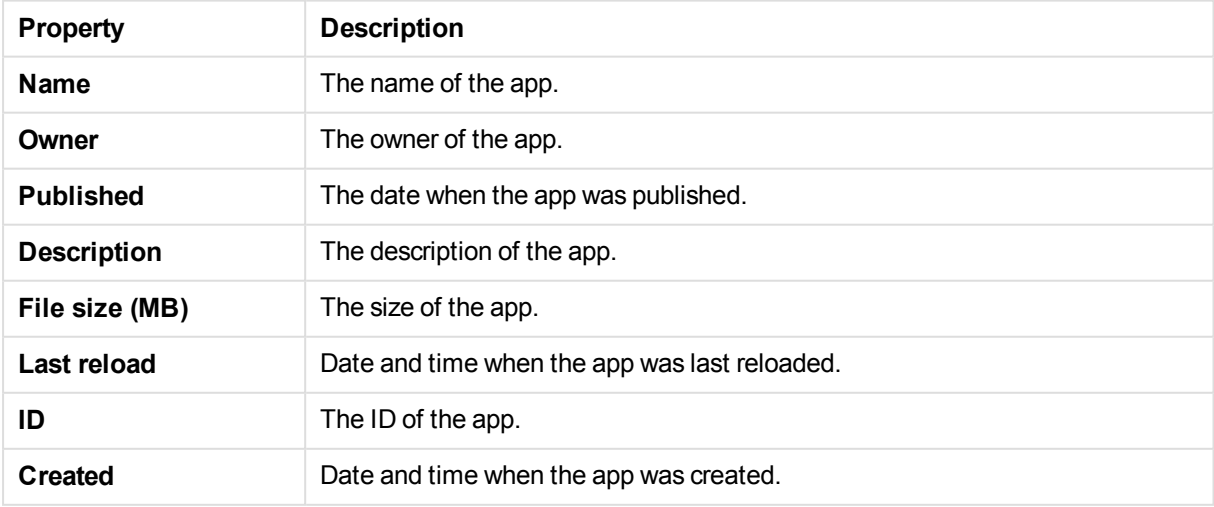

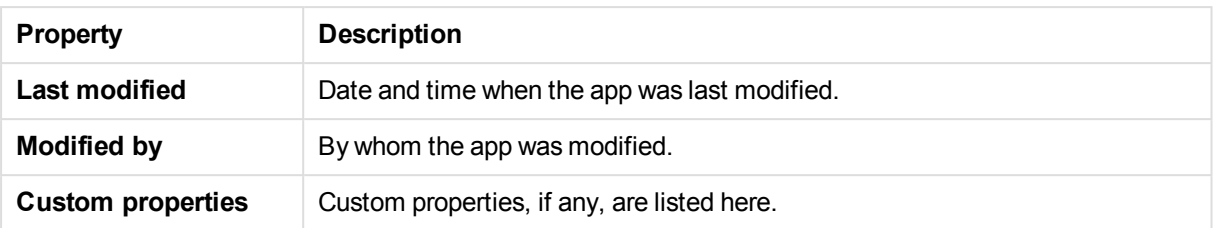

If you make a selection in the overview and click **Edit** in the action bar, the app edit page is displayed.

### Users

**Users** is available from **Associated items** when you edit streams. The overview contains a list of the users that are associated with the selected streams.

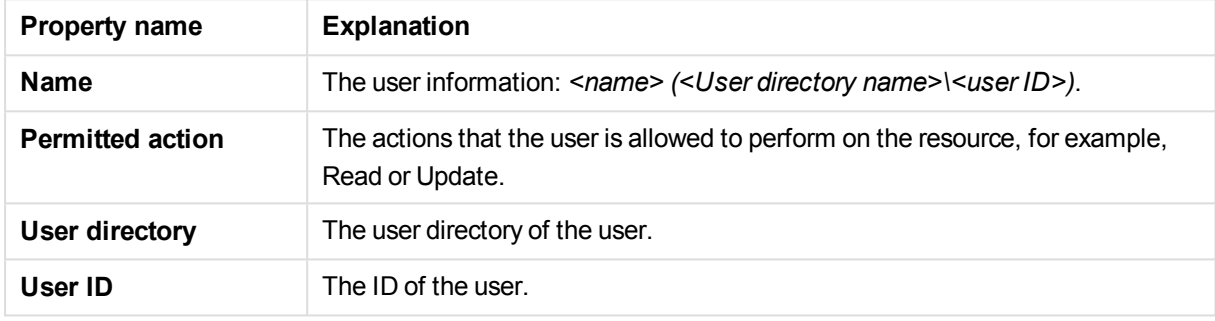

If you make a selection in the overview and click **Edit** in the action bar, the user edit page is displayed.

## Security rules

**Security rules** is available from **Associated items** when you edit streams. The overview contains a list of the security rules that are associated with the selected streams.

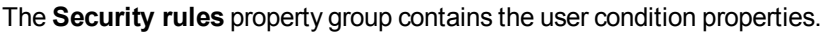

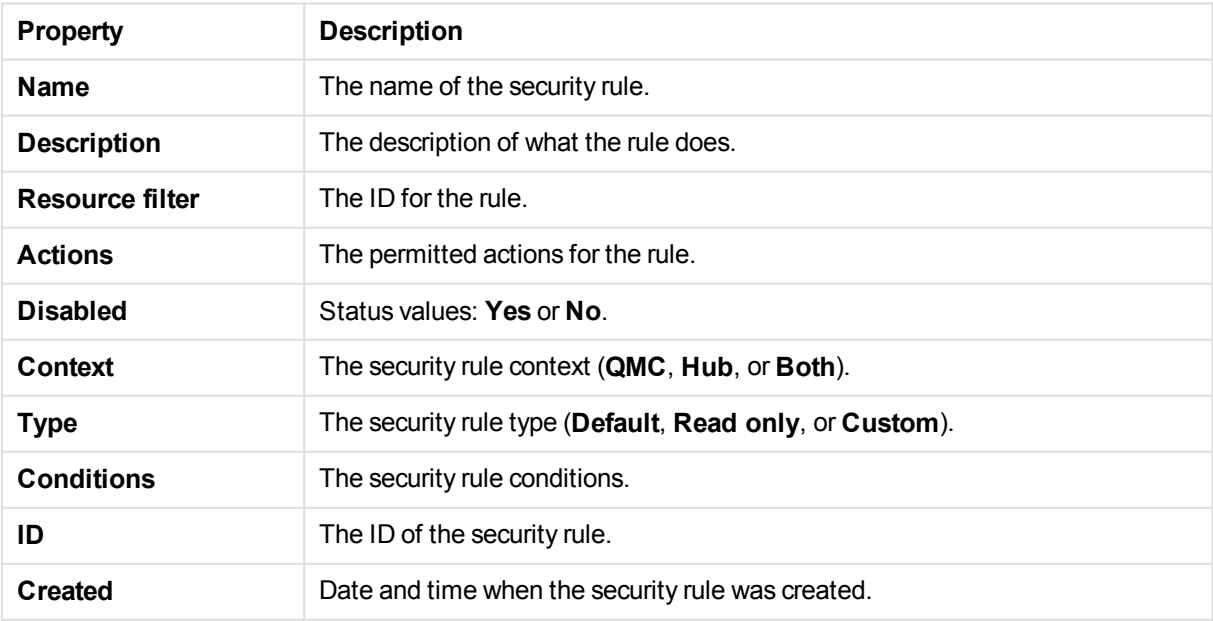

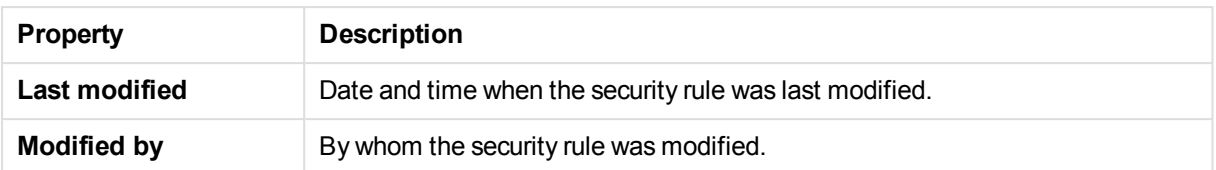

If you make a selection in the overview and click **Edit** in the action bar, the edit security rule page is displayed.

# 2.6 Tasks

Tasks are used to perform a wide variety of operations and can be chained together in just any pattern. The tasks are handled by the Qlik Sense Scheduler Service (QSS). There are two types of tasks:

- Reload
- User synchronization

The **Tasks** overview lists all the available tasks. The following table presents the available fields and buttons. By default, only some of the fields are displayed. You can use the column selector ( $\boxplus$ ) to add fields.

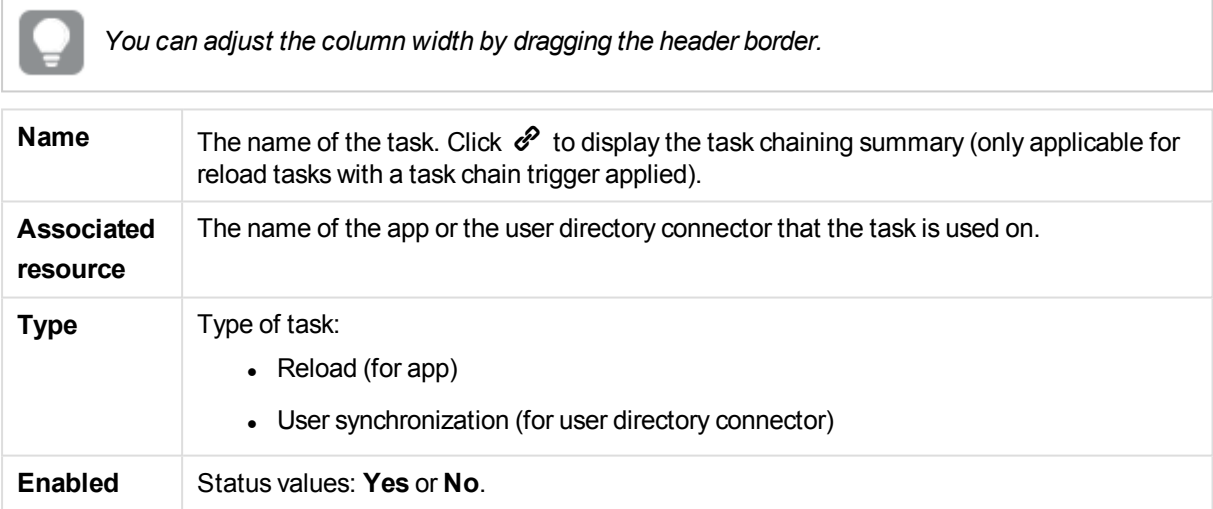

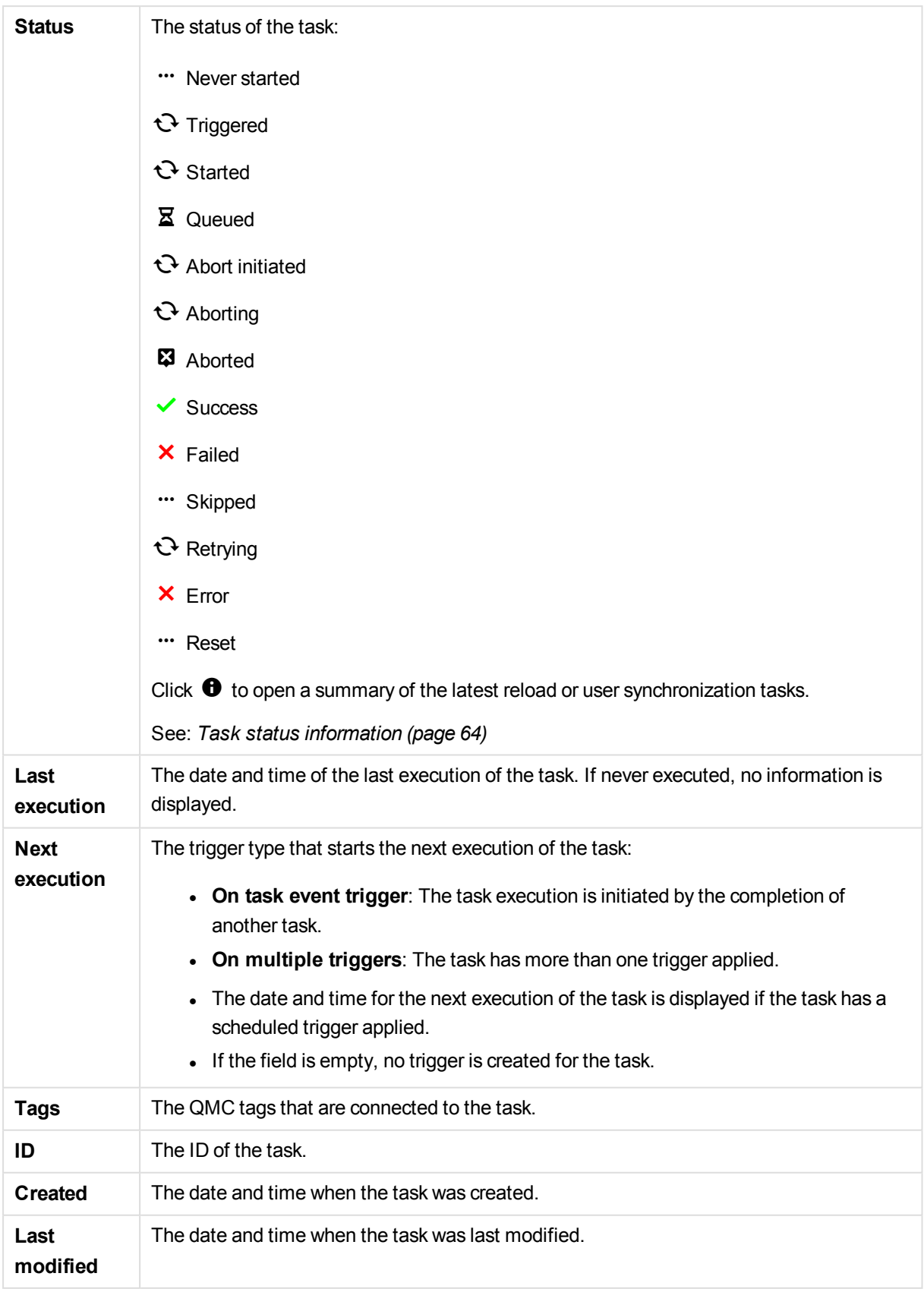

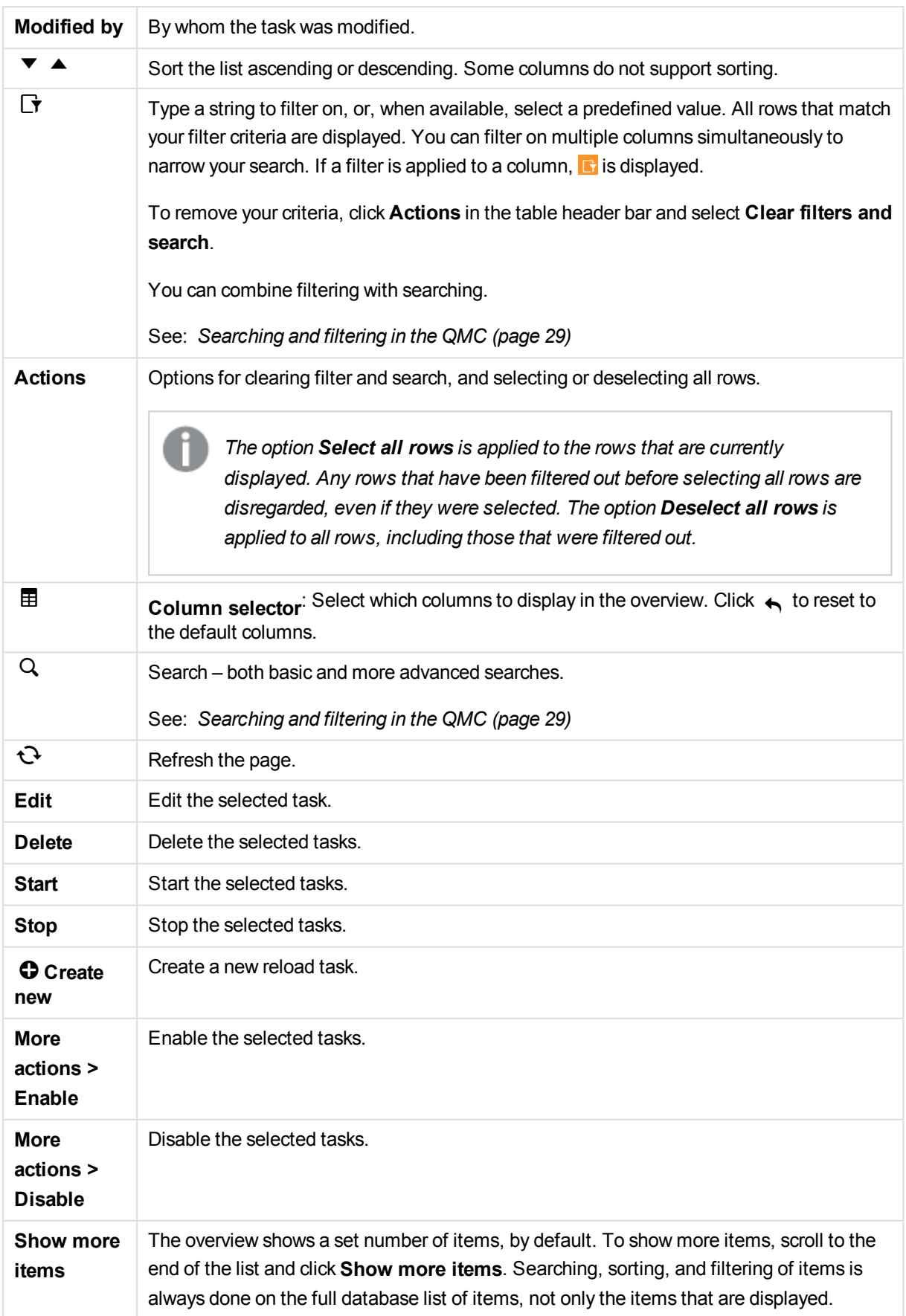

*Double-click an item in the overview to open the resource's edit page. For multiple selections, hold down Ctrl while clicking the items, or drag over the items.*

### **See also:**

- p *[Creating](#page-204-0) reload tasks (page 205)*
- p *Creating a user directory [connector](#page-242-0) (page 243)*
- p *[Viewing](#page-288-0) task chains (page 289)*
- p *[Searching](#page-28-0) and filtering in the QMC (page 29)*
- p *[Connecting](#page-359-0) tags (page 360)*
- p *[Applying](#page-357-0) a custom property value (page 358)*

## Reload tasks properties

The following property groups are available for reload tasks.

### Identification

The **Identification** property group contains the basic reload task properties in the Qlik Sense system.

All fields are mandatory and must not be empty.

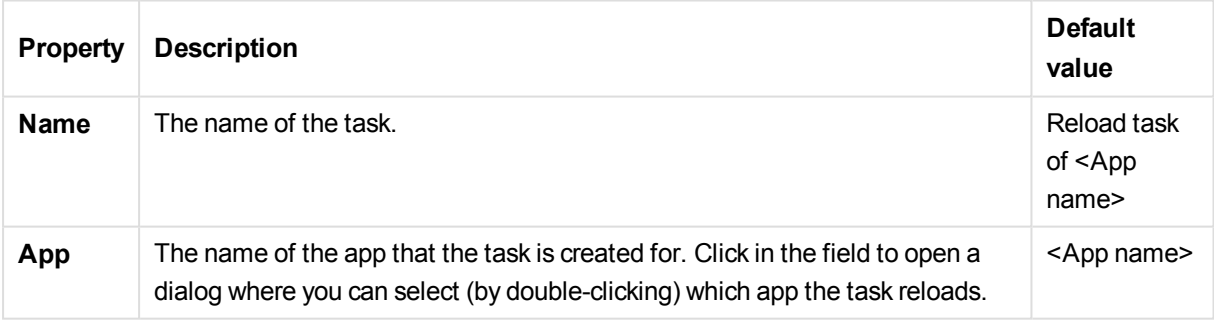

### Execution

The **Execution** property group contains the reload task execution properties in the Qlik Sense system.

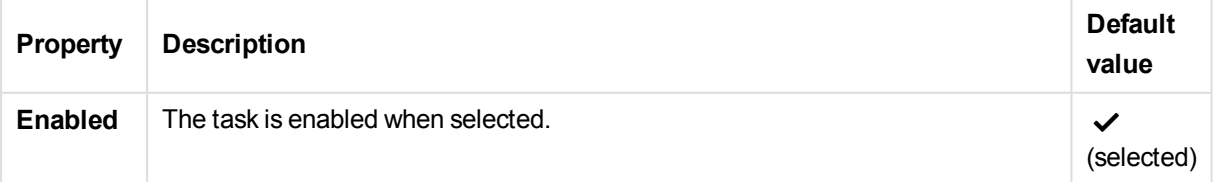

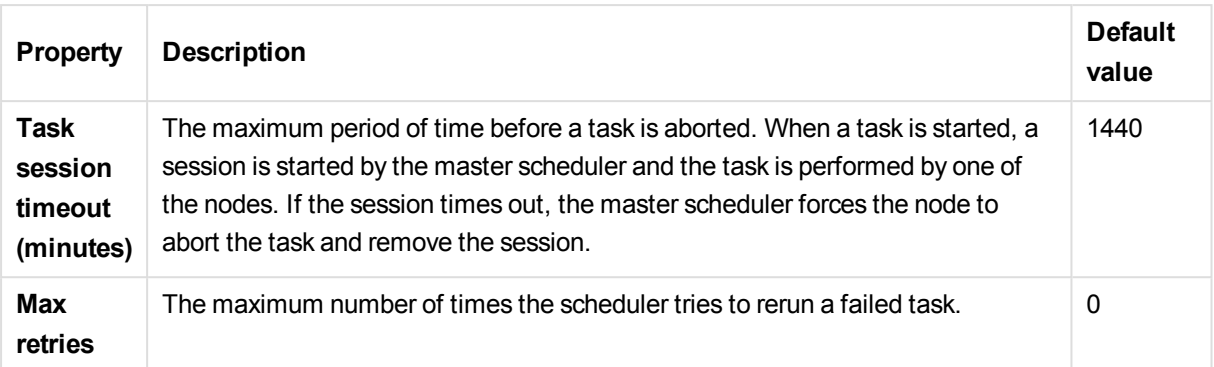

## Triggers - scheduled

The following properties are available for a scheduled trigger.

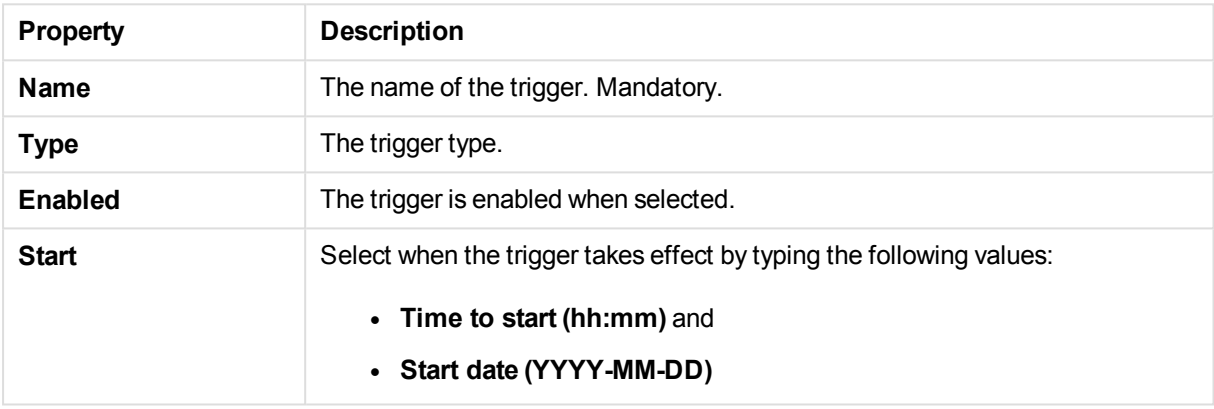

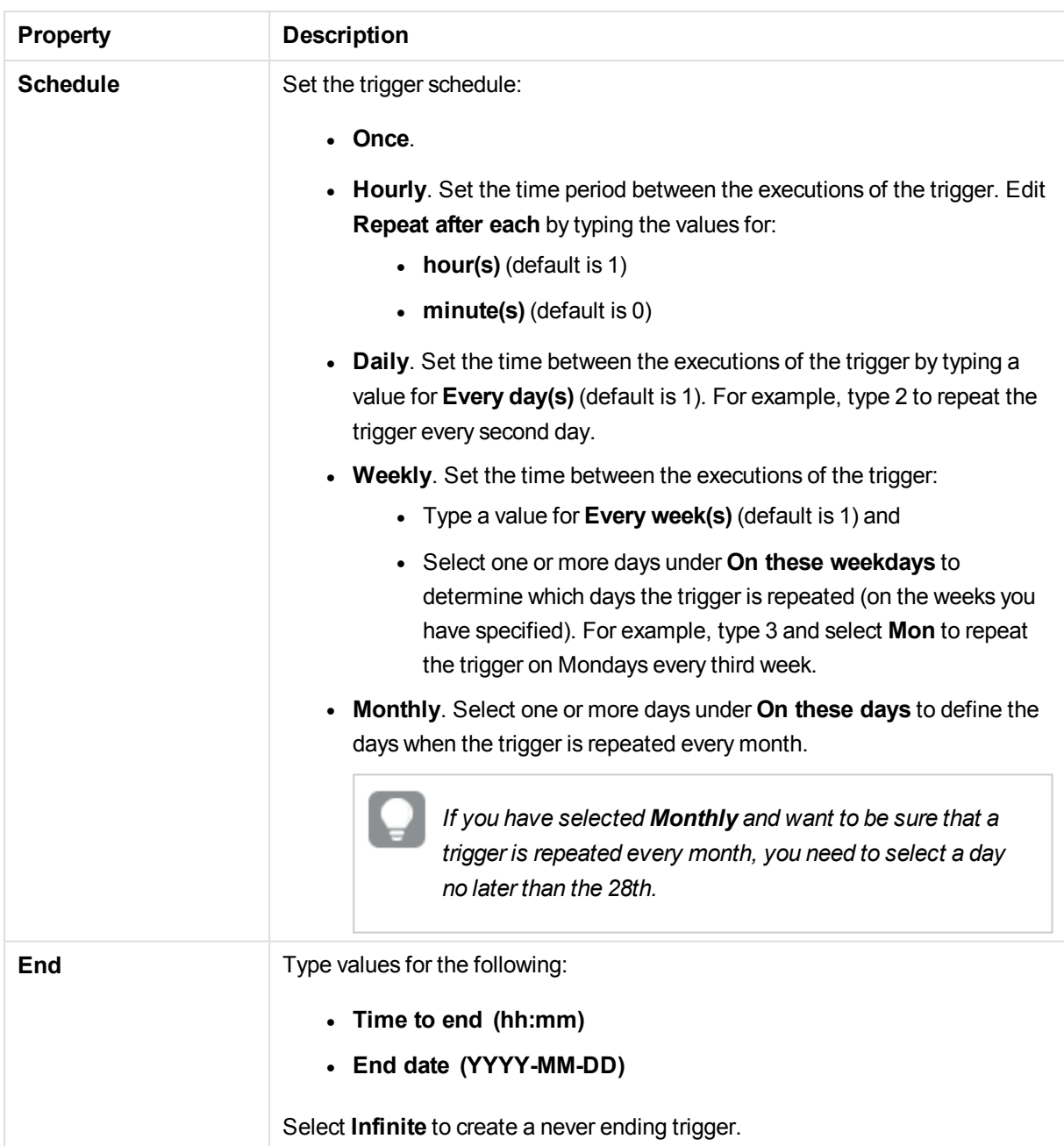

## Triggers - task chain

The following properties are available for a task event trigger.

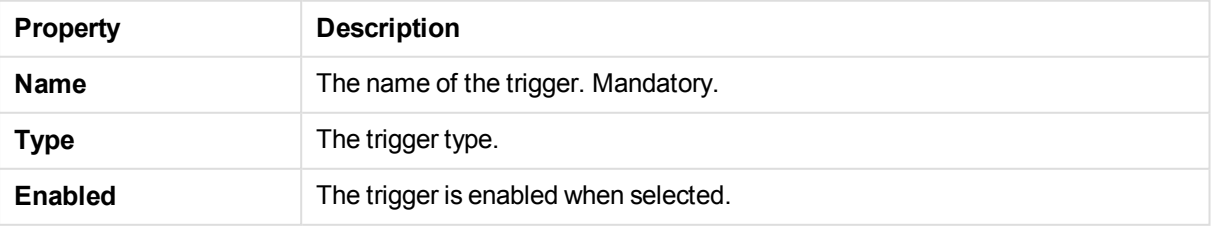

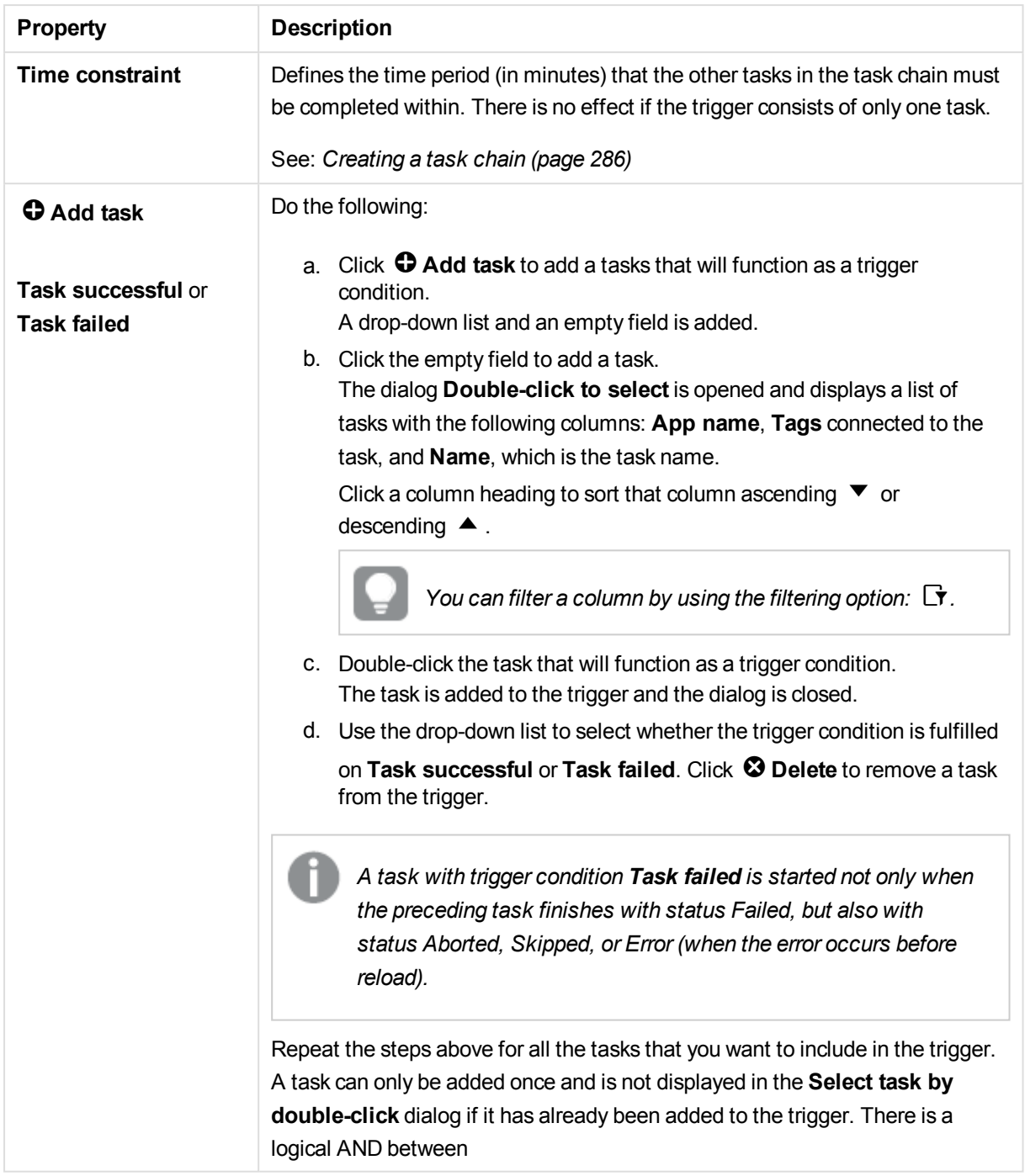

*The tasks do not need to be executed in any specific order and the Time constraint is not static. If all tasks but one have completed when the time period is reached, the task that was first completed is no longer considered executed and the end of the time period is recalculated. The trigger then waits for all tasks to be completed within the recalculated time period.*

### Tags

The **Tags** property group contains the available QMC tags in the Qlik Sense system.

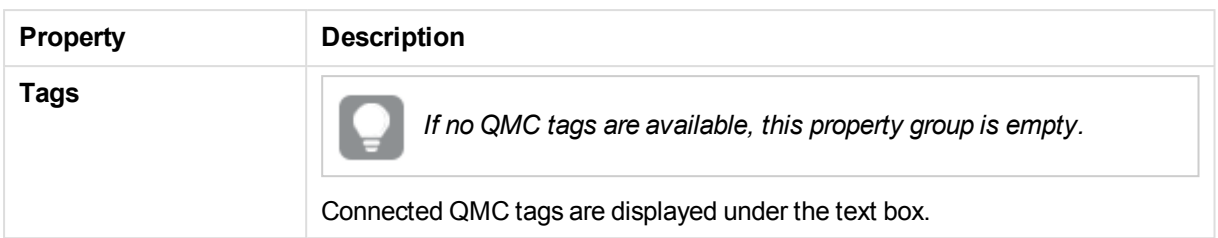

## Custom properties

The **Custom properties** property group contains the custom properties in the Qlik Sense system. When a custom property has been activated for a resource, you can use the drop-down to select a custom property value.

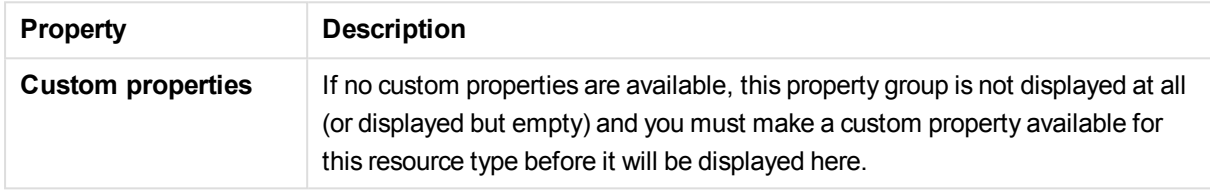

# User sync tasks properties

The following property groups are available for user sync tasks.

### Identification

The **Identification** property group contains the basic user sync task properties in the Qlik Sense system.

All fields are mandatory and must not be empty.

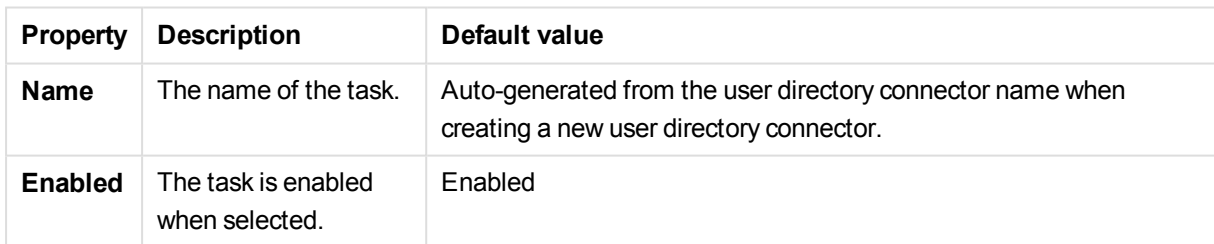

### Tags

The **Tags** property group contains the available QMC tags in the Qlik Sense system.

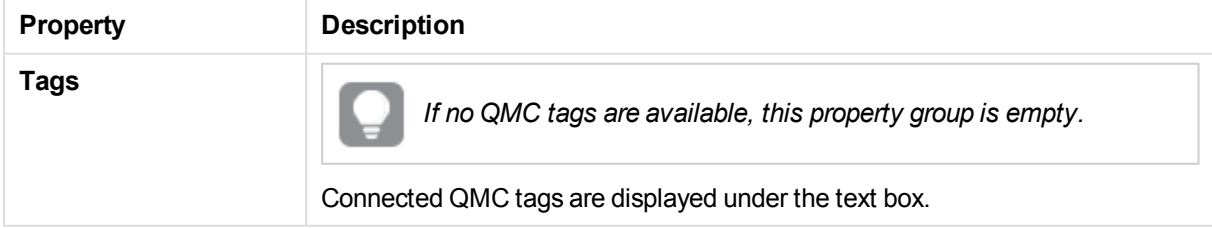

## User sync task associated items

The following associated items are available for user sync tasks.

## **Triggers**

**Triggers** is available from **Associated items** when you edit tasks. The overview contains a list of the triggers that are associated with the selected tasks.

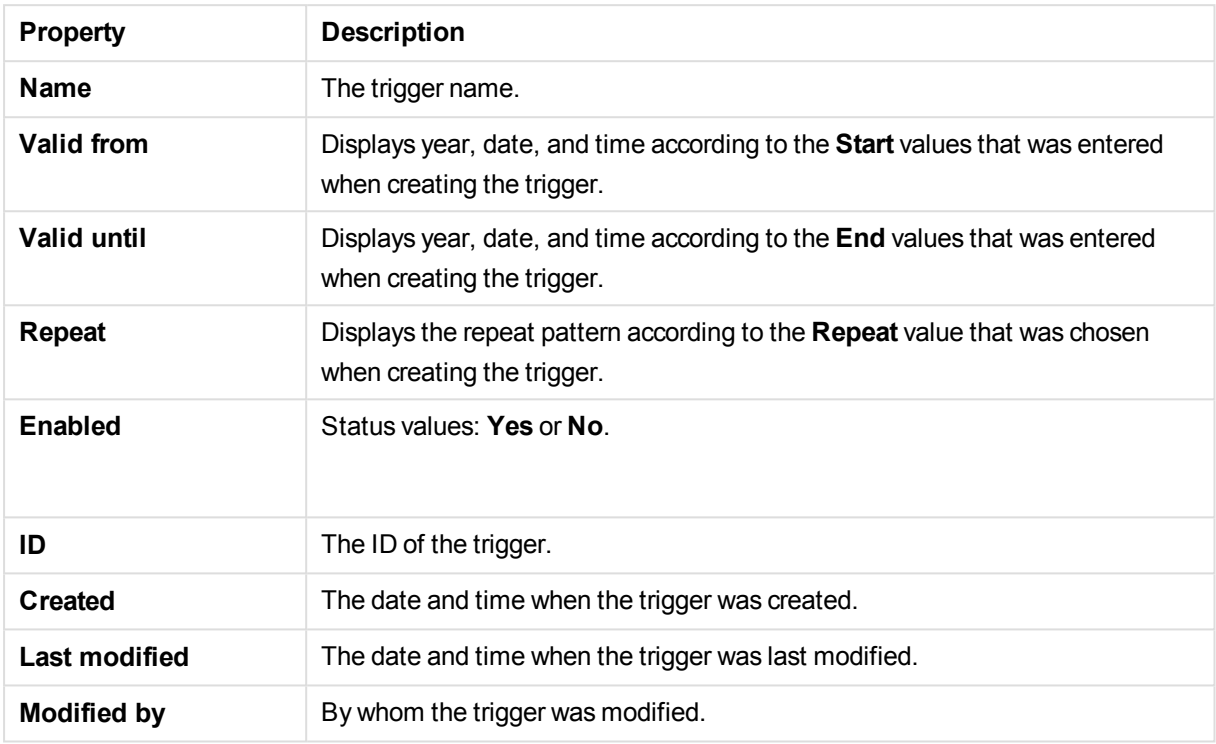

You can manage the triggers from the overview by making a selection and clicking a button in the action bar.

<span id="page-63-0"></span>If you click **Edit**, the trigger edit page is displayed.

# Task status information

On the tasks overview page, in the **Status** column, each task has an information icon ( $\bullet$ ) that you can click to get a summary of the latest task execution. The summary contains the following information.

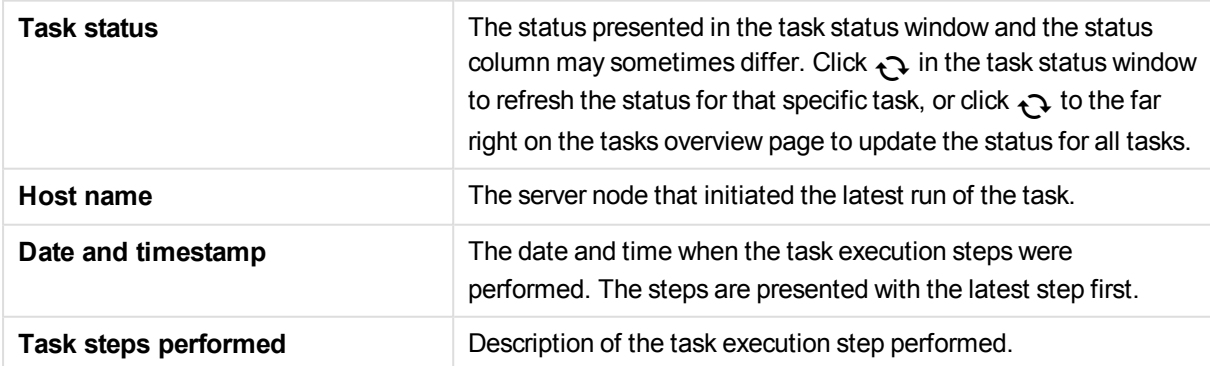

Reload tasks also have a **Download script log** button for easy access to the script log. When the button is dimmed, the sync between the central node and the node with the script log has not been completed.

#### **See also:**

p *[Creating](#page-204-0) reload tasks (page 205)*

# 2.7 Users

Users are imported from user directories. Once imported, you can manage user access:

- Use the security rules editor to create rules, based on user IDs and names, to provide access to Qlik Sense.
- Assign QMC administrative roles. The roles need to be defined in the security rules page.

*You can edit users that are associated with a stream or data connection. Select the stream or data connection from the Streams overview or Data Connections overview, click Users from the property groups, select the user and click Edit.*

The **Users** overview lists all the available users. The following table presents the available fields and buttons. By default, only some of the fields are displayed. You can use the column selector ( $\boxplus$ ) to add fields.

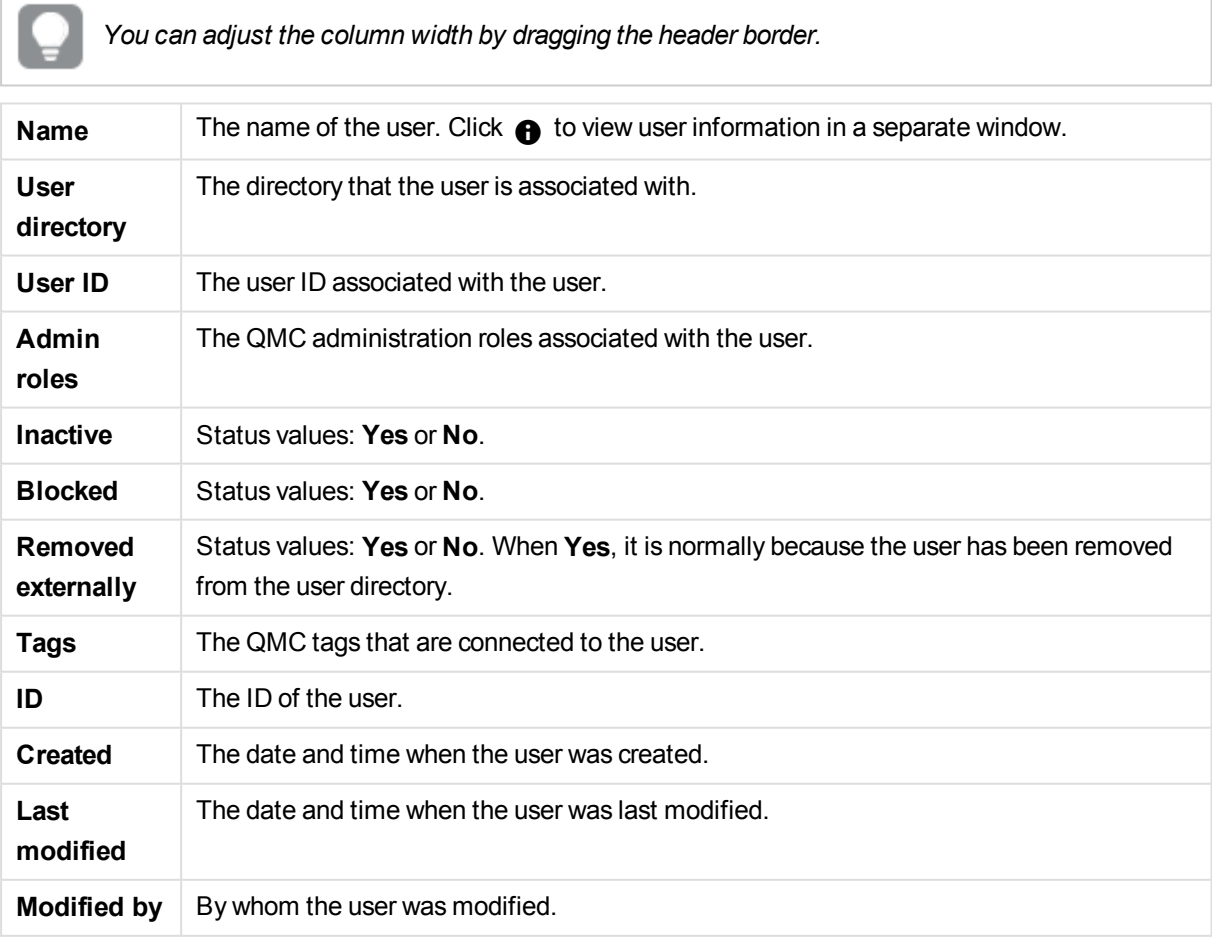

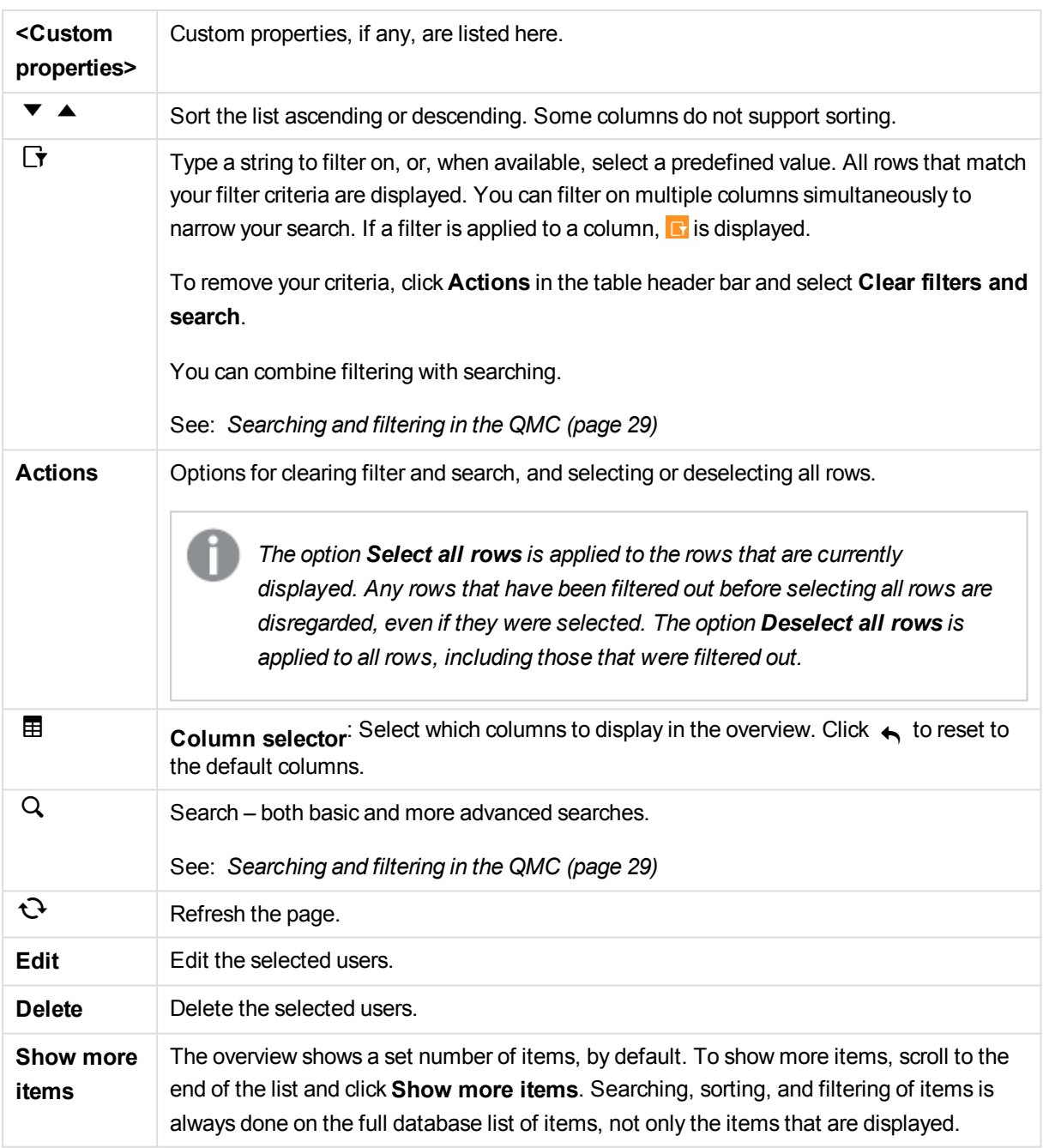

*Double-click an item in the overview to open the resource's edit page. For multiple selections, hold down Ctrl while clicking the items, or drag over the items.*

#### **See also:**

- p *Setting up a user directory [connector](#page-237-0) and schedule by task (page 238)*
- p *Deleting user directory [connector](#page-252-0) and users (optional) (page 253)*
- p *[Synchronizing](#page-253-0) with user directories (page 254)*
- p *[Managing](#page-275-0) admin roles for a user (page 276)*
- p *[Editing](#page-277-0) items owned by users (page 278)*
- p *Providing [administrators](#page-278-0) with access using roles (page 279)*
- p *[Connecting](#page-359-0) tags (page 360)*
- p *[Applying](#page-357-0) a custom property value (page 358)*

## Users properties

The following property groups are available for users.

### Identification

The property group **Identification** contains identification information for the selected user.

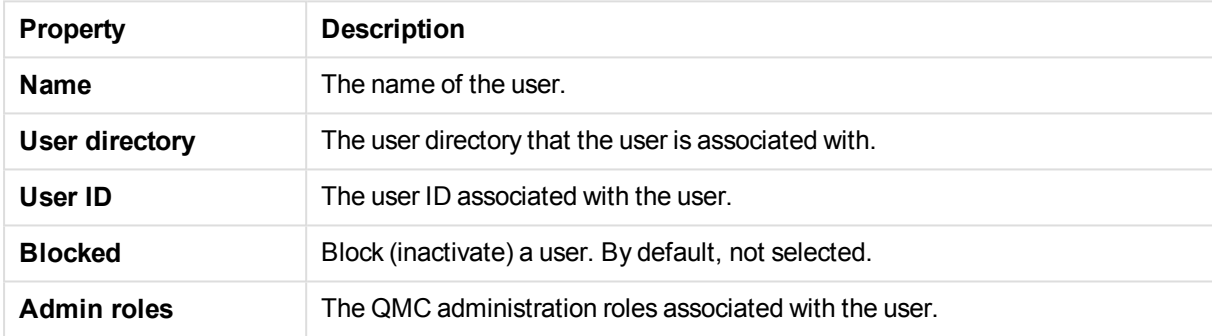

### Tags

The property group **Tags** contains the QMC tags that are connected to the user.

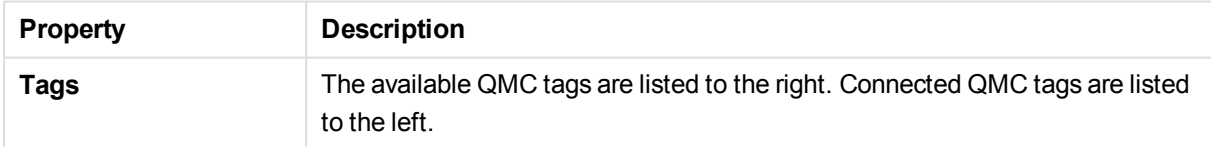

### Custom properties

The **Custom properties** property group contains the custom properties in the Qlik Sense system. When a custom property has been activated for a resource, you can use the drop-down to select a custom property value.

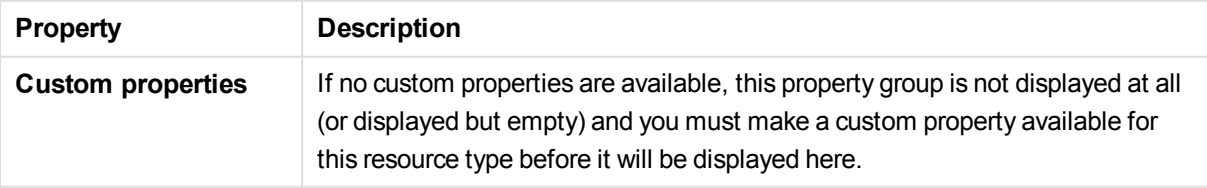

## Users associated items

The following associated items are available for users.

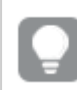

*You can adjust the column width by dragging the header border.*

### Owned items

**Owned items** is available from **Associated items** when you edit users. The overview contains a list of the resources owned by the selected users.

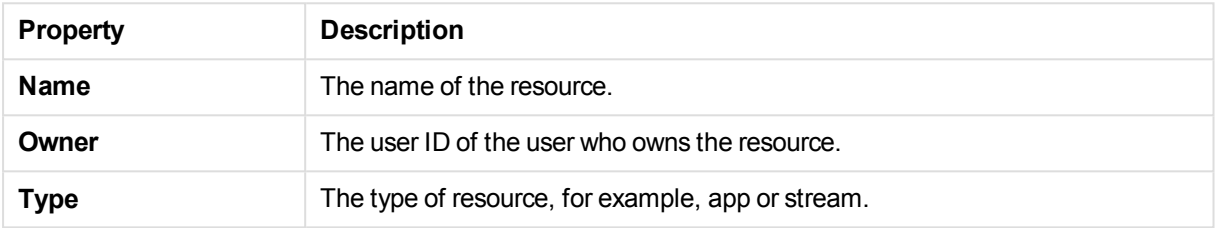

If you make a selection in the overview and click **Edit** in the action bar, the edit page for the owned item is displayed. You can only edit two or more owned items if they have the same edit page.

# 2.8 Audit

On the QMC audit page, you can query for, and audit, the security rules or sync rules that have been defined in the Qlik Sense system. The **Audit** page is split into two views: query and results.

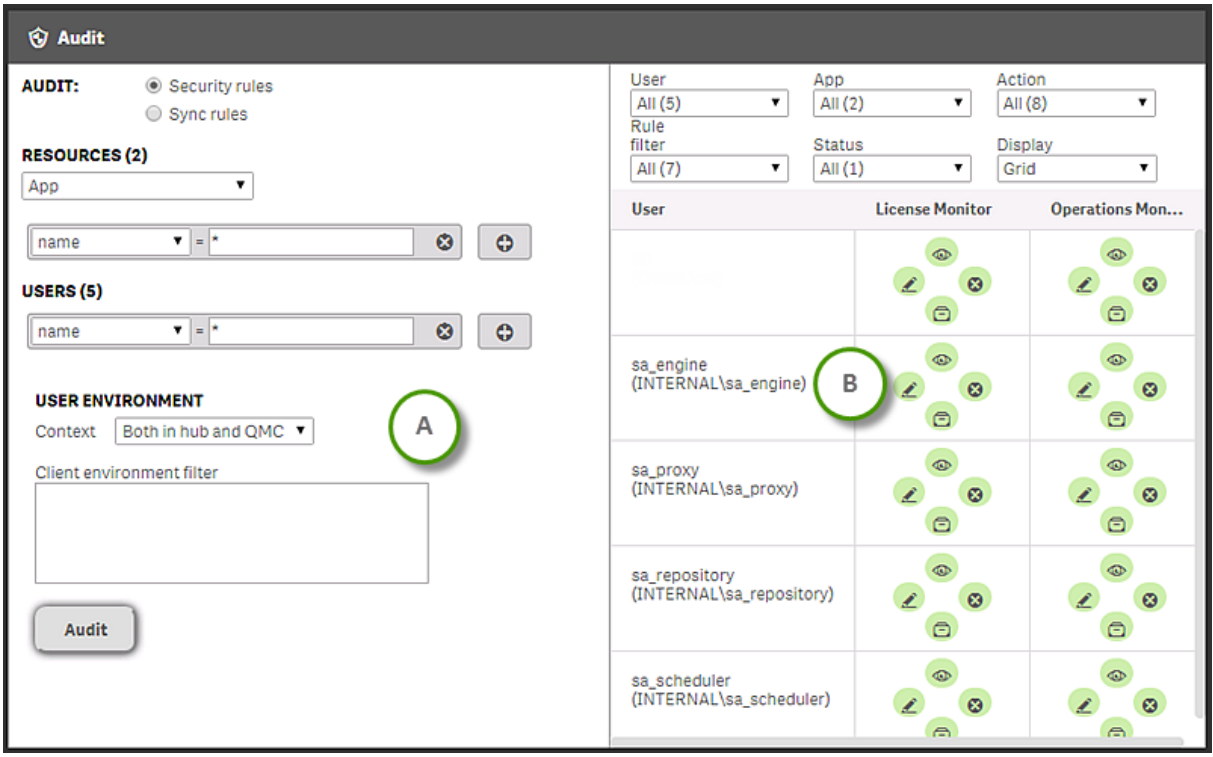

*Audit page with the query view and the results view*

- A. Query view
- B. Results view

*You can only view security rules that you have read access rights to.*

You can narrow your query further by defining one or more conditions for the following items in the query view:

- Resources
- $\blacksquare$ l leare
- User environment

*You can use the Client environment filter to simulate browser environment parameters, that is, parameters that are specific to a certain browser.*

The results of the search are presented in the results view. You can filter results using a number of different parameters.

The overview shows a set number of items, by default. To show more items, scroll to the end of the list and click **Show more items**. Searching, sorting, and filtering of items is always done on the full database list of items, not only the items that are displayed.

#### **See also:**

- p *[Auditing](#page-451-0) access control (page 452)*
- p *[Defining](#page-452-0) an audit query (page 453)*
- p *[Viewing](#page-453-0) and filtering audit query results (page 454)*
- p *[Previewing](#page-454-0) rules (page 455)*

## Audit properties

The following property groups are available for audit.

### Resources

The **Resources** attribute list contains a list of the resources that matched your search conditions. For example, if you searched for app the Resource drop-down list will be titled **App** and contain a list of available apps.

#### User

The **User** attributes list contains a list of the users that were identified by the search conditions.

## Rule filter

The **Rule filter** attribute list contains the security rules that apply to the resources that matched your search conditions.

### **Status**

The **Status** attributes list contains the possible status markers associated with the security rules that matched your search criteria.

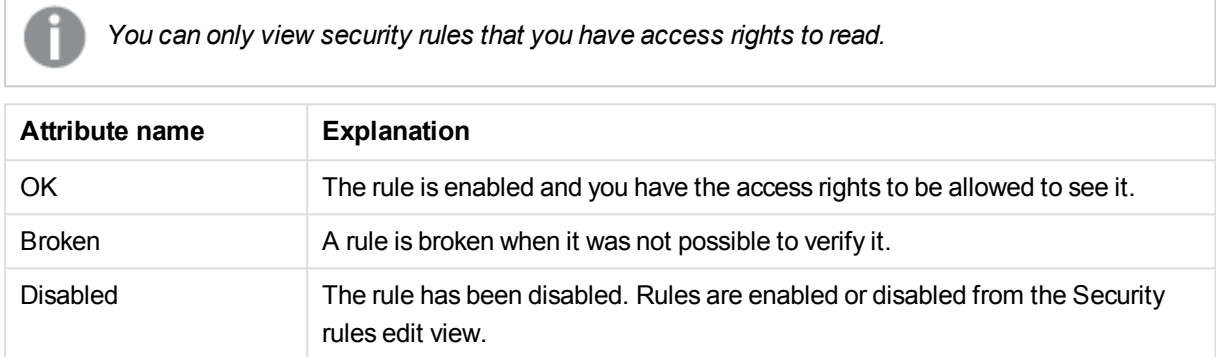

### Action

The **Action** list contains the available action properties.

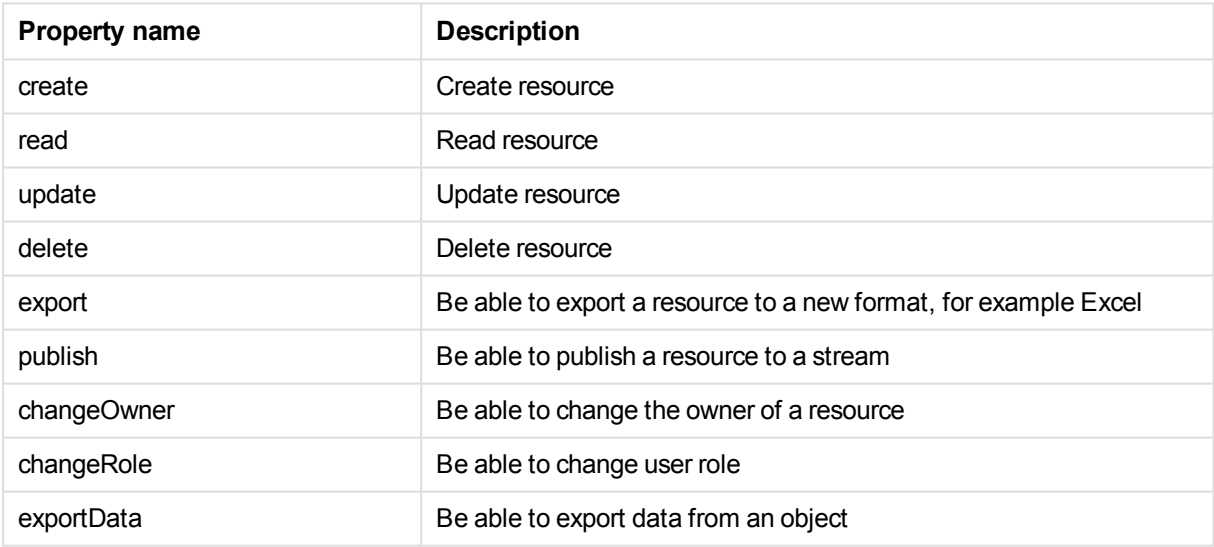

## Display

The **Display** list enables you to switch between the Audit viewing modes.

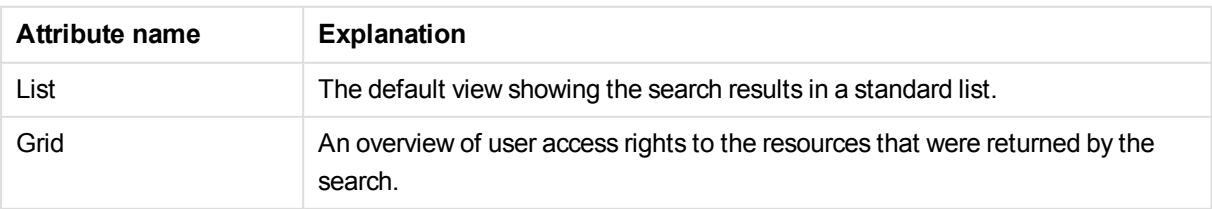

## Audit grid icons

The **Grid** icons show the access types that matched your search conditions.

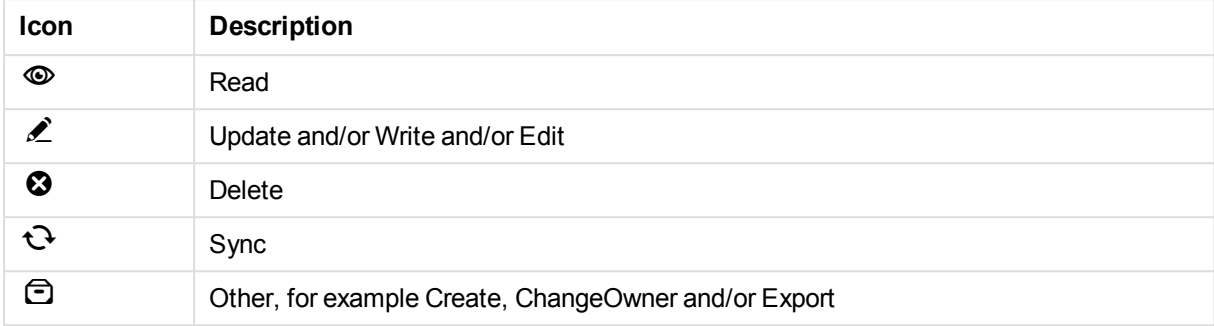

# 2.9 Security rules

The Qlik Sense system includes an attribute-based security rules engine that uses rules as expressions to evaluate what type of access a user or users should be granted for a resource.

The **Security rules** overview lists all the available security rules. The following table presents the available

fields and buttons. By default, only some of the fields are displayed. You can use the column selector ( $\boxplus$ ) to add fields.

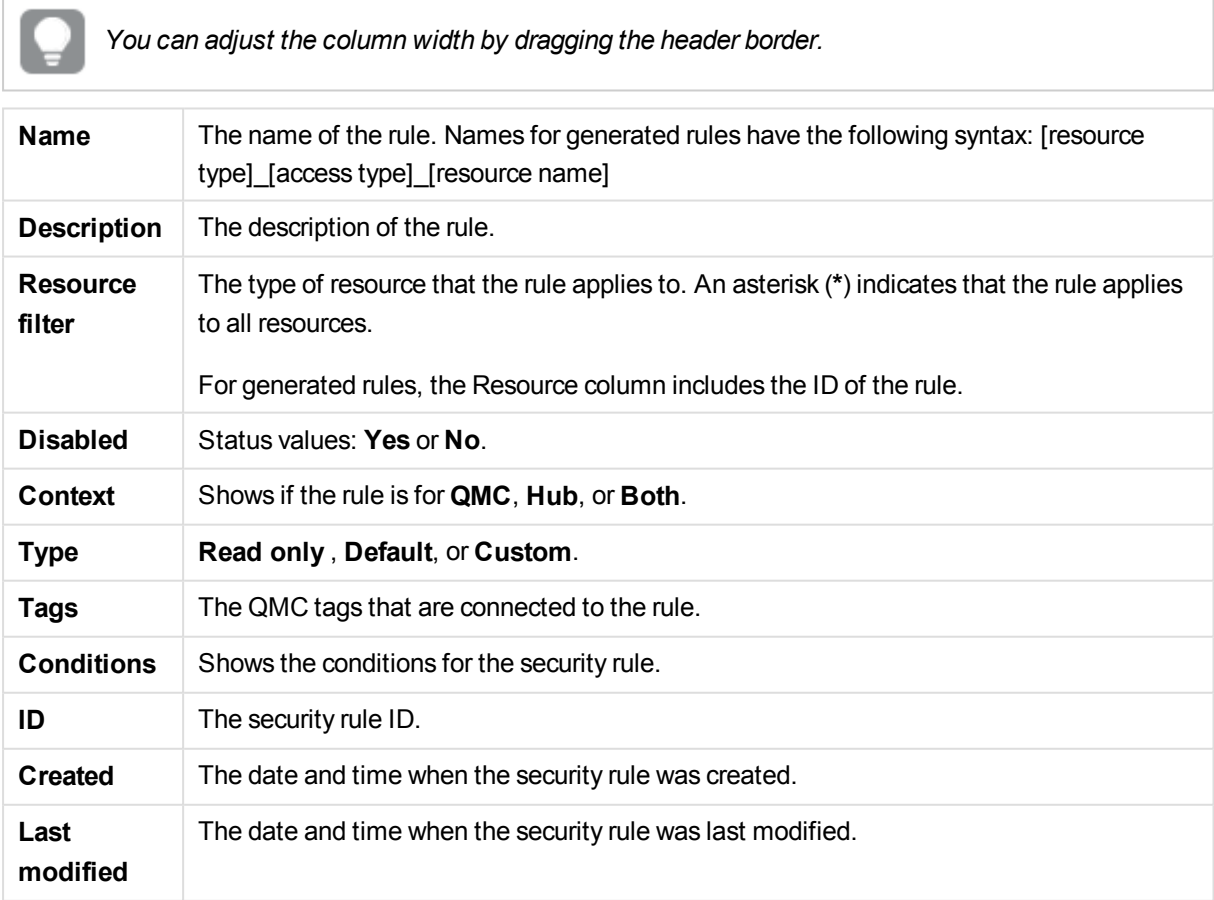

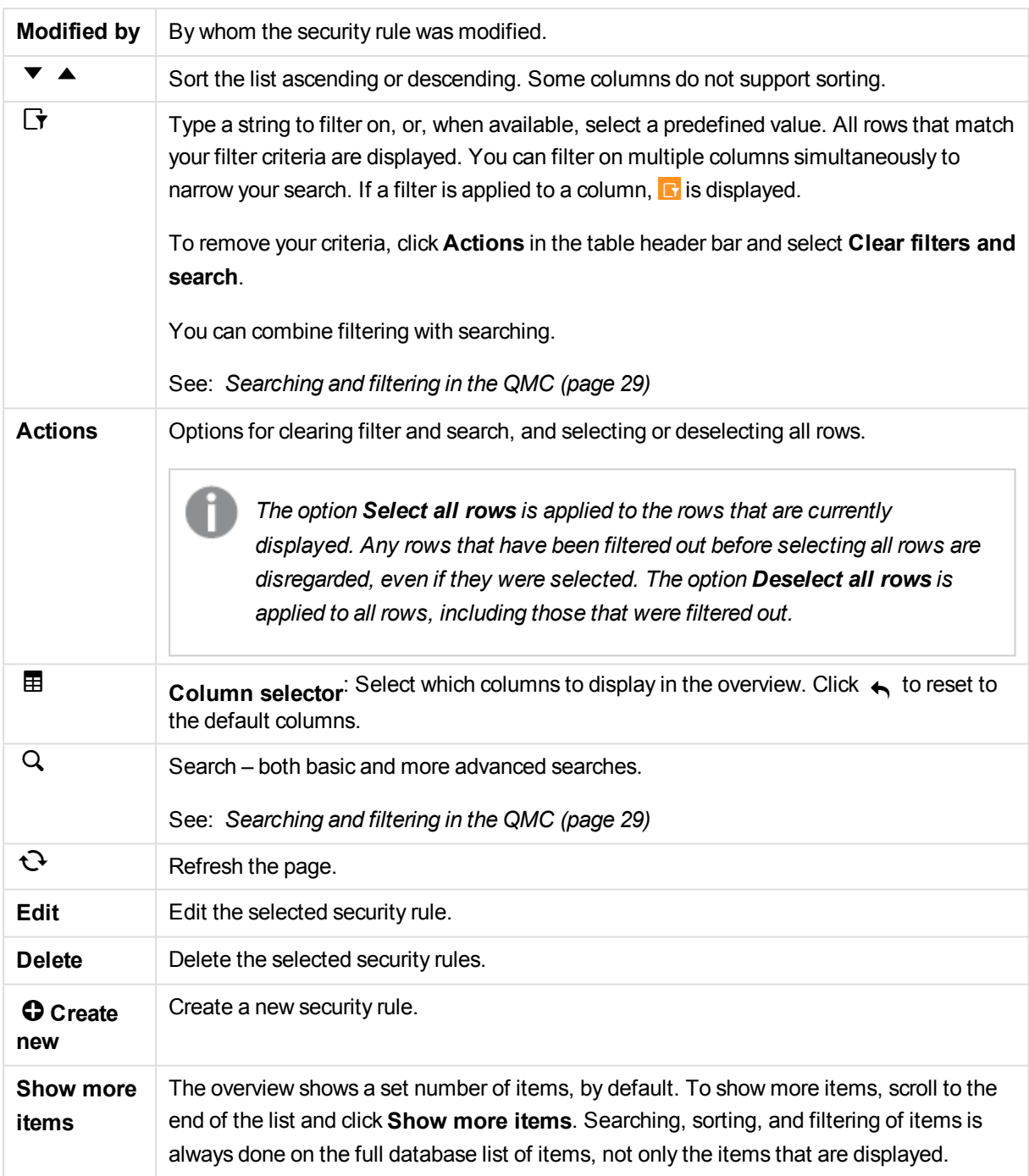

*If a resource is deleted, all sync and security rules associated with that resource are deleted automatically.*

*Double-click an item in the overview to open the resource's edit page. For multiple selections, hold down Ctrl while clicking the items, or drag over the items.*
#### **See also:**

- p *[Designing](#page-390-0) access control (page 391)*
- p *Getting to know the [security](#page-397-0) rules edit page (page 398)*
- p *[Creating](#page-398-0) security rules (page 399)*
- p *[Allocating](#page-254-0) user access (page 255)*
- p *[Previewing](#page-408-0) how security rules affect user privileges (page 409)*
- p *Editing [security](#page-409-0) rules (page 410)*
- p *[Deleting](#page-419-0) security rules (page 420)*
- p *Security rule [conventions](#page-421-0) (page 422)*
- p *Operators and functions for [conditions](#page-425-0) (page 426)*
- p *Security rules [examples](#page-438-0) (page 439)*
- p *[Connecting](#page-359-0) tags (page 360)*

## Security rules properties

The following property groups are available for security rules.

## Identification

The following **Identification** property groups are available.

#### Create rule from template

The option **Create rule from template** is only available when creating a new security rule.

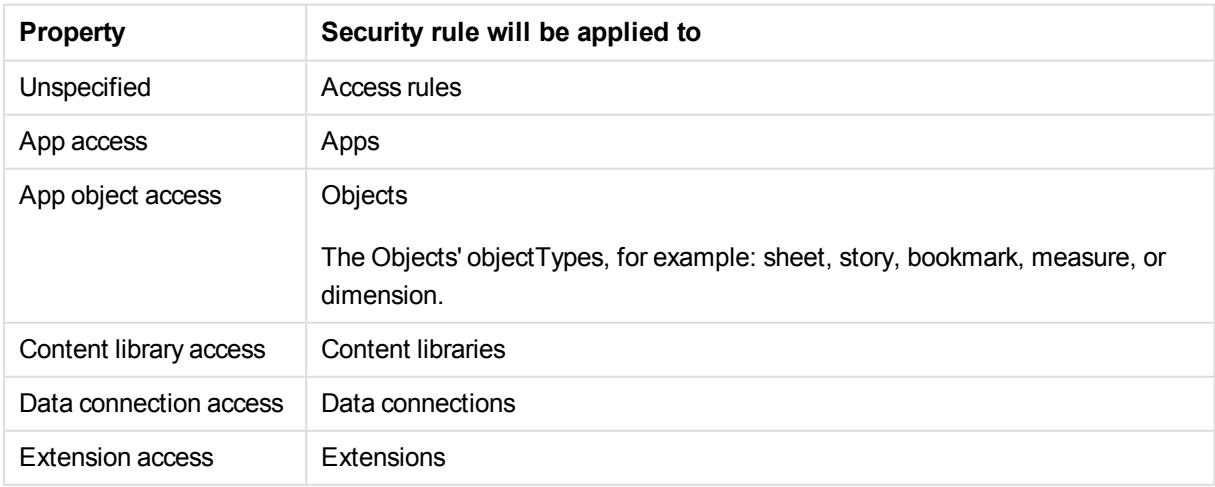

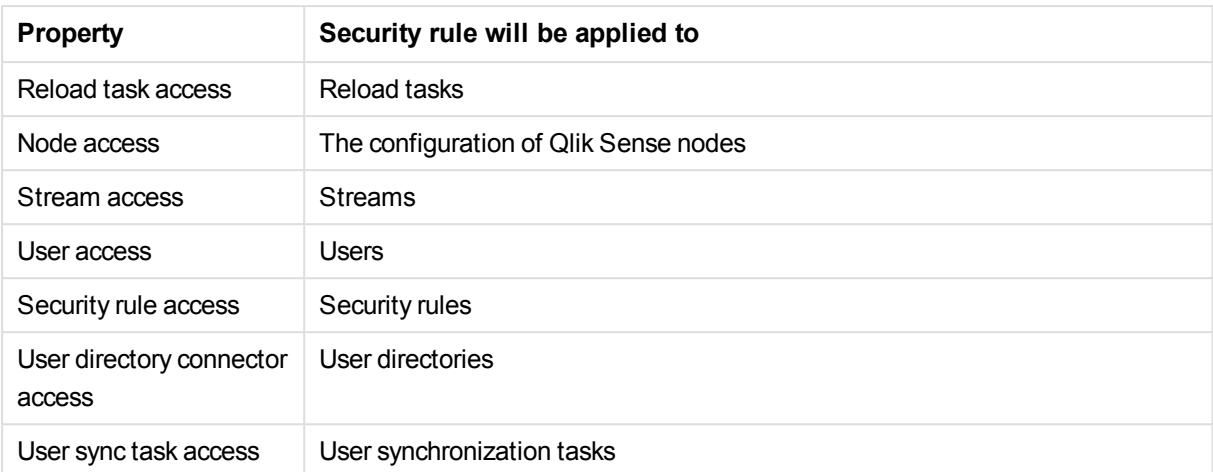

#### Name

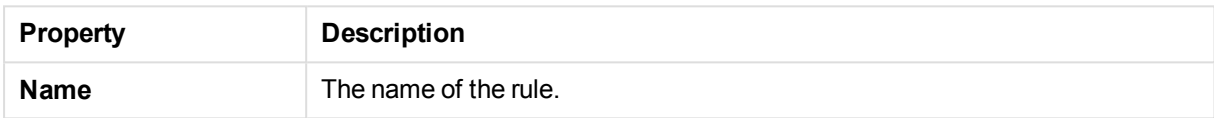

#### Disabled

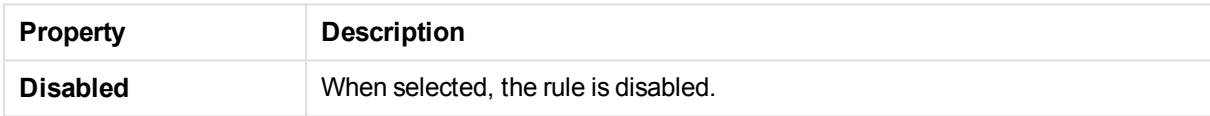

#### **Description**

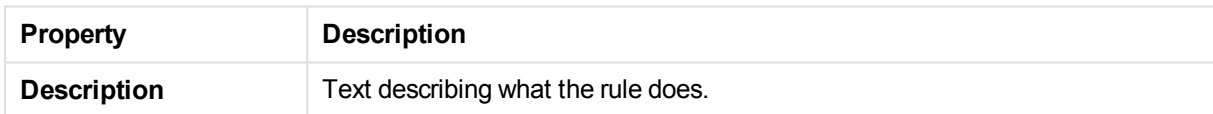

## Resource filter (Advanced view)

A mandatory definition of the type or types of resources that the security rule applies to.

#### **Syntax:**

```
resourcetype1[*][*][, resourcetype2[*][*], ...]
```
If you select a resource from the **Resource** drop-down list in the Basic view, the **Resource** field in the Advanced view is automatically filled in with the selected resource. The optional asterisk ('**\***') is added by default. The **Conditions** field is also automatically filled in with the corresponding code for the selected resource type.

*If you define a rule without specifying at least one Resource or User condition, your rule will apply to all resources and/or users as indicated by (ALL) next to the condition heading.*

#### **Arguments:**

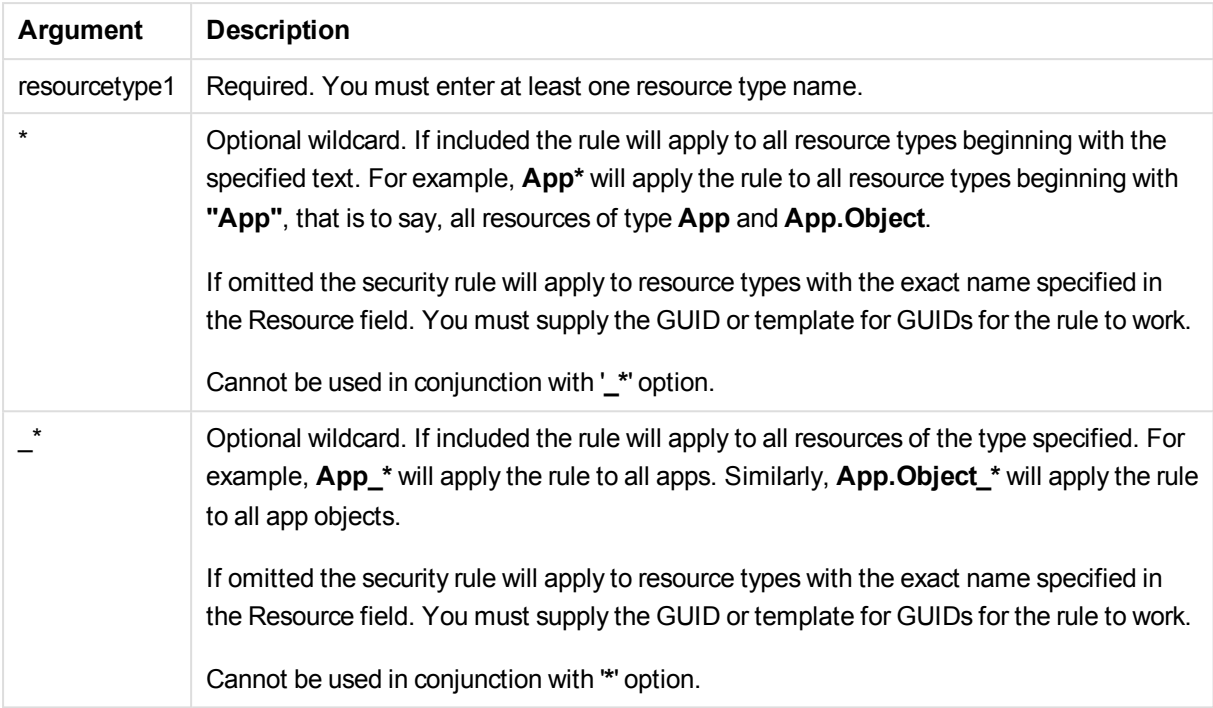

### **Properties:**

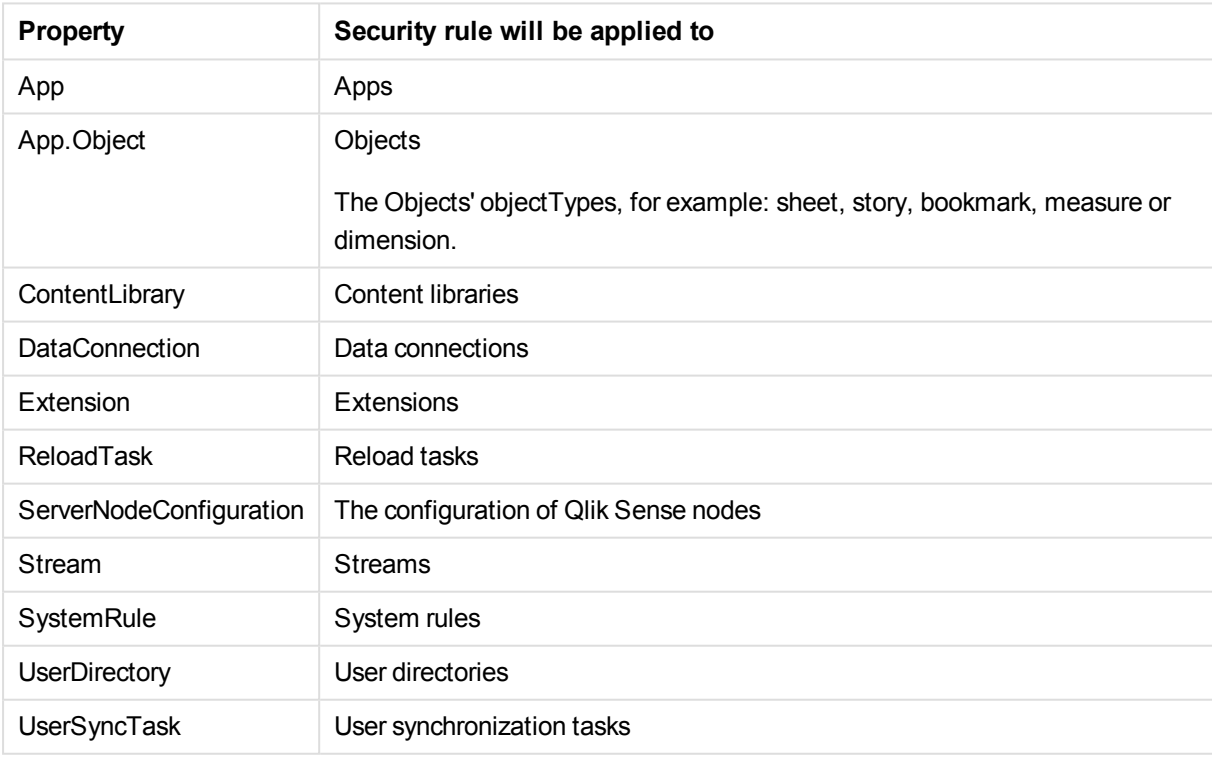

Examples and results:

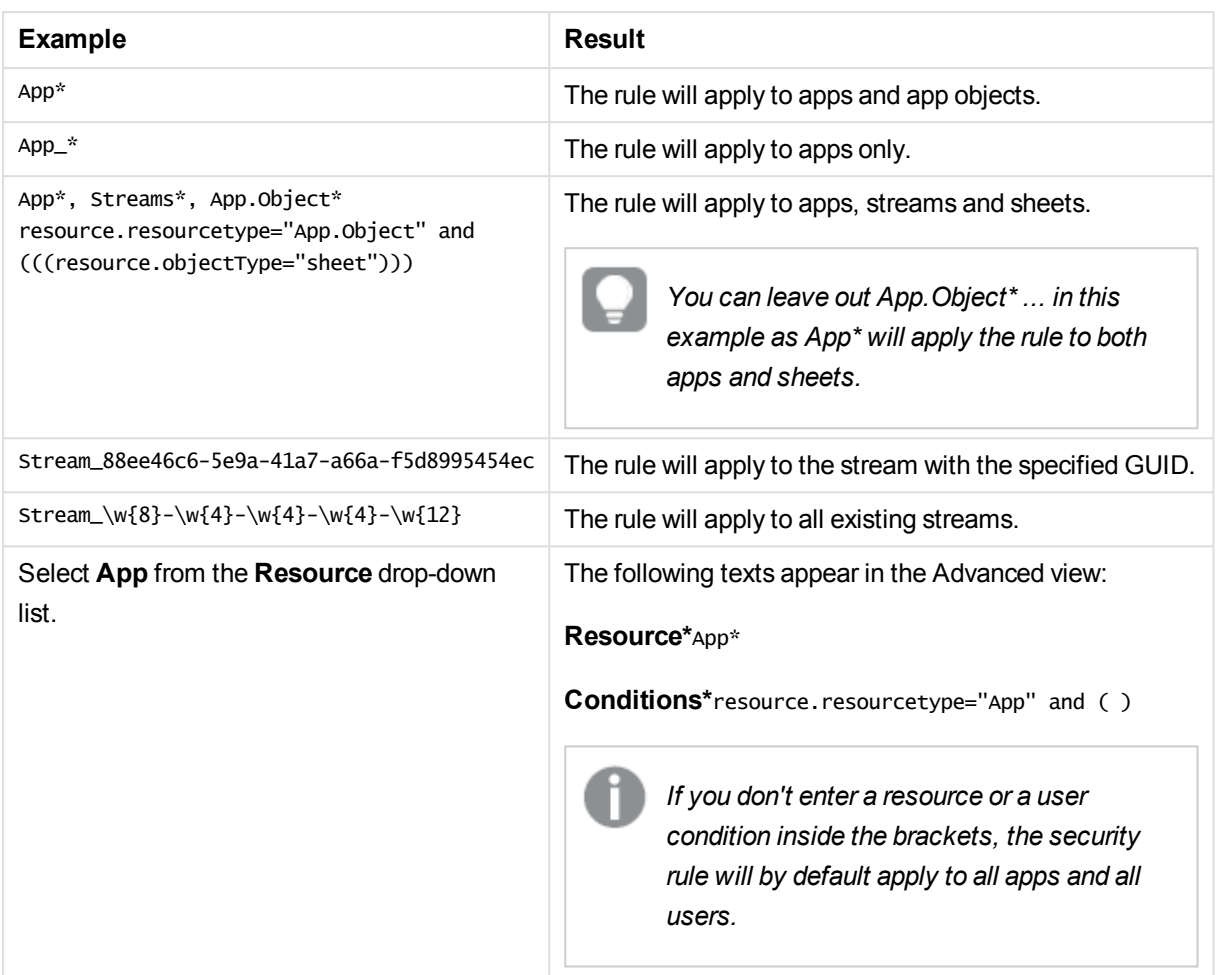

#### **See also:**

<span id="page-75-0"></span>p *[Available](#page-433-0) resource filters (page 434)*

### Conditions (Advanced view)

Define the resource and/or user conditions that the rule should apply to.

#### **Syntax:**

```
[resource.resourcetype = "resourcetypevalue"] [OPERATOR]
[(((<resource.property = propertyvalue) [OPERATOR (resource.property =
propertyvalue)))]
```
If you select a resource and a resource condition from the drop-down list in the **Basic** view, the **Conditions** field in the **Advanced** view is automatically filled in with corresponding code for the selected resource type.

Conditions are defined using property-value pairs. You are not required to specify resource or user conditions. In fact, you can leave the **Conditions** field empty.

*If you define a rule without specifying at least one Resource or User condition, your rule will apply to all resources and/or users as indicated by (ALL) next to the condition heading.*

The order that you define conditions does not matter. This means that you can define the resources first and then the user and/or resource conditions or the other way round. However, it is recommended that you are consistent in the order in which you define resources and conditions as this simplifies troubleshooting.

When using multiple conditions, you can group two conditions by clicking **Group**. After the conditions have been grouped, you can ungroup them by clicking **Ungroup**. The default operator between conditions is OR. You can change this in the operator drop-down list. Multiple conditions are grouped so that OR is superior to AND.

To enable synchronization between the **Basic** and **Advanced** sections (so called backtracking), extra parenthesis are added to conditions created using the **Basic** section. Similarly, a user definition with an empty condition is automatically included in the **Conditions** text field if you add a resource using the **Basic** section. However, if you create your rule using the **Advanced** section only, and do not need backtracking, you do not need to follow these conventions.

#### **Arguments:**

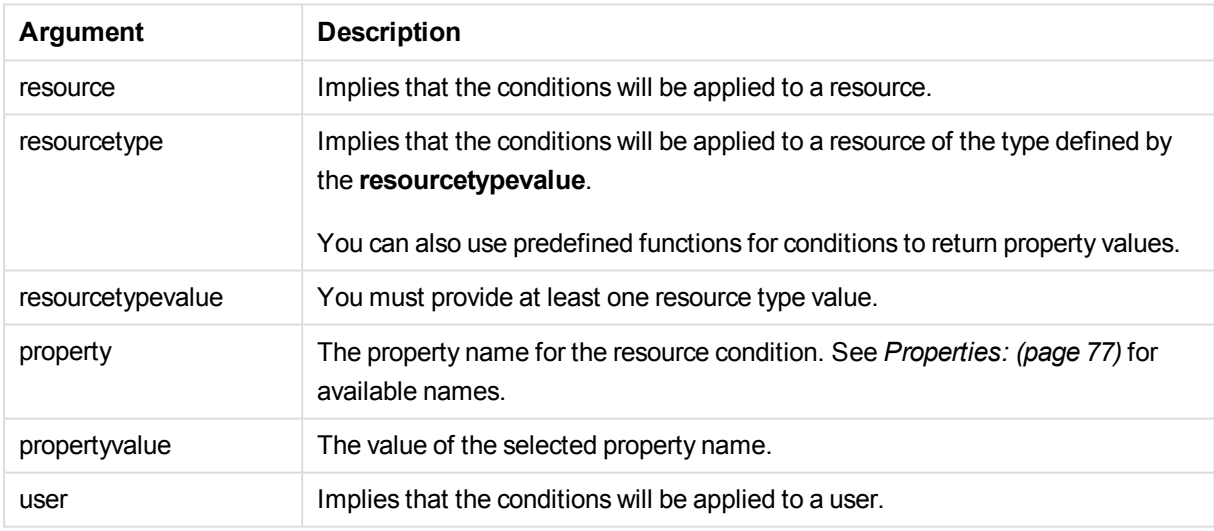

#### <span id="page-76-0"></span>**Properties:**

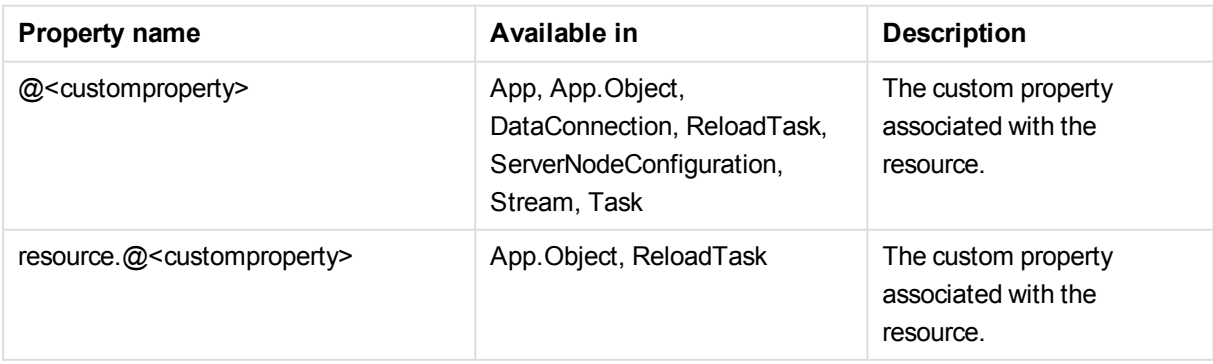

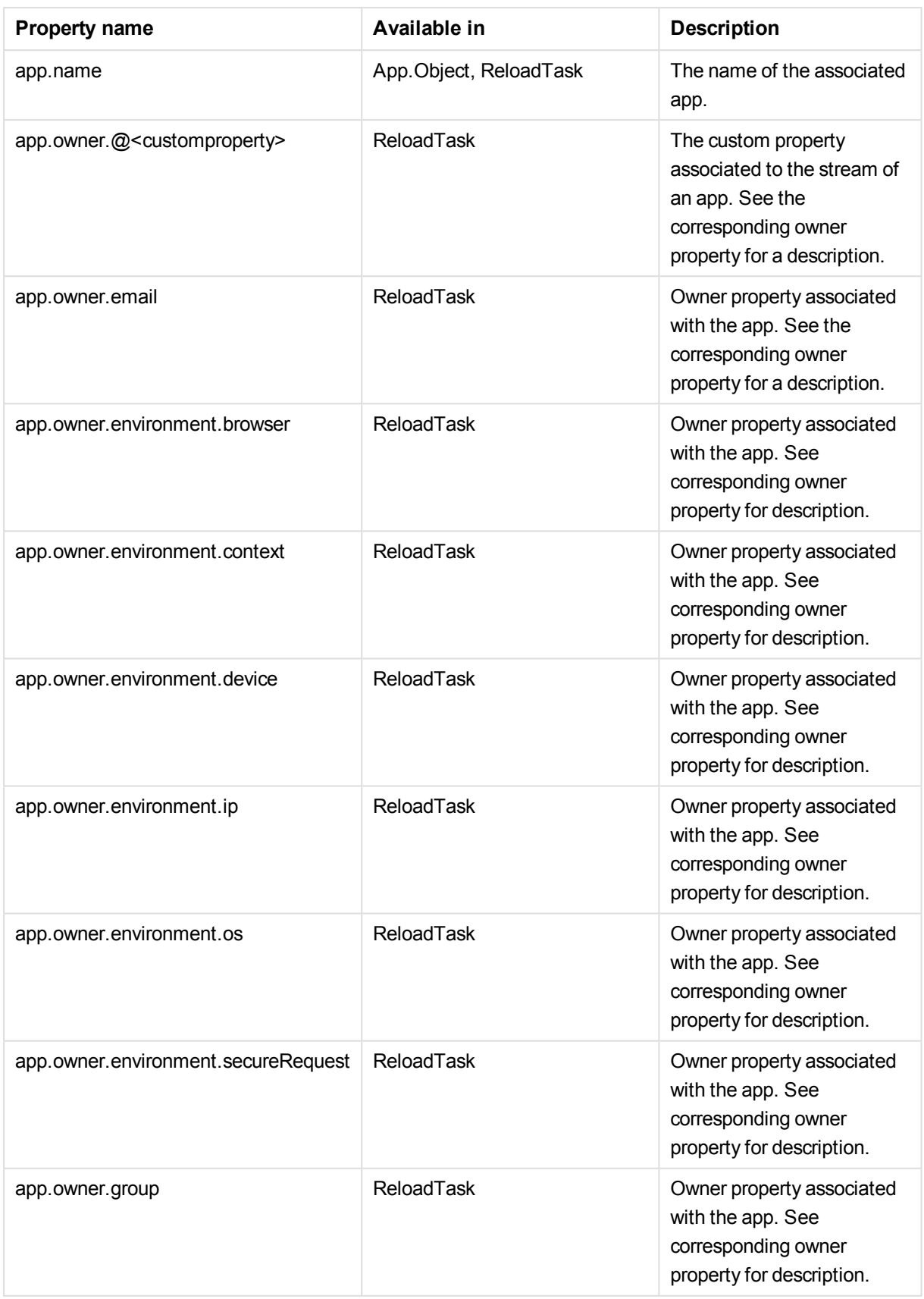

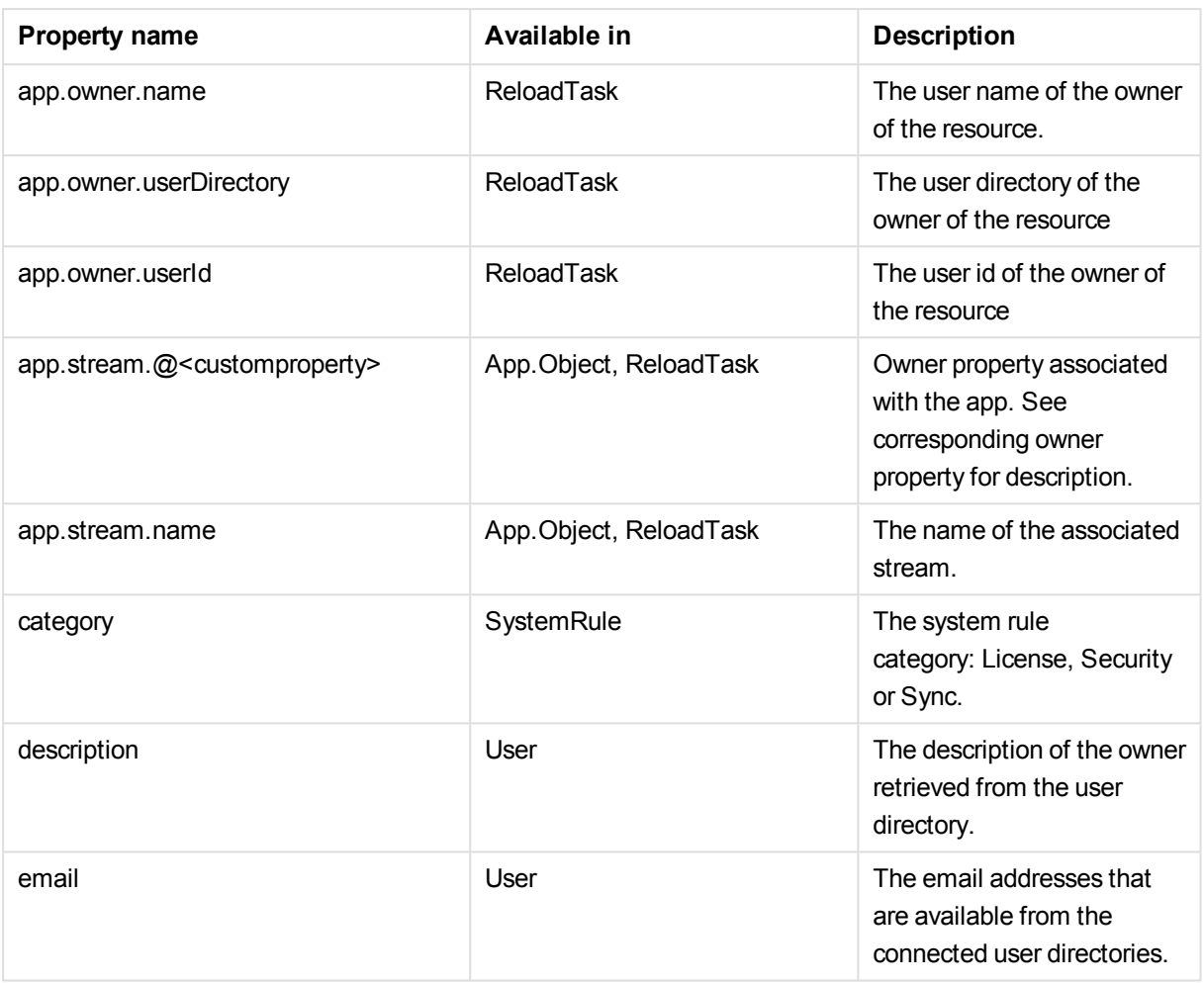

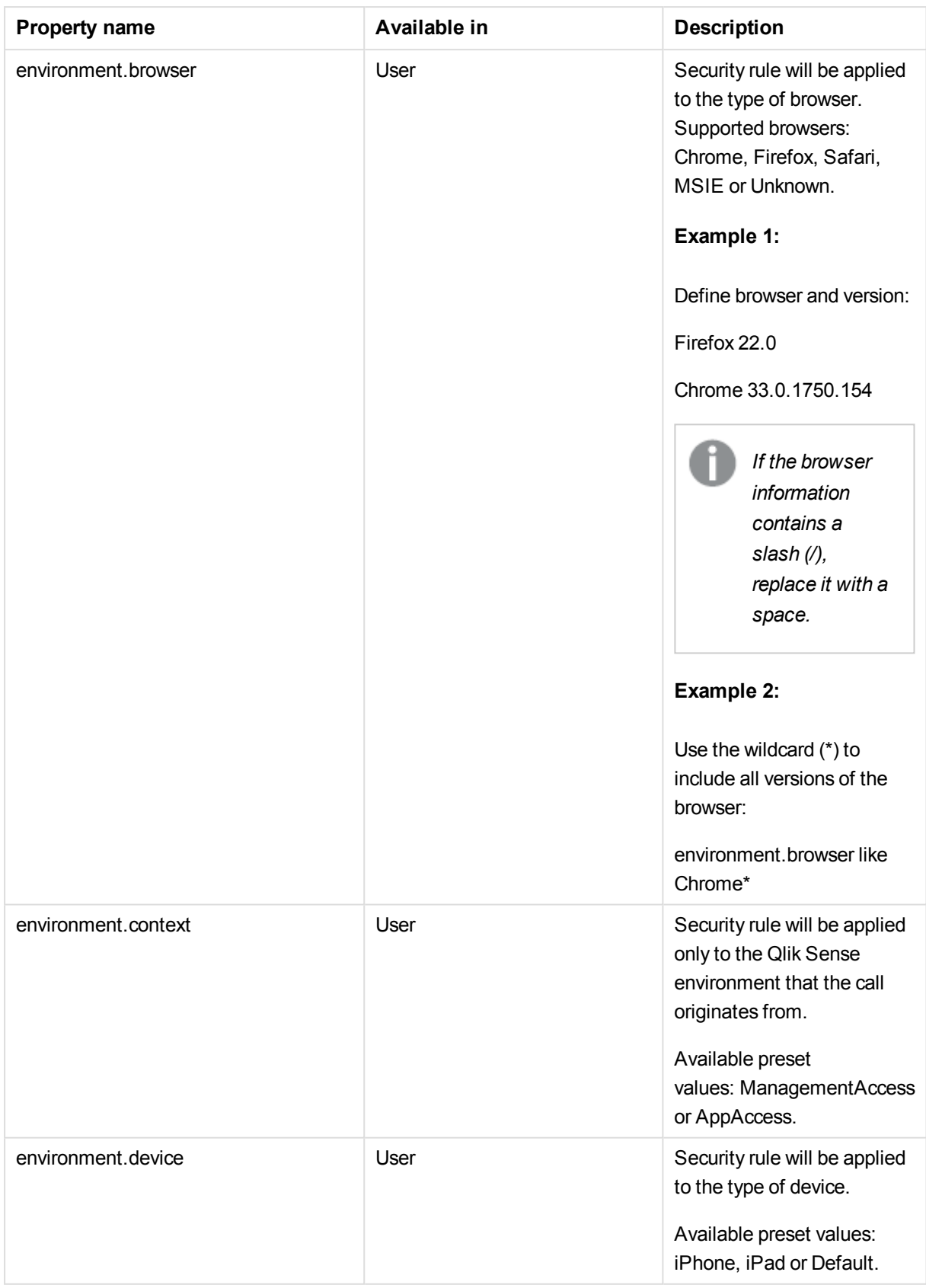

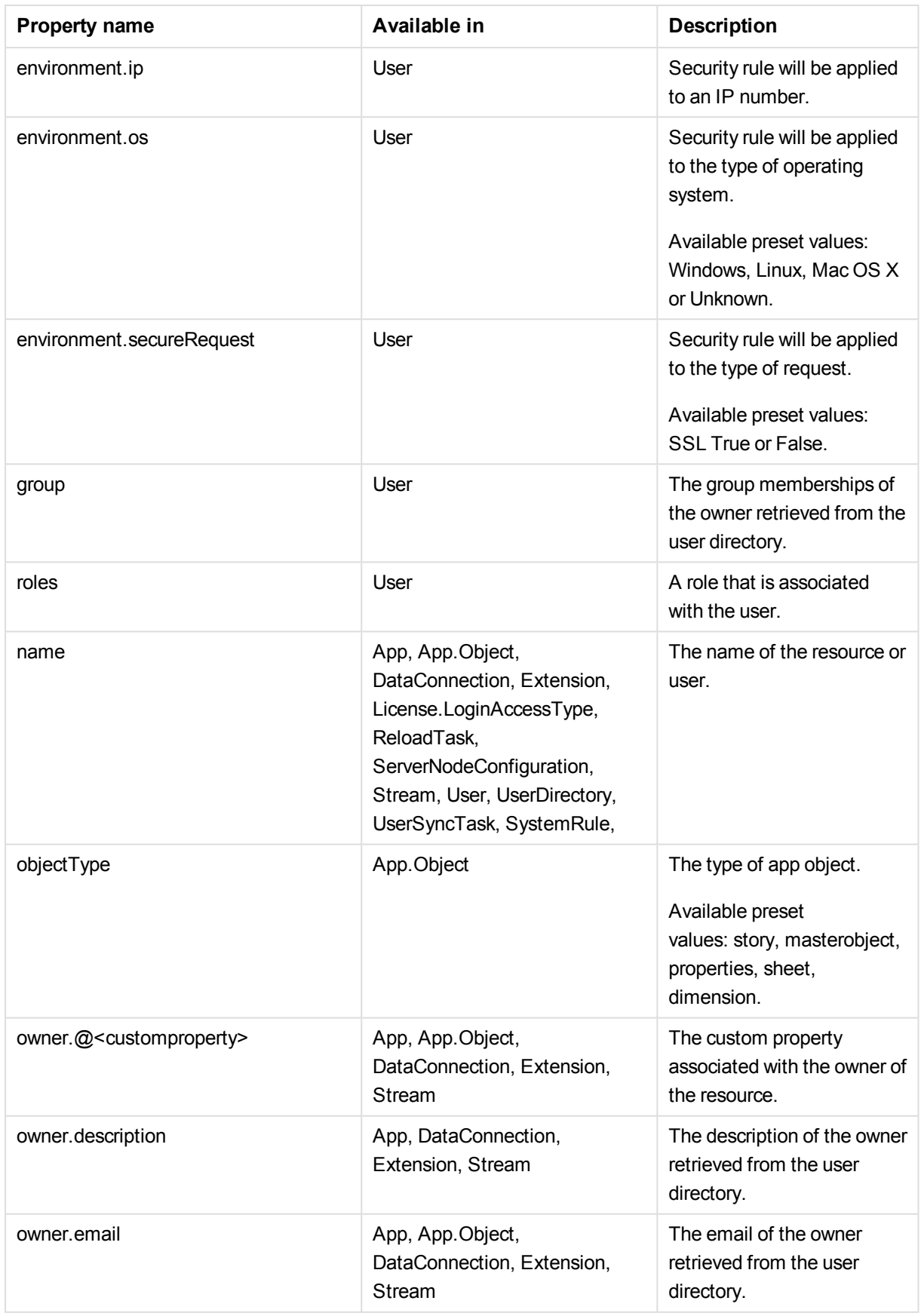

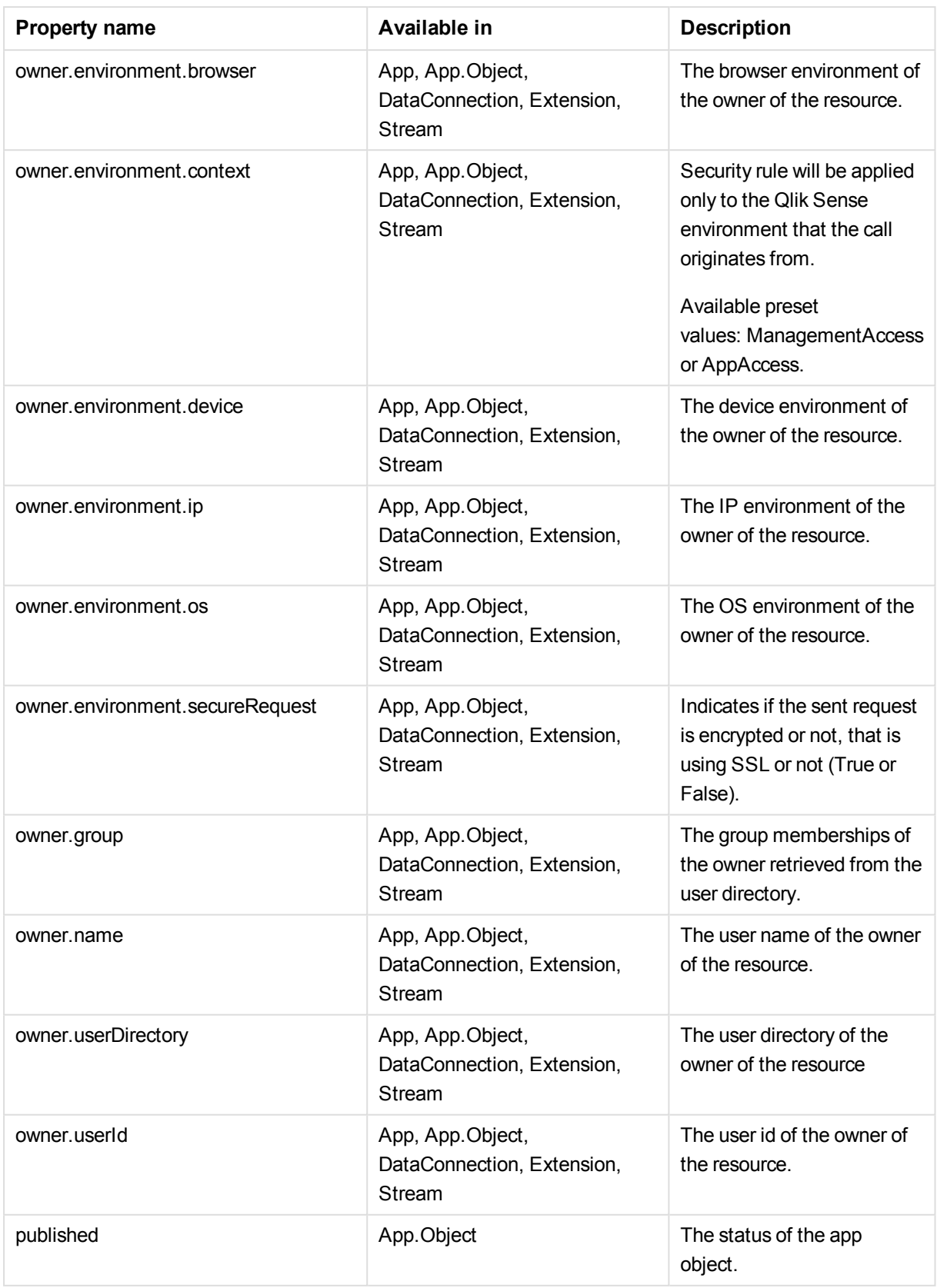

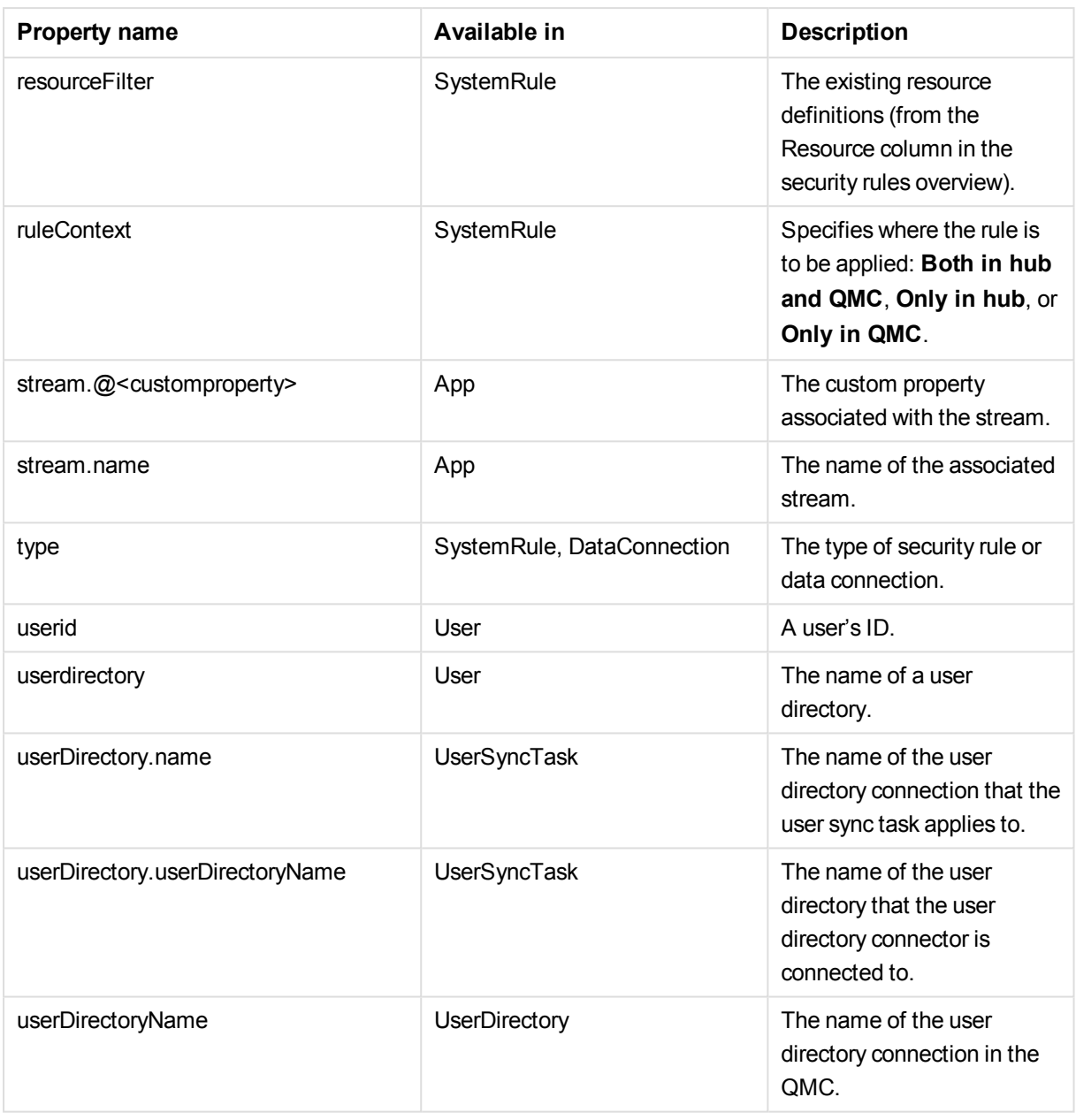

*Environment data received from external calls, for example type of OS or browser, is not secured by the Qlik Sense system.*

Examples and results:

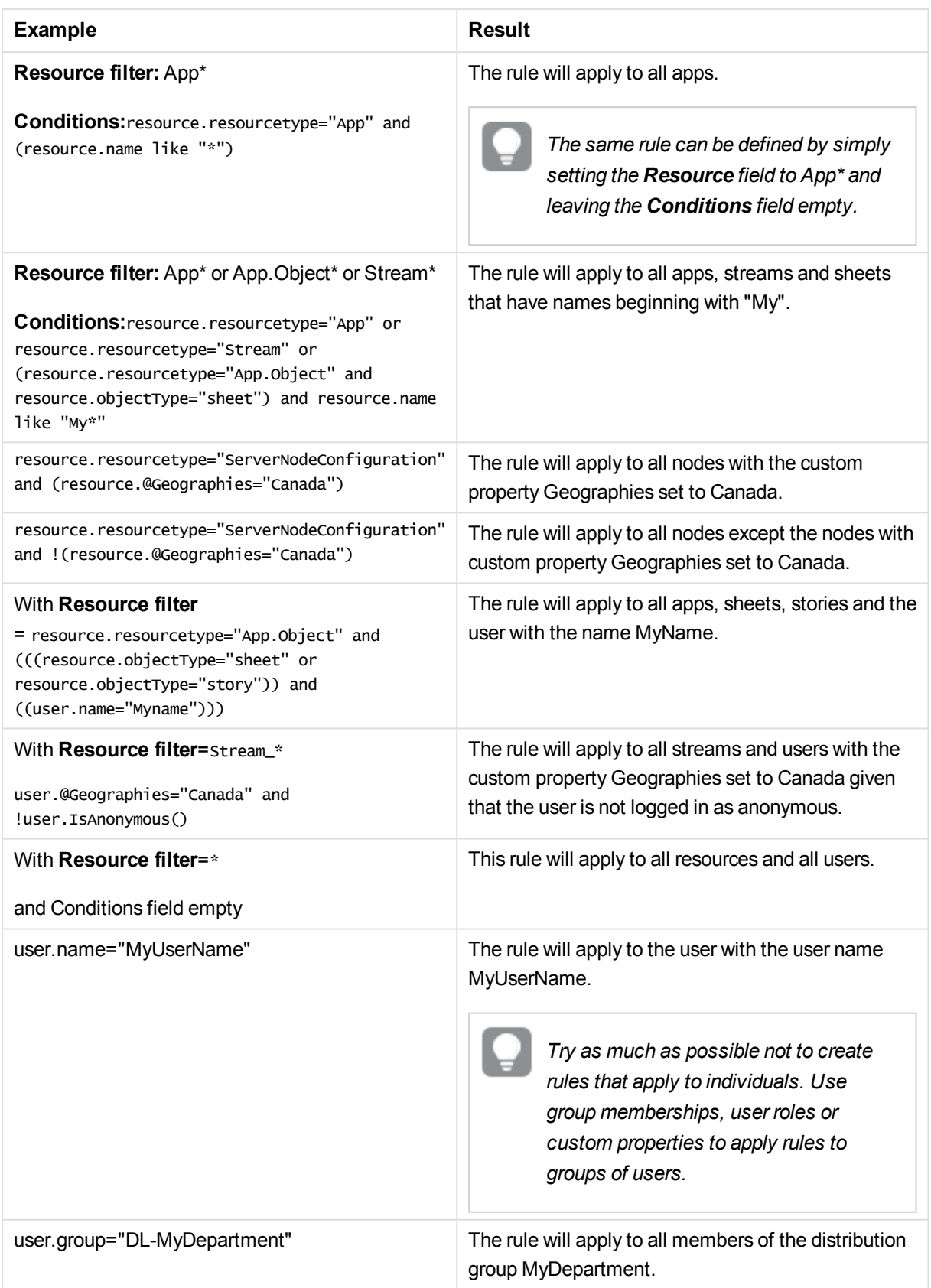

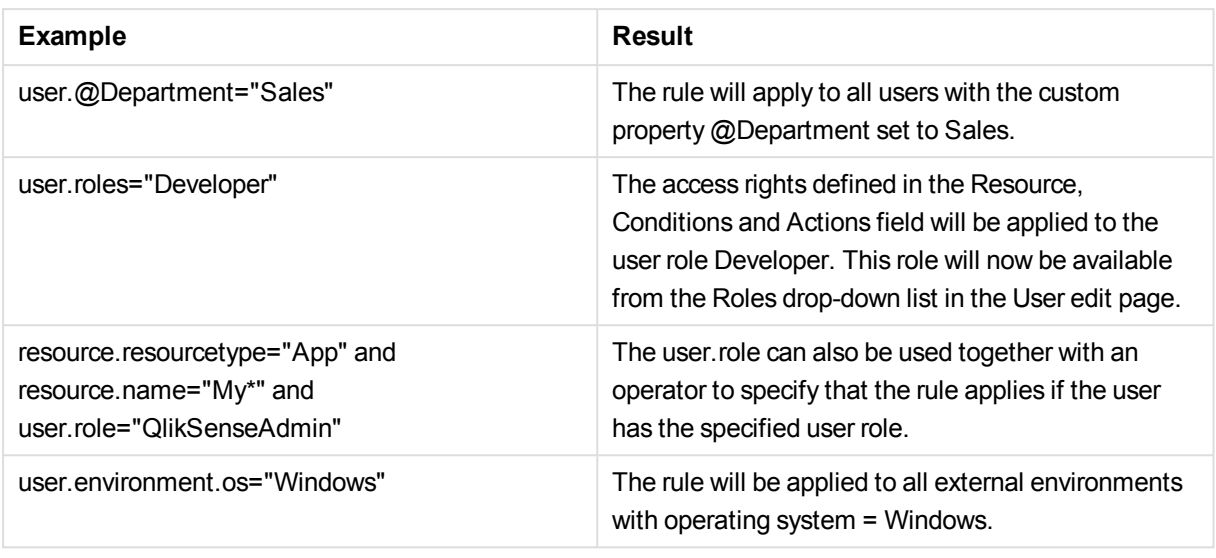

#### **See also:**

- p *[Conditions](#page-84-0) (Basic view) (page 85)*
- p *Operators and functions for [conditions](#page-425-0) (page 426)*
- p *Writing [security](#page-420-0) rules (page 421)*

## Context (Advanced view)

Define in which context the rule is to be applied.

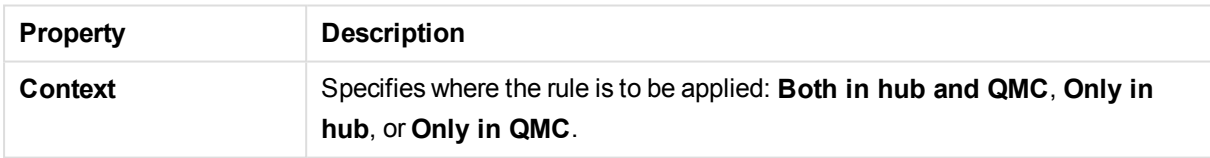

## <span id="page-84-0"></span>Conditions (Basic view)

*Any user properties contained in connected user directories will be shown in the User access conditions drop-down list. This could, for example, be an email address or department name.*

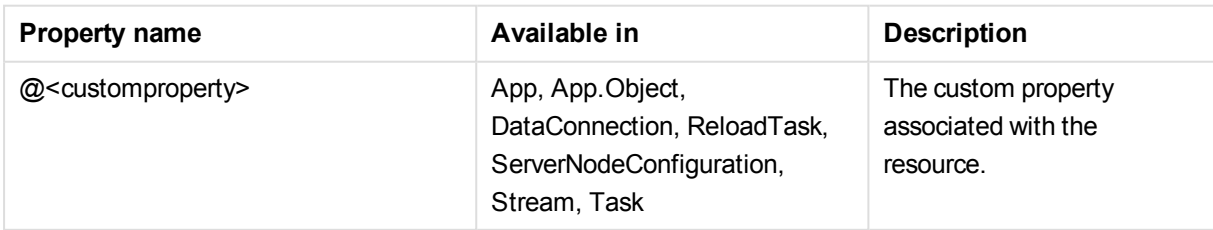

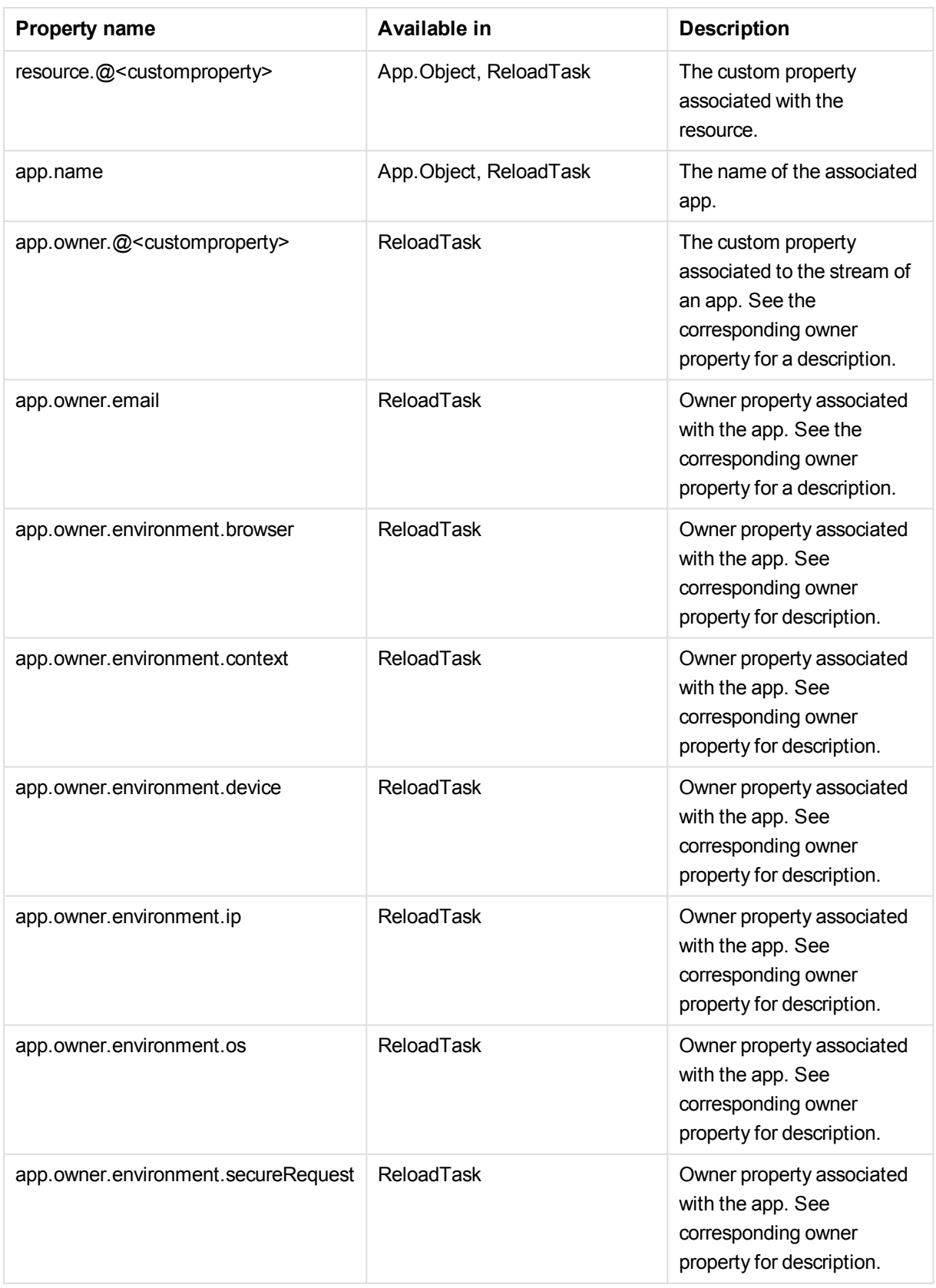

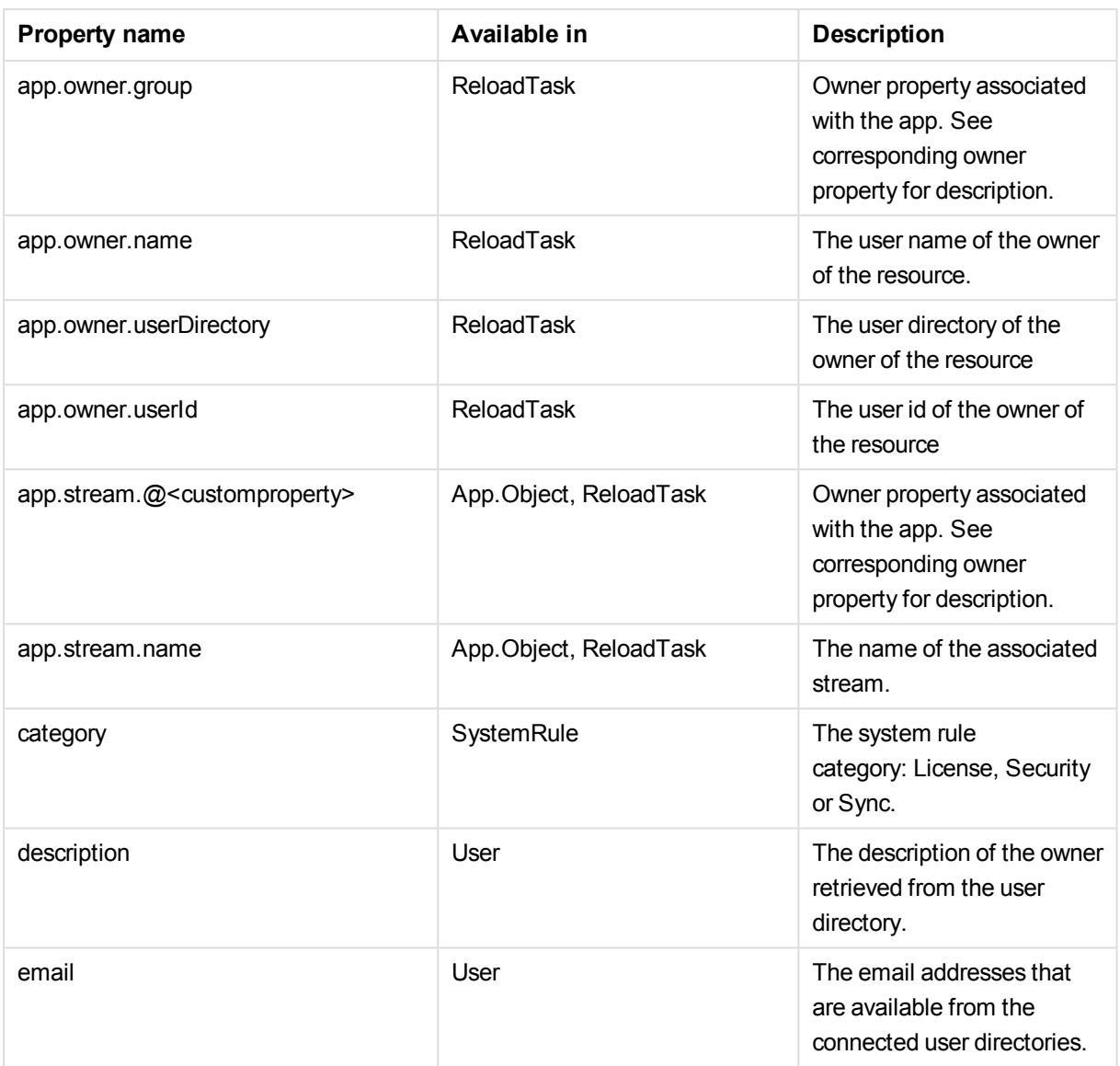

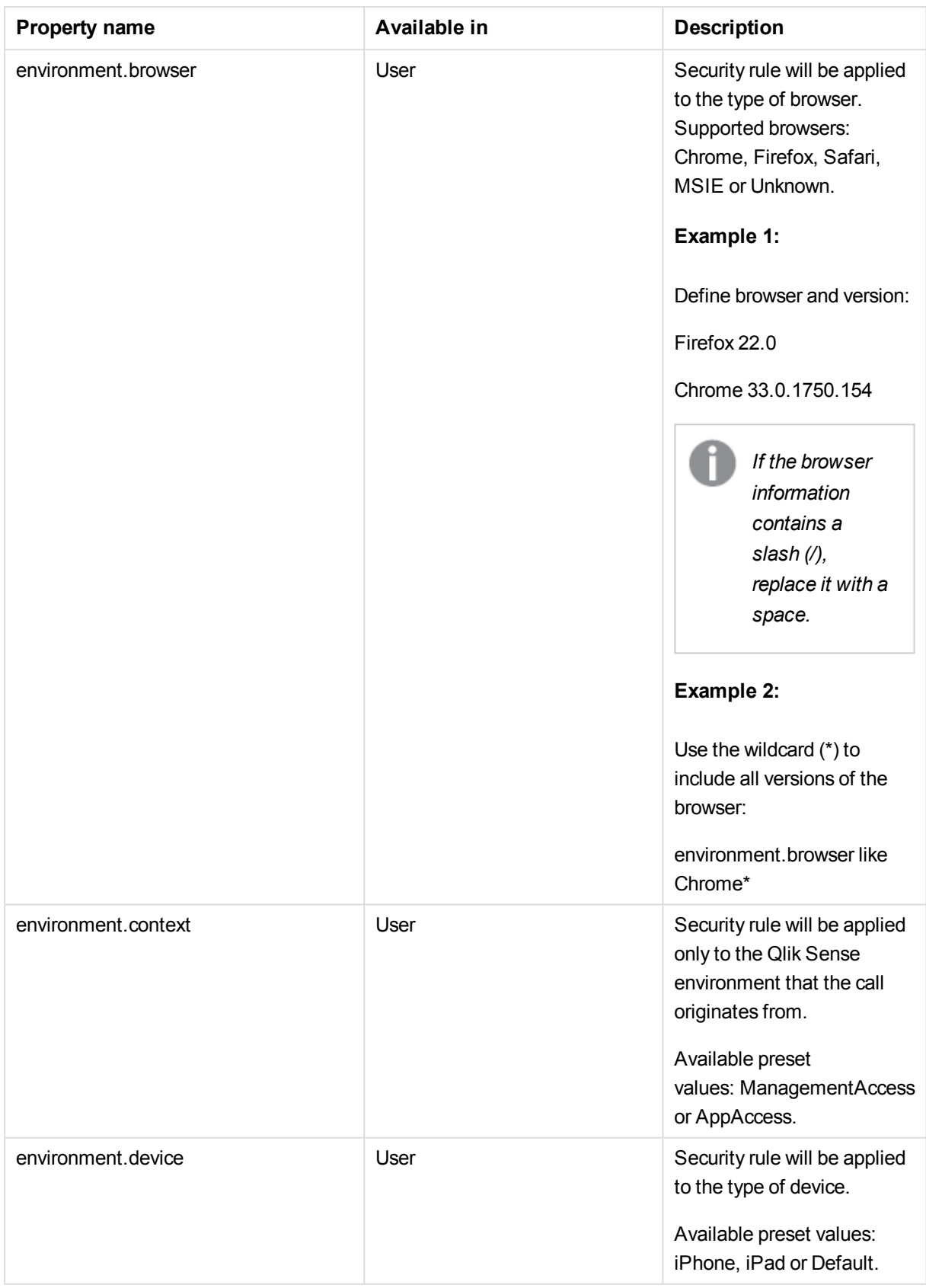

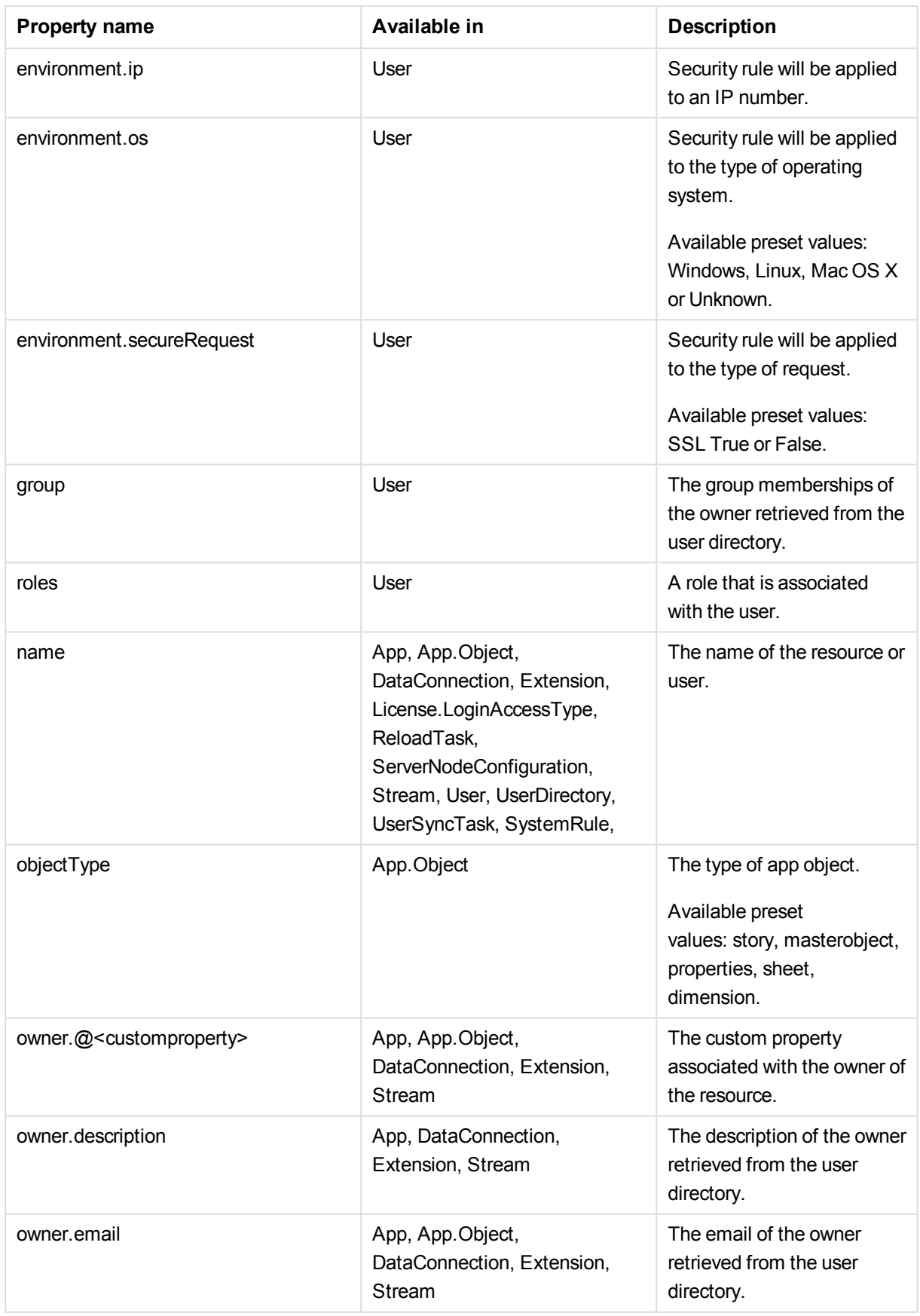

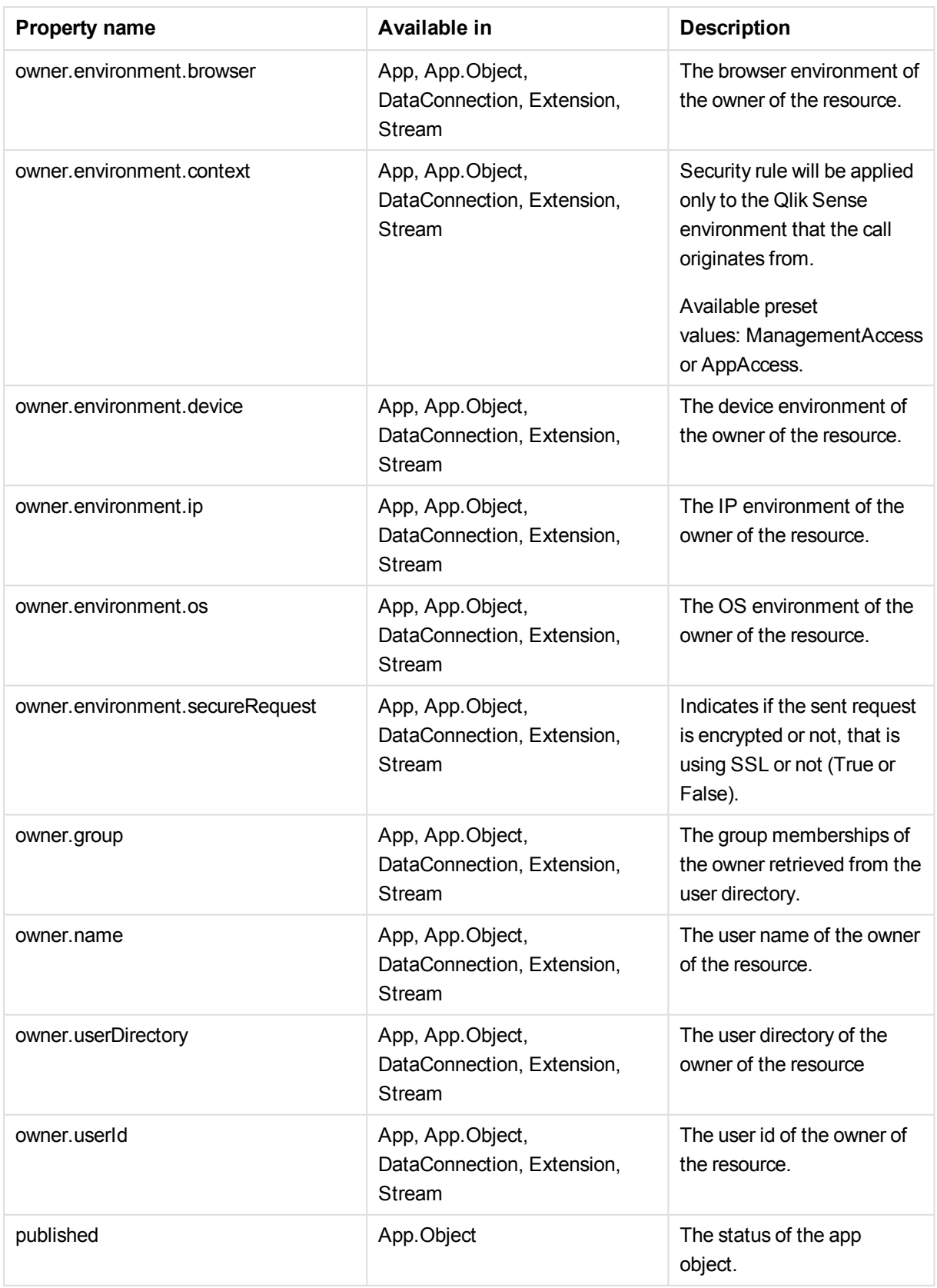

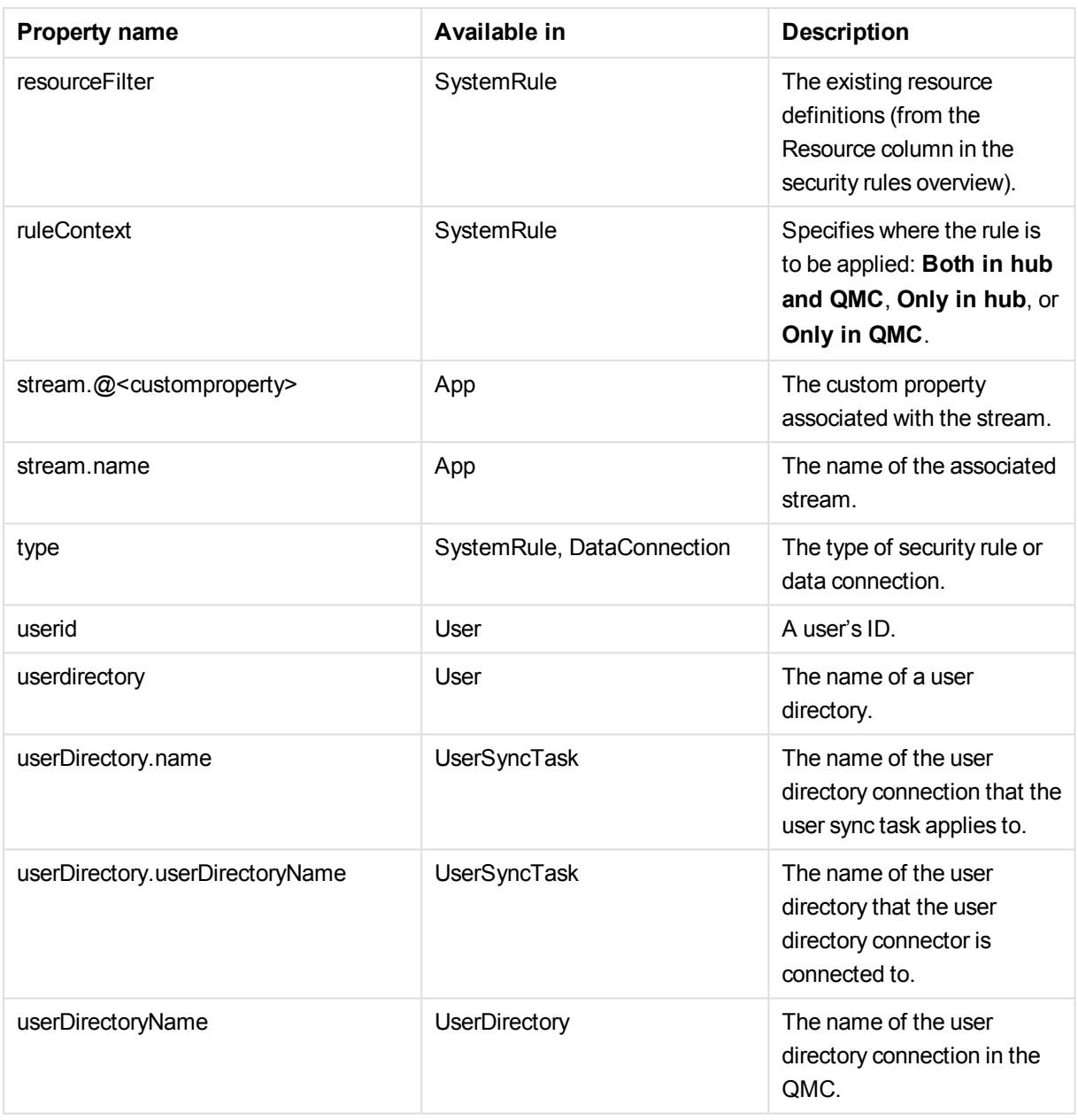

*Environment data received from external calls, for example type of OS or browser, is not secured by the Qlik Sense system.*

#### **See also:**

- p *Conditions [\(Advanced](#page-75-0) view) (page 76)*
- p *Operators and functions for [conditions](#page-425-0) (page 426)*

## Actions (Basic view)

Select the actions that the user is allowed to perform on the resource. You must specify at least one action.

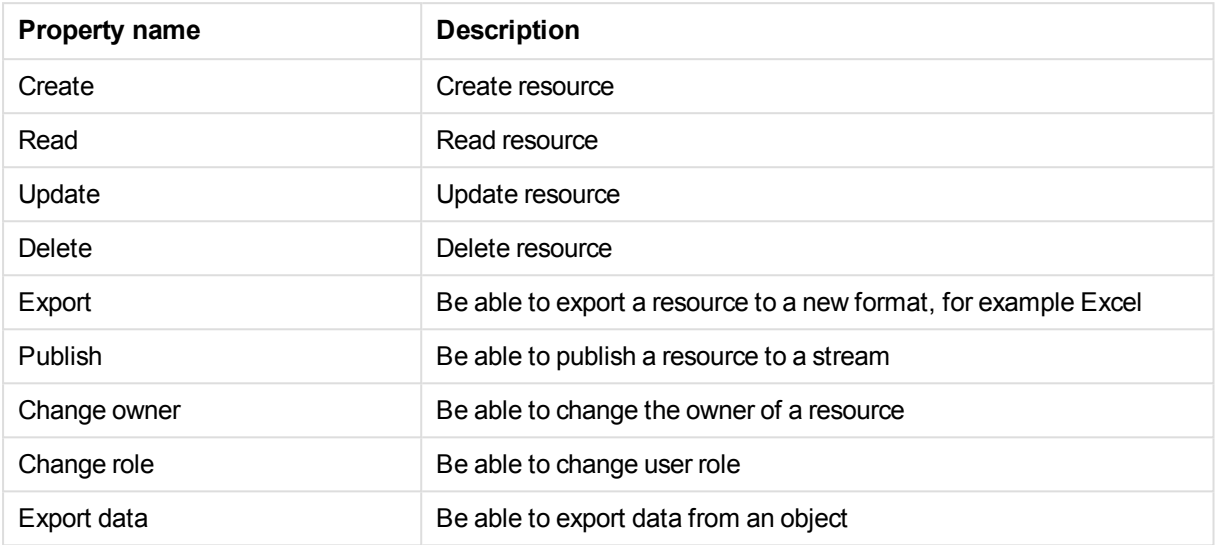

## Tags

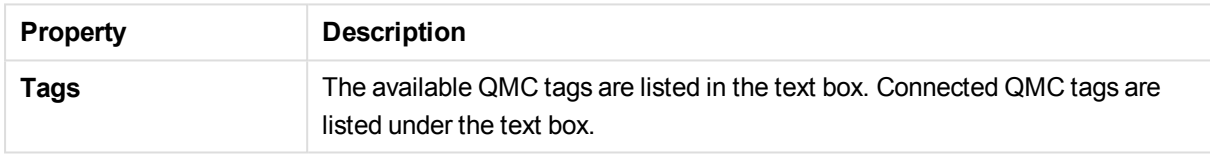

## Security rules associated items

The following associated items are available for **Security rules**.

## Preview

**Preview** is available from **Associated items** when you edit security rules. The preview page shows you a preview of the effects that your rules will have when you apply them.

# 2.10 Custom properties

You create a custom property to be able to use your own values in the security rules. You define one or more values for the custom property, and these values can be used in the security rule for a resource.

The QMC checks for custom property changes every 20 seconds.

The **Custom properties** overview lists all the available custom properties. The following table presents the available fields and buttons. By default, only some of the fields are displayed. You can use the column selector ( $\overline{\mathbb{H}}$ ) to add fields.

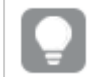

*You can adjust the column width by dragging the header border.*

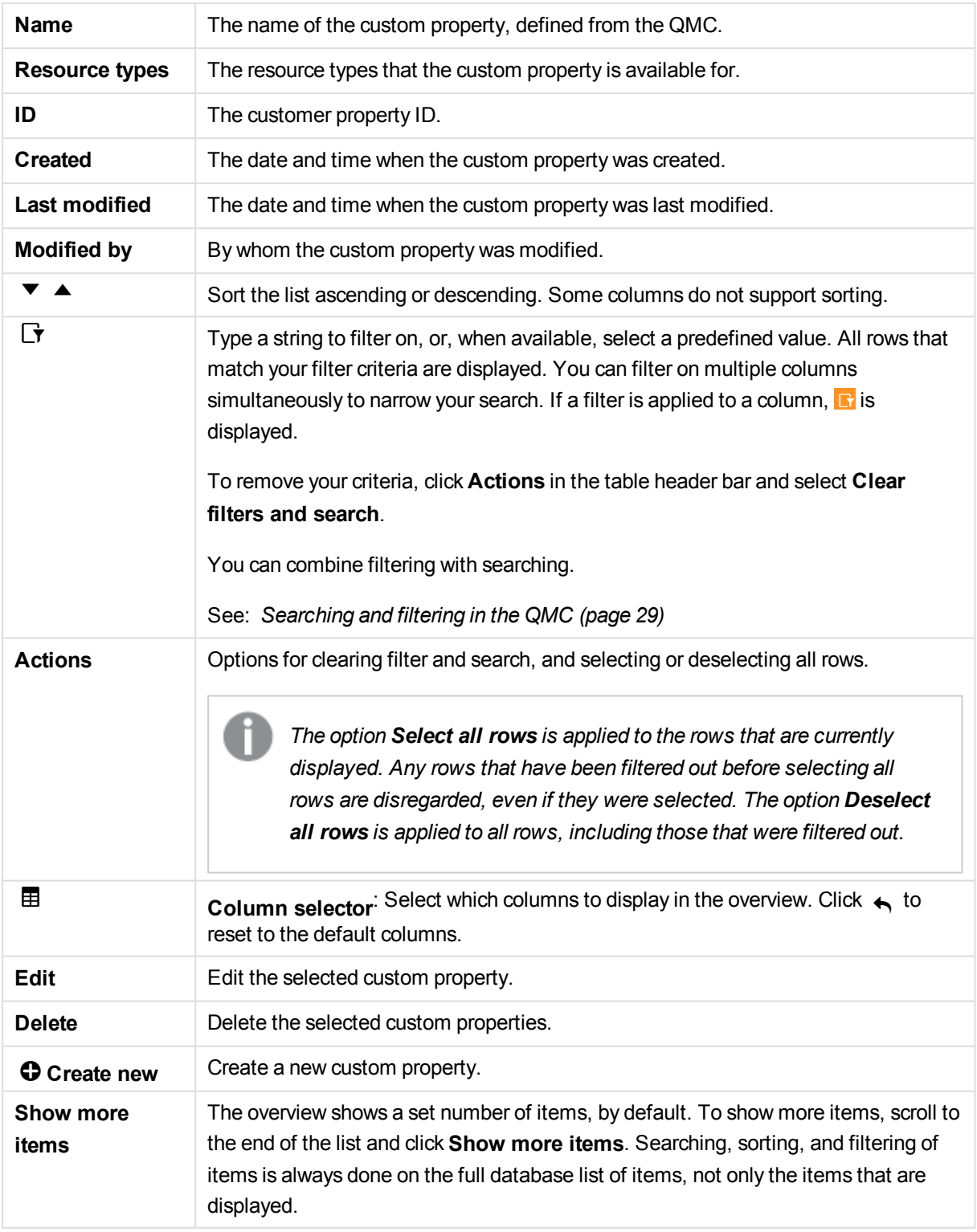

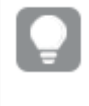

*Double-click an item in the overview to open the resource's edit page. For multiple selections, hold down Ctrl while clicking the items, or drag over the items.*

#### **See also:**

- p *Using custom [properties](#page-352-0) (page 353)*
- p *[Creating](#page-354-0) a custom property (page 355)*
- p *[Applying](#page-357-0) a custom property value (page 358)*
- p *Editing a custom [property](#page-355-0) (page 356)*

## Custom property properties

The following property groups are available for custom properties:

## Identification

The **Identification** property group contains the name of the custom property.

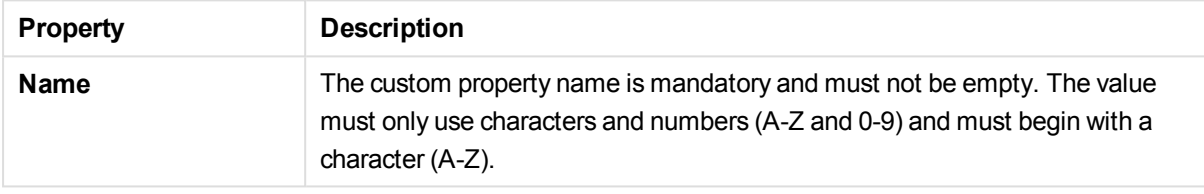

### Resource types

The **Resource types** property group contains the resources that the custom property can be used on.

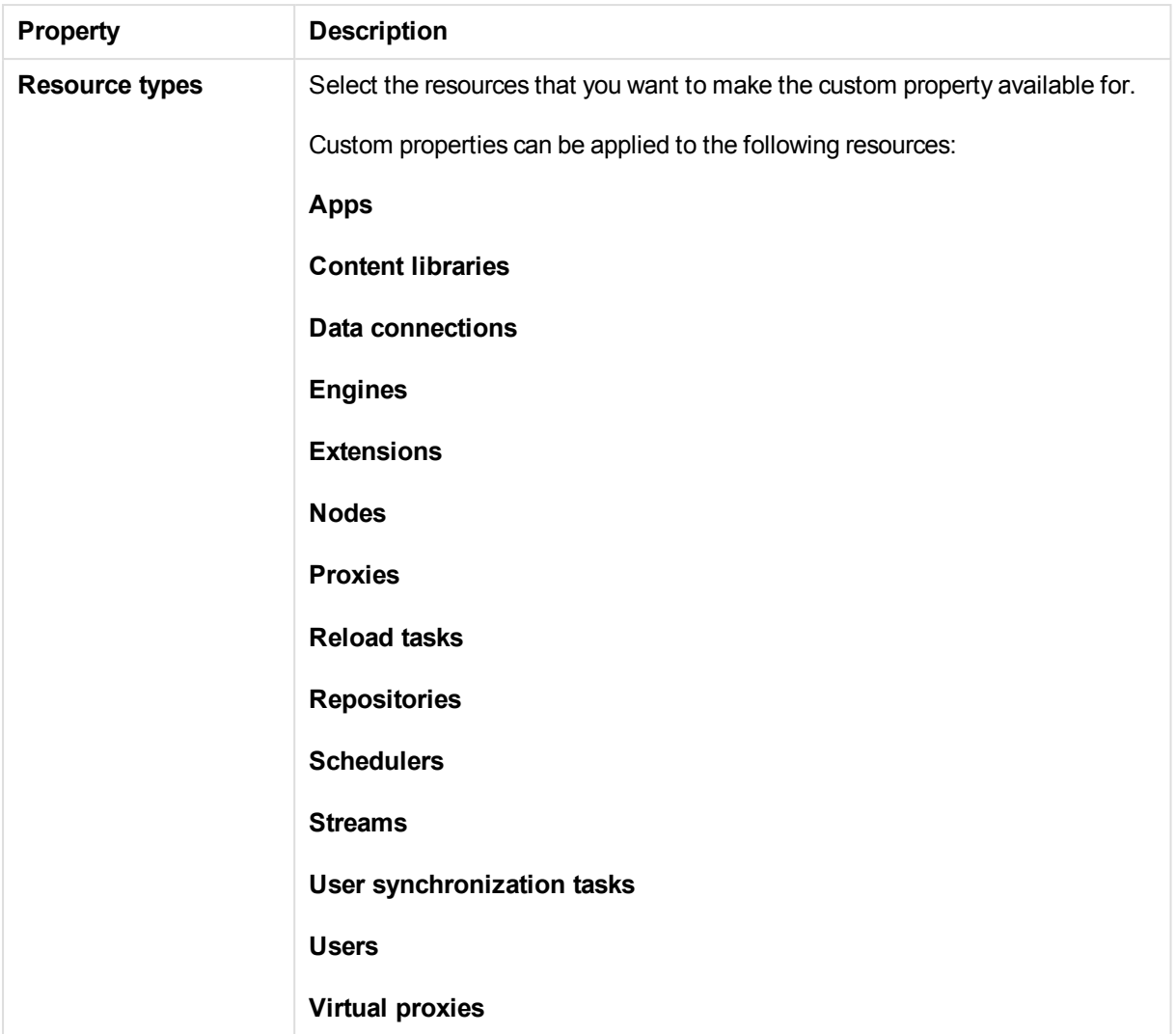

## Values

The **Values** property group contains values that you create for the custom property.

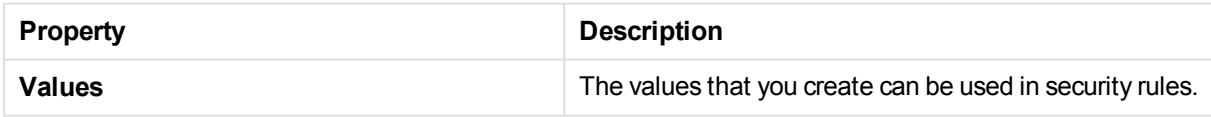

# 2.11 License and tokens

The License Enabling File (LEF) determines the number of tokens that you can allocate to different access types. An access type allows the users to access streams and apps within a Qlik Sense site. You can adjust the token usage according to the usage need over time.

<sup>l</sup> On the **License usage summary** page, you can see the token availability and how the tokens are distributed to the different access types.

- <sup>l</sup> The **User access allocations** page displays an overview and you can allocate, deallocate, or reinstate user access for users.
- <sup>l</sup> The **User access rules** page displays an overview and you can edit, delete, or create new user access rules.
- <sup>l</sup> The **Login access rules** page displays an overview and you can edit, delete, or create new login access rules.
- **.** The Site license page is where you activate, or apply changes to, the LEF.

#### **See also:**

- p *[Managing](#page-186-0) license and tokens (page 187)*
- p *Getting to know the license usage [summary](#page-188-0) page (page 189)*

## License usage summary

The **License usage summary** overview shows the token availability and how the tokens are distributed between the different access types. You cannot adjust the token usage from this page. The number of tokens is determined by the license for the Qlik Sense site.

#### **See also:**

- p *[Allocating](#page-254-0) user access (page 255)*
- p *[Deallocating](#page-254-1) user access (page 255)*

## User access allocations

You allocate user access to an identified user to allow the user to access the streams and the apps within a Qlik Sense site. There is a direct relationship between the access type (user access) and the user. If you deallocate user access from a user, the access type is put in quarantine if it has been used within the last seven days. If it has not been used within the last seven days, the user access is removed and the tokens are released immediately. You can reinstate quarantined user access, to the same user, within seven days. Then the user is given access again without using more tokens.

The **User access allocations** overview lists all users with user access. The following table presents the available fields and buttons. By default, only some of the fields are displayed. You can use the column selector ( $\mathbf{\overline{\boxplus}}$ ) to add fields.

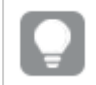

*You can adjust the column width by dragging the header border.*

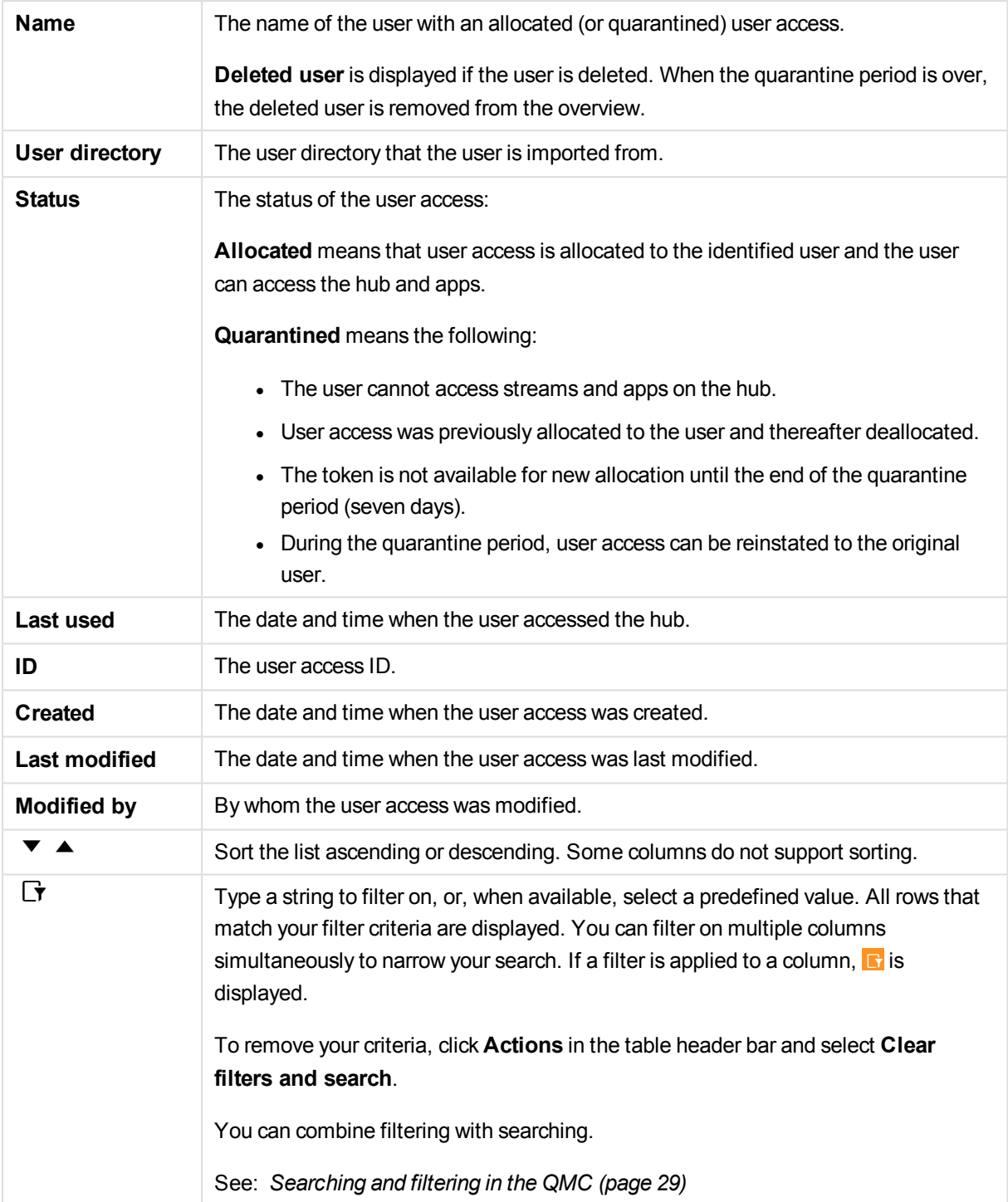

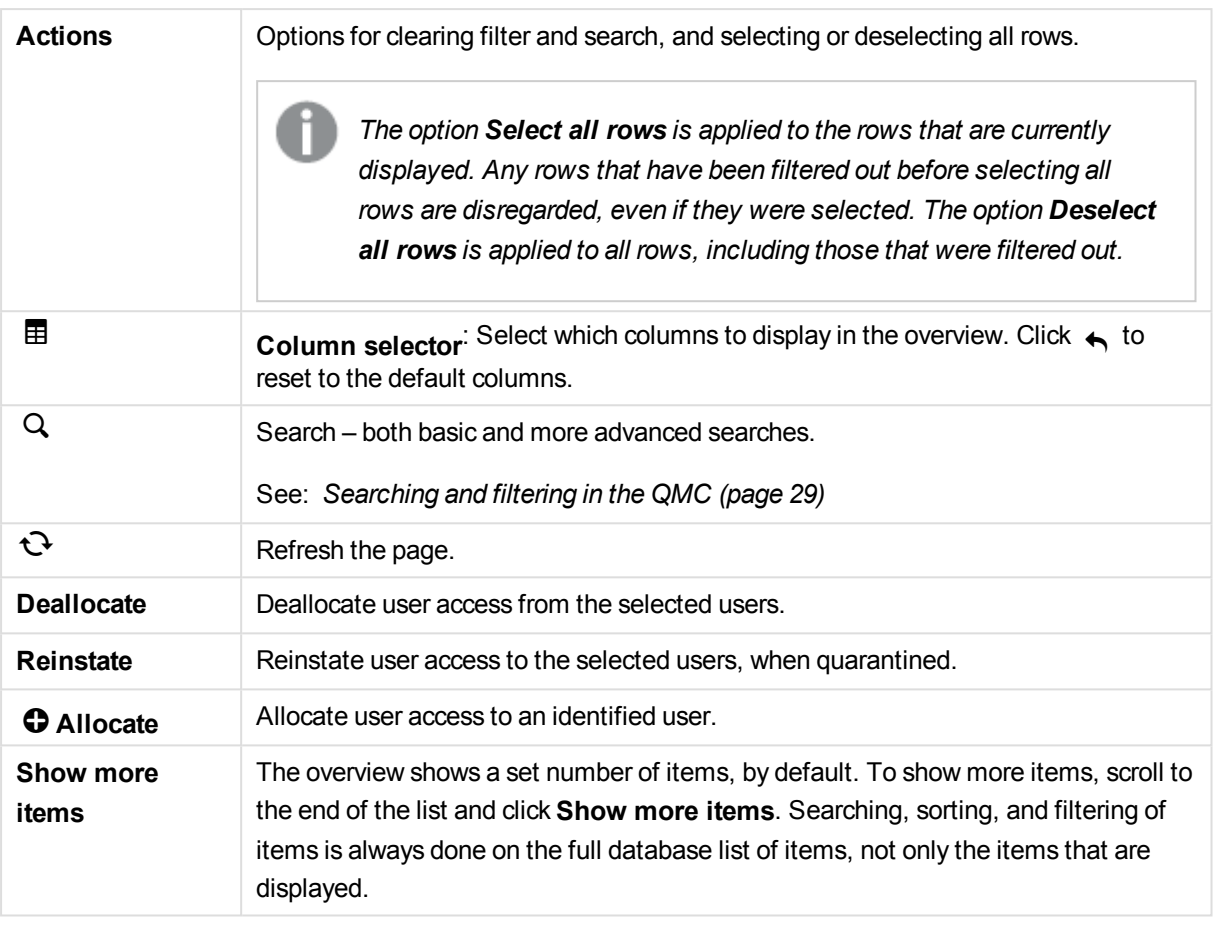

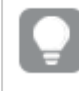

*Double-click an item in the overview to open the resource's edit page. For multiple selections, hold down Ctrl while clicking the items, or drag over the items.*

#### **See also:**

- p *[Allocating](#page-254-0) user access (page 255)*
- p *[Deallocating](#page-254-1) user access (page 255)*
- p *[Reinstating](#page-255-0) user access (page 256)*
- p *[Searching](#page-28-0) and filtering in the QMC (page 29)*

## User access rules

A user access rule defines which users that will automatically be assigned user access when logging in.

The **User access rules** overview lists all user access rules. The following table presents the available fields and buttons. By default, only some of the fields are displayed. You can use the column selector ( $\boxplus$ ) to add fields.

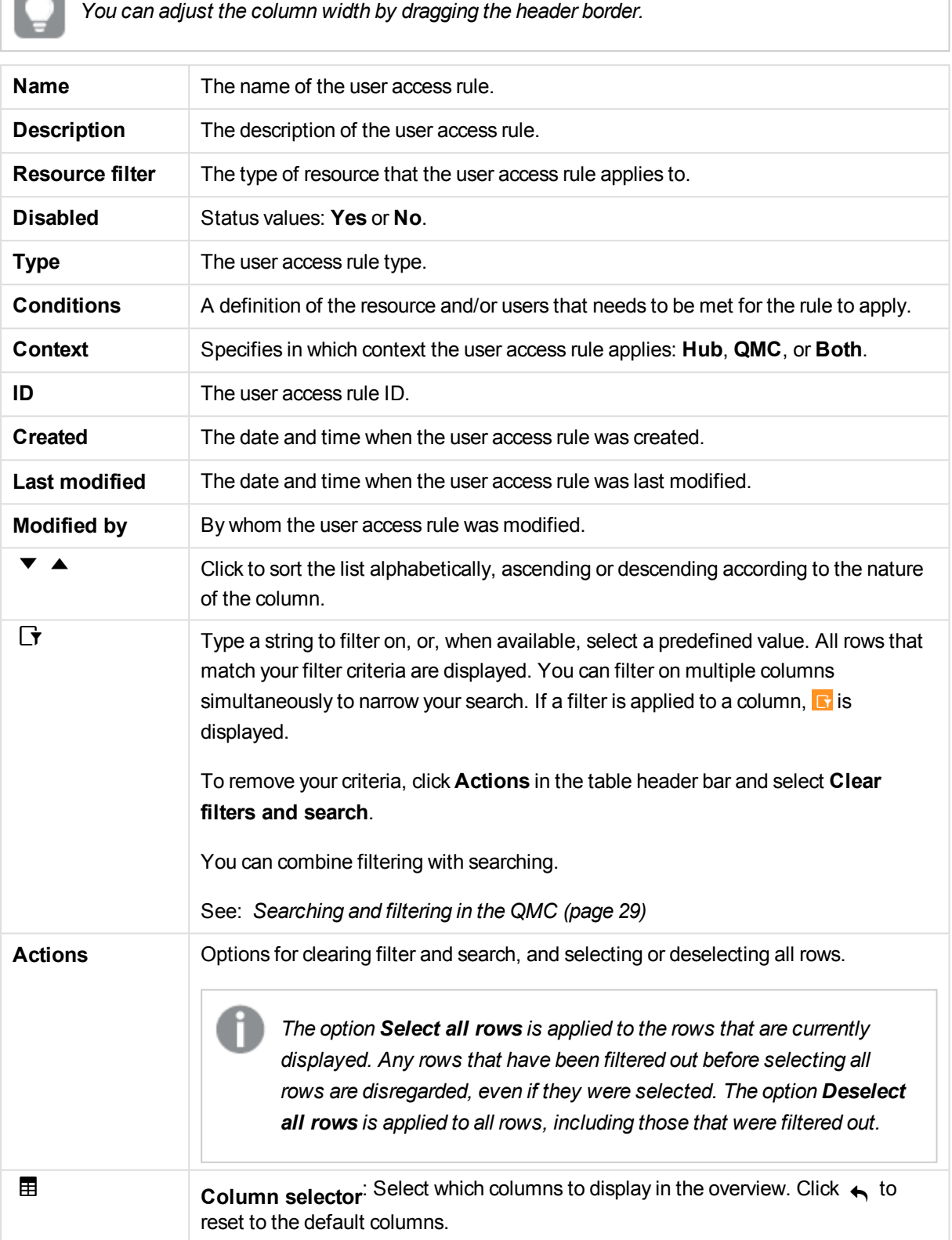

 $\sim$ 

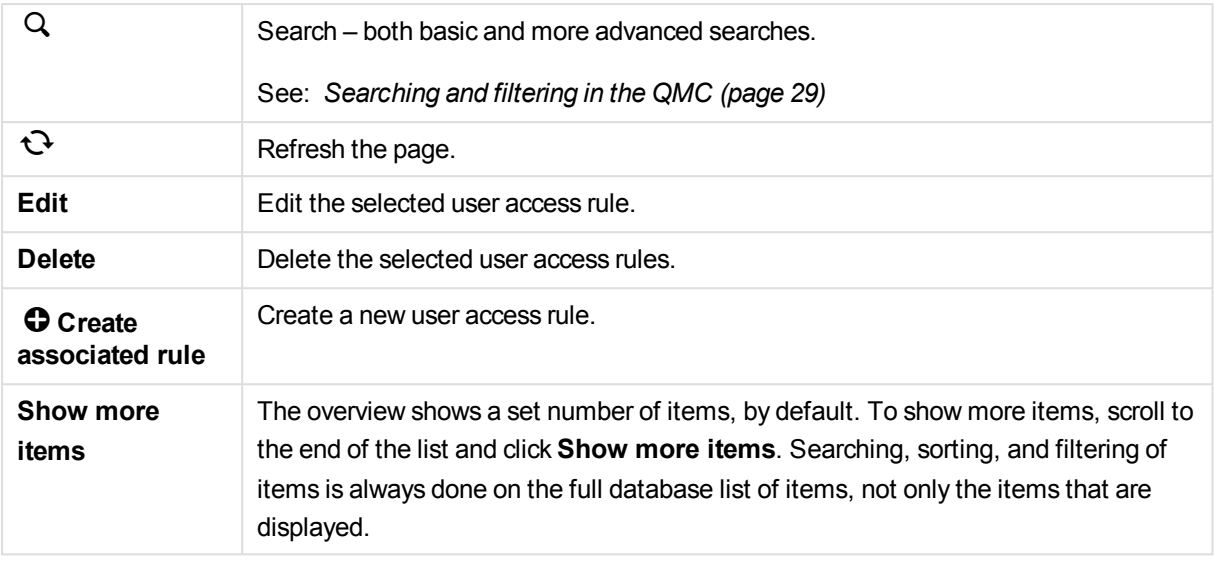

*Double-click an item in the overview to open the resource's edit page. For multiple selections, hold down Ctrl while clicking the items, or drag over the items.*

#### **See also:**

- p *[Creating](#page-260-0) user access rule (page 261)*
- p *Editing user [access](#page-262-0) rule (page 263)*
- p *[Deleting](#page-264-0) user access rule (page 265)*

#### User access rules properties

The following property groups are available for user access rules.

#### Identification

The following **Identification** property groups are available.

#### **Name**

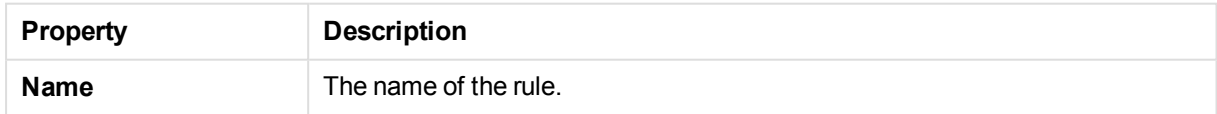

#### **Disabled**

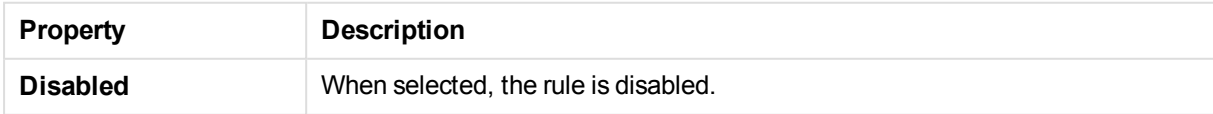

#### **Description**

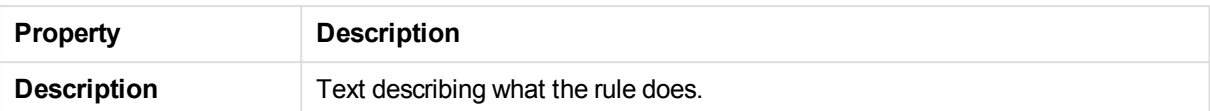

#### Advanced

The following **Advanced** property groups are available.

#### **Resource filter**

A mandatory definition of the types of resources that the user access rule applies to.

The **Resource** field in the **Advanced** section is automatically filled in.

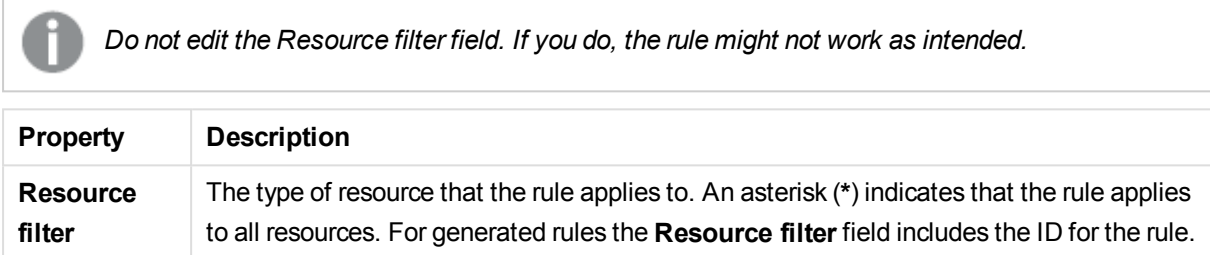

#### **Conditions**

Define the resource and/or user conditions that the rule is to apply to.

If you select a resource and a resource condition from the drop-down list in the **Basic** view, the **Conditions** field in the **Advanced** view is automatically filled in with corresponding code for the selected resource type.

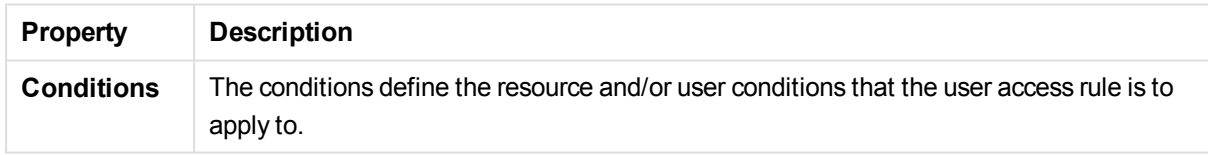

#### **Context**

Define in which context the rule is to be applied.

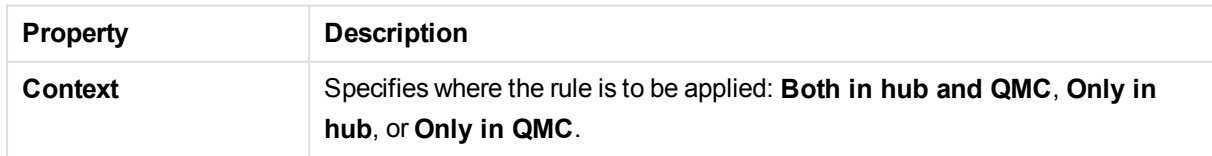

#### Basic

The following **Basic** property groups are available.

#### **Actions**

The action that the user is allowed to perform on the resource. For user access rules the action is always **Allow access**.

#### **Conditions**

Define the resource and/or user conditions that the rule should apply to.

If you select a resource and a resource condition from the drop-down lists in the **Basic** view, the **Conditions** field in the **Advanced** view is automatically filled in with corresponding code for the selected resource type.

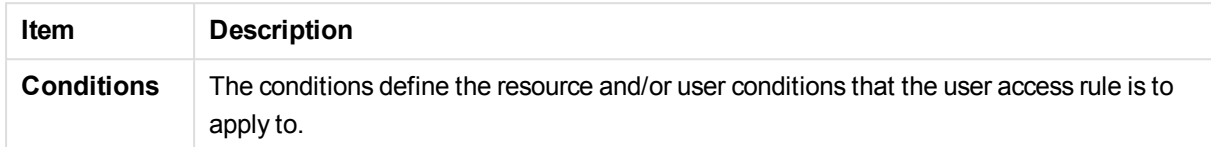

#### Tags

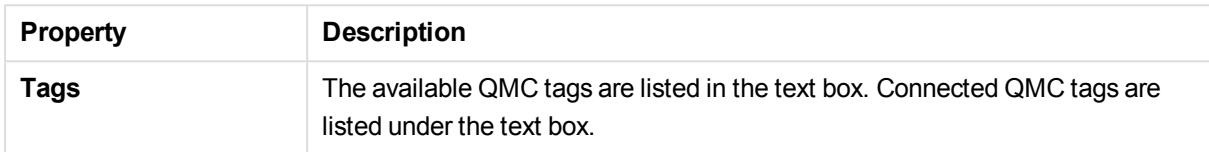

### User access rules associated items

The following table presents the available fields and buttons for the associated items. By default, only some of the fields are displayed. You can use the column selector ( $\boxplus$ ) to add fields.

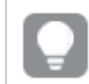

*You can adjust the column width by dragging the header border.*

#### Users

**Users** is available from **Associated items** when you edit user access rules. The overview contains a list of the users who are associated with the selected user access rule.

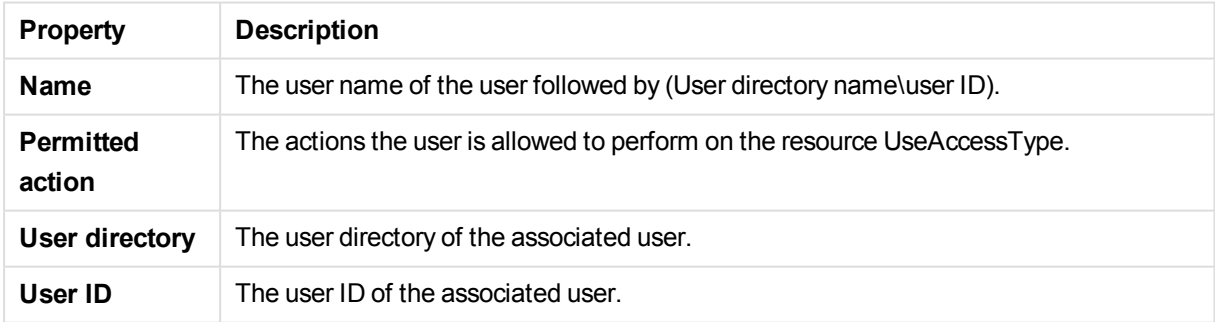

## Login access rules

One token equals a predefined amount of login access passes. The login access allows a user to access streams and apps for a predefined amount of time. This means that a single user may use several login access passes within a day. You create security rules specifying which users the login access is available for.

When you delete a login access (group), tokens are released immediately if the login access contains enough unused login access passes. The number of tokens that are released is dependent on the number of used login access passes. Used login access passes are not released until 28 days after last use. For example: If

you allocated tokens giving 1000 login access passes to a group, they cannot use more than 1000 login access passes over 28 days. Also, if 100 login access passes are consumed on day 1, the 100 are available again on day 29. If no access passes are in use then all tokens assigned to the login access instance will be released when it is deleted.

The **Login access rules** overview lists all login access rules. The following table presents the available fields and buttons. By default, only some of the fields are displayed. You can use the column selector ( $\boxplus$ ) to add fields.

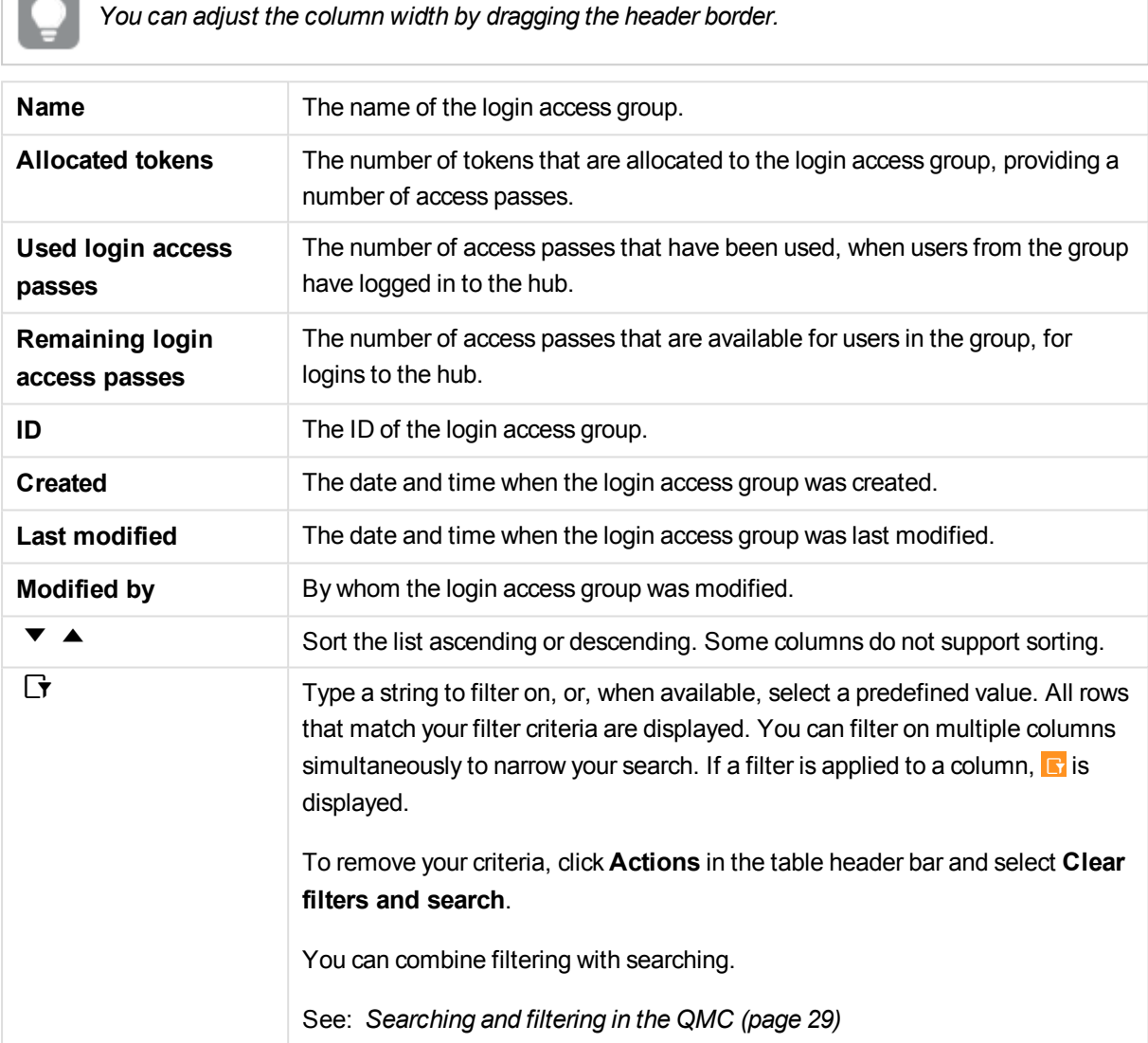

 $\overline{\phantom{0}}$ 

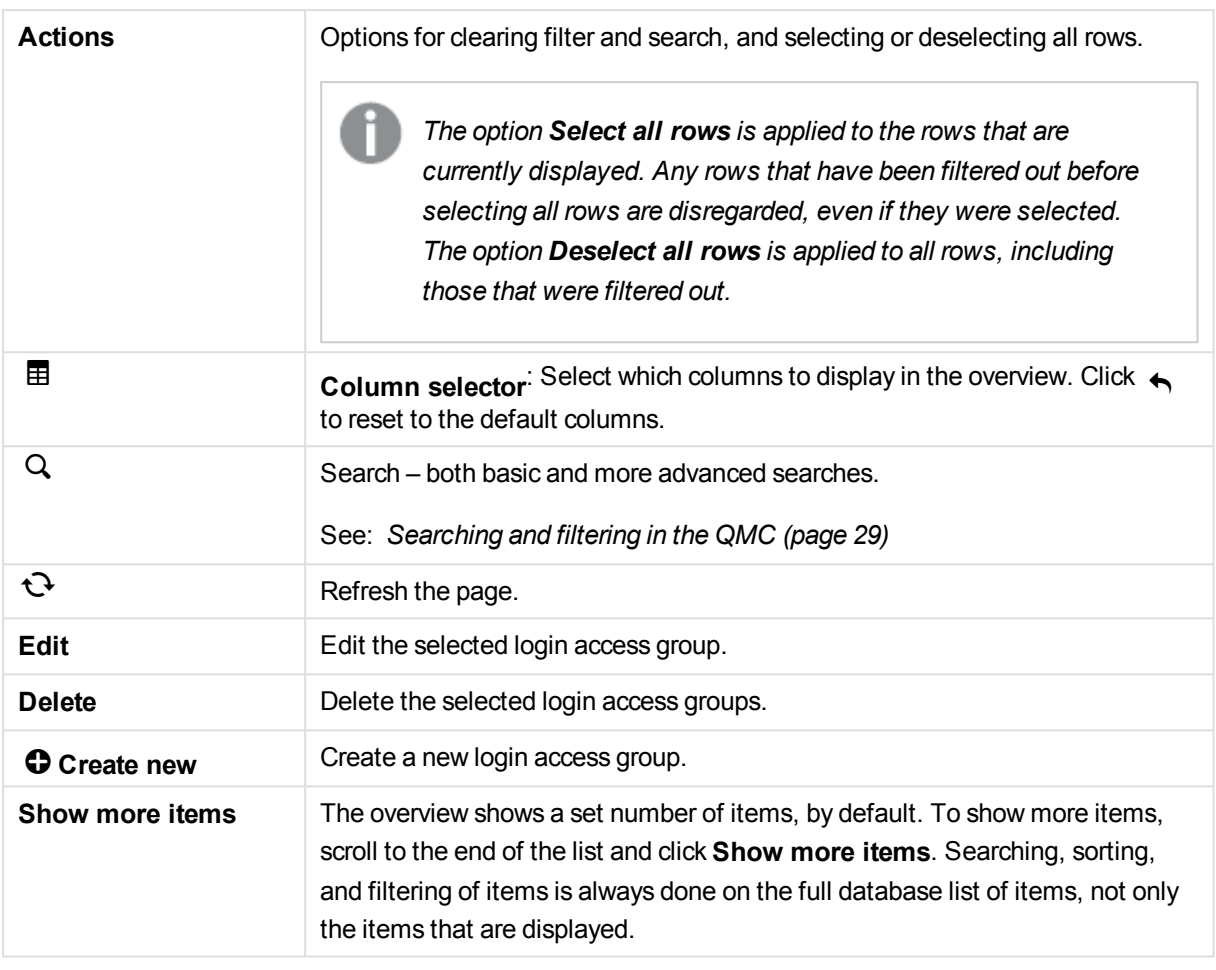

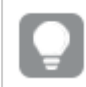

*Double-click an item in the overview to open the resource's edit page.*

#### **See also:**

- p *[Creating](#page-255-1) login access (page 256)*
- p *Editing login [access](#page-258-0) (page 259)*
- p *[Deleting](#page-259-0) login access (page 260)*

## Login access properties

The following property groups are available for login access.

#### Identification

The property group **Identification** contains a user login access property.

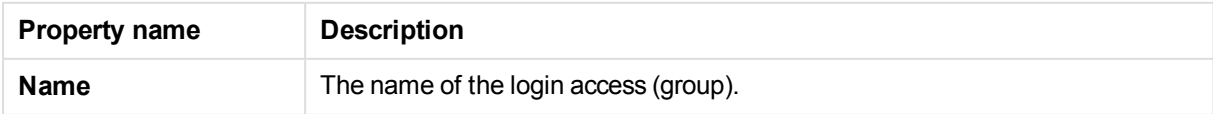

### Tokens

The property group **Allocated tokens** contains a login access property.

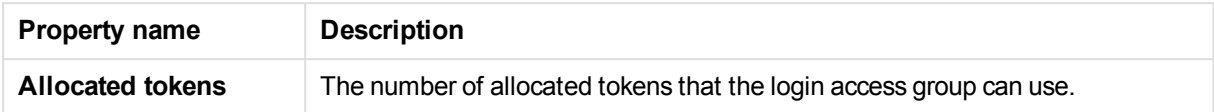

### Login access associated items

The **Login access rules** overview lists all associated items for the login access rules. The following table presents the available fields and buttons. By default, only some of the fields are displayed. You can use the column selector ( $\mathbf{\overline{H}}$ ) to add fields.

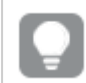

*You can adjust the column width by dragging the header border.*

### Users

**Users** is available from **Associated items** when you edit a login access (group). The overview contains a list of the users who are associated with the selected user access rule.

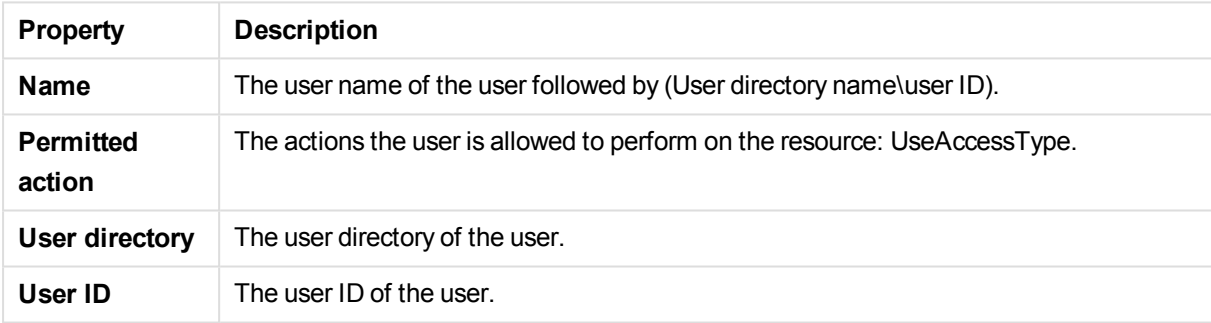

If you make a selection in the overview and click **Edit** in the action bar, the user edit page is displayed.

#### License rules

The property group **License rules** contains the properties for the login access rule.

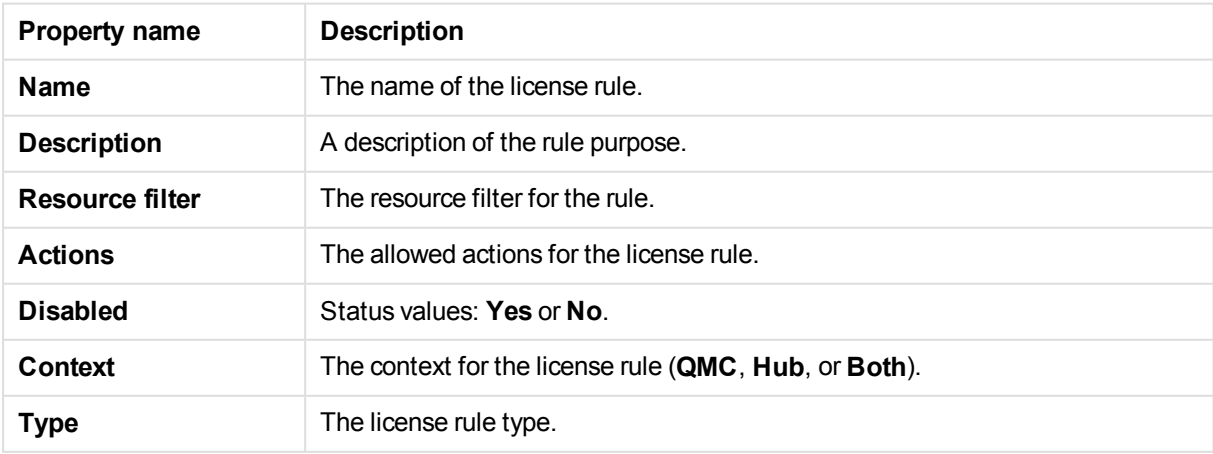

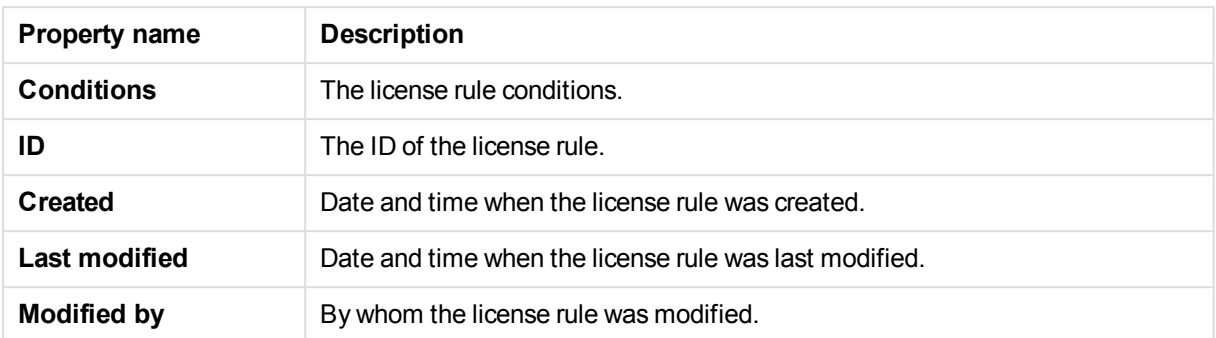

If you make a selection in the overview and click **Edit** in the action bar, the login access rule edit page is displayed.

## Site license

Before you can begin working with the Qlik Management Console (QMC), you need to enter your license information. If the license information has expired, you need to update it.

The tokens are the only purchasable Qlik Sense license. The License Enabling File (LEF) determines the number of available tokens for a Qlik Sense site. The access types determine the access pattern within a Qlik Sense site. Allocating access types to users reduces the number of available tokens.

#### **See also:**

- p *[Activating](#page-187-0) license (page 188)*
- p *[Changing](#page-190-0) license (page 191)*

### Site license properties

The property group **Site license** contains properties related to the license for the Qlik Sense system. All fields are mandatory and must not be empty.

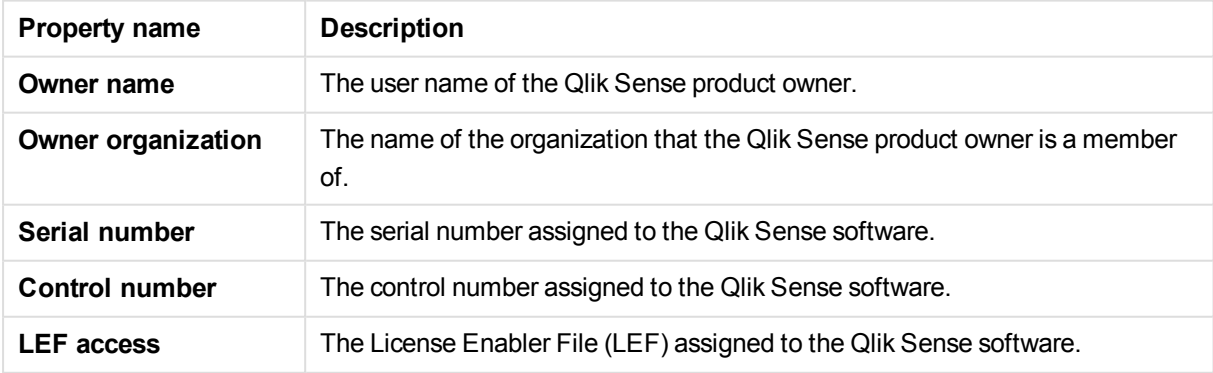

# 2.12 Extensions

Extensions can be used to visualize data, for example, in an interactive map where you can select different regions.

The **Extensions** overview lists all the available extensions.The following table presents the available fields and buttons. By default, only some of the fields are displayed. You can use the column selector ( $\boxplus$ ) to add fields.

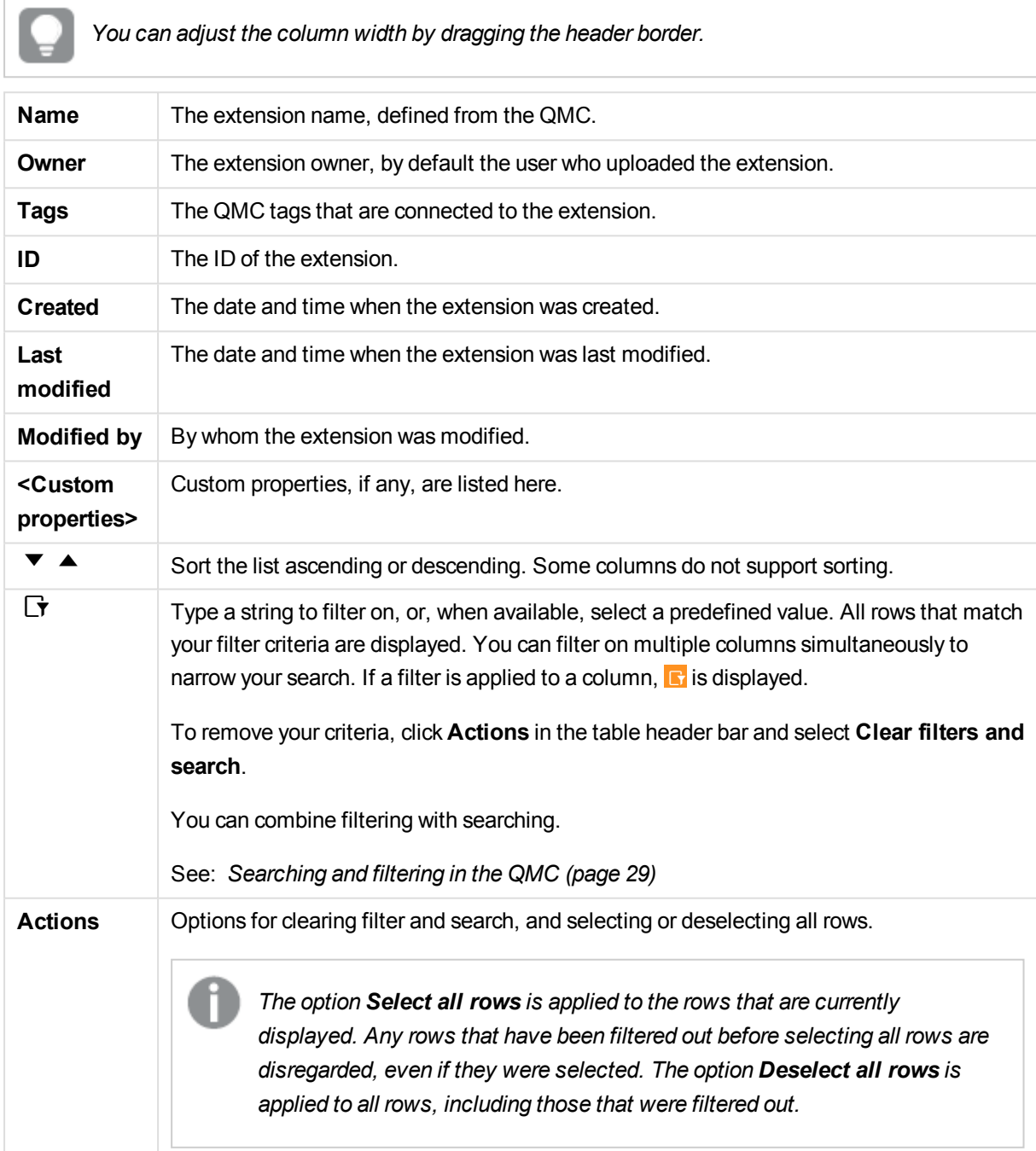

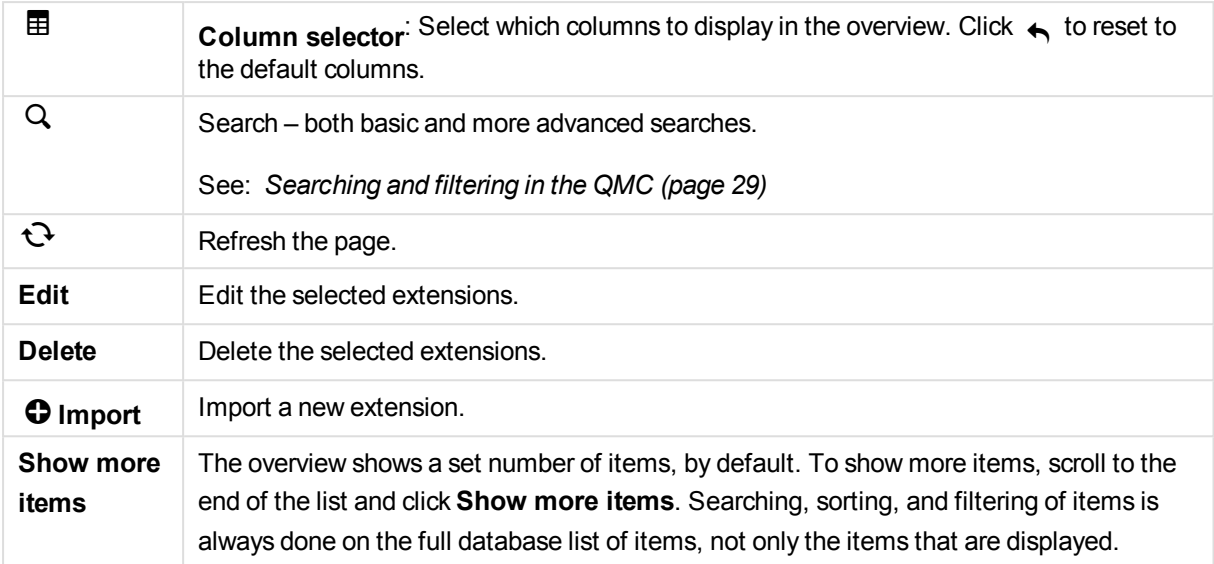

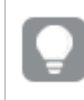

*Double-click an item in the overview to open the resource's edit page. For multiple selections, hold down Ctrl while clicking the items, or drag over the items.*

#### **See also:**

- p *Importing [extensions](#page-234-0) (page 235)*
- p *Editing [extensions](#page-235-0) (page 236)*
- p *[Connecting](#page-359-0) tags (page 360)*

## Extensions properties

The following property groups are available for extensions.

### **Identification**

The property group **Identification** contains identification information for the for the selected extensions.

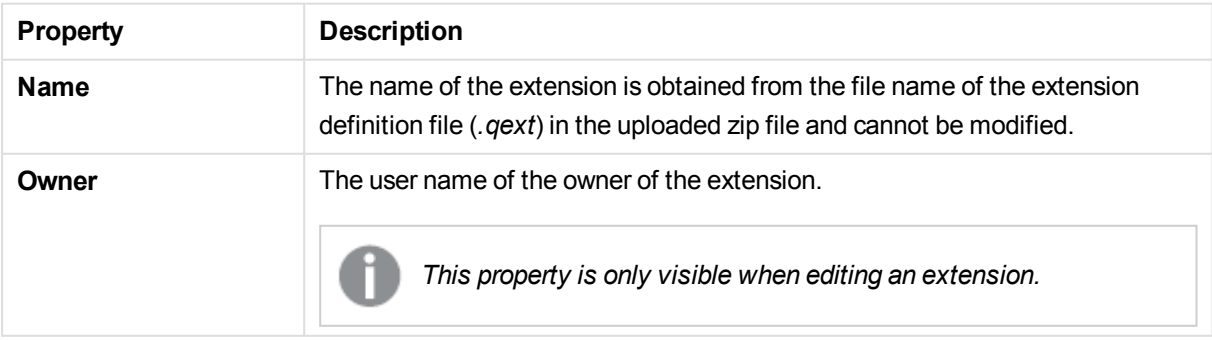
## Tags

The property group **Tags** contains the QMC tags that are connected to the selected extensions.

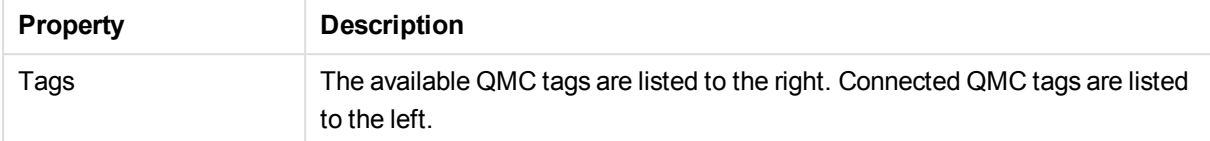

#### Custom properties

The **Custom properties** property group contains the custom properties in the Qlik Sense system. When a custom property has been activated for a resource, you can use the drop-down to select a custom property value.

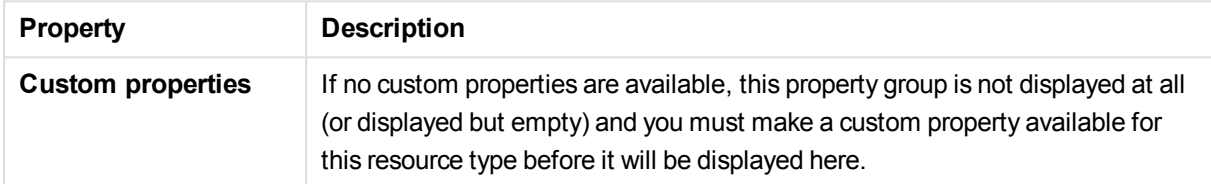

# Extensions associated items

The following tables present the available fields and buttons for the associated items. By default, only some of the fields are displayed. You can use the column selector ( $\boxplus$ ) to add fields.

*You can adjust the column width by dragging the header border.*

### Users

**Users** is available from **Associated items** when you edit extensions. The overview contains a list of the users that are associated with the selected extensions.

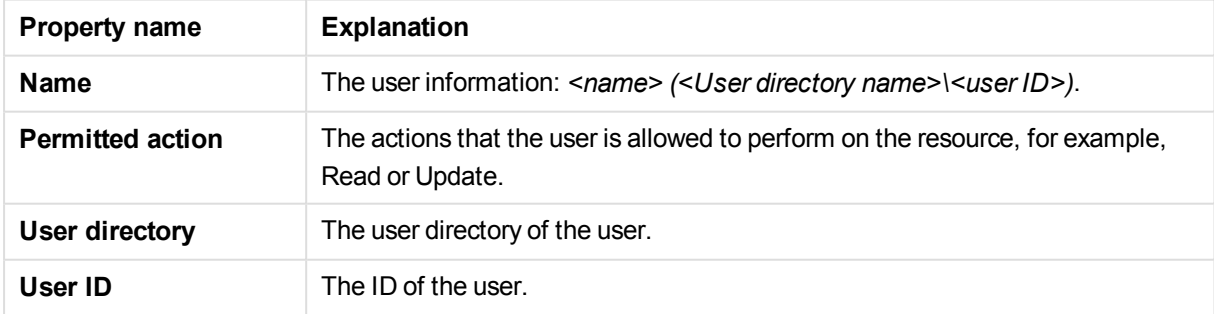

If you make a selection in the overview and click **Edit** in the action bar, the user edit page is displayed.

#### Security rules

**Security rules** is available from **Associated items** when you edit extensions. The overview contains a list of the security rules that are associated with the selected extensions.

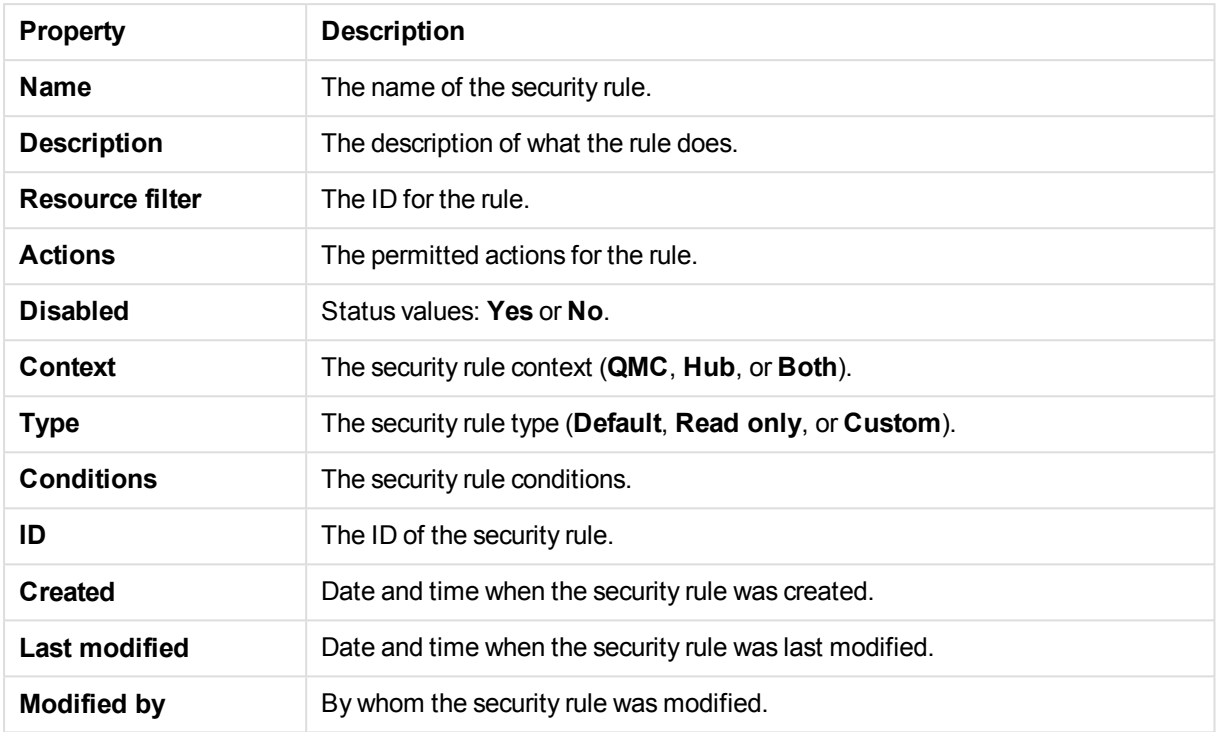

The **Security rules** property group contains the user condition properties.

If you make a selection in the overview and click **Edit** in the action bar, the edit security rule page is displayed.

# 2.13 Tags

You create QMC tags and apply them to resources to be able to search and manage the environment efficiently from the resource overview pages in the QMC.

The **Tags** overview lists all the available tags. The following table presents the available fields and buttons. By default, only some of the fields are displayed. You can use the column selector ( $\boxplus$ ) to add fields.

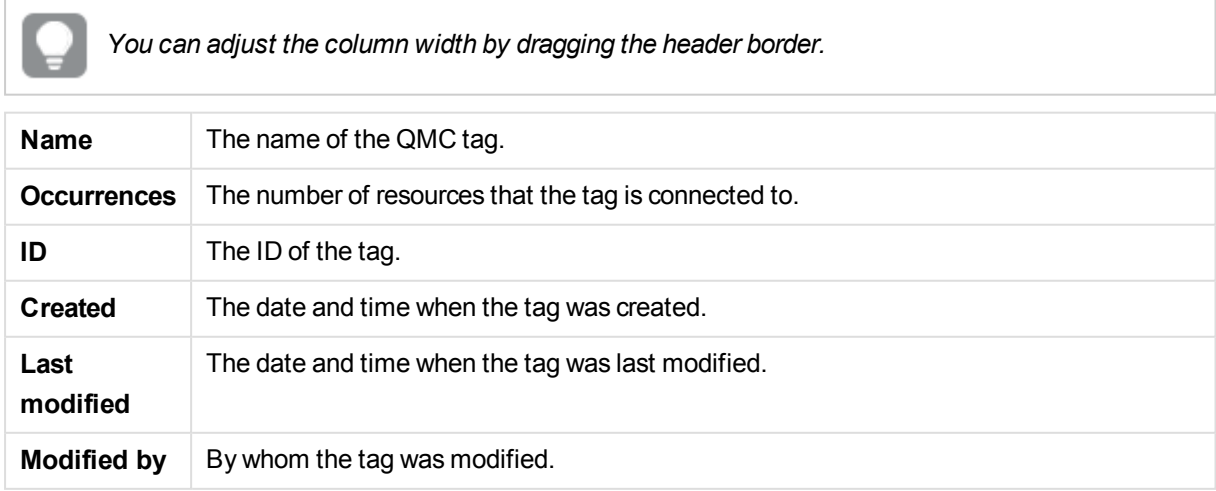

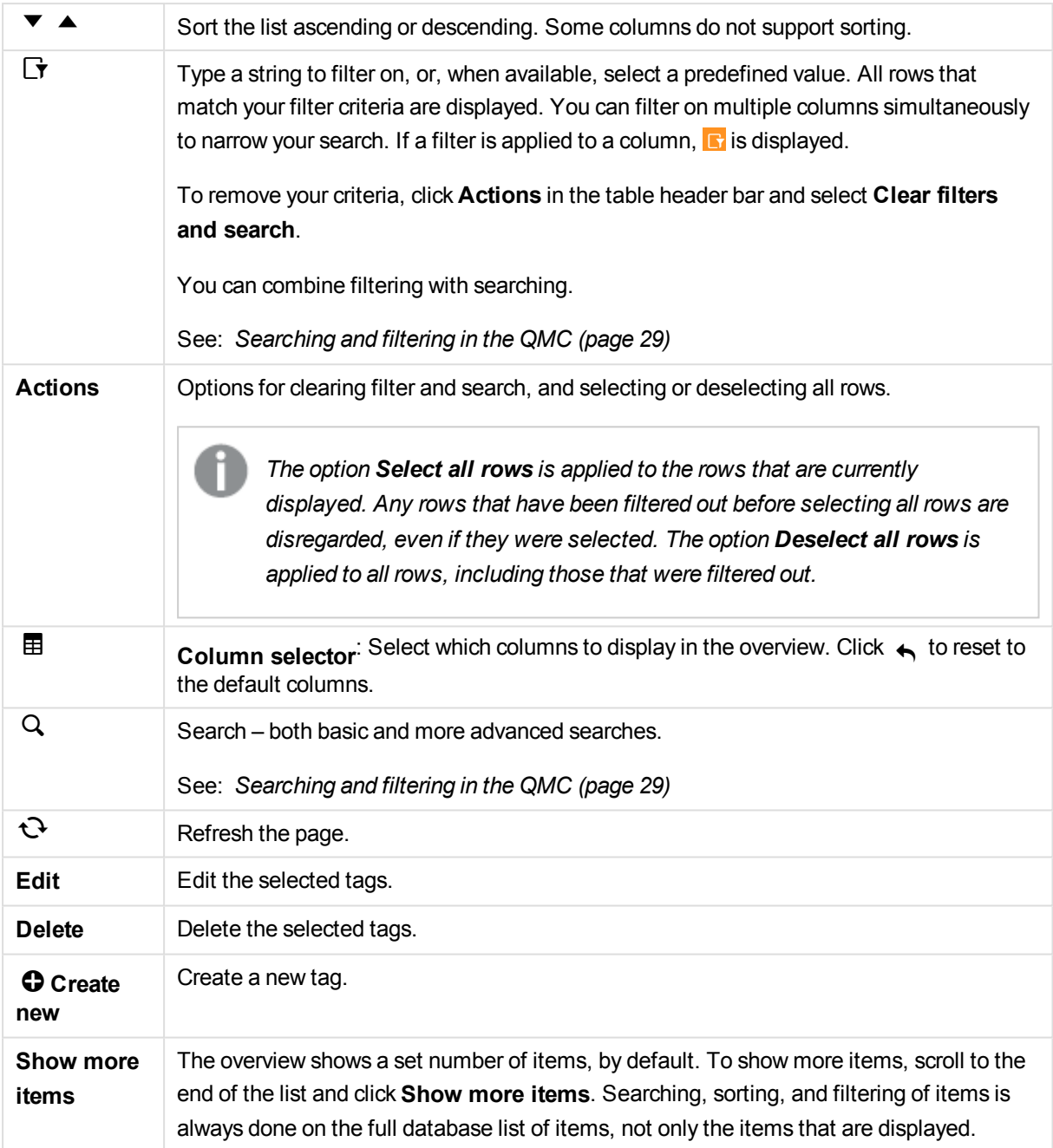

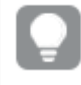

*Double-click an item in the overview to open the resource's edit page. For multiple selections, hold down Ctrl while clicking the items, or drag over the items.*

#### **See also:**

- p *[Creating](#page-358-0) tags (page 359)*
- p *[Connecting](#page-359-0) tags (page 360)*
- p *[Editing](#page-361-0) tags (page 362)*
- p *[Searching](#page-28-0) and filtering in the QMC (page 29)*

# Tags properties

The following property groups are available for tags.

#### **Identification**

The property group **Identification** contains the basic tag properties in the Qlik Sense system.

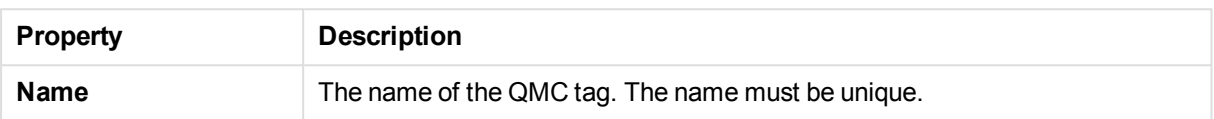

#### View tag associated items

The property group **View tag associated items** displays which resources that are using the tag. The connections are made from the **Tags** property group when editing a resource.

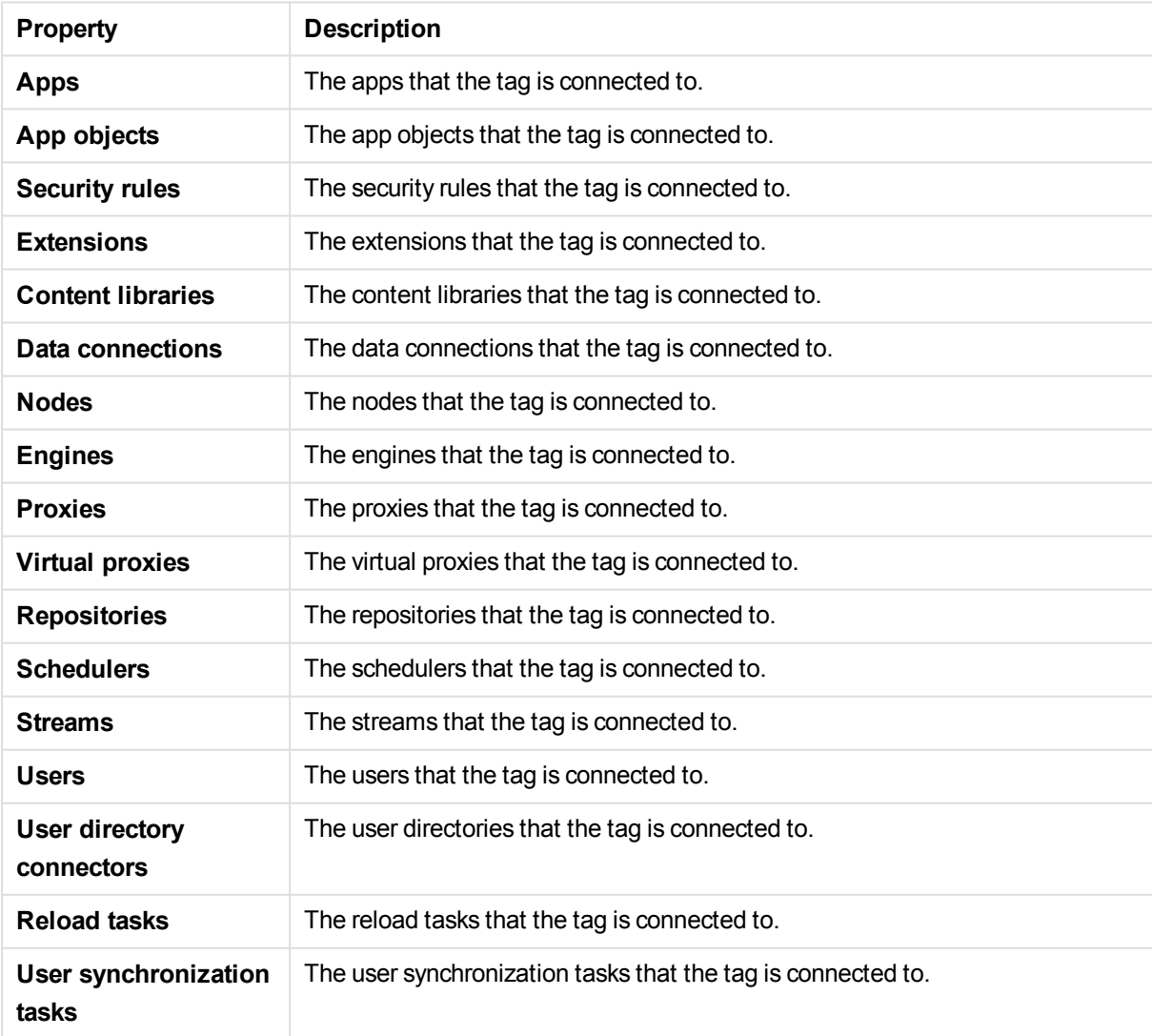

#### **See also:**

p *[Connecting](#page-359-0) tags (page 360)*

# 2.14 User directory connectors

The user directory connector (UDC) connects to a configured directory service to retrieve users. The UDCs supplied with the Qlik Sense installation are Generic LDAP, Microsoft Active Directory, Local Users, and ODBC.

The **User directory connectors** overview lists all the available user directory connectors. The following table presents the available fields and buttons. By default, only some of the fields are displayed. You can use the column selector ( $\mathbf{\overline{\boxplus}}$ ) to add fields.

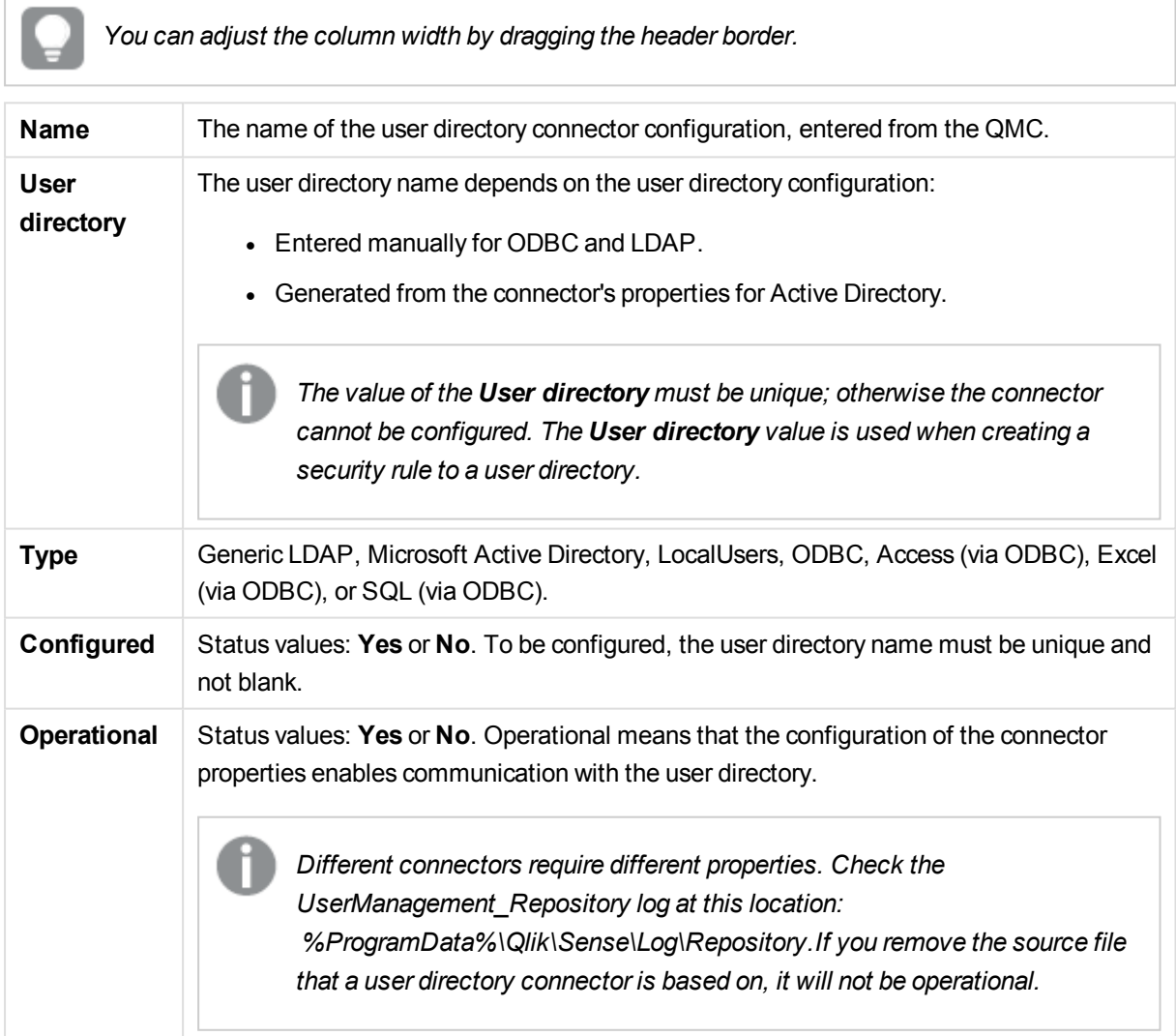

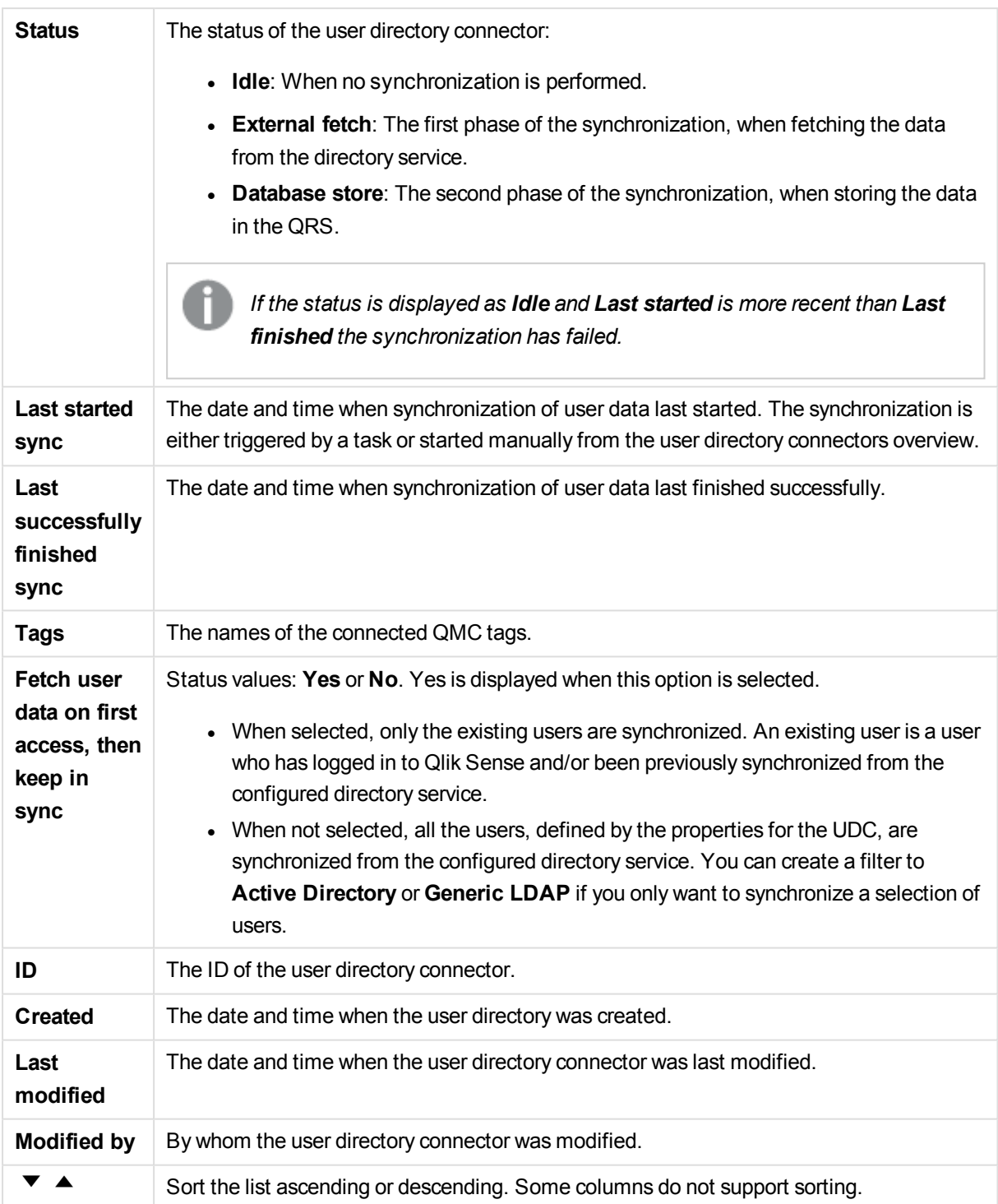

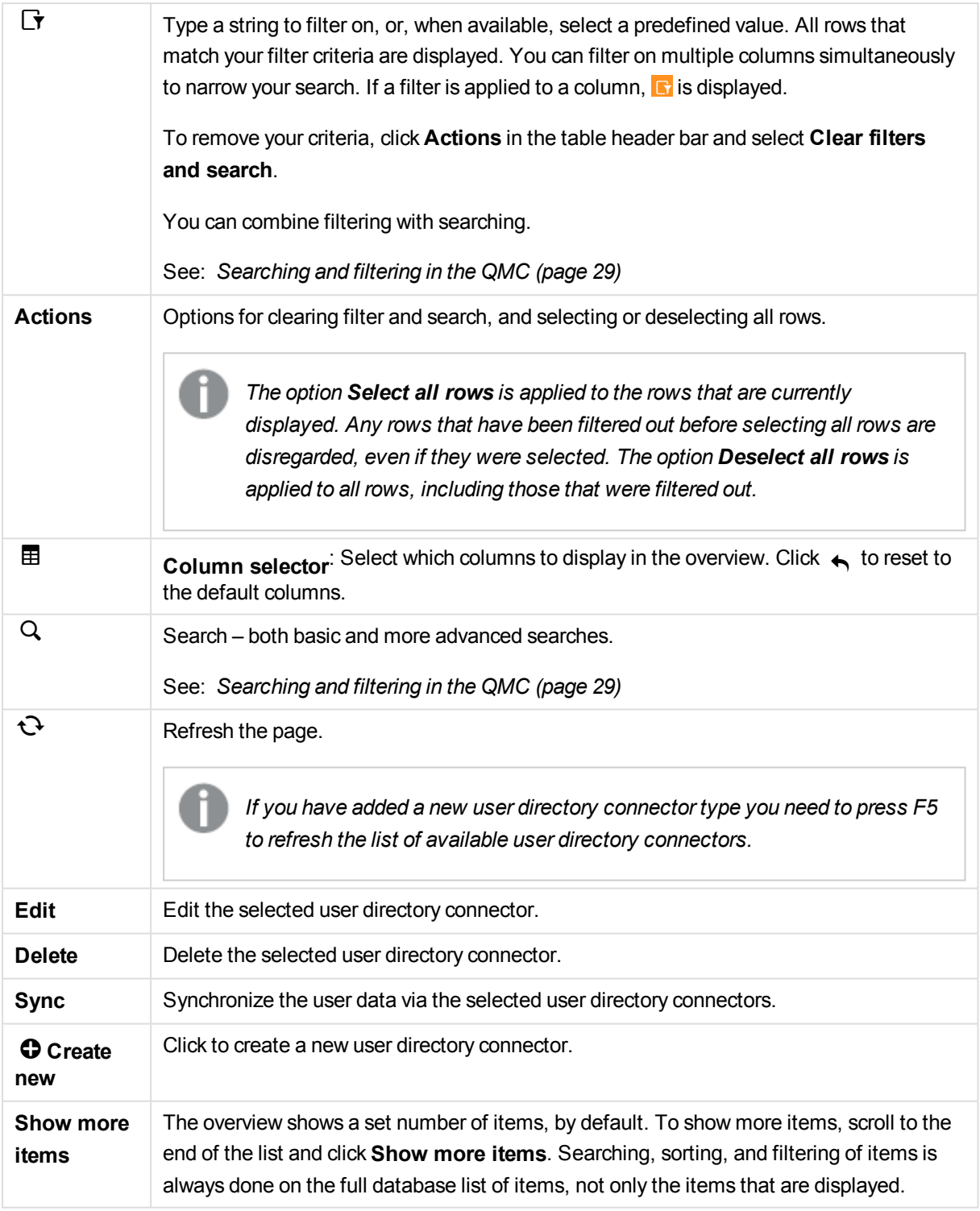

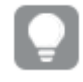

*Double-click an item in the overview to open the resource's edit page. For multiple selections, hold down Ctrl while clicking the items, or drag over the items.*

#### **See also:**

- p *Setting up a user directory [connector](#page-237-0) and schedule by task (page 238)*
- p *Creating a user directory [connector](#page-242-0) (page 243)*
- p *Editing user directory [connector](#page-247-0) (page 248)*
- p *[Synchronizing](#page-253-0) with user directories (page 254)*
- p *[Editing](#page-265-0) user sync task (page 266)*
- p *[Searching](#page-28-0) and filtering in the QMC (page 29)*
- p *[Connecting](#page-359-0) tags (page 360)*

# User directory connectors Generic LDAP properties

The following property groups are available for user directory connectors of the type Generic LDAP:

#### Identification

The **Identification** property group contains the basic UDC properties in the Qlik Sense system.

All fields are mandatory and must not be empty.

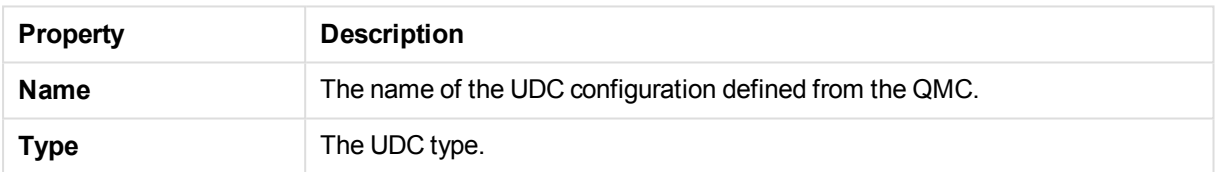

#### User sync settings

The **User sync settings** property group contains the user sync properties for the user directory connector.

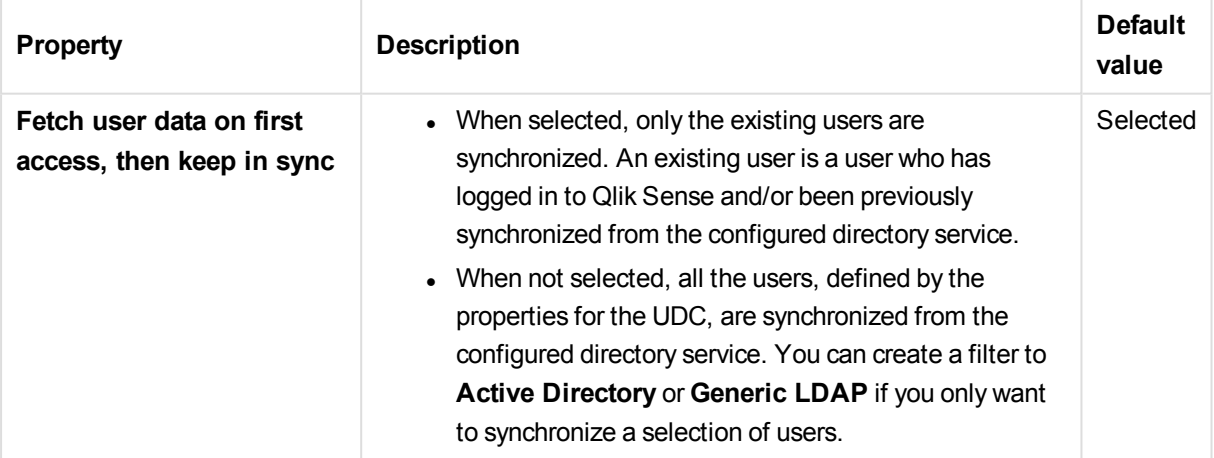

## Connection

The **Connection** property group contains the LDAP connection properties in the Qlik Sense system.

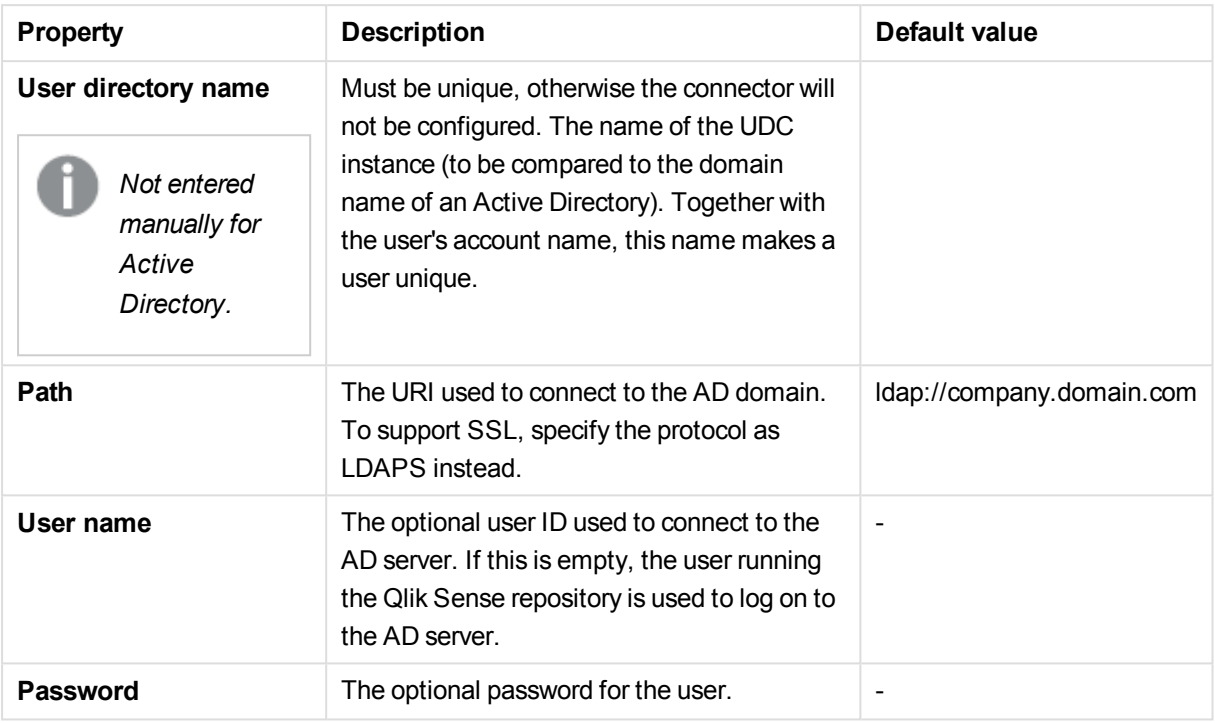

*When a user creates an Active Directory connector that uses LDAPS, the connector will only* work when that user (the creator of the UDC) is logged on to the machine and running the Qlik *Sense services.*

*To sync users using LDAPS, you must provide user name and password.*

## Advanced

The **Advanced** property group contains the advanced LDAP connector properties in the Qlik Sense system.

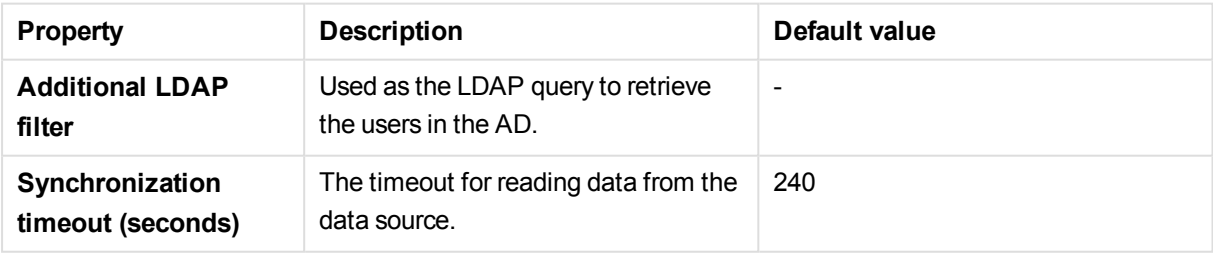

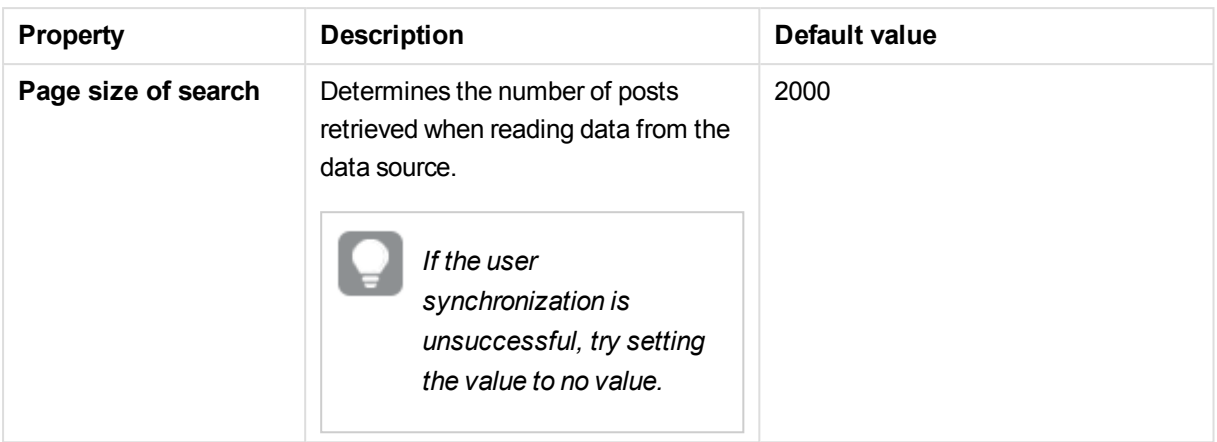

## Directory entry attributes

The **Directory entry attributes** property group contains the directory entry attributes for the LDAP connector.

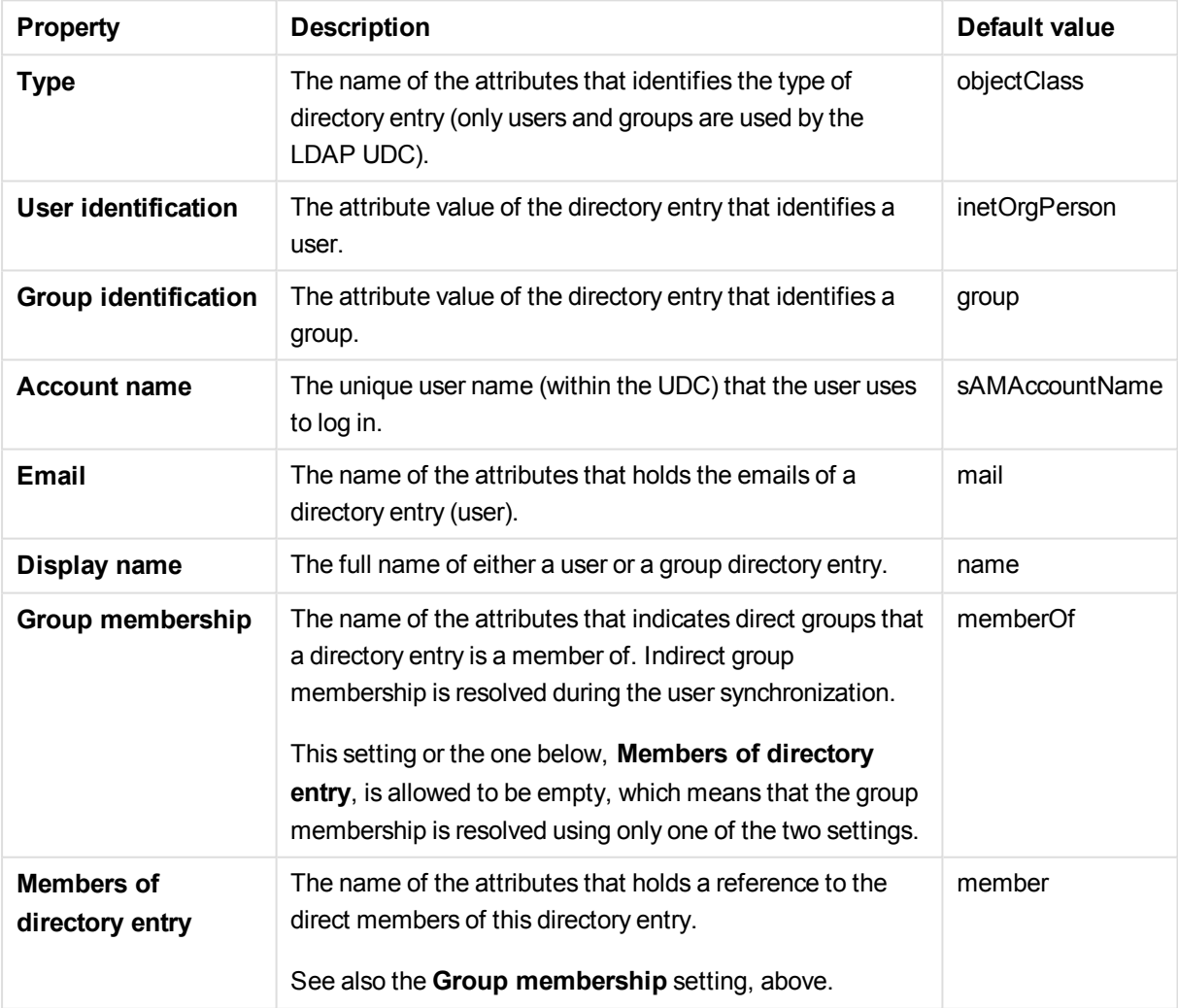

# Tags

The **Tags** property group contains the available QMC tags in the Qlik Sense system.

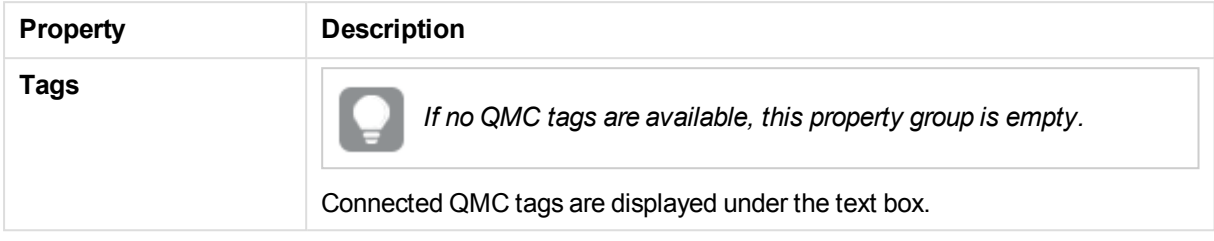

# User directory connectors Active Directory properties

The following property groups are available for user directory connectors of the type Active Directory:

#### Identification

The **Identification** property group contains the basic UDC properties in the Qlik Sense system.

All fields are mandatory and must not be empty.

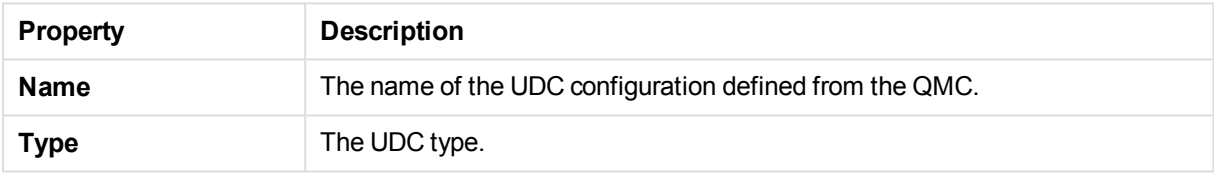

## User sync settings

The **User sync settings** property group contains the user sync properties for the user directory connector.

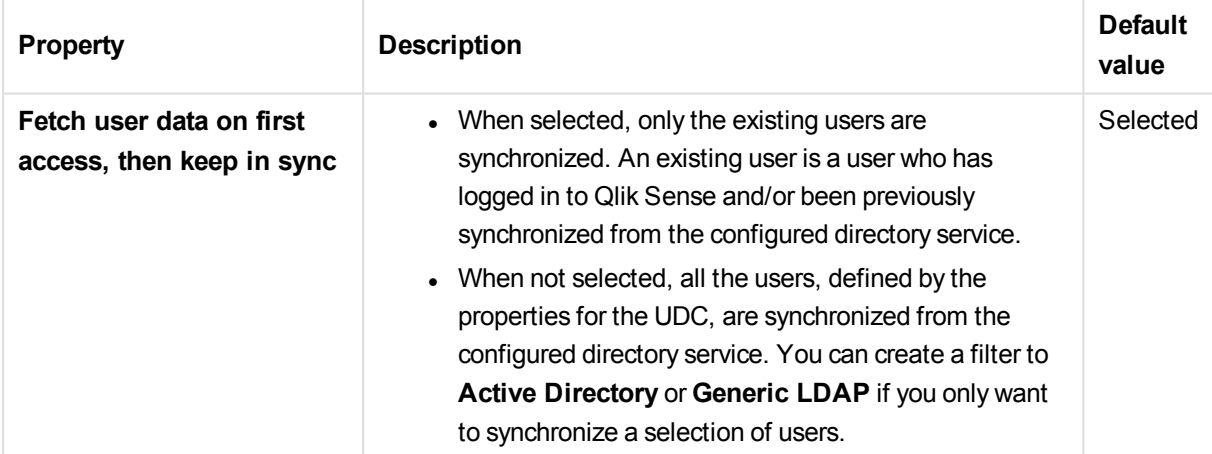

### Connection

The **Connection** property group contains the Active Directory connection properties in the Qlik Sense system.

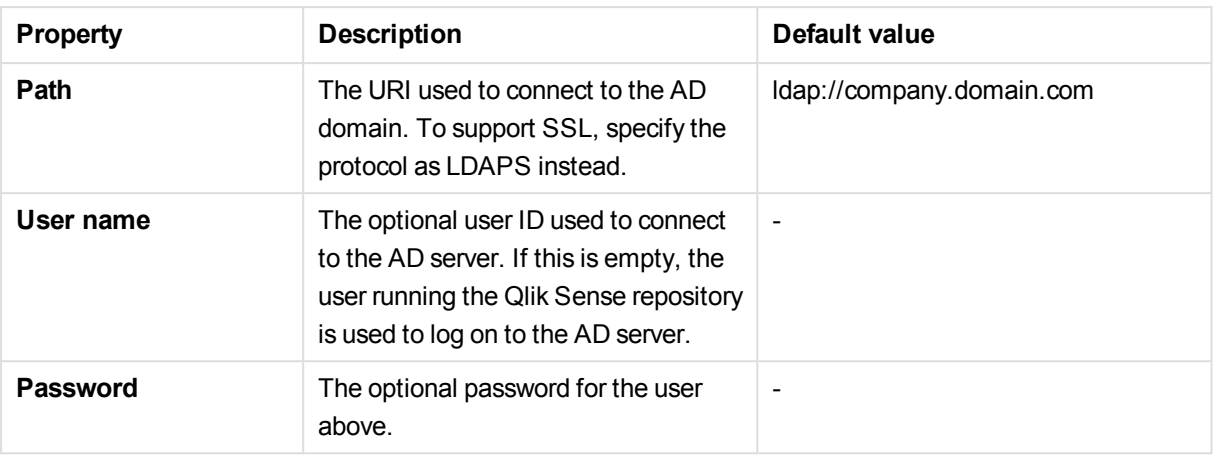

*If you have users in several subdomains in your Active Directory, you need to create one user directory connector for each subdomain.*

#### Advanced

The **Advanced** property group contains the advanced Active Directory properties.

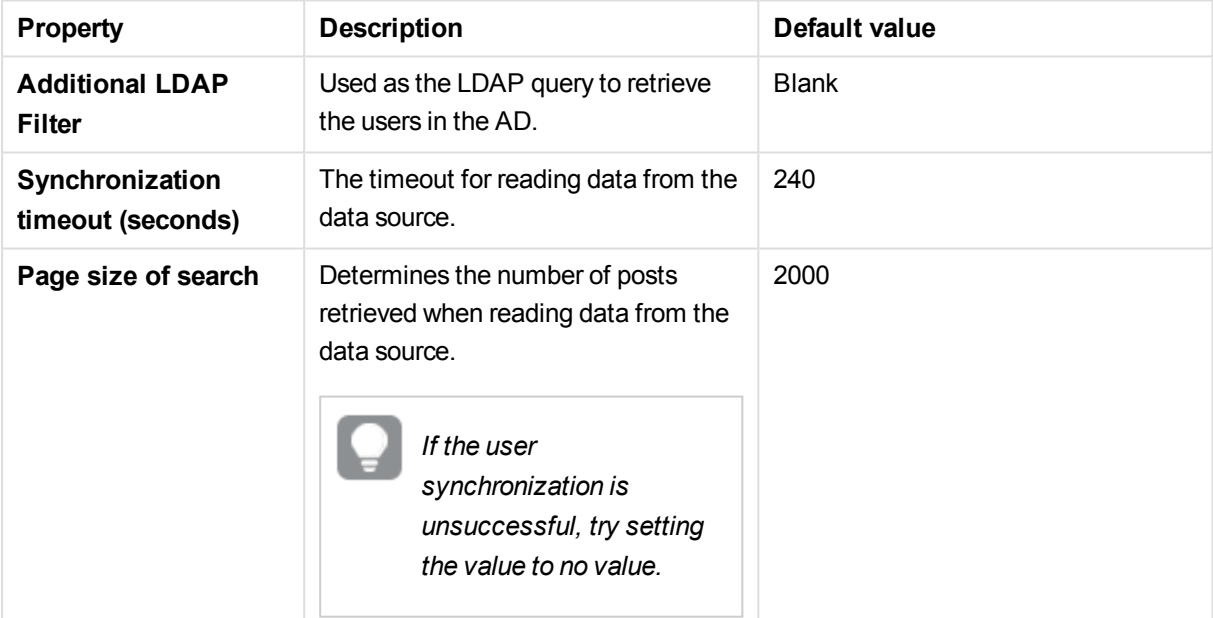

## Tags

The **Tags** property group contains the available QMC tags in the Qlik Sense system.

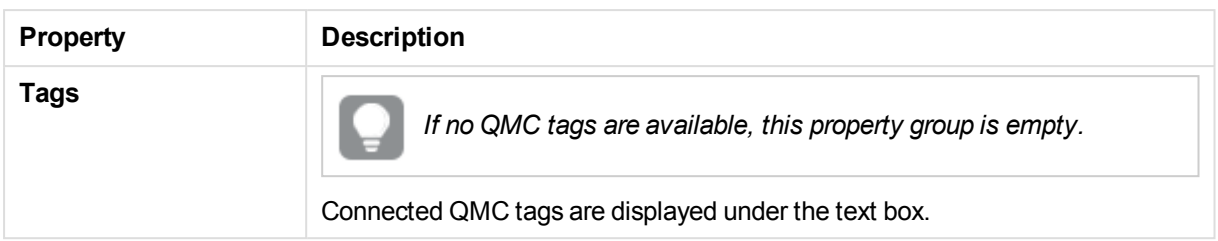

# User directory connectors Local network properties

The following property groups are available for user directory connectors of the type Local network:

#### Identification

The **Identification** property group contains the basic UDC properties in the Qlik Sense system.

All fields are mandatory and must not be empty.

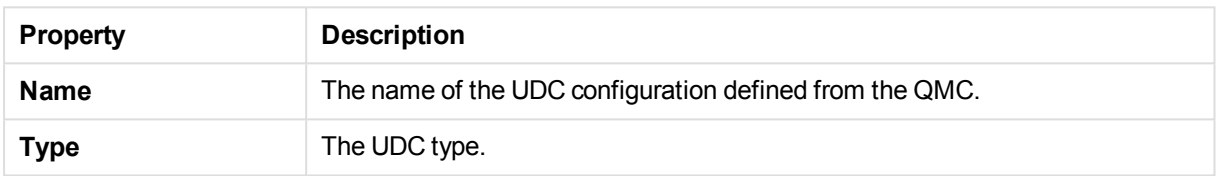

#### User sync settings

The **User sync settings** property group contains the user sync properties for the user directory connector.

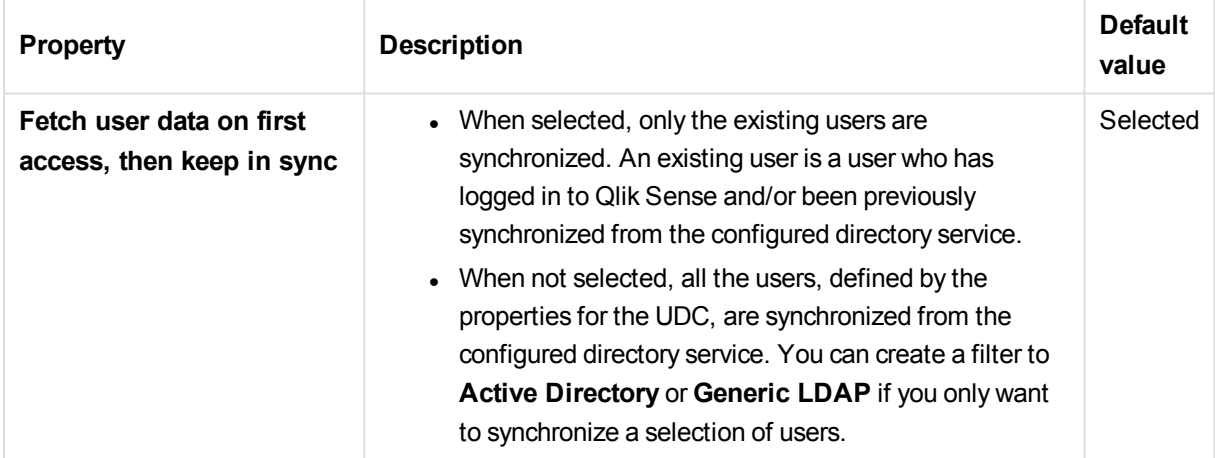

#### Connection

The **Connection** property group contains the local network connection properties in the Qlik Sense system.

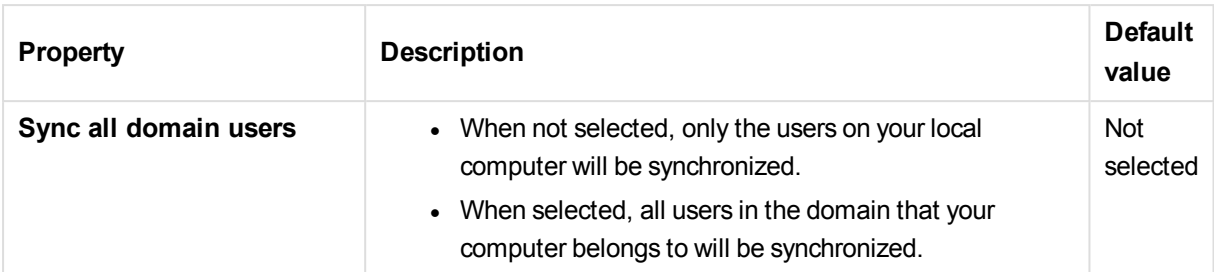

## Tags

The **Tags** property group contains the available QMC tags in the Qlik Sense system.

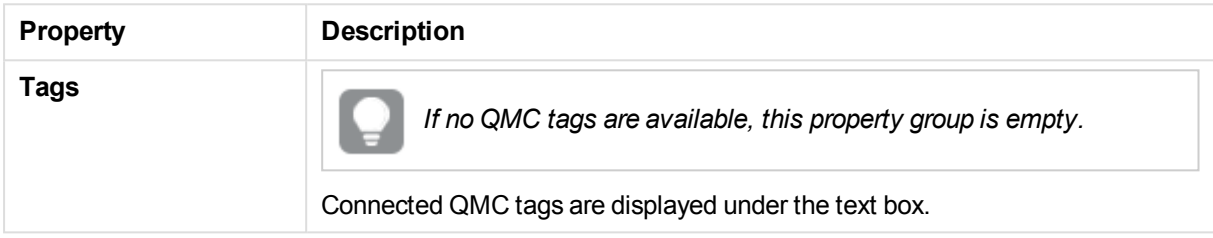

# User directory connectors ODBC properties

The following property groups are available for user directory connectors of the type ODBC.

#### Identification

The **Identification** property group contains the basic UDC properties in the Qlik Sense system.

All fields are mandatory and must not be empty.

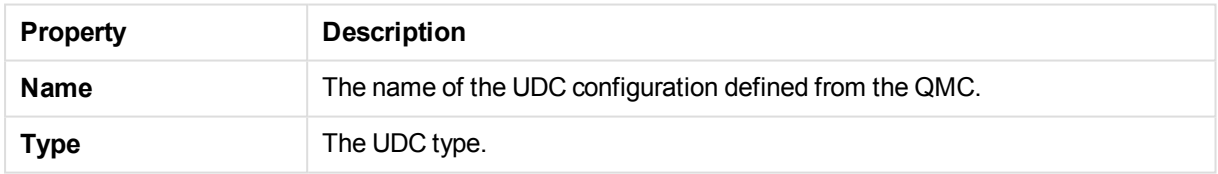

#### User sync settings

The **User sync settings** property group contains the user sync properties for the user directory connector.

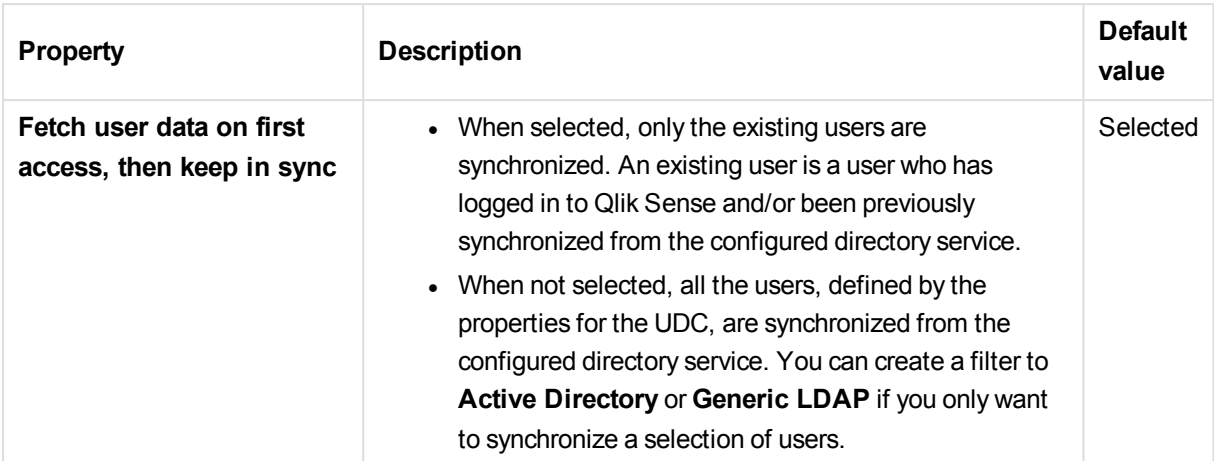

### Connection

The **Connection** property group contains the ODBC connection properties in the Qlik Sense system.

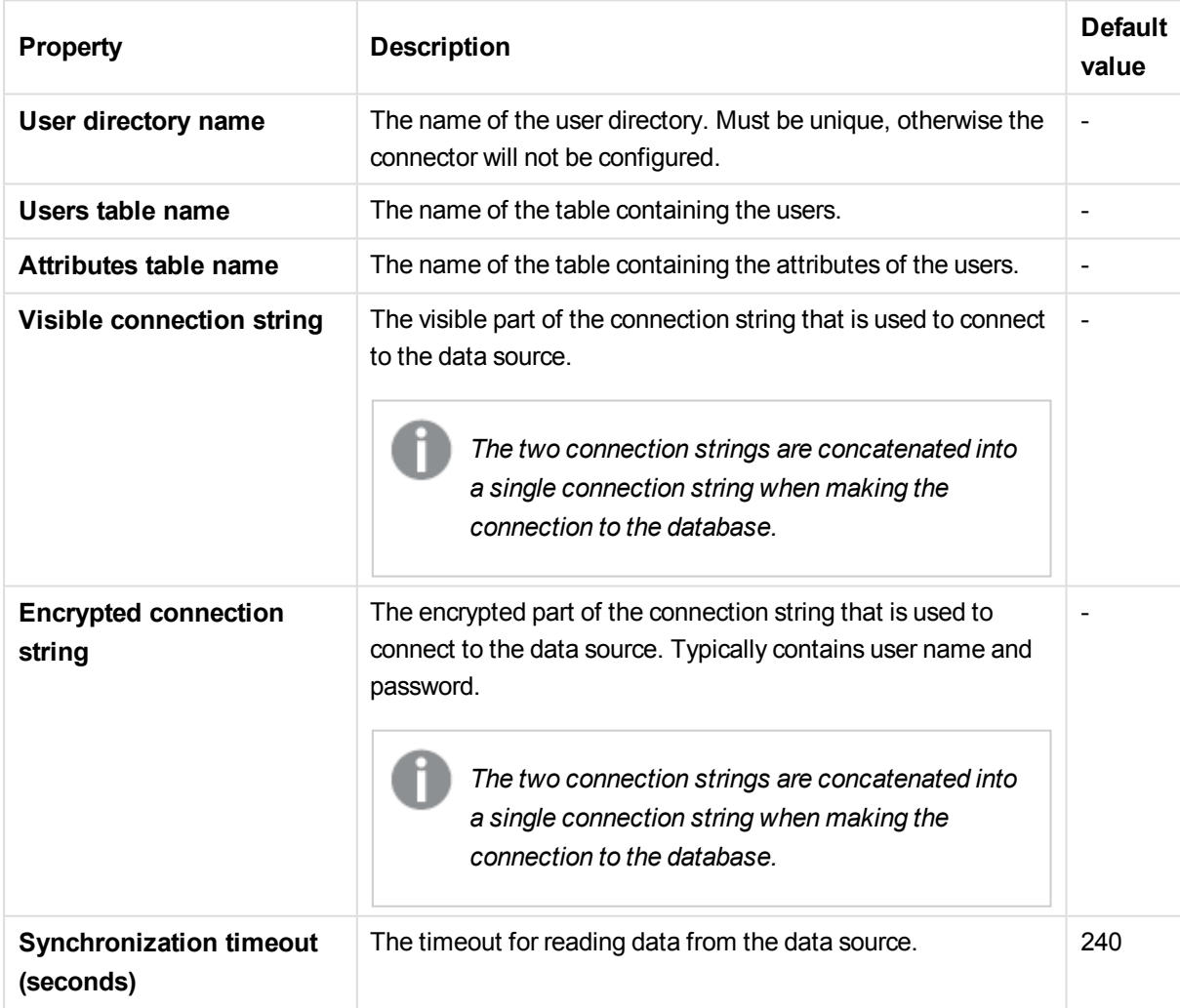

# Tags

The **Tags** property group contains the available QMC tags in the Qlik Sense system.

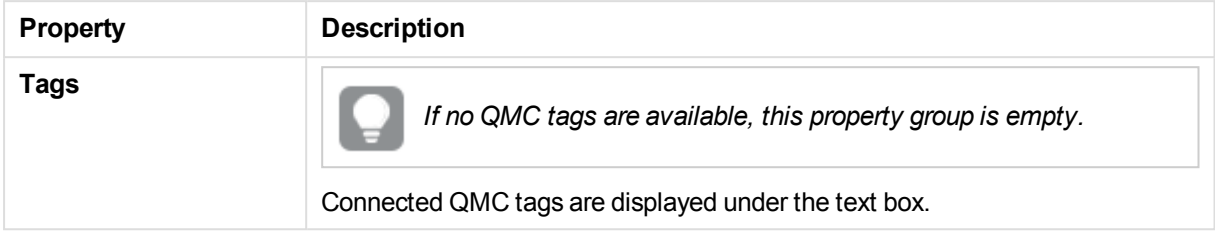

# User directory connectors associated items

The following table presents the available fields for the associated items. By default, only some of the fields are displayed. You can use the column selector ( $\boxplus$ ) to add fields.

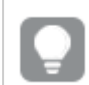

*You can adjust the column width by dragging the header border.*

#### Tasks

**Tasks** is available from **Associated items** when you edit a used directory connector. The overview contains a list of tasks associated with the selected used directory connector.

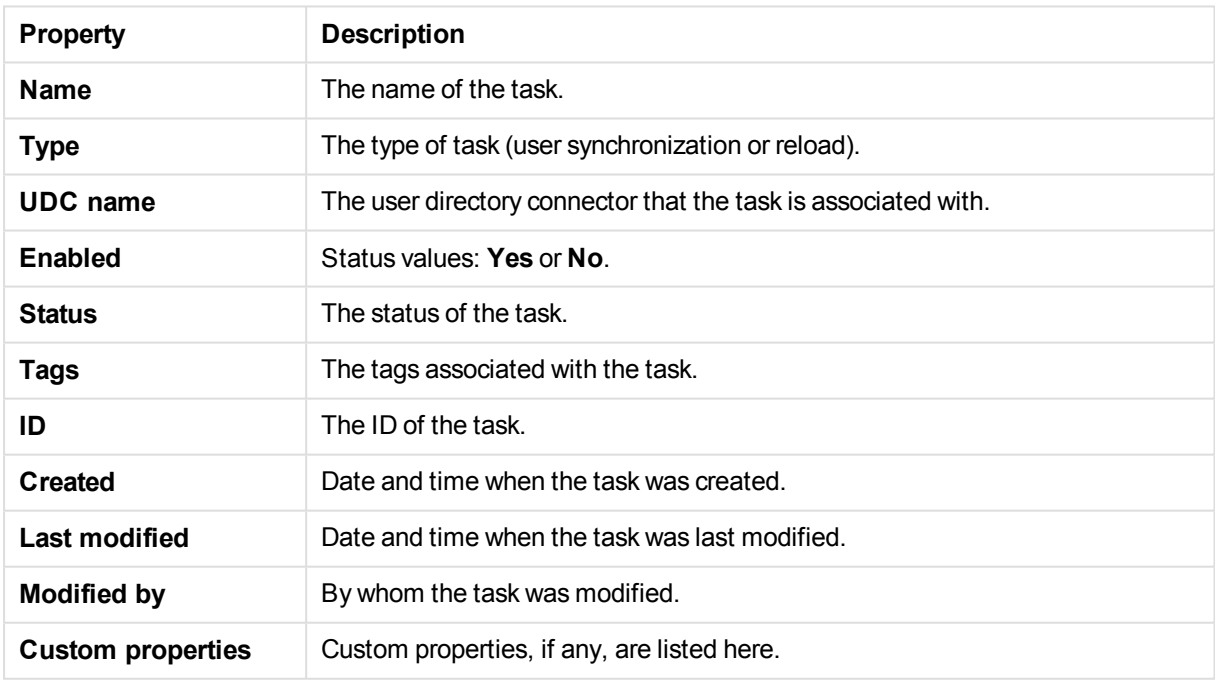

# 2.15 Monitoring apps

The governance apps present data from the Qlik Sense log files.

The following apps are included in the default installation:

- License Monitor
- Operations Monitor

Select **Monitoring apps** on the QMC start page, or from the Start ▼ drop-down menu, to open the hub for the stream **Monitoring apps** with the apps License Monitor and Operations Monitor.

The default path to the Qlik Sense log folder is *%ProgramData%\Qlik\Sense\Log\<Service>*.

*Do not delete the Monitoring apps stream. If the stream is deleted, it is irrevocably gone. (RootAdmins, ContentAdmins, and SecurityAdmins can delete the stream.)*

# 2.16 Nodes

A node is a server that is using the configured Qlik Sense services. There is always a central node in a deployment and nodes can be added for different service configurations. There is always a repository on every node.

A Qlik Sense site is a collection of one or more server machines (that is, nodes) connected to a common logical repository or central node.

The **Nodes** overview lists all the available nodes. The following table presents the available fields and buttons. By default, only some of the fields are displayed. You can use the column selector ( $\boxplus$ ) to add fields.

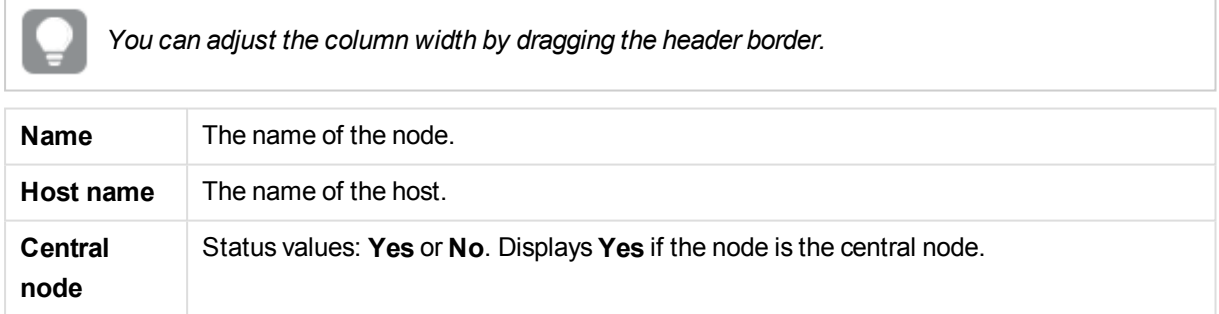

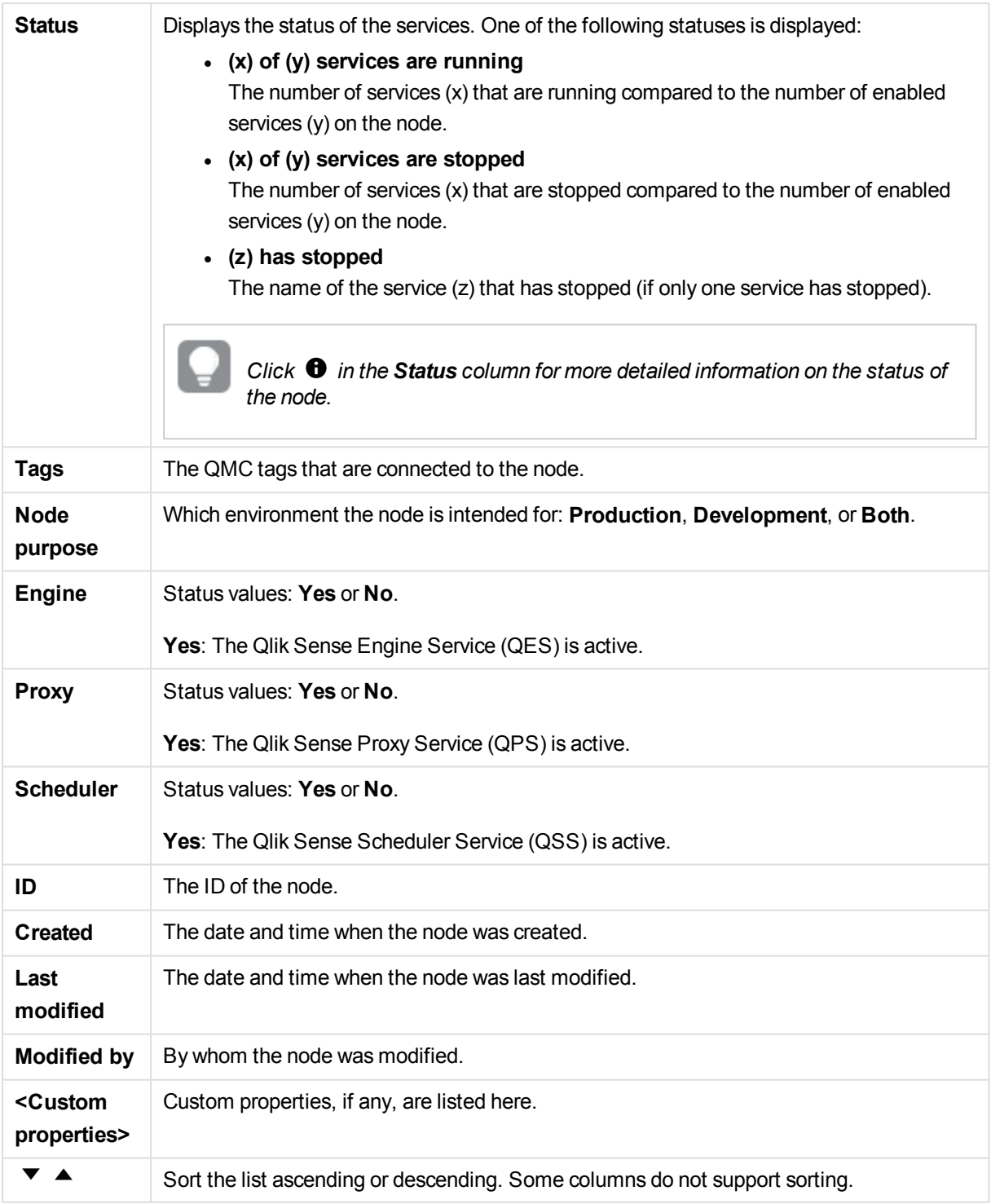

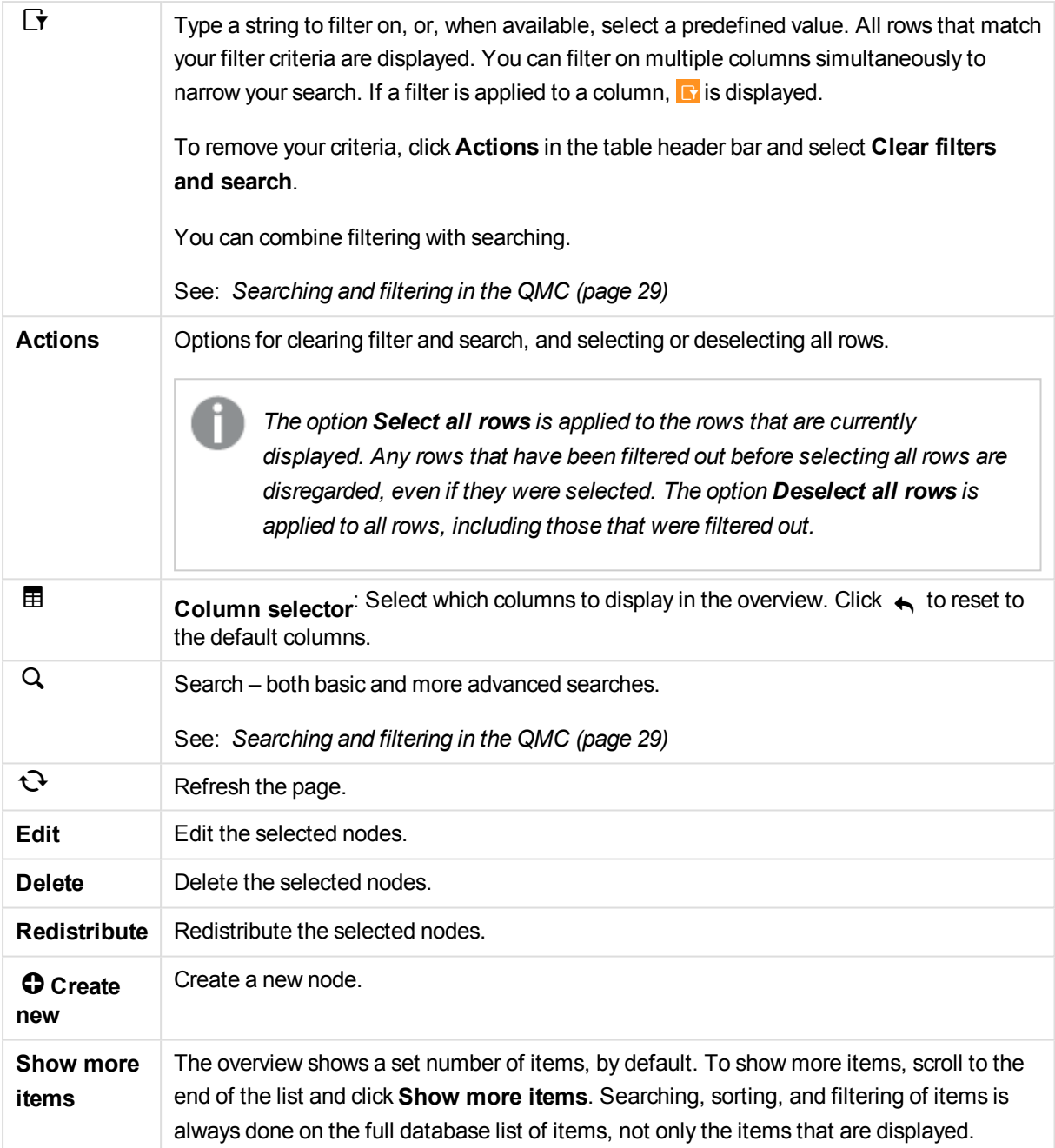

*Double-click an item in the overview to open the resource's edit page. For multiple selections, hold down Ctrl while clicking the items, or drag over the items.*

#### **See also:**

- p *[Checking](#page-297-0) the status of Qlik Sense services (page 298)*
- p *[Creating](#page-308-0) node (page 309)*
- p *[Editing](#page-310-0) nodes (page 311)*
- p *[Redistributing](#page-312-0) certificate (page 313)*
- p *[Connecting](#page-359-0) tags (page 360)*
- p *[Applying](#page-357-0) a custom property value (page 358)*

# Node properties

The following property groups are available for nodes.

#### Identification

The **Identification** property group contains the basic node properties in the Qlik Sense system.

All fields are mandatory and must not be empty.

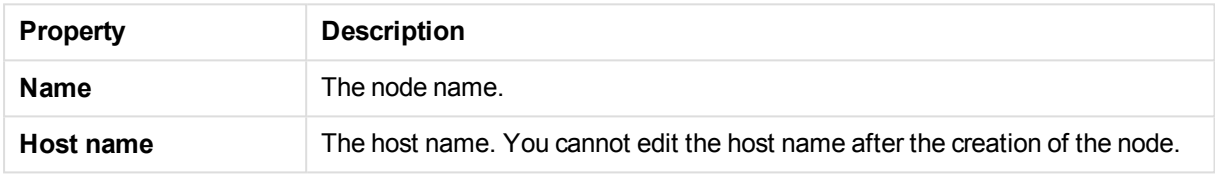

#### Node purpose

The **Node purpose** property group contains the basic node properties in the Qlik Sense system.

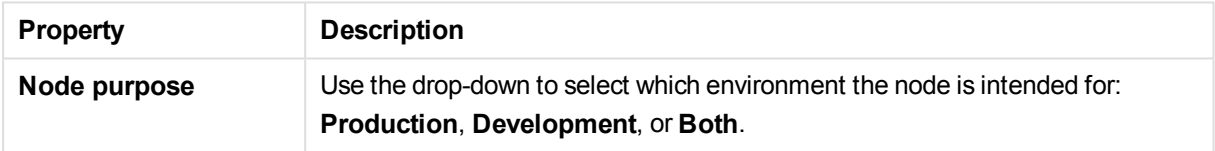

This setting is defined in the QMC on each node that is added, and the effects are as follows:

- Production: this server is intended to support users to access apps but not create them. This means that when a user connects to this node, the buttons in the Hub to create apps and the My Work section are not displayed to the user.
- Development: this server is intended to allow users to create apps but not serve the normal user traffic for users consuming published apps. In this case, the create and edit capabilities are enabled, but the server will not be considered when load balancing user traffic.
- Both: this setting allows both activities to occur on the node. This means that both normal user traffic is handled and users can create apps.

#### Services activation

The **Services activation** property group contains the service activation properties in the Qlik Sense system.

Select which services to include. If a service is not installed when trying to activate, the properties will be applied when the installation is complete.

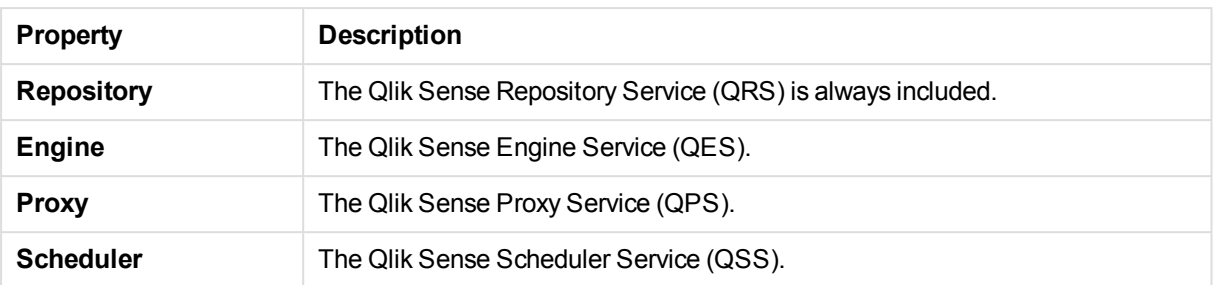

#### Tags

The **Tags** property group contains the available QMC tags in the Qlik Sense system.

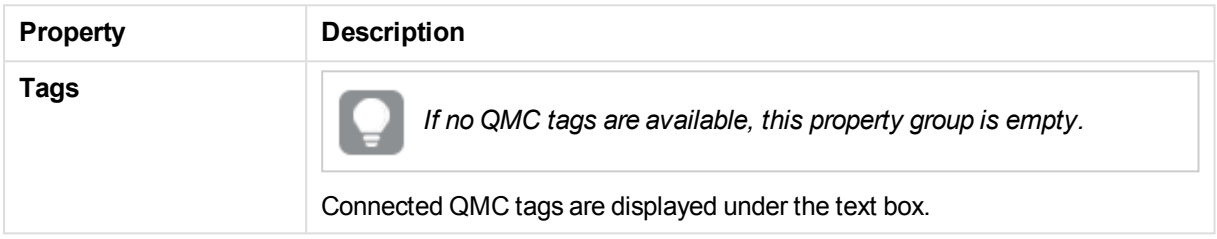

### Custom properties

The **Custom properties** property group contains the custom properties in the Qlik Sense system. When a custom property has been activated for a resource, you can use the drop-down to select a custom property value.

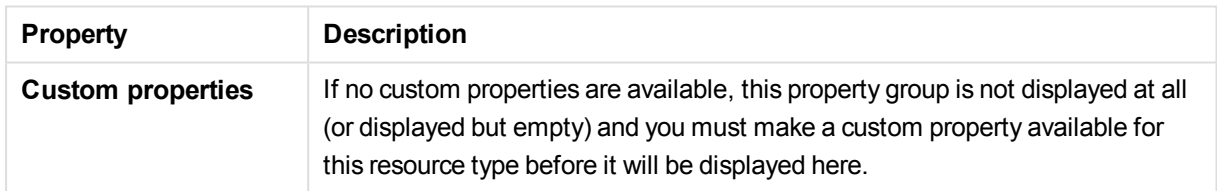

# 2.17 Engines

The Qlik Sense Engine Service (QES) is the application service that handles all application calculations and logic.

The **Engines** overview lists all the available engines. The following table presents the available fields and

buttons. By default, only some of the fields are displayed. You can use the column selector ( $\boxplus$ ) to add fields.

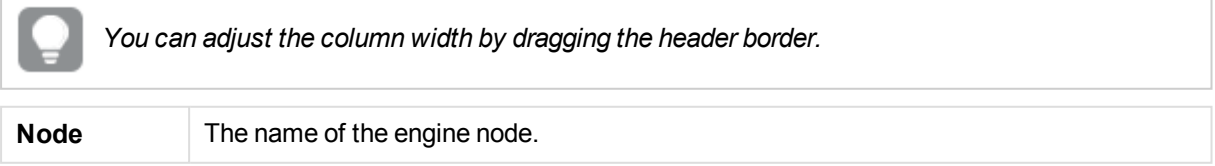

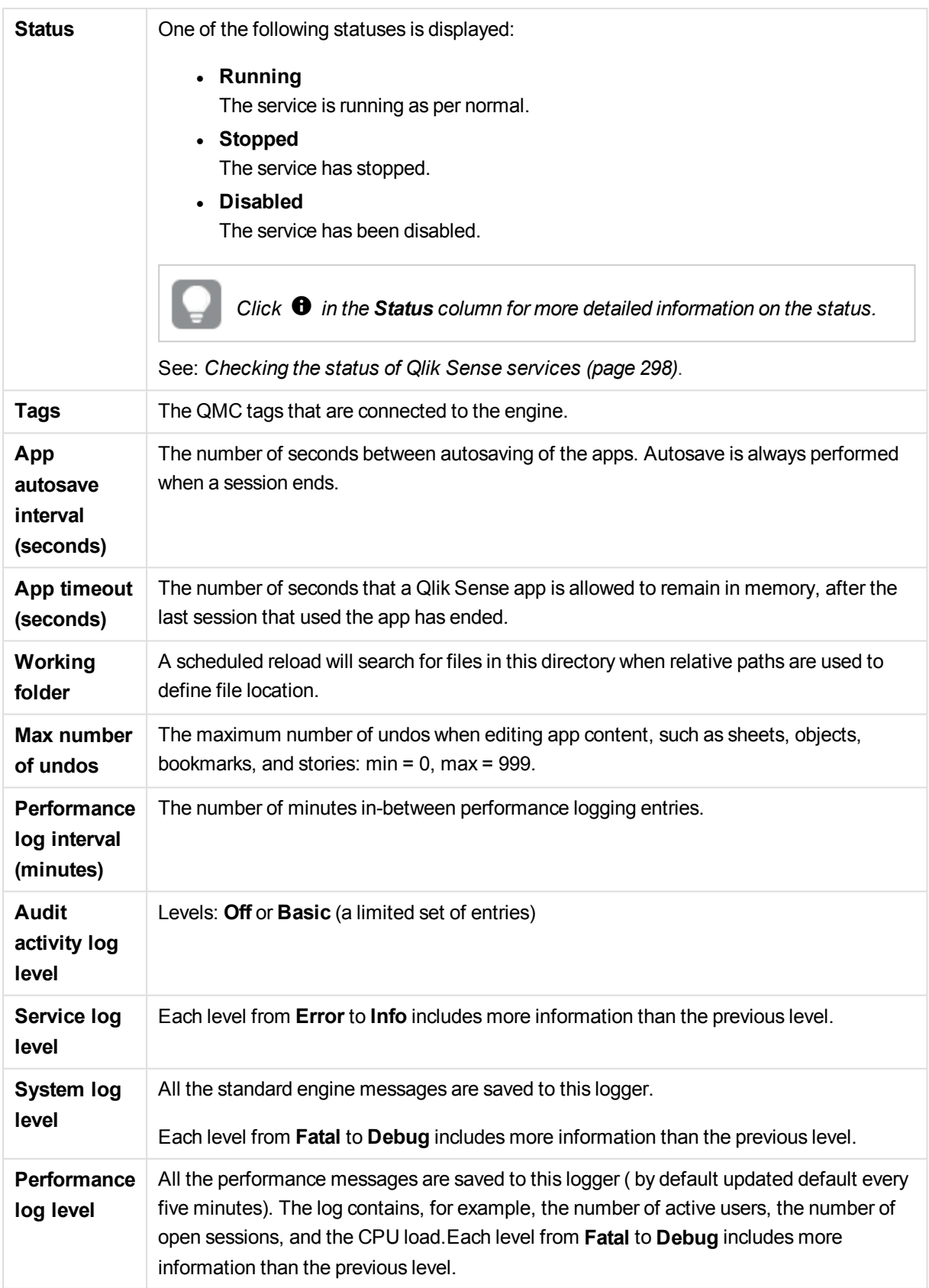

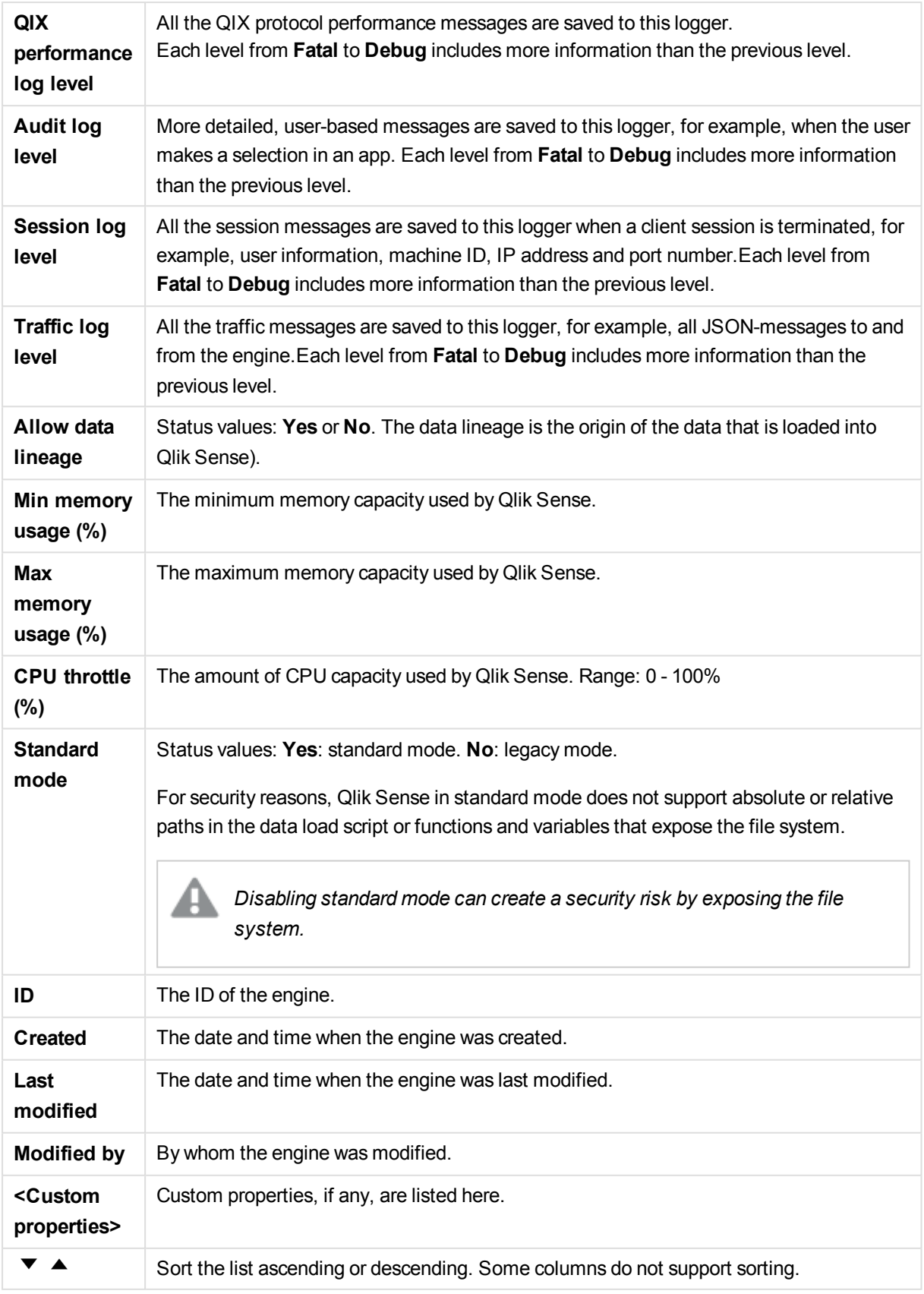

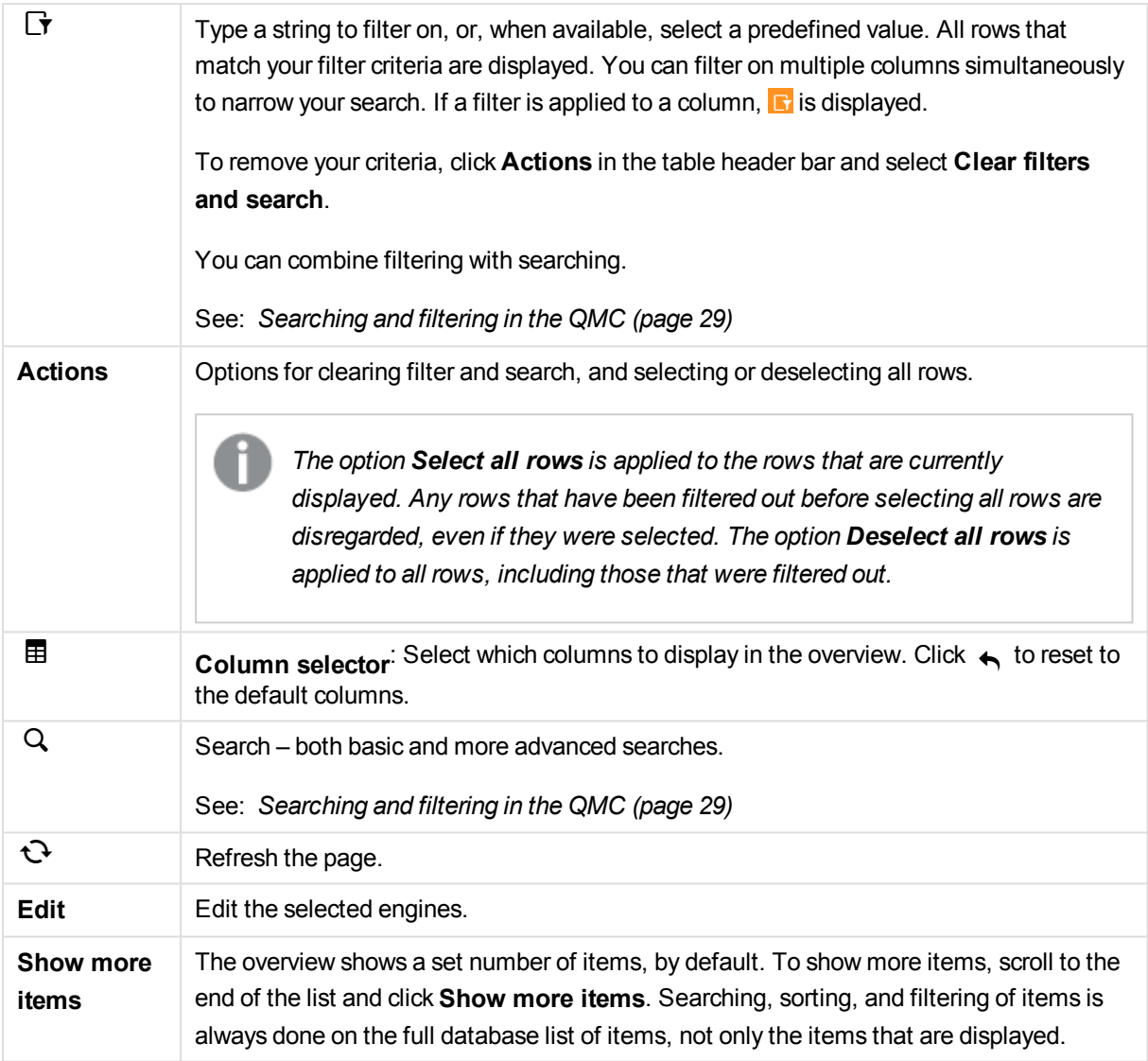

*Double-click an item in the overview to open the resource's edit page. For multiple selections, hold down Ctrl while clicking the items, or drag over the items.*

#### **See also:**

- p *[Editing](#page-346-0) engine (page 347)*
- p *[Connecting](#page-359-0) tags (page 360)*
- p *[Disconnecting](#page-360-0) tags (page 361)*
- p *[Applying](#page-357-0) a custom property value (page 358)*

# Engines properties

The following property groups are available for engines:

#### **Identification**

The **Identification** property group contains the basic engine properties in the Qlik Sense system.

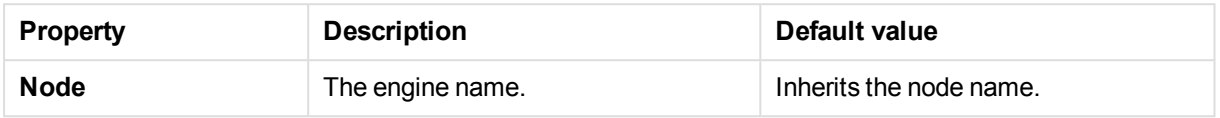

### Apps

The **Apps** property group contains engine properties in the Qlik Sense system.

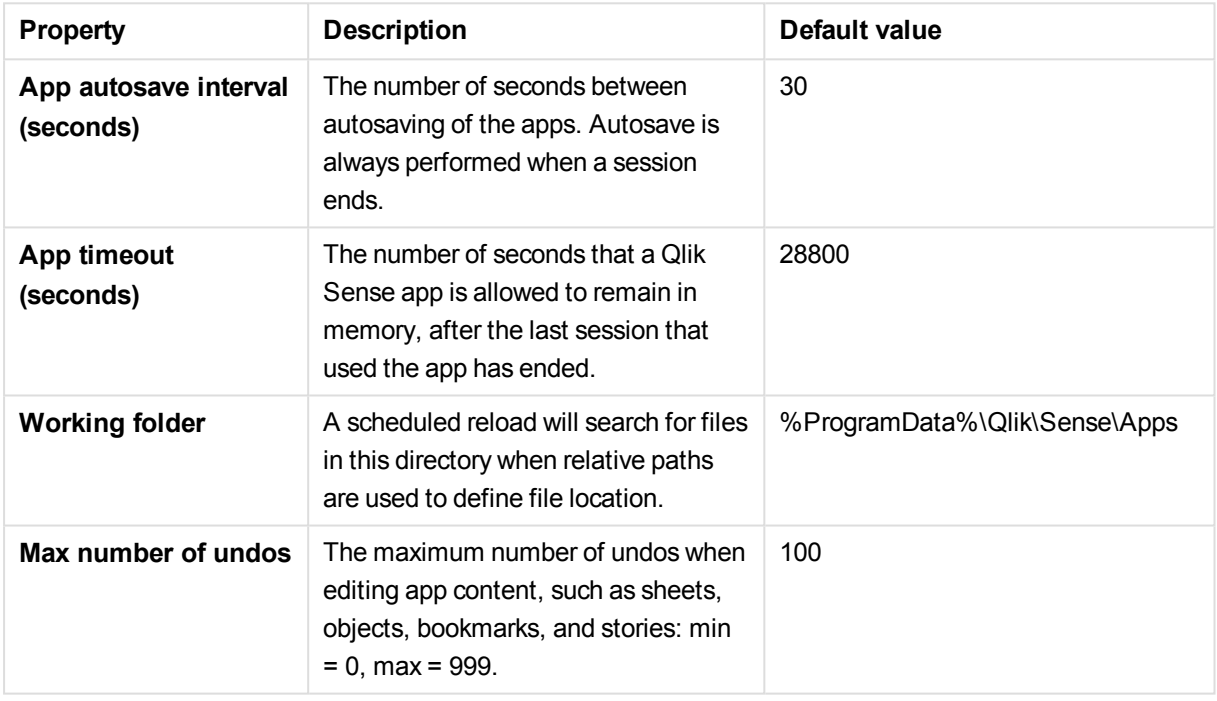

### Advanced

The **Advanced** property group contains the advanced engine properties in the Qlik Sense system.

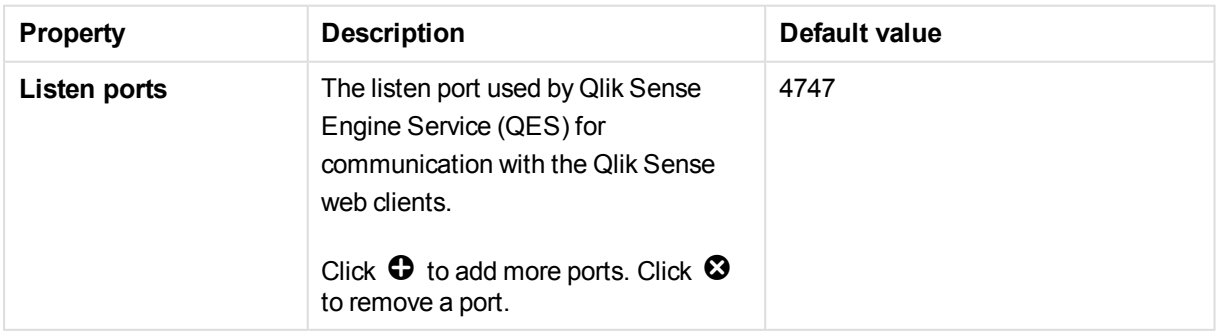

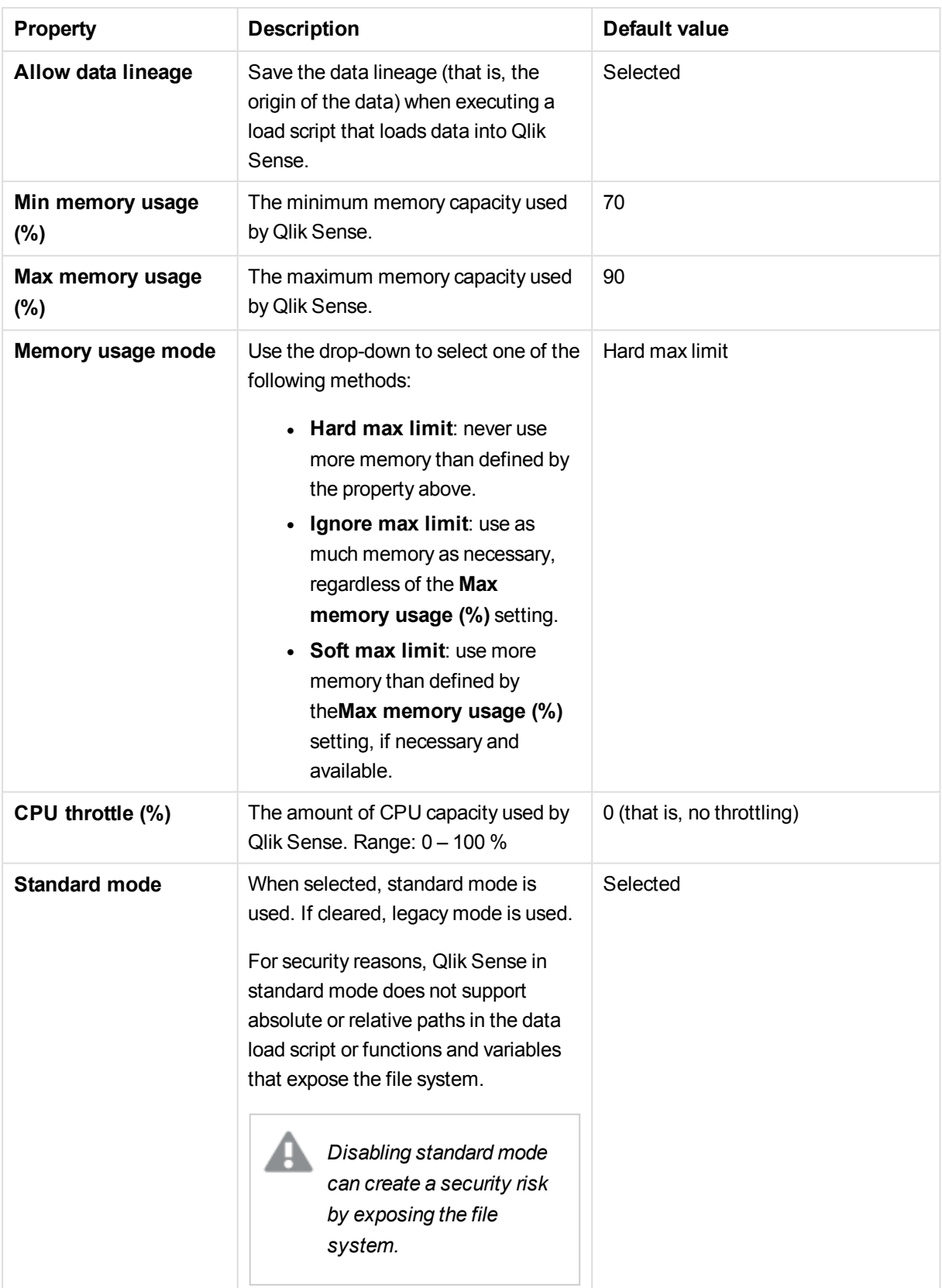

## Logging

The **Logging** property group contains the engine logging and tracing properties in the Qlik Sense system.

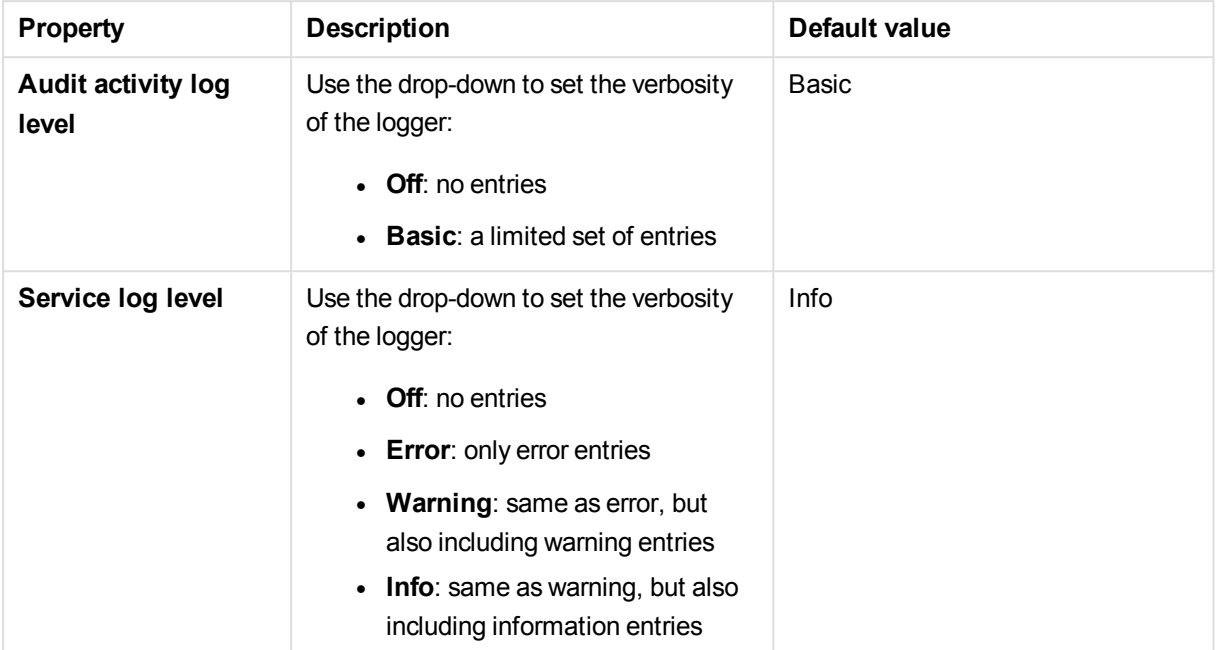

#### **Tracing**

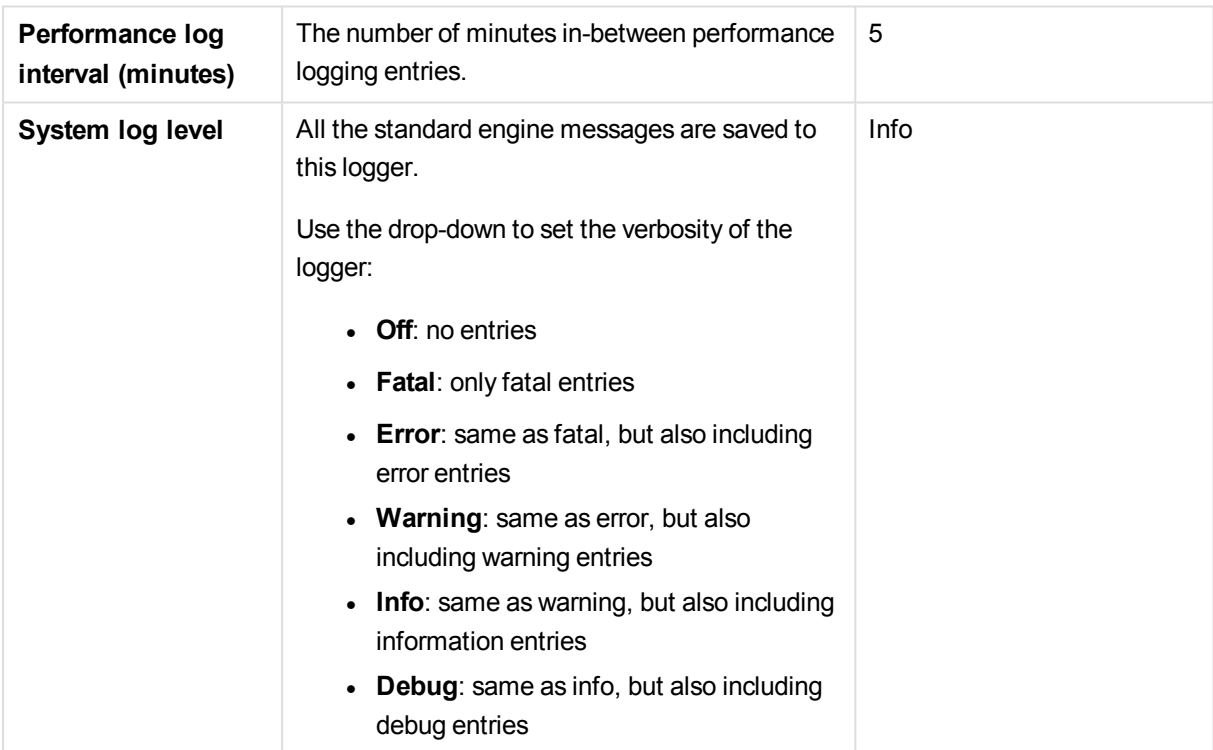

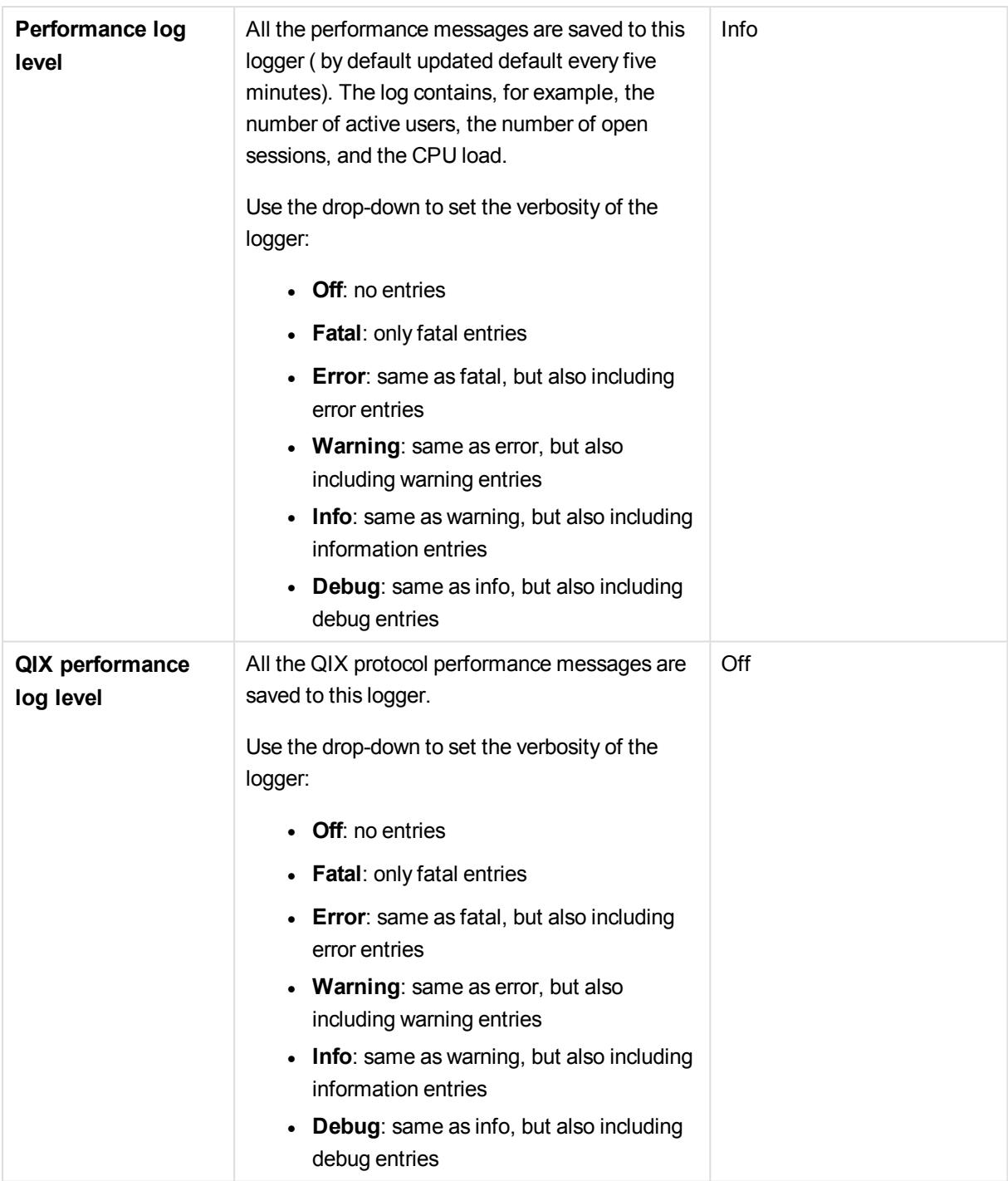

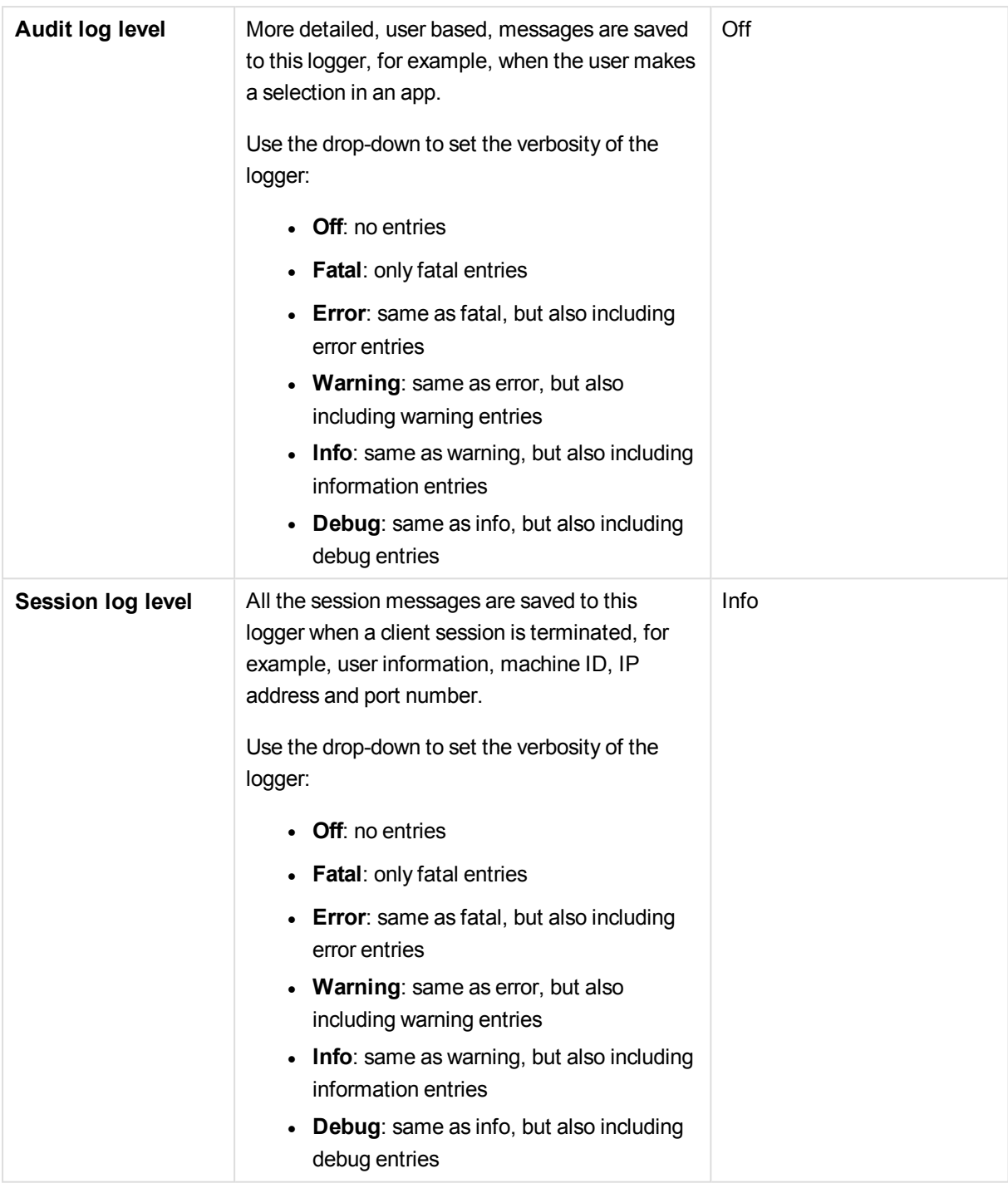

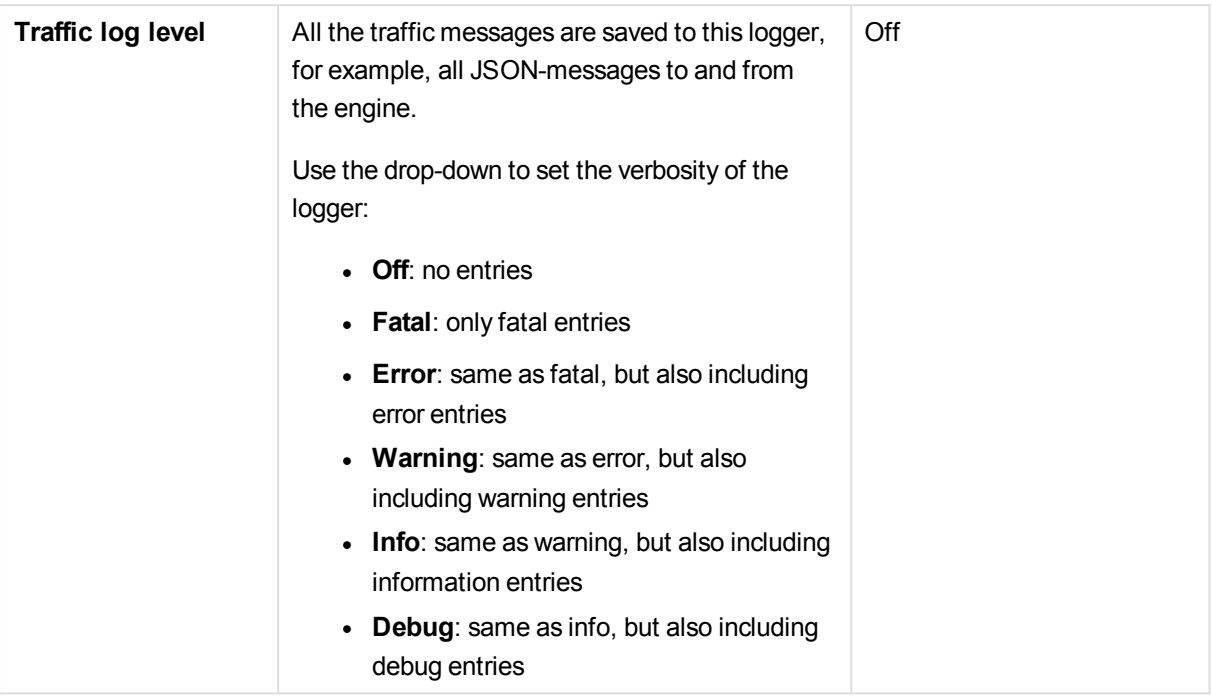

*The default path to the Qlik Sense log folder is %ProgramData%\Qlik\Sense\Log\<Service>.*

### Tags

The **Tags** property group contains the available tags in the Qlik Sense system.

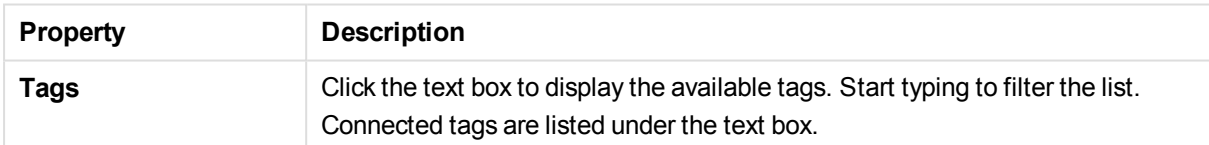

#### Custom properties

The **Custom properties** property group contains the custom properties in the Qlik Sense system. When a custom property has been activated for a resource, you can use the drop-down to select a custom property value.

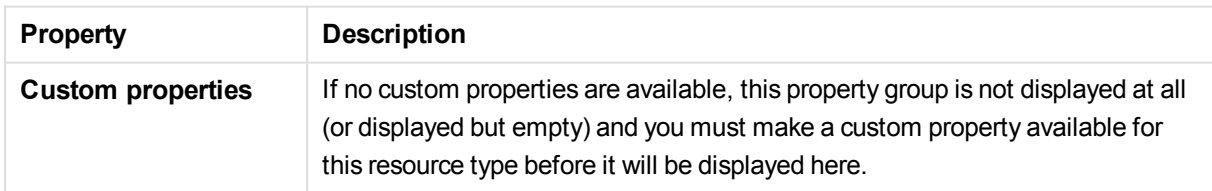

# 2.18 Proxies

The Qlik Sense Proxy Service (QPS) manages the Qlik Sense authentication, session handling, and load balancing.

The **Proxies** overview lists all the available proxies. The following table presents the available fields and buttons. By default, only some of the fields are displayed. You can use the column selector ( $\boxplus$ ) to add fields.

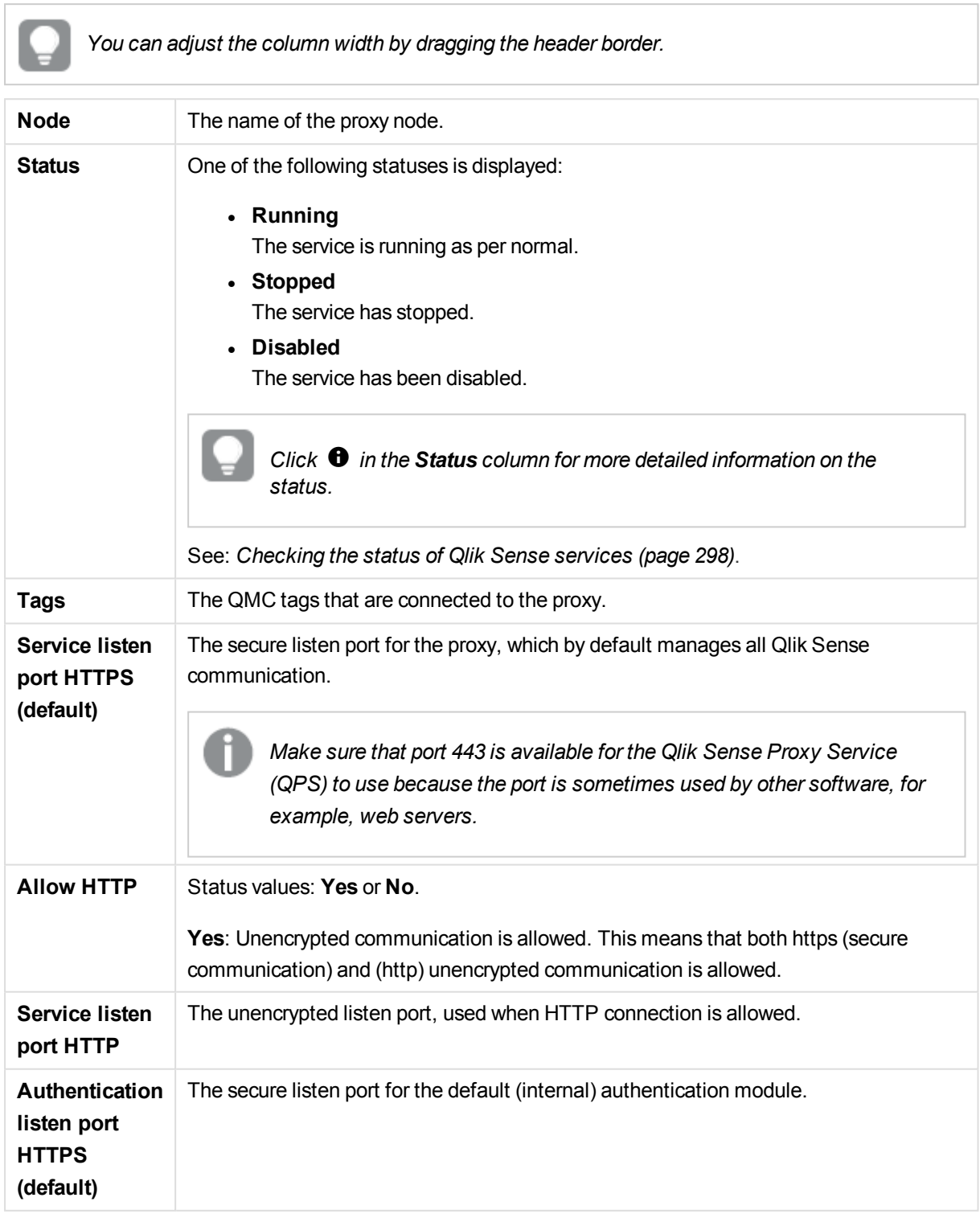

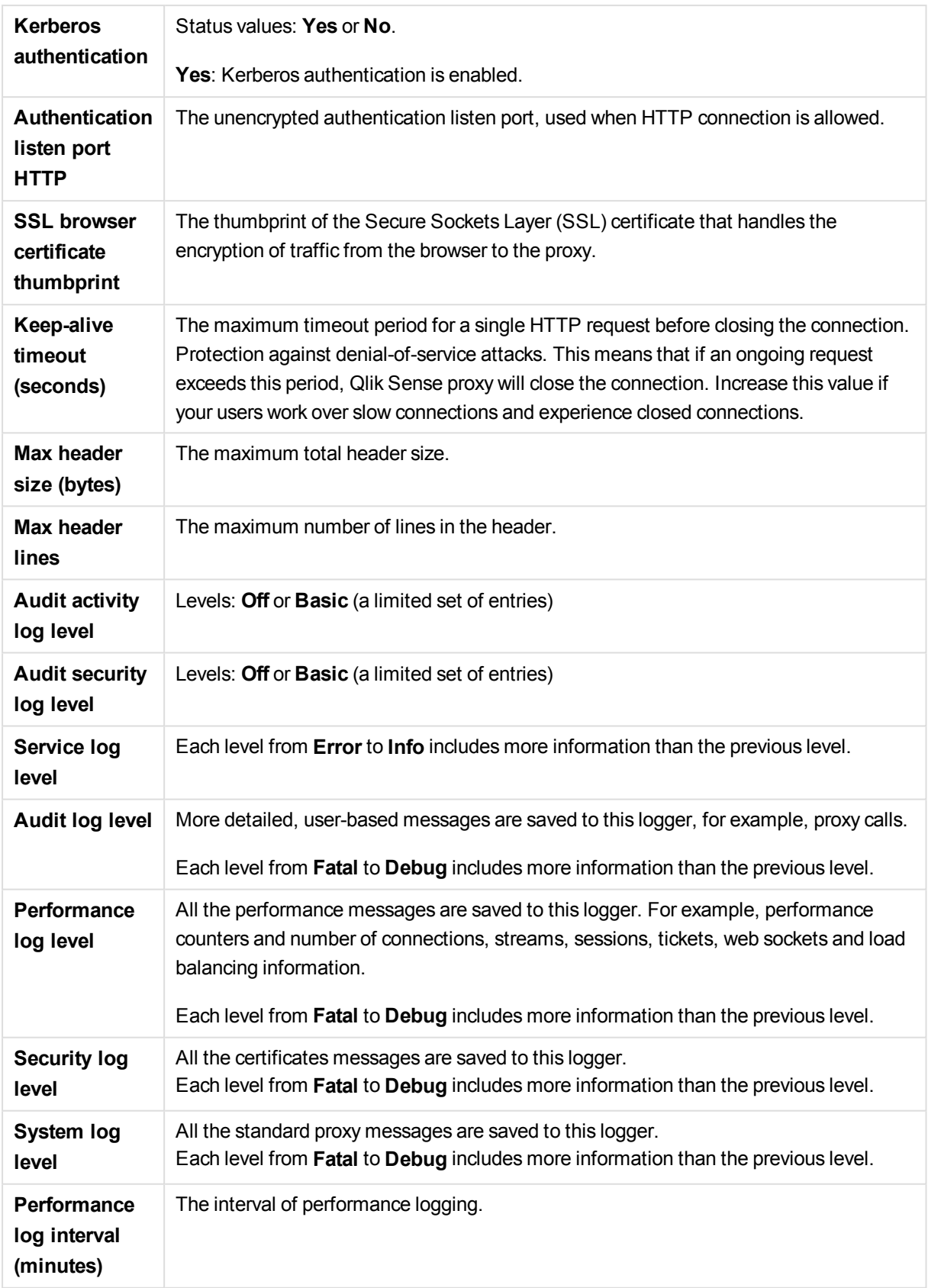

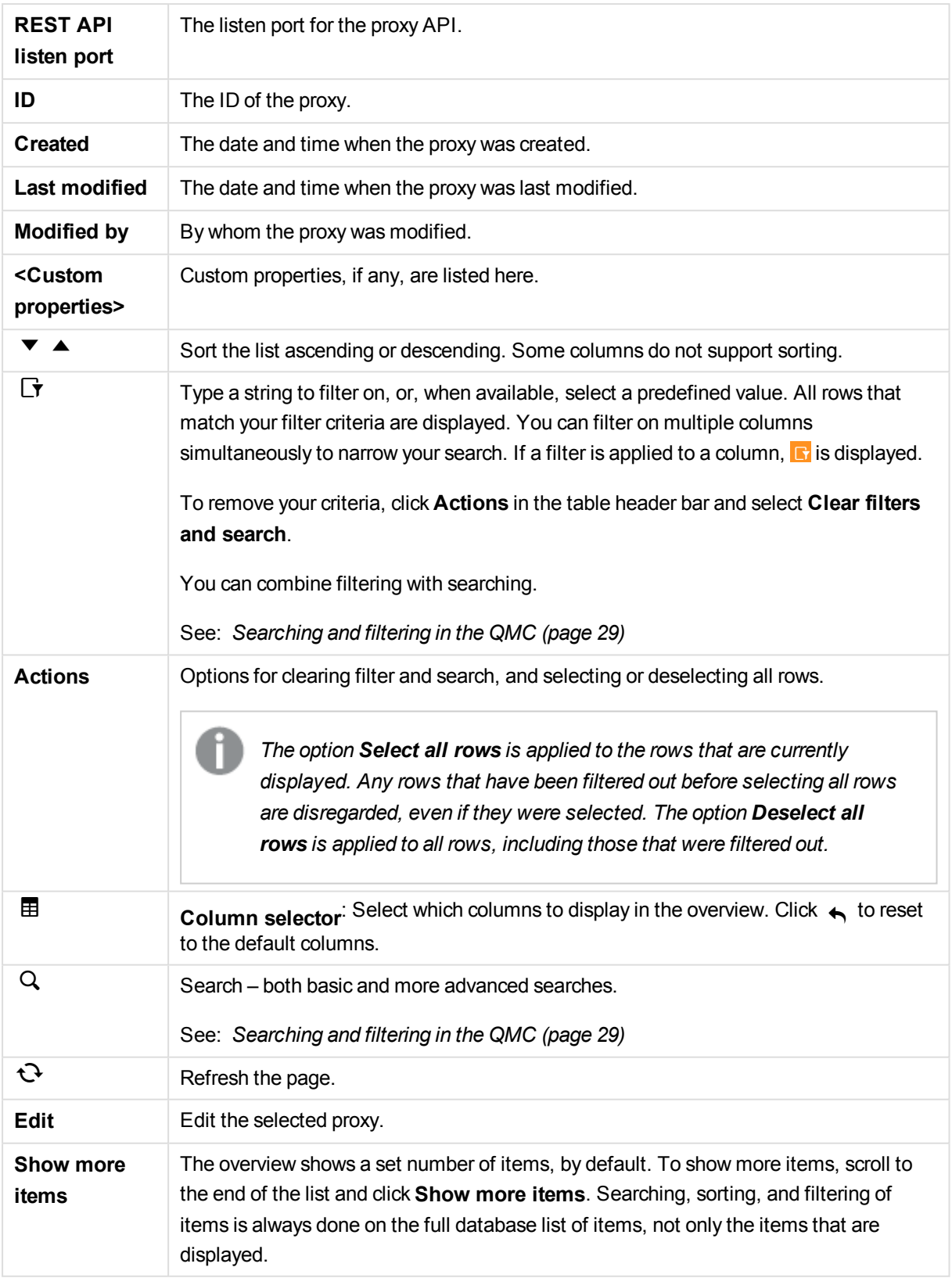

*Double-click an item in the overview to open the resource's edit page. For multiple selections, hold down Ctrl while clicking the items, or drag over the items.*

#### **See also:**

- p *Editing [proxies](#page-313-0) (page 314)*
- p *[Creating](#page-323-0) virtual proxy (page 324)*
- p *Adding load [balancing](#page-320-0) (page 321)*
- p *[Connecting](#page-359-0) tags (page 360)*
- p *[Applying](#page-357-0) a custom property value (page 358)*

# Proxies properties

The following property groups are available for proxies.

#### Identification

The **Identification** property group contains the basic proxy properties in the Qlik Sense system.

All fields are mandatory and must not be empty.

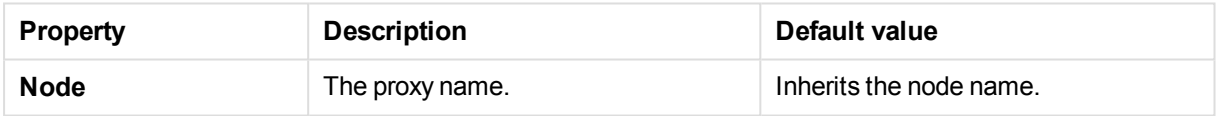

#### Ports

The **Ports** property group contains the proxy ports properties in the Qlik Sense system.

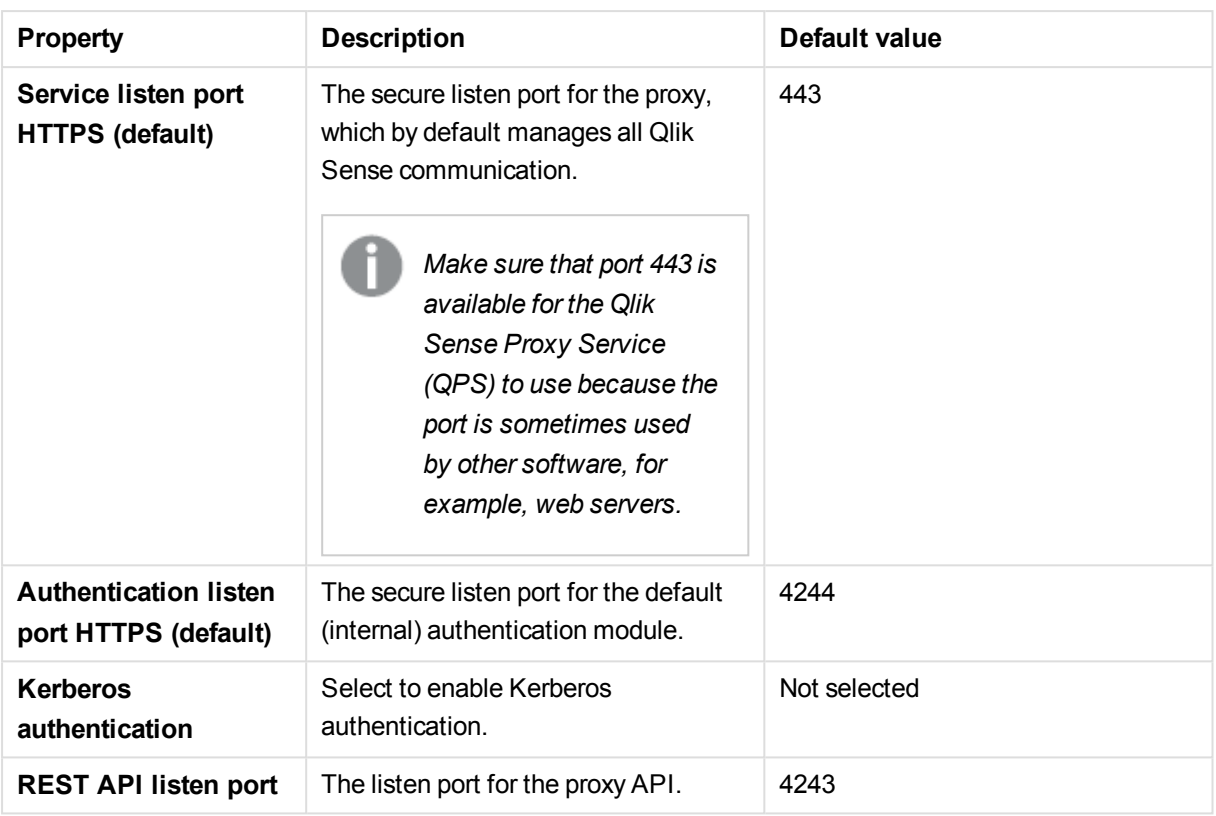

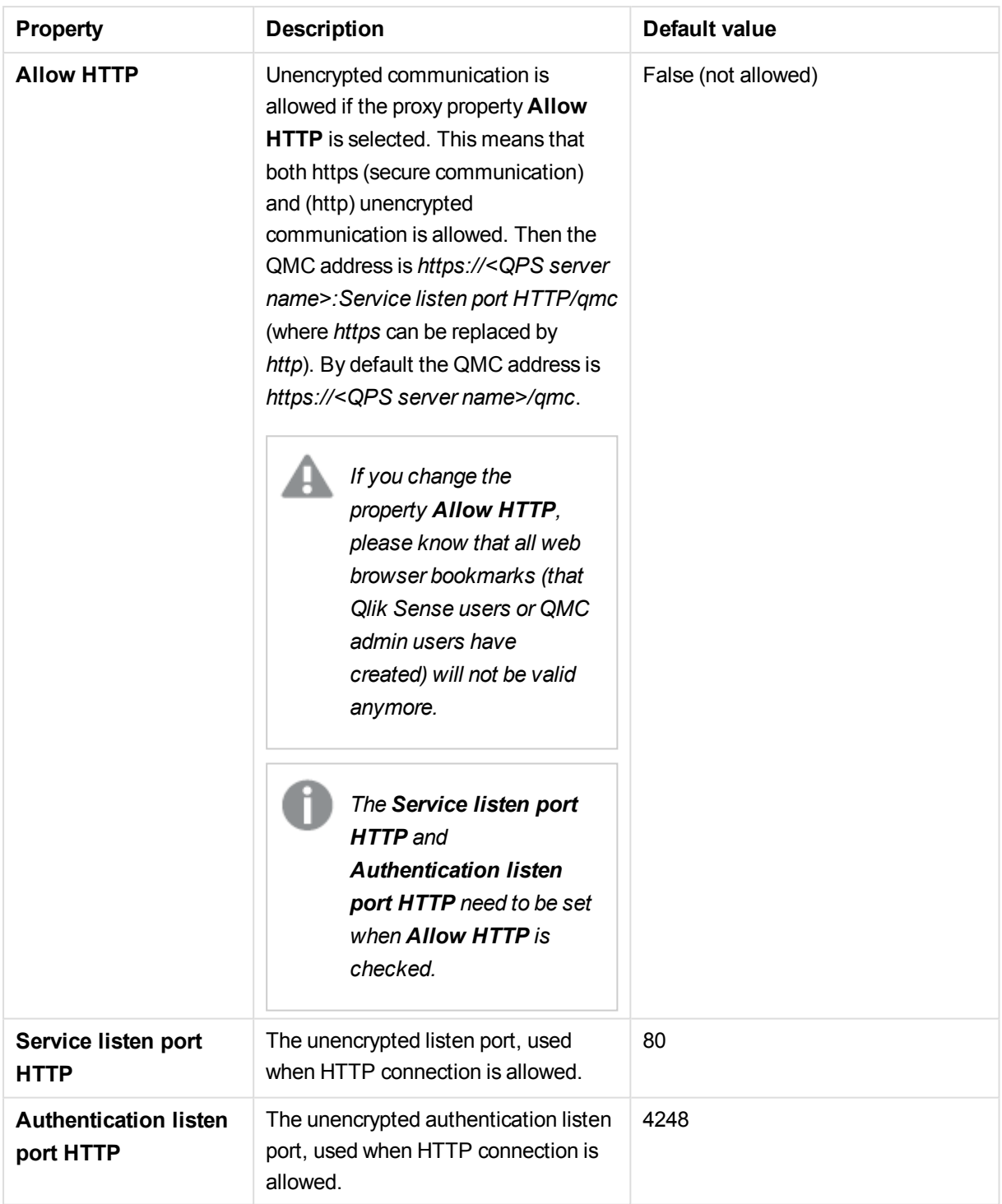

## Advanced

The **Advanced** property group contains the advanced proxy properties in the Qlik Sense system.
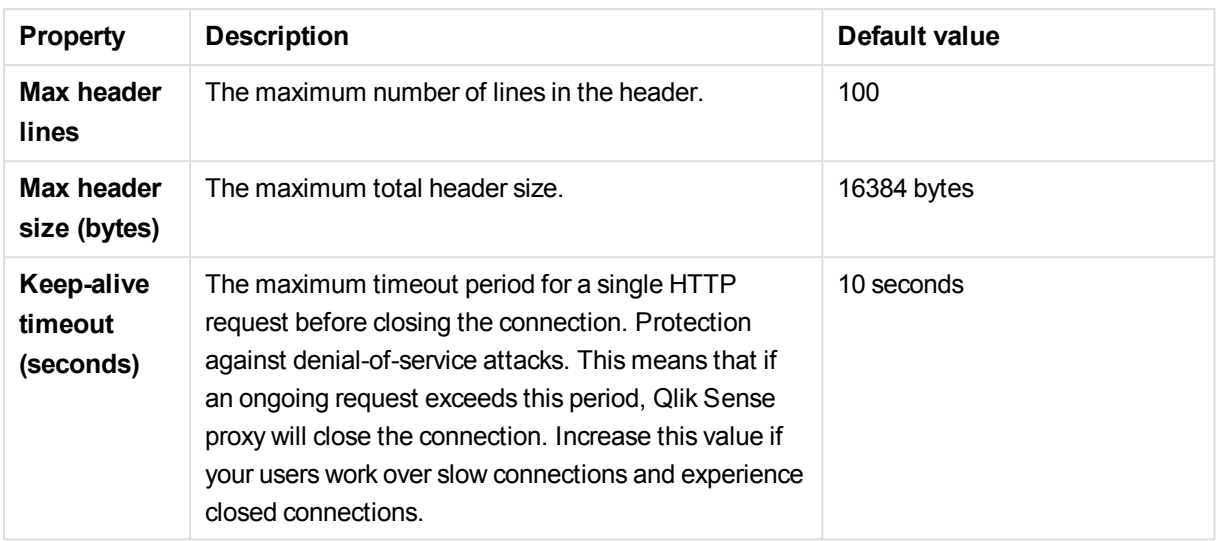

# Logging

The **Logging** property group contains the proxy logging and tracing properties in the Qlik Sense system.

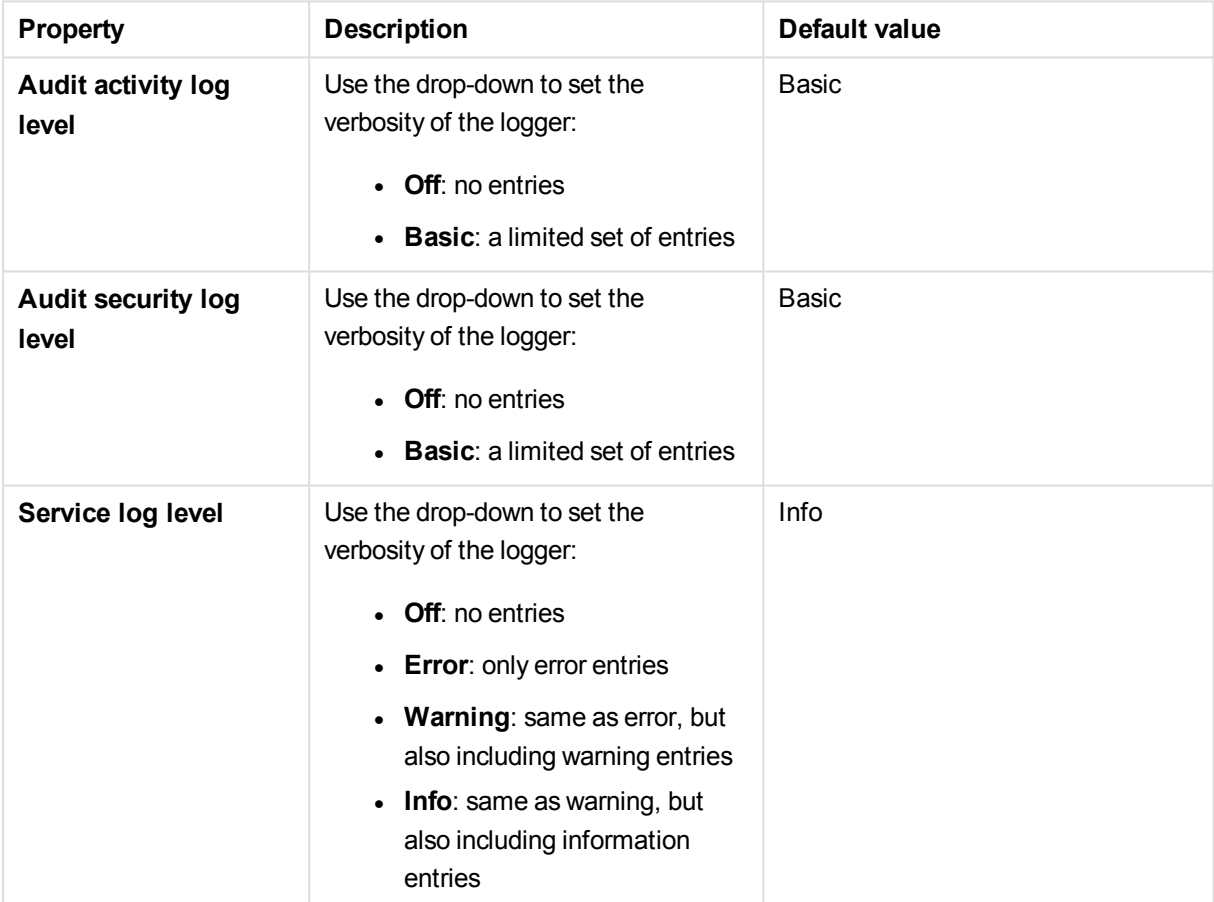

### **Tracing**

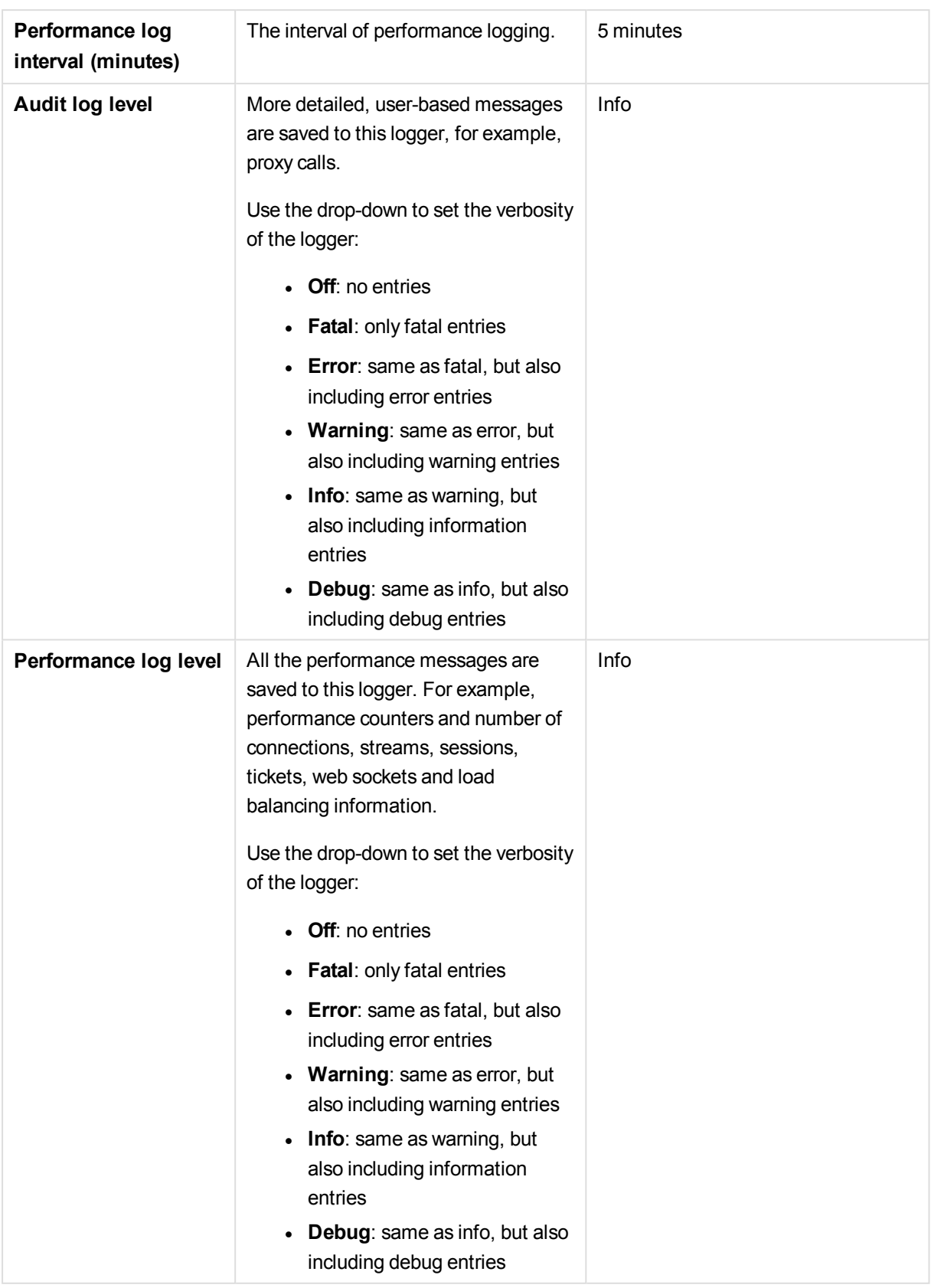

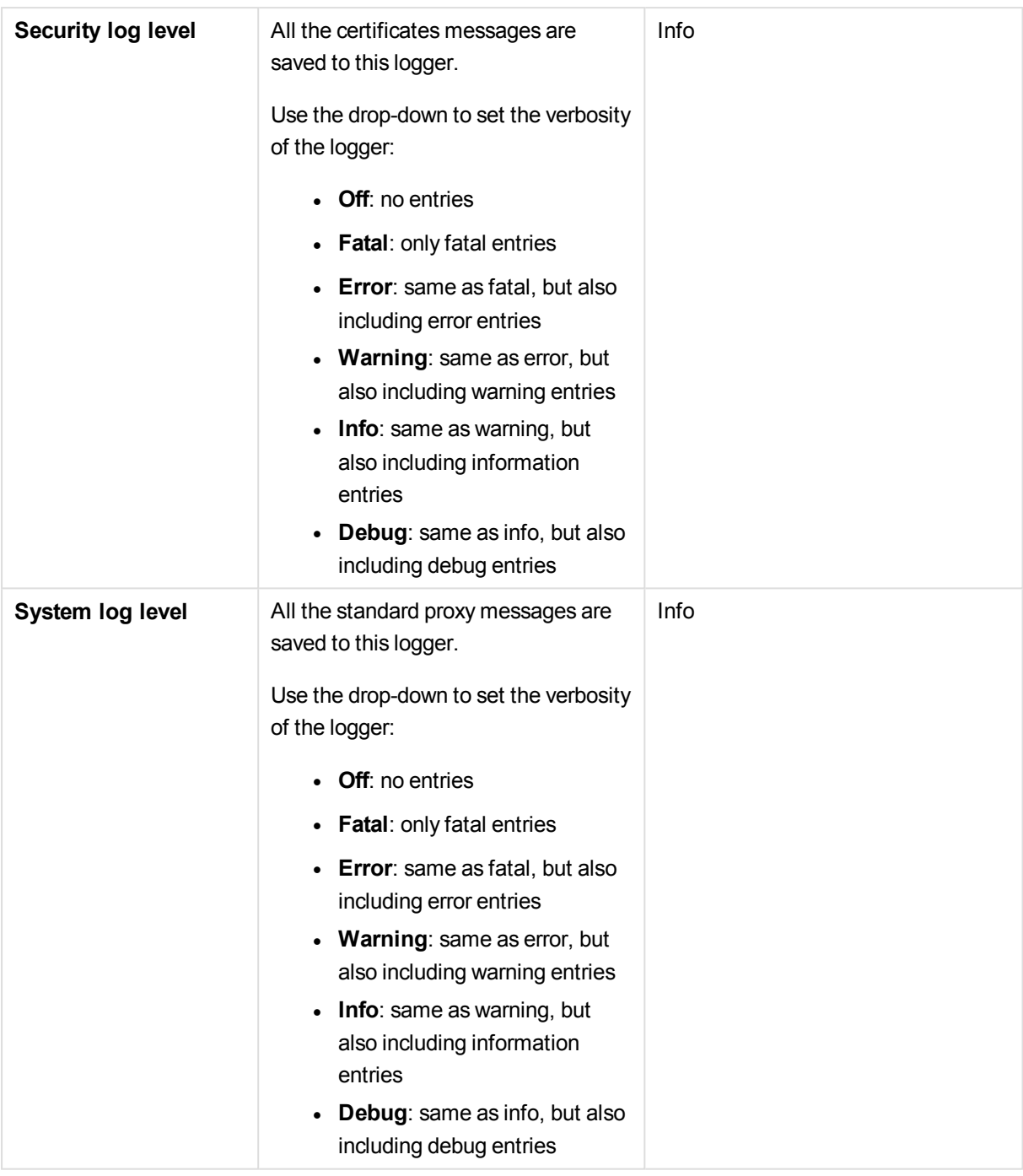

*The default path to the Qlik Sense log folder is %ProgramData%\Qlik\Sense\Log\<Service>.*

### **Security**

H

The **Security** property group contains the proxy security properties in the Qlik Sense system.

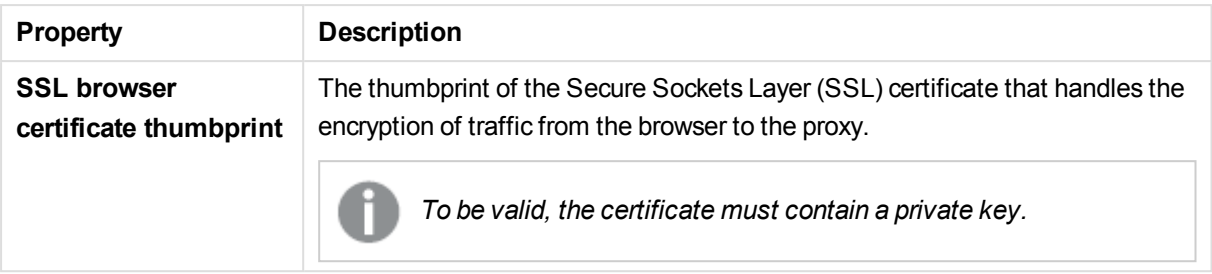

## Tags

The **Tags** property group contains the available QMC tags in the Qlik Sense system.

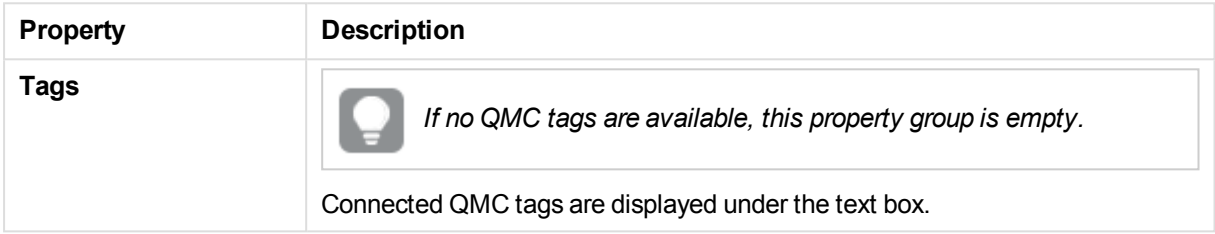

## Custom properties

The **Custom properties** property group contains the custom properties in the Qlik Sense system. When a custom property has been activated for a resource, you can use the drop-down to select a custom property value.

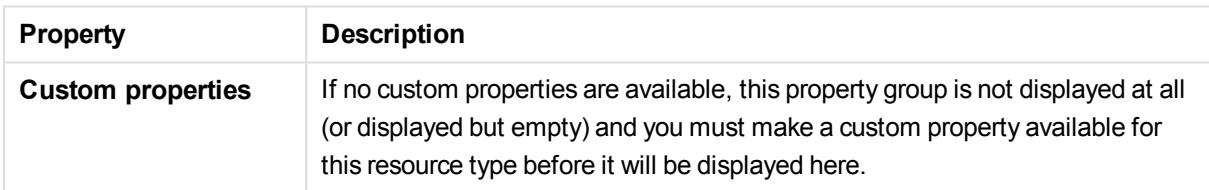

# Proxies associated items

The following associated items are available for proxies.

### Virtual proxies

The **Virtual proxies** property group contains the virtual proxy properties in the Qlik Sense system.

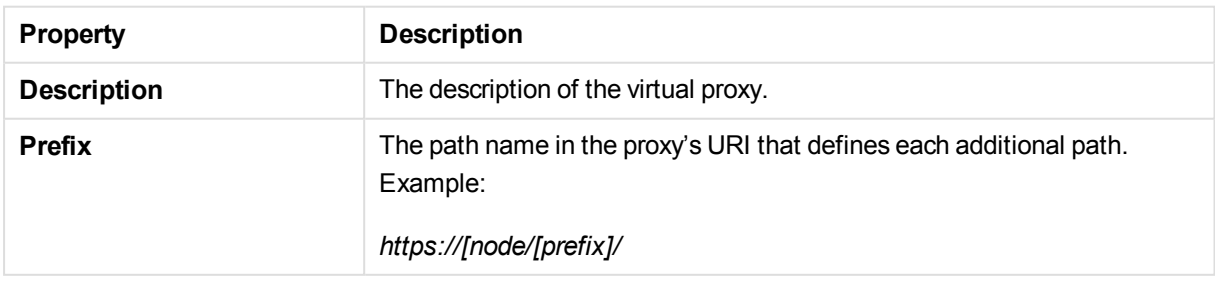

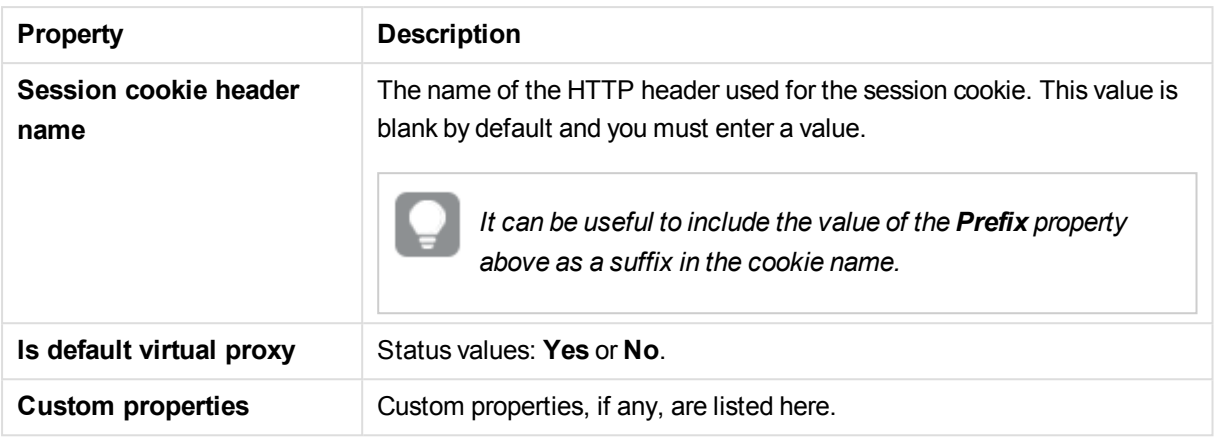

# 2.19 Virtual proxies

One or more virtual proxies run on each Qlik Sense Proxy Service (QPS), making it possible to support several sets of site authentication, session handling, and load balancing strategies on a single proxy node.

The **Virtual proxies** overview lists all the available virtual proxies. The following table presents the available fields and buttons. By default, only some of the fields are displayed. You can use the column selector ( $\boxplus$ ) to add fields.

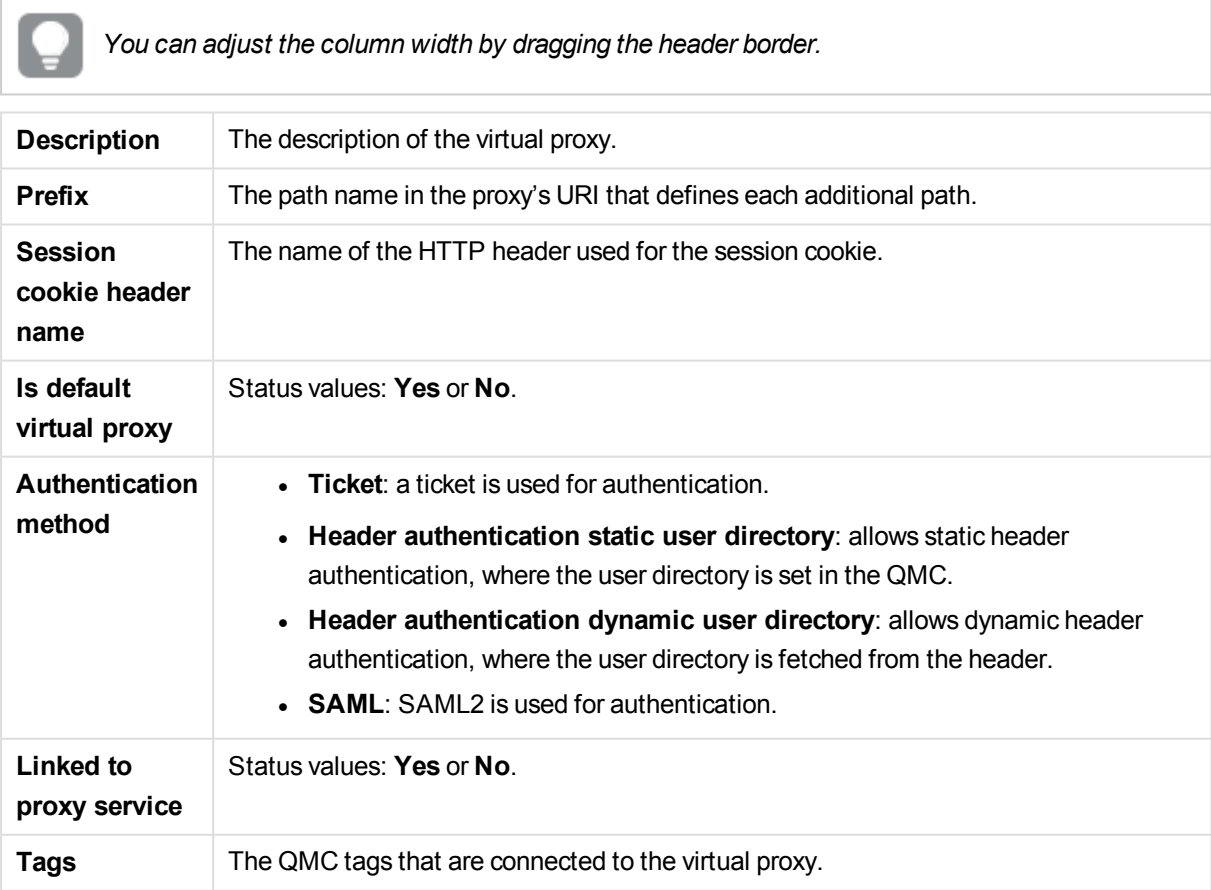

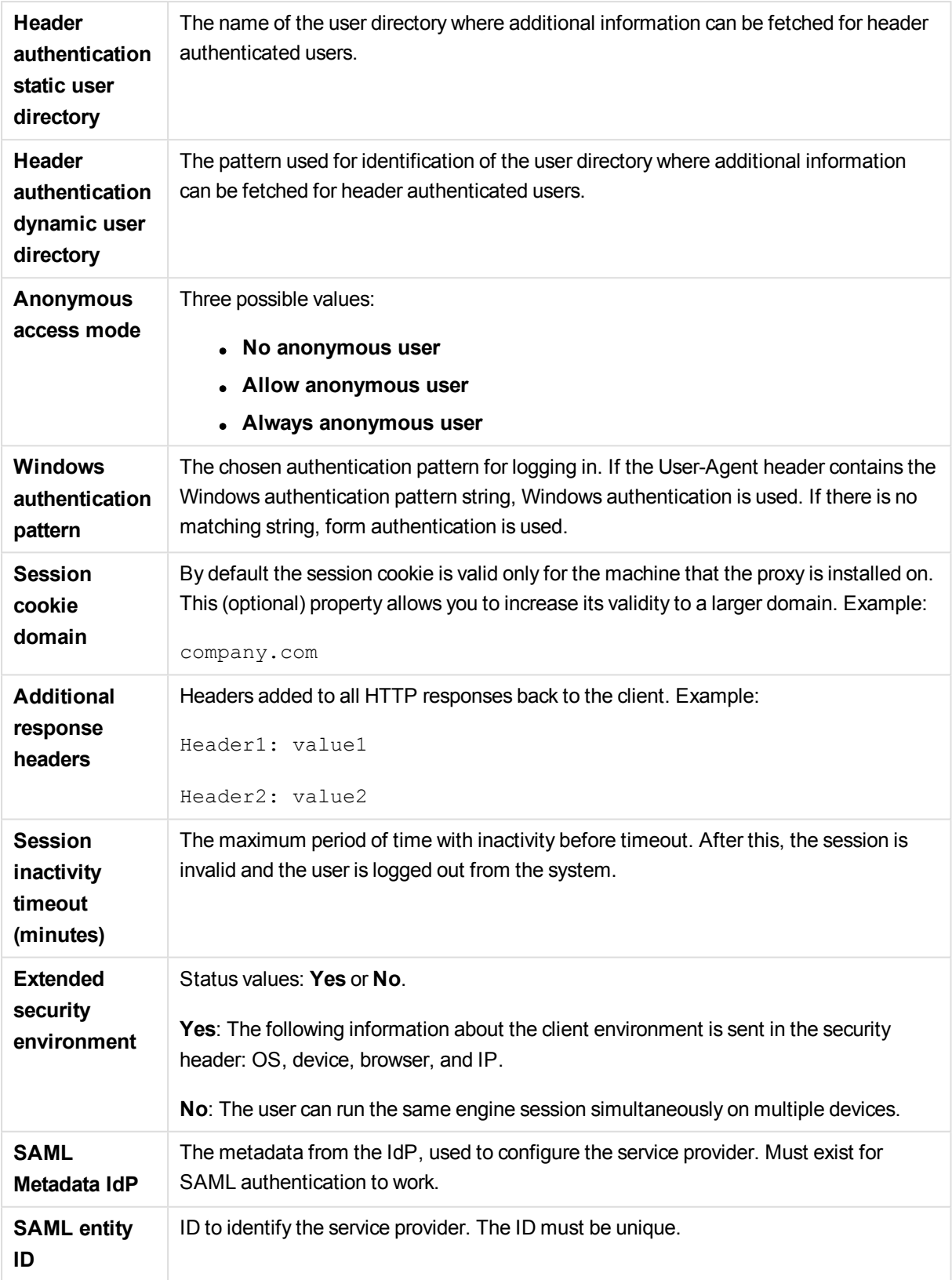

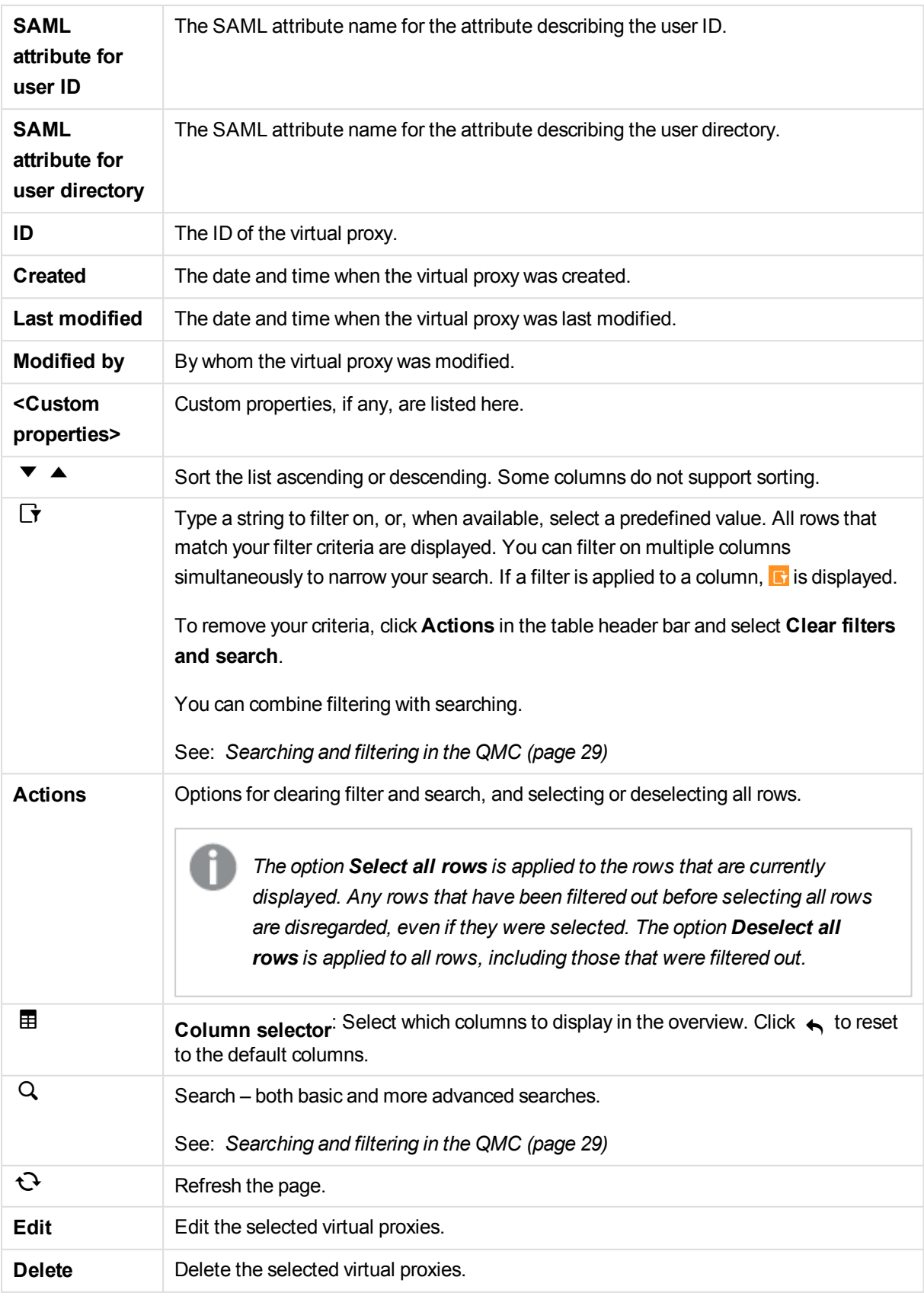

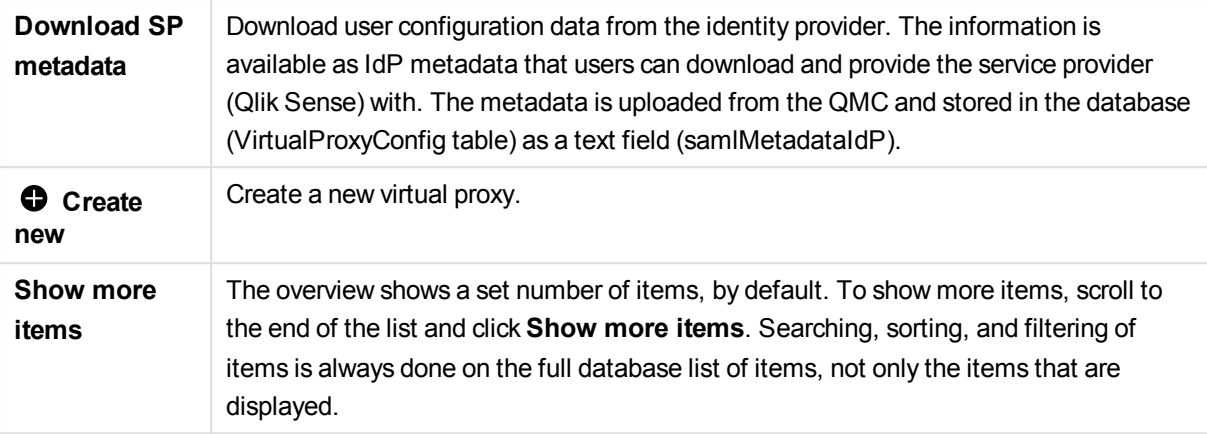

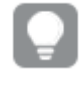

#### **See also:**

- p *Editing [proxies](#page-313-0) (page 314)*
- p *[Creating](#page-323-0) virtual proxy (page 324)*
- p *[Editing](#page-330-0) virtual proxy (page 331)*
- p *Adding load [balancing](#page-320-0) (page 321)*
- p *[Connecting](#page-359-0) tags (page 360)*
- p *[Applying](#page-357-0) a custom property value (page 358)*

# Virtual proxies properties

The following property groups are available for virtual proxies.

### Identification

The **Identification** property group contains the basic virtual proxy properties in the Qlik Sense system.

All fields are mandatory and must not be empty.

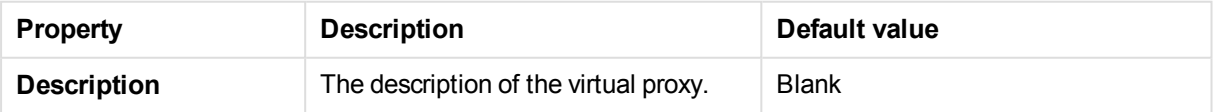

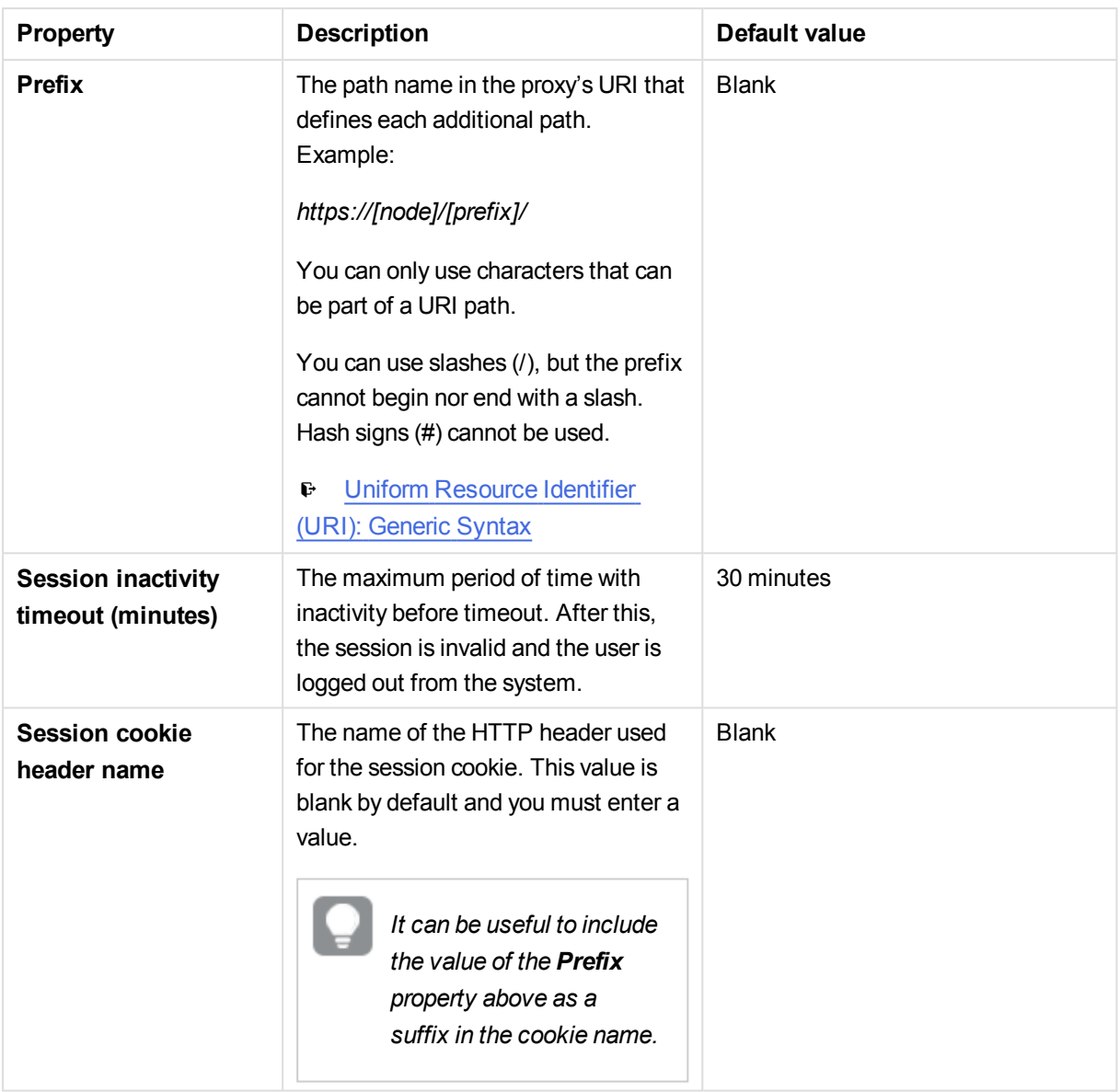

## Authentication

The **Authentication** property group contains the authentication method properties for the virtual proxies in the Qlik Sense system.

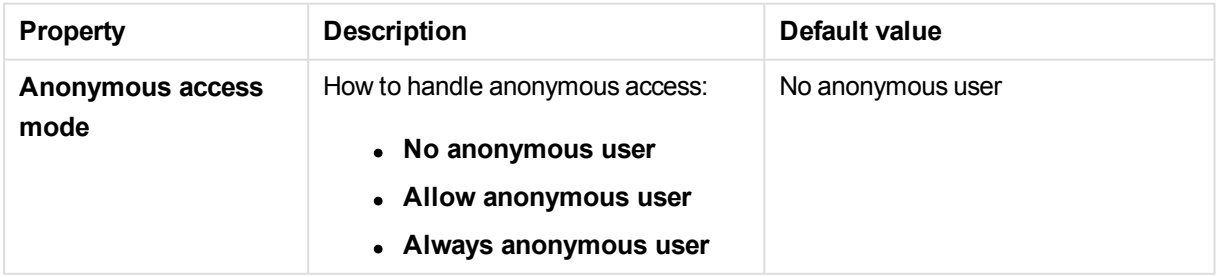

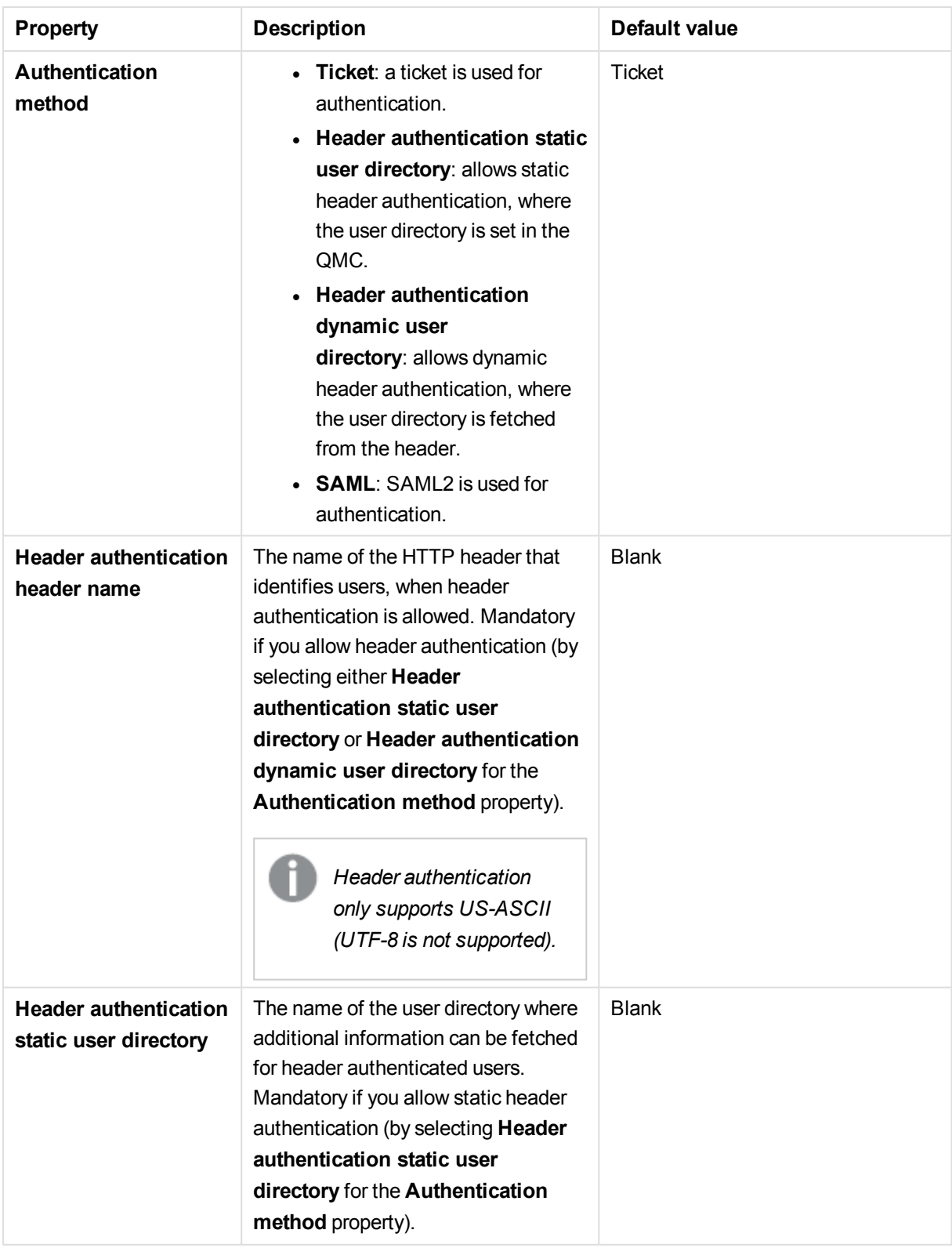

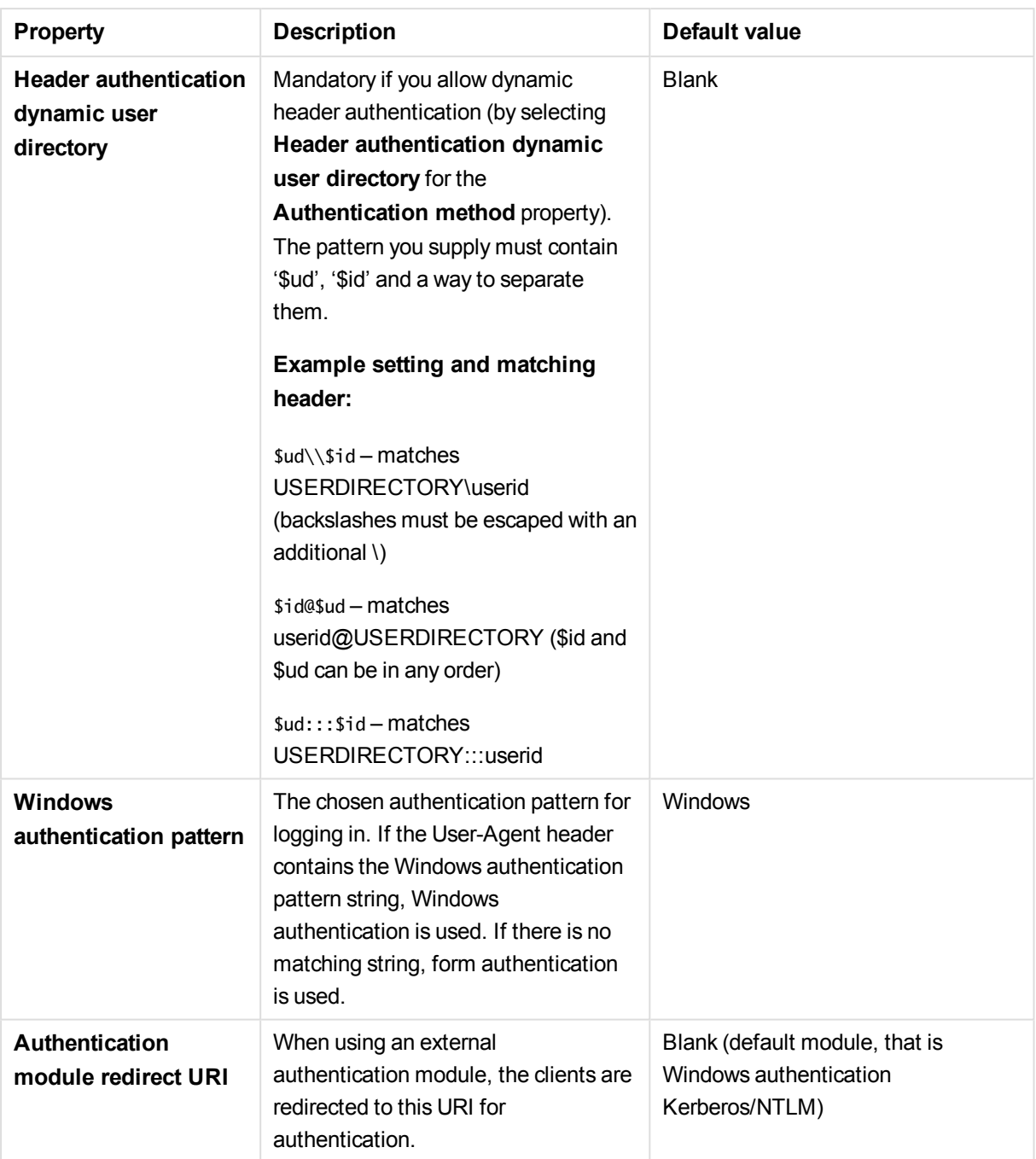

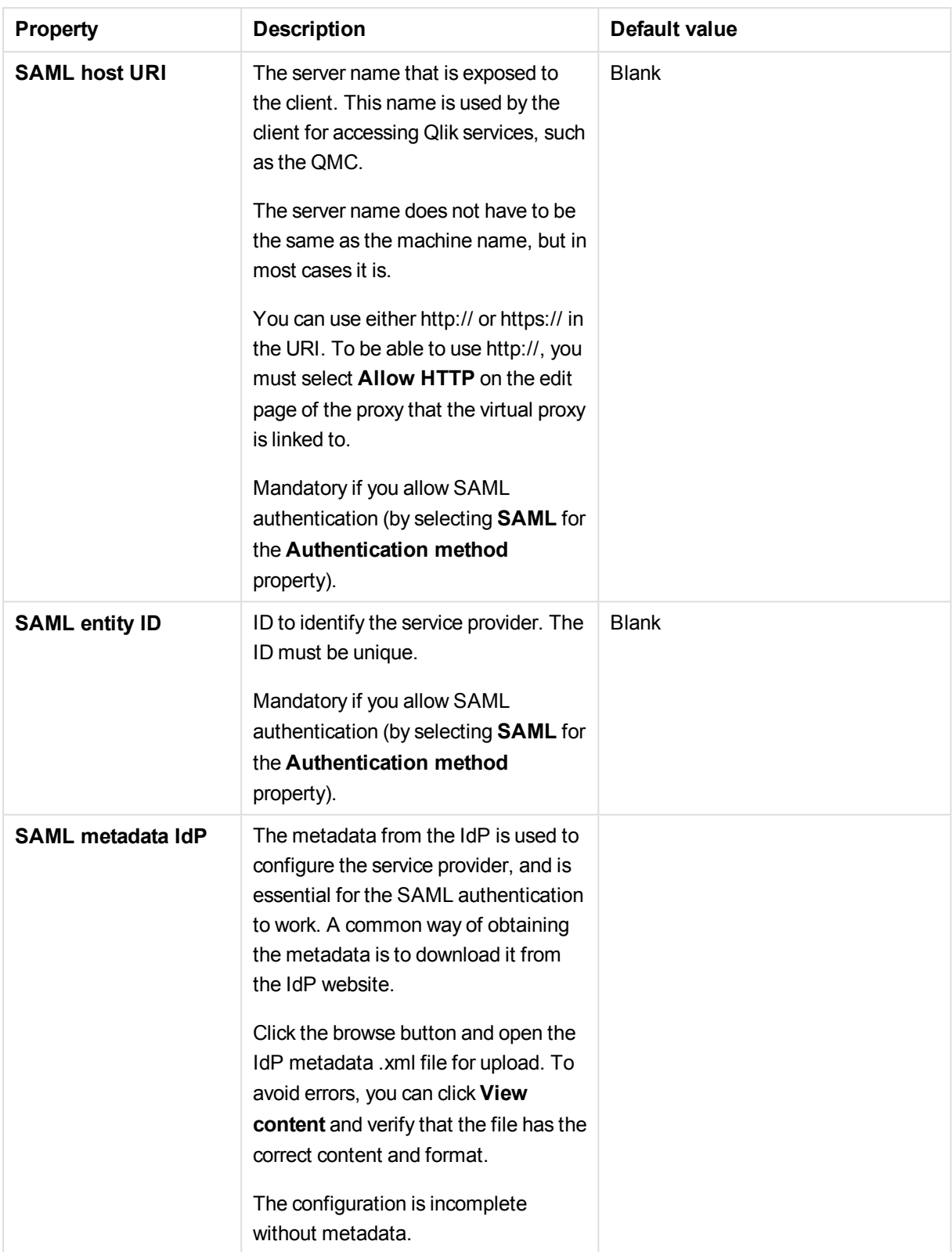

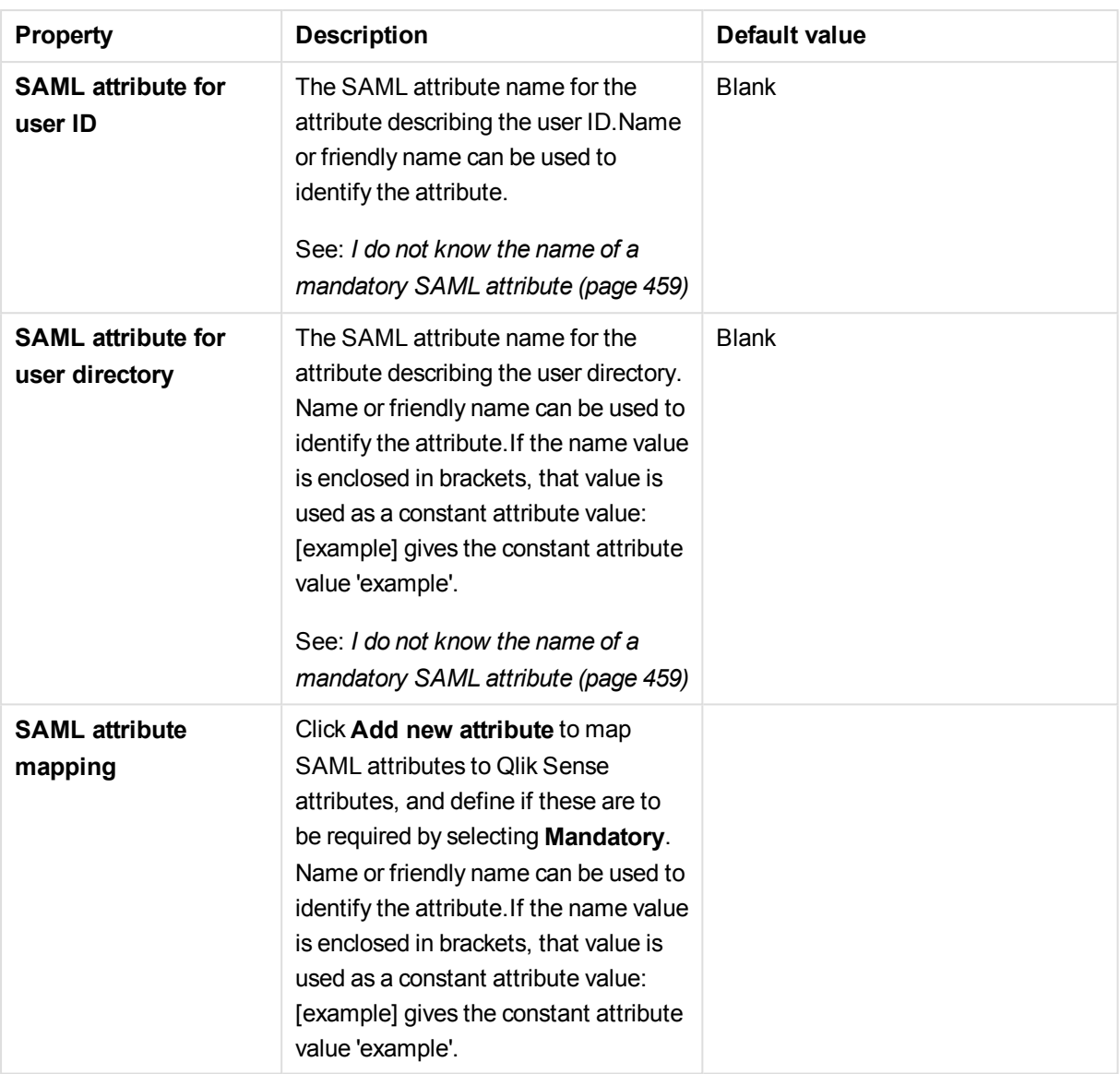

# Load balancing

The **Load balancing** property group contains the load balancing properties for the virtual proxies in the Qlik Sense system.

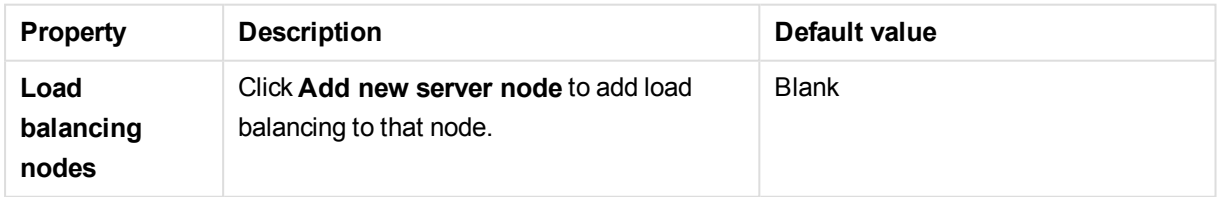

## Advanced

The **Advanced** property group contains the advanced properties for the virtual proxies in the Qlik Sense system.

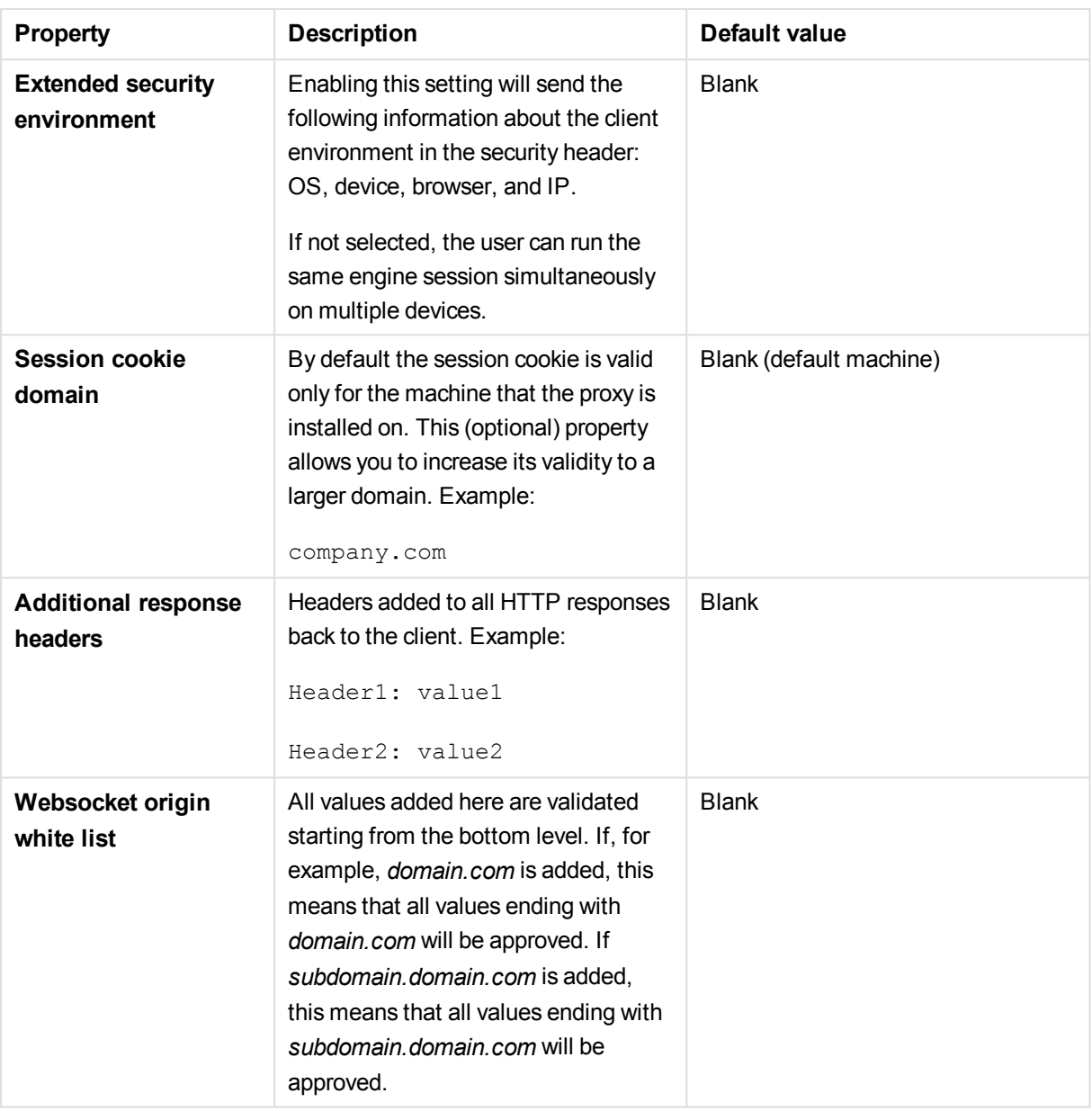

# Integration

The **Integration** property group contains the integration properties for the virtual proxies in the Qlik Sense system.

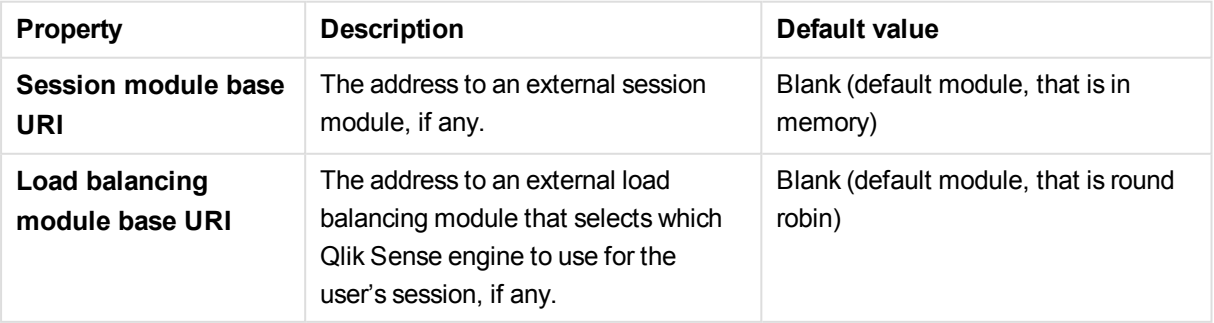

# Tags

The **Tags** property group contains the available QMC tags in the Qlik Sense system.

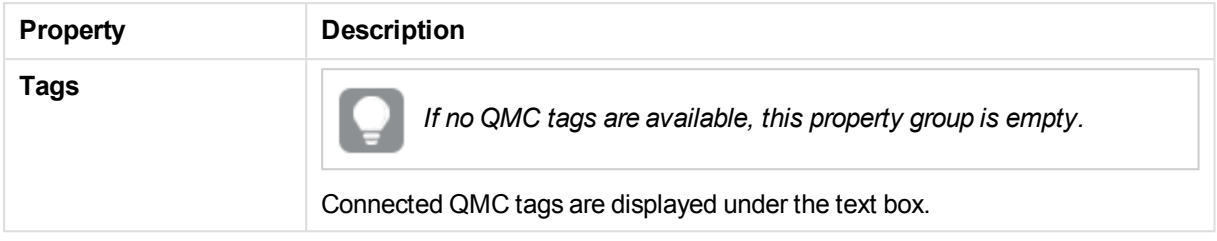

## Custom properties

The **Custom properties** property group contains the custom properties in the Qlik Sense system. When a custom property has been activated for a resource, you can use the drop-down to select a custom property value.

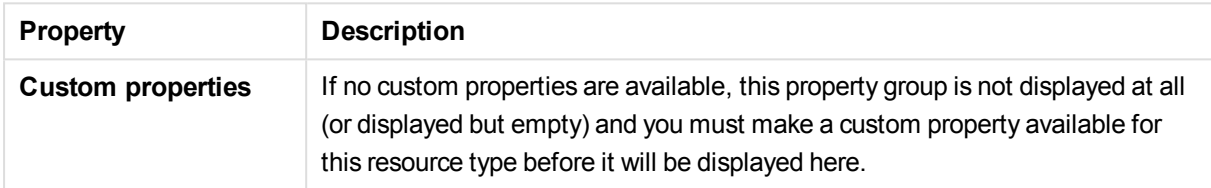

# Virtual proxies associated items

The following associated items are available for virtual proxies.

## Proxies

The Qlik Sense Proxy Service (QPS) manages the Qlik Sense authentication, session handling, and load balancing.

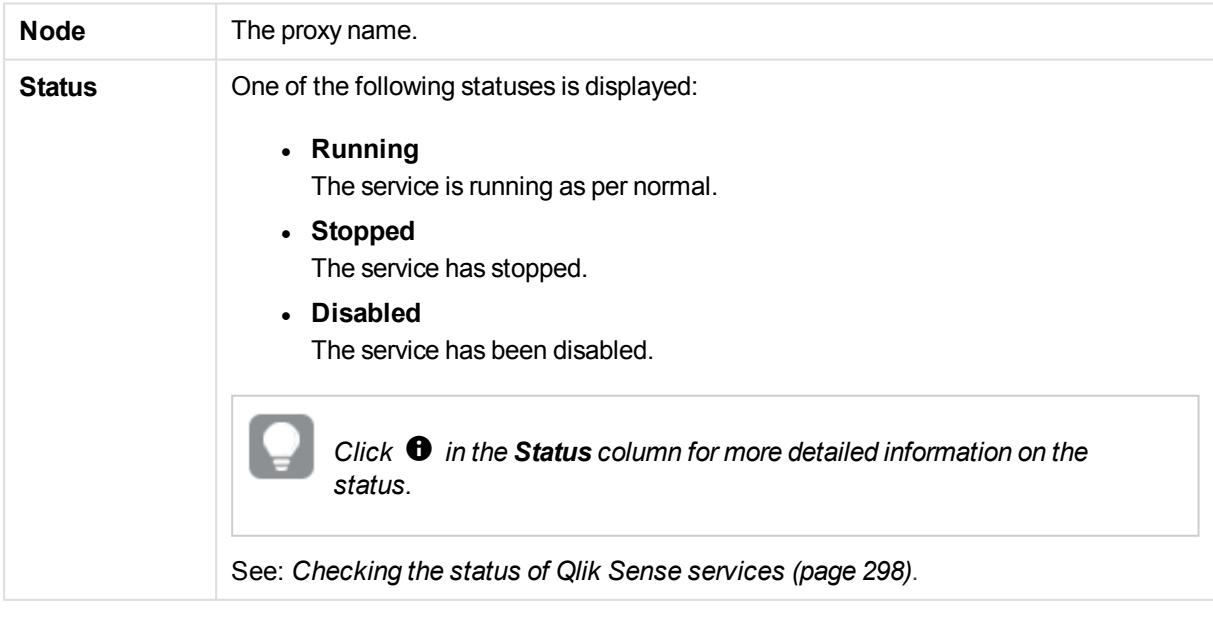

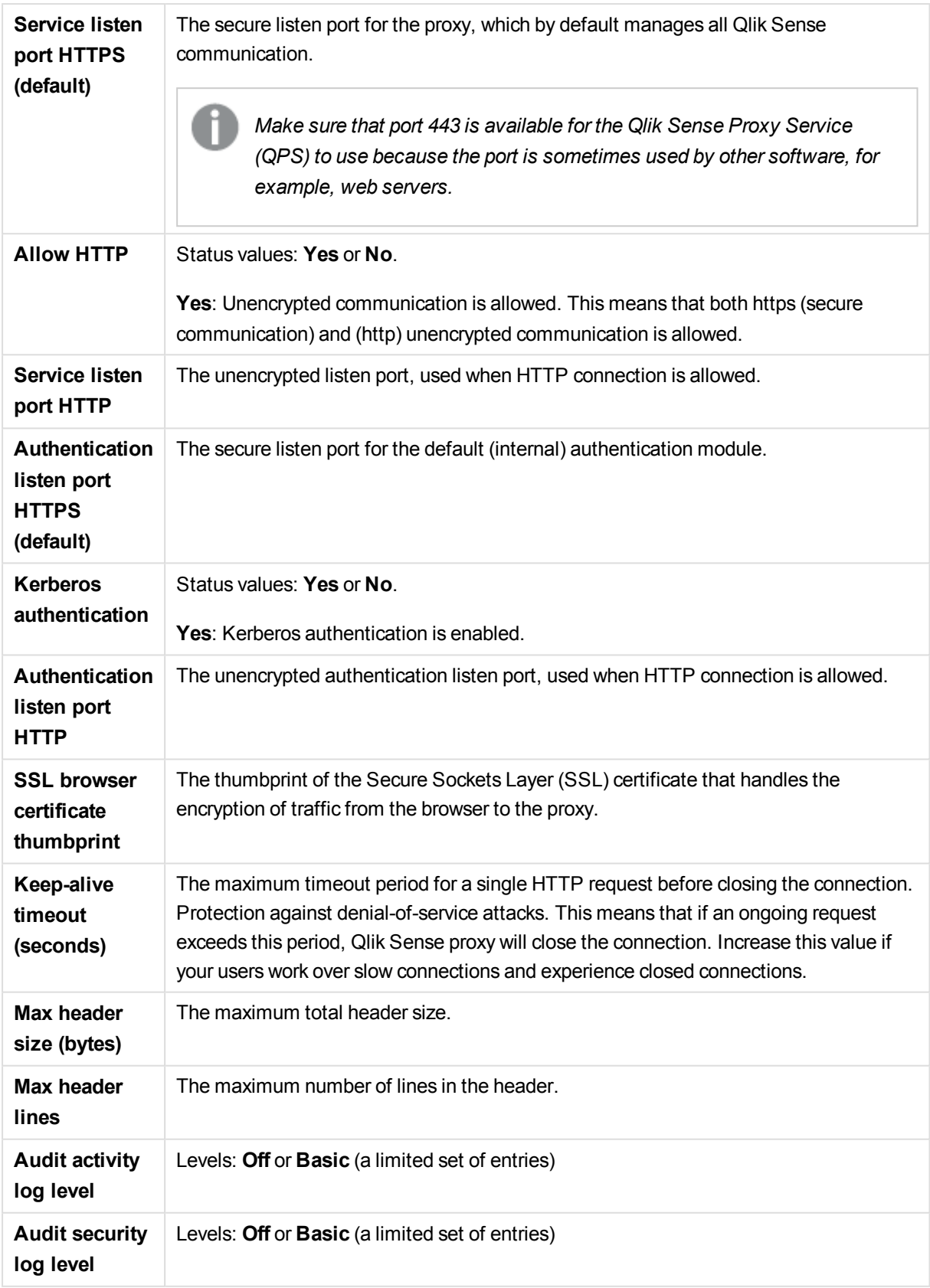

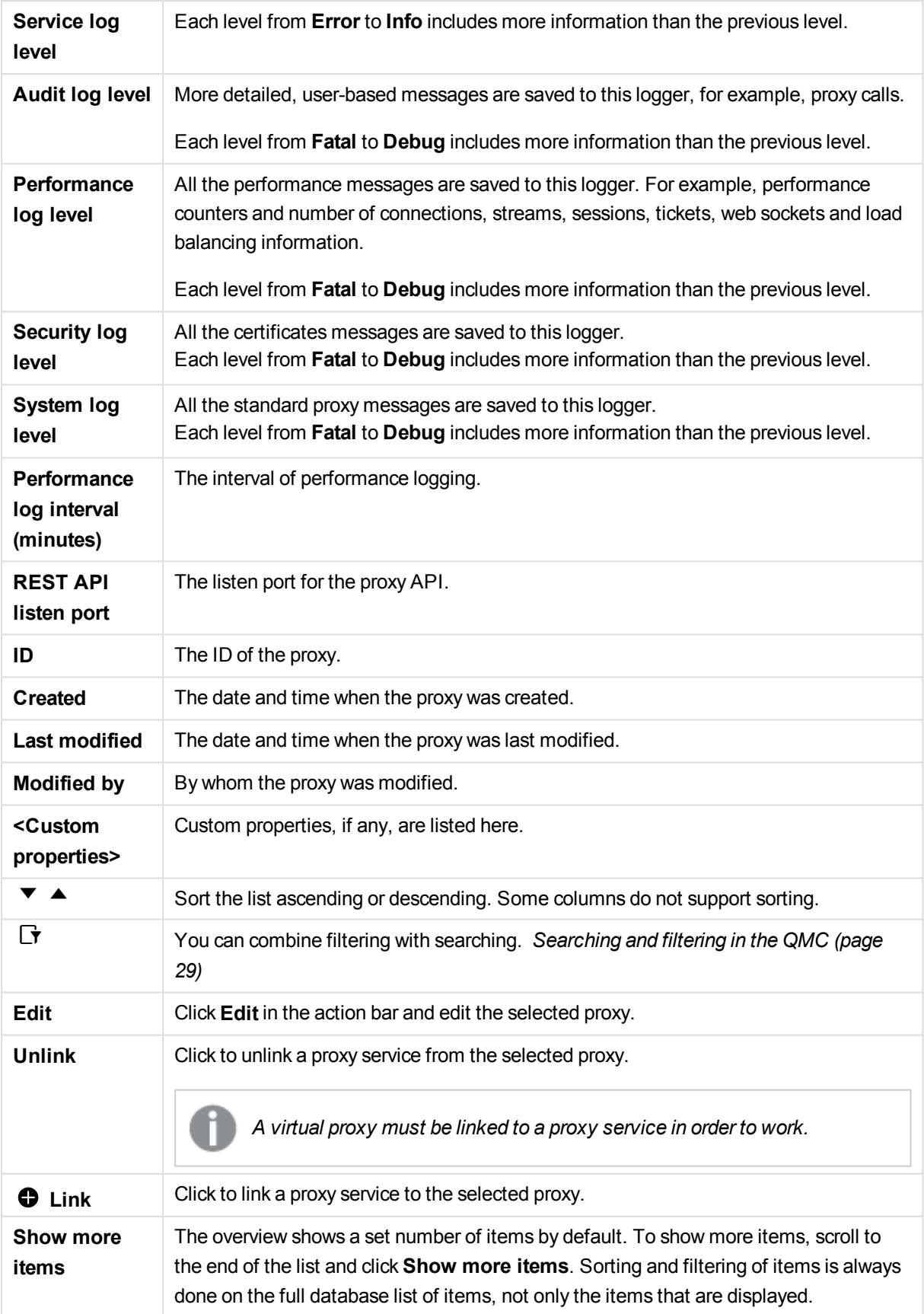

#### **See also:**

- p *Editing [proxies](#page-313-0) (page 314)*
- p *[Creating](#page-323-0) virtual proxy (page 324)*
- p *[Editing](#page-330-0) virtual proxy (page 331)*
- p *Adding load [balancing](#page-320-0) (page 321)*
- p *[Connecting](#page-359-0) tags (page 360)*
- p *[Applying](#page-357-0) a custom property value (page 358)*

# 2.20 Schedulers

The Qlik Sense Scheduler Service (QSS) manages the scheduled tasks (reload of Qlik Sense apps or user synchronization) and task chaining. Depending on the type of Qlik Sense deployment, the QSS runs as master, slave, or both on a node.

The **Schedulers** overview lists all the available schedulers. The following table presents the available fields and buttons. By default, only some of the fields are displayed. You can use the column selector ( $\boxplus$ ) to add fields.

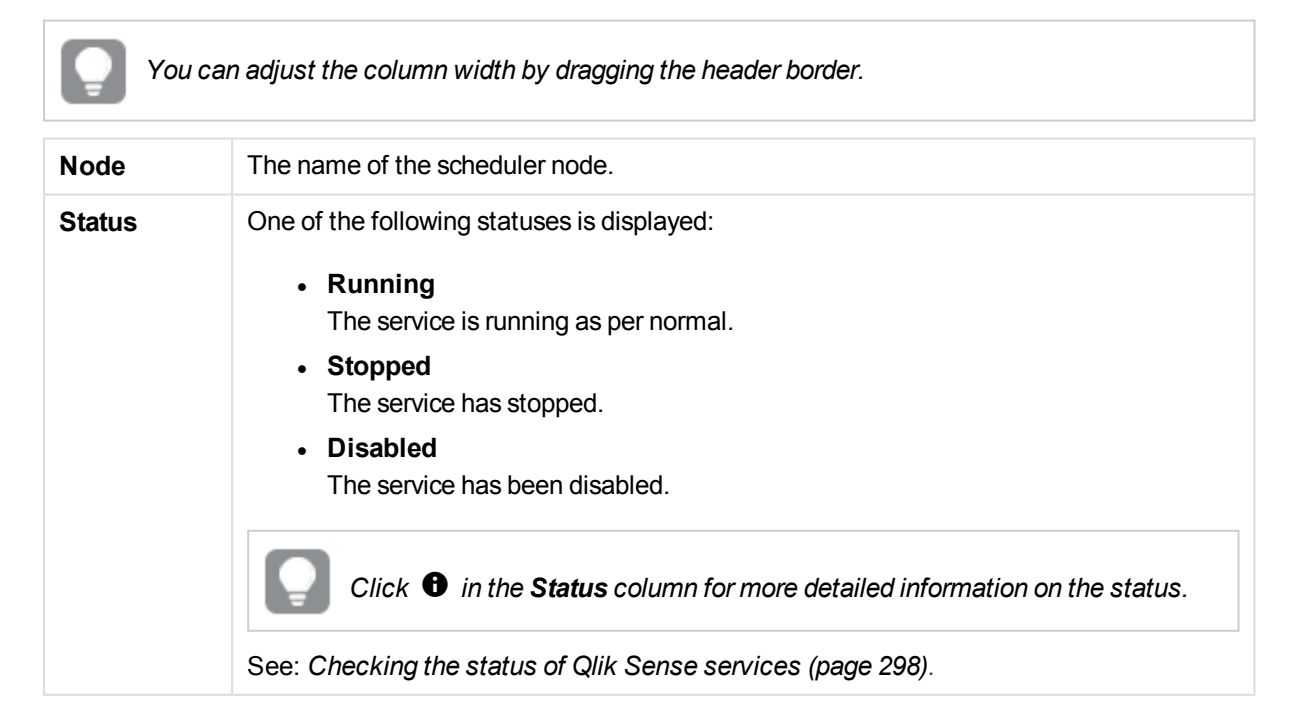

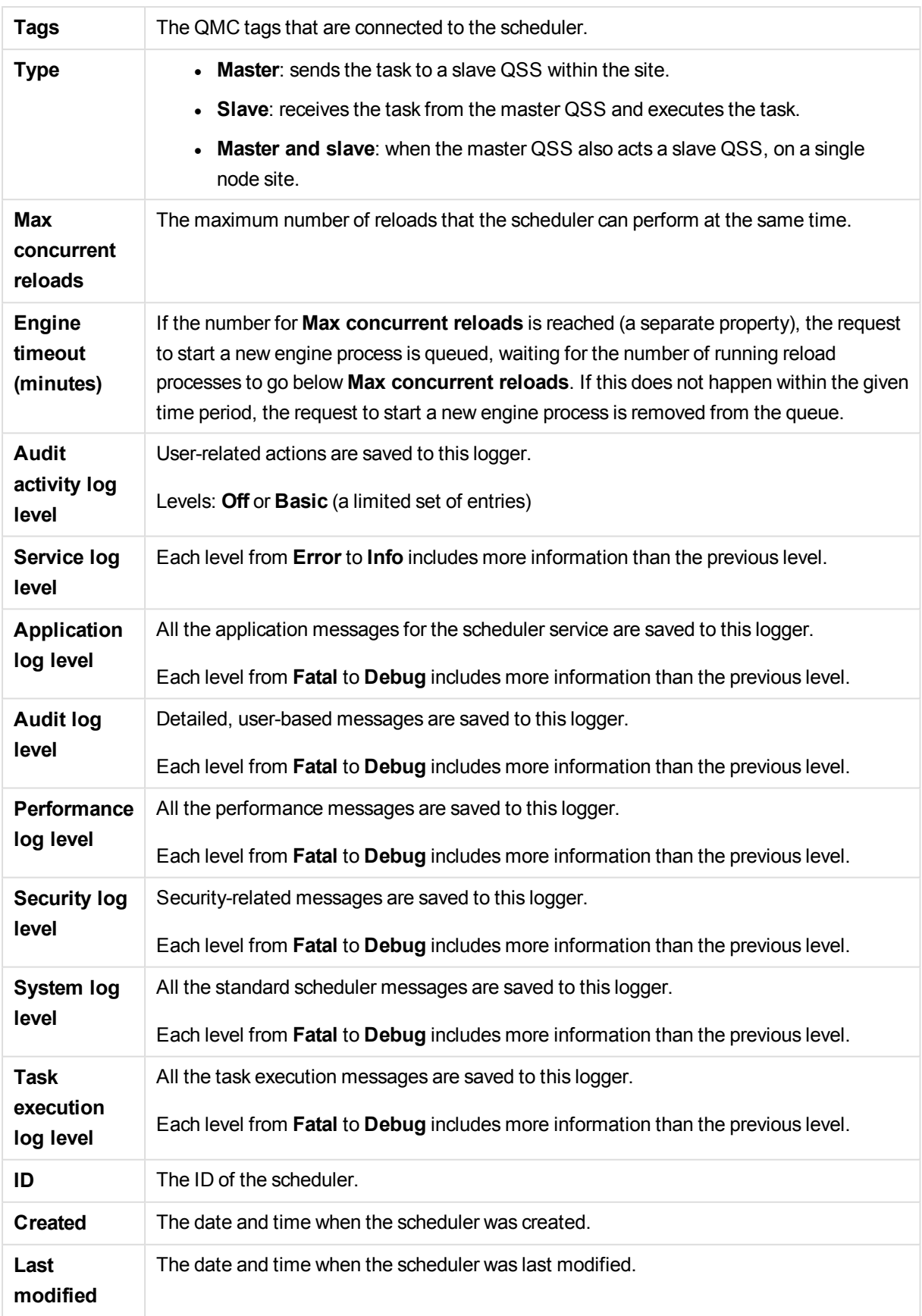

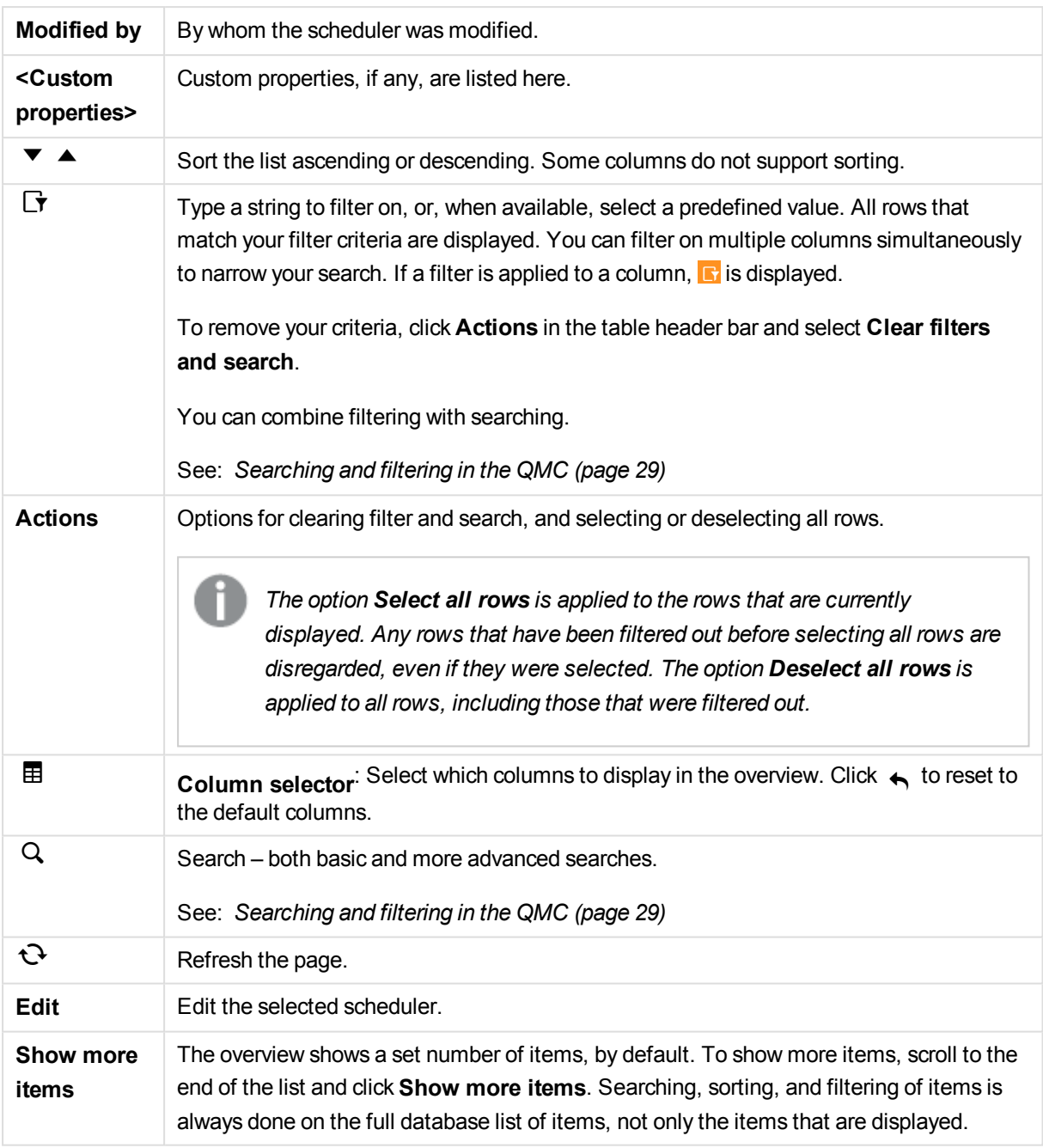

#### **See also:**

- p *Editing [scheduler](#page-340-0) (page 341)*
- p *[Connecting](#page-359-0) tags (page 360)*

p *[Applying](#page-357-0) a custom property value (page 358)*

# Scheduler properties

The following property groups are available for schedulers:

### Identification

The **Identification** property group contains the basic scheduler properties in the Qlik Sense system.

All fields are mandatory and must not be empty.

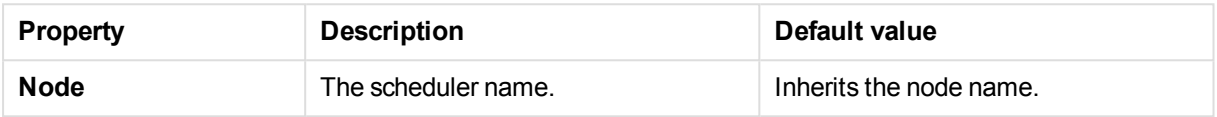

## Logging

The **Logging** property group contains the scheduler logging and tracing properties in the Qlik Sense system.

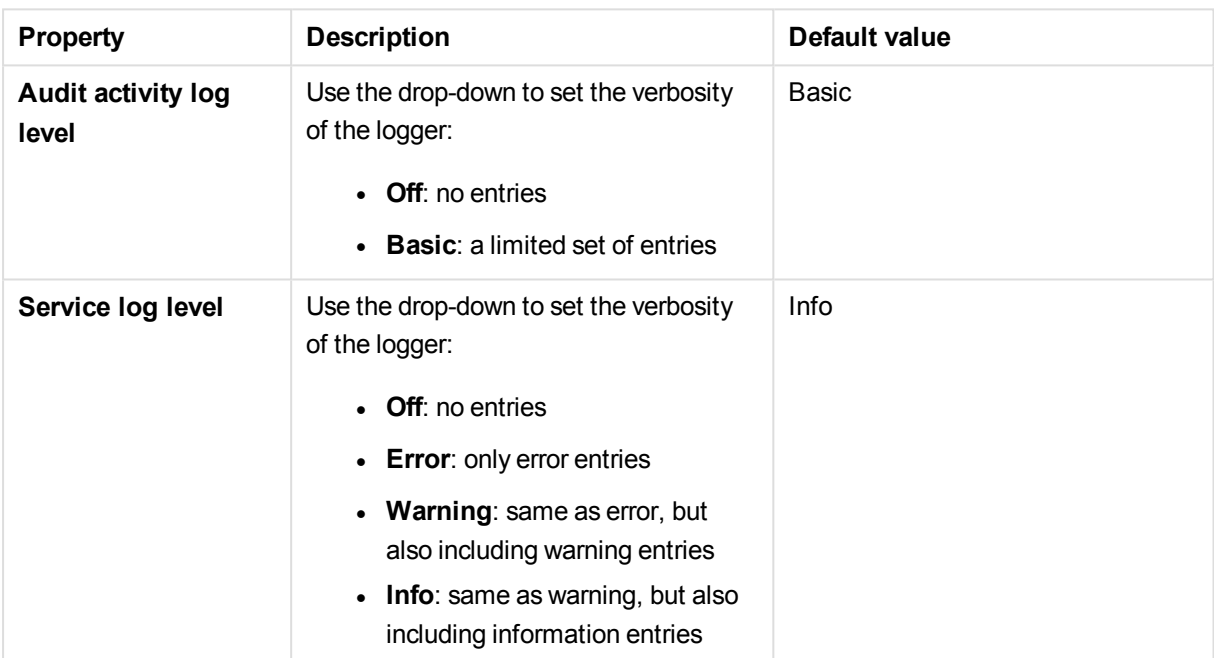

#### **Tracing**

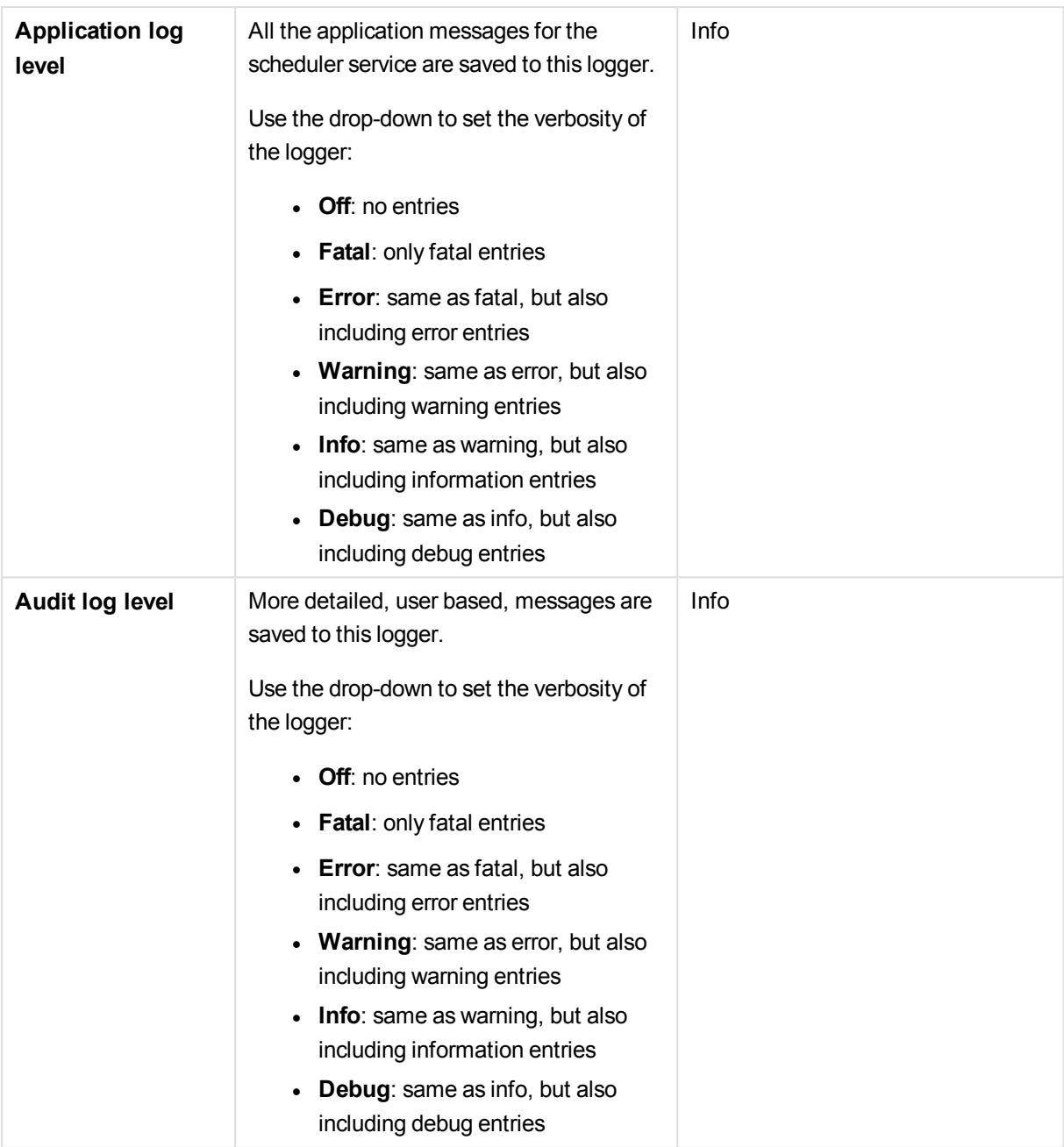

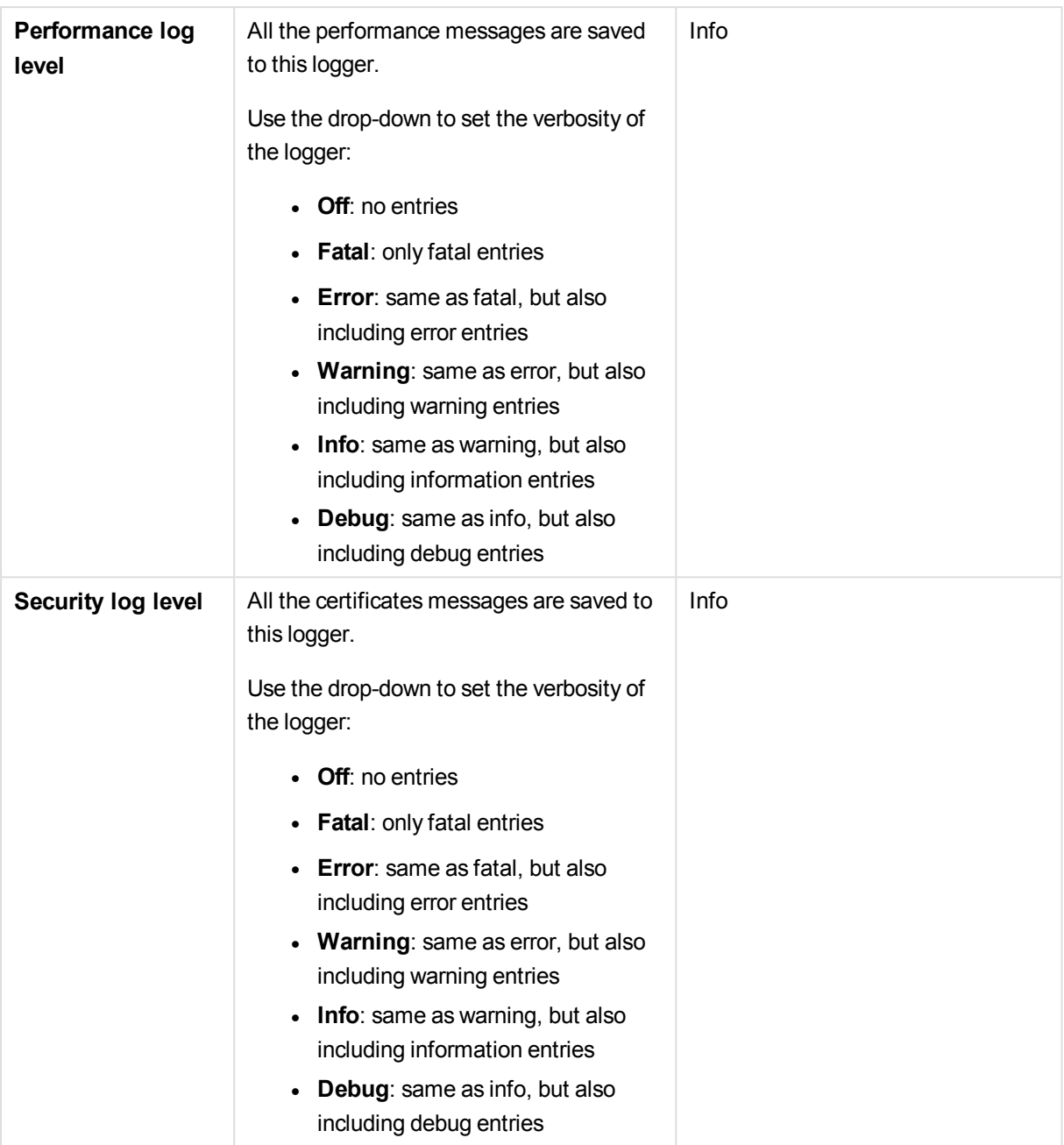

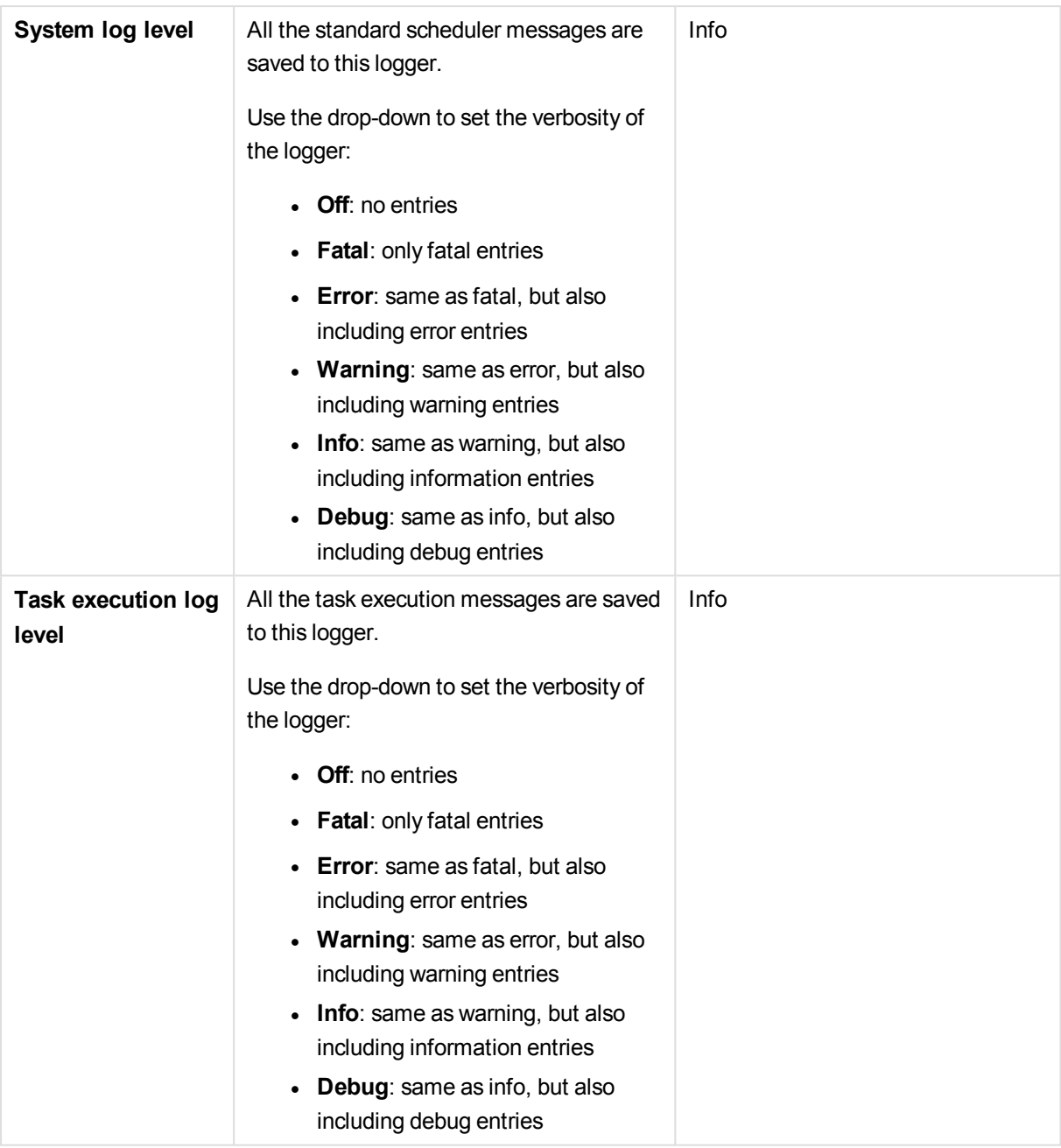

*The default path to the Qlik Sense log folder is %ProgramData%\Qlik\Sense\Log\<Service>.*

## Advanced

The **Advanced** property group contains the advanced scheduler properties in the Qlik Sense system.

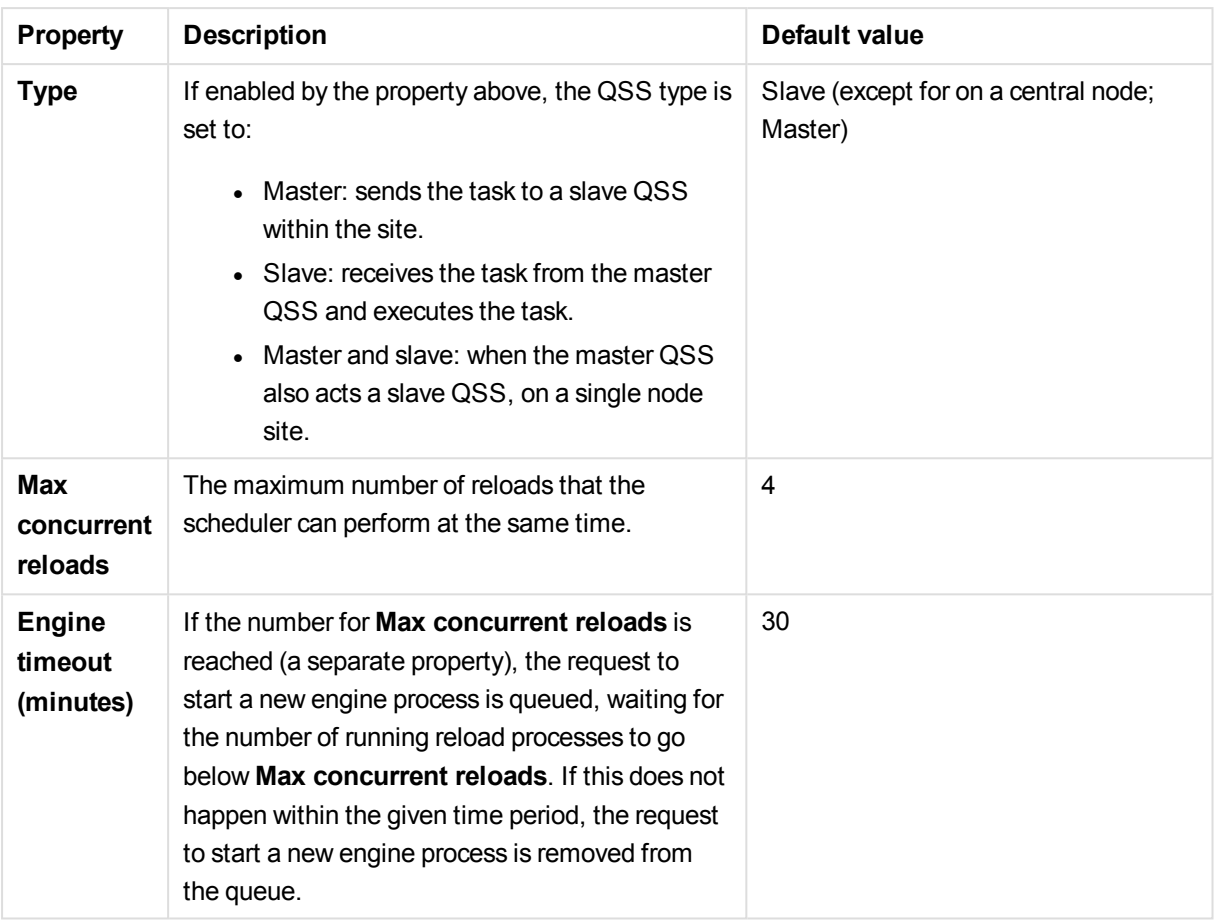

# Tags

The **Tags** property group contains the available QMC tags in the Qlik Sense system.

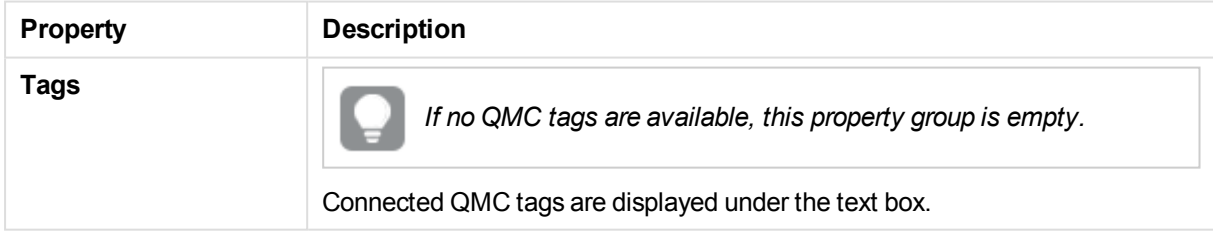

## Custom properties

The **Custom properties** property group contains the custom properties in the Qlik Sense system. When a custom property has been activated for a resource, you can use the drop-down to select a custom property value.

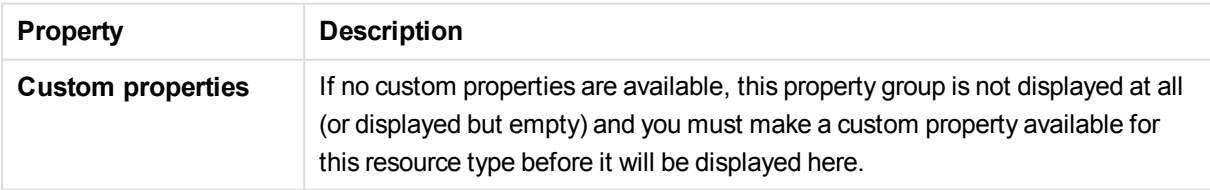

# 2.21 Repositories

The Qlik Sense Repository Service (QRS) manages persistence and synchronization of Qlik Sense apps, licensing, security, and service configuration data. The QRS attaches to a Qlik Sense Repository Database and is needed by all other Qlik Sense services to run and to serve Qlik Sense apps. The QRS also manages the synchronization in multi-node Qlik Sense sites. In addition, the QRS stores the Qlik Sense app structures and the paths to the binary files (that is, the app data stored in the local file system).

The **Repositories** overview lists all the available repositories. The following table presents the available

fields and buttons. By default, only some of the fields are displayed. You can use the column selector ( $\boxplus$ ) to add fields.

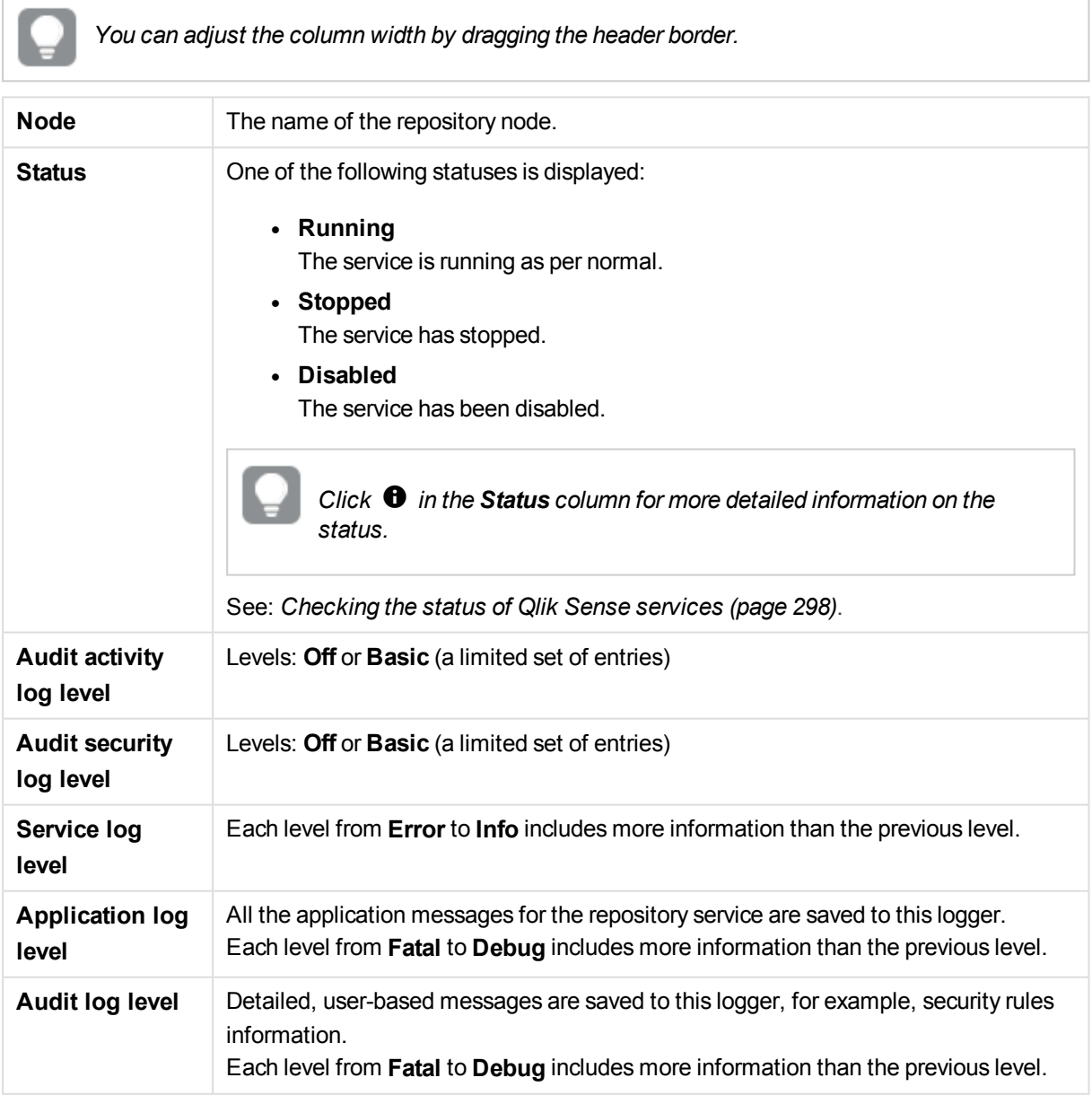

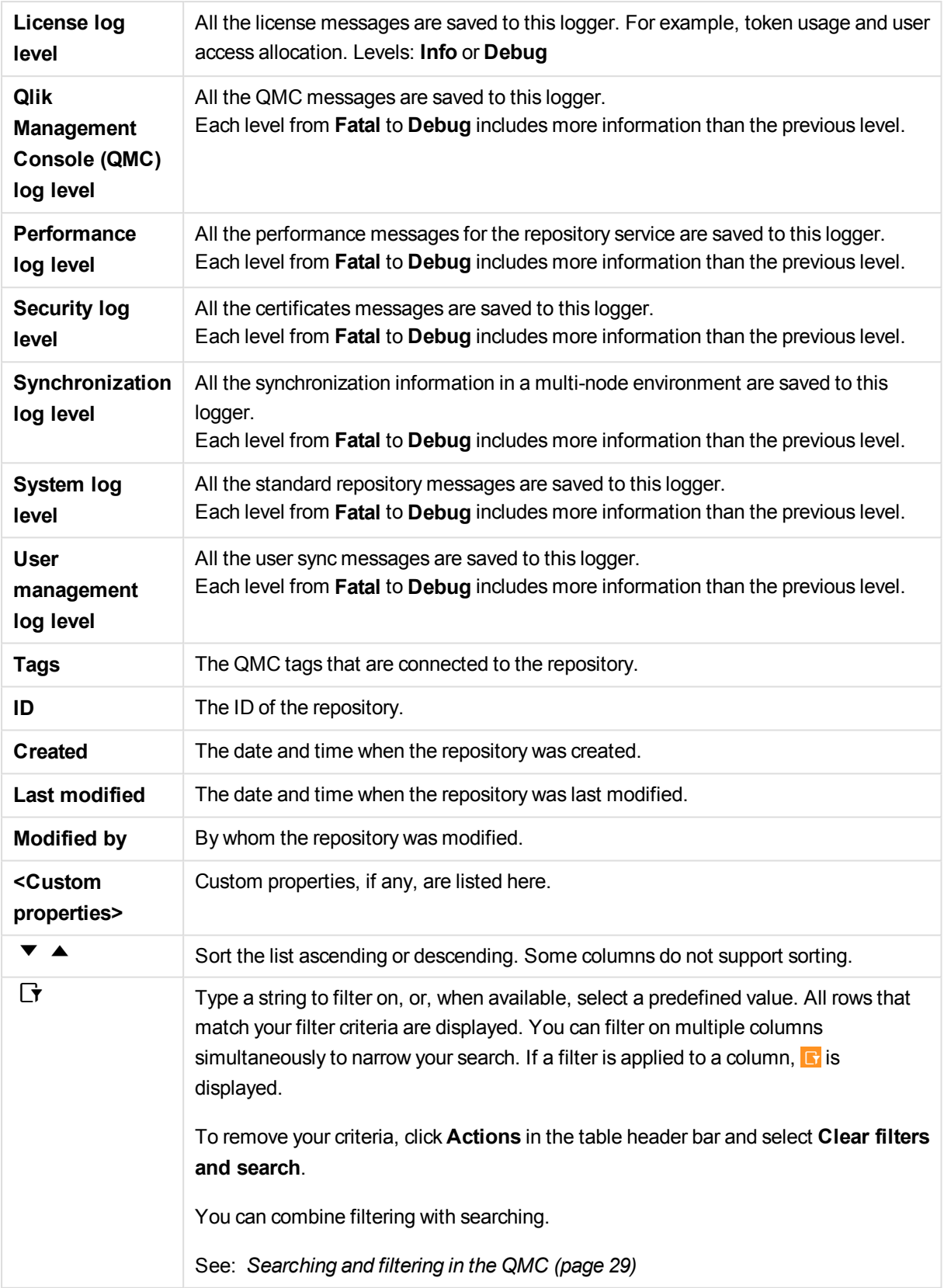

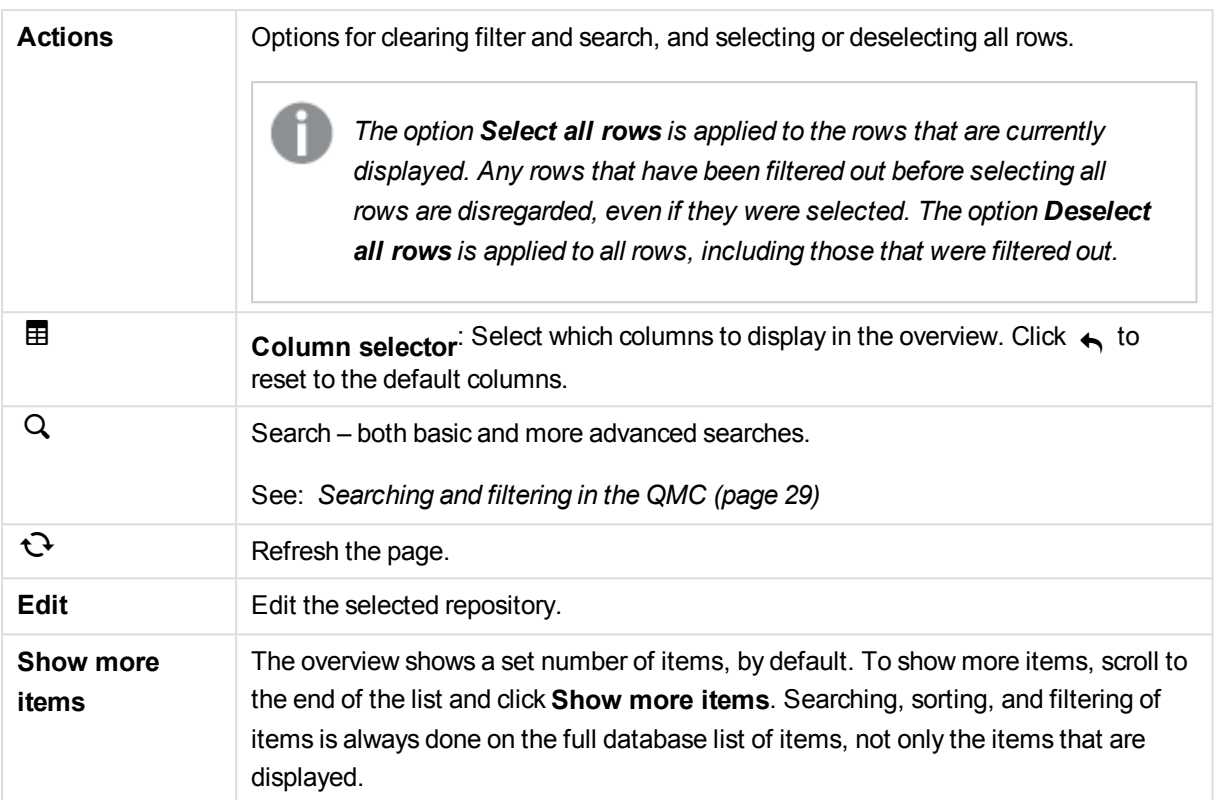

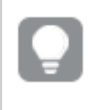

### **See also:**

- p *Editing [repository](#page-301-0) (page 302)*
- p *[Connecting](#page-359-0) tags (page 360)*
- p *[Applying](#page-357-0) a custom property value (page 358)*

# Repository properties

The following property groups are available for repositories.

### Identification

The **Identification** property group contains the basic repository properties in the Qlik Sense system.

All fields are mandatory and must not be empty.

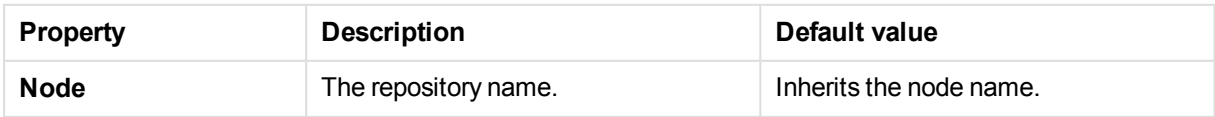

# Logging

The **Logging** property group contains the logging and tracing properties for the Qlik Sense Repository Service (QRS) in the Qlik Sense system.

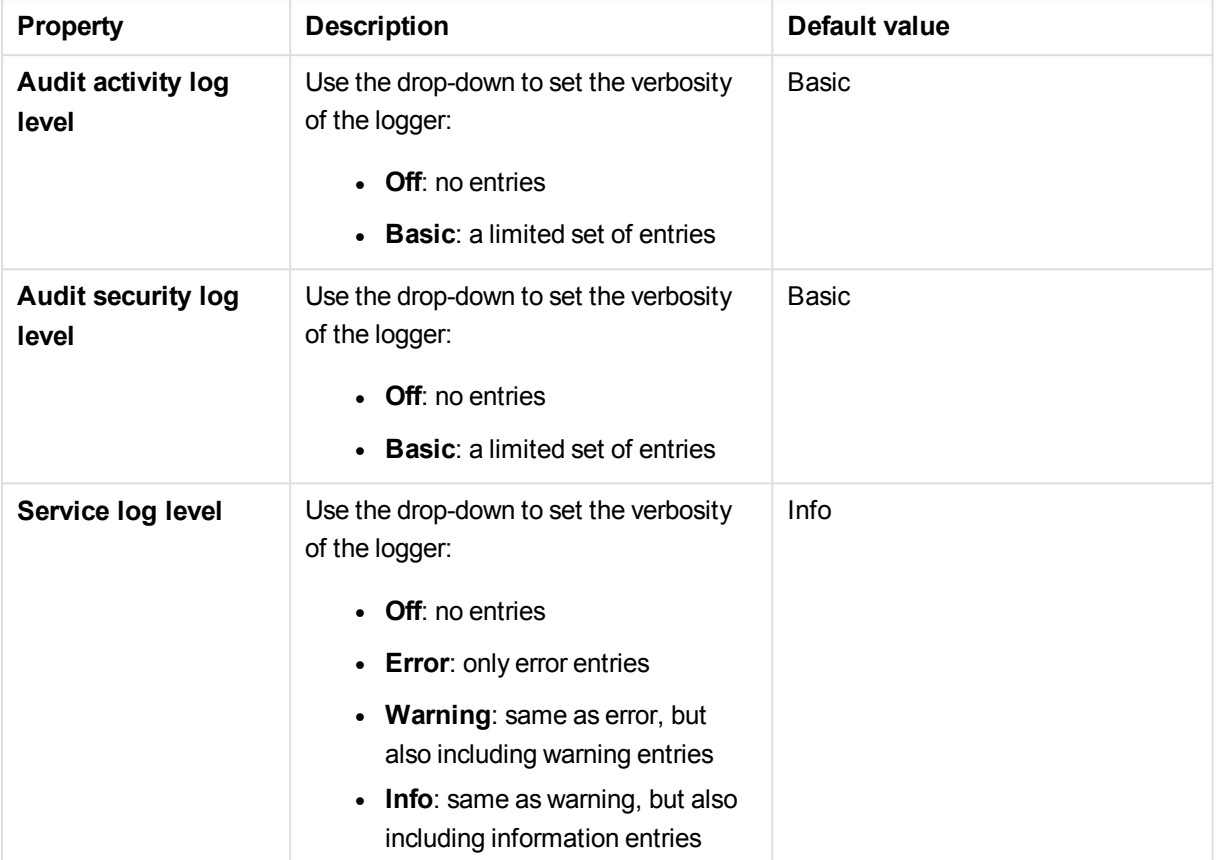

**Tracing**

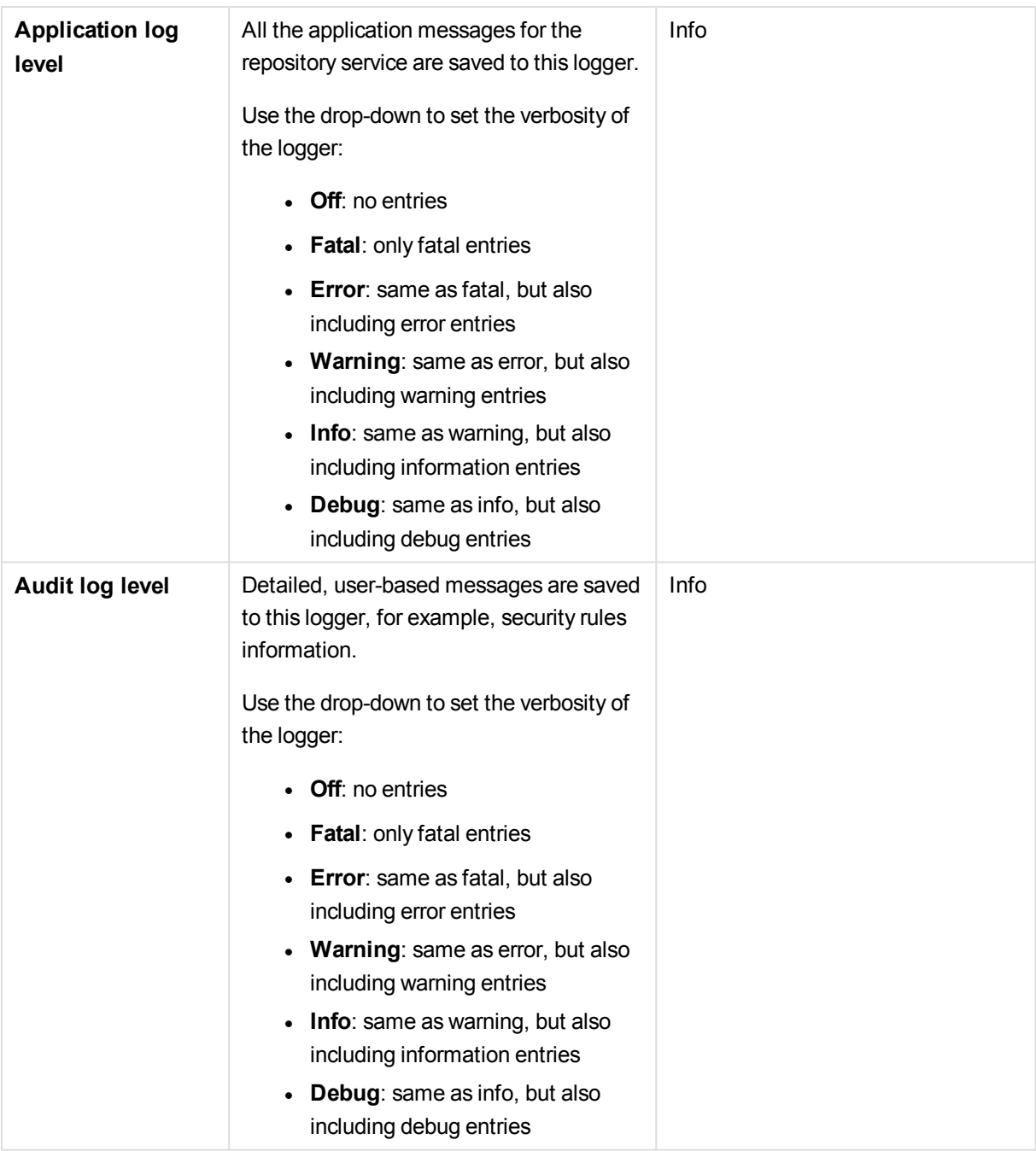

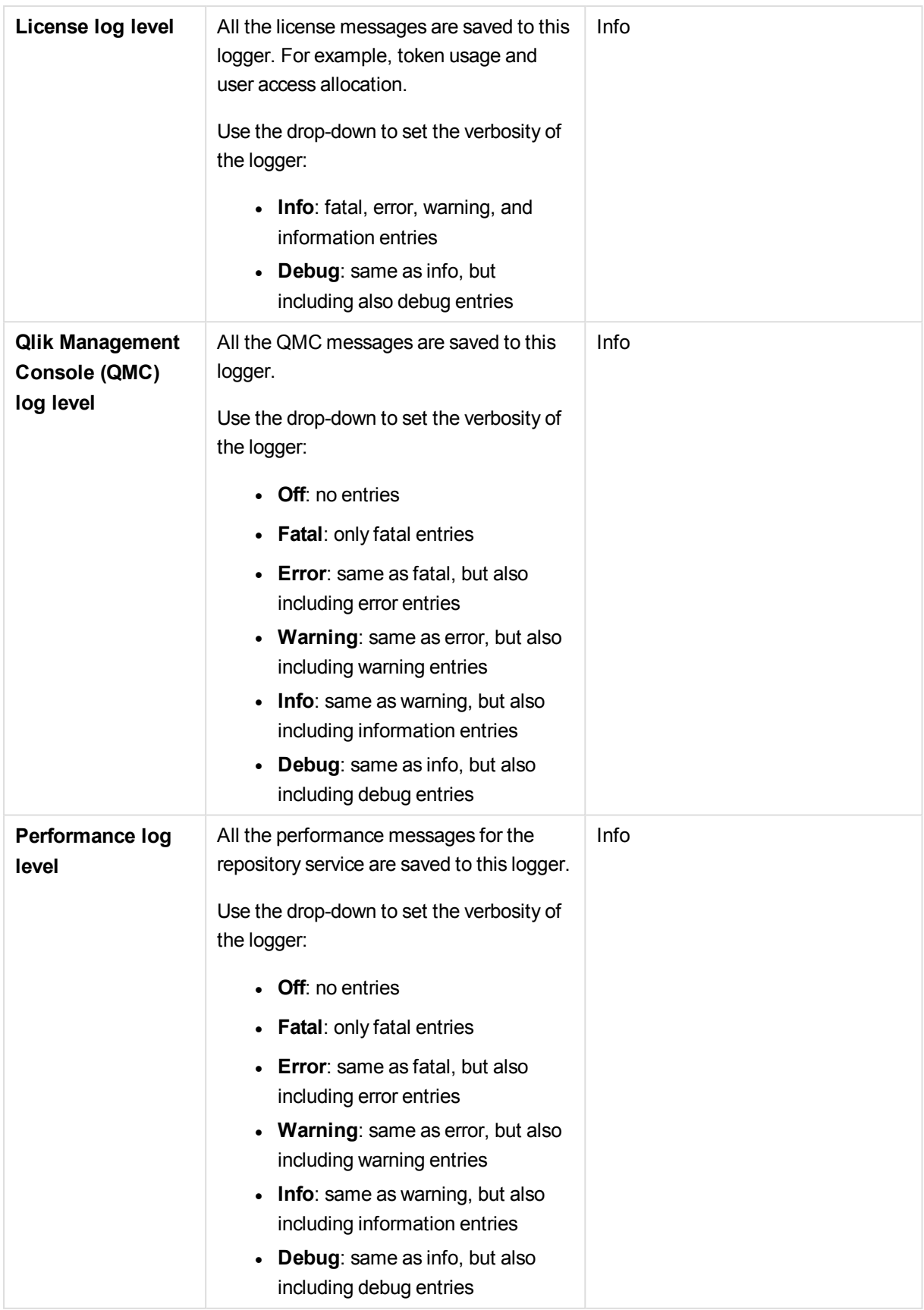

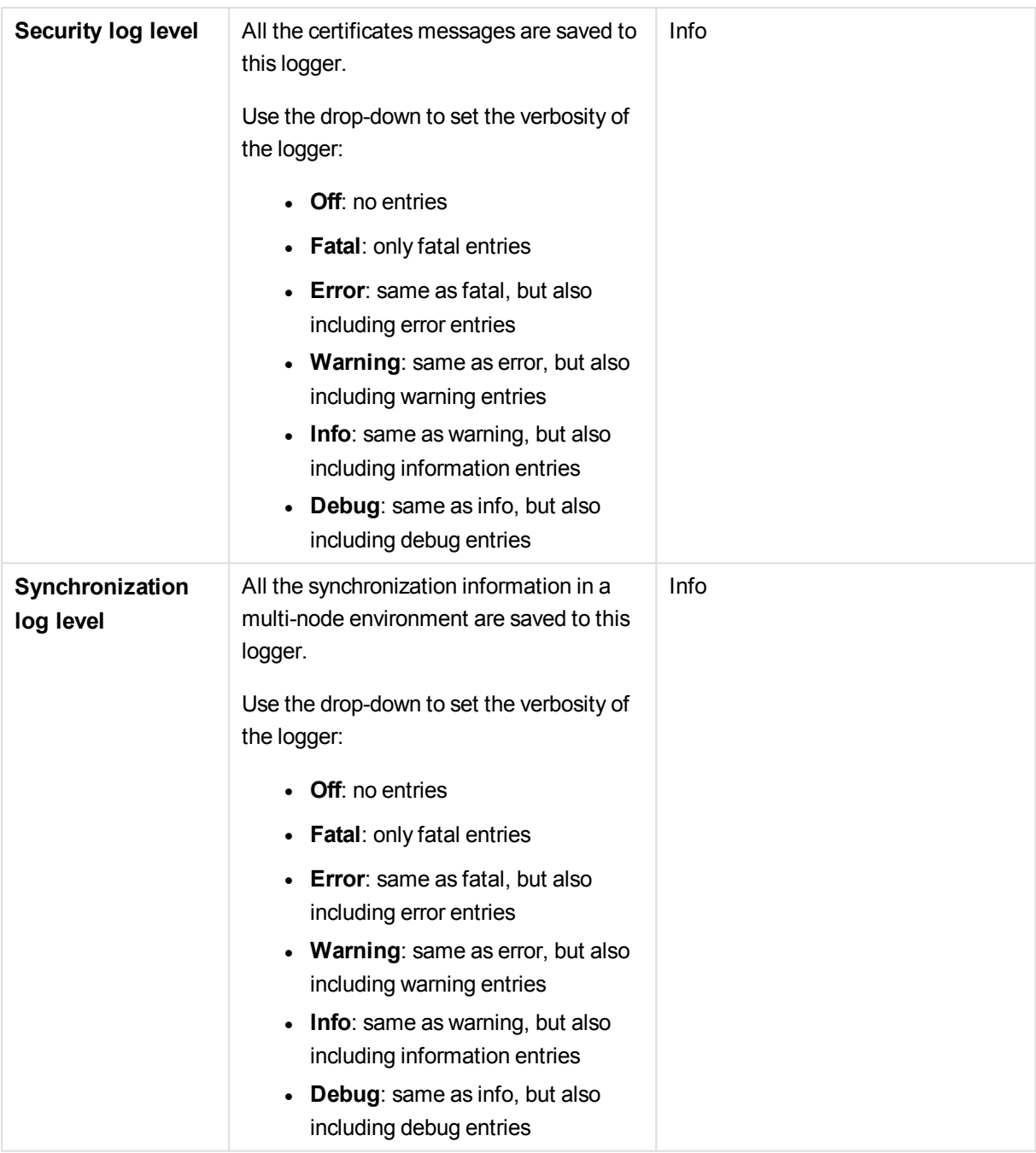

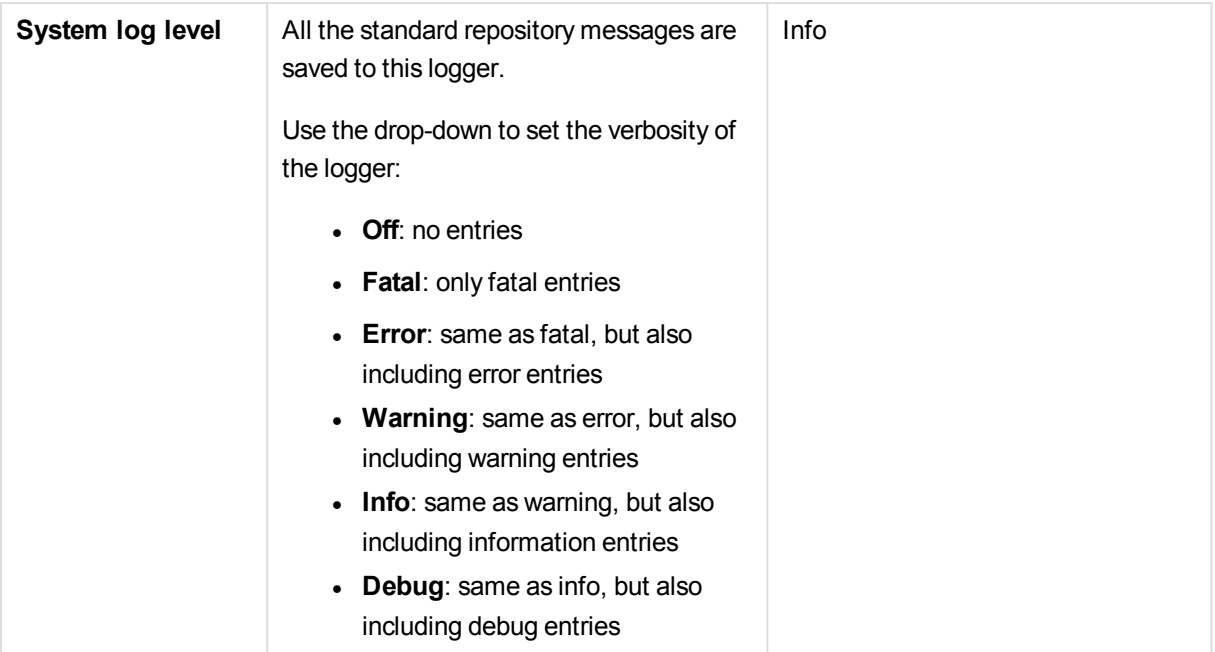

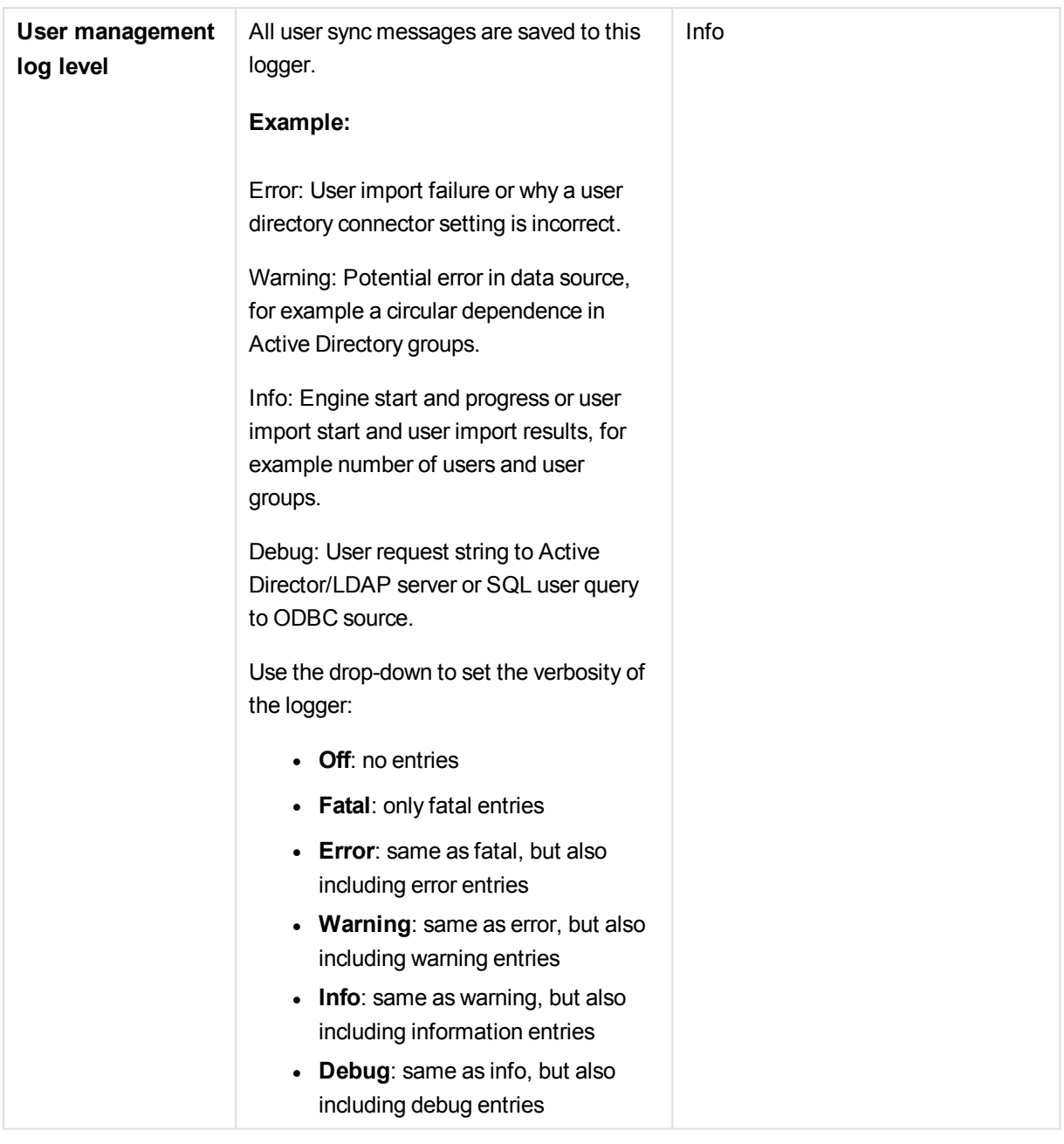

*The default path to the Qlik Sense log folder is %ProgramData%\Qlik\Sense\Log\<Service>.*

## Tags

H

The **Tags** property group contains the available QMC tags in the Qlik Sense system.

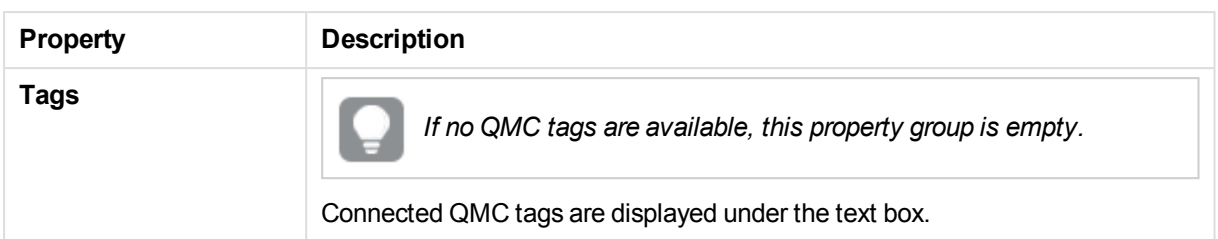

## Custom properties

The **Custom properties** property group contains the custom properties in the Qlik Sense system. When a custom property has been activated for a resource, you can use the drop-down to select a custom property value.

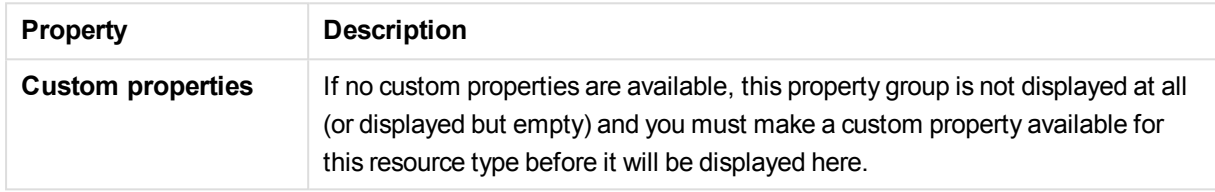

# 2.22 Sync rules

The **Sync rules** overview lists all the available sync rules. The following table presents the available fields and buttons. By default, only some of the fields are displayed. You can use the column selector ( $\boxplus$ ) to add fields.

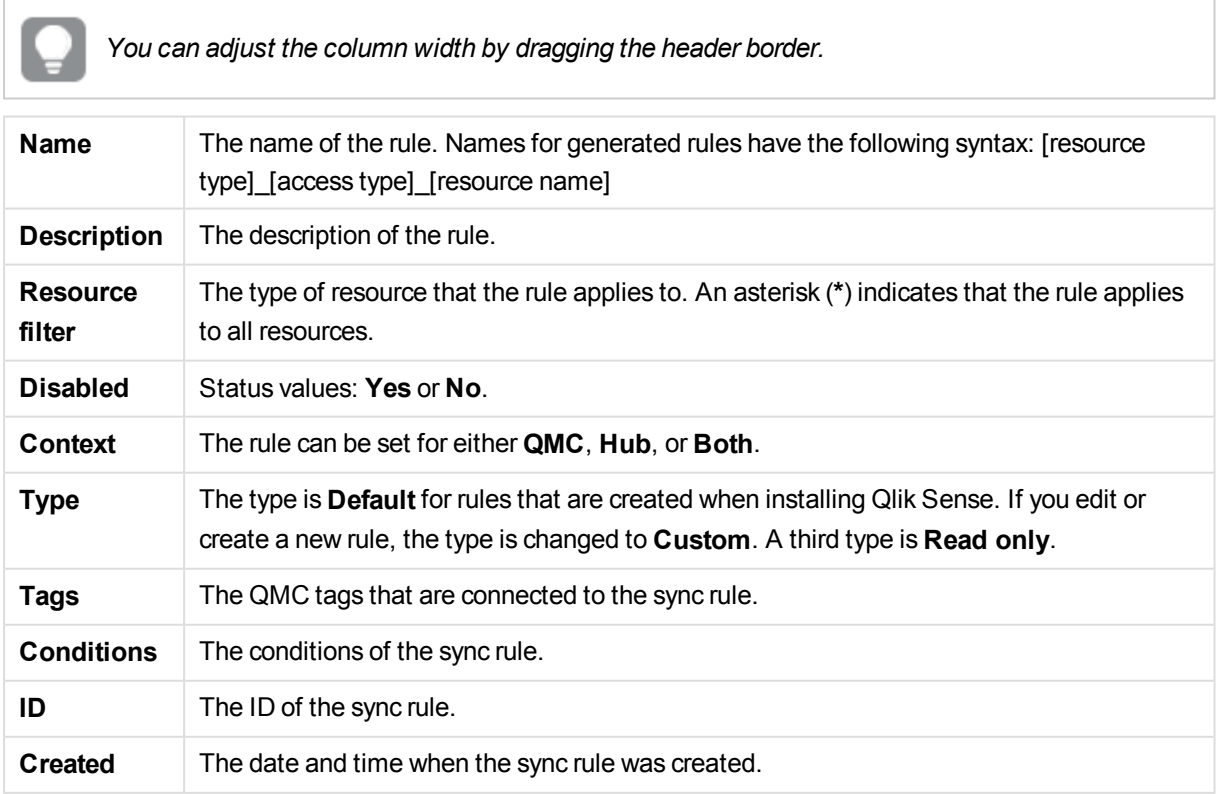

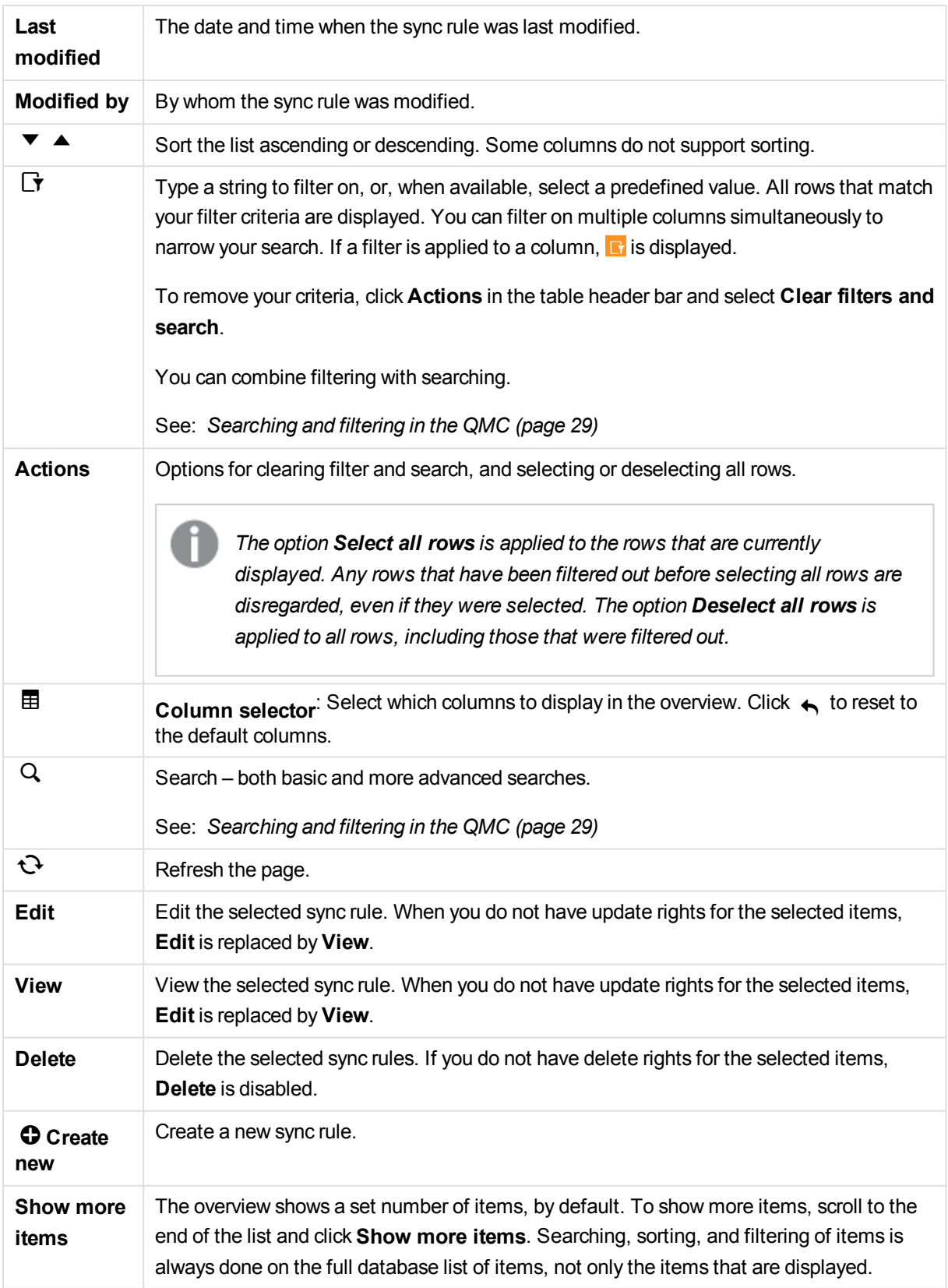
*Double-click an item in the overview to open the resource's edit page. For multiple selections, hold down Ctrl while clicking the items, or drag over the items.*

### **See also:**

- p *[Getting](#page-382-0) to know the sync rules edit page (page 383)*
- p *[Creating](#page-382-1) sync rules (page 383)*
- p *[Previewing](#page-384-0) how sync rules affect node privileges (page 385)*
- p *[Editing](#page-386-0) sync rules (page 387)*
- p *Creating sync rules with custom [properties](#page-388-0) (page 389)*
- p *[Connecting](#page-359-0) tags (page 360)*

## Sync rules properties

The following property groups are available for sync rules.

### **Identification**

The following **Identification** property groups are available.

### Name

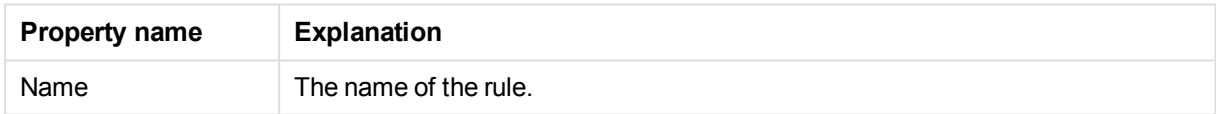

### Disabled

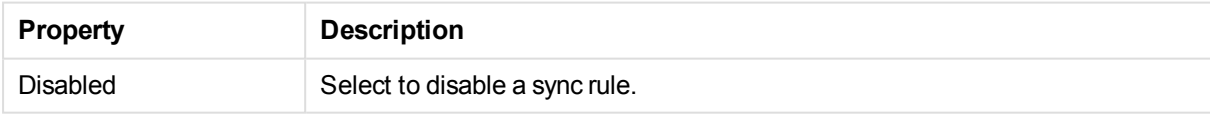

### **Description**

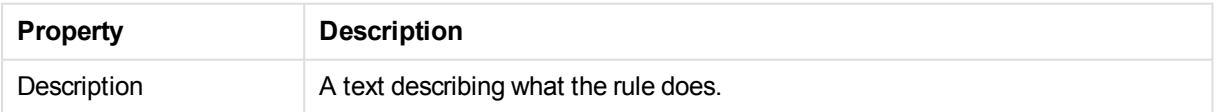

### <span id="page-180-0"></span>Resource filter (Advanced view)

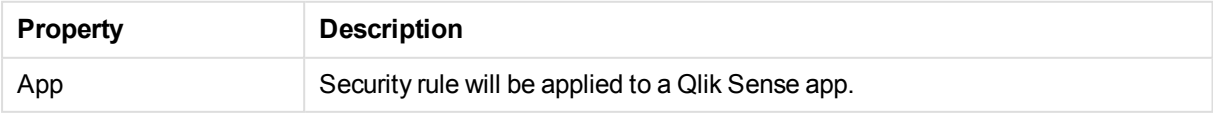

### **Syntax:**

resource.resourcetype = "[property name]  $*$ "

### **Examples:**

resource.resourcetype = "App\_\*"

### Conditions (Advanced view)

Define the resource and/or user conditions that the sync rule should apply to.

### **Syntax:**

```
[resource.resourcetype = "resourcetypevalue"] [OPERATOR]
[(((resource.property = propertyvalue) [OPERATOR (resource.property =
propertyvalue)))]
```
If you select a resource and a resource condition from the drop-down list in the **Basic** view, the **Conditions** field in the **Advanced** view is automatically filled in with corresponding code for the selected resource type.

Conditions are defined using property-value pairs. You are not required to specify resource or user conditions. In fact, you can leave the **Conditions** field empty.

*If you define a rule without specifying at least one Resource or Node access condition, your rule will apply to all resources and / or nodes.*

The order that you define conditions does not matter. This means that you can define the resources first and then the user and/or resource conditions or the other way round. However, it is recommended that you are consistent in the order in which you define resources and conditions as this simplifies troubleshooting.

### **Arguments:**

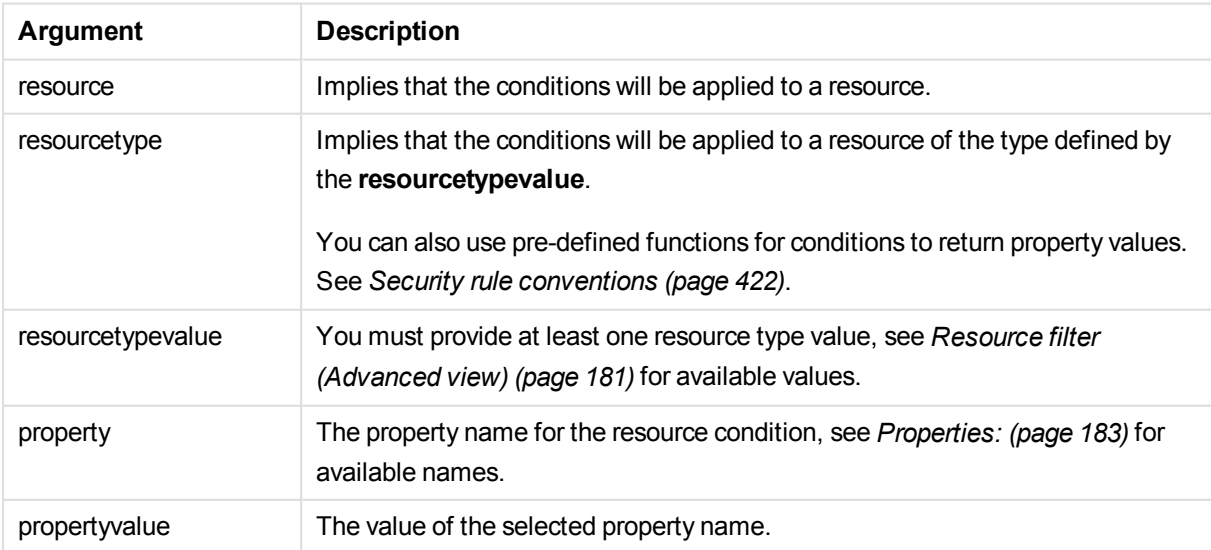

### <span id="page-182-0"></span>**Properties:**

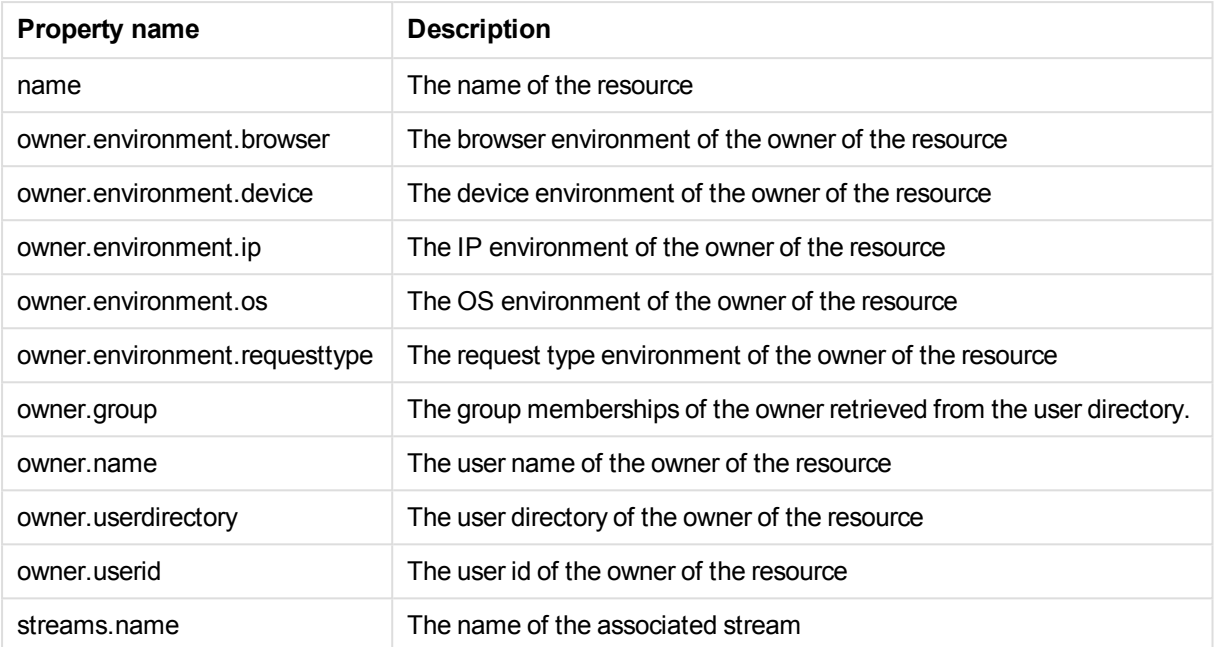

### Examples and results:

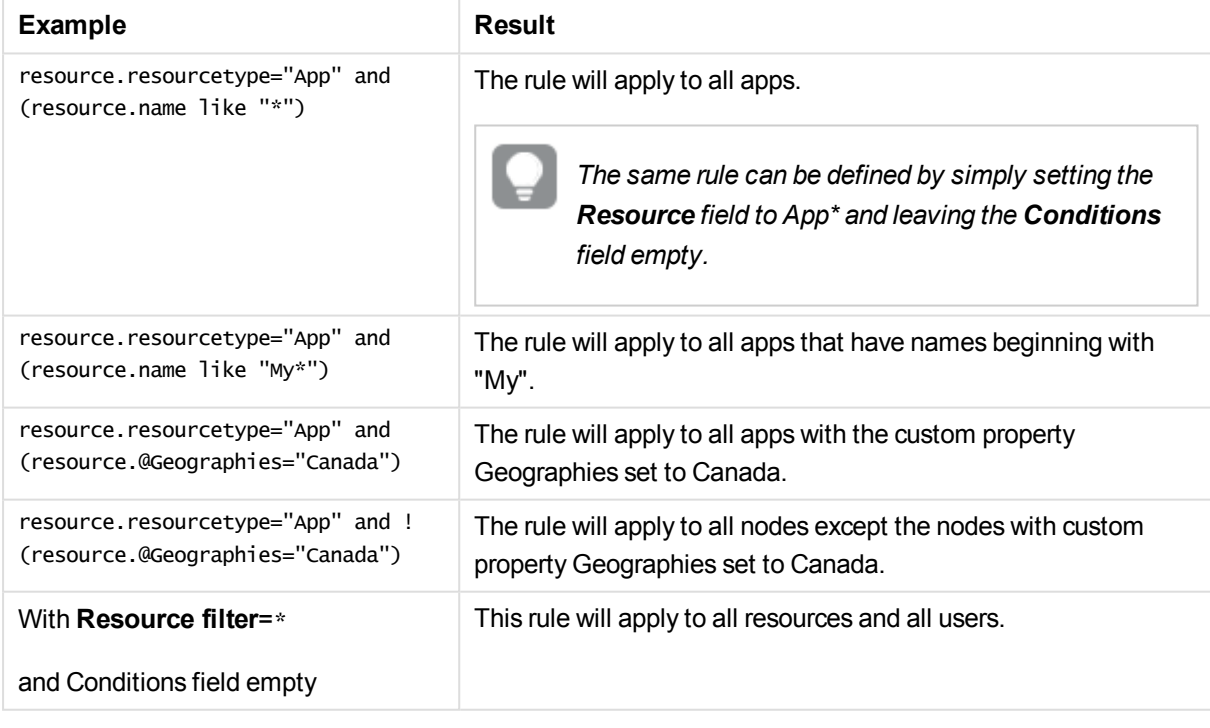

### **See also:**

- p *[Conditions](#page-184-0) (Basic view) (page 185)*
- p *Operators and functions for [conditions](#page-425-0) (page 426)*

### p *Writing [security](#page-420-0) rules (page 421)*

## Context (Advanced view)

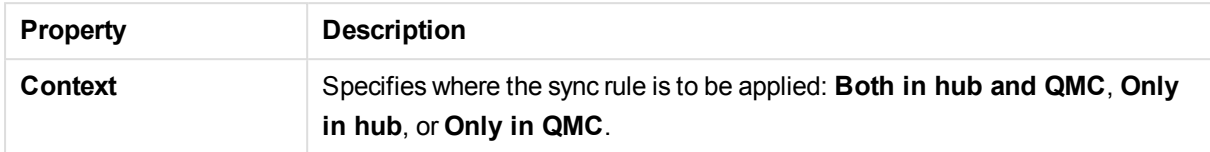

### Actions (Basic view)

The sync rule action is always defined as **Sync**.

### Resource filter templates (Basic view)

### **Resource**

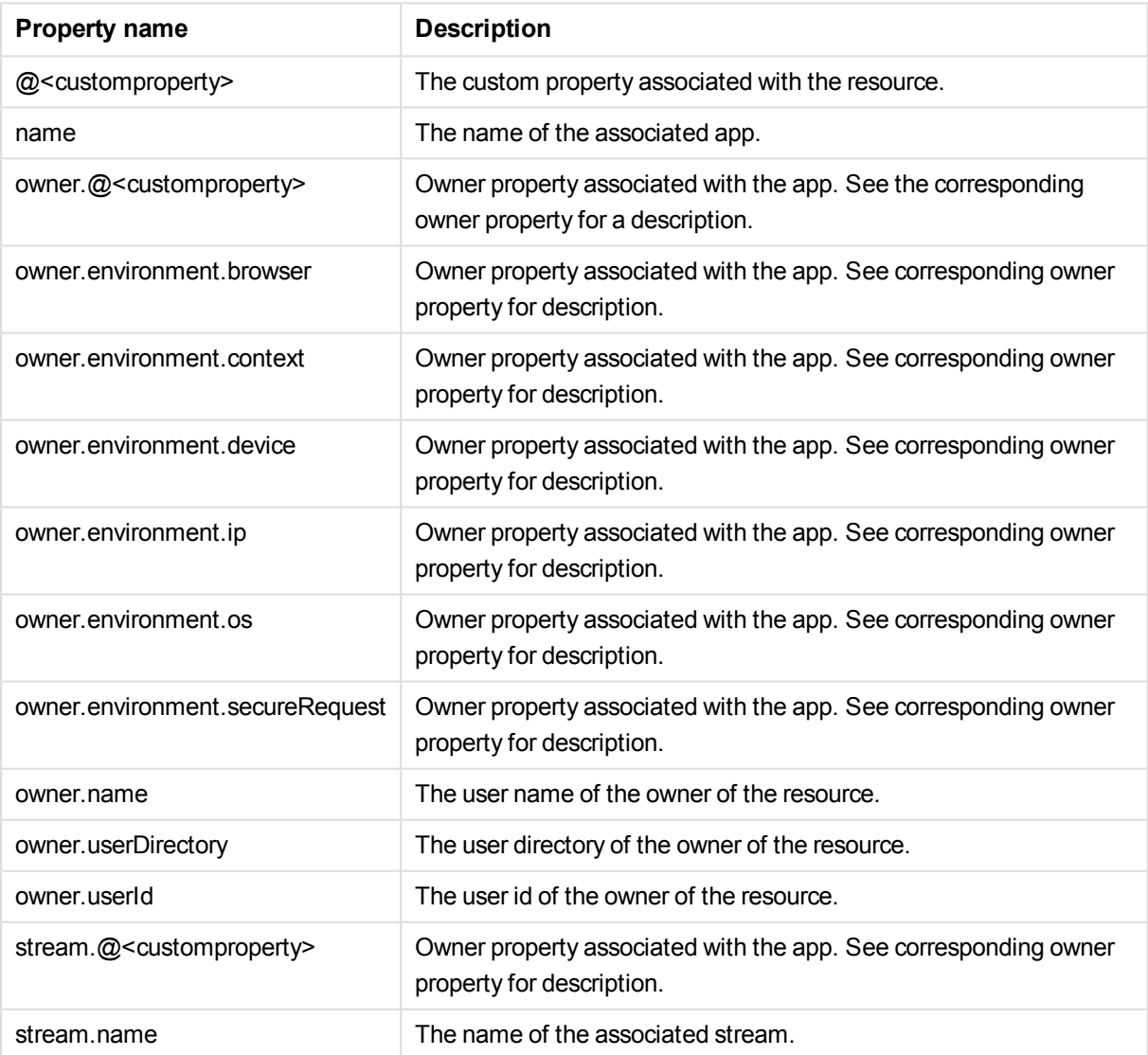

## <span id="page-184-0"></span>Conditions (Basic view)

### **Resource**

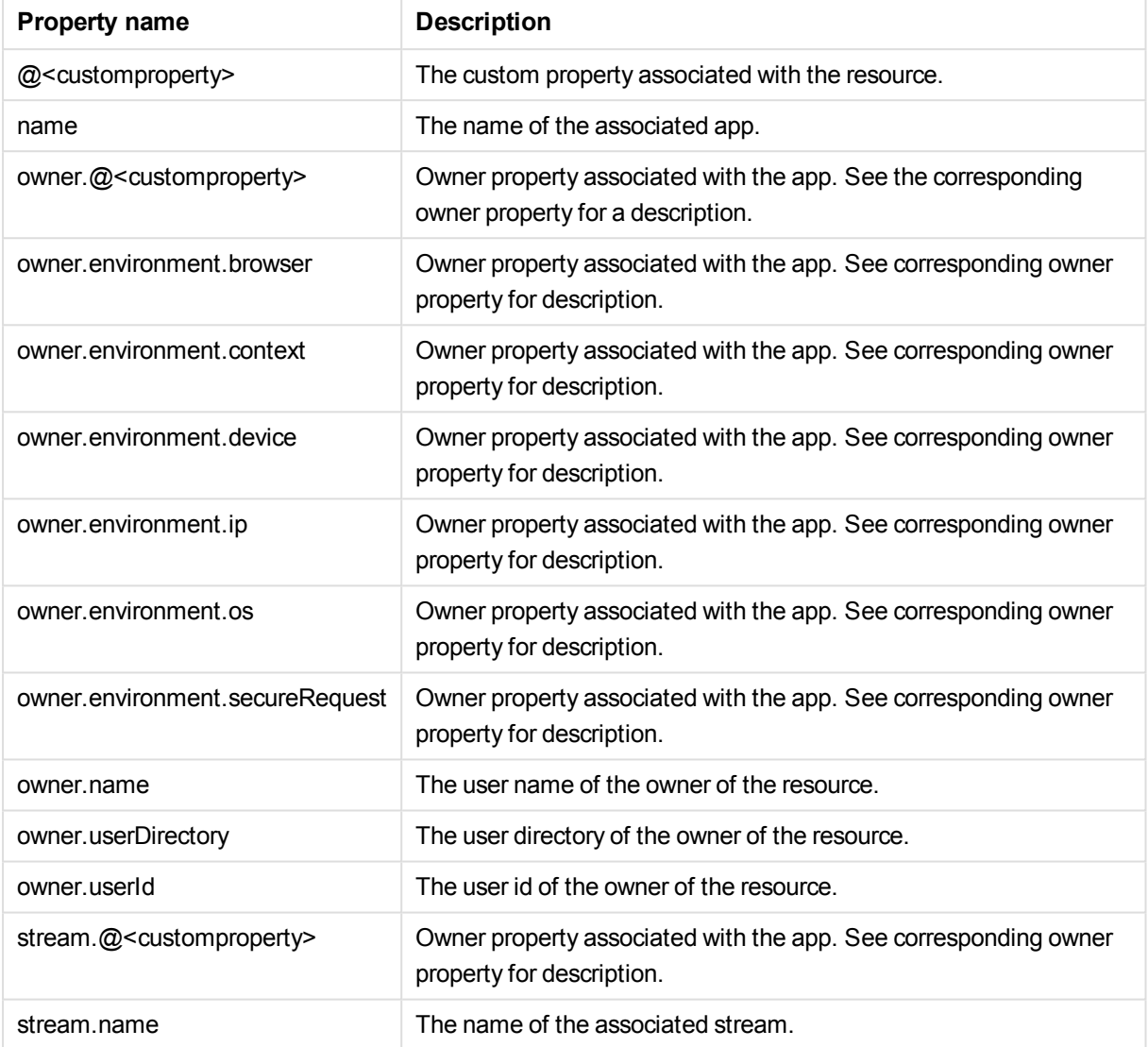

### **See also:**

### p *Conditions [\(Advanced](#page-75-0) view) (page 76)*

## Tags

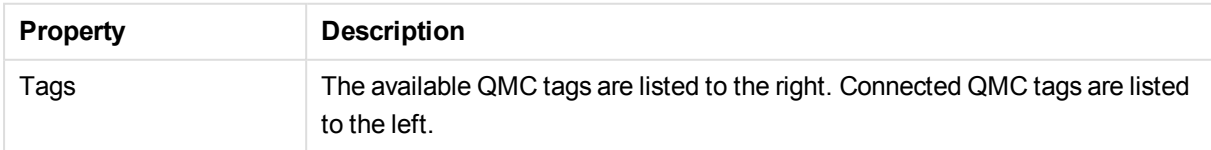

## Sync rules associated items

The following associated items are available for sync rules:

### Preview

**Preview** is available from **Associated items** when you edit sync rules. The preview page shows you a preview of the effects that your rules will have when you apply them.

## 2.23 Certificates

Qlik Sense uses certificates for authentication. A certificate provides trust between nodes within a Qlik Sense site. The certificates are used within a Qlik Sense site to authenticate communication between services that reside on multiple nodes.

If you want to add a third-party tool to your Qlik Sense installation, you need to export the certificates.

You can use the exported certificates to do the following:

- Use an external authentication module.
- Move the certificates manually to a node, instead of using the QMC functionality when creating a new node.

### **See also:**

p *Exporting [certificates](#page-381-0) (page 382)*

# 3 Managing QMC resources

The administration of a Qlik Sense environment includes managing and handling the following:

- License and tokens
- Apps: publishing, duplicating, reloading, importing, deleting
- Streams
- Data connections and extensions
- Users: synchronizing, access types, ownership, admin roles, inactivating, deleting
- Tasks and triggers
- Nodes and services
- Custom properties and tags

## 3.1 Managing license and tokens

## License and tokens

The License Enabling File (LEF) determines the number of tokens available for a Qlik Sense site. You must activate the Qlik Sense site license to get the tokens. Allocate the tokens to the different access types to give the users access to the hub and apps.

When you allocate tokens, the number of available tokens is reduced. Each access type costs a certain number of tokens and if the token balance is zero or insufficient you cannot allocate to the access types. You can free up tokens and choose to use the tokens differently. The number of tokens for the Qlik Sense site can be increased or decreased by activating a new license.

## User access

You allocate user access to an identified user to allow the user to access the streams and the apps within a Qlik Sense site. There is a direct relationship between the access type (user access) and the user. If you deallocate user access from a user, the access type is put in quarantine if it has been used within the last seven days. If it has not been used within the last seven days, the user access is removed and the tokens are released immediately. You can reinstate quarantined user access, to the same user, within seven days. Then the user is given access again without using more tokens.

## Login access

One token equals a predefined amount of login access passes. The login access allows a user to access streams and apps for a predefined amount of time. This means that a single user may use several login access passes within a day. You create security rules specifying which users the login access is available for.

When you delete a login access (group), tokens are released immediately if the login access contains enough unused login access passes. The number of tokens that are released is dependent on the number of used login access passes. Used login access passes are not released until 28 days after last use. For example: If

you allocated tokens giving 1000 login access passes to a group, they cannot use more than 1000 login access passes over 28 days. Also, if 100 login access passes are consumed on day 1, the 100 are available again on day 29. If no access passes are in use then all tokens assigned to the login access instance will be released when it is deleted.

#### **See also:**

- p *[Allocating](#page-254-0) user access (page 255)*
- p *[Deallocating](#page-254-1) user access (page 255)*
- p *[Reinstating](#page-255-0) user access (page 256)*
- p *[Creating](#page-255-1) login access (page 256)*
- p *[Deleting](#page-259-0) login access (page 260)*

## Activating license

The first time you start the Qlik Management Console (QMC), the **Site license properties** page is displayed. All fields are empty and you must enter the license information from the License Enabling File (LEF). This makes you the root administrator (RootAdmin) for the Qlik Sense site.

Do the following:

1. Fill out the mandatory fields.

The property group **Site license** contains properties related to the license for the Qlik Sense system. All fields are mandatory and must not be empty.

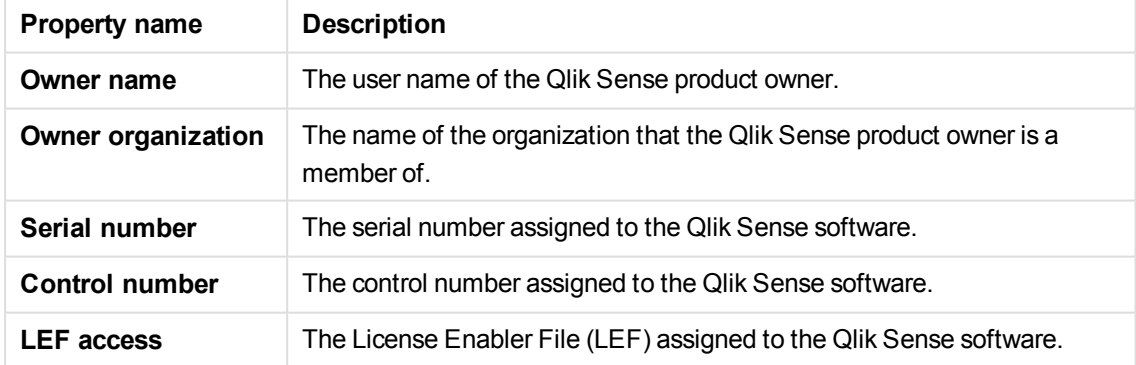

2. Expand **LEF access** and click **Get LEF and preview the license** to download a LEF file from the Qlik SenseLEF server. Alternatively, copy the LEF information from a LEF file and paste it in the text field.

**LEF was successfully retrieved** is displayed.

*Failed to get LEF from server is displayed if the serial number or control number is incorrect.*

- 3. Click **Apply** in the action bar to apply and save your changes. **Successfully licensed** is displayed.
	-

*Failed to apply changes is displayed if any value is incorrect.*

4. Click **OK** to close the dialog.

You have now activated the license and made the tokens available. Next you need to allocate user access to yourself (the preferred access type).

*You give users access to Qlik Sense by managing the access types: user access or login access, according to which consumption model you prefer for accessing Qlik Sense.*

### **See also:**

- p *[License](#page-94-0) and tokens (page 95)*
- p *[Allocating](#page-254-0) user access (page 255)*
- p *[Creating](#page-255-1) login access (page 256)*

## Getting to know the license usage summary page

The **License usage summary** overview shows the token availability and how the tokens are distributed between the different access types. You cannot adjust the token usage from this page. The number of tokens is determined by the license for the Qlik Sense site.

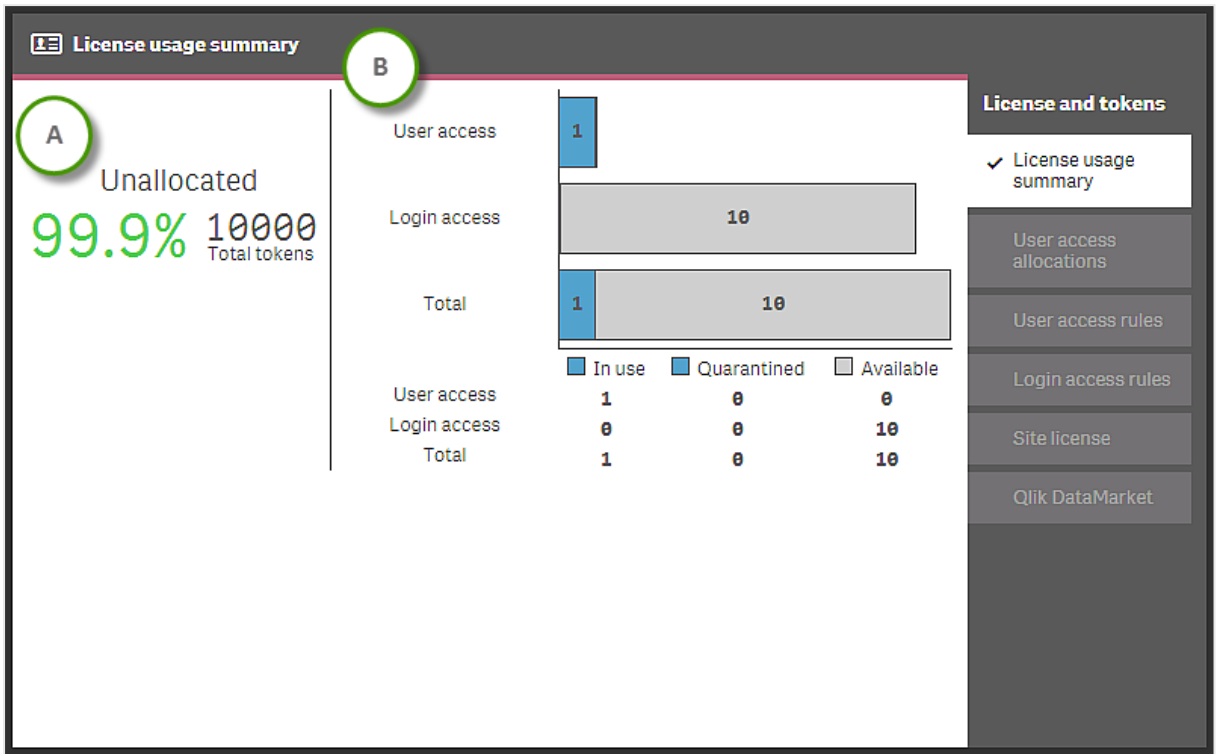

Section (A) shows the amount of unallocated tokens (in percent) and the total number of tokens.

Section (B) shows the access distribution:

- <sup>l</sup> **User access**: the number of tokens that has been allocated to identified users.
- **Login access:** the number of tokens that has been allocated to login access groups.
- **Total:** the sum of the two above.

### **Status**

- **In use**: the number of allocated tokens that are currently in use.
- **Quarantined**: the number of tokens that will be unallocated when the quarantine period is over.
- **Available**: the number of allocated tokens that are currently not in use.

One token is used when a user with allocated user access makes the first login to the hub. One token is used when the first login access pass in a batch of login access passes is used. For *example, if you have allocated 3 tokens to login access, providing for 30 login access passes and 11 login access passes are in use, In use displays 2 (tokens). Tokens allocated to user access in quarantine are in use until the quarantine period (seven days) is over. A used login access pass is released 28 days after last use.*

### **See also:**

- p *User access [allocations](#page-95-0) (page 96)*
- p *Login [access](#page-101-0) rules (page 102)*
- p *Site [license](#page-105-0) (page 106)*

## Changing license

The license properties can be changed after they have been set for the first time. Updating the LEF changes the number of tokens for the Qlik Sense site. You use the tokens on access types to give the users access to the hub.

Do the following:

- 1. Select License and tokens on the QMC start page or from the Start ▼ drop-down menu to display the overview.
- 2. Select **Site license** in the panel to the right.
- 3. Edit the fields.

The property group **Site license** contains properties related to the license for the Qlik Sense system. All fields are mandatory and must not be empty.

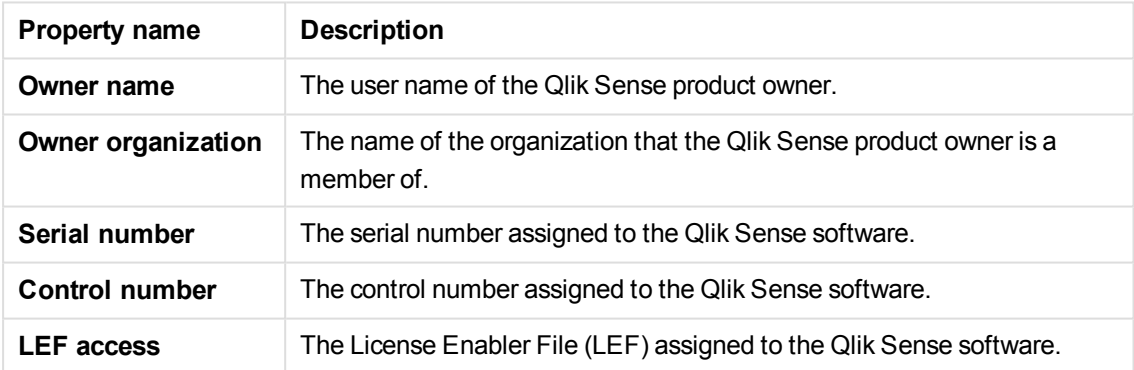

Expand **LEF access** and click **Get LEF and preview the license** to download a LEF file from the Qlik SenseLEF server. Alternatively, copy the LEF information from a LEF file and paste it in the text field.

**LEF was successfully retrieved** is displayed.

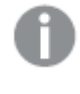

*Failed to get LEF from server is displayed if the serial number or control number is incorrect.*

4. Click **Apply** in the action bar to apply and save your changes.

### **Changes have been applied** is displayed.

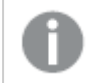

*Failed to apply changes is displayed if any value is incorrect.*

You have now changed the license properties and the number of tokens are updated accordingly.

### **See also:**

p *User access [allocations](#page-95-0) (page 96)*

## Activating the Qlik DataMarket license

Before you can use the Qlik DataMarket database, you need to accept the terms and conditions and choose a subscription.

Do the following:

- 1. Select License and tokens on the QMC start page or from the Start ▼ drop-down menu to display the overview.
- 2. Click **Qlik DataMarket** in the panel to the right.
- 3. Read the **Terms and conditions** and select **I accept the terms and conditions**.
- 4. Select one of the subscription options: **Free** or **Essential package**. The option **Free** gives you access to a limited data set. The option **Essential package** requires a license and a License Enabling File (LEF), and gives you access to a larger data set than the free version.
	- a. If you select **Free**, you only need to click **Apply** to activate the license.
	- b. If you select **Essential package**, continue with the following steps.
- 5. Fill out the fields. The property group **Site license** contains properties related to the license for Qlik DataMarket. All fields are mandatory.

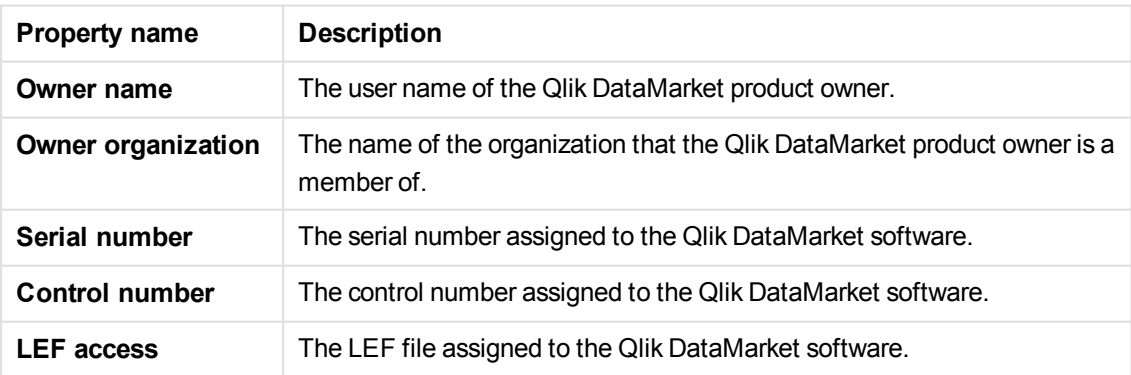

6. Expand **LEF access** and click **Get LEF and preview the license** to download a LEF file from the Qlik SenseLEF server. Alternatively, copy the LEF information from a LEF file and paste it in the text field.

*Failed to get LEF from server is displayed if the serial number or control number is incorrect.*

7. Click **Apply** to save your changes. If a mandatory field is empty, **Apply** is disabled. **Successfully updated** is displayed.

You have now activated the license.

### **See also:**

<span id="page-192-0"></span>p *Changing the Qlik [DataMarket](#page-192-0) license (page 193)*

## Changing the Qlik DataMarket license

After you have activated the Qlik DataMarket license the first time, you can change subscription type and update the license properties.

To change to **Free** subscription, you only need to select **Free** and click **Apply**.

To change to **Essential package** subscription, or to update the license details, you need to enter the license details and add the License Enabling File (LEF).

Do the following:

- 1. Select License and tokens on the QMC start page or from the Start ▼ drop-down menu to display the overview.
- 2. Click **Qlik DataMarket** in the panel to the right.
- 3. Fill out the mandatory fields.

The property group **Site license** contains properties related to the license for Qlik DataMarket. All fields are mandatory.

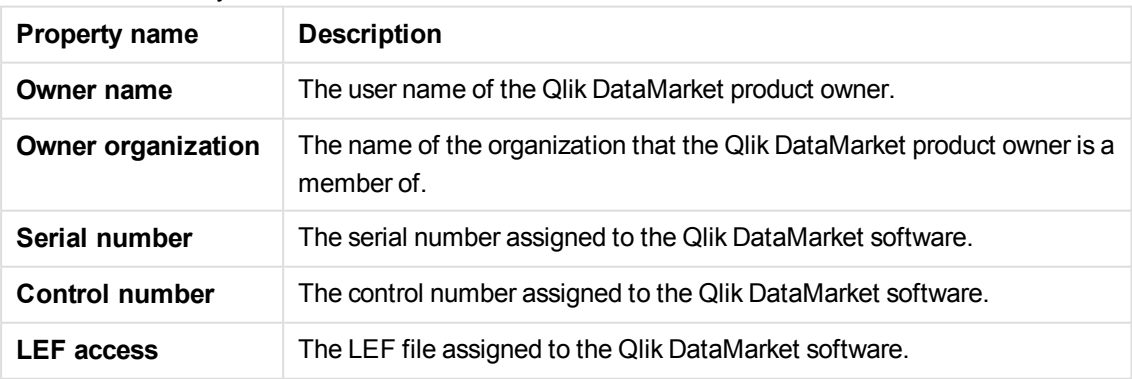

Expand **LEF access** and click **Get LEF and preview the license** to download a LEF file from the Qlik SenseLEF server. Alternatively, copy the LEF information from a LEF file and paste it in the text field.

*Failed to get LEF from server is displayed if the serial number or control number is incorrect.*

<span id="page-193-0"></span>Click **Apply** to save your changes. If a mandatory field is empty, **Apply** is disabled.

You have now changed the license properties.

## 3.2 Managing apps

You can create an app from the Qlik Sense hub, if you have the appropriate access rights. Apps are published to streams from the QMC, which is a part of Qlik Sense. To publish an app that is created in a Qlik Sense Desktop installation, you must first import it, by using the QMC. The security rules applied to the app, stream, or user, determine who can access the content and what the user is allowed to do. The app is locked when published. Content can be added to a published app through the Qlik Sense hub in a server deployment, but content that was published with the original app cannot be edited.

You can only publish apps that are unpublished:

- To publish an app to more than one stream, you must first create a duplicate of the app..
- To republish an app, create a duplicate of the published app, edit the duplicate and publish it. Use the option **Replace existing** to replace a published app.

When importing an app that is created in a local installation of Qlik Sense, the data connection storage can differ between the environment where the app is created and the server environment. If so, the data connection properties **Name** and **Connection string** must be updated to match the server environment. Before publishing the app, check the app in My work in the hub.

If the name of a data connection in the imported app is the same as the name of an existing *data connection, the data connection will not be imported. This means that the imported app will use the existing data connection with an identical name, not the data connection in the imported app.*

## **Workflow: Apps developed on aQlik Sense Desktopinstallation**

This workflow illustrates importing an app created from the hub in a Qlik Sense Desktop installation and publishing the app using the QMC in a Qlik Sense installation:

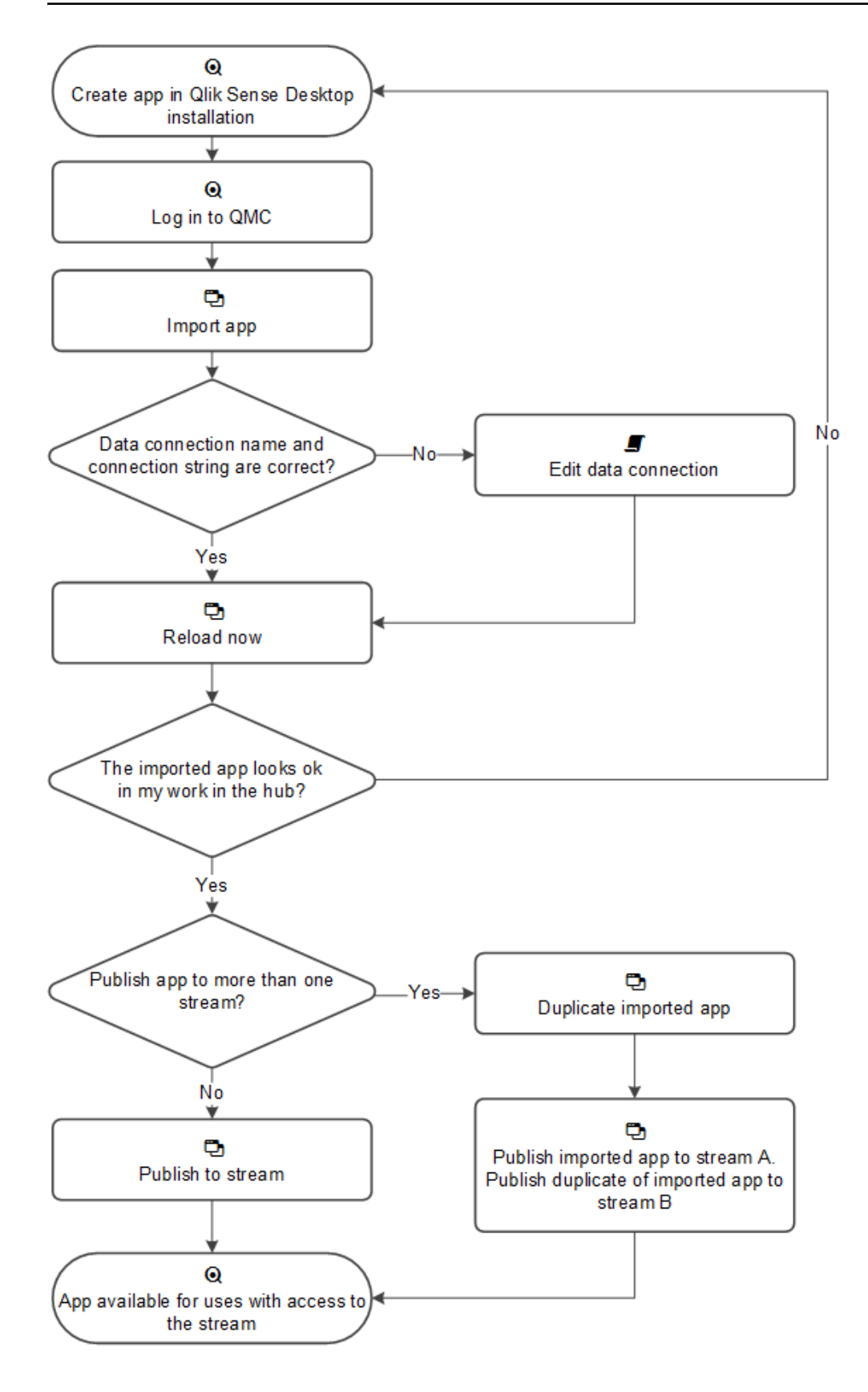

## **Workflow: Apps developed on Qlik Sense in a server deployment**

This workflow illustrates publishing an app in a Qlik Sense installation:

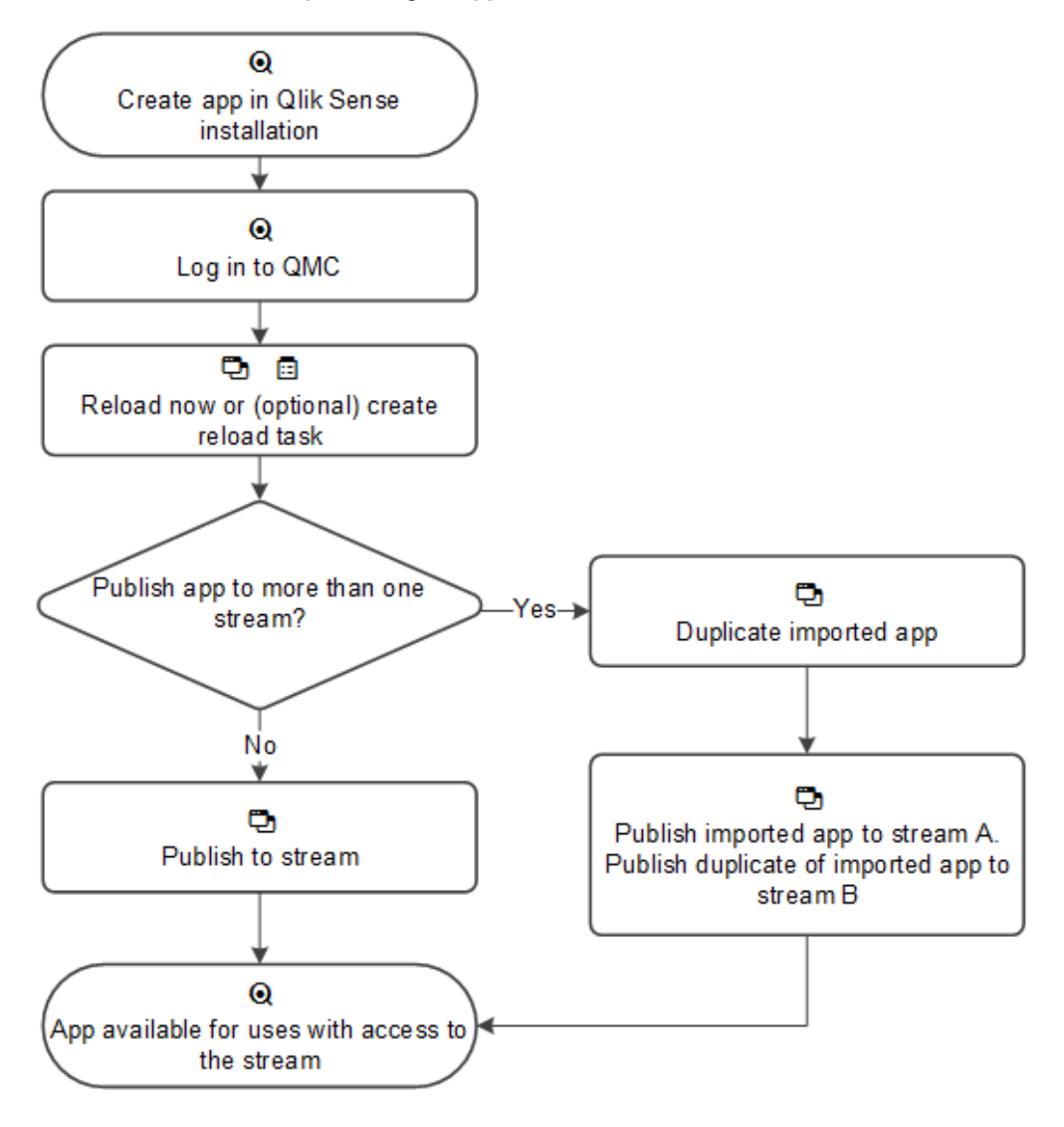

### **See also:**

- p *Editing [streams](#page-227-0) (page 228)*
- p *Editing data [connections](#page-231-0) (page 232)*
- p *[Reloading](#page-216-0) apps manually (page 217)*
- p *[Publishing](#page-200-0) apps (page 201)*
- p *[Duplicating](#page-203-0) apps (page 204)*
- p *[Republishing](#page-202-0) apps (page 203)*

## <span id="page-196-0"></span>Importing apps

You can import an app if your browser supports HTML5 upload.

Do the following:

- 1. Select **Apps** on the QMC start page or from the **Start** ▼ drop-down menu to display the overview..
- 2. Click  $\bullet$  **Import** in the action bar. The **Import app** dialog opens.
- 3. Select a file to import.
- 4. Browse to the app (*qvf file*) you want to import and click **Open**.

*There is a maximum limit for simultaneous transports, and if the maximum is reached an error message is displayed.*

The browse dialog closes and the name of the qvf file is displayed in the **App name** field in the **Import app** dialog.

If you want to change the name of the app, edit the **App name** field. If the **App name** is not unique, a message is displayed with information on how many apps already have this name.

*If the name of a data connection in the imported app is the same as the name of an existing data connection, the data connection will not be imported. This means that the imported app will use the existing data connection with an identical name, not the data connection in the imported app.*

### 5. Click **Import** in the dialog.

The **Ongoing transports** dialog opens. Any other transports you have initiated are also displayed in the dialog.

- A spinner is displayed during the file import. **Duration** shows you how long the import has been ongoing.
- Click  $\odot$  if you want to cancel the import. **A** and **Aborted** is displayed and the import stops.
- **.** Click **OK** if you want to remove a failed item  $\triangle$ . The item is removed from the **Ongoing transports** dialog.

When the app is imported,  $\vee$  is displayed and the app is added to the **Apps** overview. When all your transports have finished successfully the **Ongoing transports** dialog closes.If there are any failed transports the dialog is displayed until the overview page is refreshed.

You now have imported an app.

### Moving apps with ODBC data connections

If you move an app between Qlik Sense sites/Qlik Sense Desktop installations, data connections are included. If the app contains ODBC data connections, you need to make sure that the related ODBC data sources exist on the new deployment as well. The ODBC data sources need to be named and configured

identically, and point to the same databases or files.

#### **See also:**

p *[Managing](#page-193-0) apps (page 194)*

## Migrating apps

Migrating apps means moving apps from an older version of Qlik Sense to a newer version.

You are most likely to need to migrate an app in the following circumstances:

- When upgrading Qlik Sense.
- $\bullet$  When importing an old app.

Apps are migrated automatically, both during an upgrade of Qlik Sense and when importing old apps. If the migration is successful, no manual steps are required. Migrated apps are available in the hub.

You can migrate apps from version 0.95 of Qlik Sense and newer, to more recent versions of Qlik Sense.

### Apps that have not been migrated

When apps have not been migrated, the **Apps** tab on the QMC start page, shows the number of unmigrated apps. The number does not necessarily indicate that a migration has failed, it may also be that there are apps that have not yet been migrated.

With unmigrated apps, the apps overview page has an extra column, **Migration status**.

The following four status values can be displayed when migrating an app:

- Successful
- Ongoing
- $\bullet$  Pending
- Migration failed

Any status, except Successful, will add to the number displayed on the apps tab on the QMC start page.

*If all apps are successfully migrated, the migrate button and migration status column are not displayed on the apps overview page.*

### Migrating apps manually

If some apps have failed to migrate automatically, you can try migrating them manually.

Do the following:

- 1. Navigate to the apps overview page.
- 2. Select the apps with the status **Migration failed**.
- 3. In the action bar at the bottom, click **Migrate**. The migration is started. If other apps are being migrated, the selected apps will have the status **Pending**.

The apps are migrated.

### **See also:**

p *[Importing](#page-196-0) apps (page 197)*

## Editing apps

You can edit apps that you have update rights to.

Do the following:

1. Select **Apps** on the QMC start page or from the **Start** ▼ drop-down menu to display the overview..

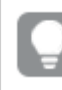

*You can filter <sup>a</sup> column by using the filtering option:*.*.*

- 2. Select the app or apps that you want to edit. You can also select apps from stream associations.
- 3. Click **Edit** in the action bar. The number next to **Edit** indicates the number of items in your selection that you are allowed to edit. The **App edit** page opens.

4. Edit the properties.

*You can display or hide property groups using the panel to the far right.*

The **Identification** property group contains the identification information for the for the selected apps.

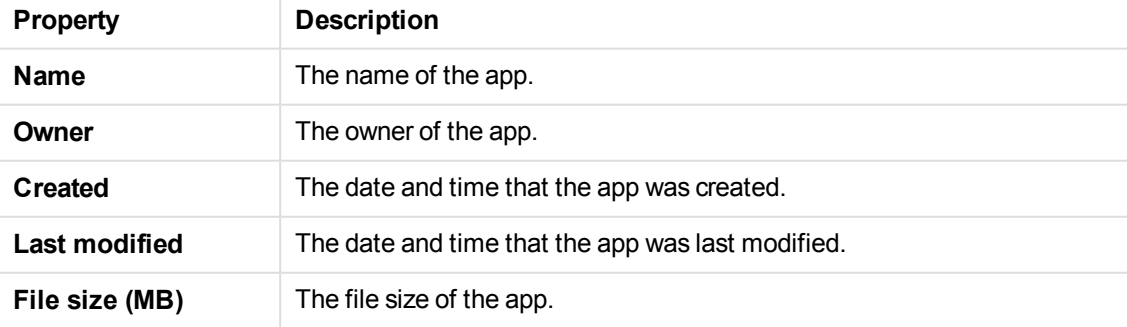

The **Tags** property group contains the available QMC tags in the Qlik Sense system.

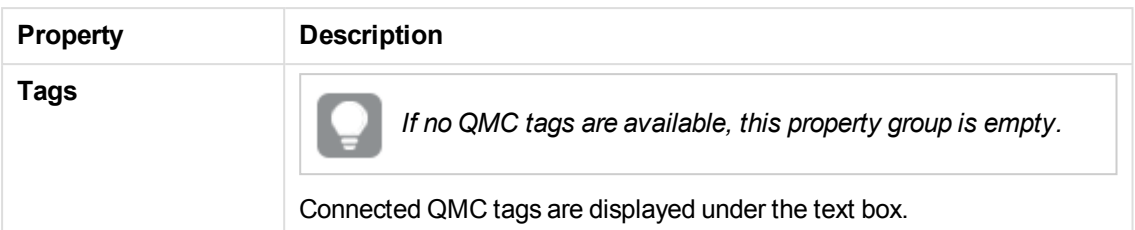

The **Custom properties** property group contains the custom properties in the Qlik Sense system. When a custom property has been activated for a resource, you can use the drop-down to select a custom property value.

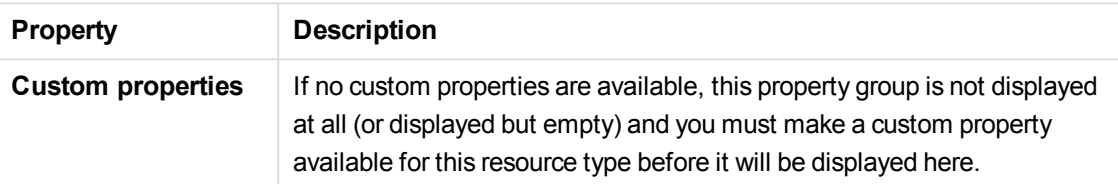

Click **Apply** to save your changes. If a mandatory field is empty, **Apply** is disabled.

5. Click **Apply** in the action bar. **Successfully updated** is displayed at the bottom of the page.

You have now edited an app or apps.

### **See also:**

- p *[Resource](#page-27-0) edit page (page 28)*
- p *Apps [associated](#page-38-0) items (page 39)*

## Deleting apps

You can delete apps that you have delete rights to.

Do the following:

- 1. Select **Apps** on the QMC start page or from the **Start** ▼ drop-down menu to display the overview..
- 2. Select the apps that you want to delete.

*You can filter <sup>a</sup> column by using the filtering option:*.*.*

- 3. Click **Delete** in the action bar.A **Delete** dialog is displayed.
- 4. Click **OK**.

You have now deleted the apps.

## <span id="page-200-0"></span>Publishing apps

You can create an app from the Qlik Sense hub, if you have the appropriate access rights. Apps are published to streams from the QMC, which is a part of Qlik Sense. To publish an app that is created in a Qlik Sense Desktop installation, you must first import it, by using the QMC. The security rules applied to the app, stream, or user, determine who can access the content and what the user is allowed to do. The app is locked when published. Content can be added to a published app through the Qlik Sense hub in a server deployment, but content that was published with the original app cannot be edited.

You can only publish apps that are unpublished:

- To publish an app to more than one stream, you must first create a duplicate of the app.
- To republish an app, create a duplicate of the published app, edit the duplicate and publish it. Use the option **Replace existing** to replace a published app.

### Do the following:

- 1. Select **Apps** on the QMC start page or from the **Start ▼** drop-down menu to display the overview.
	- *You* can filter a column by using the filtering option:  $\Gamma$ .
- 2. Select the app or apps that you want to publish. The number next to **Publish** indicates the number of apps in your selection that you are allowed to publish.
- 3. Click **Publish** in the action bar.

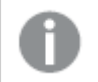

*The Publish button is not displayed if you do not have access to any streams.*

A dialog window opens.

- 4. In the **Publish app** dialog:
	- a. Use the **Select a stream...** drop down menu to select the stream that you want to publish to.
	- b. In the **Name** text field you can change the name of the app that you are about to publish. If **Multiple values** is displayed, you are publishing more than one app and you cannot change their names.
- 5. **Optional**: You can replace an already published app. This is only possible if you have selected a single app.

a. Select **Replace existing app**.

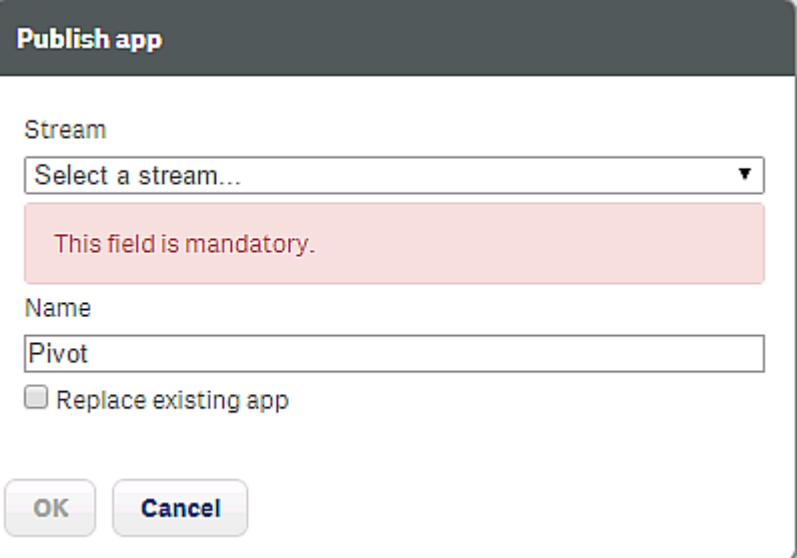

b. Click the **App to replace** box.

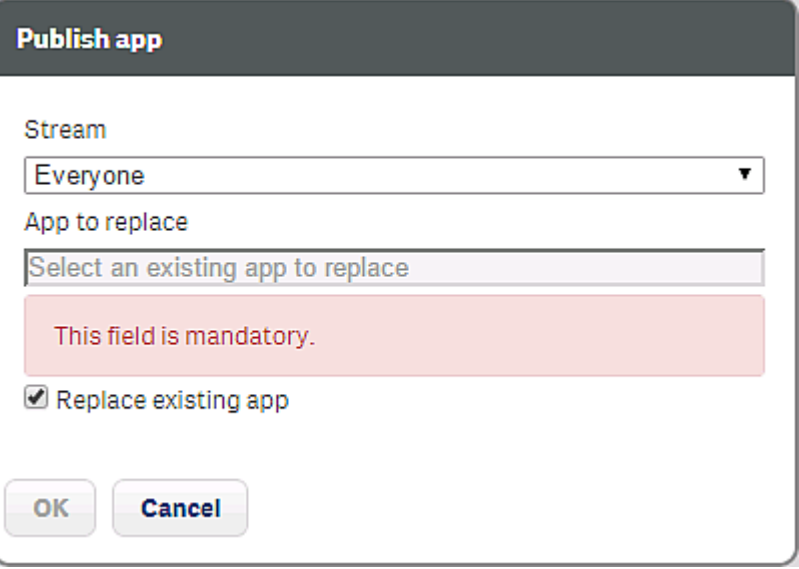

A dialog opens.

- c. Double-click the published app you want to replace. The app is added to the **App to replace** field.
- 6. Click **OK** to publish. If you are replacing an already published app, click **Publish and replace** in the confirmation dialog that opens.

The dialog closes and **Successfully published selected app(s): x** is displayed, where x represents the number of apps that you just published. Also, the **Stream** column in the apps overview is updated to show the stream that the apps were published to and the published date is shown in the **Published** column.

You have now published an app (or several apps) to a stream.

### **See also:**

- p *[Importing](#page-196-0) apps (page 197)*
- p *[Duplicating](#page-203-0) apps (page 204)*
- p *[Managing](#page-193-0) apps (page 194)*
- p *[Republishing](#page-202-0) apps (page 203)*

## <span id="page-202-0"></span>Republishing apps

To republish an app, create a duplicate of the published app, edit the duplicate and publish it.

Do the following:

1. Select **Apps** on the QMC start page or from the Start ▼ drop-down menu to display the overview..

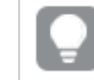

*You* can filter a column by using the filtering option:  $\Gamma$ .

2. Select the published app you want to republish and click **Duplicate** in the action bar. A duplicate of the app is added to the overview.

The duplicated app can now be edited and published. Use the option **Replace existing** to replace a published app.

### **See also:**

p *[Publishing](#page-200-0) apps (page 201)*

## Replacing apps

You can choose to replace a published app when you publish an app. To do this you use the option **Replace existing** when you publish the app.

#### **See also:**

p *[Publishing](#page-200-0) apps (page 201)*

## Exporting apps

You can export apps. For example, you might want to use the app in a local version of Qlik Sense or export the app to another Qlik Sense site. Only published and approved content will be included in the export. The exported app is saved in the default download folder of your web browser.

Do the following:

- 1. Select **Apps** on the QMC start page or from the **Start**  $\blacktriangledown$  drop-down menu to display the overview..
- 2. Select the app that you want to export.
- 3. Click **More actions** in the action bar. A pop-up menu opens.
- 4. Click **Export** in the pop-up menu.

The **Ongoing transports** dialog opens. Any other transports initiated by you are also displayed in the dialog.

There is a maximum limit for simultaneous transports, and if the maximum is reached an error message is displayed.

**A** spinner is displayed during the file export. **Duration** shows you how long the export has been

ongoing. When the file export is complete,  $\checkmark$  is displayed and the browser automatically starts to download the app to the default download folder of your web browser.

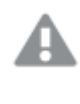

*Do not close or logout from the QMC before the export and the download has finished; if you do the export cannot be completed and the app (qvf file) is lost.*

- Click  $\odot$  if you want to cancel the export. **A** and **Aborted** is displayed and the export stops.
- **.** Click **OK** if you want to remove a failed item  $\mathbf{\triangle}$ . The item is removed from the **Ongoing transports** dialog.

When the export and file download has finished,  $\checkmark$  is displayed. When all your transports have finished successfully the **Ongoing transports** dialog closes.If there are any failed transports the dialog is displayed until the overview page is refreshed.

You now have exported an app *qvf file* to the default download folder of your web browser.

### Moving apps with ODBC data connections

If you move an app between Qlik Sense sites/Qlik Sense Desktop installations, data connections are included. If the app contains ODBC data connections, you need to make sure that the related ODBC data sources exist on the new deployment as well. The ODBC data sources need to be named and configured identically, and point to the same databases or files.

### **See also:**

- p *[Managing](#page-193-0) apps (page 194)*
- <span id="page-203-0"></span>p *[Importing](#page-196-0) apps (page 197)*

## Duplicating apps

You can duplicate apps. The duplicate includes all the content that you have reading rights to. Only published and approved content will be included in the duplicate.

Do the following:

1. Select **Apps** on the QMC start page or from the Start ▼ drop-down menu to display the overview..

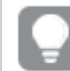

*You can filter <sup>a</sup> column by using the filtering option:*.*.*

2. Select the app that you want to duplicate, click **More actions** in the far right of the action bar and select **Duplicate** in the pop-up menu.

**Successfully duplicated app** is displayed and a duplicate of the app is added in the **Apps** overview table.

*When you make duplicates of an app a counter is added to the name; <name of original app>(1), <name of original app>(2), <name of original app>(3). If a duplicated app is duplicated once more another counter is added, for example <name of original app>(1) (1), <name of original app>(1)(2), <name of original app>(1)(3).*

<span id="page-204-0"></span>You have now duplicated an app.

## Creating reload tasks

You can create a reload task to an app from the apps overview page.

The creation of a new reload task can be initiated in more than one way:

- From the apps overview page
- <sup>l</sup> From the **Associated items** on the **App edit** page
- From the tasks overview page

Do the following:

1. Select **Apps** on the QMC start page or from the Start ▼ drop-down menu to display the overview..

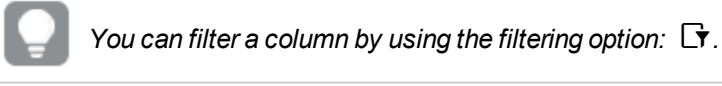

2. Select the app that you want to create a task for, click **More actions** in the far right of the action bar and select **Create new reload task** in the pop-up menu.

Alternatively:

- a. Select the app that you want to create a reload task for and click **Edit** in the action bar.
- b. Select **Tasks** under **Associated items**.
- c. Click  $\bullet$  Create new in the action bar on the tasks page.

Either way the **Reload task edit** page is displayed.

3. Edit the properties.

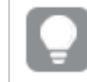

*You can display or hide property groups using the panel to the far right.*

- a. You can change the task name in the **Name** field. By default the name is *Reloadtask of <App name >*.
- b. **App name** displays the app you selected from the overview. You can change which app you are creating the task for by clicking the **App name** field. In the dialog that opens, double-click the app that you want this task to reload.
- c. You can change the **Execution** properties, see descriptions below. The task is **Enabled**  $\checkmark$  by default. Clear the selection to disable the task.
- d. A task must have at least one trigger to be executed automatically. Manage the triggers by

clicking **Actions**Sin the **Triggers** table heading and selecting one of the following:

- <sup>l</sup> **Create new once-only trigger**, **Create new hourly trigger**, **Create new daily trigger**, **Create new weekly trigger**, or **Create new monthly trigger**. These are trigger shortcuts and the trigger of selected type is added to the table instantly. The start value for the trigger is set to 5 minutes from when it was created and the trigger is enabled.
- <sup>l</sup> **Create new scheduled trigger** or **Create new task event trigger** to create a new trigger of the selected type (see the property descriptions below). A dialog opens. Edit the trigger and click **OK** to close the dialog and add the trigger to the table.
- **Delete** if you want to delete the trigger that is selected in the table.
- **Edit** if you want to open the edit dialog for the trigger that is selected in the table. Edit the trigger and click **OK** to close the dialog and save your changes.

Clicking undo  $\rightarrow$  in the **Triggers** heading applies to all triggers you are currently editing.

- e. Optionally, apply QMC tags.
- f. Optionally, apply custom properties.

The **Identification** property group contains the basic reload task properties in the Qlik Sense system. All fields are mandatory and must not be empty.

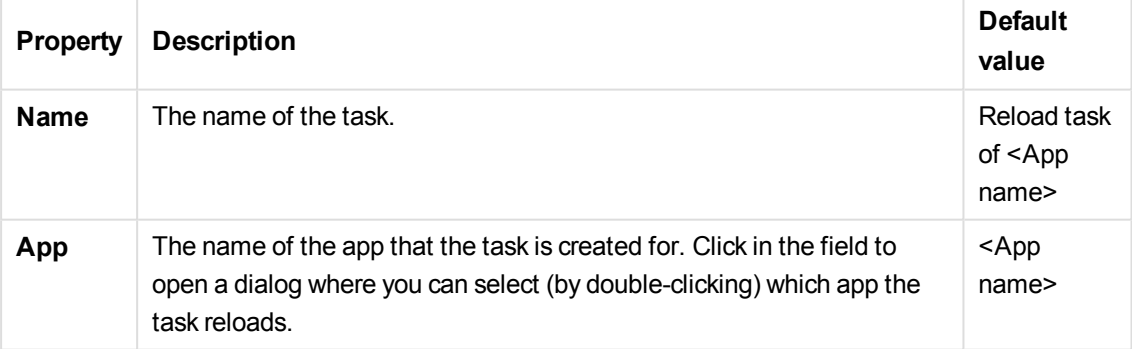

The **Execution** property group contains the reload task execution properties in the Qlik Sense system.

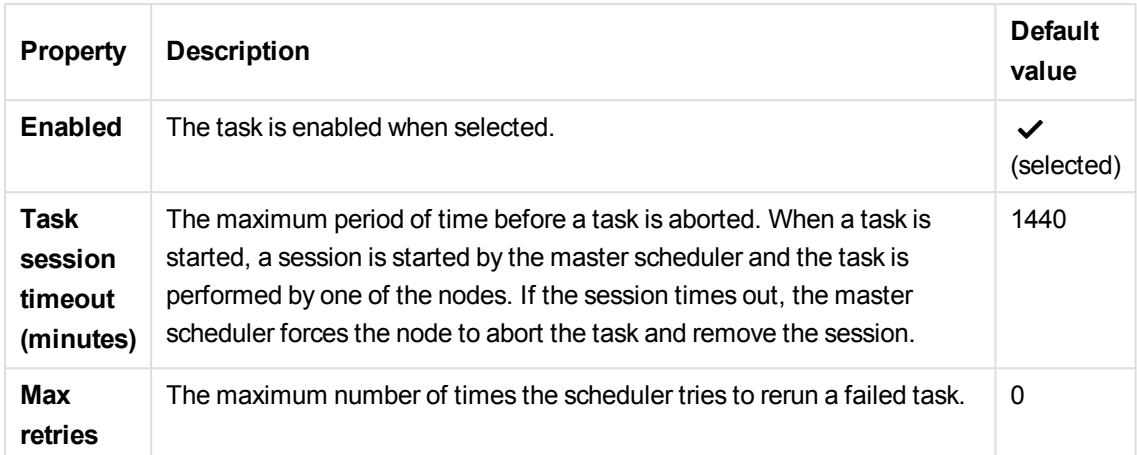

The following properties are available for a scheduled trigger.

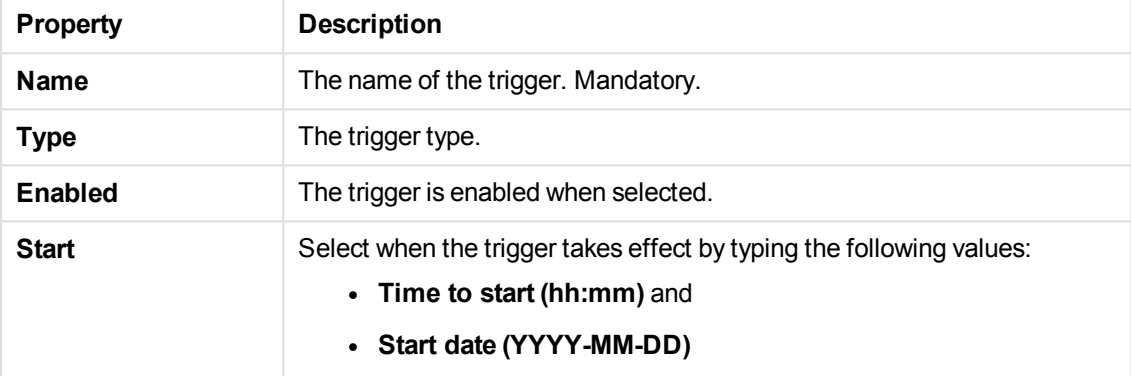

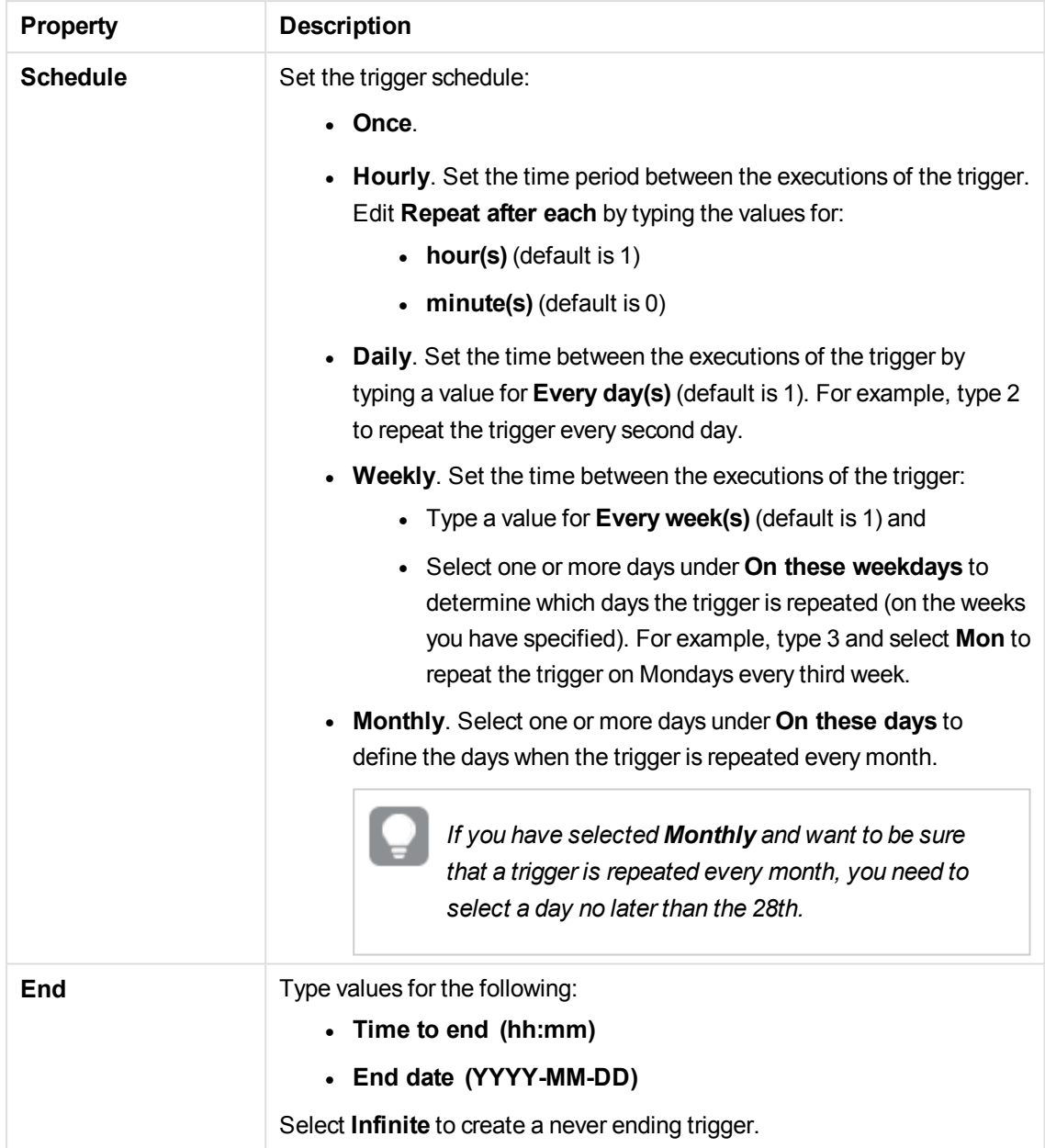

The following properties are available for a task event trigger.

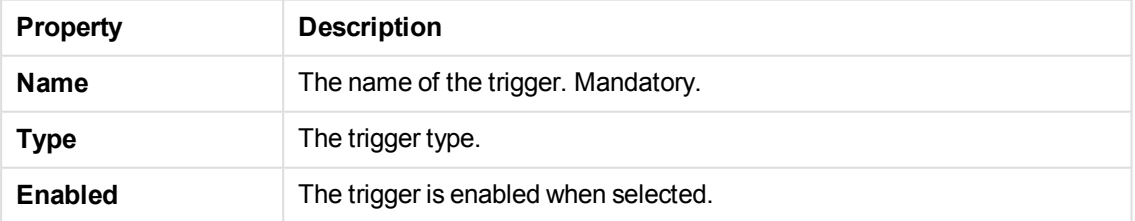

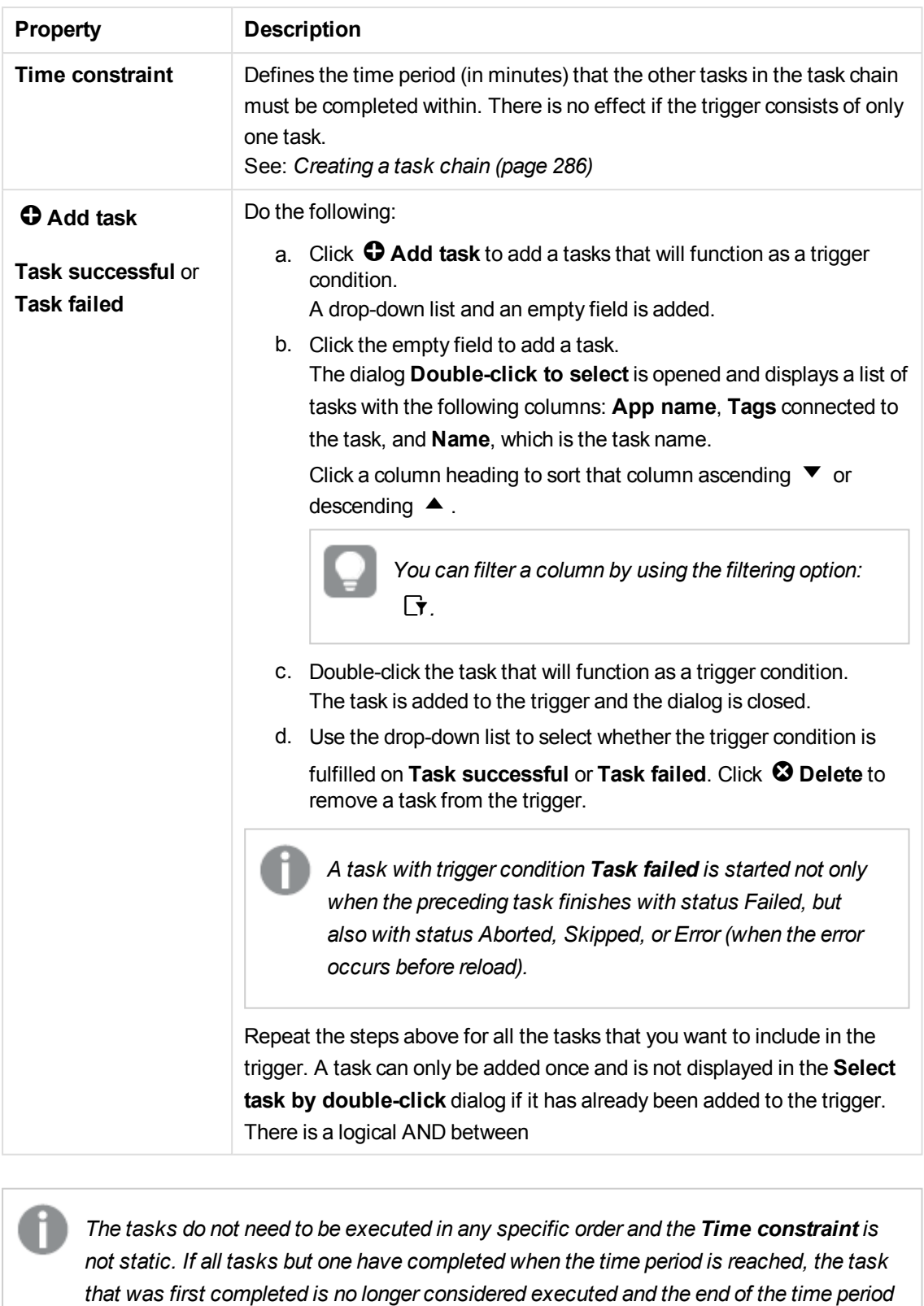

*is recalculated. The trigger then waits for all tasks to be completed within the*

*recalculated time period.*

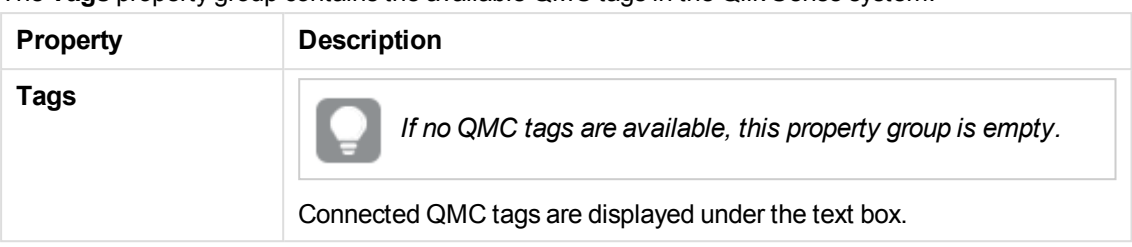

The **Tags** property group contains the available QMC tags in the Qlik Sense system.

The **Custom properties** property group contains the custom properties in the Qlik Sense system. When a custom property has been activated for a resource, you can use the drop-down to select a custom property value.

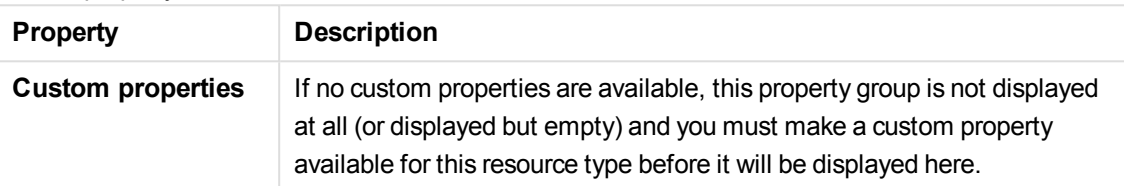

Click **Apply** to save your changes. If a mandatory field is empty, **Apply** is disabled.

4. Click **Apply** in the action bar to apply and save your changes. **Successfully added** is displayed at the bottom of the page.

You have now created a new reload task to an app.

### **See also:**

- p *[Creating](#page-285-0) a task chain (page 286)*
- p *[Creating](#page-280-0) reload tasks from tasks (page 281)*

## Editing reload tasks

You can edit reload tasks that you have update rights to from the app association page.

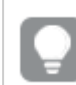

*You can also edit reload tasks from the tasks overview page.*

Do the following:

1. Select **Apps** on the QMC start page or from the Start ▼ drop-down menu to display the overview..

*You* can filter a column by using the filtering option:  $\Gamma$ .

- 2. Select the apps that you want to edit tasks for and click **Edit** in the action bar.
- 3. Select **Tasks** under **Associated items**.
- 4. Select the tasks that you want to edit and click **Edit** in the action bar.

The **Reload task edit** page is displayed.

5. Edit the properties.

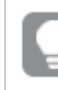

*You can display or hide property groups using the panel to the far right.*

- a. You can change the task name in the **Name** field.
- b. **App name** displays the app you selected from the overview. You can change which app you are creating the task for by clicking the **App name** field. In the dialog that opens, double-click the app that you want this task to reload.
- c. You can change the **Execution** properties, see descriptions below.
- d. A task must have at least one trigger to be executed automatically. Manage the triggers by

clicking **Actions**  $\blacktriangledown$  in the **Triggers** table heading and selecting one of the following:

- <sup>l</sup> **Create new once-only trigger**, **Create new hourly trigger**, **Create new daily trigger**, **Create new weekly trigger**, or **Create new monthly trigger**. These are trigger shortcuts and the trigger of selected type is added to the table instantly. The start value for the trigger is set to 5 minutes from when it was created and the trigger is enabled.
- <sup>l</sup> **Create new scheduled trigger** or **Create new task event trigger** to create a new trigger of the selected type (see the property descriptions below). A dialog opens. Edit the trigger and click **OK** to close the dialog and add the trigger to the table.
- **Delete** if you want to delete the trigger that is selected in the table.
- **Edit** if you want to open the edit dialog for the trigger that is selected in the table. Edit the trigger and click **OK** to close the dialog and save your changes.
- e. Apply QMC tags if desired.
- f. Apply custom properties if desired.

### Identification

The **Identification** property group contains the basic reload task properties in the Qlik Sense system. All fields are mandatory and must not be empty.

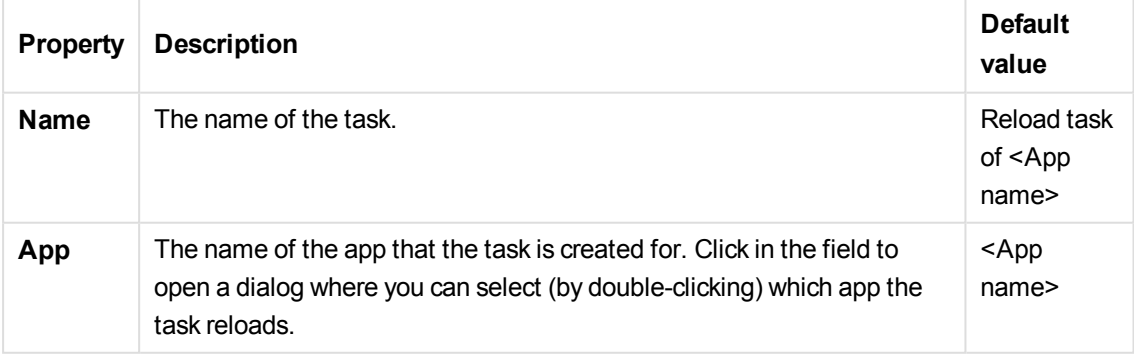

### Execution

The **Execution** property group contains the reload task execution properties in the Qlik Sense

### system.

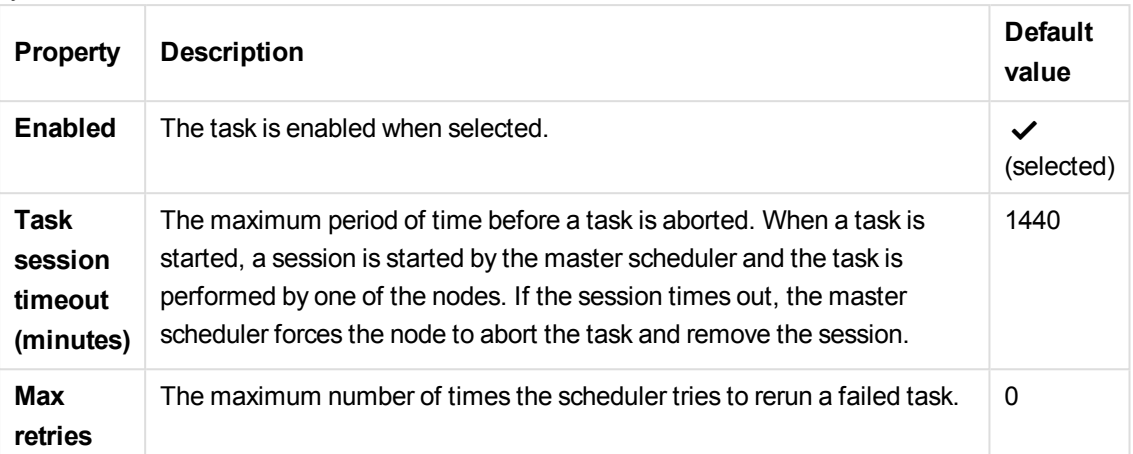

### Triggers - Scheduled trigger

The following properties are available for a scheduled trigger.

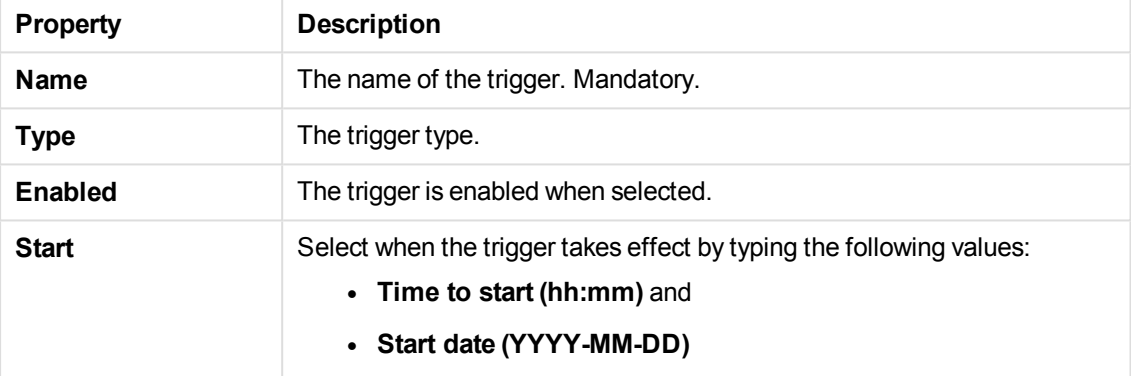

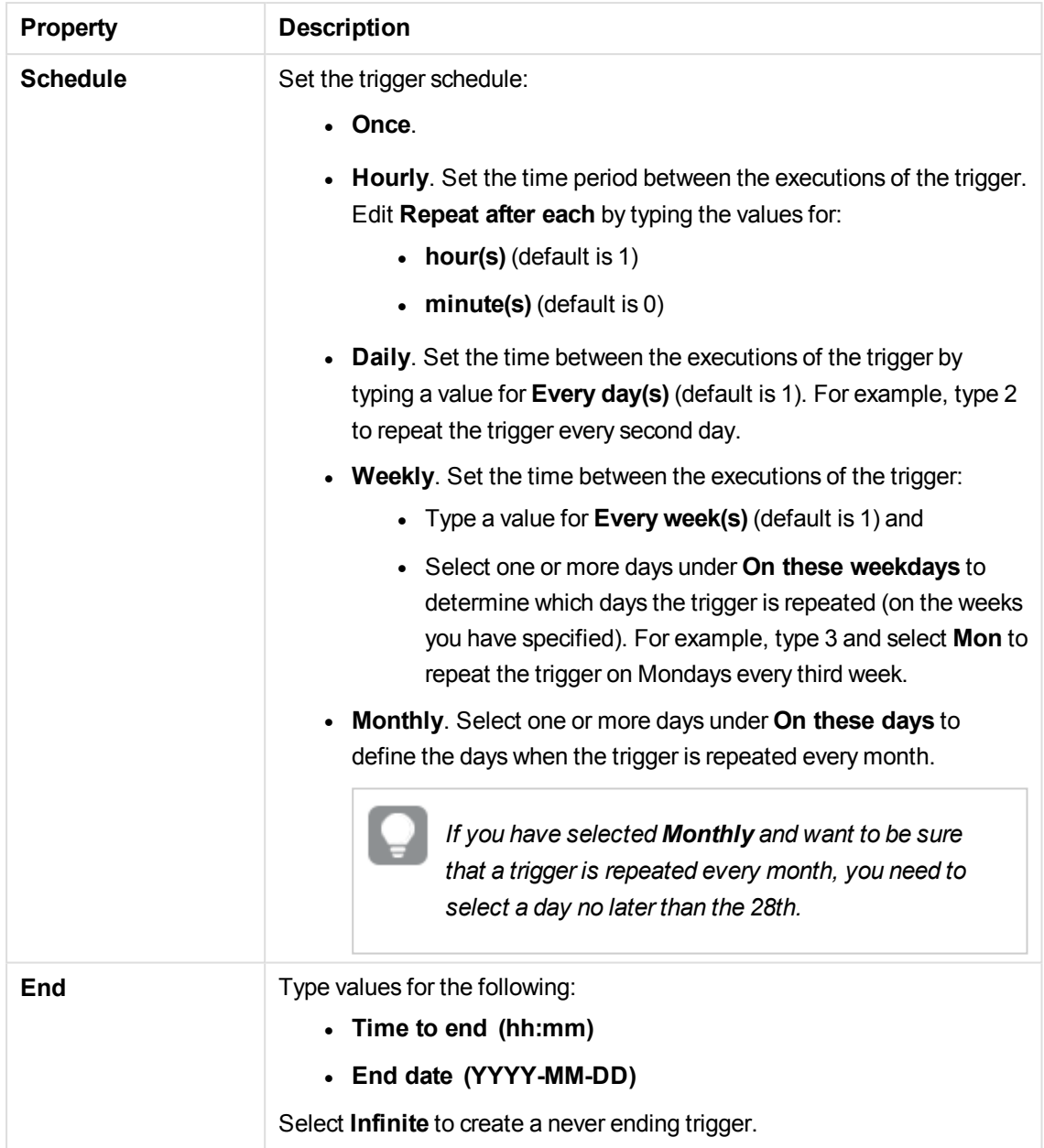

## Triggers - Task event trigger

The following properties are available for a task event trigger.

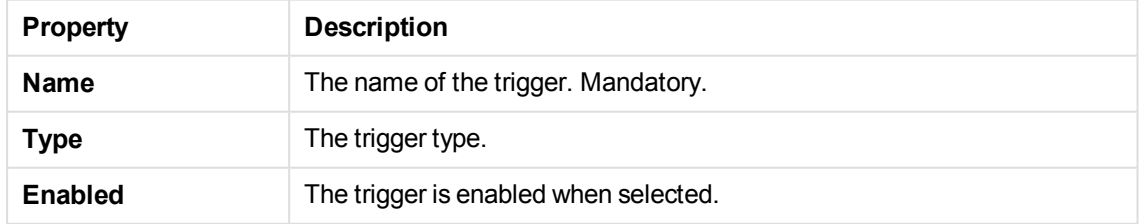

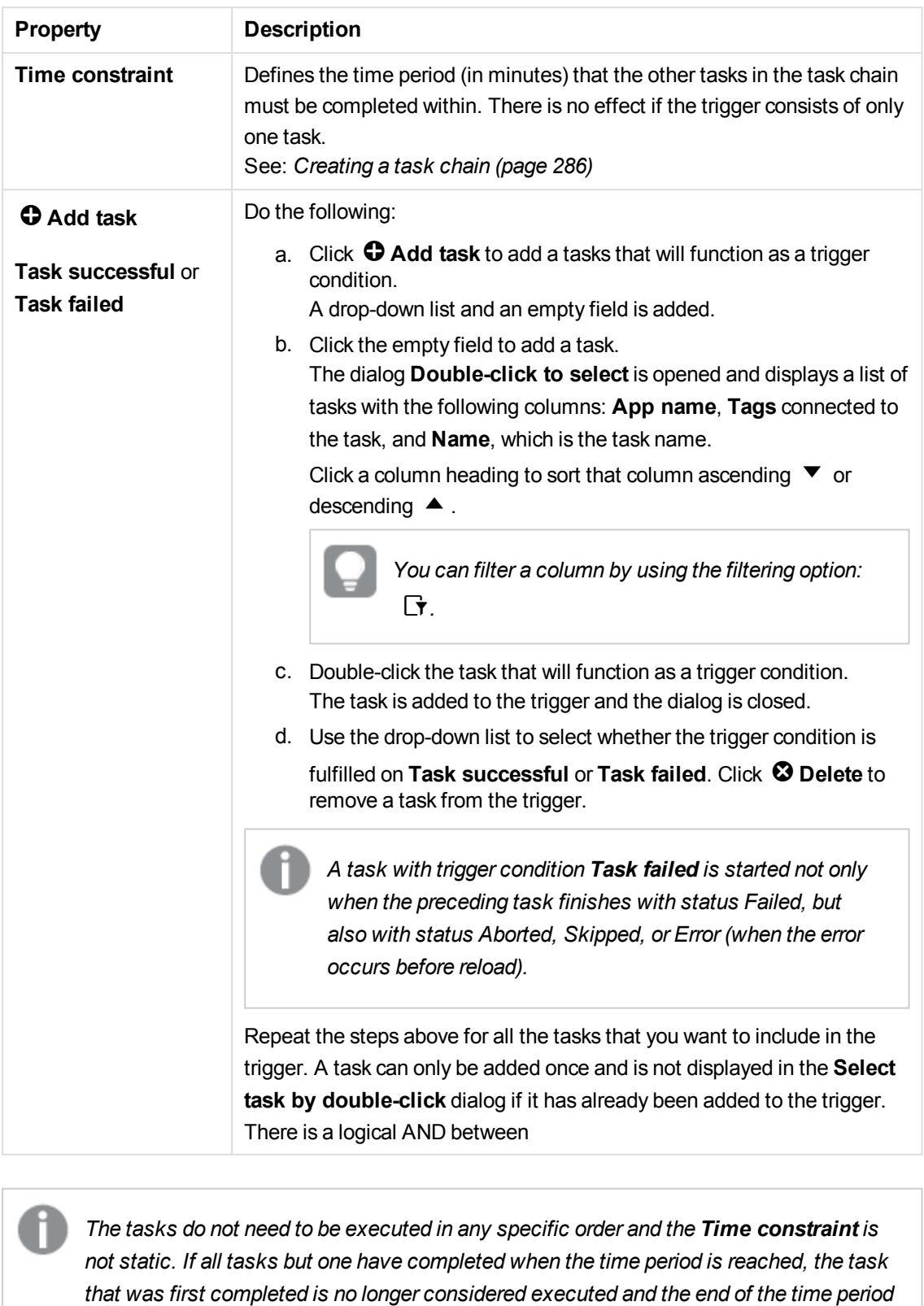

*is recalculated. The trigger then waits for all tasks to be completed within the*

*recalculated time period.*

Tags

The **Tags** property group contains the available QMC tags in the Qlik Sense system.

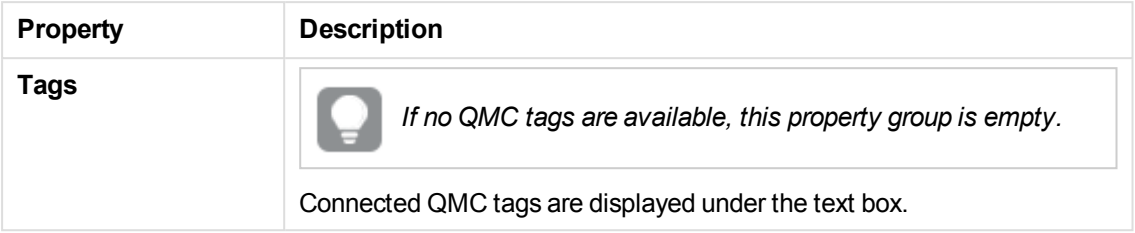

### Custom properties

The **Custom properties** property group contains the custom properties in the Qlik Sense system. When a custom property has been activated for a resource, you can use the drop-down to select a custom property value.

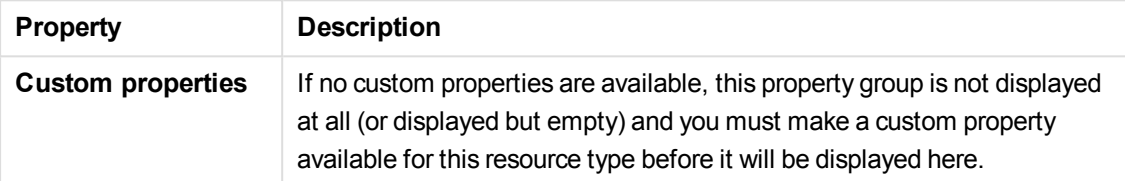

Click **Apply** to save your changes. If a mandatory field is empty, **Apply** is disabled.

6. Click **Apply** in the action bar to apply and save your changes. **Successfully updated** is displayed at the bottom of the page.

You have now edited the tasks for apps.

### **See also:**

- p *[Creating](#page-204-0) reload tasks (page 205)*
- p *[Creating](#page-280-0) reload tasks from tasks (page 281)*

## Deleting reload tasks

You can delete tasks that you have delete rights to from the app association page.

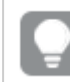

*You can also delete reload tasks from the tasks overview page.*

Do the following:

1. Select **Apps** on the QMC start page or from the **Start** ▼ drop-down menu to display the overview..

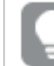

*You can filter <sup>a</sup> column by using the filtering option:*.*.*

2. Select the apps that you want to delete tasks from and click **Edit** in the action bar.

- 3. Select **Tasks** under **Associated items**. The **App association items** page with the **Relaod tasks** overview is displayed.
- 4. Select the tasks to delete and click **Delete** in the action bar. A **Delete** dialog is displayed.
- 5. Click **OK**.

You have now deleted the tasks.

#### **See also:**

p *[Deleting](#page-294-0) task (page 295)*

## Starting reload tasks

You can manually start reload tasks from the app's association page.

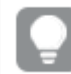

*You can also start reload tasks from the task overview page.*

Do the following:

1. Select Apps on the QMC start page or from the Start  $\blacktriangledown$  drop-down menu to display the overview..

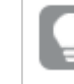

*You can filter <sup>a</sup> column by using the filtering option:*.*.*

- 2. Select the app or apps that you want to start tasks for and click **Edit** in the action bar. The panel to the far left lists your selections.
- 3. Select **Tasks** under **Associated items**. The **App associations** page with the **Tasks** overview is displayed.
- 4. Select the tasks you want to start and click **Start** in the action bar. A dialog is displayed to confirm that your task or tasks are started.

You have now started a task or tasks for an app or apps.

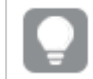

*Tasks can also be started by triggers.*

### **See also:**

p *[Starting](#page-296-0) tasks (page 297)*

## Stopping reload tasks

You can manually stop reload tasks from the app's association page.
*You can also stop reload tasks from the task overview page.*

#### Do the following:

1. Select **Apps** on the QMC start page or from the **Start**  $\blacktriangledown$  drop-down menu to display the overview..

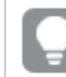

*You can filter <sup>a</sup> column by using the filtering option:*.*.*

- 2. Select the app or apps that you want to stop tasks for and click **Edit** in the action bar.
- 3. Select **Tasks** under **Associated items**. The **App associations** page with the **Tasks** overview is displayed. The panel to the far left lists your selections.
- 4. Select the tasks you want to stop and click **Stop** in the action bar. A dialog is displayed to confirm that your task or tasks are stopped.

You have now stopped reload tasks for an app or apps.

#### **See also:**

p *[Stopping](#page-297-0) tasks (page 298)*

### Reloading apps manually

You can reload apps manually to fully reload the data in an app from the source. Any old data is discarded.

Do the following:

- 1. Select **Apps** on the QMC start page or from the **Start** ▼ drop-down menu to display the overview..
- 2. Select the app that you want to reload, click **More actions** in the far right of the action bar and select **Reload now** in the pop-up menu.

**The task to reload the app was successfully started. The status can be viewed in the Task overview if you have access to that section** is displayed and a reload task is started. If the task fails you receive the message **Failed to create/start the reload app task. Please try again.**

3. Go to the **Tasks** overview page to find out the progress of the task. The **Name** column displays *Manually triggered reload of [app name]*. When the task has finished the **Status** column displays

m**Success**.

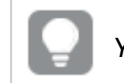

*You can filter <sup>a</sup> column by using the filtering option:*.*.*

- 4. Optional: The manually started reload app task is executed once only. Therefore you probably want to delete this task from the task overview.
	- a. Select the task and click **Delete**. A dialog is displayed.
- b. Click **OK** to confirm the deletion.
	- The task is deleted from the overview.

You have now reloaded an app manually to fully reload the data in an app from the source.

# Creating content libraries

*Currently, only material in the Default content library is accessible from the Qlik Sense hub.*

A content library is a storage that enables the Qlik Sense users to add shared contents to their apps.

The user who creates the content library automatically becomes the owner of that library. The library and the library objects can be shared with others through security rules defined in the QMC.

You can create content libraries. Do the following:

- 1. Select **Content libraries** on the QMC start page or from the **Start ▼** drop-down menu to display the overview.
- 2. Click  $\bullet$  Create new in the action bar.
- 3. Edit the properties.

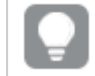

*You can display or hide property groups using the panel to the far right.*

The **Identification** property group contains the identification information for the selected content libraries.

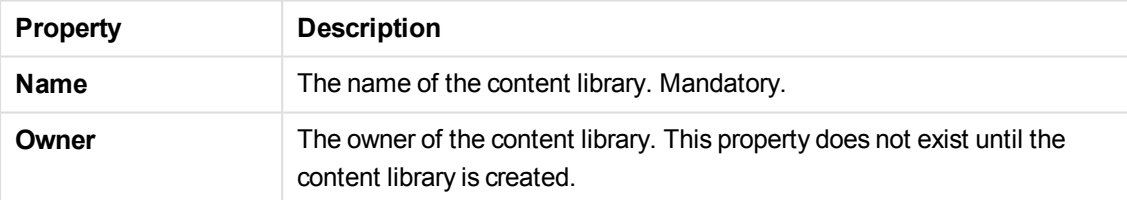

The **Tags** property group contains the available QMC tags in the Qlik Sense system.

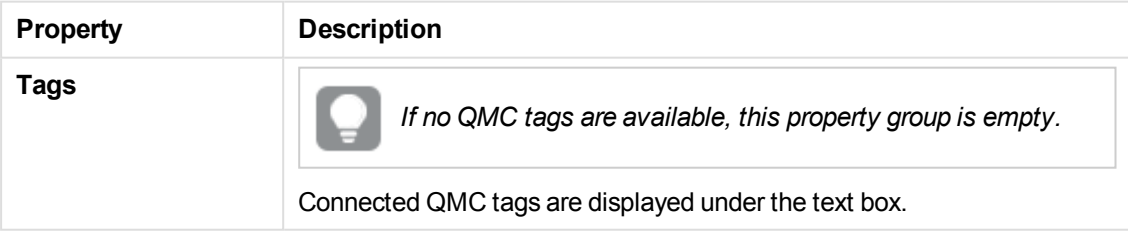

The **Custom properties** property group contains the custom properties in the Qlik Sense system. When a custom property has been activated for a resource, you can use the drop-down to select a custom property value.

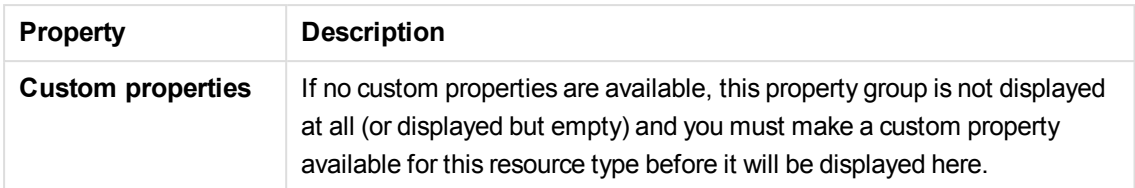

Click **Apply** to save your changes. If a mandatory field is empty, **Apply** is disabled.

- 4. Click **Apply** in the action bar to create and save the content library. The **Create security rule** dialog opens.
- 5. Edit the security rule for administrative access of the content library:
	- a. Edit the **Identification** properties:

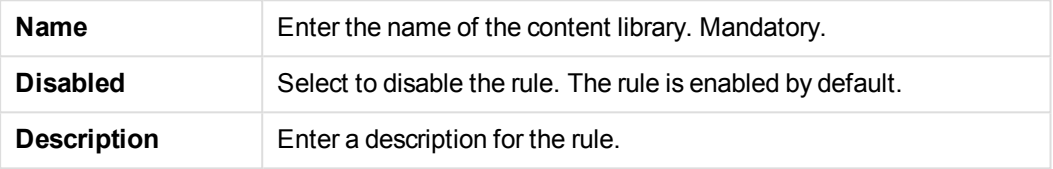

- b. Create the conditions for the rule in the **Basic** section:
	- Select which actions the rule should apply for.
	- Use the drop downs to create a condition that specifies which users the rule will apply to.
	- Click  $\Theta$  to add a condition. When using multiple conditions, you can group two conditions by clicking **Group**. After the conditions have been grouped, you can ungroup them by clicking **Ungroup**. The default operator between conditions is OR. You can change this in the operator drop-down list. Multiple conditions are grouped so that OR is superior to AND.

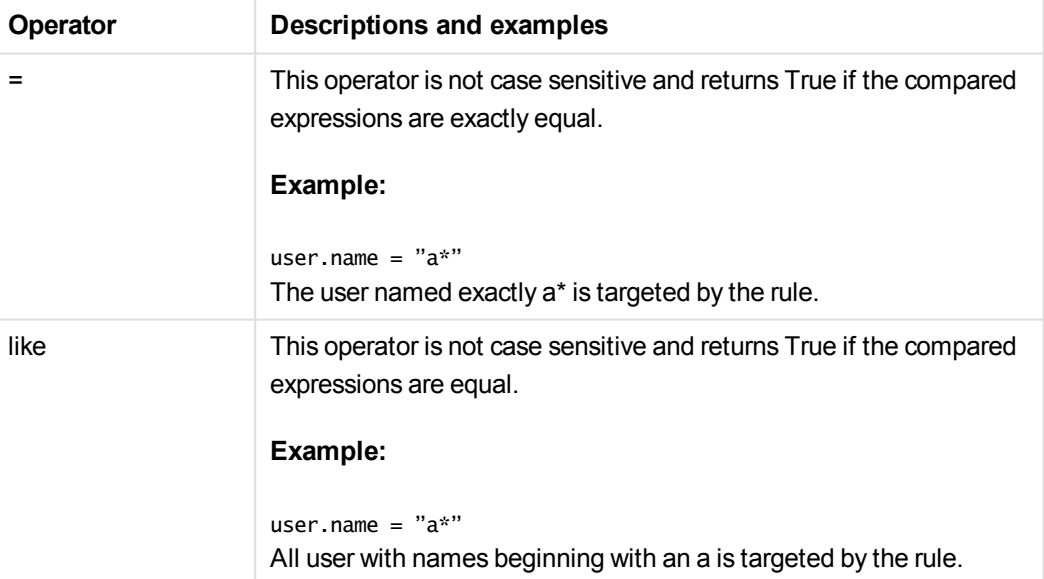

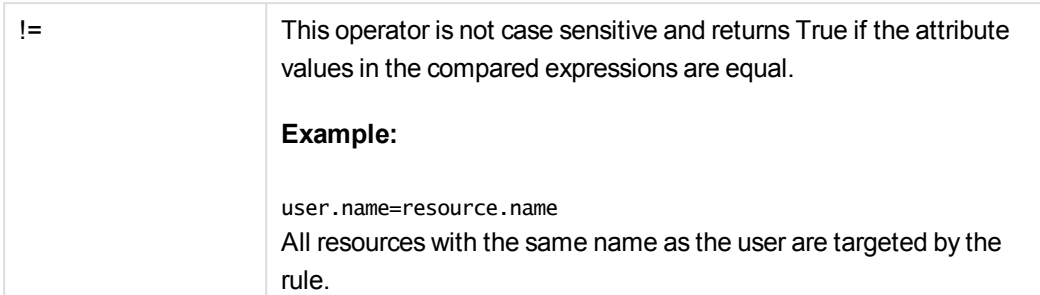

**Successfully added** is displayed at the bottom of the page.

You have now created a new content library.

#### **See also:**

- p *[Resource](#page-27-0) edit page (page 28)*
- p *[Creating](#page-223-0) access rights for content libraries (page 224)*

### Editing content libraries

*Currently, only material in the Default content library is accessible from the Qlik Sense hub.*

A content library is a storage that enables the Qlik Sense users to add shared contents to their apps.

The user who creates the content library automatically becomes the owner of that library. The library and the library objects can be shared with others through security rules defined in the QMC.

You can edit the content libraries that you have update rights to.

Do the following:

- 1. Select **Content libraries** on the QMC start page or from the **Start** ▼ drop-down menu to display the overview.
- 2. Select the library you want to edit.
- 3. Click **Edit** in the action bar.
- 4. Edit the properties.

```
You can display or hide property groups using the panel to the far right.
```
The **Identification** property group contains the identification information for the selected content libraries.

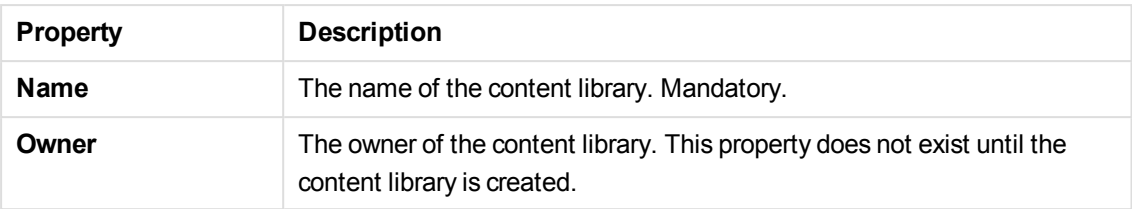

The **Tags** property group contains the available QMC tags in the Qlik Sense system.

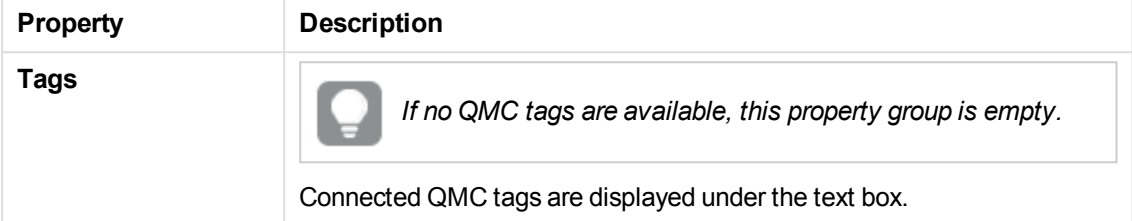

The **Custom properties** property group contains the custom properties in the Qlik Sense system. When a custom property has been activated for a resource, you can use the drop-down to select a custom property value.

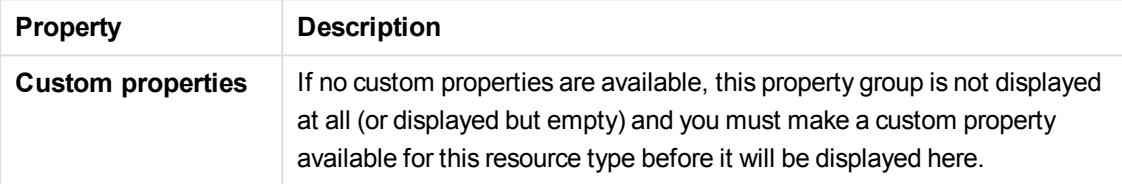

Click **Apply** to save your changes. If a mandatory field is empty, **Apply** is disabled.

5. Click **Apply** in the action bar. **Successfully updated** is displayed at the bottom of the page.

You have now edited a content library.

#### **See also:**

- p *[Resource](#page-27-0) edit page (page 28)*
- <span id="page-220-0"></span>p *[Creating](#page-223-0) access rights for content libraries (page 224)*

### Deleting content libraries

You can delete content libraries that you have update rights to. When deleting a content library, all library objects are also deleted.

Do the following:

- 1. Select **Content libraries** on the QMC start page or from the **Start** ▼ drop-down menu to display the overview.
- 2. Select the content libraries that you want to delete.

*You can filter <sup>a</sup> column by using the filtering option:*.*.*

- 3. Click **Delete** in the action bar. A **Delete** dialog is displayed.
- 4. Click **OK**.

You have now deleted the content libraries and all their library objects.

# Uploading objects to content libraries

*Currently, only material in the Default content library is accessible from the Qlik Sense hub.*

You can upload objects to the content libraries that you have update rights to. Qlik Sense only uses image files, but you can upload any file type. The maximum file size is half of the free disk space.

You can choose to upload objects from the content libraries overview page or from the content library **Associated items**.

Do the following:

1. Select **Content libraries** on the QMC start page or from the **Start**  $\blacktriangledown$  drop-down menu to display the overview.

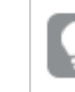

*You* can filter a column by using the filtering option:  $\Gamma$ .

2. Select the content library that you want to upload objects to and click **Upload**. Alternatively:

Select the content library and click **Edit** in the action bar, then select **Contents** under **Associated**

**items** and click  $\bullet$  Upload in the action bar on the **Contents** page. Either way the **Upload static content** dialog opens.

3. Click **Browse**.

A browse window opens.

- 4. Browse to the file or files you want to import and click **Open**. The browse window closes and the file or files are added to **Selected files** in the **Upload static content** dialog.
- 5. Click **Upload**.

The **Ongoing transports** dialog opens. Any other transports you have initiated are also displayed in the dialog.

- A spinner is displayed during the file import. **Duration** shows you how long the import has been ongoing.
- Click  $\odot$  if you want to cancel the upload.
	- **A** and **Aborted** is displayed and the upload stops.
- $\cdot$   $\mathcal{O}$  is displayed when a upload is queued. The upload starts when less than 4 upload processes are running.
- **.** Click **Remove** if you want to remove a failed item  $\mathbf{\hat{A}}$ . The item is removed.
- <sup>l</sup> **Conflict error with existing file** is displayed if an identical file already exists in the content library:
	- **.** Click Overwrite if you want to replace the existing file with the new file. The upload continues.
	- **.** Click **Cancel** to stop the upload. The item is removed from the dialog and the existing item is kept in the library.

When the file is uploaded,  $\vee$  is displayed for 15 seconds and the file is added to the selected **Content library**. When all your transports have finished successfully the **Ongoing transports** dialog closes.If there are any failed transports the dialog is displayed until the overview page is refreshed.

*Click the URL path from the Contents overview if you want to view an uploaded file. The file is displayed in a new tab.*

You have now uploaded objects to a content library.

# Deleting objects from content libraries

You can delete objects from the content libraries that you have delete rights to.

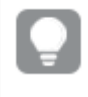

If you want to delete all objects in a content library you can do this by deleting the content *library.*

Do the following:

- 1. Select **Content libraries** on the QMC start page or from the **Start ▼** drop-down menu to display the overview.
- 2. Select the content library that you want to delete objects from and click **Edit**. The content library edit page opens.
- 3. Select **Contents** under **Associated items**. The contents overview is displayed.
- 4. Select the files that you want to delete.
- 5. Click **Delete** in the action bar. A **Delete** dialog is displayed.
- 6. Click **OK**.

The files are deleted from the repository and removed from the contents overview.

You have now deleted the objects.

#### **See also:**

p *[Deleting](#page-220-0) content libraries (page 221)*

## <span id="page-223-0"></span>Creating access rights for content libraries

A content library is a storage that enables the Qlik Sense users to add shared contents to their apps.

The user who creates the content library automatically becomes the owner of that library. The library and the library objects can be shared with others through security rules defined in the QMC.

You create security rules to give access rights for the content libraries. Do the following:

1. Select **Content libraries** on the QMC start page or from the **Start ▼** drop-down menu to display the overview.

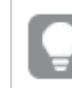

*You* can filter a column by using the filtering option:  $\Gamma$ .

- 2. Select the content library that you want to create rules for and click **Edit**. The content library edit page opens.
- 3. Select **Security rules** under **Associated items**. The security rules overview is displayed.
- 4. Click  $\bullet$  Create associated rule in the action bar. The **Create security rule** dialog opens.
- 5. Edit the security rule for administrative access of the content library:
	- a. Edit the **Identification** properties:

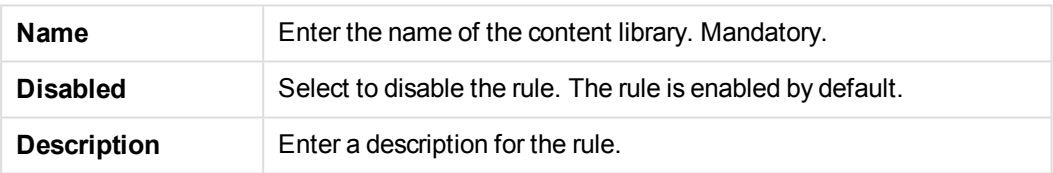

- b. Create the conditions for the rule in the **Basic** section:
	- Select which actions the rule should apply for.
	- Use the drop downs to create a condition that specifies which users the rule will apply to.
	- If Click  $\Theta$  to add a condition. When using multiple conditions, you can group two conditions by clicking **Group**. After the conditions have been grouped, you can ungroup them by clicking **Ungroup**. The default operator between conditions is OR. You can change this in the operator drop-down list. Multiple conditions are grouped so that OR is superior to AND.

#### **Operator Descriptions and examples**

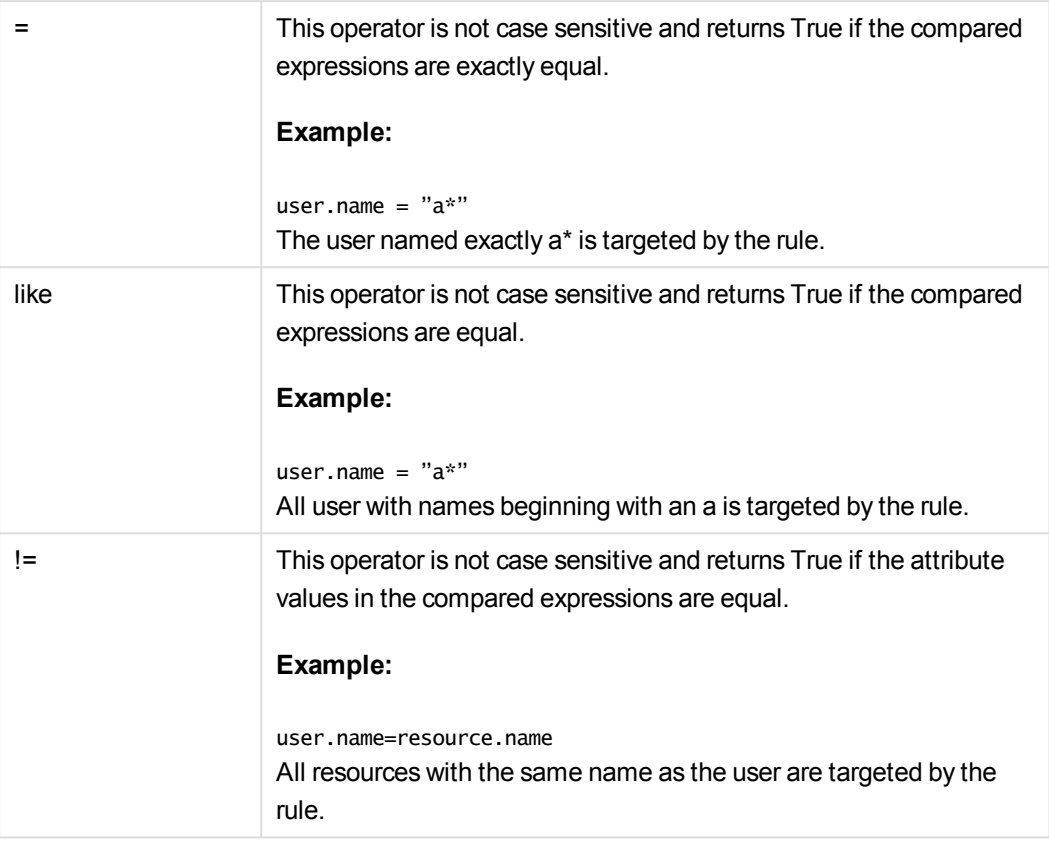

#### 6. Click **Apply**.

The dialog closes and the rule is added to the security rules overview.

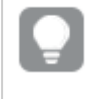

*The security rule results in a corresponding security rule in the Security rule overview page.*

You have now created the access rights for the selected content library.

#### **See also:**

p *Editing [security](#page-409-0) rules (page 410)*

## Editing app objects

You can edit app objects that you have update rights to.

Do the following:

- 1. Select **App objects** on the QMC start page or from the **Start** ▼ drop-down menu to display the overview.
- 2. Select the app objects you want to edit.

3. Click **Edit** in the action bar.

The number next to **Edit** indicates the number of items in your selection that you are allowed to edit.

4. Edit the properties.

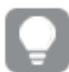

*You can display or hide property groups using the panel to the far right.*

The **Identification** property group contains the basic app object properties.

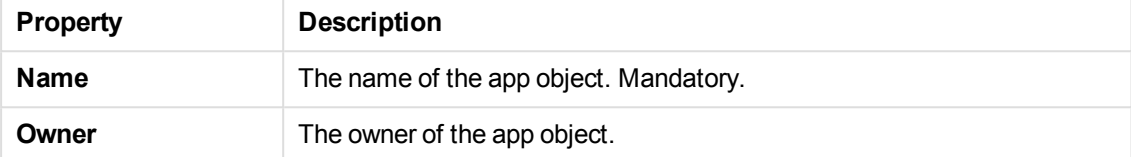

The property group **Tags** contains the QMC tags that are connected to the app object.

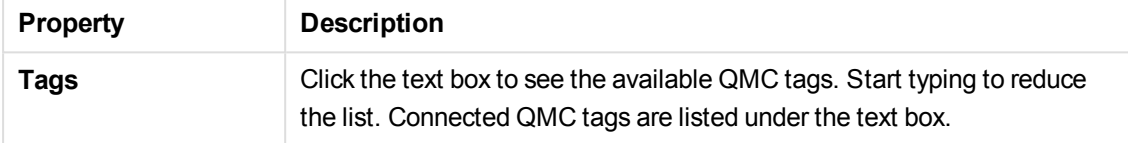

The **Custom properties** property group contains the custom properties in the Qlik Sense system. When a custom property has been activated for a resource, you can use the drop-down to select a custom property value.

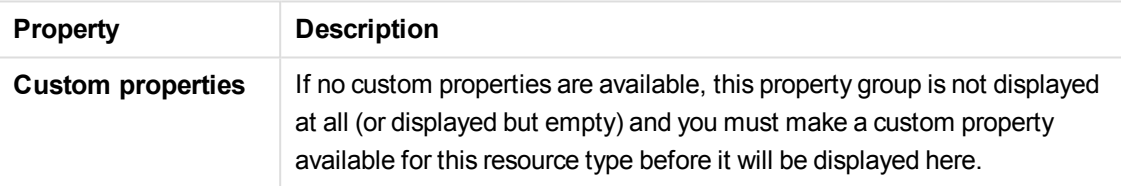

Click **Apply** to save your changes. If a mandatory field is empty, **Apply** is disabled.

5. Click **Apply** in the action bar. **Successfully updated** is displayed at the bottom of the page.

You have now edited one or more app objects.

#### **See also:**

p *[Resource](#page-27-0) edit page (page 28)*

## Deleting app objects

You can delete app objects that you have delete rights to.

*Deleting app objects through the QMC only removes them from being visible in the QMC. They are not deleted from the qvf file.*

Do the following:

- 1. Select **App objects** on the QMC start page or from the **Start ▼** drop-down menu to display the overview.
- 2. Select the app objects that you want to delete.

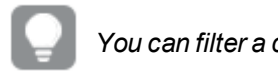

*You can filter <sup>a</sup> column by using the filtering option:*.*.*

- 3. Click **Delete** in the action bar. A **Delete** dialog is displayed.
- 4. Click **OK**.

You have now deleted the app objects.

# 3.3 Managing streams

A stream enables users to read and/or publish apps, sheets, and stories. Users who have publish access to a stream, create the content for that specific stream. The stream access pattern in a Qlik Sense site is determined by the security rules for each stream. By default, Qlik Sense includes two streams: Everyone and Monitoring apps. An app can be published to only one stream. To publish an app to another stream, the app must first be duplicated and then published to the other stream.

*All authenticated users have read and publish rights to the Everyone stream and all anonymous users read-only rights.Three of the predefined admin roles (RootAdmin, ContentAdmin, and SecurityAdmin), have read and publish rights to the Monitoring apps stream.*

# Creating streams

You can create streams. Do the following:

1. Select **Streams** on the QMC start page or from the **Start** ▼ drop-down menu to display the overview.

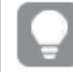

*You can filter <sup>a</sup> column by using the filtering option:*.*.*

- 2. Click  $\bullet$  Create new in the action bar.
- 3. Edit the properties.

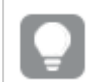

*You can display or hide property groups using the panel to the far right.*

The **Identification** property group contains the identification information for the for the selected streams.

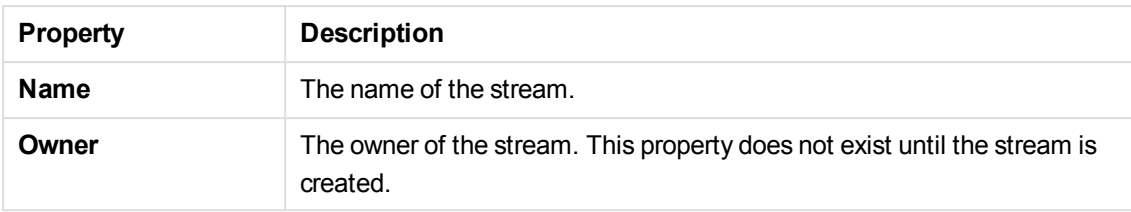

The **Tags** property group contains the available QMC tags in the Qlik Sense system.

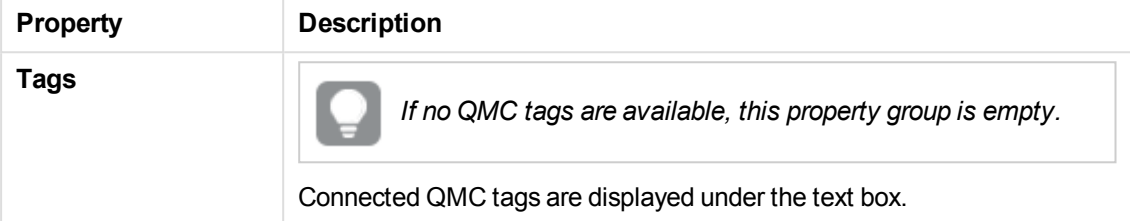

The **Custom properties** property group contains the custom properties in the Qlik Sense system. When a custom property has been activated for a resource, you can use the drop-down to select a custom property value.

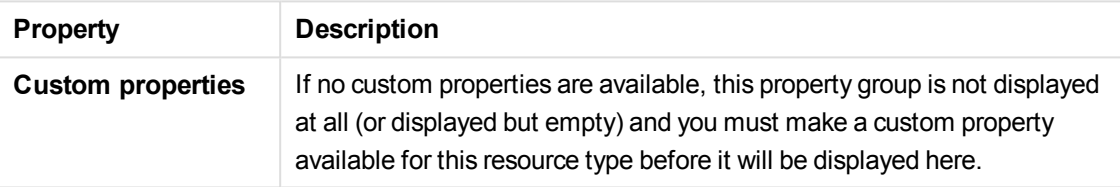

Click **Apply** to save your changes. If a mandatory field is empty, **Apply** is disabled.

- 4. Click **Apply** in the action bar to create and save the stream. The **Create security rule** dialog opens.
- 5. Create security rules for the stream and click **Apply**, or click **Cancel**.

You have now created a new stream.

#### **See also:**

- p *[Creating](#page-229-0) access rights for streams (page 230)*
- p *[Resource](#page-27-0) edit page (page 28)*

### Editing streams

You can edit streams that you have update rights to.

Do the following:

1. Select **Streams** on the QMC start page or from the **Start** ▼ drop-down menu to display the overview.

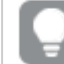

*You can filter <sup>a</sup> column by using the filtering option:*.*.*

- 2. Select the stream or streams that you want to edit.
- 3. Click **Edit** in the action bar.
- 4. Edit the properties.

*You can display or hide property groups using the panel to the far right.*

If you selected an individual stream you can edit the existing security rules for that stream or add new ones by clicking the  $\bullet$  button.

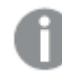

*If you select several streams, you cannot view, edit or add security rules.*

The **Identification** property group contains the identification information for the for the selected streams.

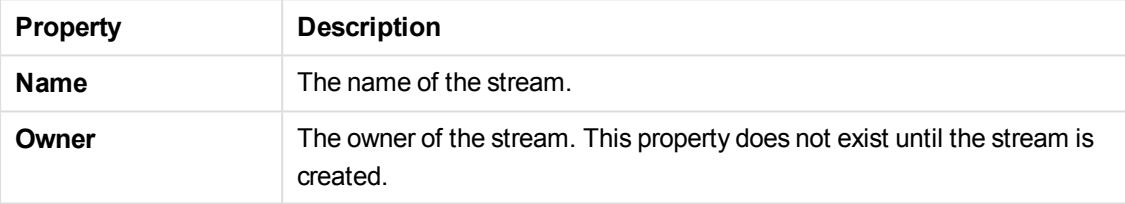

The **Tags** property group contains the available QMC tags in the Qlik Sense system.

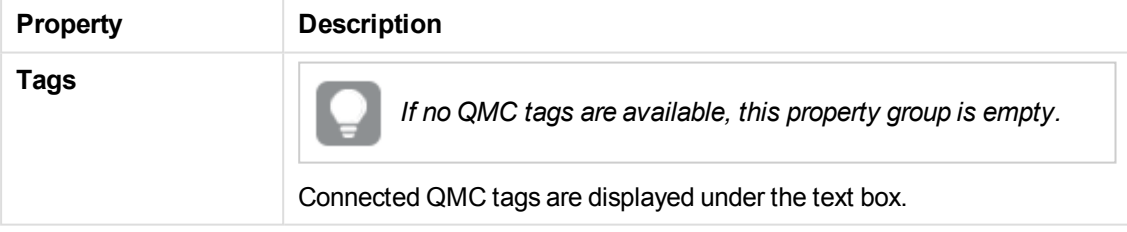

The **Custom properties** property group contains the custom properties in the Qlik Sense system. When a custom property has been activated for a resource, you can use the drop-down to select a custom property value.

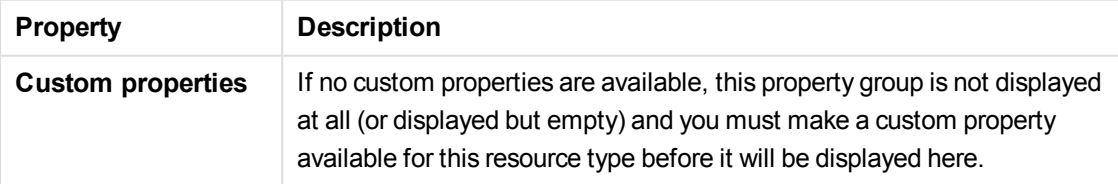

Click **Apply** to save your changes. If a mandatory field is empty, **Apply** is disabled.

5. Click **Apply** in the action bar to apply and save changes.

**Successfully updated** is displayed at the bottom of the page.

You have now edited the stream or streams.

#### **See also:**

p *[Resource](#page-27-0) edit page (page 28)*

### Deleting streams

You can delete streams that you have delete rights to.

*Do not delete the Monitoring apps stream. If the stream is deleted, it is irrevocably gone. (RootAdmins, ContentAdmins, and SecurityAdmins can delete the stream.)*

Do the following:

- 1. Select **Streams** on the QMC start page or from the **Start** ▼ drop-down menu to display the overview.
- 2. Select the streams that you want to delete.
- 3. Click **Delete** in the action bar. A **Delete** dialog is displayed.
- 4. Click **OK**.

<span id="page-229-0"></span>You have now deleted the streams.

### Creating access rights for streams

You create security rules to give access rights to the streams. Do the following:

1. Select **Streams** on the QMC start page or from the **Start** ▼ drop-down menu to display the overview.

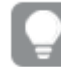

*You can filter <sup>a</sup> column by using the filtering option:*.*.*

- 2. Select the stream you want to create rules for and click **Edit**. The stream edit page opens.
- 3. Select **Security rules** under **Associated items**. The system rules overview is displayed.
- 4. ClickP**Create associated rule** in the action bar. The **Create security rule** dialog opens.
- 5. Edit the security rule for administrative access of the stream:

a. Edit the **Identification** properties:

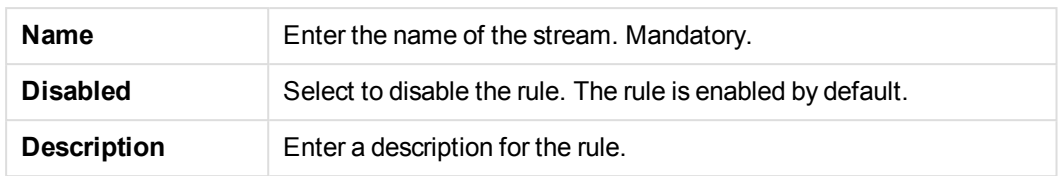

b. Edit the **Basic** properties:

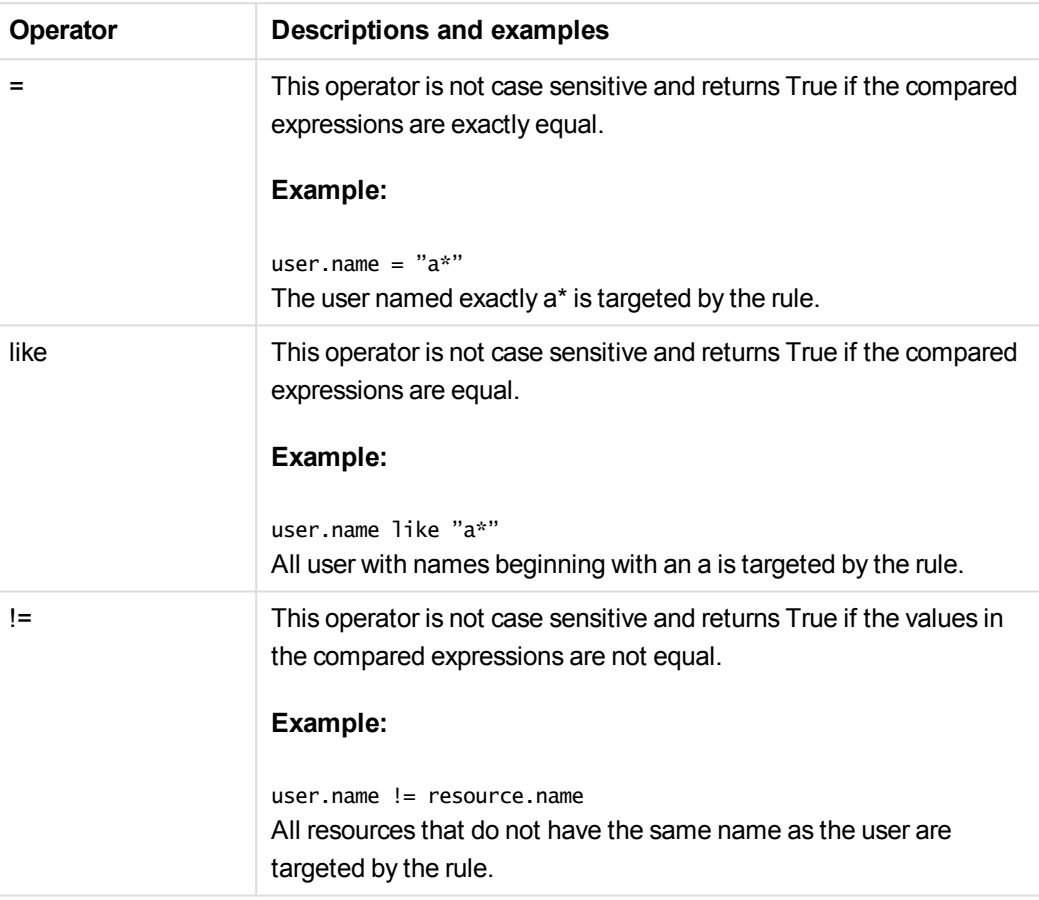

- 6. Optionally, edit the **Advanced** properties and create the **Conditions** for the rule:
	- Add a condition.
	- Use the drop-down to specify the context to which the rule will apply.
- 7. Click **Apply**.

The dialog closes and the rule is added to the security rules overview.

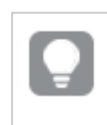

*The security rule results in a corresponding security rule in the Security rule overview page.*

You have now created the access rights for the selected stream.

#### **See also:**

p *Editing [security](#page-409-0) rules (page 410)*

# 3.4 Managing data connections and extensions

## Data connections

Data connections enable you to select and load data from a data source. All data connections are managed centrally from the QMC. Data connections are created in the Qlik Sense data load editor. The user who creates a data connection automatically becomes the owner of that connection and is by default the only user who can access the data connection. The data connection can be shared with others through security rules defined in the QMC.

When you import an app developed on Qlik Sense Desktop, existing data connections are imported to the QMC. When you export an app from a server, existing data connections are not exported with the app.

If the name of a data connection in the imported app is the same as the name of an existing *data connection, the data connection will not be imported. This means that the imported app will use the existing data connection with an identical name, not the data connection in the imported app.*

## **Extensions**

Extensions can be used to visualize data, for example, in an interactive map where you can select different regions.

# Editing data connections

Data connections are created in the Qlik Sense data load editor or when you use the **Add data** option. The user who created a data connection automatically becomes the owner of that connection and is by default the only user who can access the data connection.

You can edit data connections that you have update rights to. Do the following:

- 1. Select **Data connections** on the QMC start page or from the **Start** ▼ drop-down menu to display the overview.
- 2. Select the data connections that you want to edit.

*If you select several data connections, you cannot view, edit or add security rules.*

- 3. Click **Edit** in the action bar.
- 4. Edit the properties.

You can display or hide property groups using the panel to the far right.

The **Identification** property group contains the identification information for the for the selected data connections.

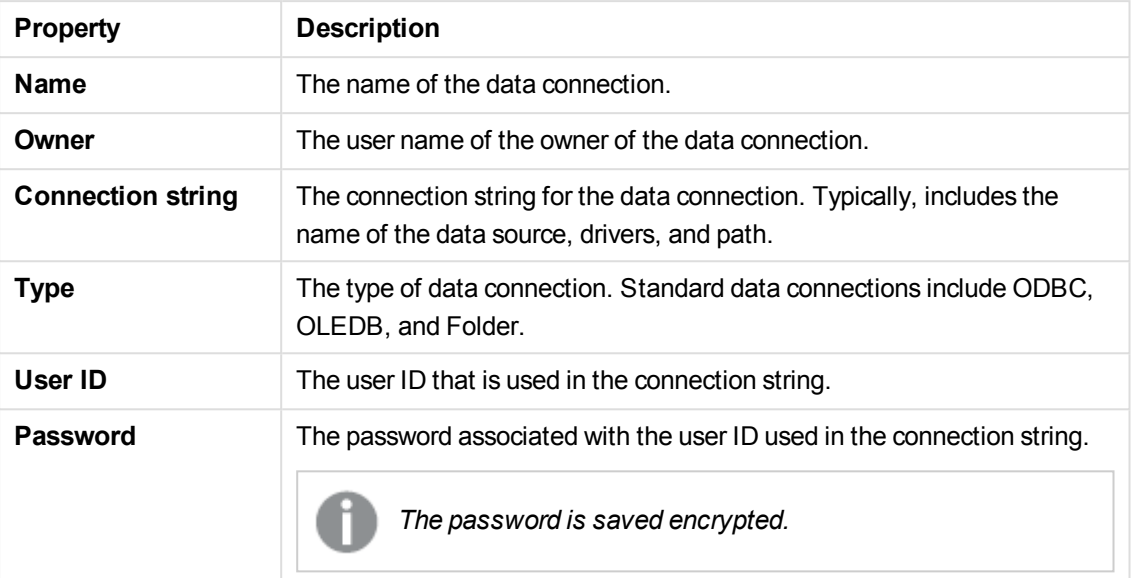

The **Tags** property group contains the available QMC tags in the Qlik Sense system.

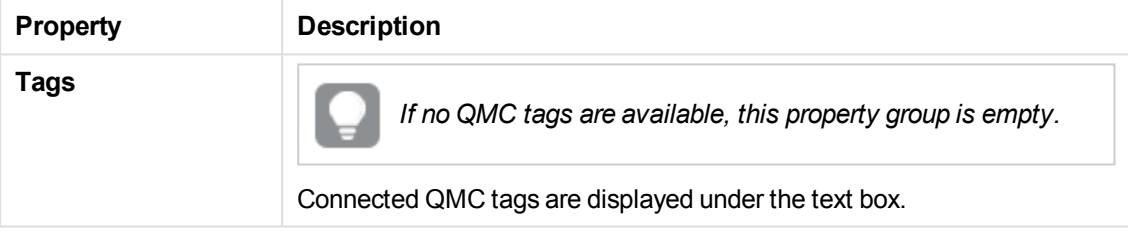

The **Custom properties** property group contains the custom properties in the Qlik Sense system. When a custom property has been activated for a resource, you can use the drop-down to select a custom property value.

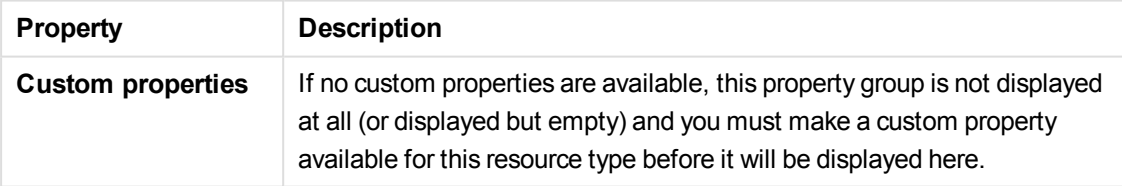

Click **Apply** to save your changes. If a mandatory field is empty, **Apply** is disabled.

5. Click **Apply** in the action bar. **Successfully updated data connection properties** is displayed at the bottom of the page.

You have now edited the data connection or connections.

#### **See also:**

p *[Resource](#page-27-0) edit page (page 28)*

# Deleting data connections

You can delete data connections that you have delete rights to.

Do the following:

- 1. Select **Data connections** on the QMC start page or from the **Start** ▼ drop-down menu to display the overview.
- 2. Select the data connections that you want to delete.

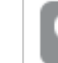

*You can filter <sup>a</sup> column by using the filtering option:*.*.*

- 3. Click **Delete** in the action bar. A **Delete** dialog is displayed.
- 4. Click **OK**.

You have now deleted the data connections.

### Creating access rights for data connections

You create security rules to give access rights to the data connections. Do the following:

1. Select **Data connections** on the QMC start page or from the **Start** ▼ drop-down menu to display the overview.

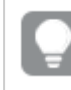

*You can filter <sup>a</sup> column by using the filtering option:*.*.*

- 2. Select the data connection that you want to create rules for and click **Edit**. The data connection edit page opens.
- 3. Select **System rules** under **Associated items**. The system rules overview is displayed.
- 4. ClickP**Create new** in the action bar. The **Create security rule** dialog opens.
- 5. Edit the security rule for administrative access of the data connection:
	- a. Edit the **Identification** properties:

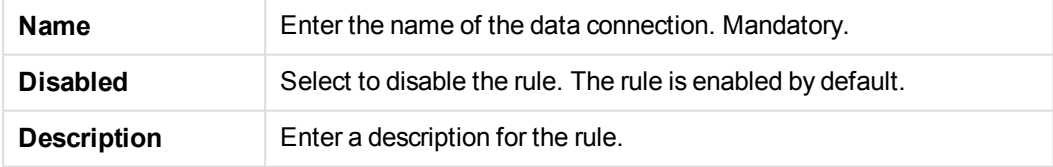

- b. In the **Advanced** section, use the drop-down to specify the context to which the rule will apply.
- c. In the **Basic** section, select the conditions for the rule using the following operators:

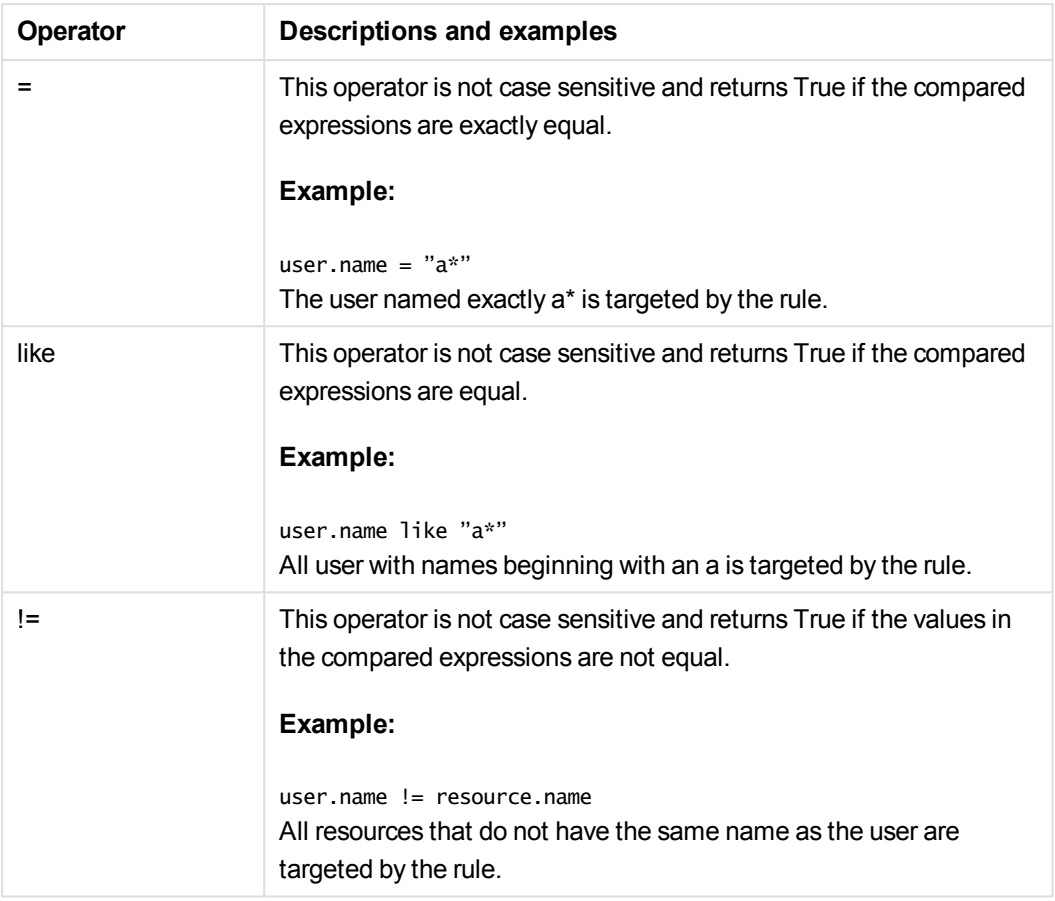

#### 6. Click **Apply**.

The dialog closes and the rule is added to the security rules overview.

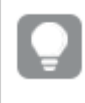

*The security rule results in a corresponding security rule in the Security rule overview page.*

You have now created the access rights for the selected data connection.

#### **See also:**

p *Editing [security](#page-409-0) rules (page 410)*

### Importing extensions

By default only the RootAdmin user has the access rights to import extensions. You need to define security rules to enable others to import extensions. By default all Qlik Sense users have access to all extensions that you add. Revise the security rule named **Extension** if you want to limit the access. Do the following:

- 1. Select **Extensions** on the QMC start page or from the Start ▼ drop-down menu to display the overview.
- 2. Click  $\bullet$  Import in the action bar.
- 3. The **Import extension file** dialog opens. Select a zip file to import. Remember to enter the password for the zip file if it is password protected.
- 4. Click **Open** in the file explorer window.
- 5. Click **Import**.

*Extensions are saved to %ProgramData%\Qlik\Sense\Repository\Extensions. The maximum file size is half of the free disk space.*

You have now uploaded the new extension.

#### Extension names

By default, an extension that is imported is displayed in the **Extensions** overview. The name of the extension will be the same as the name of the .qext file. However, in the Qlik Sense hub, the extension is displayed with its regular file name that can also be changed by editing the Name field in the .qext file.

If you want to only display the file name in the **Extensions** overview, you must remove the *com-qliktech*part from the .js file and the .qext file in the extension zip file.

*A user can only change the name of an imported extension in the Qlik Sense Workbench.*

#### **See also:**

p *[Resource](#page-27-0) edit page (page 28)*

### Editing extensions

You can edit extensions that you have update rights to. Do the following:

1. Select **Extensions** on the QMC start page or from the **Start ▼** drop-down menu to display the overview.

*You can filter <sup>a</sup> column by using the filtering option:*.*.*

- 2. Select the extension or extensions that you want to edit.
- 3. Click **Edit** in the action bar.
- 4. Edit the properties.

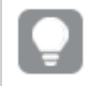

*You can display or hide property groups using the panel to the far right.*

The **Identification** property group contains the basic identification properties in the Qlik Sense system.

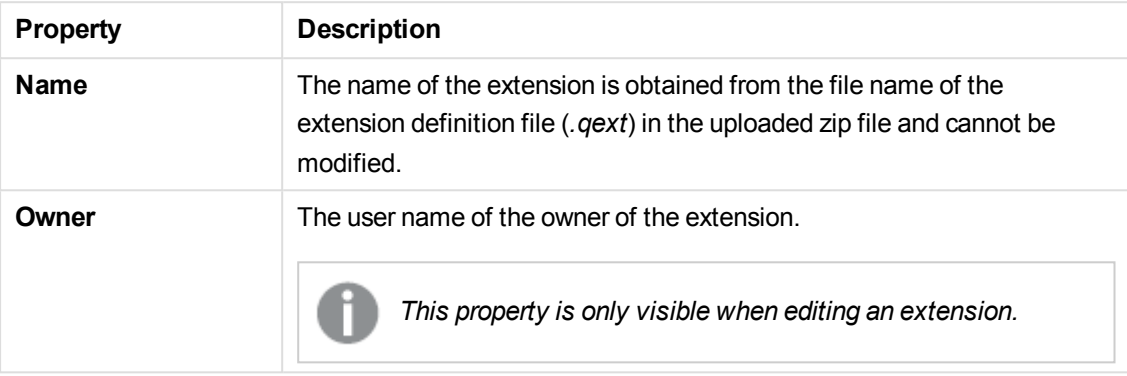

The **Tags** property group contains the available QMC tags in the Qlik Sense system.

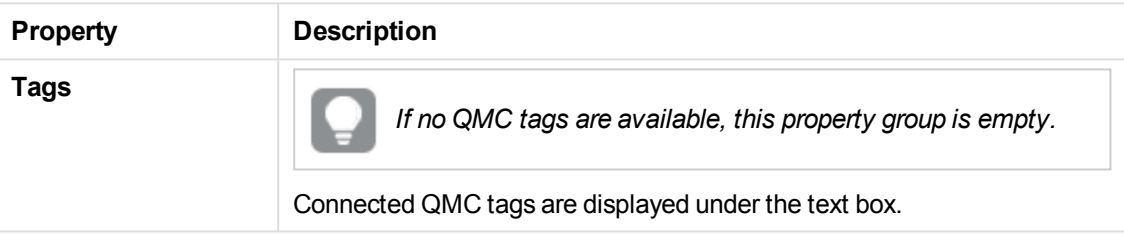

5. Click **Apply** in the action bar. **Successfully updated** is displayed at the bottom of the page.

You have now edited an extension or extensions.

*The web browser caches the extensions for up to six hours. The user can manually clear the cache to access a new version of an extension.*

#### **See also:**

p *[Resource](#page-27-0) edit page (page 28)*

### Deleting extensions

You can delete extensions that you have delete rights to.

Do the following:

- 1. Select **Extensions** on the QMC start page or from the Start ▼ drop-down menu to display the overview.
- 2. Select the extensions that you want to delete.

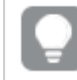

*You can filter <sup>a</sup> column by using the filtering option:*.*.*

- 3. Click **Delete** in the action bar. A **Delete** dialog is displayed.
- 4. Click **OK**.

You have now deleted the extensions.

# 3.5 Managing users

All user data is stored in the Qlik Sense Repository Service (QRS) database. You create user directory connectors in the QMC to be able to synchronize and retrieve the user data from a configured directory service. When a user logs in to Qlik Sense or the QMC, the user data is automatically retrieved.

Managing users in Qlik Sense involves:

- Creating new user directory connectors
- Synchronizing with user directories
- Managing access types
- Changing ownership of resources
- Removing resources owned by users
- Connecting administrative roles to a user
- Inactivating users
- Deleting users

## Setting up a user directory connector and schedule by task

When you create a new instance of a User Directory Connector (UDC) a scheduled user synchronization task is created by default and initial synchronization is performed within 5 minutes. The user directory connector must be configured and operational to function.

If desired you can change the default trigger for the user synchronization task and/or add more triggers.You can synchronize the user data manually from the user directory connectors overview.

This workflow illustrates setting up a new user directory connector:

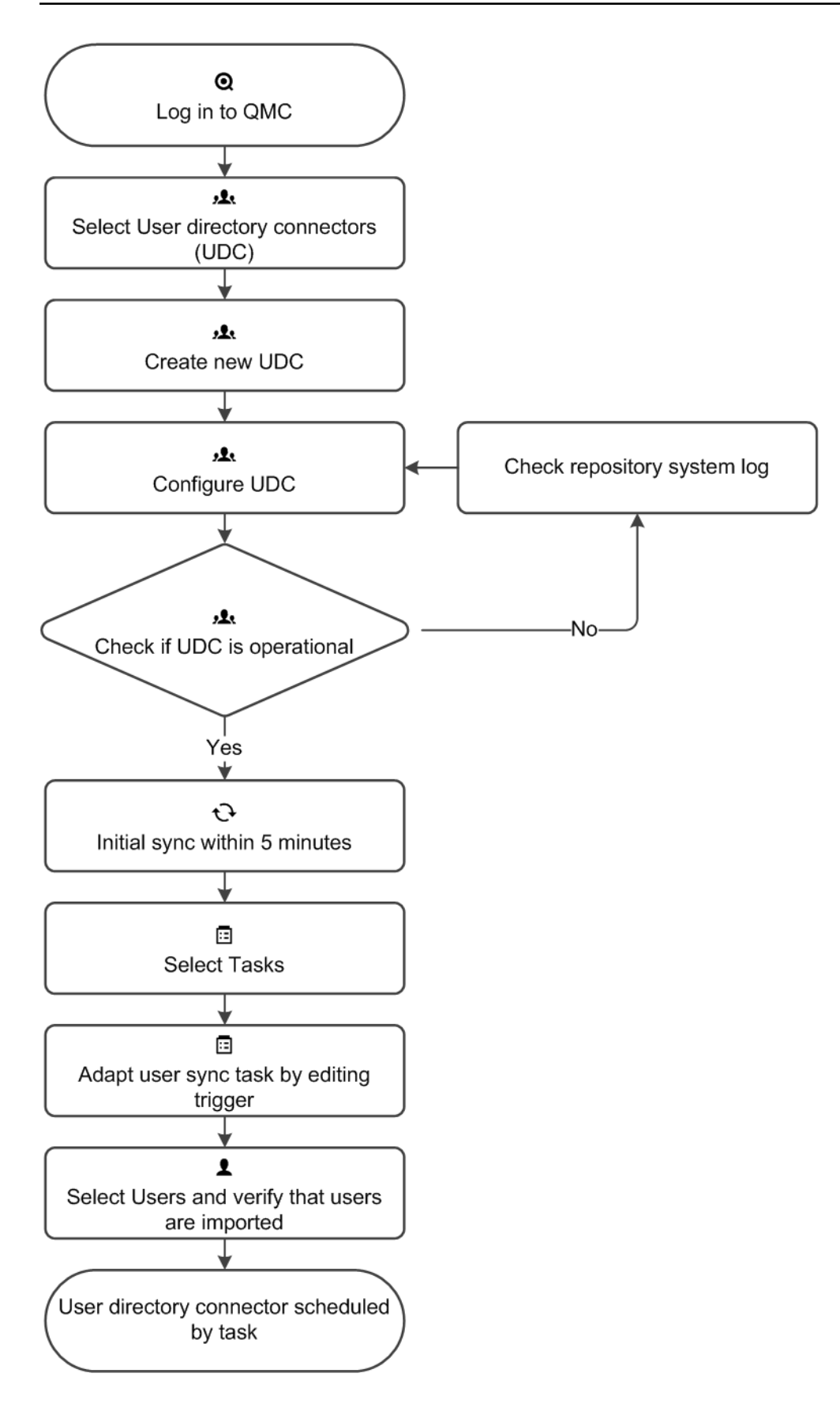

#### **See also:**

- p *Creating a user directory [connector](#page-242-0) (page 243)*
- p *Creating trigger for user sync task - [scheduled](#page-267-0) (page 268)*
- p *[Synchronizing](#page-253-0) with user directories (page 254)*
- <span id="page-239-0"></span>p *[ODBC example](#page-239-0) (page 240)*

#### ODBC example

Each data source has a different configuration and below is one example of adding an ODBC user directory connector.

Do the following:

- 1. Verify that the Microsoft Access Text Driver is installed.
- 2. Set up an ODBC source on the server. You need to store the data in two separate csv files, for example in this location: *%ProgramData%\Qlik\Sense\temp*.

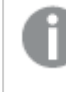

*The temp folder is not included in the default installation. You need to create the temp folder, if not already done by another QMC administrator.*

*Table1.csv* contains the users and *Table2.csv* the attributes of the users. The values in the csv files are comma separated. The tables can for example look like this:

#### Table1

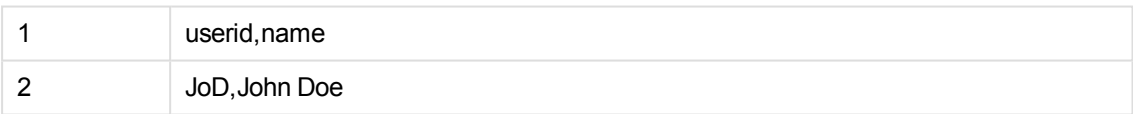

Table2

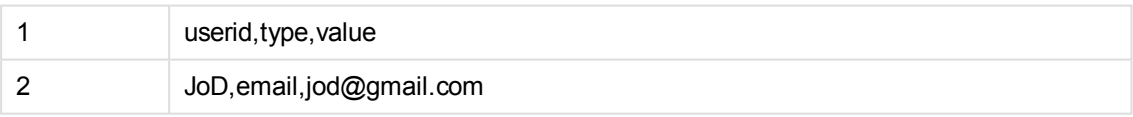

3. Select User directory connectors on the QMC start page or from the Start ▼ drop-down menu to display the overview. Add a new user directory connector, default properties (ODBC) and edit the properties:

The **Identification** property group contains the basic UDC properties in the Qlik Sense system. All fields are mandatory and must not be empty.

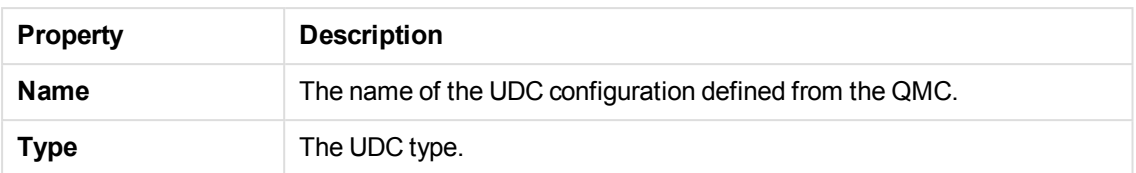

The **User sync settings** property group contains the user sync properties for the user directory connector.

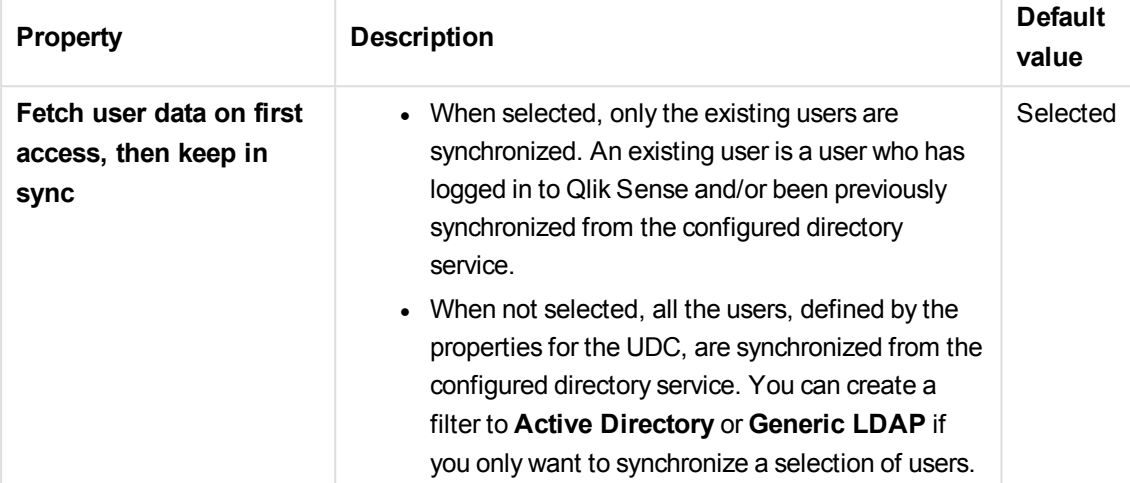

The **Connection** property group contains the ODBC connection properties in the Qlik Sense system.

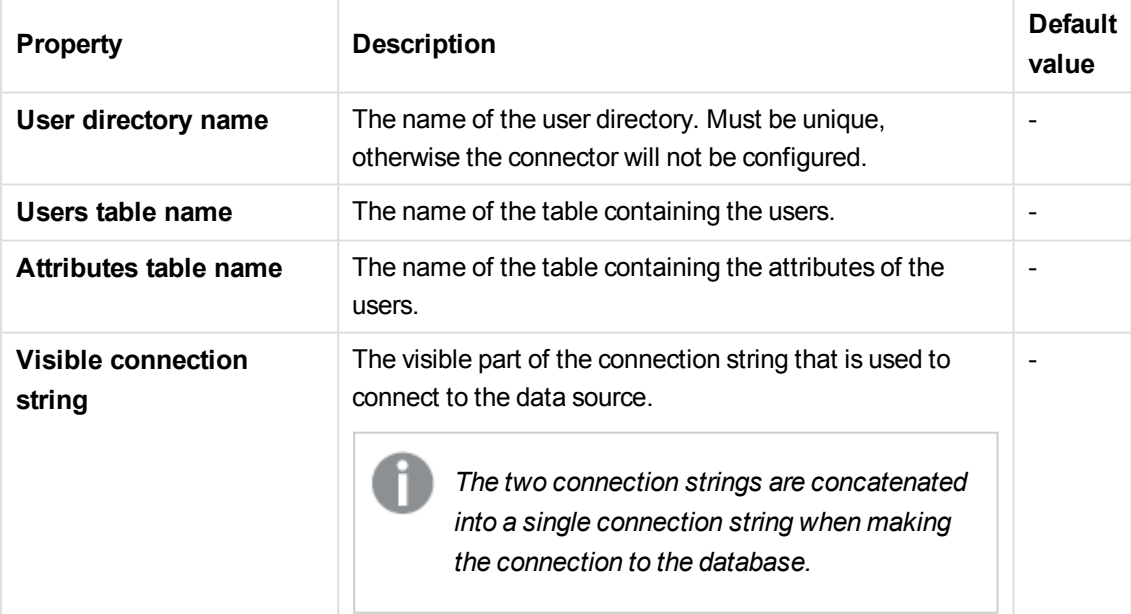

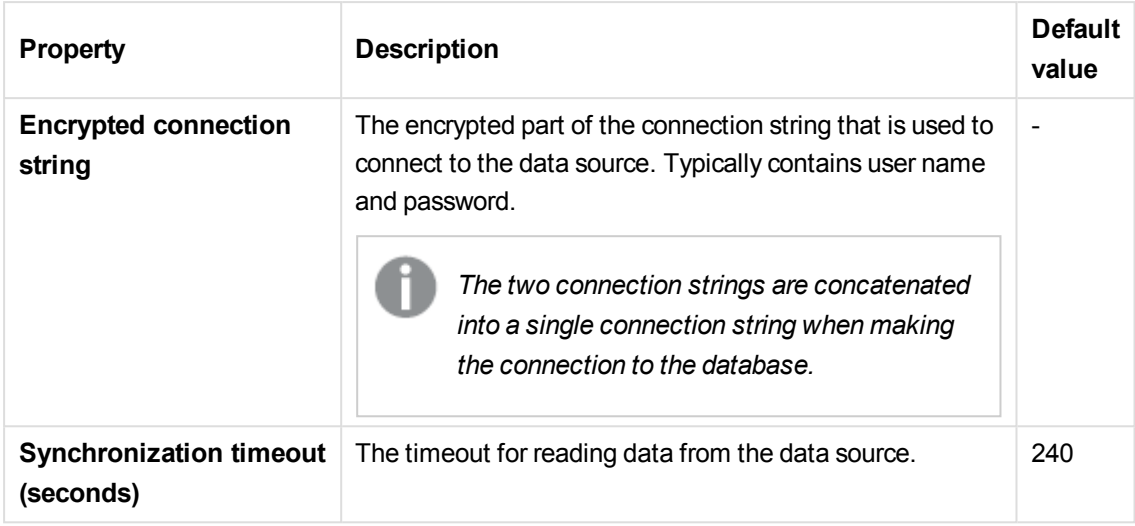

**Example:**

**User table name**: *Table1.csv* **Attributes table name**: *Table2.csv* **Visible connections string**: *Driver={Microsoft Access Text Driver (\*.txt, \*.csv)};Extensions=asc,csv,tab,txt;Dbq=%ProgramData%\Qlik\Sense\temp*

- 4. Click **Apply** to apply your changes.
- 5. Go to the **User directory connectors** overview and check if the user directory is displayed as **Configured** and **Operational**.

*If the User directory name is not unique the connector will not be configured. If not operational, check the repository system log in: %ProgramData%\Qlik\Sense\Log\Repository*

You have now added an ODBC data source and initial synchronization will be performed within 5 minutes (by default).

#### **See also:**

- p *User directory [connectors](#page-112-0) (page 113)*
- p *Creating a user directory [connector](#page-242-0) (page 243)*
- <span id="page-241-0"></span>p *[Synchronizing](#page-253-0) with user directories (page 254)*

#### Using Additional LDAP filter to retrieve specific users

You can create a user directory connector that will retrieve only specific users when synchronizing with user directories. To achieve this you use the property **Additional LDAP filter** when creating a new GenericLDAP or Active Directory user directory connector.

#### **Example:**

Enter a query in the **Additional LDAP filter** text field found in the **Advanced** property group. For example, you might want to import:

- <sup>l</sup> all users named John: *&(objectClass=user)(name=John\*)*
- <sup>l</sup> a specific user: *&(objectClass=user)(sAMAccountName=userid)*
- <sup>l</sup> more than one specific users: *(&(objectCategory=person)(objectClass=user)(| (sAMAccountName=userid)(sAMAccountName=userid)))*

#### **See also:**

- p *Creating a user directory [connector](#page-242-0) (page 243)*
- <span id="page-242-0"></span>p *[Synchronizing](#page-253-0) with user directories (page 254)*

### Creating a user directory connector

You can create a new User Directory Connector (UDC). Do the following:

- 1. Select User directory connectors on the QMC start page or from the Start  $\blacktriangledown$  drop-down menu to display the overview.
- 2. Click  $\bullet$  Create new in the action bar. The dialog with available user directory connector types is displayed.
- 3. Select the type for the new user directory connector and also the source. The following types are available:
	- Generic LDAP
	- Active Directory
	- Apache directory search
	- Local network
	- <sup>l</sup> ODBC
	- Access (through ODBC)
	- Excel (through ODBC)
	- SQL (through ODBC)
- 4. Edit the properties.

*You can display or hide property groups using the panel to the far right.*

The **Identification** property group contains the basic UDC properties in the Qlik Sense system. All fields are mandatory and must not be empty.

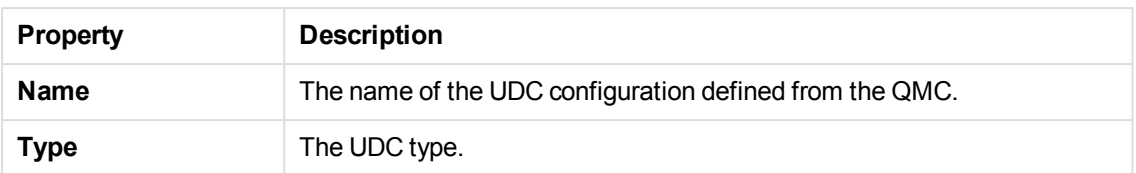

The **User sync settings** property group contains the user sync properties for the user directory connector.

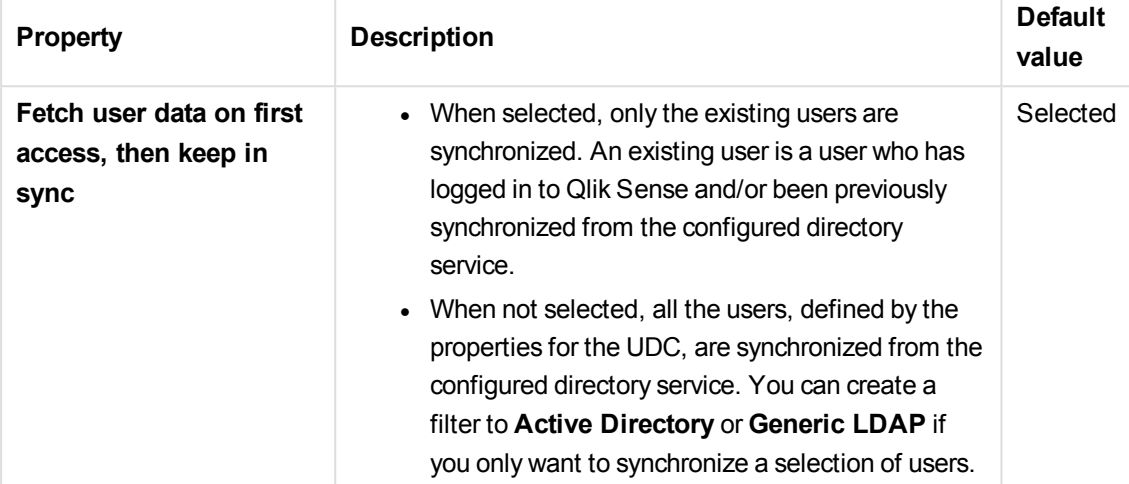

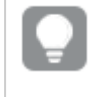

*Decide how the synchronization is performed by selecting or clearing Fetch user data on first access, then keep in sync, in the property group User sync settings.*

The **Connection** property group contains the LDAP connection properties in the Qlik Sense system.

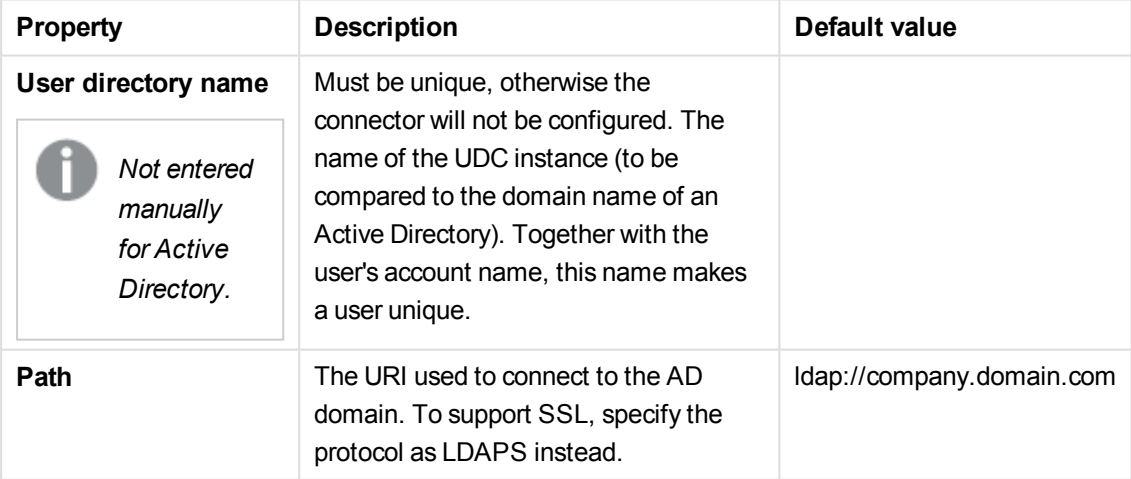

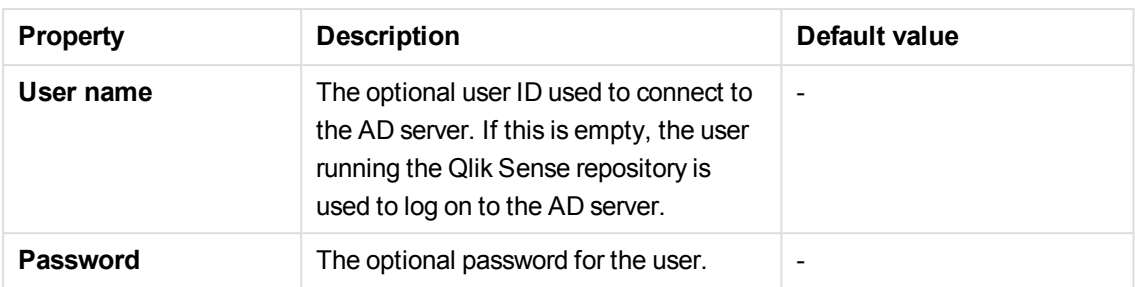

*When a user creates an Active Directory connector that uses LDAPS, the connector will only work when that user (the creator of the UDC) is logged on to the machine and running the Qlik Sense services.*

*To sync users using LDAPS, you must provide user name and password.*

The **Connection** property group contains the Local users connection properties in the Qlik Sense system.

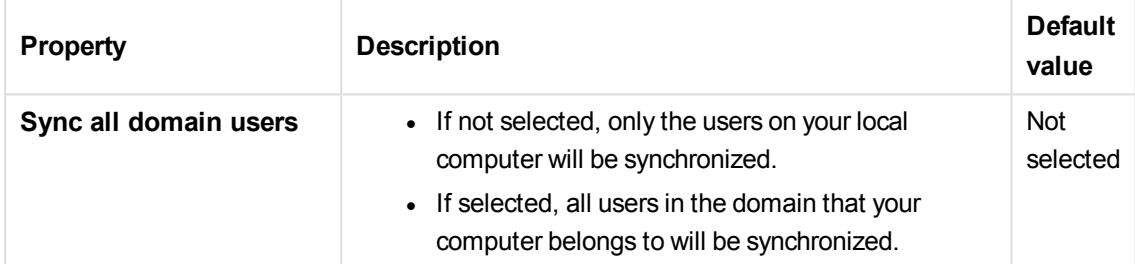

The **Connection** property group contains the ODBC connection properties in the Qlik Sense system.

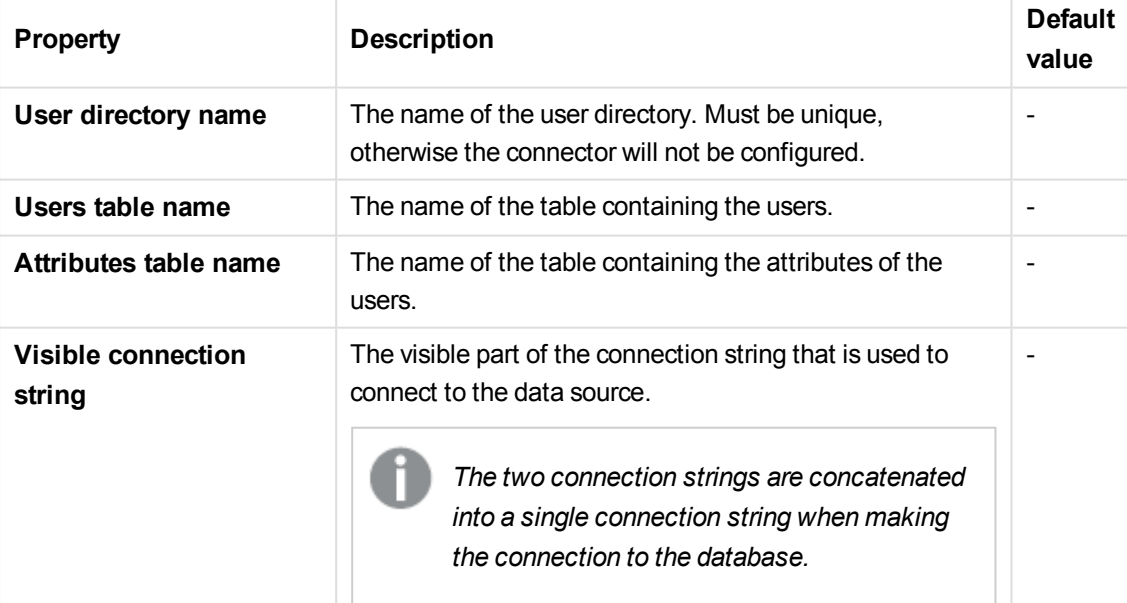

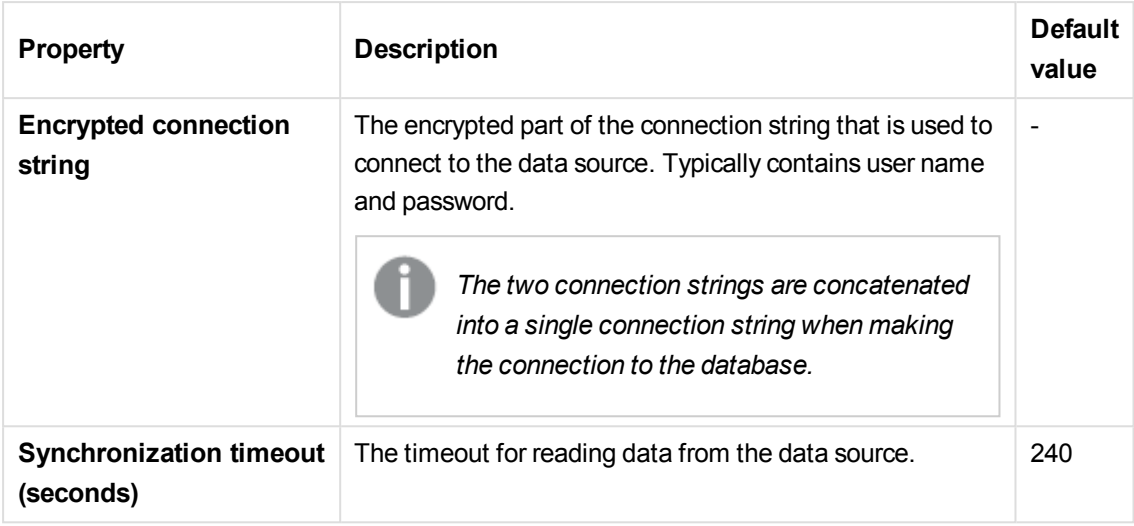

The **Advanced** property group contains the advanced LDAP connector properties in the Qlik Sense system.

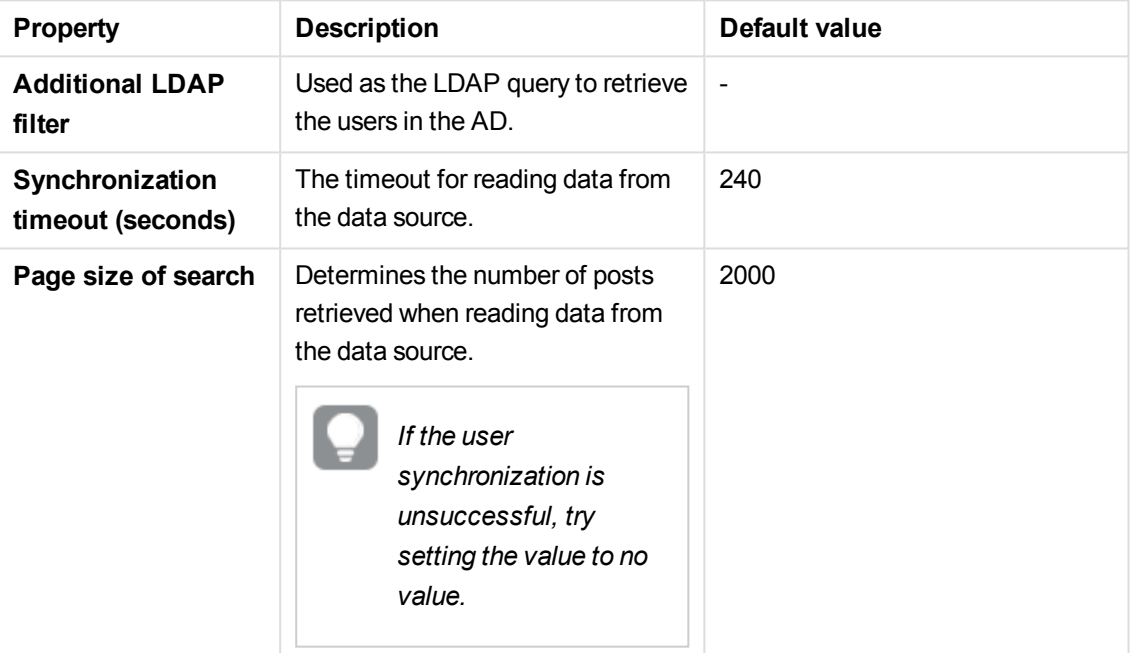

*Use the Additional LDAP filter in the property group Advanced to apply a filter that retrieves only a selection of the users.*

The **Directory entry attributes** property group contains the directory entry attributes for the LDAP connector.

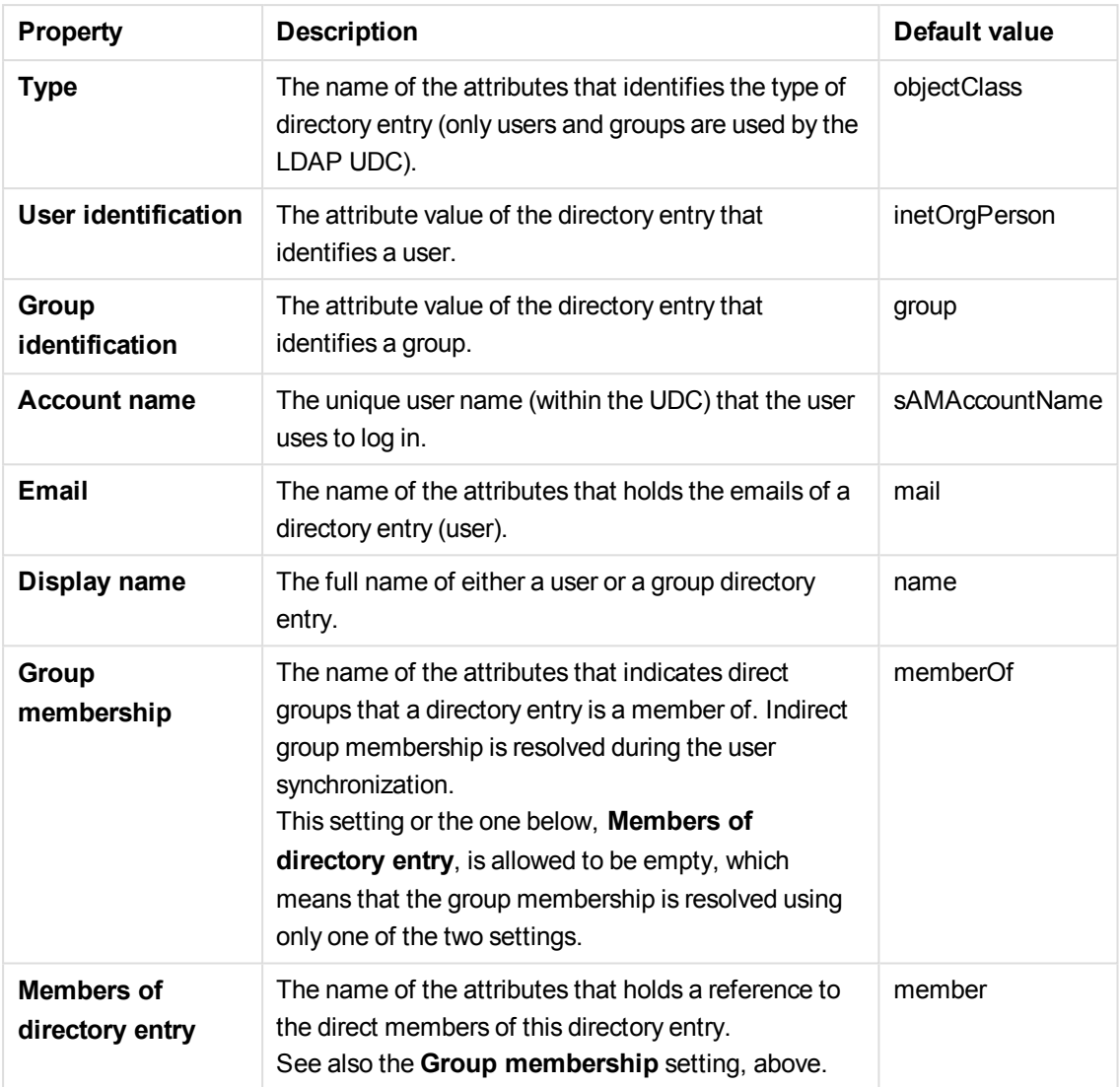

The **Tags** property group contains the available QMC tags in the Qlik Sense system.

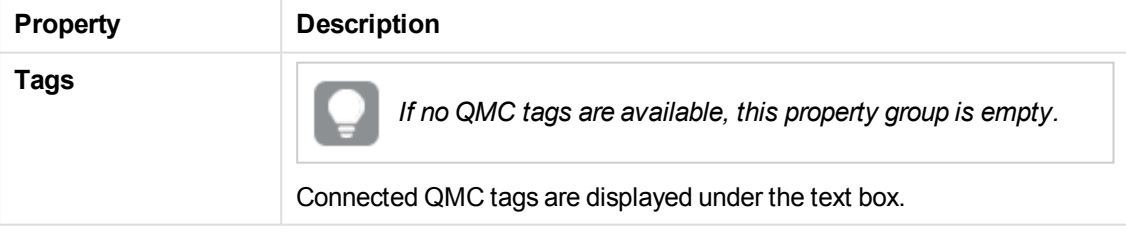

Click **Apply** to save your changes. If a mandatory field is empty, **Apply** is disabled.

5. Click **Apply** in the action bar to create and save the user directory connector. **Successfully added** is displayed at the bottom of the page.

You have now created a new user directory connector and a new *User synchronization task* is created by default for the new user directory connector.

**The User Directory Connector (UDC) is not operational** is displayed if the configuration of the connector properties does not enable communication with the user directory. Check the *UserManagement\_*

*Repository* log at this location: *%ProgramData%\Qlik\Sense\Log\Repository*.**The User Directory Connector (UDC) is not configured** is displayed if the **User directory name** is already used or if the field is empty.

#### **See also:**

- p *[Resource](#page-27-0) edit page (page 28)*
- p *[ODBC example](#page-239-0) (page 240)*
- p *Using [Additional](#page-241-0) LDAP filter to retrieve specific users (page 242)*

### Editing user directory connector

You can edit a user directory connector. You cannot edit more than one user directory connector at a time. Do the following:

1. Select User directory connectors on the QMC start page or from the Start ▼ drop-down menu to display the overview.

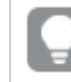

*You can filter <sup>a</sup> column by using the filtering option:*.*.*

- 2. Select the user directory connector that you want to edit and click **Edit** in the action bar. The edit page opens.
- 3. Edit the properties.

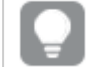

*You can display or hide property groups using the panel to the far right.*

The **Identification** property group contains the basic UDC properties in the Qlik Sense system. All fields are mandatory and must not be empty.

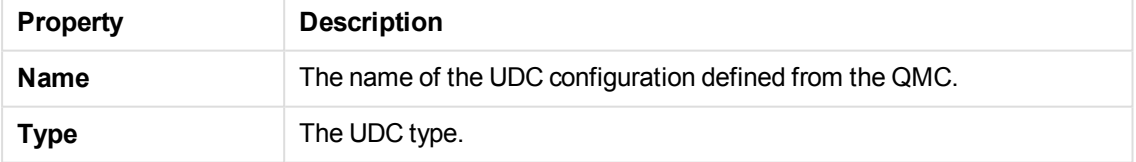

The **User sync settings** property group contains the user sync properties for the user directory connector.

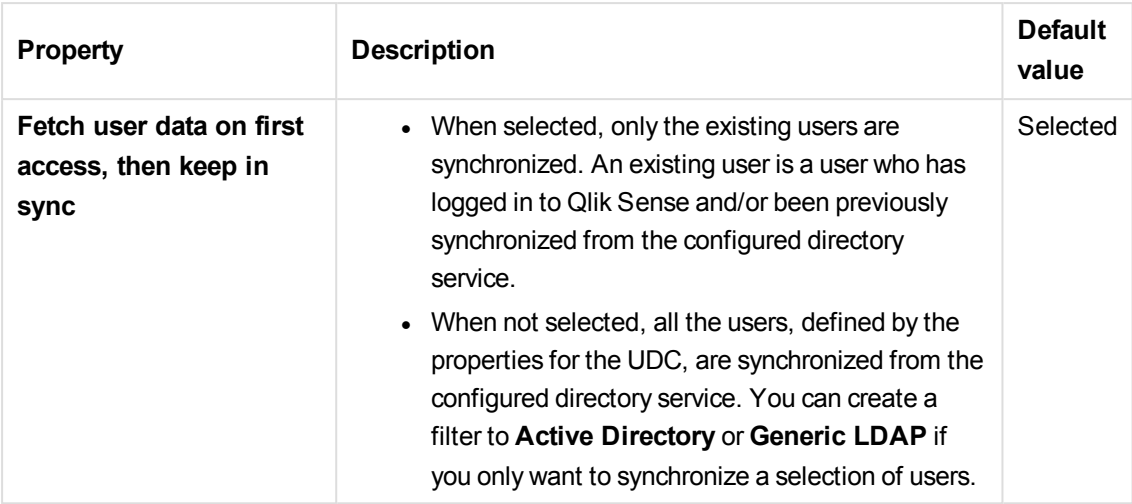

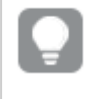

*Decide how the synchronization is performed by selecting or clearing Fetch user data on first access, then keep in sync, in the property group User sync settings.*

The **Connection** property group contains the LDAP connection properties in the Qlik Sense system.

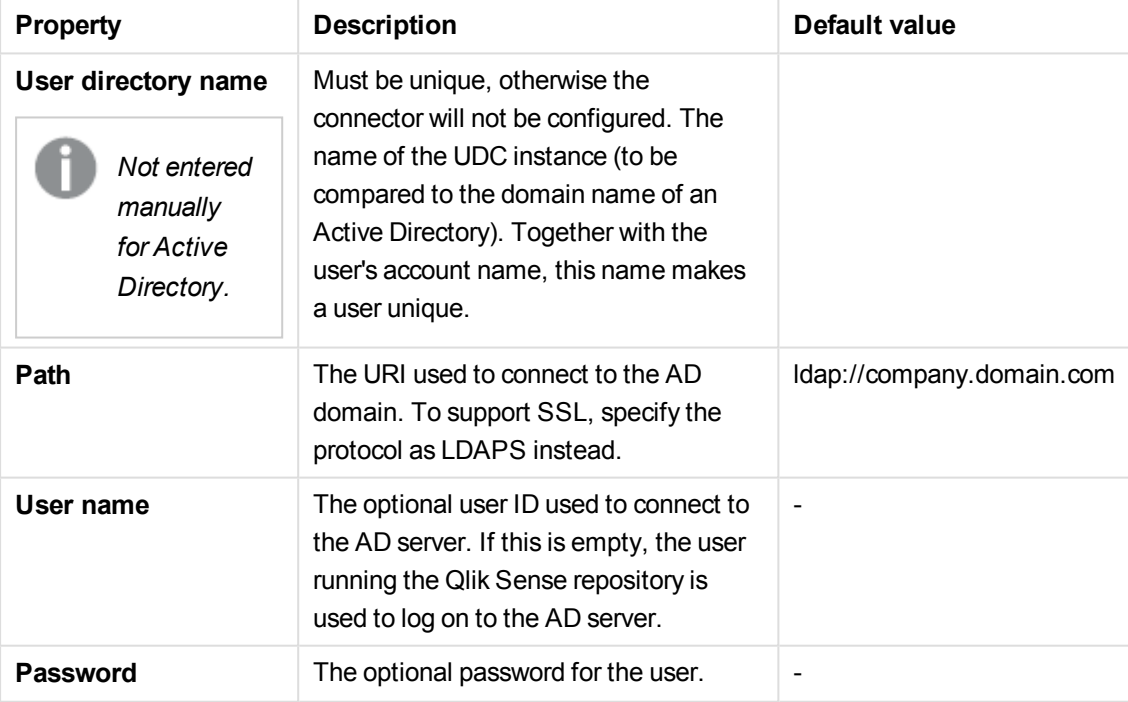

*When a user creates an Active Directory connector that uses LDAPS, the connector will only work when that user (the creator of the UDC) is logged on to the machine and running the Qlik Sense services.*

*To sync users using LDAPS, you must provide user name and password.*

The **Connection** property group contains the Local users connection properties in the Qlik Sense system.

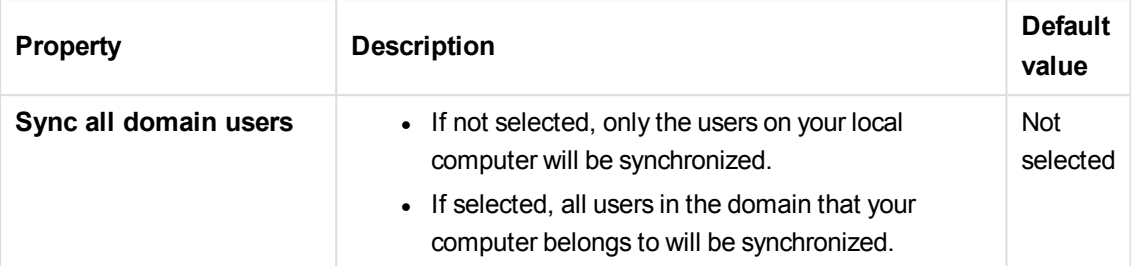

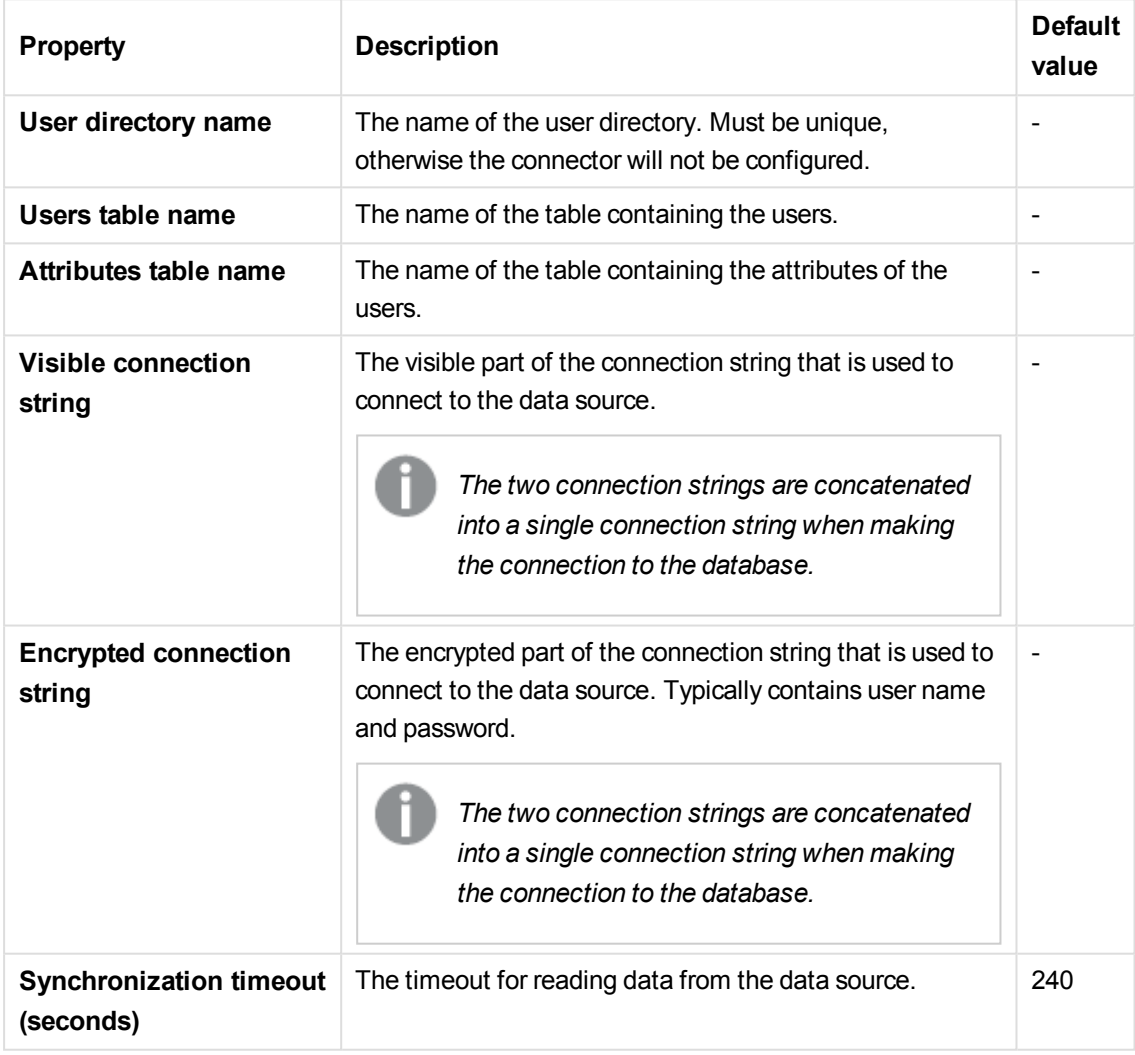

The **Connection** property group contains the ODBC connection properties in the Qlik Sense system.

The **Advanced** property group contains the advanced LDAP connector properties in the Qlik Sense system.

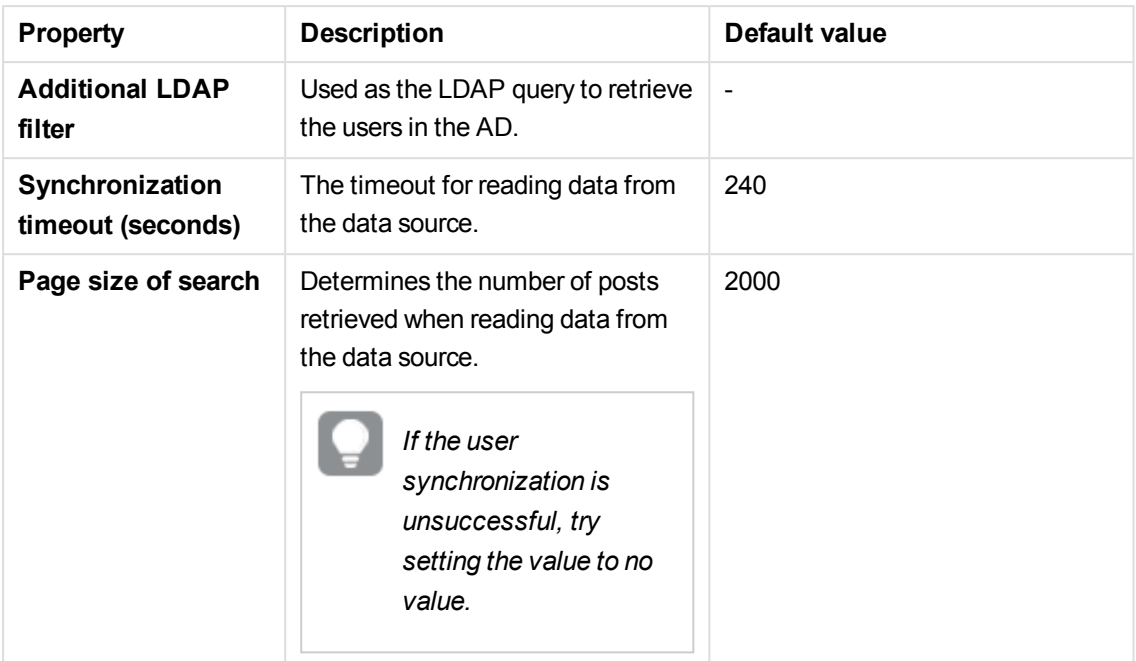

Use the **Additional LDAP filter** in the property group **Advanced** to apply a filter that retrieves only a selection of the users (only applicable for LDAP and Active Directory).

The **Directory entry attributes** property group contains the directory entry attributes for the LDAP connector.

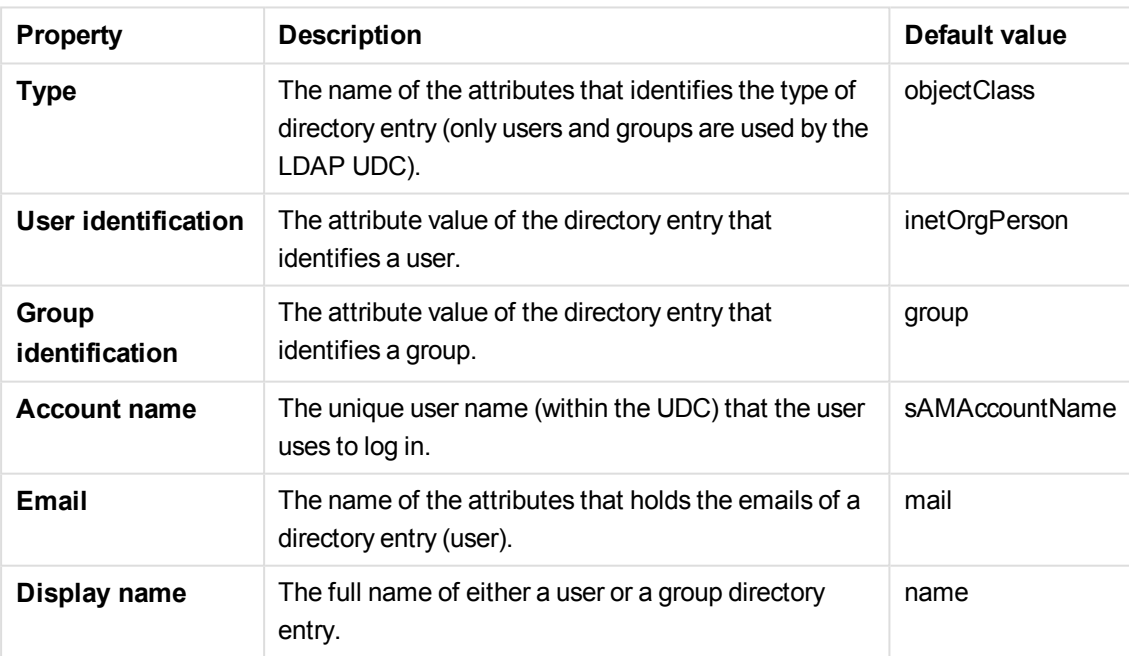

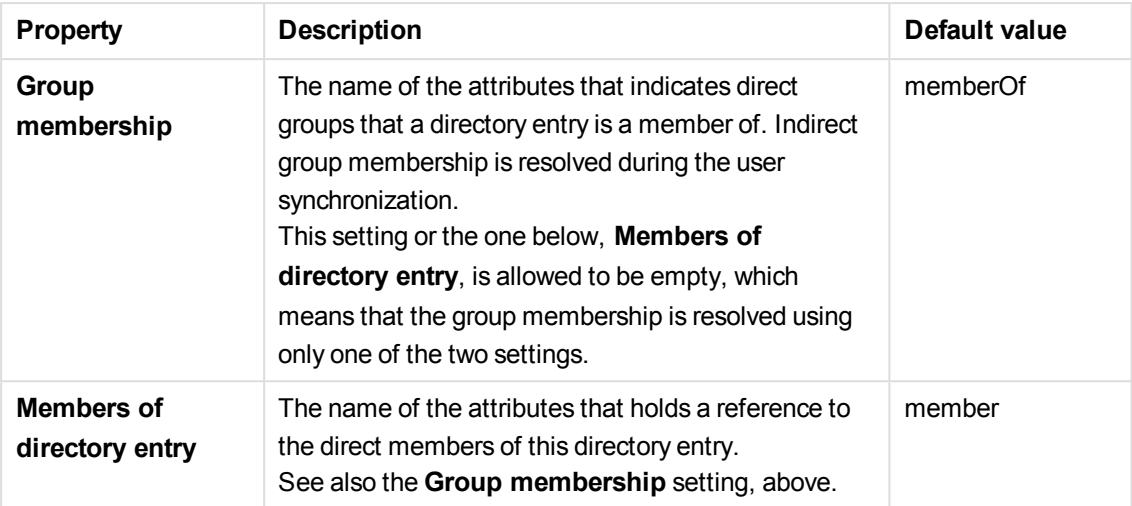

The **Tags** property group contains the available QMC tags in the Qlik Sense system.

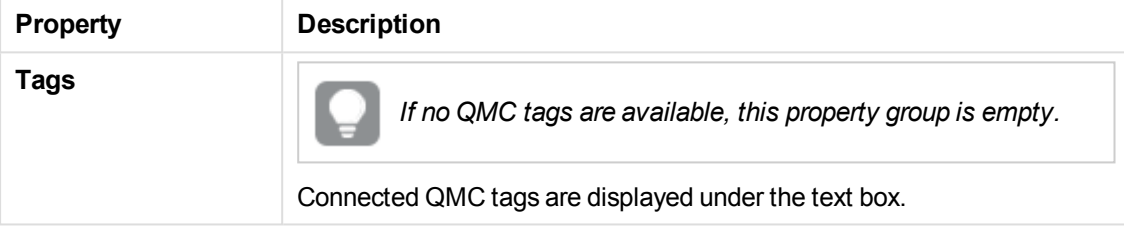

Click **Apply** to save your changes. If a mandatory field is empty, **Apply** is disabled.

4. Click **Apply** in the action bar to create and save the user directory connector. **Successfully added** is displayed at the bottom of the page.

You have now edited a user directory connector.

**The User Directory Connector (UDC) is not operational** is displayed if the configuration of the connector properties does not enable communication with the user directory. Check the *UserManagement\_ Repository* log at this location: *%ProgramData%\Qlik\Sense\Log\Repository*.**The User Directory Connector (UDC) is not configured** is displayed if the **User directory name** is already used or if the field is empty.

#### **See also:**

- p *[Resource](#page-27-0) edit page (page 28)*
- p *[ODBC example](#page-239-0) (page 240)*
- p *Using [Additional](#page-241-0) LDAP filter to retrieve specific users (page 242)*

#### Updating user directory types

You can change the user directory types that are available. To do this you need to update the source files before you create a new user directory connector.
*If you remove the source file that a user directory connector is based on, it will not be operational.*

Do the following:

- 1. Add or remove the user directory type source file located in: *%ProgramFiles%\Qlik\Sense\Repository\UserDirectoryConnectors*.
- 2. Select User directory connectors on the QMC start page or from the Start ▼ drop-down menu to display the overview.
- 3. Click **Update user directory types** in the action bar at the bottom of the page. **Successfully updated user directory types from source** is displayed at the bottom of the page.

You have now made the user directory types available for the user directory connectors.

#### **See also:**

<span id="page-252-0"></span>p *Creating a user directory [connector](#page-242-0) (page 243)*

### Deleting user directory connector and users (optional)

You can delete a user directory connector that you have delete rights to.

You have two deletion options:

- only the user directory connector
- the user directory connector and all the users that are imported from the user directory

Do the following:

1. Select User directory connectors on the QMC start page or from the Start ▼ drop-down menu to display the overview.

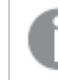

*You cannot delete more than one user directory connector at a time.*

- 2. Select the user directory connector that you want to delete.
- 3. Click **Delete** in the action bar. A **Delete** dialog is displayed.
- 4. Optionally, select **Delete all users imported from this user directory**.

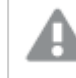

*Deletion of the users cannot be undone.*

Deleting the users moves the ownership of the owned resources to a service account (the sa\_

repository user).

5. Click **OK**.

You have now deleted the user directory connector, and if selected, also the users from the user directory.

# Synchronizing with user directories

You can synchronize the user data from the user directories.

Do the following:

1. Select **User directory connectors** on the QMC start page or from the **Start** ▼ drop-down menu to display the overview.

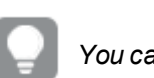

*You can filter <sup>a</sup> column by using the filtering option:*.*.*

2. Verify that the user directory connector is **Configured** and **Operational**.

*If the user directory connector is not Configured or Operational, synchronization cannot be performed. The value of the User directory must be unique; otherwise the connector cannot be configured. Check the UserManagement\_Repository log at this location: %ProgramData%\Qlik\Sense\Log\Repository.*

- 3. Before you start the synchronization you might want to check if all or only the existing users will be synchronized. Select the user directory connector, click **Edit** and look at the setting **Fetch user data on first access, then keep in sync** under **User sync settings**:
	- When selected, only the existing users are synchronized. An existing user is a user who has logged in to Qlik Sense and/or been previously synchronized from the configured directory service.
	- When not selected, all the users, defined by the properties for the UDC, are synchronized from the configured directory service. You can create a filter to **Active Directory** or **Generic LDAP** if you only want to synchronize a selection of users.
- 4. Go back to the overview by clicking on **User directory connectors** in the top left corner.
- 5. Select the user directory that you want to synchronize.
- 6. Click **Sync** in the in the action bar. **Starting synchronization of the selected user directories** is displayed at the bottom of the page. During the synchronization the **Status** column displays:
	- a. °**External fetch**
	- b. °**Database store**
	- c.  $\checkmark$  Idle

*You* can click  $\mathcal{O}$  *in the top right corner to update the page.* 

7. When  $\checkmark$  **Idle** is displayed, verify that **Last successfully finished sync** date and time is updated.

*If the status is displayed as* m*Idle and Last started sync is more recent than Last successfully finished sync the synchronization has failed.*

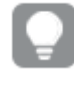

*If the user synchronization is unsuccessful, set the property Page size of search to no value (empty). This can solve the problem.*

You have now synchronized the user data from the selected user directories. Select **Users** from the start page to display the updated user table.

### Allocating user access

You allocate user access to an identified user to allow the user to access streams and apps within a Qlik Sense site.

Do the following:

- 1. Select License and tokens on the QMC start page or from the Start  $\blacktriangledown$  drop-down menu to display the overview.
- 2. Select **User access rules** in the panel to the right.
- 3. Click  $\Theta$  Allocate in the action bar. The **Users** dialog opens.

*You can filter <sup>a</sup> column by using the filtering option:*.*.*

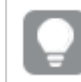

*Click* a *column heading to sort that column* ascending ▼ or *descending* ▲ *.* 

If you click **Cancel** the dialog is closed and you return to the **User access** overview.

4. Select one or more users in the list and click **Allocate**.

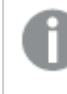

*Allocate is disabled if the number of tokens available for allocation is not enough for the number of selected users.*

The dialog is closed and the users are added in the **User access rules** overview table. Also, the information on the **Tokens** page is updated.

You have now allocated user access and the users can access streams and apps.

### Deallocating user access

You can deallocate user access from a user to free up tokens.

Do the following:

- 1. Select **License and tokens** on the QMC start page or from the Start ▼ drop-down menu to display the overview.
- 2. Select **User access rules** in the panel to the right.

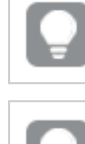

*You can filter <sup>a</sup> column by using the filtering option:*.*.*

*Click* a column heading to sort that column ascending  $\blacktriangledown$  or descending  $\blacktriangle$ .

3. Select the user or users that you want to deallocate and click **Deallocate** in the action bar at the bottom of the page.

A confirmation dialog is displayed.

- 4. Click **OK** in the dialog to confirm that you want to deallocate user access from the users.
	- **.** The **Status** is changed to **Quarantined** if the user has logged in within the last 7 days.
	- If the user has not logged in within the last 7 days, the user is removed from the overview and the tokens are released.

Also, the information on the **Tokens** page is updated.

You have now deallocated user access and the users cannot access streams and apps.

### Reinstating user access

You can reinstate user access to a user whose token is in quarantine if you do so within 7 days. Do the following:

- 1. Select **License and tokens** on the QMC start page or from the **Start**  $\blacktriangledown$  drop-down menu to display the overview.
- 2. Select **User access rules** in the panel to the right.

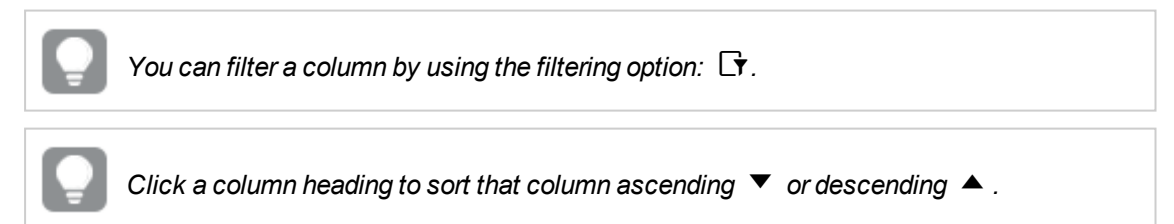

3. Select one or more users with the **Status Quarantined** and click **Reinstate** in the action bar at the bottom of the page.

The **Status** is changed to **Allocated**. Also, the information on the **Tokens** page is updated.

You have now reinstated user access and the users can access streams and apps.

### Creating login access

A login access pass allows an identified or anonymous user to access the hub for a maximum of 60 continuous minutes per 28-day period. If the user exceeds the 60 minute time limitation, the user connection does not time out. Instead, another login access pass is used. If no more login access passes are available,

the session is discontinued.

When you create a new login access you set the following:

- The number of tokens you want to allocate, providing for a number of login access passes.
- The license rule specifying which users the login access is available for.

Do the following:

- 1. Select License and tokens on the QMC start page or from the Start ▼ drop-down menu to display the overview.
- 2. Select **Login access rules** in the panel to the right.
- 3. Click  $\bigoplus$  Create new in the action bar.
- 4. Edit the properties.

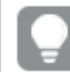

*You can display or hide property groups using the panel to the far right.*

The property group **Identification** contains a login access property.

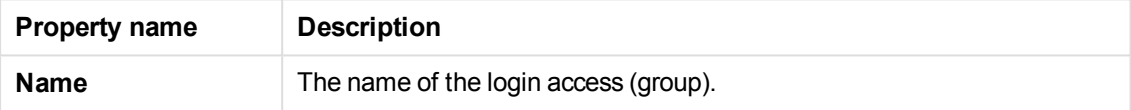

The property group **Allocated tokens** contains a login access property.

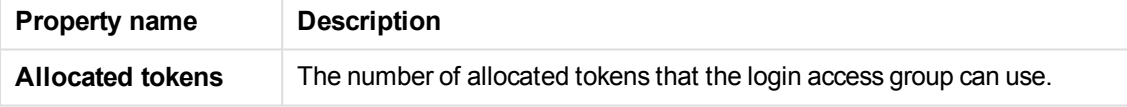

When using multiple conditions, you can group two conditions by clicking **Group**. After the conditions have been grouped, you can ungroup them by clicking **Ungroup**. The default operator between conditions is OR. You can change this in the operator drop-down list. Multiple conditions are grouped so that OR is superior to AND.

Click **Apply** to save your changes. If a mandatory field is empty, **Apply** is disabled.

#### 5. Click **Apply**.

The **Create license rule** dialog opens.

- 6. Edit the license rule for the login access:
	- a. You can edit the **Identification** properties:

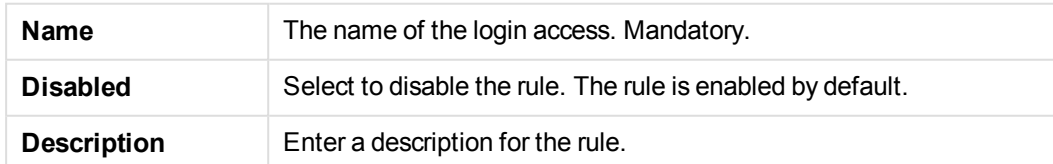

b. Edit the **Basic** properties.

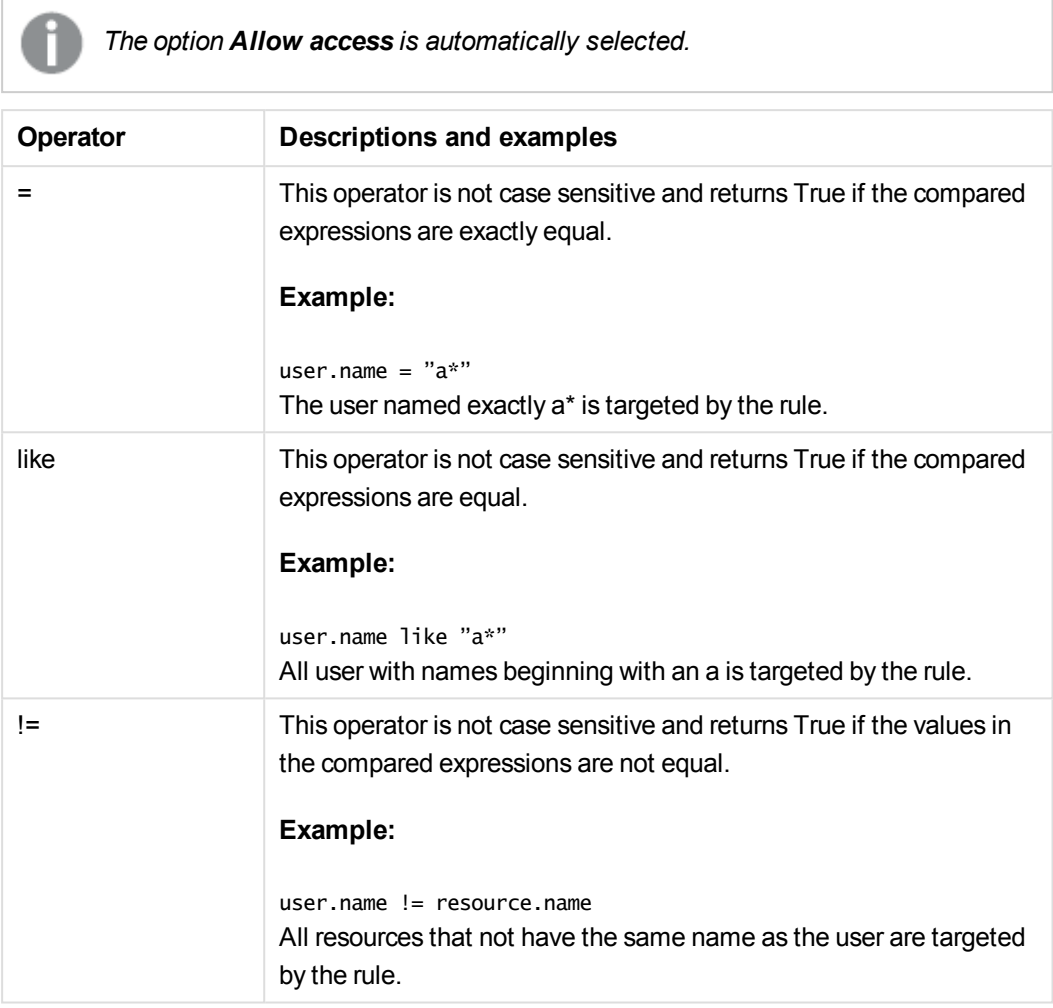

- 7. Optionally, edit the **Advanced** properties and create the **Conditions** for the rule:
	- Add a condition.
	- Use the drop-down to specify for which context the rule will apply to.

8. Click **Apply** in to create and save the login access. **The license rule was successfully added to the associated items** is displayed at the bottom of the page.

If the number of available tokens is not enough, an error dialog is displayed. Reduce the **Number of tokens** and click **Apply** again.

You have now created a new login access and the rules for the login. The users that the rule specifies can access streams and apps as long as there are remaining login access passes.

#### **See also:**

p *[Resource](#page-27-0) edit page (page 28)*

## Editing login access

You can edit login access, that you have update rights to, and make changes to the following:

- The number of allocated tokens, providing for a number of login access passes.
- The license rule specifying which users the login access is available for.

Do the following:

1. Select License and tokens on the QMC start page or from the Start ▼ drop-down menu to display the overview.

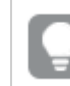

*You can filter <sup>a</sup> column by using the filtering option:*.*.*

- 2. Select **Login access rules** in the panel to the right.
- 3. Select the login access you want to edit and click **Edit** in the action bar.
- 4. Edit the properties.

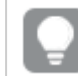

*You can display or hide property groups using the panel to the far right.*

#### The property group **Identification** contains a login access property.

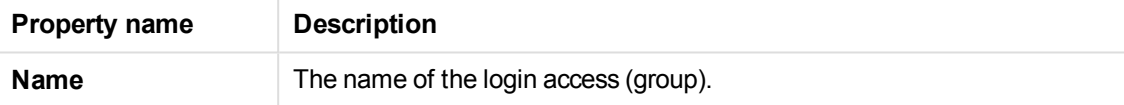

You can change the name for the login access:

The property group **Allocated tokens** contains a login access property.

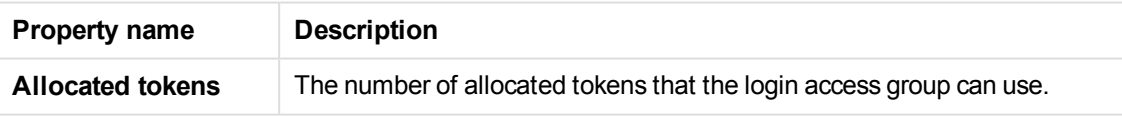

You can change the number of tokens you want to allocate. The dialog below the field displays the number of login access passes that the number of tokens provide after you have clicked **Apply**. Click **Apply** to save your changes. If a mandatory field is empty, **Apply** is disabled.

5. You can also edit the fields under **Associated items**.

The property group **Users** contains a the users associated with the login access.

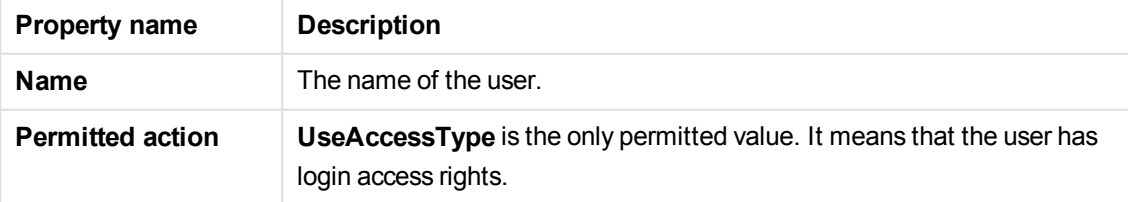

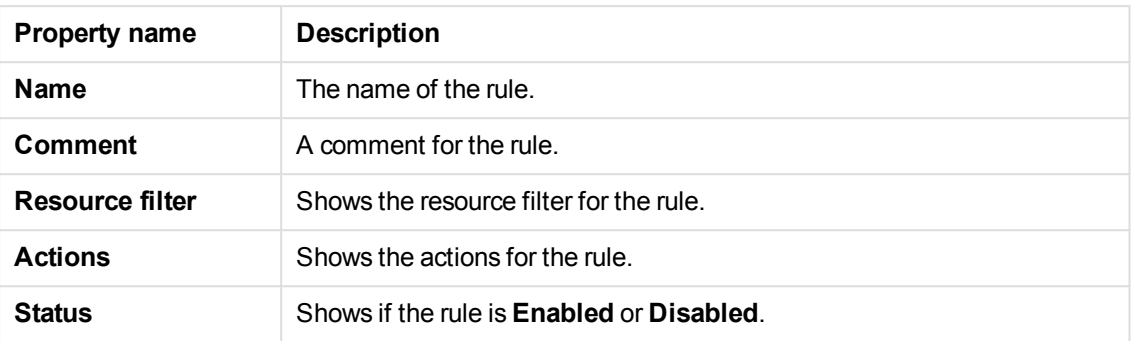

The property group **System rules** contains the system rules for the login access.

Edit the system rule by selecting a rule and clicking **Edit**. You can also create a new rule by clicking

 $\Theta$  **Create new.** Create the user conditions for the security rule. Click  $\Theta$  to add a condition. If you add more than one condition you select **AND** or OR in the drop-down list. Click <sup>3</sup> to remove a condition.

- 6. Click **Apply**.
- 7. If the number of available tokens is not enough, an error dialog is displayed. Reduce the **Number of tokens** and click **Apply** again.

You have now edited login access and the rules for the login. The users that the rule specifies can access streams and apps as long as there are remaining login access passes.

#### **See also:**

p *[Resource](#page-27-0) edit page (page 28)*

### Deleting login access

You can delete login access that you have delete rights to, to free up tokens. By doing this access to streams and apps are removed for the users in the login access group.

Do the following:

- 1. Select License and tokens on the QMC start page or from the Start  $\blacktriangledown$  drop-down menu to display the overview.
- 2. Select **Login access rules** in the panel to the right to display the overview.

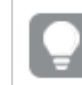

*You can filter <sup>a</sup> column by using the filtering option:*.*.*

- 3. Select the login accesses that you want to delete.
- 4. Click **Delete** in the action bar.A **Delete** dialog is displayed.
- 5. Click **OK**.
- Tokens are released immediately if the login access contains enough numbers of unused login access passes.
- Used login access passes will not be released until 28 days after last use.

#### **Example:**

You have allocated 3 tokens, providing for 30 login access passes. 11 login access passes have been used. If you delete the login access, 1 token is released immediately and 2 tokens will not be released until 28 days after last use. This means that the second token is released 28 days after last use of the 10th login access pass and the third token is released 28 days after last use of the 11th login access pass

Also, the information on the **Tokens** page is updated.

You have now deleted login access and the users in the login access group cannot access streams and apps.

### Creating user access rule

A user access rule defines which users have access to the available tokens.

Do the following:

- 1. Select License and tokens on the QMC start page or from the Start ▼ drop-down menu to display the overview.
- 2. Select **User access rules** in the panel to the right.
- 3. Click  $\bullet$  Create associated rule in the action bar.
- 4. Edit the properties.

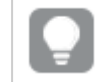

*You can display or hide property groups using the panel to the far right.*

The **Identification** property group contains the basic user access rule settings in the Qlik Sense system.

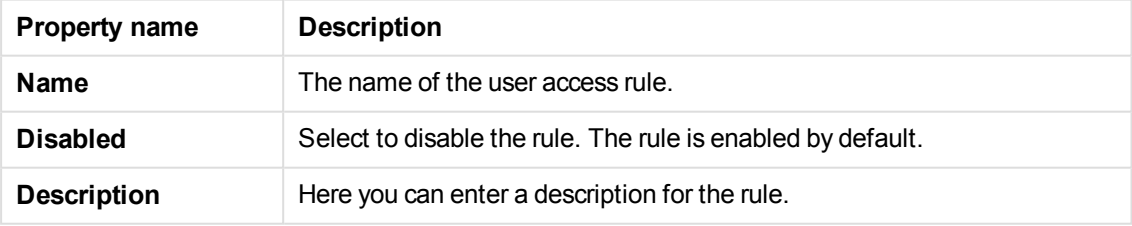

The **Advanced** property group contains the available advanced settings in the Qlik Sense system.

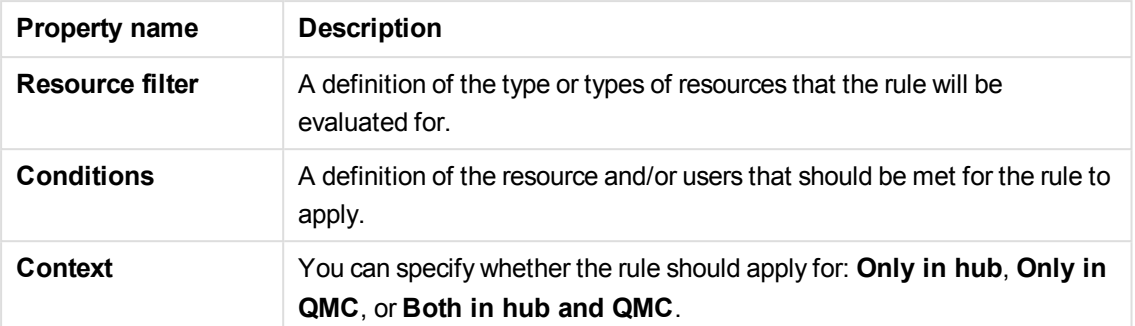

The **Basic** property group contains the basic operators that are available in the Qlik Sense system.

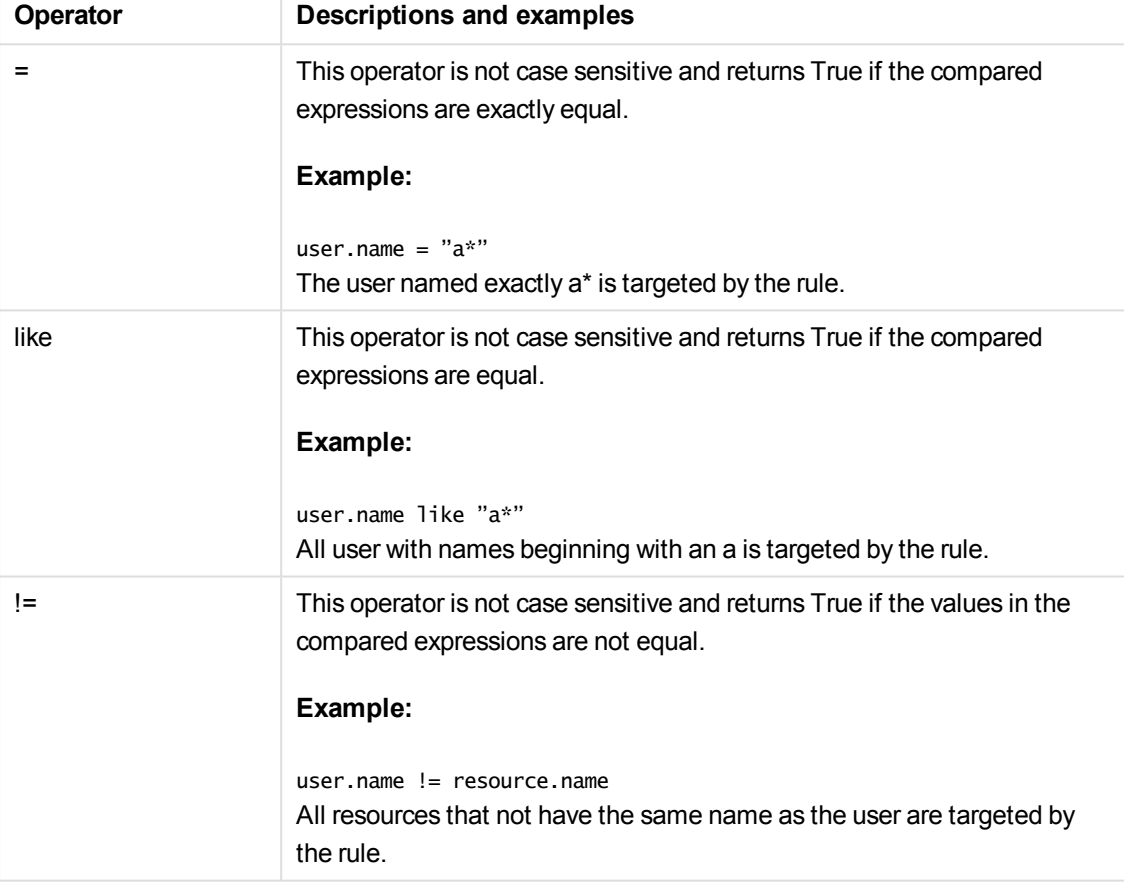

The **Tags** property group contains the available QMC tags in the Qlik Sense system.

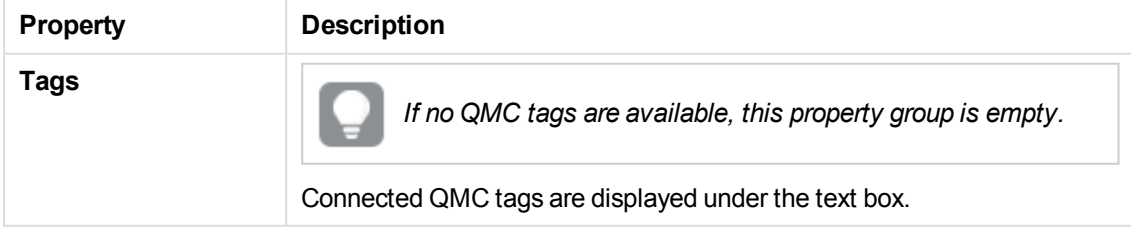

When using multiple conditions, you can group two conditions by clicking **Group**. After the conditions have been grouped, you can ungroup them by clicking **Ungroup**. The default operator between

conditions is OR. You can change this in the operator drop-down list. Multiple conditions are grouped so that OR is superior to AND.

Click **Apply** to save your changes. If a mandatory field is empty, **Apply** is disabled.

5. Click **Apply** in to create and save the user access rule. **Successfully added** is displayed at the bottom of the page.

*If a user access rule is deleted, and there are currently users with tokens allocated due to this rule, these tokens will not automatically be unallocated. They have to be unallocated manually.*

You have now created a new user access rule. The users that the rule specifies can have access as long as there are remaining access tokens available.

#### **See also:**

p *[Resource](#page-27-0) edit page (page 28)*

### Editing user access rule

A user access rule defines which users have access to the available tokens. You can edit existing rules.

Do the following:

- 1. Select **License and tokens** on the QMC start page or from the Start ▼ drop-down menu to display the overview.
- 2. Select **User access rules** in the panel to the right.
- 3. Select the rule you want to edit.
- 4. Click **Edit** in the action bar.
- 5. Edit the applicable fields in the **Properties** and **Associated items** tabs:

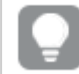

*You can display or hide property groups using the panel to the far right.*

#### **Identification**

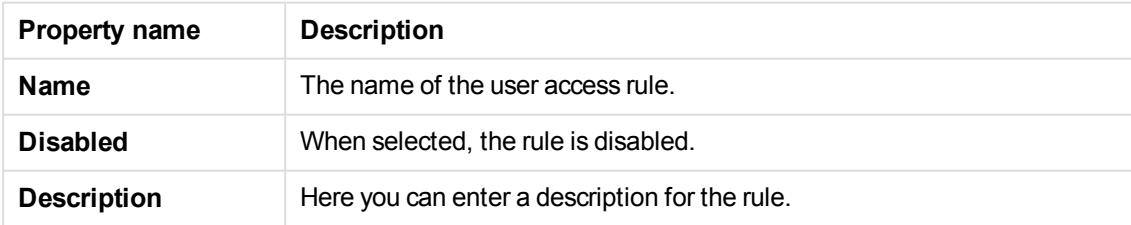

#### **Advanced**

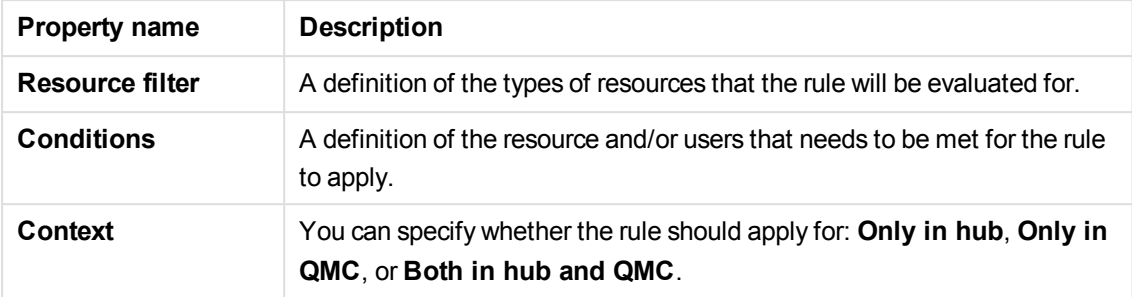

#### **Basic**

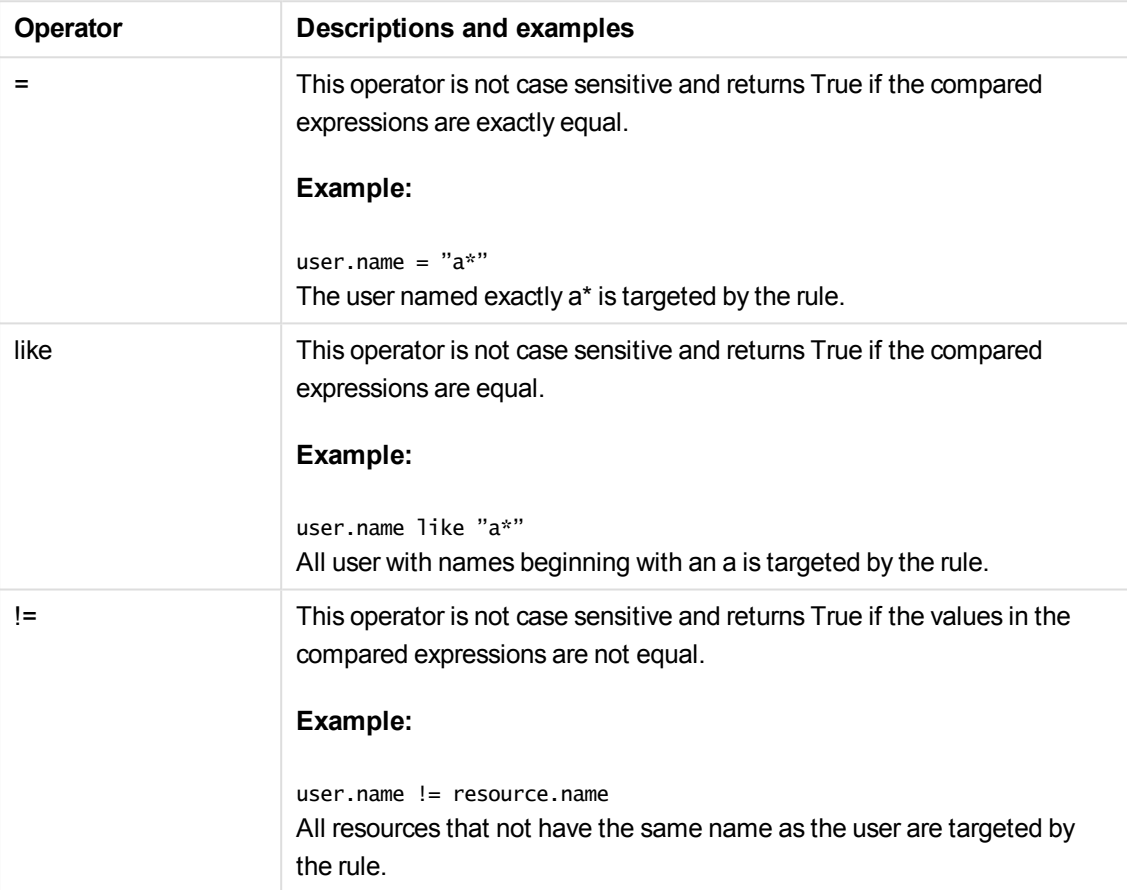

The **Tags** property group contains the available QMC tags in the Qlik Sense system.

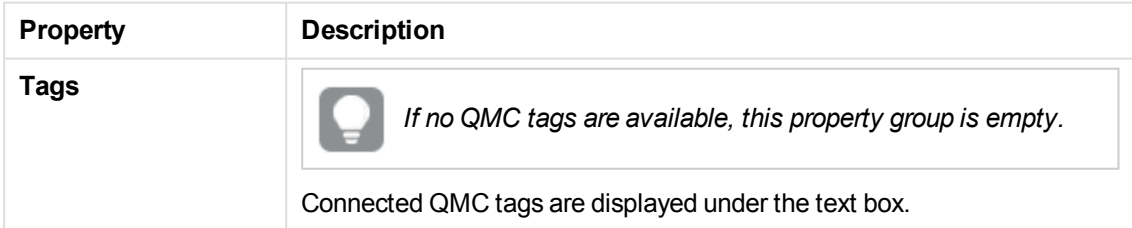

### **Users**

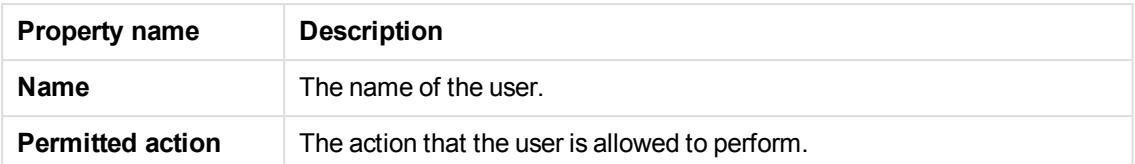

When using multiple conditions, you can group two conditions by clicking **Group**. After the conditions have been grouped, you can ungroup them by clicking **Ungroup**. The default operator between conditions is OR. You can change this in the operator drop-down list. Multiple conditions are grouped so that OR is superior to AND.

Click **Apply** to save your changes. If a mandatory field is empty, **Apply** is disabled.

6. Click **Apply** in to save the updates. **Successfully added** is displayed at the bottom of the page.

*If a user access rule is deleted, and there are currently users with tokens allocated due to this rule, these tokens will not automatically be unallocated. They have to be unallocated manually.*

You have now edited a user access rule. The users that the rule specifies can have access as long as there are remaining access tokens available.

### Deleting user access rule

You can delete user access rules that you have delete rights to.

Do the following:

- 1. Select **License and tokens** on the QMC start page or from the **Start**  $\blacktriangledown$  drop-down menu to display the overview.
- 2. Select **User access rules** in the panel to the right.
- 3. Select the rules that you want to delete.
- 4. Click **Delete** in the action bar. A **Delete** dialog is displayed.
- 5. Click **OK**.

You have now deleted a user access rule.

If a user access rule is deleted, and there are currently users with tokens allocated by this rule, *these tokens are automatically unallocated. They have to be unallocated manually.*

#### **See also:**

p *[Resource](#page-27-0) edit page (page 28)*

### Starting user sync task

You can manually start user synchronization tasks from the user directory connector's association page.

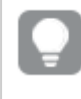

*You can also start user synchronization tasks from the task overview page or by a scheduled trigger.*

Do the following:

1. Select **User directory connectors** on the QMC start page or from the Start ▼ drop-down menu to display the overview.

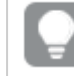

*You can filter <sup>a</sup> column by using the filtering option:*.*.*

2. Select the user directory connector that you want to start tasks for and click **Edit** in the action bar.

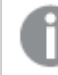

*The panel to the far left lists your selections.*

- 3. Select **Tasks** under **Associated items**. The **User synchronization task** overview is displayed.
- 4. Select the tasks you want to start and click **Start** in the action bar. **x out of x items were successfully instructed to start** is displayed at the bottom of the page.

You have now started one or more user synchronization tasks.

#### **See also:**

- p *Creating trigger for user sync task - [scheduled](#page-267-0) (page 268)*
- p *[Starting](#page-296-0) tasks (page 297)*

### Editing user sync task

You can edit user synchronization tasks from the user directory connector association page.

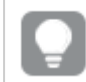

*You can also edit user synchronization tasks from the tasks overview page.*

Do the following:

1. Select **User directory connectors** on the QMC start page or from the **Start** ▼ drop-down menu to display the overview.

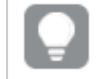

*You can filter <sup>a</sup> column by using the filtering option:*.*.*

- 2. Select the user directory connector that you want to edit tasks for and click **Edit** in the action bar.
- 3. Select **Tasks** under **Associated items**, select the tasks you want to edit and click **Edit** in the action bar.

The **User synchronization task edit** page is displayed.

4. Edit the properties.

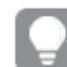

*You can display or hide property groups using the panel to the far right.*

The **Identification** property group contains the basic user sync task properties in the Qlik Sense system.

All fields are mandatory and must not be empty.

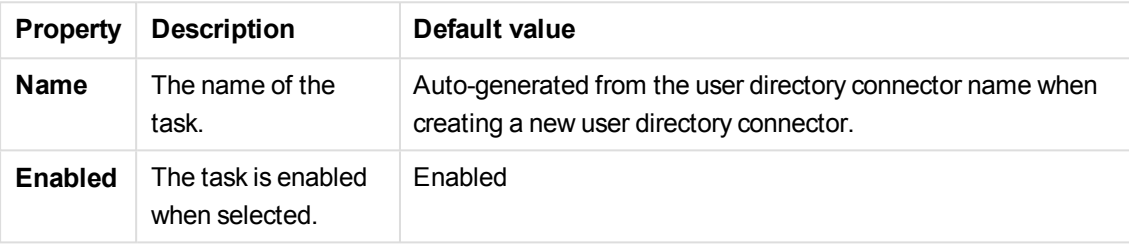

Select or clear **Enabled** to enable or disable the task.

The **Tags** property group contains the available QMC tags in the Qlik Sense system.

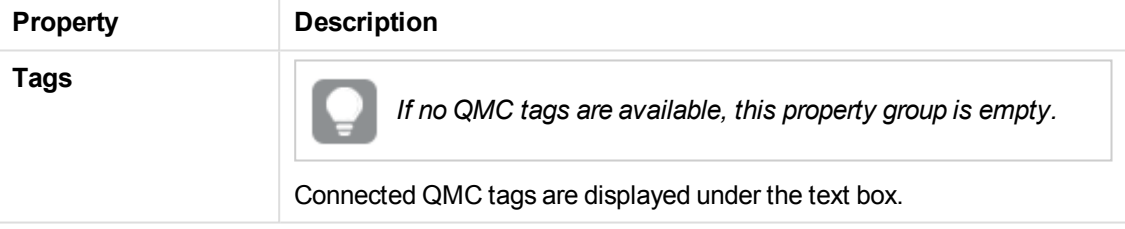

Click **Apply** to save your changes. If a mandatory field is empty, **Apply** is disabled.

5. Click **Apply** in the action bar to apply and save your changes. **Successfully updated** is displayed at the bottom of the page.

You have now edited a task or tasks for a user directory connector.

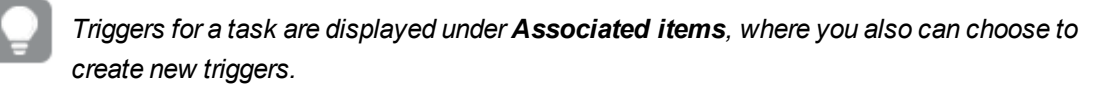

#### **See also:**

- p *[Resource](#page-27-0) edit page (page 28)*
- p *Creating trigger for user sync task - [scheduled](#page-267-0) (page 268)*
- p *User sync task [associated](#page-62-0) items (page 63)*

#### <span id="page-267-0"></span>p *[Editing](#page-289-0) task (page 290)*

### Creating trigger for user sync task - scheduled

You can create one or more scheduled triggers for a task. The trigger executes the task once, or repeats the task within a time period defined by start and end, or repeats the task infinitely.

Do the following:

1. Select **Tasks** on the QMC start page or from the **Start** ▼ drop-down menu to display the overview.

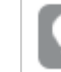

*You* can filter a column by using the filtering option:  $\Gamma$ .

- 2. Select the task you want to add a trigger on and click **Edit** in the action bar at the bottom of the page.
- 3. Select **Triggers** under **Associated items**. The **Triggers** overview is displayed.
- 4. Click  $\bullet$  Create new in the action bar and select **Scheduled** in the drop-down list. A dialog is displayed.
- 5. The following properties are available for a scheduled trigger.

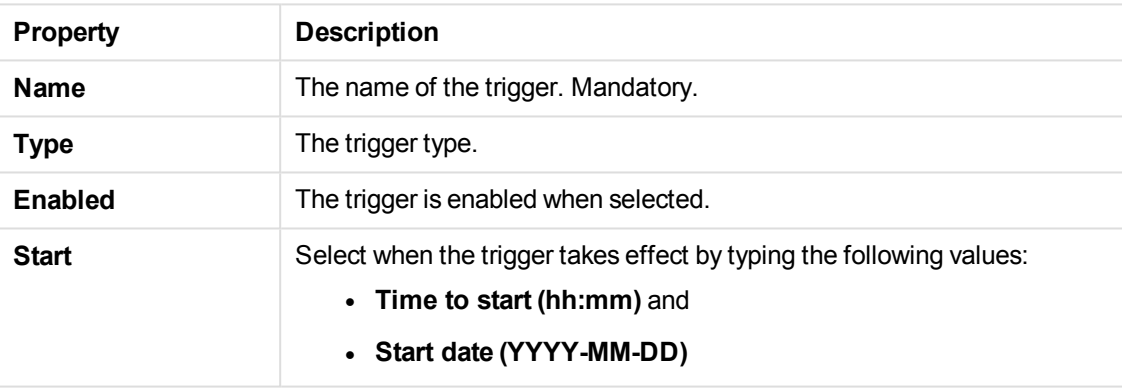

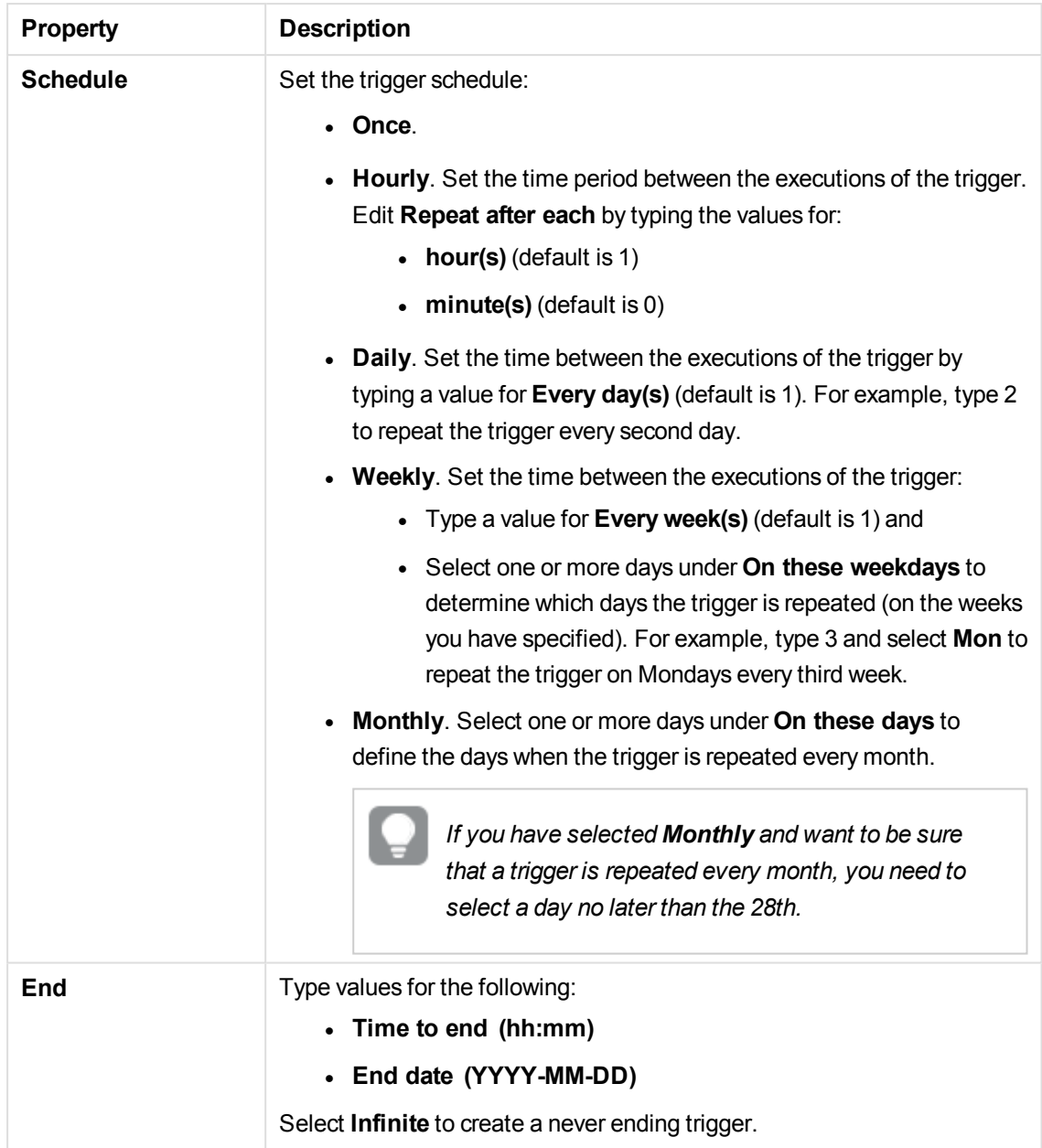

Click **Apply** to save your changes. If a mandatory field is empty, **Apply** is disabled.

6. Click **Apply** to create and save the trigger. The dialog is closed, **Successfully added** is displayed and the new trigger is listed in the overview under **Associated items**.

You have now created a new scheduled trigger for a task.

### Editing triggers for user sync tasks

You can edit a trigger for a user synchronization task.

Do the following:

1. Select **Tasks** on the QMC start page or from the **Start** ▼ drop-down menu to display the overview.

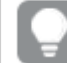

*You can filter <sup>a</sup> column by using the filtering option:*.*.*

- 2. Select the task you want to edit a trigger on and click **Edit** in the action bar at the bottom of the page.
- 3. Select **Triggers** at **Associated items**. The **Triggers** overview is displayed.
- 4. Select the trigger you want to edit and click **Edit** in the action bar at the bottom of the page. The dialog **Trigger - Start on schedule** is displayed.
- 5. Edit the fields in the dialog to change the trigger conditions. The following properties are available for a scheduled trigger.

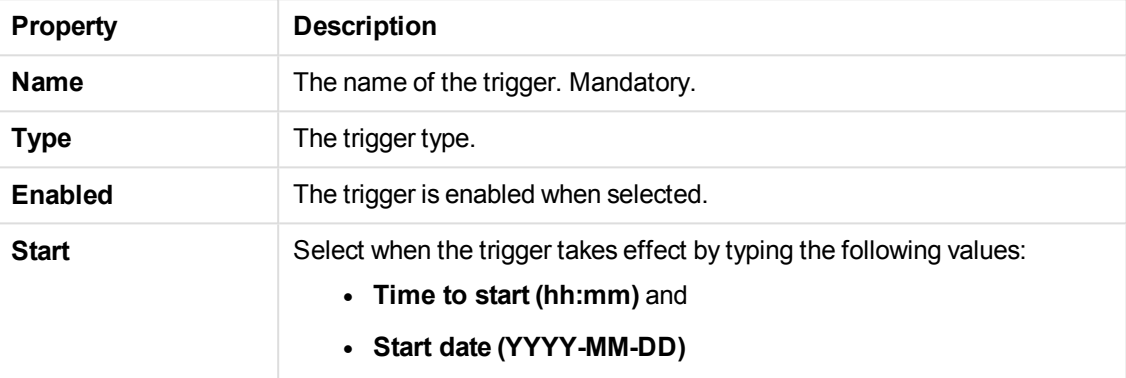

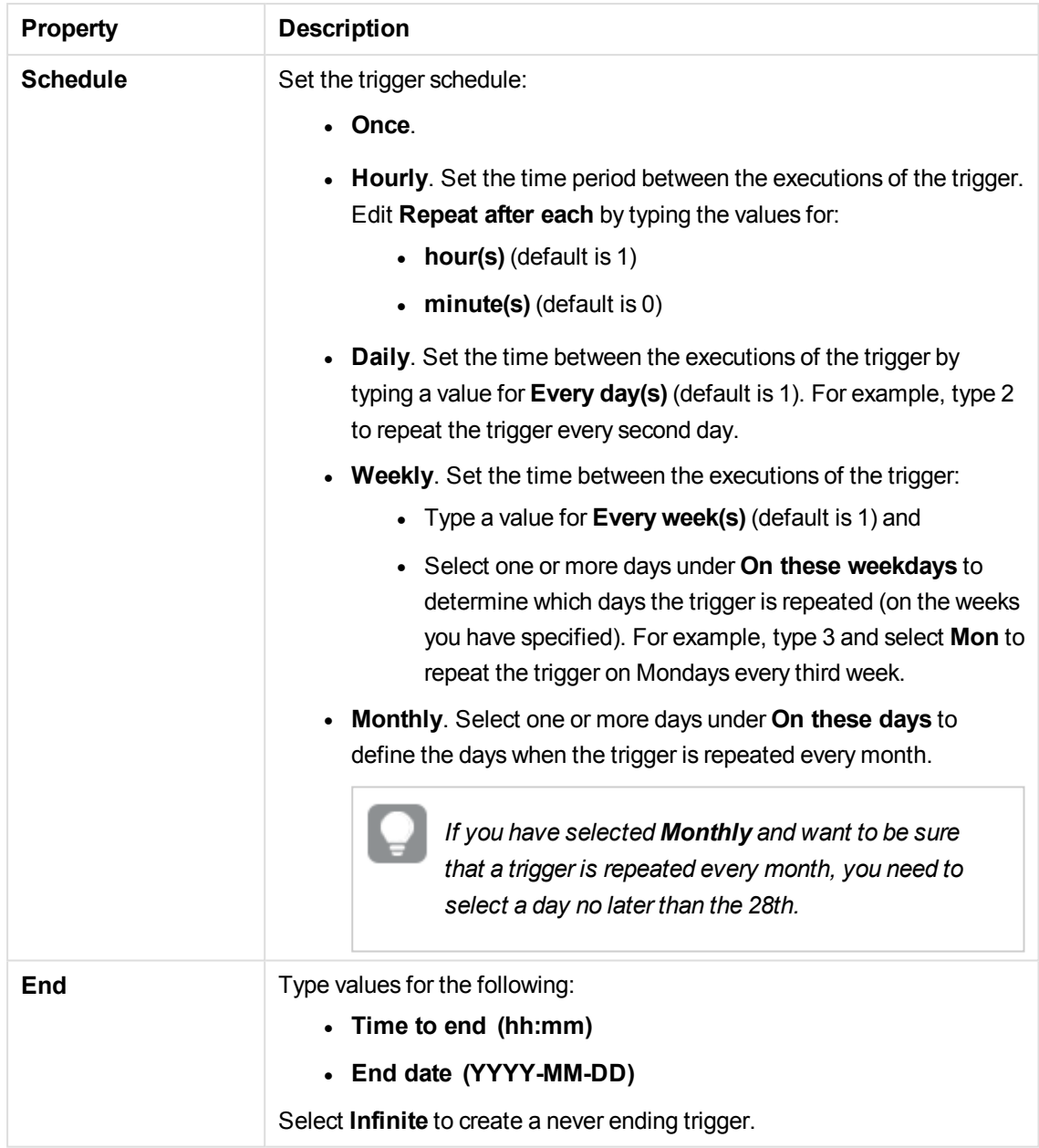

Click **Apply** to save your changes. If a mandatory field is empty, **Apply** is disabled.

6. Click **Apply** in the action bar at the bottom of the page to save the changes. The dialog is closed and **Successfully updated** is displayed.

You have now edited a trigger for a task.

### Stopping user sync task

You can stop a user synchronization tasks from the user directory connector association page.

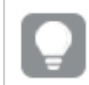

*You can also stop user synchronization tasks from the task overview page.*

Do the following:

1. Select User directory connectors on the QMC start page or from the Start  $\blacktriangledown$  drop-down menu to display the overview.

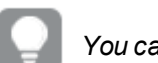

*You can filter <sup>a</sup> column by using the filtering option:*.*.*

2. Select the user directory connector that you want to start a task for and click **Edit** in the action bar.

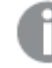

*The panel to the far left lists your selections.*

3. Select **Tasks** under **Associated items**. The **User synchronization task** overview is displayed.

4. Select the tasks you want to stop and click **Stop** in the action bar. **x out of x items were successfully instructed to stop** is displayed at the bottom of the page.

You have now stopped one or more user synchronization tasks.

#### **See also:**

p *[Stopping](#page-297-0) tasks (page 298)*

### Editing users

You can edit users that you have update rights to.

Do the following:

1. Select **Users** on the QMC start page or from the **Start ▼** drop-down menu to display the overview.

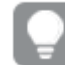

*You can filter <sup>a</sup> column by using the filtering option:*.*.*

- 2. Select the users that you want to edit.
- 3. Click **Edit** in the action bar.
- 4. Edit the properties.

*You can display or hide property groups using the panel to the far right.*

The property group **Identification** contains the basic user properties in the Qlik Sense system.

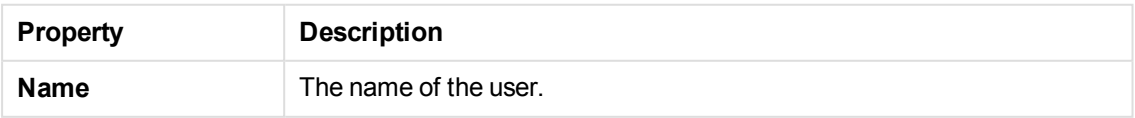

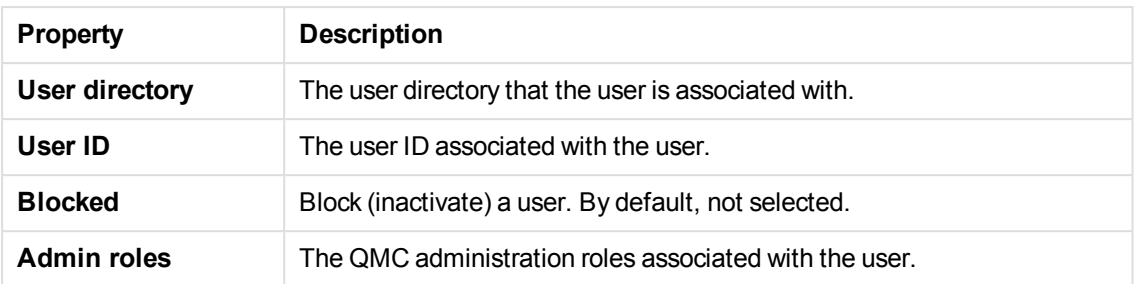

The **Tags** property group contains the available QMC tags in the Qlik Sense system.

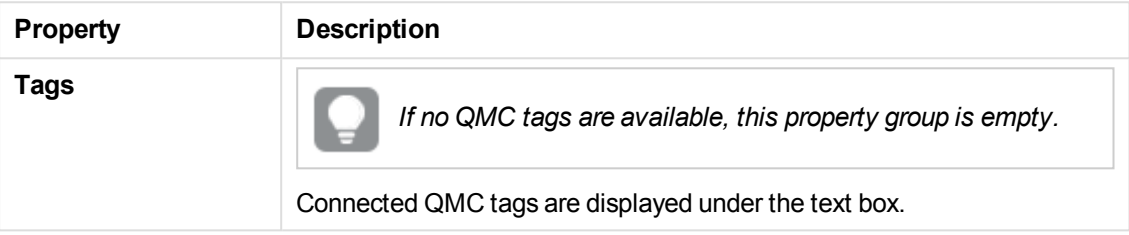

The **Custom properties** property group contains the custom properties in the Qlik Sense system. When a custom property has been activated for a resource, you can use the list to select a custom property value.

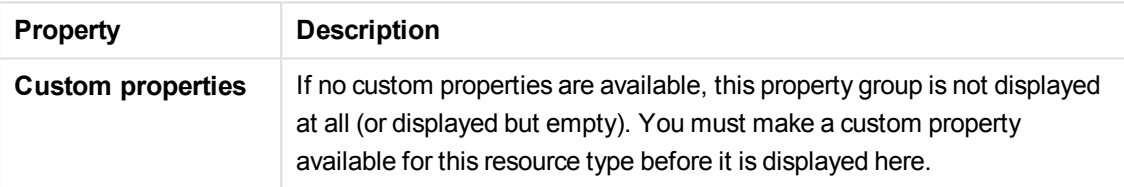

5. Click **Apply** to save your changes. If a mandatory field is empty, **Apply** is disabled. **Successfully updated** is displayed at the bottom of the page.

You have updated the users.

#### **See also:**

- p *Default [administration](#page-368-0) roles (page 369)*
- p *[Managing](#page-275-0) admin roles for a user (page 276)*
- p *[Inactivating](#page-273-0) users (page 274)*
- p *[Editing](#page-277-0) items owned by users (page 278)*

### Deleting user sync task

You can delete user synchronization tasks that you have delete rights to from the user directory connector's association page.

*You can also delete user synchronization tasks from the task overview page.*

Do the following:

1. Select **User directory connectors** on the QMC start page or from the **Start**  $\blacktriangledown$  drop-down menu to display the overview.

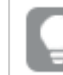

*You can filter <sup>a</sup> column by using the filtering option:*.*.*

- 2. Select the User directory connector that you want to delete tasks from and click **Edit** in the action bar.
- 3. Select **Tasks** under **Associated items**. The **User synchronization task** overview is displayed.
- 4. Select the tasks you want to delete.
- 5. Click **Delete** in the action bar. A **Delete** dialog is displayed.
- 6. Click **OK**.

You have now deleted the tasks.

#### **See also:**

<span id="page-273-0"></span>*[Deleting](#page-294-0) task (page 295)*

### Inactivating users

You can choose to actively block (inactivate) users. If you do this, they are marked as **Blocked** in the **Users** overview page. Users can also become inactivated automatically by Qlik Sense, if they have been removed from the directory that Qlik Sense is connected to. If this happens, they are marked as **Removed externally** in the **Users** overview page.

Inactive users remain owners of objects that they have created or been assigned ownership of. They will also retain any custom properties assigned to them.

If an inactivated user attempts to log in to Qlik Sense, the user is notified to contact the system administrator.

*If a user is deleted, the ownership of objects owned by that user is moved to the sa\_repository user. All other information, such as custom properties, regarding the user is deleted along with the user.*

Do the following:

1. Select **Users** on the QMC start page or from the **Start** ▼ drop-down menu to display the overview.

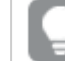

*You can filter <sup>a</sup> column by using the filtering option:*.*.*

- 2. Select the users that you want to inactivate.
- 3. Click **Edit** in the action bar. The **User edit** page opens.
- 4. Select **Blocked**. Click **Apply** to save your changes. If a mandatory field is empty, **Apply** is disabled.
- 5. Click **Apply** in the action bar to apply and save your changes.

You have now inactivated the selected users.

#### **See also:**

<span id="page-274-0"></span>p *[Deleting](#page-274-0) users (page 275)*

### Deleting users

You can delete users from the Qlik Sense system, if you have the required delete rights. Deleting a user means the following:

- The user will not be part of the Qlik Sense system .
- The user will not be granted access from the security evaluation.
- The ownership of the user's objects is moved to the *sa\_repository* user. All other information, such as custom properties, regarding the user is deleted along with the user.

*Users that are deleted from the directory service that Qlik Sense connects to are automatically inactivated in the QMC.*

*When you delete a user directory connector, you can choose to delete all the users that are imported from the user directory.*

#### Do the following:

- 1. Select Users on the QMC start page or from the Start ▼ drop-down menu to display the overview.
- 2. Select the users that you want to delete.

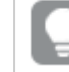

*You can filter <sup>a</sup> column by using the filtering option:*.*.*

3. Click **Delete** in the action bar.

A **Delete** dialog is displayed.

4. Click **OK**.

You have now deleted the users.

#### **See also:**

- p *[Inactivating](#page-273-0) users (page 274)*
- p *Deleting user directory [connector](#page-252-0) and users (optional) (page 253)*

### Creating a root administrator user

The first user that is accessing the Qlik Management Console (QMC) and adding the server license obtains the role root administrator (RootAdmin) for the Qlik Sense system. This user has full access rights for all resources in the site: security rules, streams, nodes and so on. Additional users can be assigned as RootAdmin if needed or assigned to other admin roles with other administrative rights.

*The root administrator cannot change or delete the security rules that are delivered with the Qlik Sense system. These security rules are listed in the Security rules overview page with Type set to Default.*

#### **See also:**

<span id="page-275-0"></span>p *[Starting](#page-19-0) the QMC (page 20)*

### Managing admin roles for a user

Qlik Sense user properties are retrieved from the user directories and cannot be edited in the QMC. However you can assign, remove or change admin roles for a user.

The QMC looks for changes in the user roles definitions every 20 seconds.

*You can edit users that have access rights to a stream from the Streams overview. Simply select the stream from the Streams overview, click Users from the property groups, select the user or users and then click Edit.*

Do the following:

1. Select **Users** on the QMC start page or from the **Start ▼** drop-down menu to display the overview.

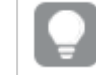

*You can filter <sup>a</sup> column by using the filtering option:*.*.*

- 2. Select the users that you want to disconnect or change admin roles for.
- 3. Click **Edit** in the action bar. The **User edit** page opens.
- 4. Select **Identification** under **Properties**.
- 5. Click  $\bullet$  in the Admin roles attribute and type the name of the admin role that you want to connect to in the text box that appears, or click  $\bullet$  in the text box of the role that you want to disconnect. The **Admin roles** text field is case sensitive but the QMC suggests roles as you type. Select one of the roles.

*As in Qlik Sense, if a user does not have access to a resource in the QMC, the user cannot access it in the QMC interface. For example, if you change a user's role from RootAdmin to DeploymentAdmin, the user can no longer access the apps, sheets, streams, or data connection pages in the QMC.*

Click **Apply** to save your changes. If a mandatory field is empty, **Apply** is disabled.

6. Click **Apply** in the action bar to apply and save your changes.

You have now made changes to the user admin roles.

#### **See also:**

p *Default [administration](#page-368-0) roles (page 369)*

### Changing ownership of resources

By default the owner is the creator of the resource. The ownership can be changed. The **Owner** property is available in the **Properties** section when you choose to edit a resource.

Do the following:

- 1. From a resource overview, select the resource that you want to change owner of and click **Edit**.
- 2. Type in the **Owner** field. Users that match your criteria are displayed.
- 3. Select the user who you want to assign as the new owner. You cannot assign the ownership to a user who does not exist in the Qlik Sense system.
- 4. Click **Apply** to change owner. **Successfully updated** is displayed.

You now have changed the owner of the resource.

### Managing items owned by users

You can manage the resources owned by users from **Owned items** under **Associated items** on the **User edit** page.

### Viewing owned items

You can view items owned by a user.

Do the following:

1. Select **Users** on the QMC start page or from the **Start** ▼ drop-down menu to display the overview.

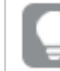

*You can filter <sup>a</sup> column by using the filtering option:*.*.*

- 2. Select the user whose items you want to view.
- 3. Click **Edit** in the action bar. The **User edit** page opens.
- 4. Click **Owned items** under **Associated items**. The **Owned items** overview opens.

<span id="page-277-0"></span>You can now view all the items owned by the user.

### Editing items owned by users

You can edit items owned by a user.

Do the following:

1. Select Users on the QMC start page or from the Start ▼ drop-down menu to display the overview.

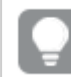

*You can filter <sup>a</sup> column by using the filtering option:*.*.*

- 2. Select the user whose items you want to edit.
- 3. Click **Edit** in the action bar. The **User edit** page opens.
- 4. Click the **Owned items** under **Associated items**. The **User associated items** overview opens.
- 5. Select the item that you want to edit.
- 6. Click **Edit** in the action bar. The edit page for the selected item type opens.
- 7. Edit the properties.
- 8. Click **Apply** to save your changes. If a mandatory field is empty, **Apply** is disabled. **Successfully updated** is displayed at the bottom of the page.

You have now edited an item owned by the user.

### Deleting items owned by users

You can delete items owned by a specific user that you have delete rights to.

Do the following:

- 1. Select **Users** on the QMC start page or from the **Start** ▼ drop-down menu to display the overview.
- 2. Select the user whose items you want to view.

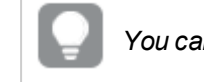

*You can filter <sup>a</sup> column by using the filtering option:*.*.*

- 3. Click **Delete** in the action bar. The **User edit** page opens.
- 4. Click the **Owned items** under **Associated items**. The **User associated items** overview opens.
- 5. Select the items that you want to delete.
- 6. Click **Delete**. A **Delete** dialog is displayed.If a resource is deleted, all sync and security rules associated with that resource are deleted automatically.
- 7. Click **OK**.

You have now deleted the items.

# Defining customized roles in the QMC

Best practice in Qlik Sense is to define security rules for groups of users. One method of doing this is to use the built-in QMC functionality for defining administrative roles and then assign these roles to users. Another method is to group users into types of users using properties, either properties supplied from directory services or custom properties. Both methods are describe in the following.

### <span id="page-278-0"></span>Providing administrators with access using roles

Qlik Sense is delivered with predefined sets of (default) rules for administrators. These predefined sets of rules are referred to as admin roles.

The QMC is delivered with a set of predefined administration roles. Each role is associated with security rules tailored for specific purposes as described in the following table.

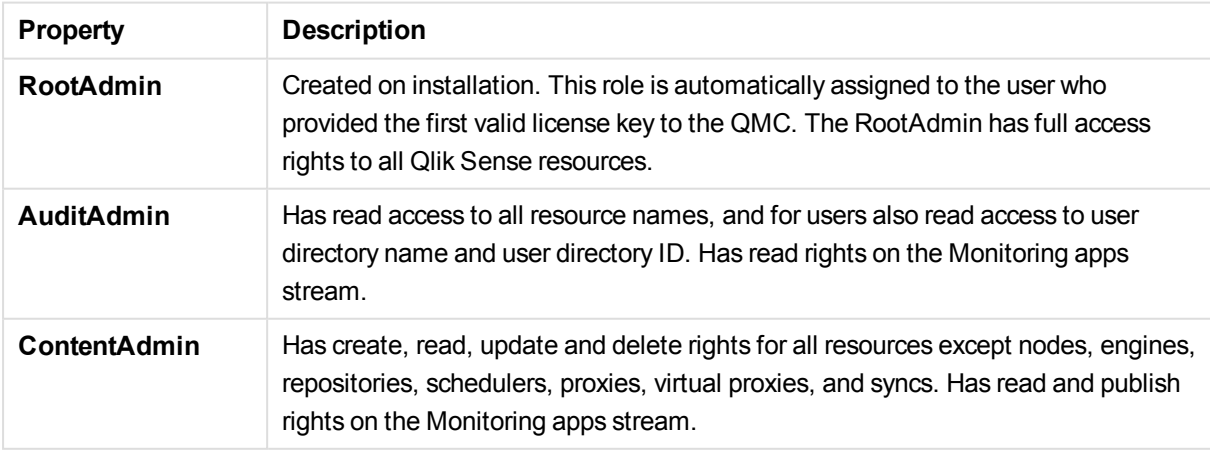

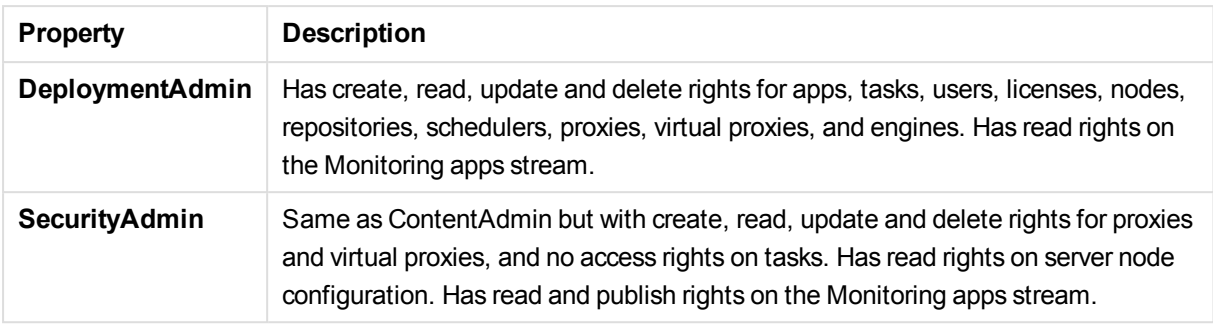

Administration roles are defined using security rules. You can edit existing administration (admin) roles or define and add new roles using the security rules editor.

See: *Security rules [example:](#page-438-0) Creating QMC content admin roles (page 439)*

#### **See also:**

- p *[Managing](#page-275-0) admin roles for a user (page 276)*
- <span id="page-279-0"></span>p *[Providing](#page-279-0) users with access using user types (page 280)*

#### Providing users with access using user types

Whereas the administration roles are used to define access to the QMC, user types can be defined for the users of Qlik Sense. User types are defined using the security rules editor together with property-value conditions for:

- User properties and/or
- Custom properties

If you have an existing Active Directory (AD) group that corresponds precisely to the type of users that you want to create a role for, you can define conditions for that group and give the security rule an appropriate name. For example, if you have an AD group called *Developers* you can create a security rule called *Developers* that provides the appropriate security rules. Otherwise, you can create a custom property called *User roles* and give it values such as *Developers*, *Testers*, *Contributors* and *Consumers*. You can then apply the custom properties to the users and then apply the appropriate security rules to the custom property values.

See: *Security rules [example:](#page-443-0) Applying Qlik Sense access rights for user types (page 444)*

#### **See also:**

p *Providing [administrators](#page-278-0) with access using roles (page 279)*

# 3.6 Managing tasks and triggers

# Tasks

Tasks are used to perform a wide variety of operations and can be chained together in just any pattern. The tasks are handled by the Qlik Sense Scheduler Service (QSS). There are two types of tasks:

- Reload
- User synchronization

The reload task fully reloads the data in an app from the source. Any old data is discarded. You can create new reload tasks.

A user synchronization task imports the users and the users' information from a user directory. When you create a new instance of a user directory connector (UDC) a synchronization task with a scheduled trigger is created by the system.

# **Triggers**

Execution of a task is initiated by a trigger or manually from the tasks overview page. You can create additional triggers to execute the task and there are two types of triggers:

- Scheduled
- Task event

Scheduled triggers can be applied to both reload tasks and user synchronization tasks. Task event triggers can only be applied to reload tasks.

The triggers for a reload task are available directly on the **Task edit** page.

The triggers for a user synchronization task are accessed from the **Associated items** tab on the **Task edit** page, where the **Triggers** overview lists all the available triggers for the selected task.

### **See also:**

- p *[Creating](#page-204-0) reload tasks (page 205)*
- <span id="page-280-0"></span>p *Creating trigger for user sync task - [scheduled](#page-267-0) (page 268)*

# Creating reload tasks from tasks

You can create a reload task to an app from the tasks overview page.

The creation of a new reload task can be initiated in more than one way:

- From the apps overview page
- <sup>l</sup> From the **Associated items** on the **App edit** page
- From the tasks overview page
- 1. Select **Tasks** on the QMC start page or from the **Start** ▼ drop-down menu to display the overview.
- 2. Click  $\bullet$  Create new in the action bar. The **Reload task edit** page is displayed.
- 3. Edit the properties.

*You can display or hide property groups using the panel to the far right.*

- a. Type the name of the reload task in the **Name** field.
- b. Click **Select app** in the **App name** field. A dialog opens. In the dialog, double-click the app that you want to reload by this task. The dialog closes and the selected app is displayed in the **App name** field.
- c. You can change the **Execution** properties, see descriptions below. The task is **Enabled**  $\checkmark$  by default. Clear the selection to disable the task.
- d. A task must have at least one trigger to be executed automatically. Manage the triggers by

clicking **Actions**  $\blacktriangledown$  in the **Triggers** table heading and selecting one of the following:

- <sup>l</sup> **Create new once-only trigger**, **Create new hourly trigger**, **Create new daily trigger**, **Create new weekly trigger**, or **Create new monthly trigger**. These are trigger shortcuts and the trigger of selected type is added to the table instantly. The start value for the trigger is set to 5 minutes from when it was created and the trigger is enabled.
- <sup>l</sup> **Create new scheduled trigger** or **Create new task event trigger** to create a new trigger of the selected type (see the property descriptions below). A dialog opens. Edit the trigger and click **OK** to close the dialog and add the trigger to the table.
- **Delete** if you want to delete the trigger that is selected in the table.
- **Edit** if you want to open the edit dialog for the trigger that is selected in the table. Edit the trigger and click **OK** to close the dialog and save your changes.
- e. Optionally, apply QMC tags.
- f. Optionally, apply custom properties.

The **Identification** property group contains the basic reload task properties in the Qlik Sense system. All fields are mandatory and must not be empty.

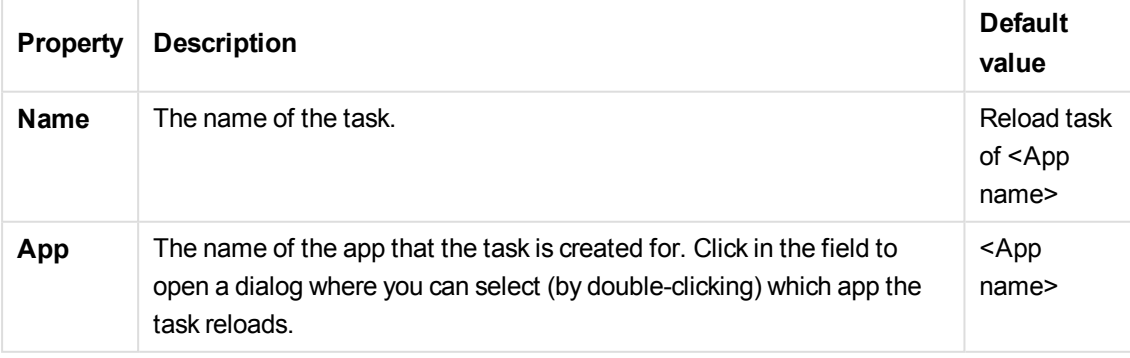

The **Execution** property group contains the reload task execution properties in the Qlik Sense system.

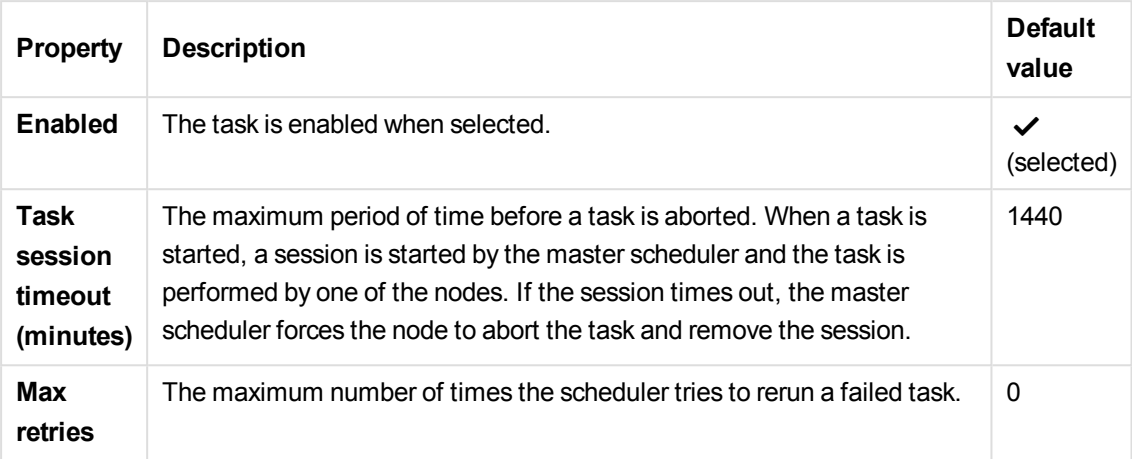

The following properties are available for a scheduled trigger.

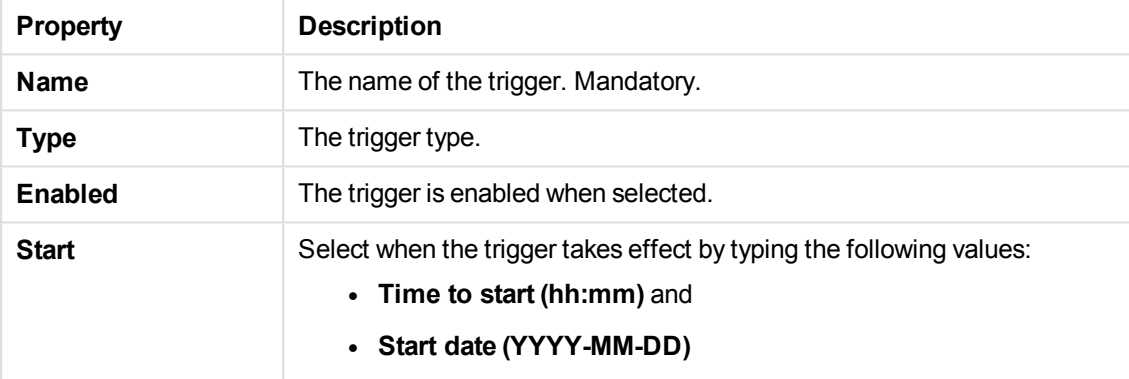

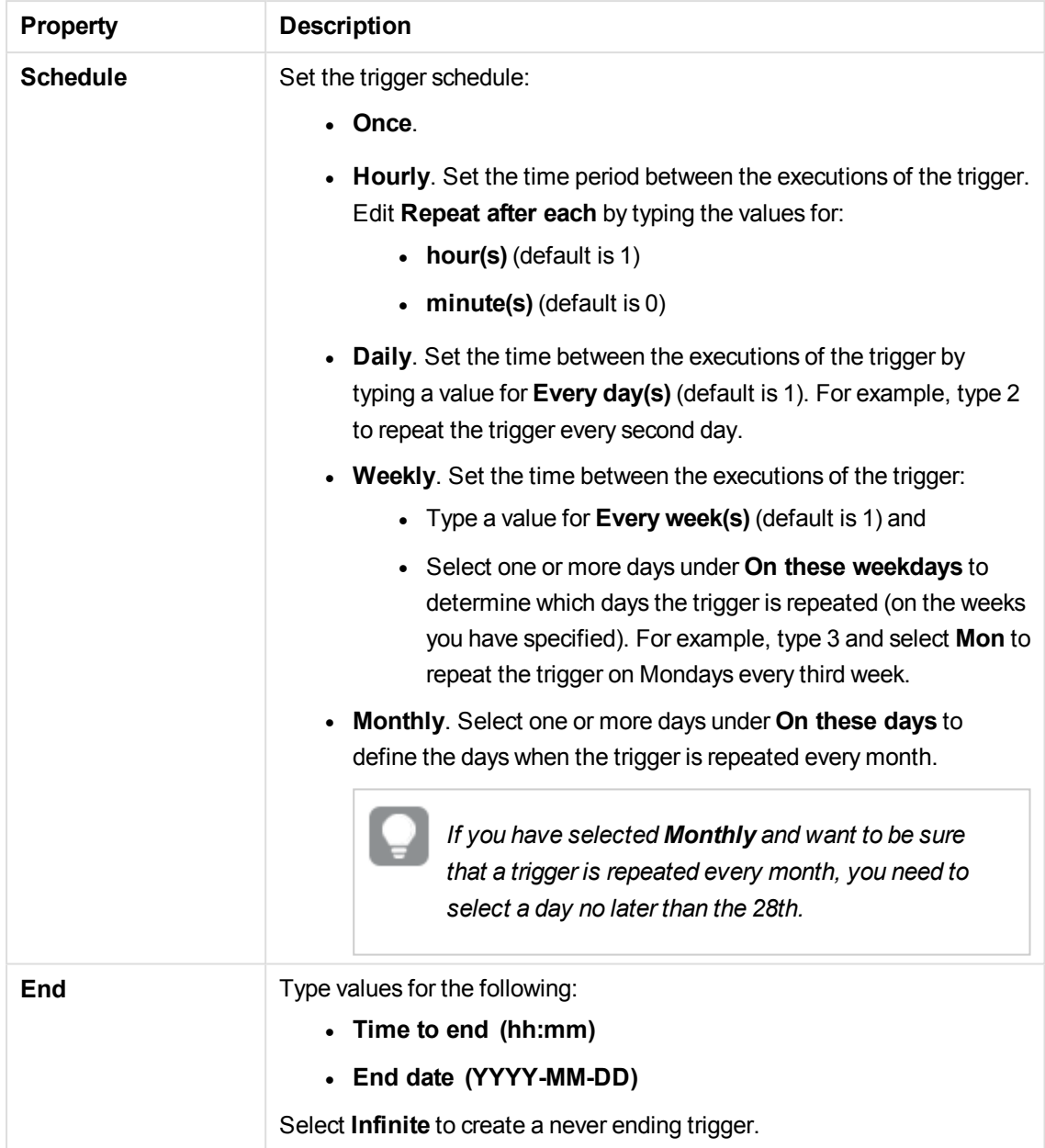

The following properties are available for a task event trigger.

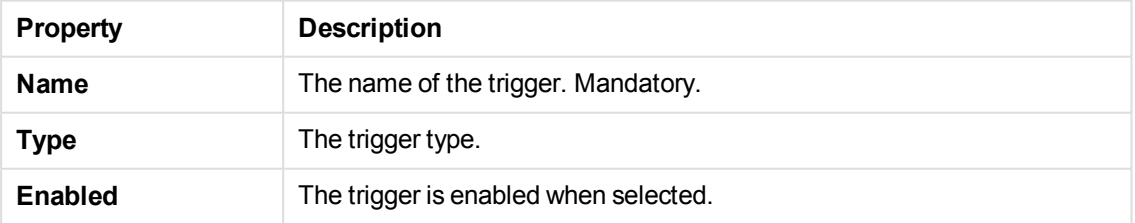

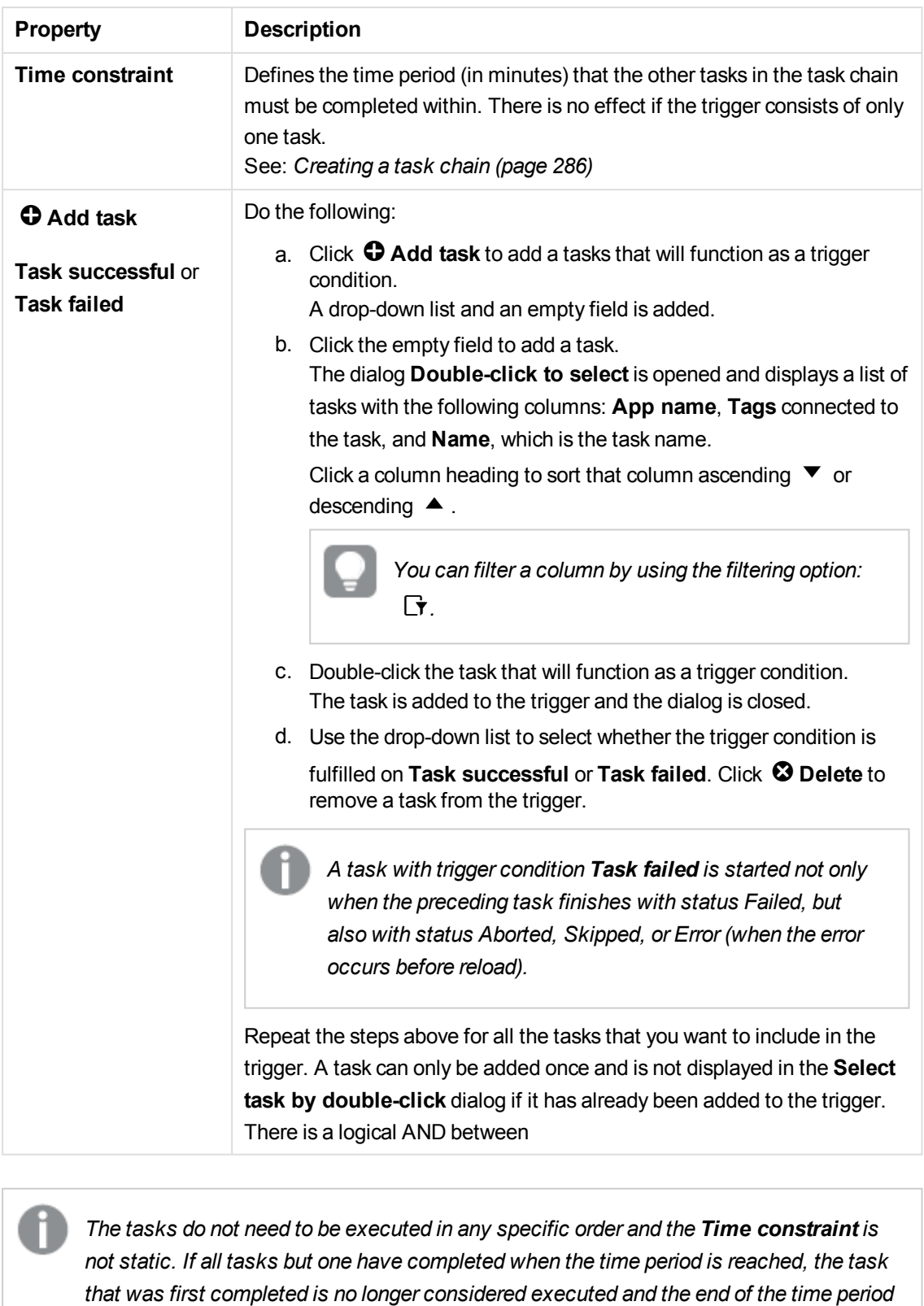

*is recalculated. The trigger then waits for all tasks to be completed within the*

*recalculated time period.*

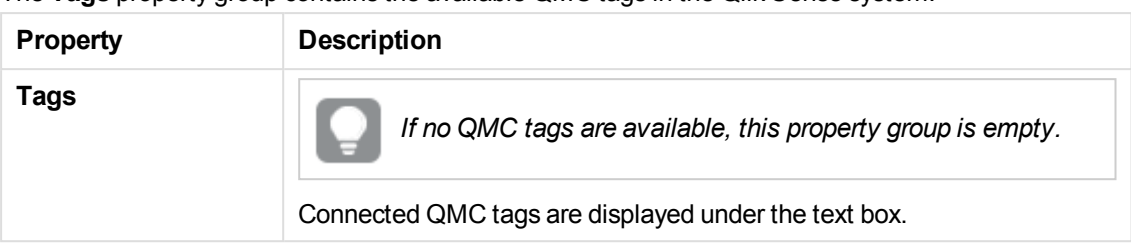

The **Tags** property group contains the available QMC tags in the Qlik Sense system.

The **Custom properties** property group contains the custom properties in the Qlik Sense system. When a custom property has been activated for a resource, you can use the drop-down to select a custom property value.

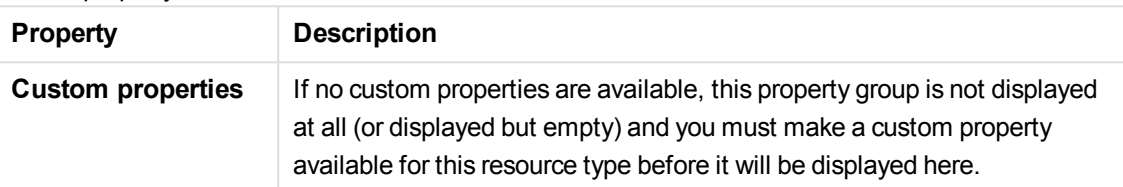

Click **Apply** to save your changes. If a mandatory field is empty, **Apply** is disabled.

4. Click **Apply** in the action bar to apply and save your changes. **Successfully added** is displayed at the bottom of the page.

<span id="page-285-0"></span>You have now created a new reload task to an app.

### Creating a task chain

You can chain your tasks in just any pattern. This example describes how to create a task chain that reloads the data in three different apps:

- Task 1 reloads app A, every hour.
- $\bullet$  Task 2 reloads app B, daily.
- Task 3 reloads app C, if Task 1 and Task 2 is executed within 120 minutes.

Do the following:

- 1. Create a new reload task for app A:
	- a. Select **Tasks** on the QMC start page or from the **Start**  $\blacktriangledown$  drop-down menu to display the overview.
	- b. Click  $\bullet$  Create new in the action bar. The **Reload task edit** page is displayed.
	- c. Type *Task 1* in the **Name** field.
	- d. Click **Select app** in the **App name** field. In the dialog that opens double-click app A. The dialog closes and the **App name** field displays app A.
	- e. Leave the **Execution** properties as is.
	- f. Click **Actions**Sin the **Triggers** table heading and select **Create new hourly trigger**.

The trigger is added to the **Triggers** table and the start value for the trigger is set to 5 minutes from when it was created.

g. Click **Apply**.

**Successfully added** is displayed.

- 2. The next step is to create the reload task for app B:
	- a. Clickê**Tasks** in the selections panel to the left. The **Tasks** overview is displayed.
	- b. Click  $\bullet$  Create new in the action bar. The **Reload task edit** page is displayed.
	- c. Type *Task 2* in the **Name** field.
	- d. Click **Select app** in the **App name** field. In the dialog that opens double-click app B. The dialog closes and the **App name** field displays app B.
	- e. Leave the **Execution** properties as is.
	- f. Click **Actions**Sin the **Triggers** table heading and select **Create new daily trigger**. The trigger is added to the **Triggers** table.
	- g. Double-click the trigger, set **Time to start** to *12:00* and click **OK**. The dialog closes.
	- h. Click **Apply**.

**Successfully added** is displayed.

- 3. The next step is to create the reload task for app C:
	- a. Clickê**Tasks** in the selections panel to the left. The **Tasks** overview is displayed.
	- b. Click  $\bullet$  Create new in the action bar. The **Reload task edit** page is displayed.
	- c. Type *Task 3* in the **Name** field.
	- d. Click **Select app** in the **App name** field. In the dialog that opens double-click app C. The dialog closes and the **App name** field displays app C.
	- e. Leave the **Execution** properties as is.
	- f. Click **Actions**Sin the **Triggers** table heading and select **Create new task event trigger**. The dialog **Trigger - Start on other task** opens.
	- g. In the **Trigger name** field type, for example, *My trigger*.
	- h. The trigger is **Enabled** by default.
	- i. Set the **Time constraint** to *120* minutes.
	- j. Click **Add task**; click the empty field that appears and then double-click Task 1 in the dialog that opens and keep **Task successful** in the drop-down.
	- k. Click **Add task**; click the empty field that appears and then double-click Task 2 in the dialog that opens and keep **Task successful** in the drop-down.
	- l. Click **OK**.

The trigger dialog is closed.

m. Click **Apply**.

**Successfully added** is displayed.

You now have created a task chain and the task is added to the task overview where you can click  $\mathcal{P}$  to view the task chain.

#### **See also:**

- p *[Creating](#page-204-0) reload tasks (page 205)*
- p *[Creating](#page-280-0) reload tasks from tasks (page 281)*
- p *[Viewing](#page-288-0) task chains (page 289)*

### Creating a circular task chain

You can create a reload task that triggers itself (a circular task chain). This example describes how to create a simple circular task chain. You can chain your tasks in just any pattern.

Do the following:

- 1. If the app you want to create a circular task chain for has no task applied, start by creating a new reload task for the app:
	- a. Select P**Create new** from **Tasks** overview. Alternatively, select P**Create new** from **Apps** overview > **Edit** > **Associated items** > **Tasks**.
	- b. Create the task.
	- c. Click **Apply**.

**Successfully added** is displayed.

- 2. Continue editing the task to create the circular task chain:
	- a. Select **Triggers** > **Actions**> **Create new task event trigger**.
	- b. Type a **Trigger name**.
	- c. ClickP**Add task event**. The **Trigger** dialog opens.
	- d. Click the empty field to the right of **Task successful** and double-click the same task that you are currently editing in the dialog that opens. The task is added to the **Trigger** dialog.
	- e. Use the drop-down list to select whether the trigger condition is fulfilled upon **Task successful** or **Task failed**.
	- f. Click **OK**. The dialog closes.
	- g. Click **Apply**.

**Successfully updated** is displayed.
You now have created a circular task chain and the task is added to the task overview. From the overview you can click  $\mathscr{E}$  to view the task chain.

### **See also:**

- p *[Creating](#page-204-0) reload tasks (page 205)*
- p *[Creating](#page-280-0) reload tasks from tasks (page 281)*
- <span id="page-288-0"></span>p *[Viewing](#page-288-0) task chains (page 289)*

## Viewing task chains

You can create task chains in various patterns by creating reload tasks and triggers for apps. From the task overview page you can access the task chain dialog to get information about tasks that will trigger a reload of the selected task.

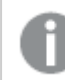

*A task can trigger itself in a circular task chain.*

Do the following:

1. Select **Tasks** on the QMC start page or from the **Start** ▼ drop-down menu to display the overview.

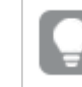

*You can filter <sup>a</sup> column by using the filtering option:*.*.*

2. Click  $\mathscr{P}$  on a selected task.

The **Task chain** dialog opens. The selected task is highlighted and the arrow on the left side of the dialog points to the selected task in the tasks overview page. The dialog displays information about the task chaining and you can manage the tasks by performing a number of actions, as follows:

- **Preceding tasks** displays the tasks that initiates the selected task when completed. This can be a single task or a number of tasks that must all be completed within a set time period. Click
	- $\blacktriangleright$  to expand the list and collapse by clicking  $\blacktriangleright$ .
- <sup>l</sup> **Following tasks** displays the tasks that will be initiated when the selected task is completed.
	- The selected task can trigger another task on its own or together with other tasks. Click  $\blacktriangleright$  to expand the list and collapse by clicking  $\blacktriangledown$ .

*Two levels of following tasks are displayed.*

- If Click  $\mathbf{\hat{C}}$  in the dialog heading if you want to update the task status, that is displayed to the left of each task:
	- " Never started
	- **←**Triggered
	- **€**Started
	- **X** Queued
- ôAbort initiated
- ôAborting
- §Aborted
- $\overline{\mathsf{x}}$  Success<br> $\overline{\mathsf{x}}$  Failed
- 
- **"**Skipped
- ôRetrying
- **×** Error<br> **W** Reset
- 
- **.** Click **Start** next to the task to manually start a task.
- **.** Click **Stop** next to the task to manually stop a task.
- Click outside the dialog if you want to close the dialog.
- $\bullet$  Double-click a task in the dialog. The tasks overview page is displayed and the task you double-clicked is selected. You can click  $\mathscr{O}$  to display the task chain applied to that task.

<span id="page-289-0"></span>You now have viewed the task chaining summary for a task.

# Editing task

You can edit tasks that you have update rights to. The following describes how to edit tasks from the task overview page.

You can edit tasks that are associated with an app or a user directory from the Apps and User *directory connectors, respectively. Select the app or user directory connector from the appropriate overview, click the Tasks tab, select the task and then click Edit.*

Do the following:

1. Select Tasks on the QMC start page or from the Start ▼ drop-down menu to display the overview.

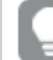

*You can filter <sup>a</sup> column by using the filtering option:*.*.*

- 2. Select the task that you want to edit.
- 3. Click **Edit** in the action bar at the bottom of the page.
- 4. Edit the properties.

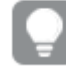

*You can display or hide property groups using the panel to the far right.*

Select or clear **Enabled** to enable or disable the task.

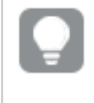

*You can enable or disable several tasks at the same time from the Tasks overview page.*

## Reload task properties

The **Identification** property group contains the basic reload task properties in the Qlik Sense system. All fields are mandatory and must not be empty.

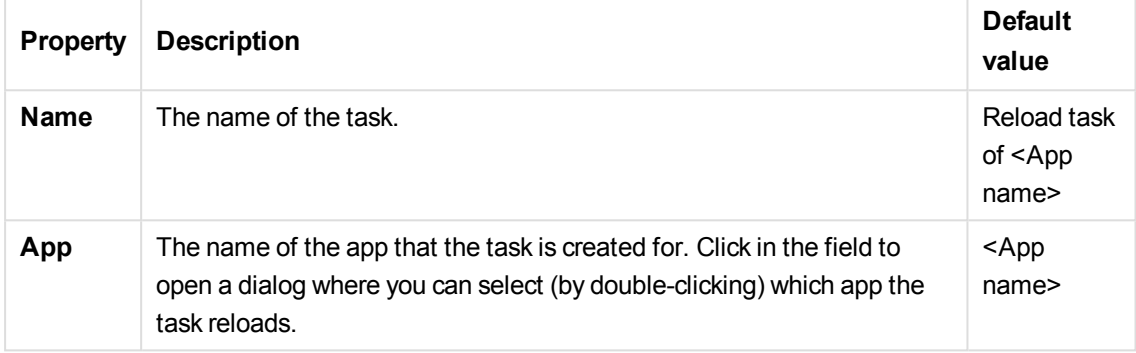

The **Execution** property group contains the reload task execution properties in the Qlik Sense system.

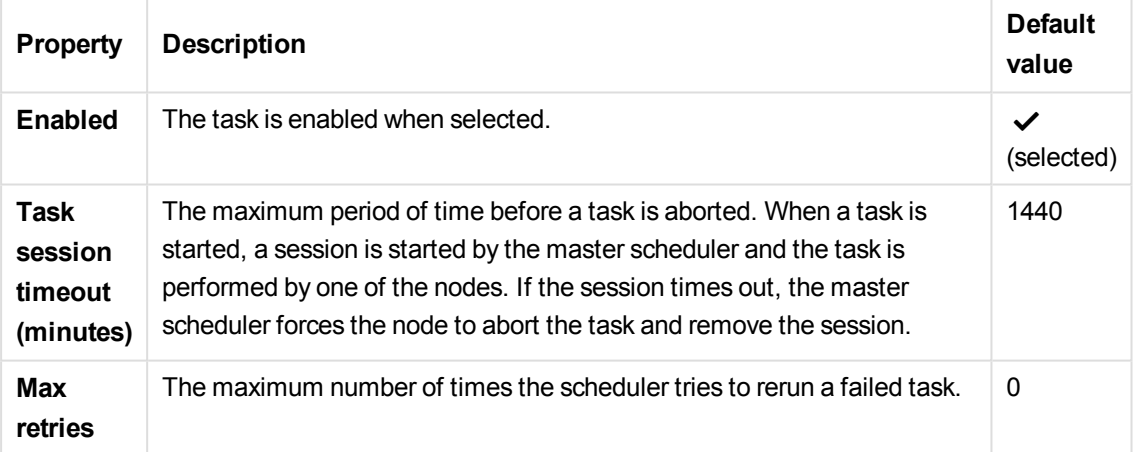

The following properties are available for a scheduled trigger.

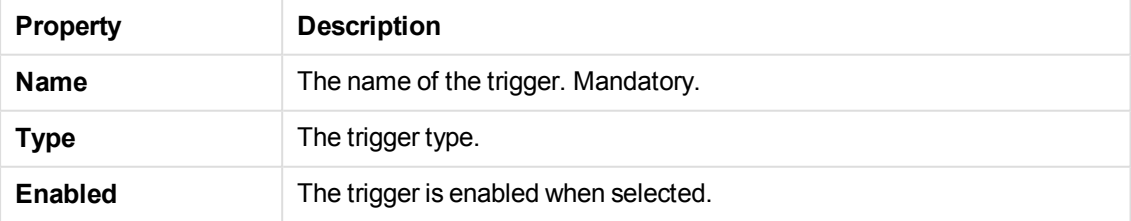

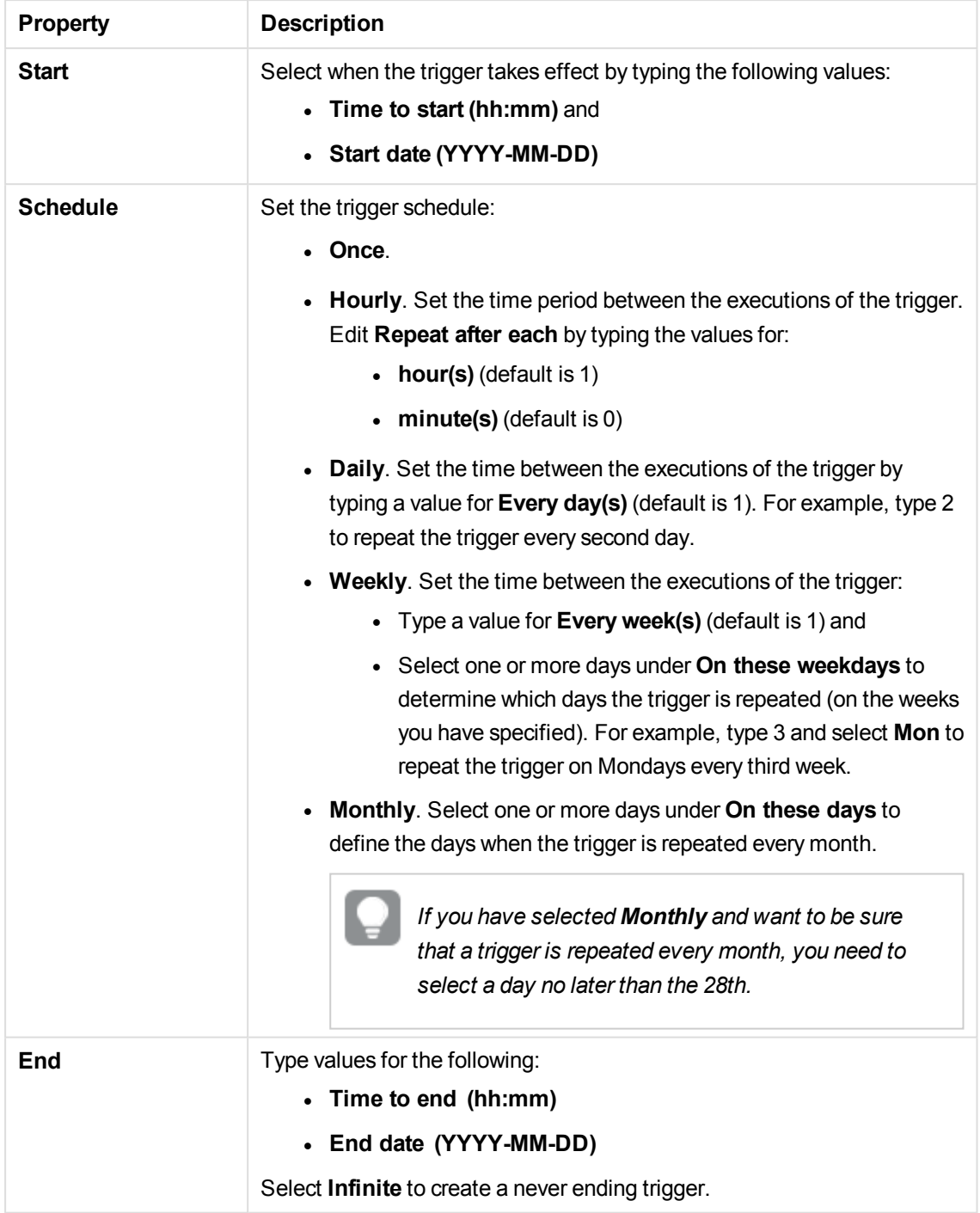

The following properties are available for a task event trigger.

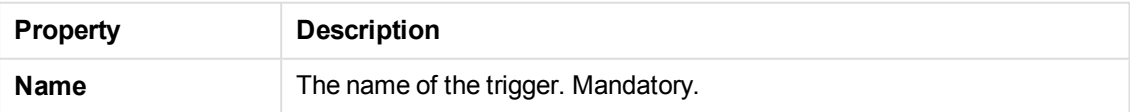

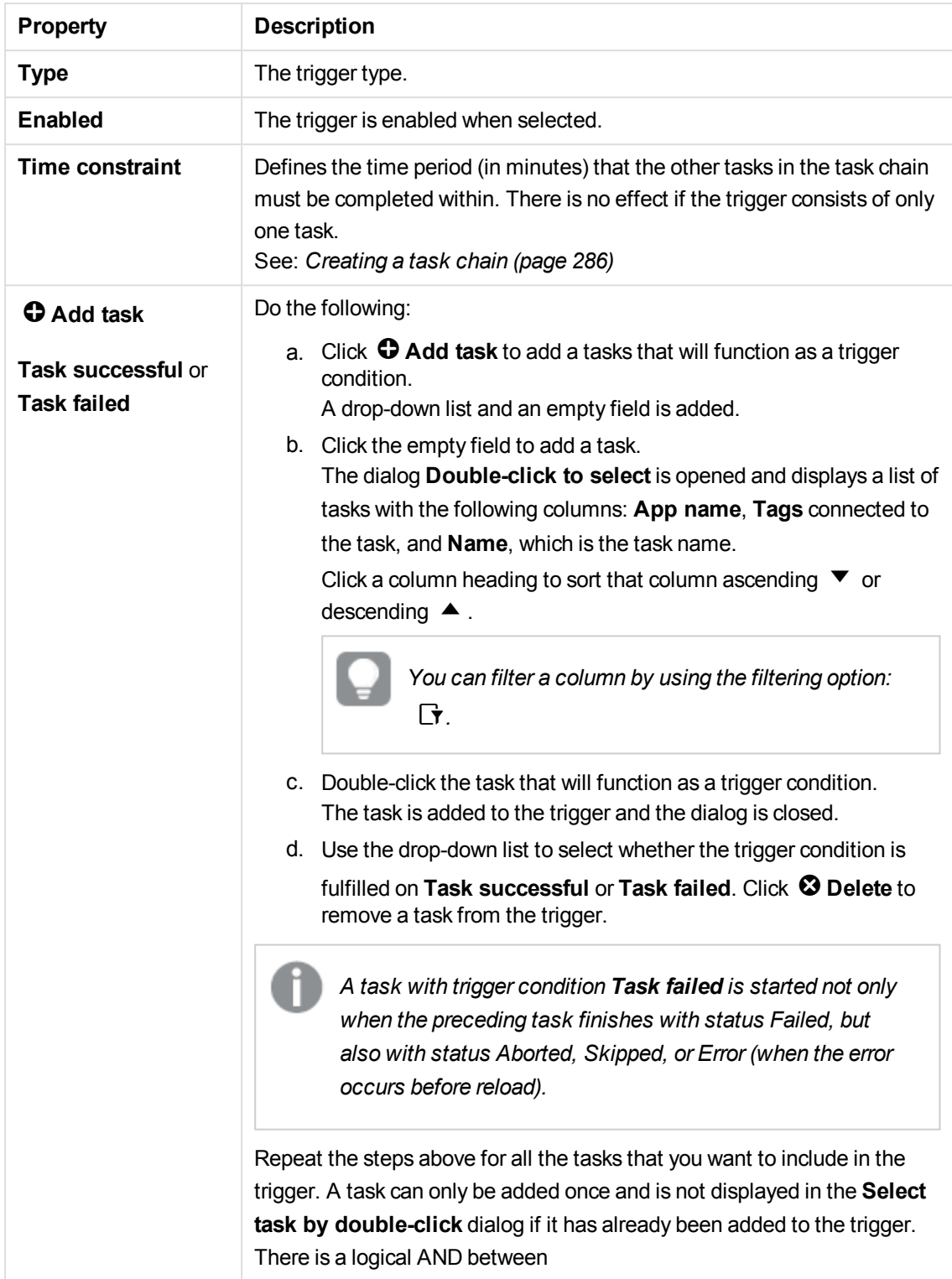

*The tasks do not need to be executed in any specific order and the Time constraint is not static. If all tasks but one have completed when the time period is reached, the task that was first completed is no longer considered executed and the end of the time period is recalculated. The trigger then waits for all tasks to be completed within the recalculated time period.*

The **Tags** property group contains the available QMC tags in the Qlik Sense system.

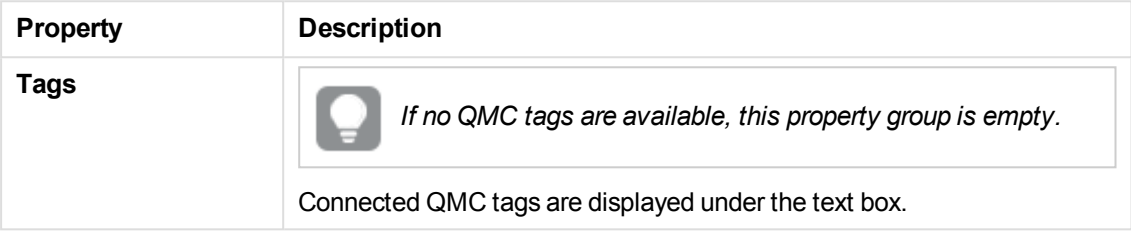

The **Custom properties** property group contains the custom properties in the Qlik Sense system. When a custom property has been activated for a resource, you can use the drop-down to select a custom property value.

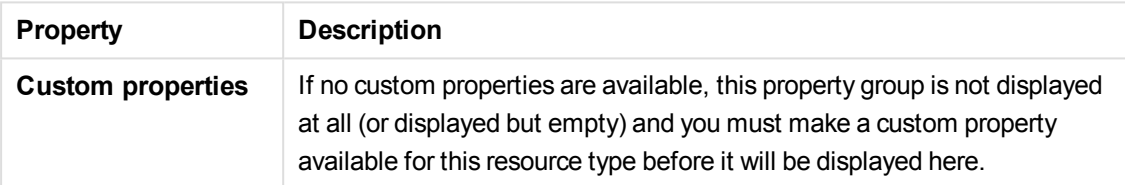

## User synchronization task properties

The **Identification** property group contains the basic user sync task properties in the Qlik Sense system.

All fields are mandatory and must not be empty.

| <b>Property</b> | <b>Description</b>                    | Default value                                                                                          |
|-----------------|---------------------------------------|----------------------------------------------------------------------------------------------------|
| <b>Name</b>     | The name of the<br>task.              | Auto-generated from the user directory connector name when<br>creating a new user directory connector. |
| <b>Enabled</b>  | The task is enabled<br>when selected. | Enabled                                                                                                |

The **Tags** property group contains the available QMC tags in the Qlik Sense system.

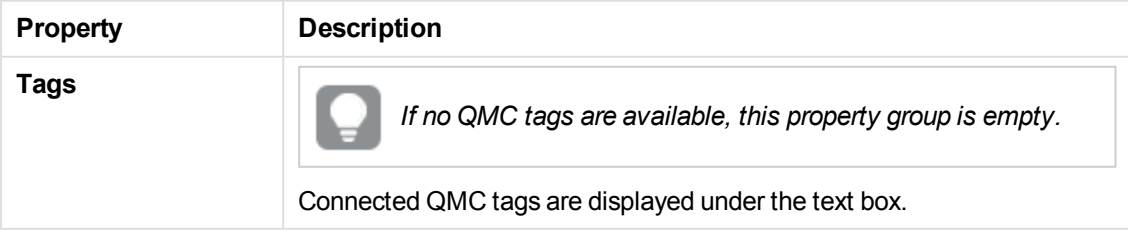

The **Custom properties** property group contains the custom properties in the Qlik Sense system. When a custom property has been activated for a resource, you can use the drop-down to select a custom property value.

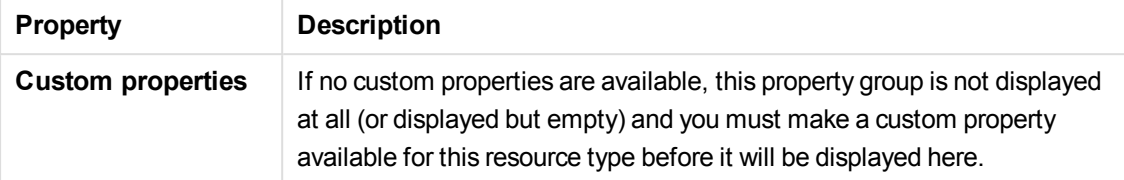

Click **Apply** to save your changes. If a mandatory field is empty, **Apply** is disabled.

5. Click **Apply** in the action bar to apply and save your changes. **Successfully updated** is displayed at the bottom of the page.

You have now edited a task.

#### **See also:**

- p *[Resource](#page-27-0) edit page (page 28)*
- p *[Editing](#page-209-0) reload tasks (page 210)*
- p *[Editing](#page-265-0) user sync task (page 266)*

## Deleting task

You can delete tasks that you have delete rights to.

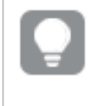

*You can delete tasks that are associated with an app or a user directory from the Apps and User directory connectors, respectively.*

Do the following:

- 1. Select **Tasks** on the QMC start page or from the **Start** ▼ drop-down menu to display the overview.
- 2. Select the tasks that you want to delete.

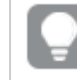

*You can filter <sup>a</sup> column by using the filtering option:*.*.*

- 3. Click **Delete** in the action bar. A **Delete** dialog is displayed.
- 4. Click **OK**.

You have now deleted the tasks.

You can also delete a task from the association page when you edit an app or a user directory *connector.*

### **See also:**

- p *[Deleting](#page-214-0) reload tasks (page 215)*
- p *[Deleting](#page-272-0) user sync task (page 273)*

## Enabling tasks

You can enable tasks from the task edit page or from the task overview page. The following describes how to enable tasks from the task overview page.

Do the following:

1. Select **Tasks** on the QMC start page or from the **Start** ▼ drop-down menu to display the overview.

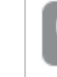

*You can filter <sup>a</sup> column by using the filtering option:*.*.*

- 2. Select the tasks that you want to enable.
- 3. Click **More actions** in the action bar. A pop-up menu opens. The number displayed next to **Enable** indicates the number of items to enable.
- 4. Click **Enable**.

The **Enabled** column in the tasks overview displays  $\checkmark$ .

You have now enabled the tasks.

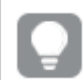

*You can also enable a task under the property Execution when you edit the task.*

### **See also:**

p *[Editing](#page-289-0) task (page 290)*

# Disabling tasks

You can disable tasks from the task edit page or from the task overview page. The following describes how to disable tasks from the task overview page.

Do the following:

1. Select **Tasks** on the QMC start page or from the **Start** ▼ drop-down menu to display the overview.

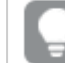

*You* can filter a column by using the filtering option:  $\Gamma$ .

- 2. Select the tasks that you want to enable.
- 3. Click **More actions** in the action bar. A pop-up menu opens. The number displayed next to **Disable** indicates the number of items to disable.
- 4. Click **Disable**. The **Enabled** column in the tasks overview is empty.

You have now disabled the tasks.

*You can also disable a task from the properties tab when you edit the task.*

### **See also:**

p *[Editing](#page-289-0) task (page 290)*

## Starting tasks

You can manually start tasks. The following describes how to start tasks from the task overview page.

You can start tasks that are associated with an app or a user directory from the Apps and User *directory connectors, respectively. Select the app or user directory connector from the appropriate overview, click Tasks, select the task and then click Start.*

Do the following:

1. Select **Tasks** on the QMC start page or from the **Start** ▼ drop-down menu to display the overview.

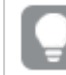

*You can filter <sup>a</sup> column by using the filtering option:*.*.*

- 2. Select the task or task you want to start. The number displayed next to **Start**, in the action bar at the bottom of the page, indicates the number of items in your selection that you are allowed to start.
- 3. Click **Start**. **X items were successfully instructed to start** is displayed at the bottom of the page.

You have now started one or more task.

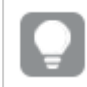

*Tasks can also be started by triggers.*

### **See also:**

- p *[Managing](#page-280-1) tasks and triggers (page 281)*
- p *[Viewing](#page-288-0) task chains (page 289)*
- p *[Starting](#page-215-0) reload tasks (page 216)*
- p *[Starting](#page-265-1) user sync task (page 266)*

## Stopping tasks

You can manually stop tasks. The following describes how to start tasks from the task overview page.

You can stop tasks that are associated with an app or a user directory from the Apps and User *directory connectors respectively. Select the app or user directory connector from the appropriate overview, click Tasks, select the task and then click Stop.*

Do the following:

1. Select **Tasks** on the QMC start page or from the **Start** ▼ drop-down menu to display the overview.

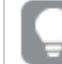

*You* can filter a column by using the filtering option:  $\Gamma$ .

- 2. Select the tasks that you want to stop. The number displayed next to **Stop**, indicates the number of items to stop.
- 3. Click **Stop** in the action bar at the bottom of the page. **<number> items were successfully instructed to stop** is displayed at the bottom of the page.

You have now stopped the tasks.

# 3.7 Managing nodes and services

Even if you have a multi-node, geographically distributed Qlik Sense installation, the QMC enables you to manage the nodes and services from one location.

### **See also:**

p *[Creating](#page-323-0) virtual proxy (page 324)*

## Checking the status of Qlik Sense services

You can check the status of the Engine, Repository, Proxy and Scheduler services on the nodes in your Qlik Sense system.

The QMC looks for status changes every 20 seconds.

*If one or more services have stopped, the number of stopped services is displayed on the start page.*

Do the following:

1. Select **Nodes** on the QMC start page or from the **Start** ▼ drop-down menu to display the overview. The **Status** column in the overview displays the status of the services on each node, see *[Status](#page-298-0) (page [299\)](#page-298-0)* for information on status texts.

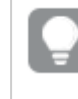

*You can also click the type of node you want to check service status on, for example Engines, to display the overview.*

- 2. Click  $\bigoplus$  on a service to get detailed information on the status, for example the time stamp. The **Service status** window opens.
- 3. Click **Manage node** in the **Service status** window to edit the node that the service is running on or click **Cancel** to return to the overview.

You have now checked the status of a service.

### **See also:**

<span id="page-298-0"></span>p *[Editing](#page-310-0) nodes (page 311)*

### **Status**

The **Status** attributes list shows the status of the service.

### **Attributes**

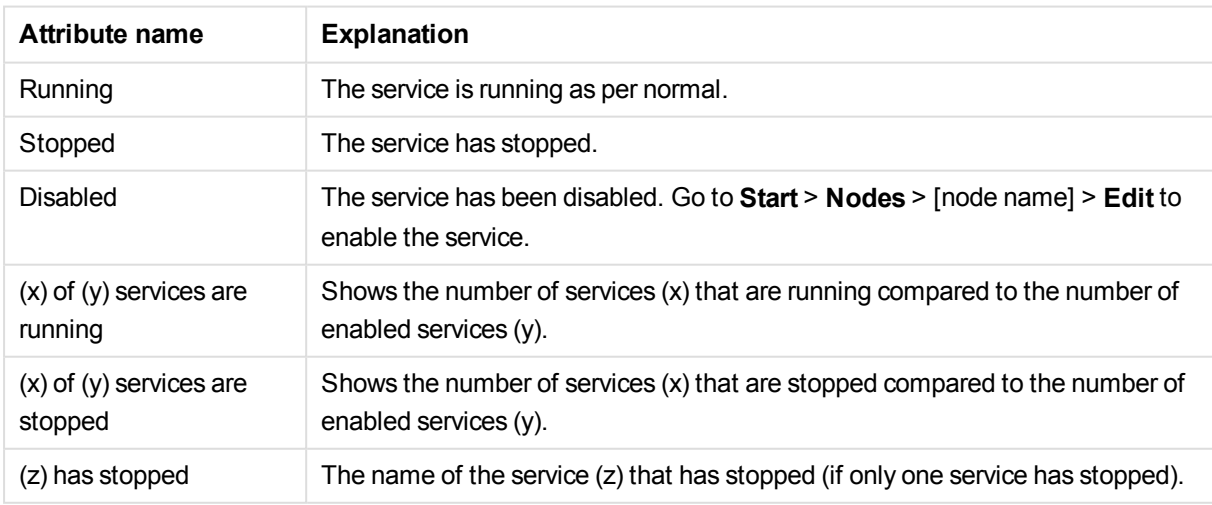

# Managing Qlik Sense ports

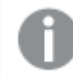

*This section is only applicable for multi-node sites.*

Before adding additional nodes to your site, you must manage the ports to allow communication.

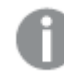

*Refer to the Planning Qlik Sense deployments for more information regarding ports.*

Do the following:

- 1. Ensure that the Windows firewall on the central node is either turned off or configured to allow connections on the required Qlik Sense ports from the other servers (nodes) you are going to add.
- 2. Ensure that the Windows firewall on the new node is either turned off or configured to allow connections on the required Qlik Sense ports from the central node and other servers (nodes) you are going to add.

### **See also:**

<span id="page-299-0"></span>Ports in a default Qlik Sense installation in the Installation Guide

## Configuring the node

*This section is only applicable to multi-node sites.*

After you have installed Qlik Sense on the new node, you need to add the node in the Qlik Management Console (QMC) on the central node.

Do the following:

- 1. Open the QMC on the central node.
- 2. Select **Nodes** from the **Start** page to display the overview.
- 3. Click  $\bullet$  Create new in the action bar. The **Node edit** page is displayed.
- 4. In the **Identification** section, type the **Name** of the node and enter the **Host name** (address) of the server that you are adding. You cannot change the host name after it has been saved. To change the host name, you must create a new node.

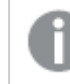

*The server address must be in the format* node2.domain.com*.*

5. In the **Node purpose** section, use the drop down list to select which environment the node is intended for: **Production**, **Development**, or **Both**.

6. In the **Services activation** section, select all the services you installed on the node that you are adding.

The repository service is always included. If a service is not installed when trying to activate, the properties will be applied when the installation is complete.

*You can display or hide property groups using the panel to the far right. When you edit a field, an asterisk (\*) is displayed next to the property name, to indicate that the property value will be changed. Clicking Revert in the action bar resets all field values while clicking*B*next to <sup>a</sup> field only resets that specific field value.*

7. Click **Apply** to create and save the node.

The node adding process starts. The secure certificates from the central node are packaged and password protected and then shipped to the new node.

Once completed, **Successfully added** is displayed at the bottom of the page and a dialog with your authorization password appears.

*If you typed the Host name incorrectly the error message Node registration failed appears. Because the host name cannot be changed after it has been saved, you must create a new node with the correct host name.*

*Clicking Apply is not possible if a mandatory field is empty. A dialog for unsaved changes is displayed if you leave the edited page without clicking Apply. Clicking Cancel allows you to continue editing. If the communication with the QRS fails, an error message is displayed and then you can continue editing or click Apply again.*

8. Take note of the URL and the authorization password.

# Authorizing the certificate on the node

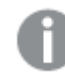

*This section is only applicable for multi-node sites.*

After you have configured the new node on the central node and received the certificate authorization URL and password, you need to authorize the certificate on the host name machine.

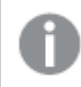

*You need to perform this procedure on every node you have installed.*

Do the following:

1. Connect to the new node through remote desktop.

*If the new node has not been configured on the central node, the Certificate setup dialog is displayed stating that the service is locked and that the machine needs to be added in the (QMC).*

2. On the new node, open a web browser and enter the URL retrieved on the central node when configuring the node.

See: *[Configuring](#page-299-0) the node (page 300)*

You are prompted for the password.

3. Enter the authorization password and click **Submit**. The new node is now connected to the central node and the synchronization process begins. When finished, the **Certificate setup** dialog displays that the service was successfully unlocked.

> *The first synchronization can take a few minutes to complete and during this time the services are not accessible. If you have several large applications on the central node, the synchronization may take several minutes to complete.*

> *If the synchronization is not successful, the certificate setup dialog displays that it failed to install the Qlik Sense certificate package. Please try again or check the log for details.*

4. When the synchronization has completed, restart the services you installed on the new node.

The node is now added and operational.

## Editing repository

You can edit the repositories that you have update rights to.

Do the following:

- 1. Select **Repositories** on the QMC start page or from the **Start ▼** drop-down menu to display the overview.
- 2. Select the repository or repositories you want to edit.
- 3. Click **Edit** in the action bar. If several schedulers are selected and they have different values for a specific field, **Multiple values** is displayed in the field name.
- 4. Edit the properties.

The **Identification** property group contains the basic repository properties in the Qlik Sense system. All fields are mandatory and must not be empty.

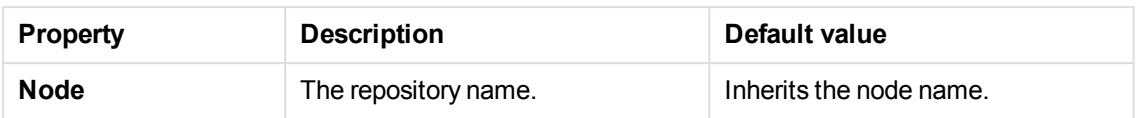

The **Logging** property group contains the logging and tracing properties for the Qlik Sense Repository Service (QRS) in the Qlik Sense system.

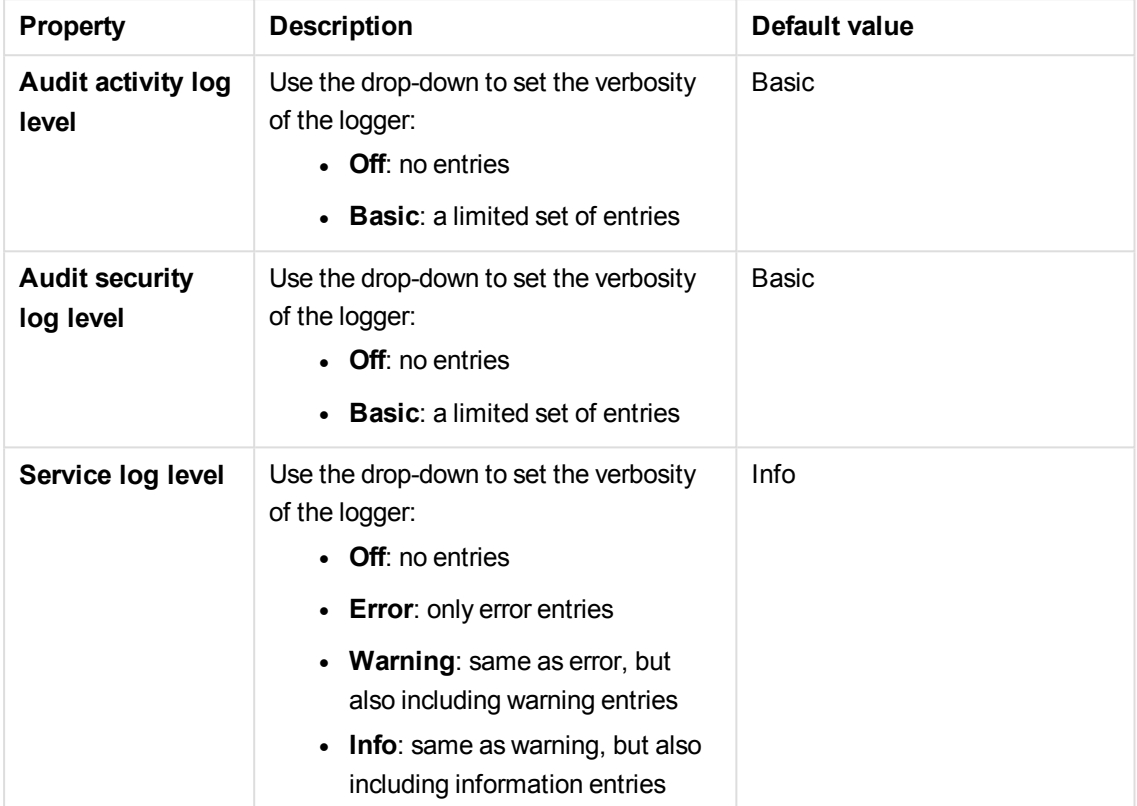

### **Tracing**

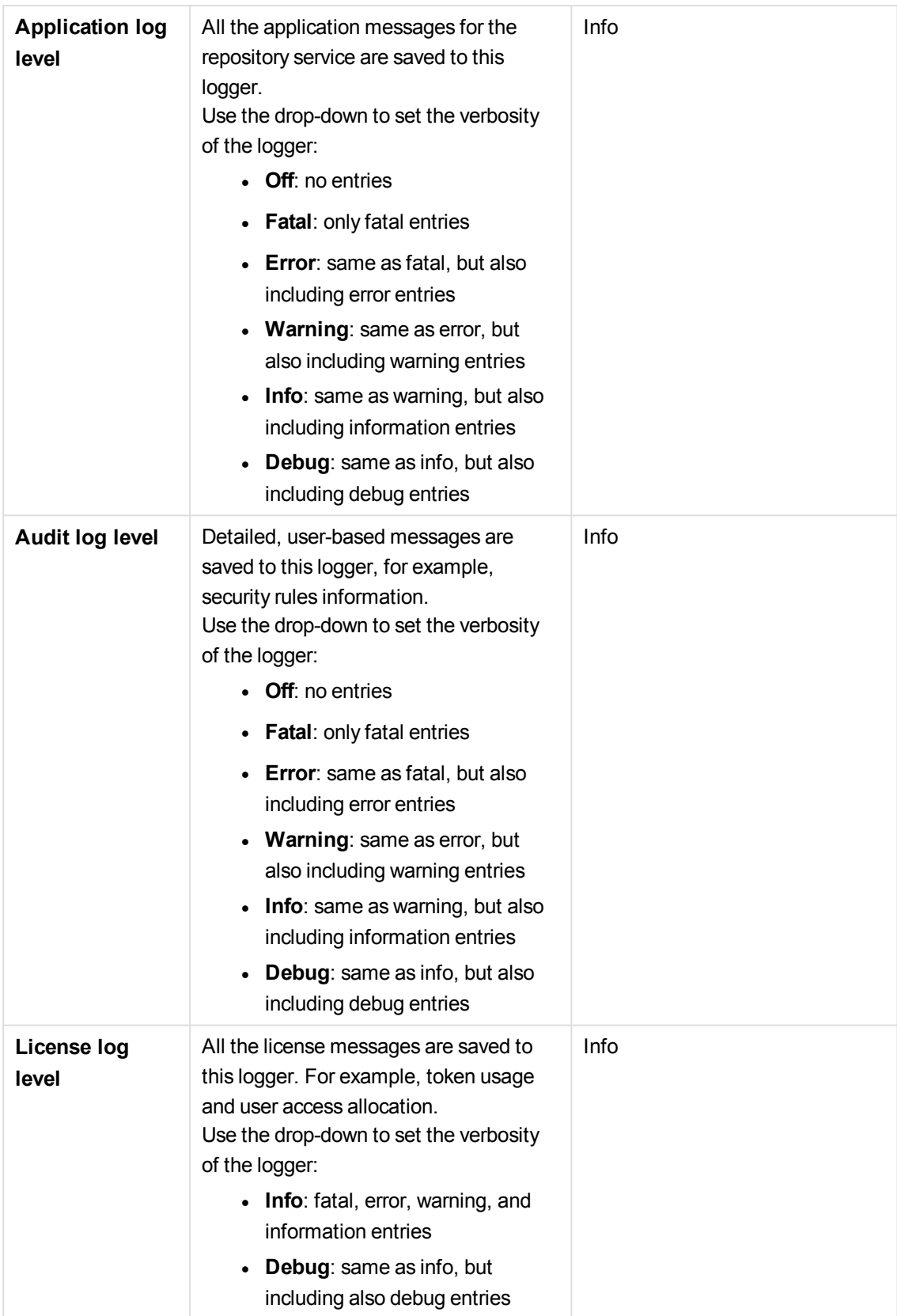

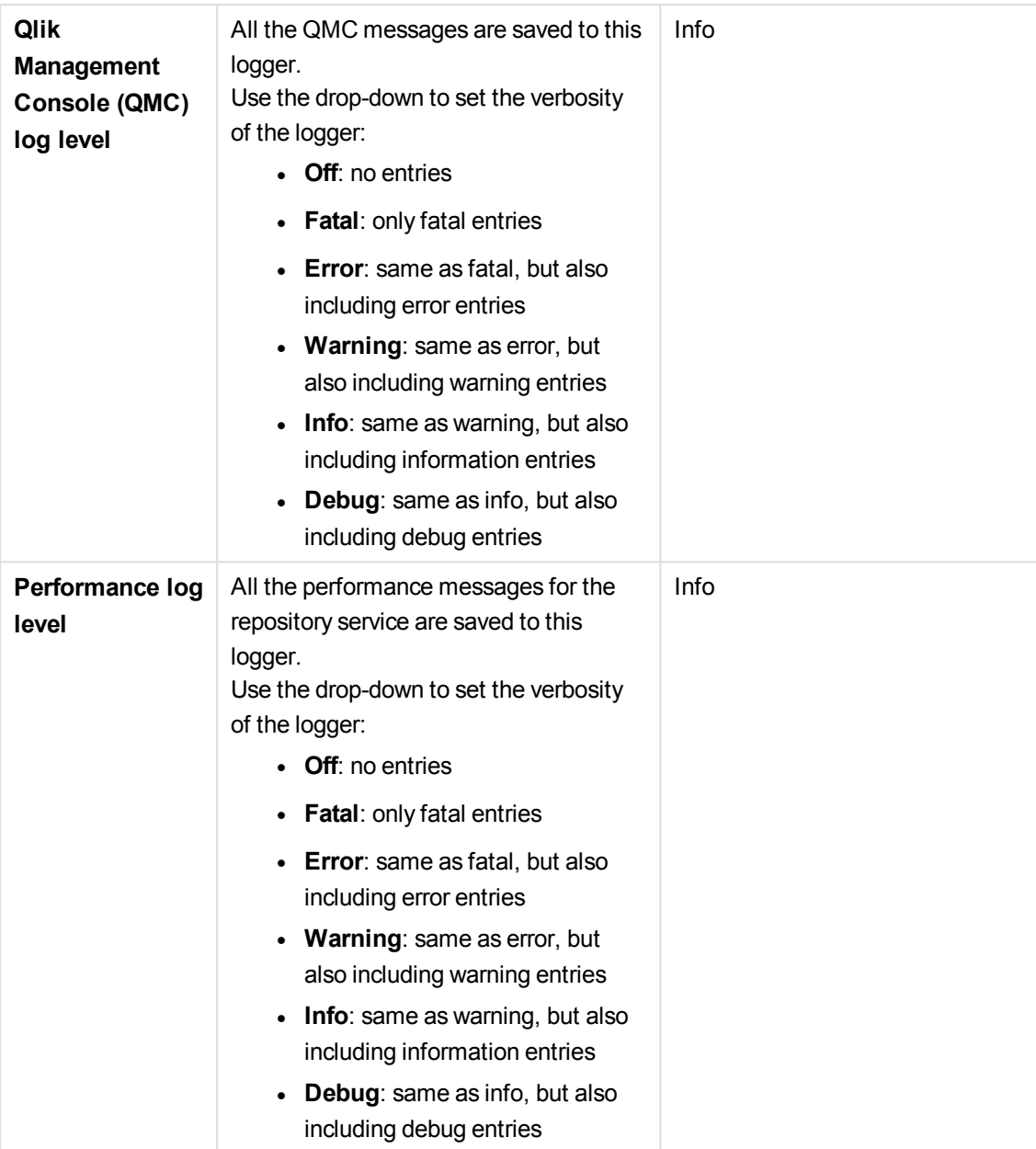

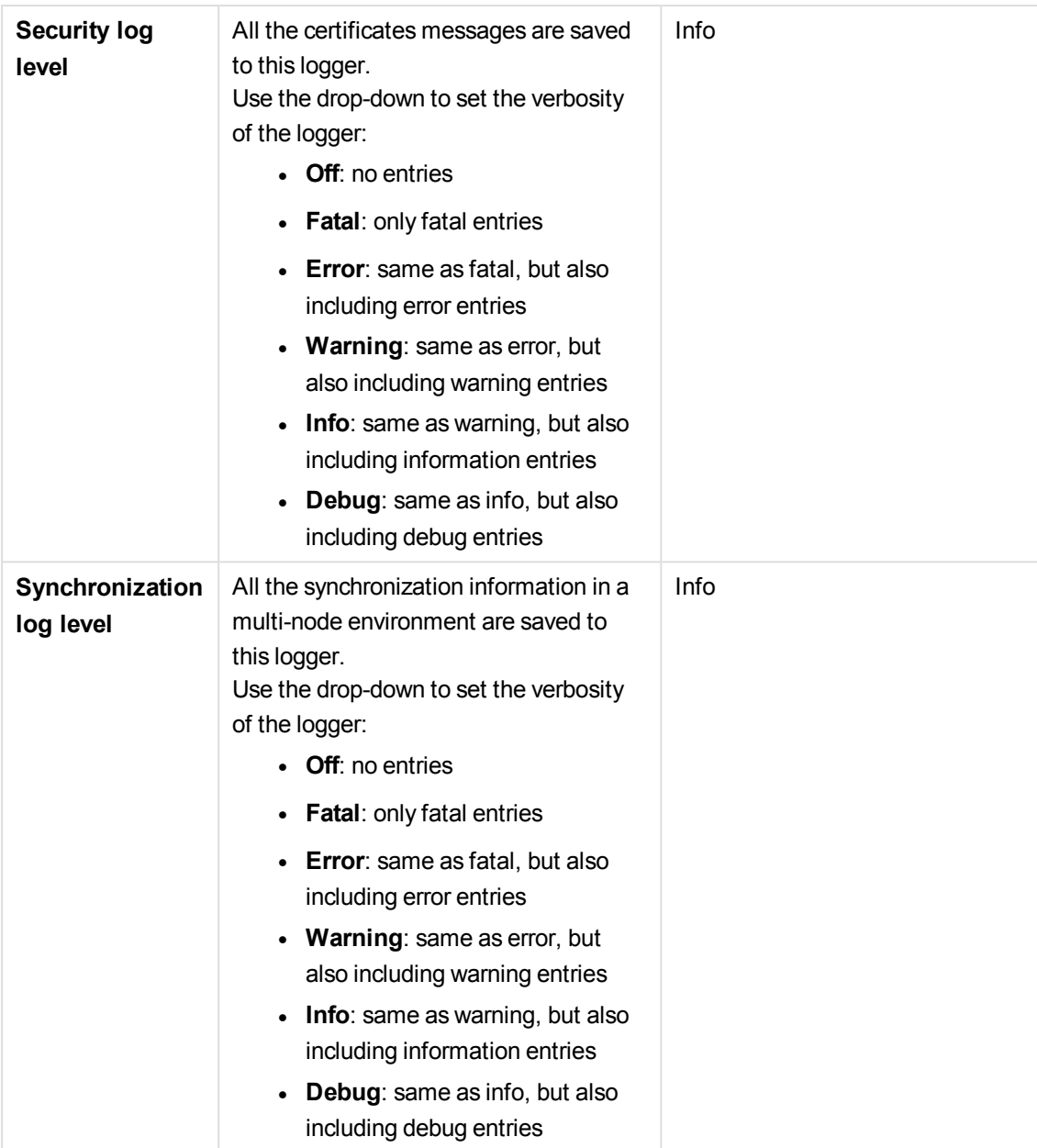

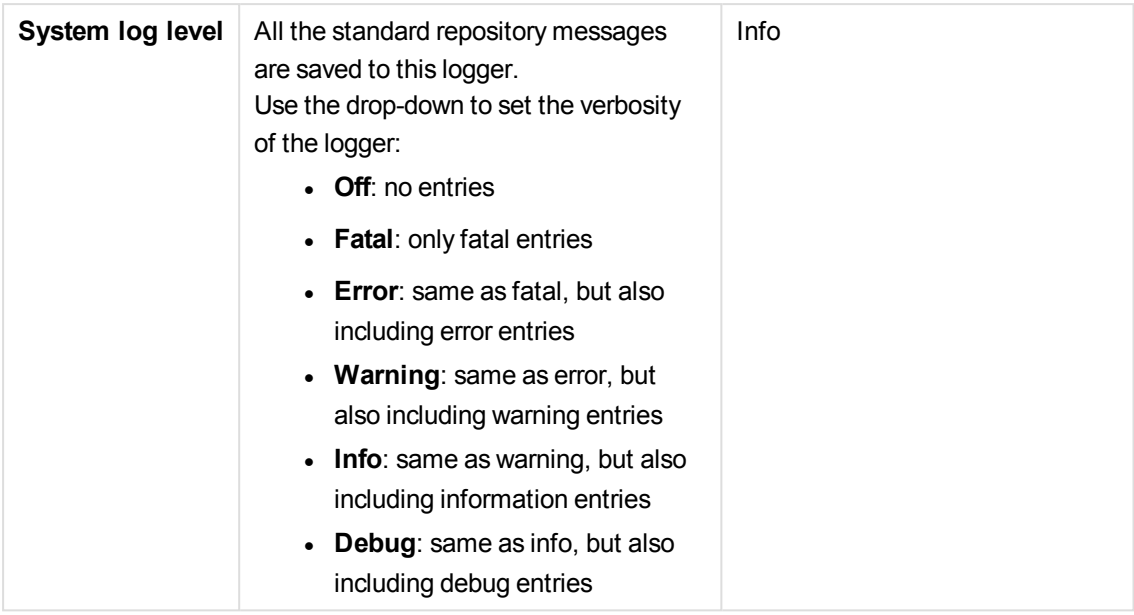

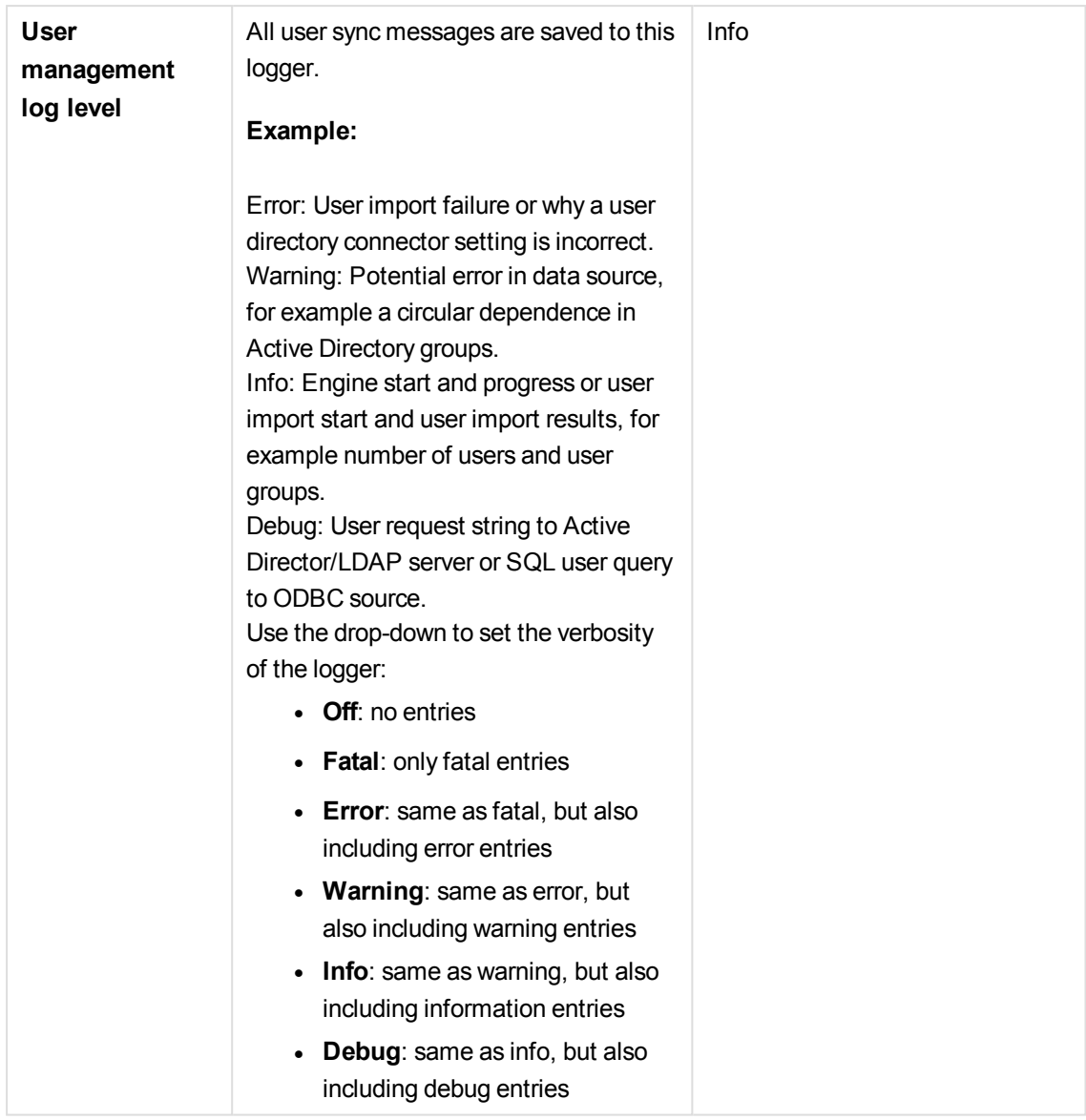

*The default path to the Qlik Sense log folder is %ProgramData%\Qlik\Sense\Log\<Service>.*

The **Tags** property group contains the available QMC tags in the Qlik Sense system.

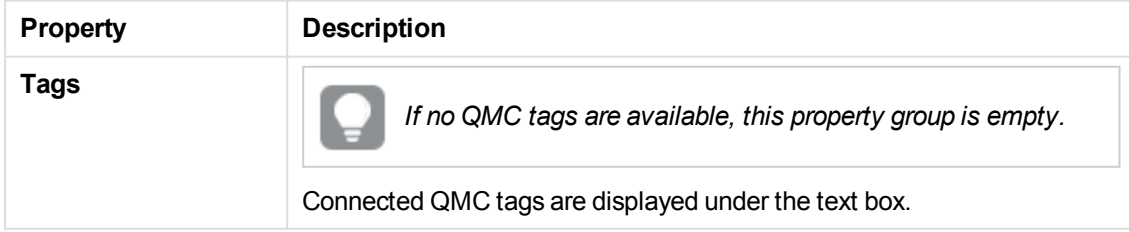

The **Custom properties** property group contains the custom properties in the Qlik Sense system. When a custom property has been activated for a resource, you can use the drop-down to select a custom property value.

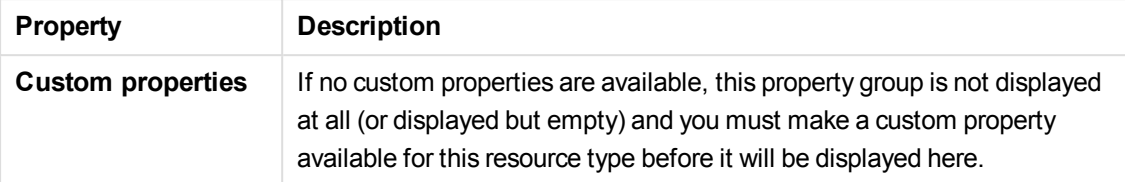

5. Click **Apply** to save your changes. **Successfully updated** is displayed at the bottom of the page.

You have now made repository edits.

### **See also:**

p *[Resource](#page-27-0) edit page (page 28)*

## Creating node

You can create a node.

*When you create a node its associated services are also created and they inherit the node name: repository, engine, proxy, and scheduler.*

Do the following:

- 1. Select **Nodes** on the QMC start page or from the **Start** ▼ drop-down menu to display the overview.
- 2. Click  $\bullet$  Create new in the action bar.
- 3. Fill out the properties.

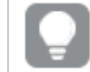

*You can display or hide property groups using the panel to the far right.*

The **Identification** property group contains the basic node properties in the Qlik Sense system. All fields are mandatory and must not be empty.

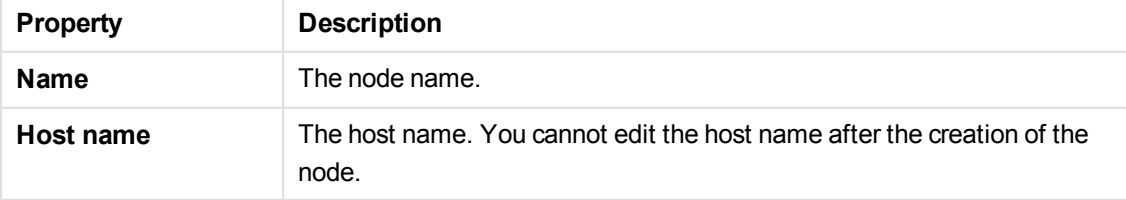

The **Node purpose** property group contains the basic node properties in the Qlik Sense system.

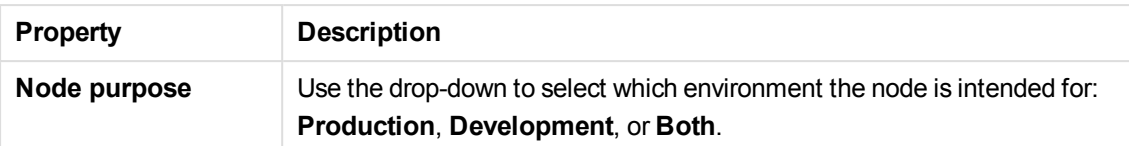

This setting is defined in the QMC on each node that is added, and the effects are as follows:

- Production: this server is intended to support users to access apps but not create them. This means that when a user connects to this node, the buttons in the Hub to create apps and the My Work section are not displayed to the user.
- Development: this server is intended to allow users to create apps but not serve the normal user traffic for users consuming published apps. In this case, the create and edit capabilities are enabled, but the server will not be considered when load balancing user traffic.
- Both: this setting allows both activities to occur on the node. This means that both normal user traffic is handled and users can create apps.

Select which services to include. If a service is not installed when trying to activate, the properties will be applied when the installation is complete.

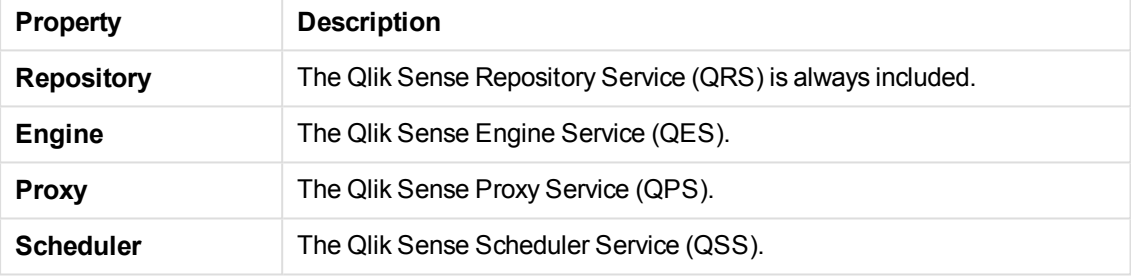

The **Tags** property group contains the available QMC tags in the Qlik Sense system.

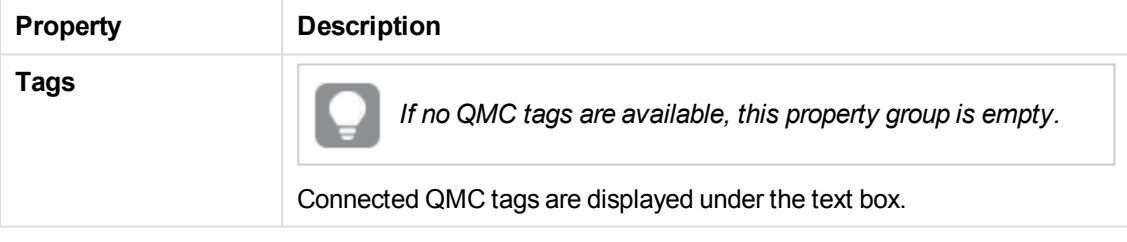

The **Custom properties** property group contains the custom properties in the Qlik Sense system. When a custom property has been activated for a resource, you can use the drop-down to select a custom property value.

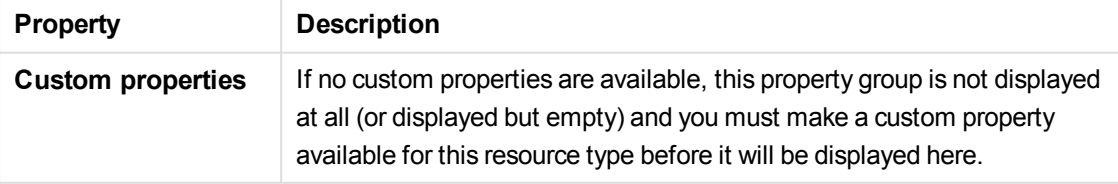

Click **Apply** to save your changes. If a mandatory field is empty, **Apply** is disabled.

4. Click **Apply** in the action bar to create and save the node.

**Successfully added** is displayed at the bottom of the page and a dialog with **your authorization password** appears.

If you typed the **Host name** incorrectly the message **Node registration failed** appears.

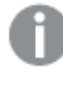

*You cannot edit the host name after the node has been created. Create a new node and type the correct host name.*

5. Copy the authorization password and follow the instruction in the dialog to authorize the certificate on the host name machine.

If successful, the **Certificate setup** dialog displays **The service was successfully unlocked**.

6. Restart the services that you installed on the new node.

You have now created a new node and authorized the certificate to make the node operational.

## Load balancing

You can use load balancing to get a more even distribution of the work load between different nodes. On the central node, load balancing is automatically added to the virtual proxy, but on all other nodes you need to configure the virtual proxy with load balancing. If you create a new virtual proxy, you must configure it by adding load balancing and selecting which nodes that the virtual proxy can forward work to.

### **See also:**

- p *[Creating](#page-323-0) virtual proxy (page 324)*
- <span id="page-310-0"></span>p *Adding load [balancing](#page-320-0) (page 321)*

## Editing nodes

You can edit nodes.

Do the following:

1. Select **Nodes** on the QMC start page or from the **Start**  $\blacktriangledown$  drop-down menu to display the overview.

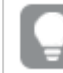

*You* can filter a column by using the filtering option:  $\Gamma$ .

- 2. Select the node that you want to edit.
- 3. Click **Edit** in the action bar.
- 4. Edit the properties.

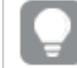

*You can display or hide property groups using the panel to the far right.*

The **Identification** property group contains the basic node properties in the Qlik Sense system.

All fields are mandatory and must not be empty.

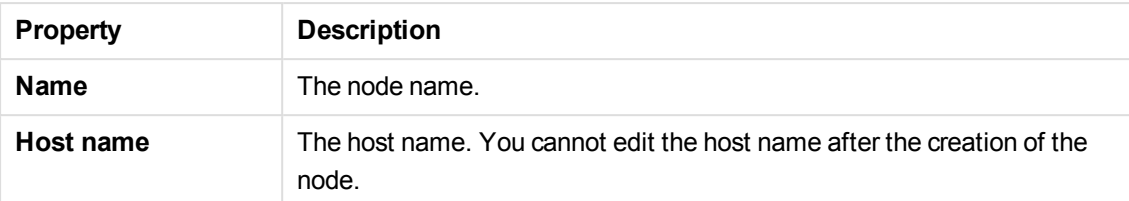

The **Node purpose** property group contains the basic node properties in the Qlik Sense system.

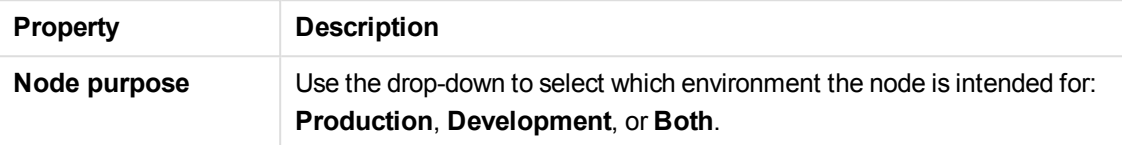

This setting is defined in the QMC on each node that is added, and the effects are as follows:

- Production: this server is intended to support users to access apps but not create them. This means that when a user connects to this node, the buttons in the Hub to create apps and the My Work section are not displayed to the user.
- Development: this server is intended to allow users to create apps but not serve the normal user traffic for users consuming published apps. In this case, the create and edit capabilities are enabled, but the server will not be considered when load balancing user traffic.
- Both: this setting allows both activities to occur on the node. This means that both normal user traffic is handled and users can create apps.

The **Services activation** property group contains the available services activation properties in the Qlik Sense system.

Select which services to include. If a service is not installed when trying to activate, the properties will be applied when the installation is complete.

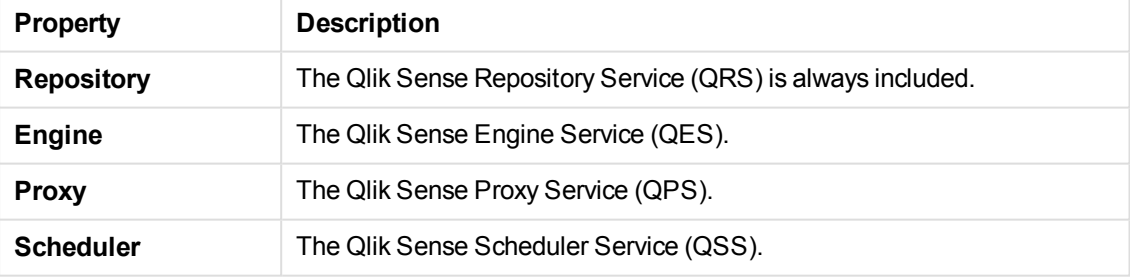

The **Tags** property group contains the available QMC tags in the Qlik Sense system.

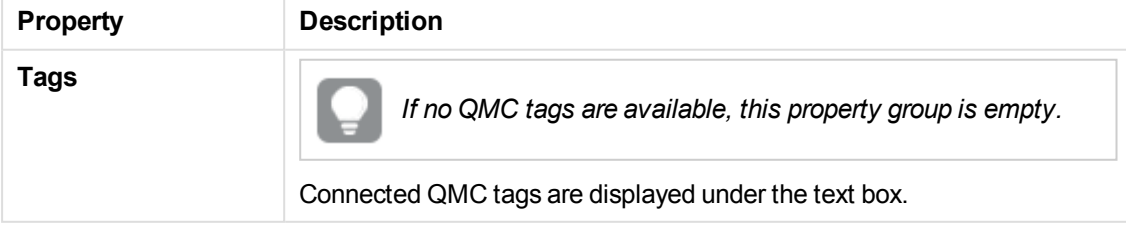

The **Custom properties** property group contains the custom properties in the Qlik Sense system. When a custom property has been activated for a resource, you can use the drop-down to select a custom property value.

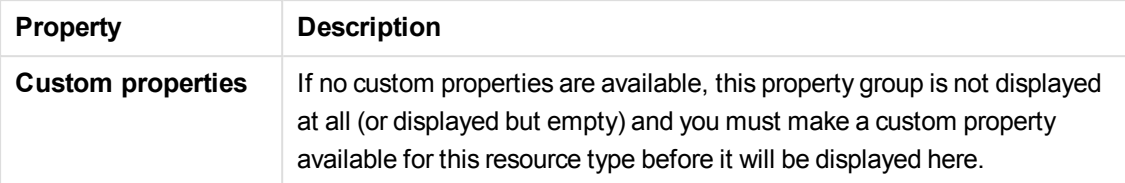

5. Click **Apply** in the action bar. **Successfully updated** is displayed at the bottom of the page.

You have now edited the node.

### **See also:**

p *[Resource](#page-27-0) edit page (page 28)*

## Redistributing certificate

A node that has not received the certificate correctly must be re-registered.

Do the following:

1. Select **Nodes** on the QMC start page or from the **Start**  $\blacktriangledown$  drop-down menu to display the overview.

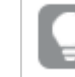

*You can filter <sup>a</sup> column by using the filtering option:*.*.*

2. Select the node you want to redistribute, displayed with **Certificate not installed** in the **Status** column.

The **Redistribute** button in the action bar goes active.

3. Click **Redistribute**.

A dialog with **your authorization password** appears when finished.

4. Copy the authorization password and follow the instruction in the dialog to authorize the certificate on the host name machine.

If successful, the **Certificate setup** dialog displays **The service was successfully unlocked**.

You have now redistributed and authorized the certificate to make the node operational.

## Deleting nodes

You can delete nodes that you have delete rights to.

To be able to add a deleted node to a cluster, you must first remove the certificates from the *node and reinstall Qlik Sense. When you uninstall Qlik Sense, select the option Remove Qlik Sense certificates and data folders. You can also manually delete the C:\ProgramData\Qlik folder.*

*When you delete a node, its services are also deleted: proxy, engine, and scheduler. Central nodes cannot be deleted.*

Do the following:

- 1. Select **Nodes** on the QMC start page or from the **Start** ▼ drop-down menu to display the overview.
- 2. Select the nodes that you want to delete.

*You* can filter a column by using the filtering option:  $\Gamma$ .

- 3. Click **Delete** in the action bar. A **Delete** dialog is displayed.
- 4. Click **OK**.

You have now deleted the nodes and their resources.

# Editing proxies

You can edit a proxy that you have update rights to.

1. Select **Proxies** on the QMC start page or from the **Start** ▼ drop-down menu to display the overview.

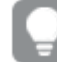

*You* can filter a column by using the filtering option:  $\Gamma$ .

- 2. Select the proxies that you want to edit.
- 3. Click **Edit** in the action bar.
- 4. Edit the properties.

*You can display or hide property groups using the panel to the far right.*

The **Identification** property group contains the basic proxy properties in the Qlik Sense system. All fields are mandatory and must not be empty.

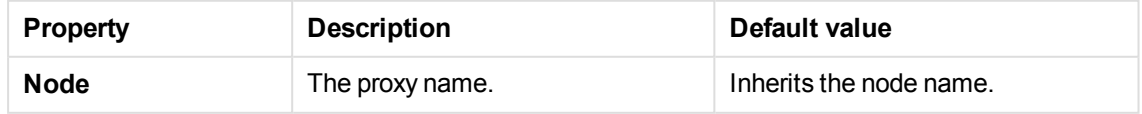

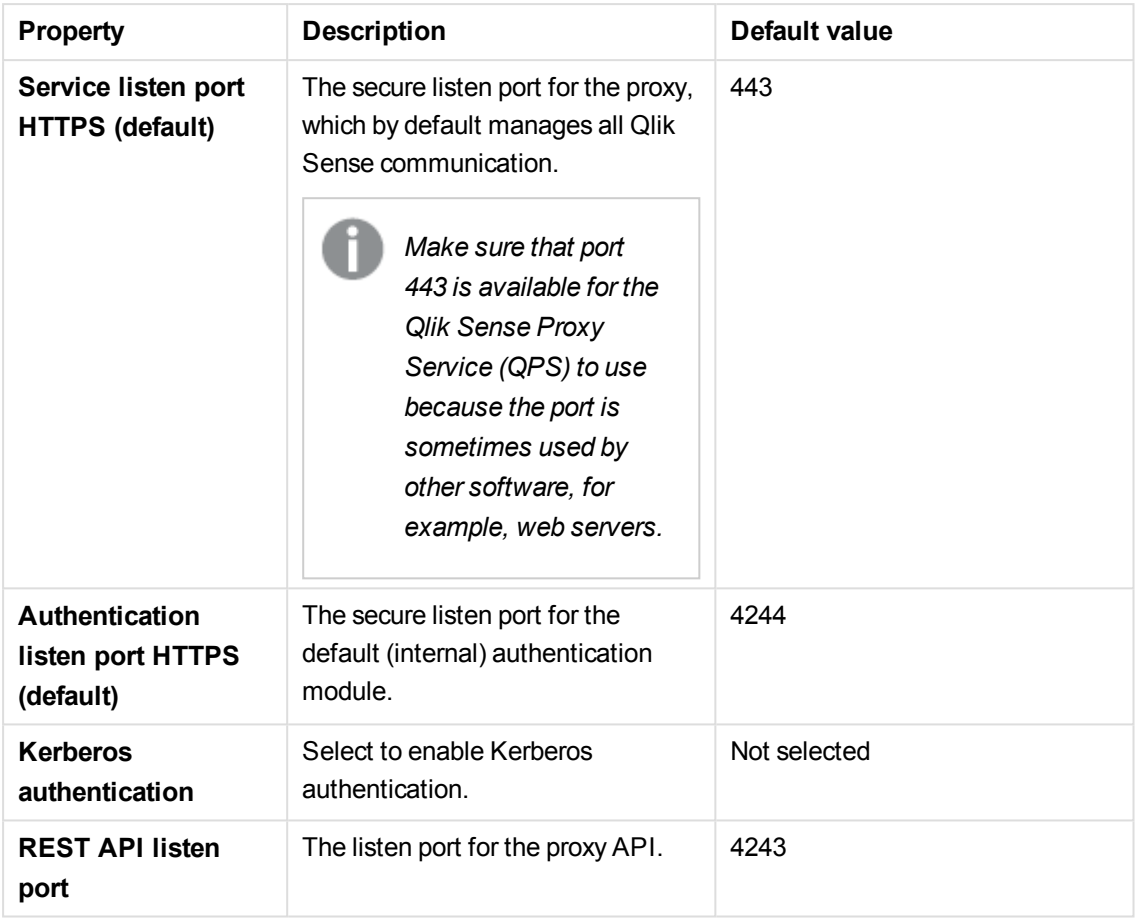

The **Ports** property group contains the proxy ports properties in the Qlik Sense system.

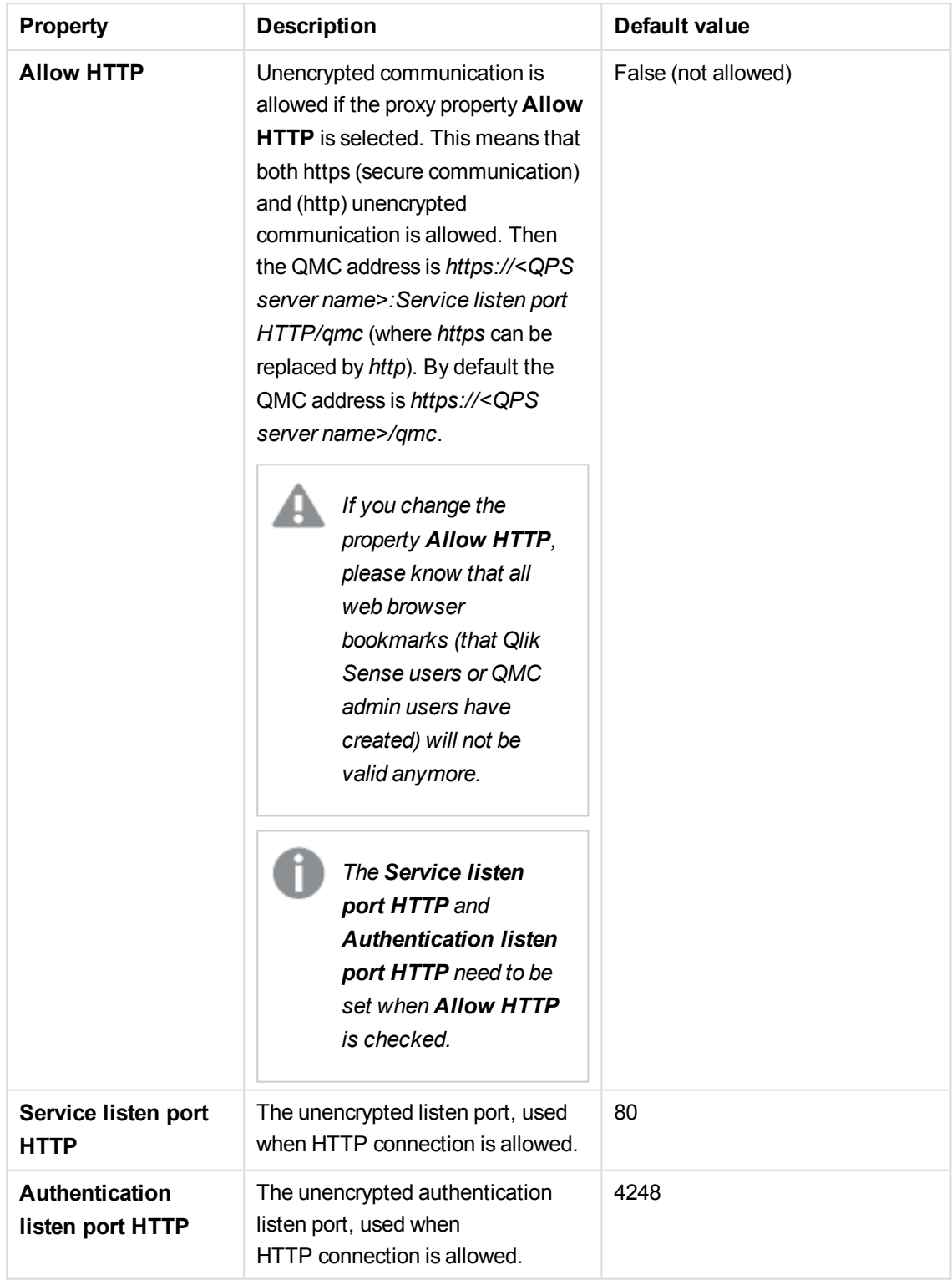

The **Advanced** property group contains the advanced proxy properties in the Qlik Sense system.

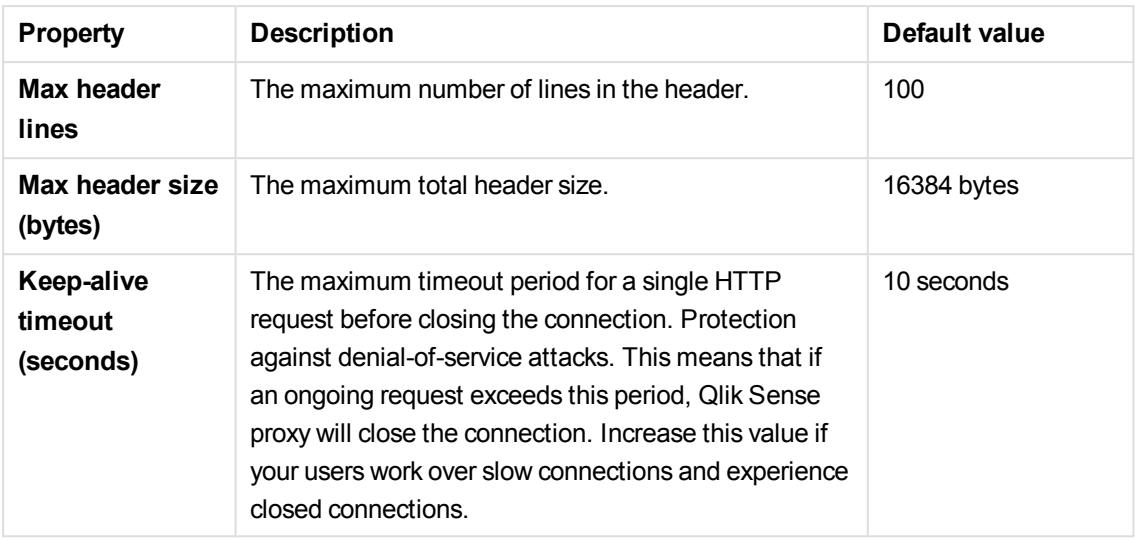

The **Logging** property group contains the proxy logging and tracing properties in the Qlik Sense system.

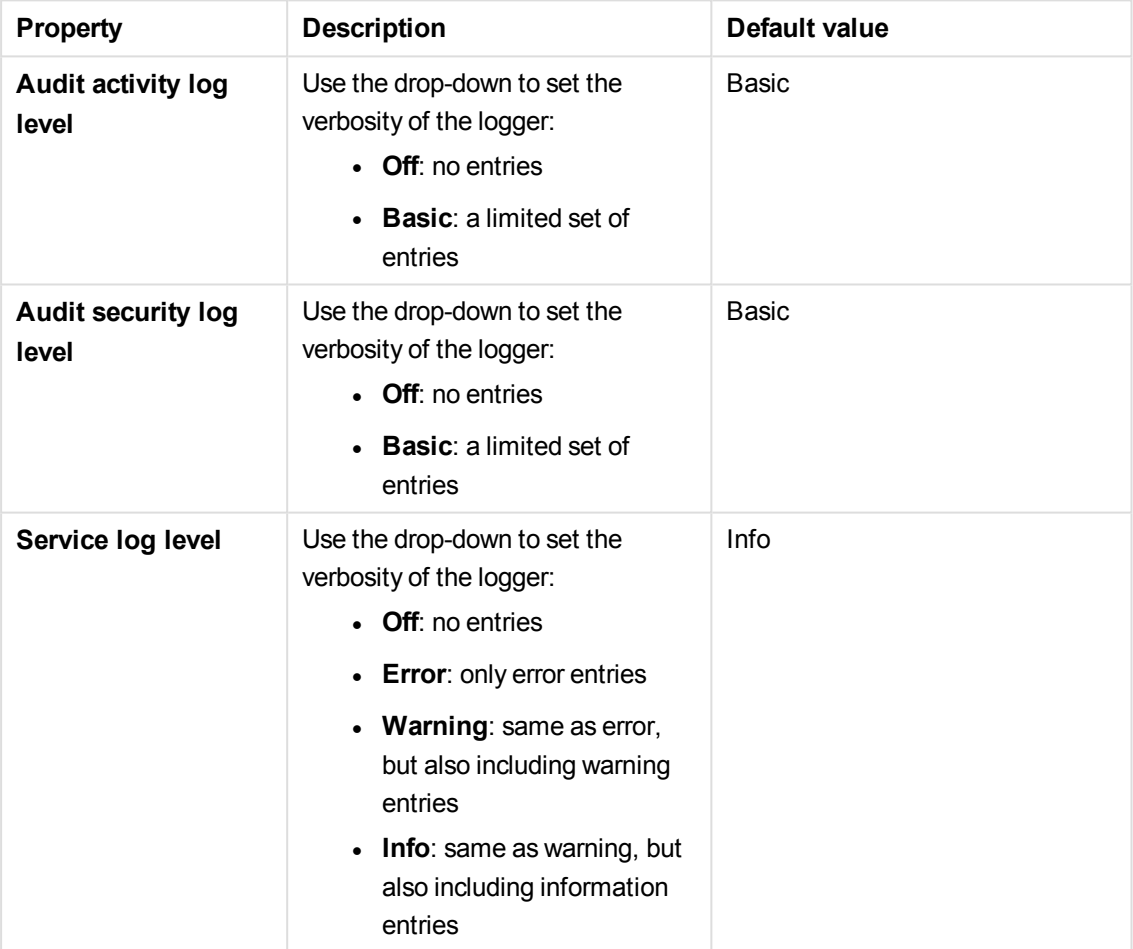

## **Tracing**

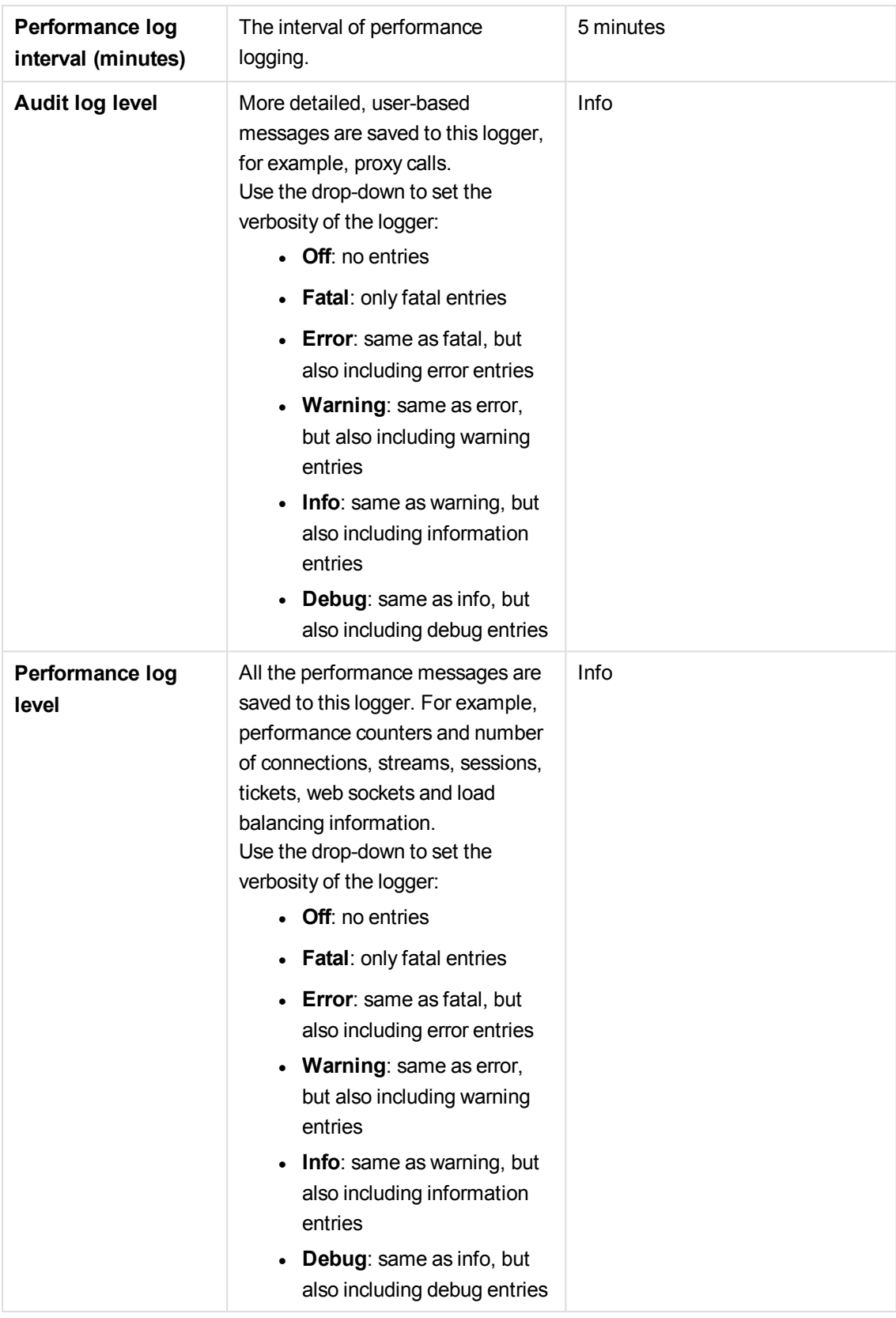

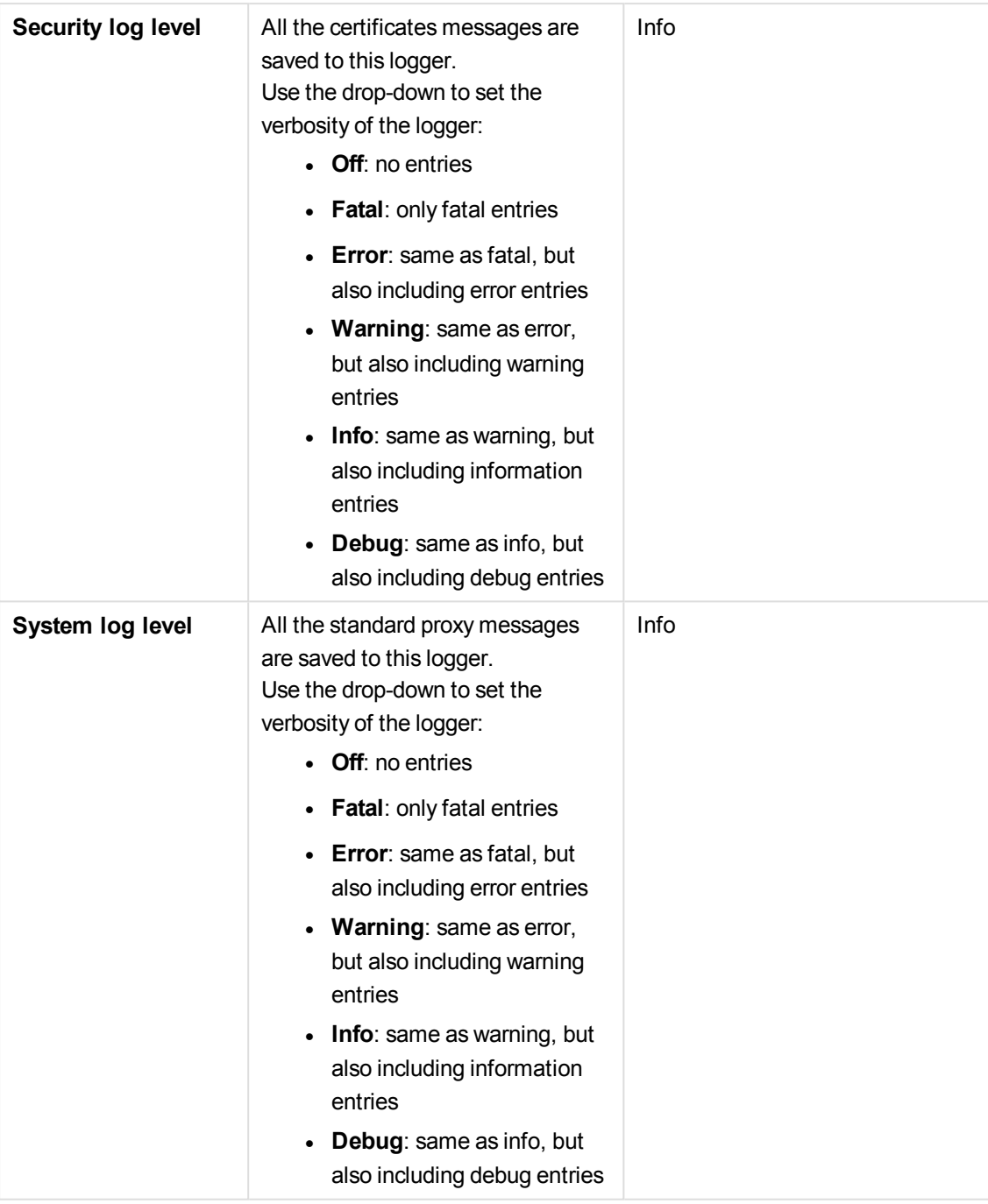

*The default path to the Qlik Sense log folder is %ProgramData%\Qlik\Sense\Log\<Service>.*

The **Security** property group contains the proxy security properties in the Qlik Sense system.

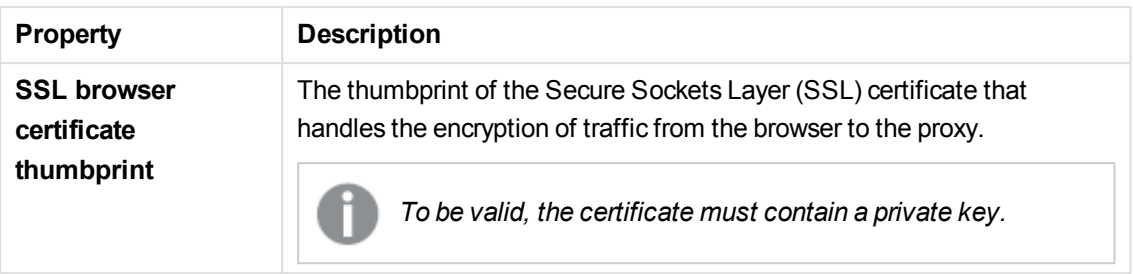

The **Tags** property group contains the available QMC tags in the Qlik Sense system.

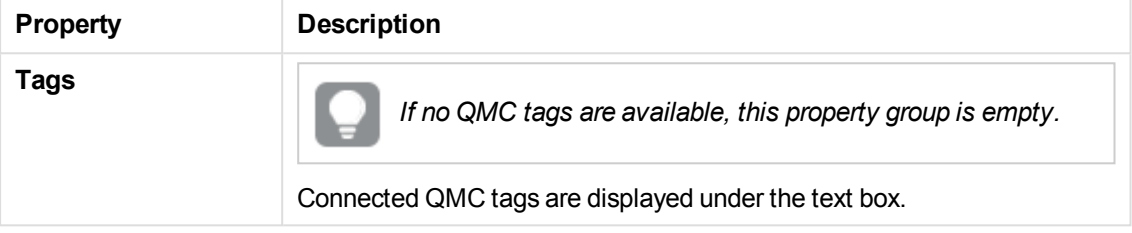

The **Custom properties** property group contains the custom properties in the Qlik Sense system. When a custom property has been activated for a resource, you can use the drop-down to select a custom property value.

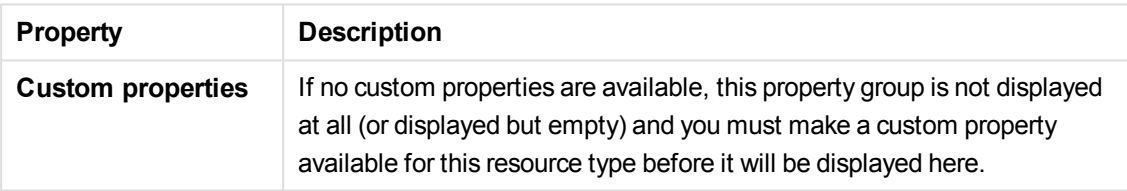

Click **Apply** to save your changes. If a mandatory field is empty, **Apply** is disabled.

5. Edit the fields under **Associated items**.

The **Virtual proxies** property group contains a list of associated virtual proxies.

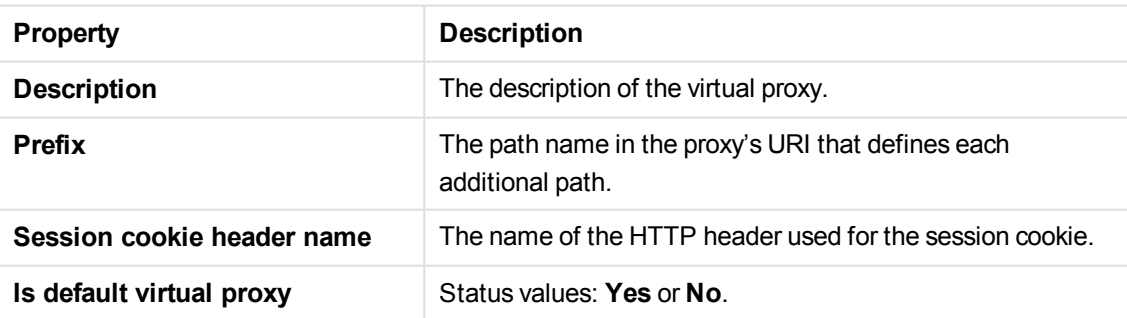

6. Click **Apply** in the action bar to save your changes.

*When you apply the changes the proxy must be restarted. Sessions handled by this proxy are ended and the users are logged out.*

**Successfully updated** is displayed at the bottom of the page.

You have now made proxy edits.

### **See also:**

### <span id="page-320-0"></span>p *[Resource](#page-27-0) edit page (page 28)*

## Adding load balancing

When you install multiple engines and virtual proxies, you must add load balancing to the new nodes and virtual proxies. It is only on the central node that load balancing is automatically added. If you create a node without configuring the virtual proxy, the node will never actually be used. If you create a new virtual proxy, you must configure it by adding load balancing and selecting which nodes that the virtual proxy can forward work to.

Do the following:

1. Select Virtual proxies on the QMC start page or from the Start ▼ drop-down menu to display the overview.

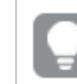

*You can filter <sup>a</sup> column by using the filtering option:*.*.*

- 2. Select the virtual proxy you want to add load balancing to.
- 3. Click **Edit**.

The virtual proxy properties are shown.

4. In the **Load balancing** property, click  $\bullet$  **Add new server node** to select which server nodes to add load balancing to.

A dialog opens.

*You can apply <sup>a</sup> filter to <sup>a</sup> column by clicking*.*.*

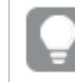

*Click* a column heading to sort that column ascending  $\Psi$  or descending  $\blacktriangle$ .

- 5. Select nodes from the list.
- 6. Click **Add**.

The dialog closes and the nodes are added in the list of **Load balancing nodes** on the virtual proxy edit page.

Click **Apply** to save your changes. If a mandatory field is empty, **Apply** is disabled.

7. Click **Apply** in the action bar.

A confirmation dialog is displayed telling you that the proxy must be restarted, sessions will be ended and users logged out.

8. Click **OK**.

**Successfully updated** is displayed at the bottom of the page.

You have now added load balancing.

### **See also:**

- p *[Creating](#page-323-0) virtual proxy (page 324)*
- p *[Editing](#page-330-0) virtual proxy (page 331)*

## Configuring load balancing to isolate development nodes

When you install multiple engines and virtual proxies, you must add load balancing to the new nodes and virtual proxies. It is only on the central node that load balancing is automatically added. You can configure a proxy so that it only talks to its local engine or to a subset of the engines, which caters for a number of deployment options to support various scenarios.

It is recommended that you use separate development nodes when performing selective synchronization of apps.

Development activities such as writing scripts and running reloads often require a lot of system resources. It can therefore be beneficial to isolate the development activities to a specific node away from the normal user activities.

In this deployment example, the Qlik Sense site consists of the following nodes:

- Production node A
- Production node B
- Production node C
- Development node 1
- Development node 2
- A proxy node with 3 virtual proxies. This node can reside on any of the nodes above.

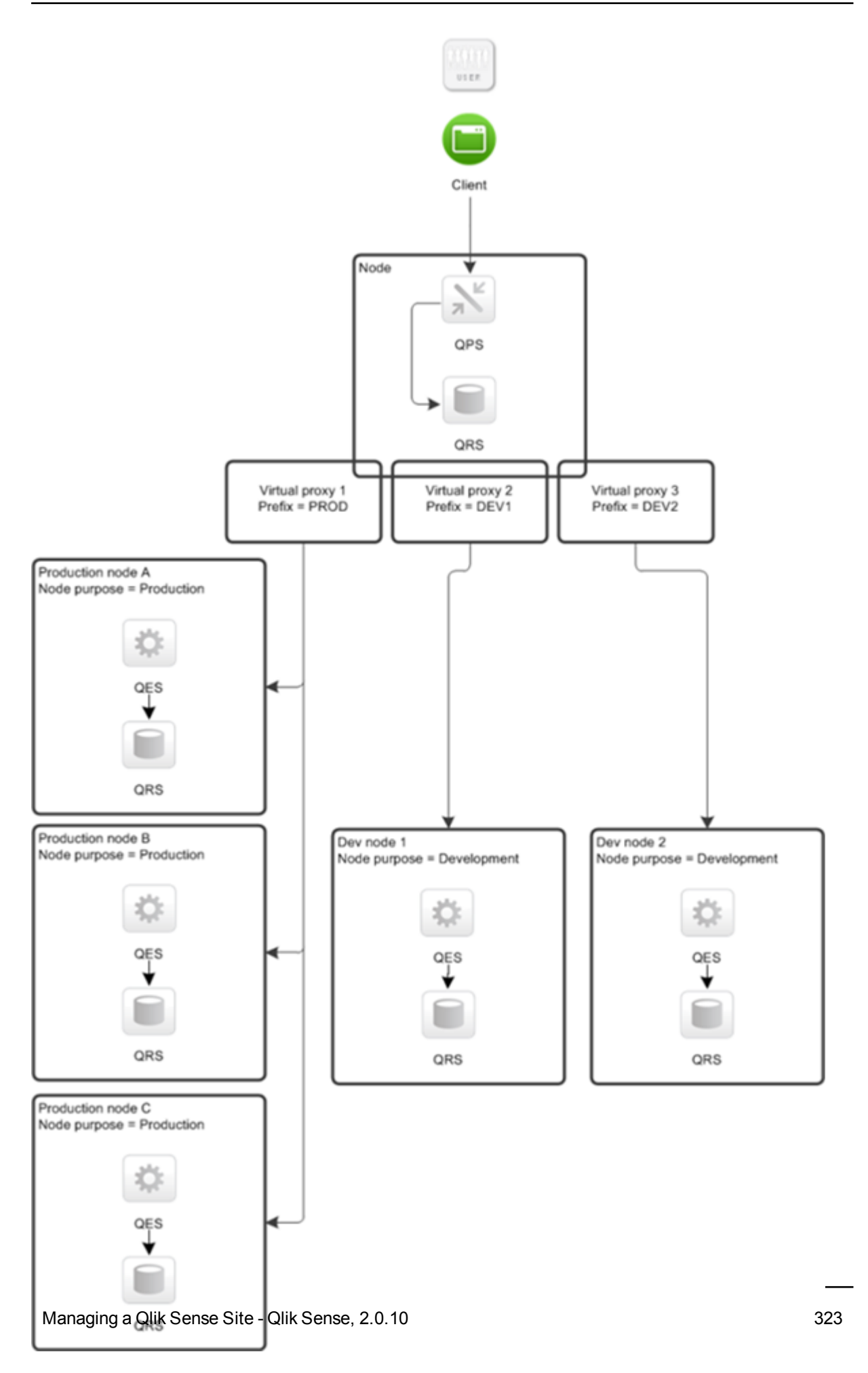

*Multi-node site with separate production and development nodes.*

For more information about how to configure load balancing, refer to Qlik Community.

### **See also:**

- p *[Creating](#page-323-0) virtual proxy (page 324)*
- p *[Editing](#page-310-0) nodes (page 311)*
- p *Adding load [balancing](#page-320-0) (page 321)*
- p *[Configuring](#page-382-0) sync rules (page 383)*

## Deleting load balancing

You can delete load balancing for virtual proxies.

Do the following:

1. Select Virtual proxies on the QMC start page or from the Start ▼ drop-down menu to display the overview.

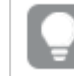

*You* can filter a column by using the filtering option:  $\Gamma$ .

- 2. Select the virtual proxies that you want to edit.
- 3. Click **Edit**. The virtual proxy properties are shown.
- 4. In the **Load balancing** property, click  $\bullet$  next to the node you want to delete load balancing from.
- 5. Click **Apply** in the action bar to save your changes. A confirmation dialog is displayed.
- 6. Click **OK**.

<span id="page-323-0"></span>You have now deleted the load balancing for the selected proxies.

# Creating virtual proxy

A virtual proxy can be used to handle several different settings for authentication, session handling, and load balancing on the same physical server. Instead of having one server for each configuration, you can reduce the number of servers needed, by using virtual proxies.

*A virtual proxy must be linked to a proxy service before the virtual proxy is available for use.* You can create a virtual proxy without linking it, but it is not until it has been linked that it can be *used.*

Do the following:
- 1. Select Virtual proxies on the QMC start page or from the Start ▼ drop-down menu to display the overview.
- 2. Click **Create new**. You cannot add a virtual proxy to more than one proxy at a time.
- 3. Edit the properties in the **Virtual proxy edit** window.

The **Identification** property group contains the basic virtual proxy properties in the Qlik Sense system.

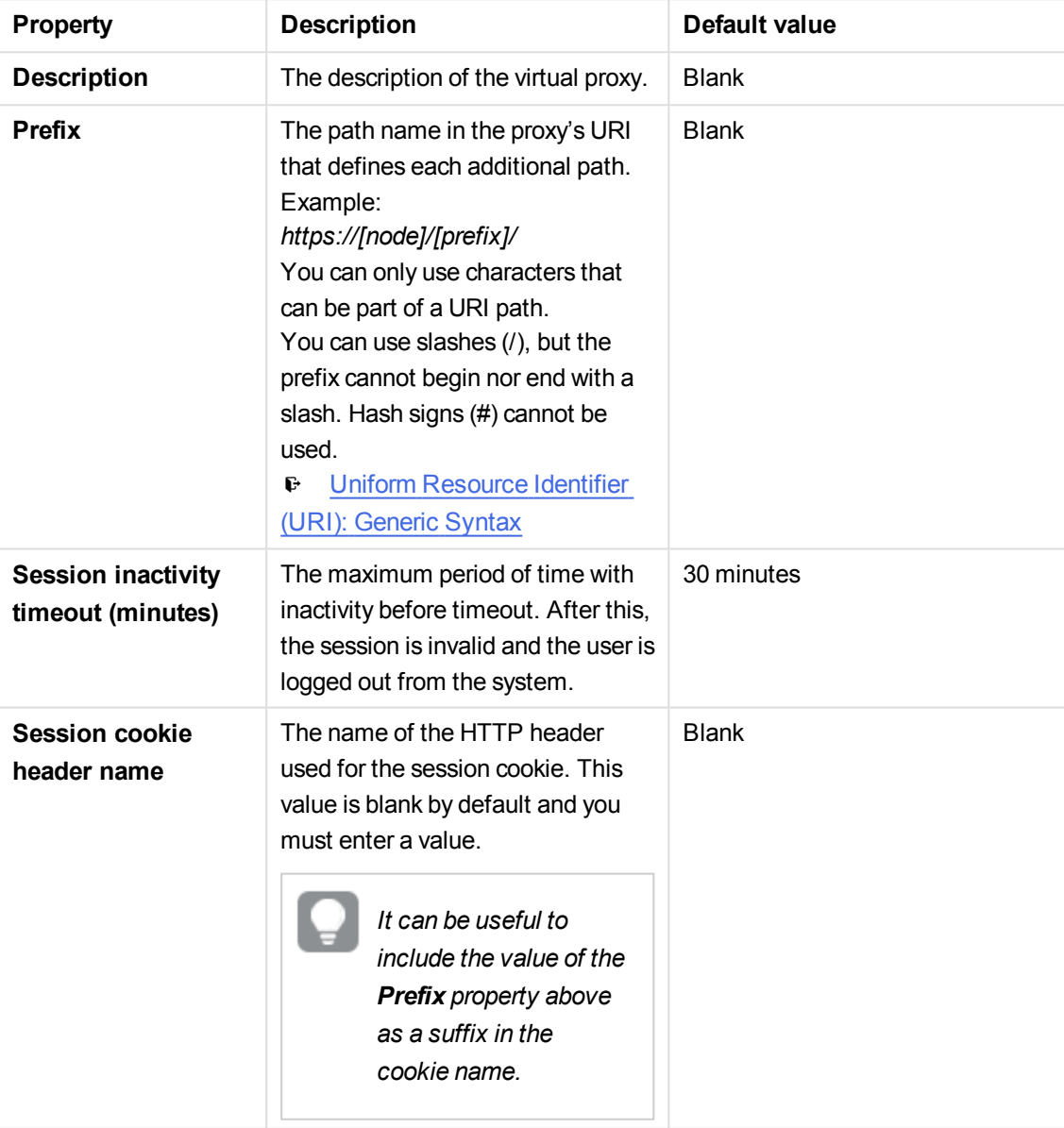

All fields are mandatory and must not be empty.

The **Authentication** property group contains the authentication method properties for the virtual proxies in the Qlik Sense system.

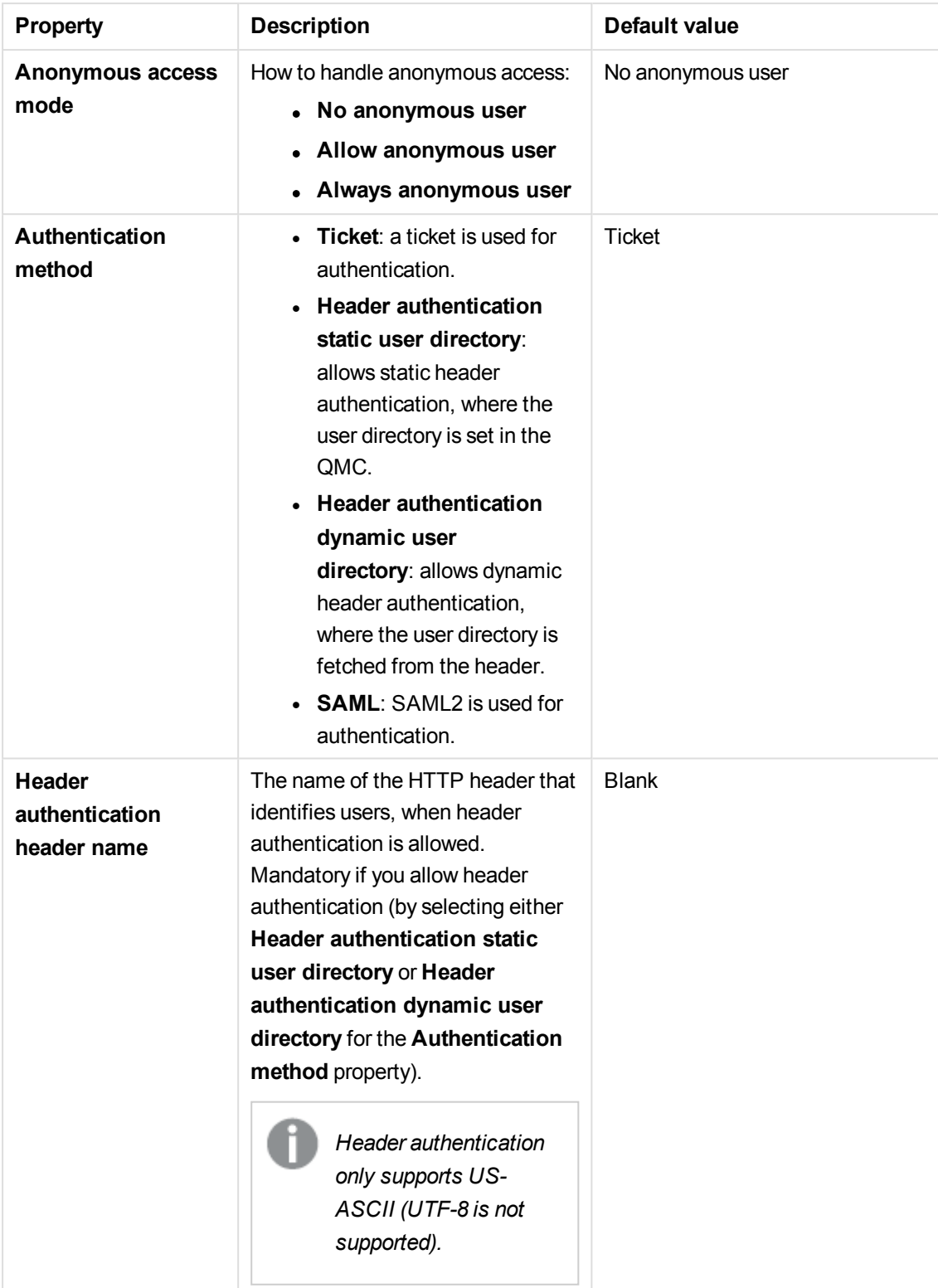

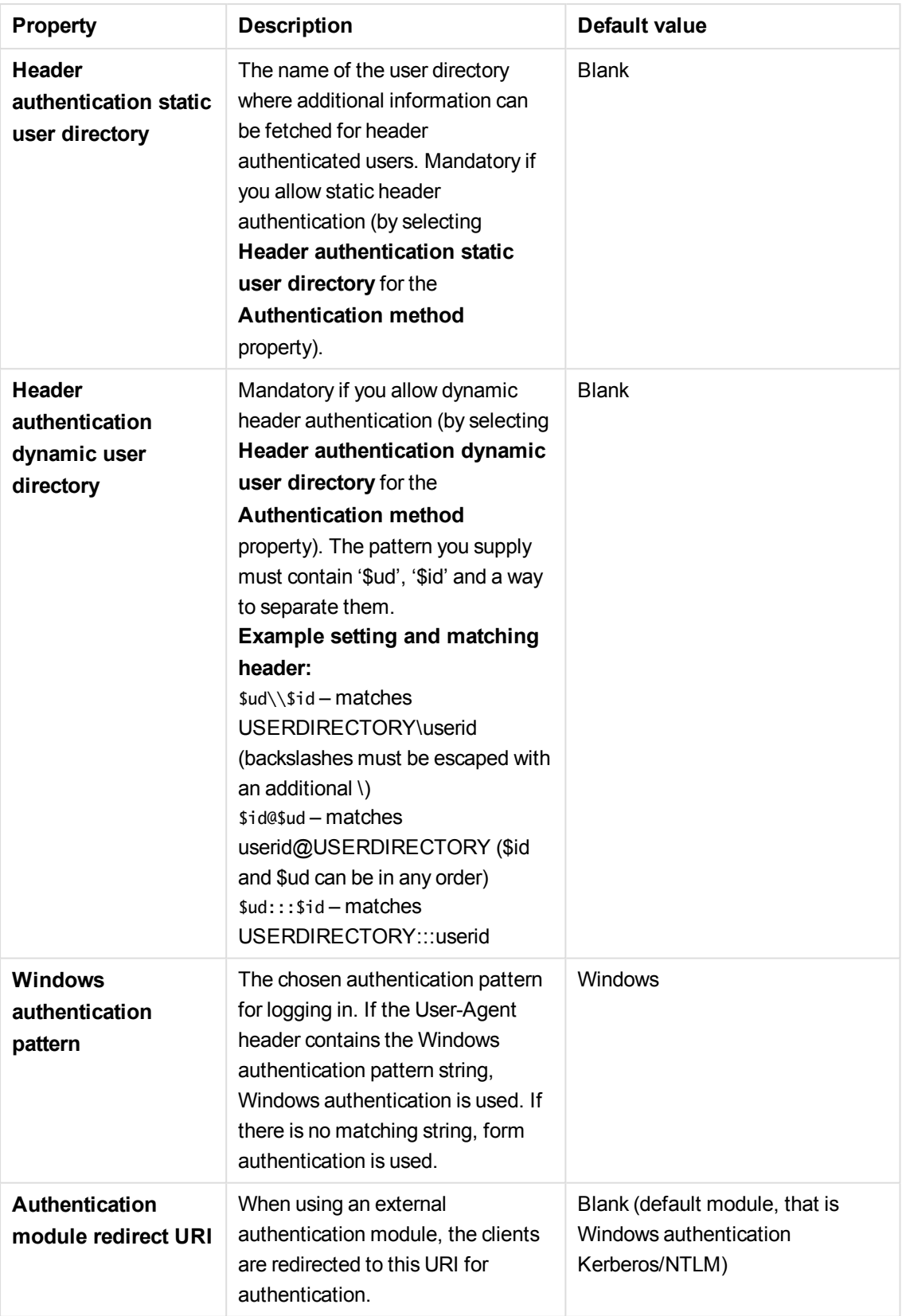

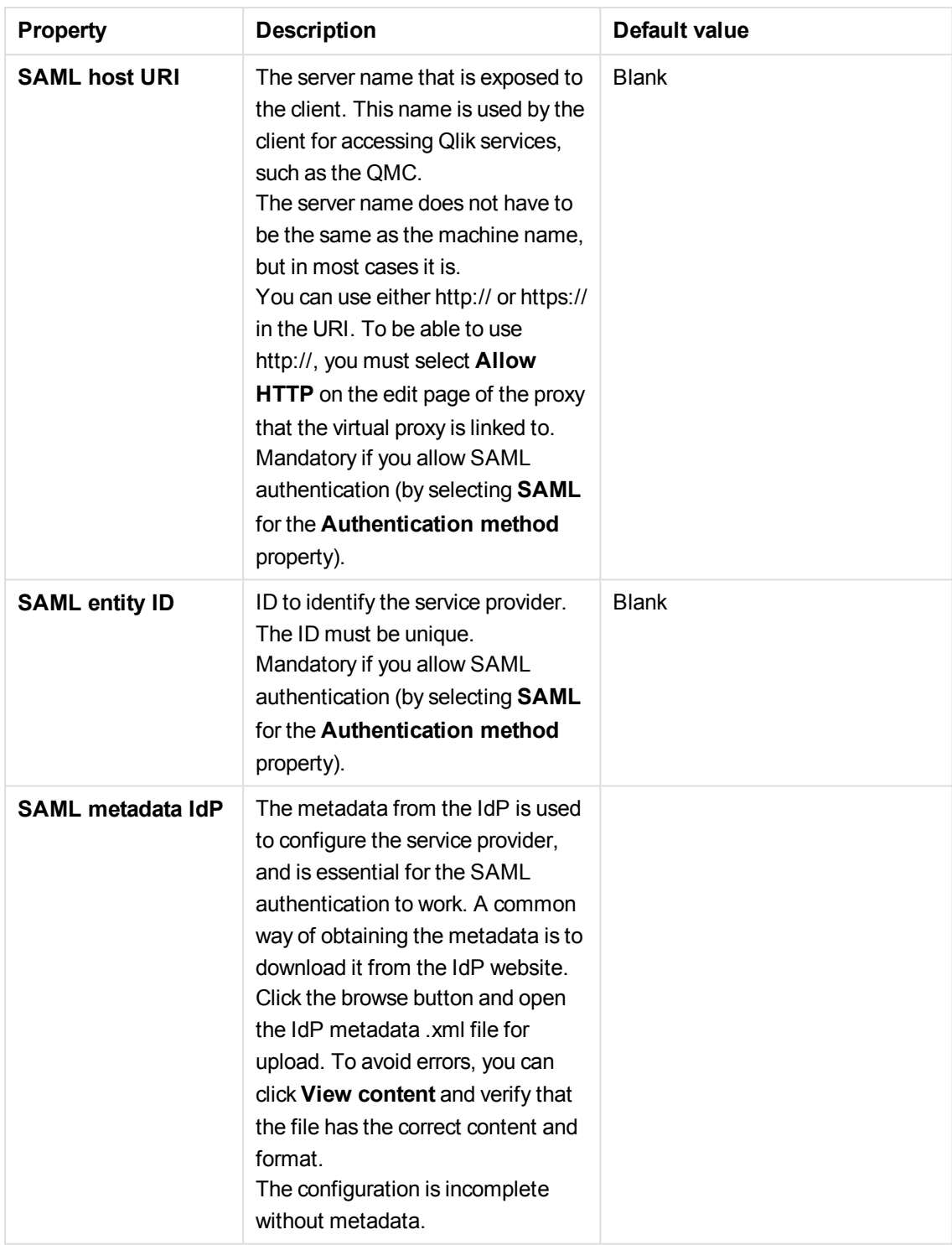

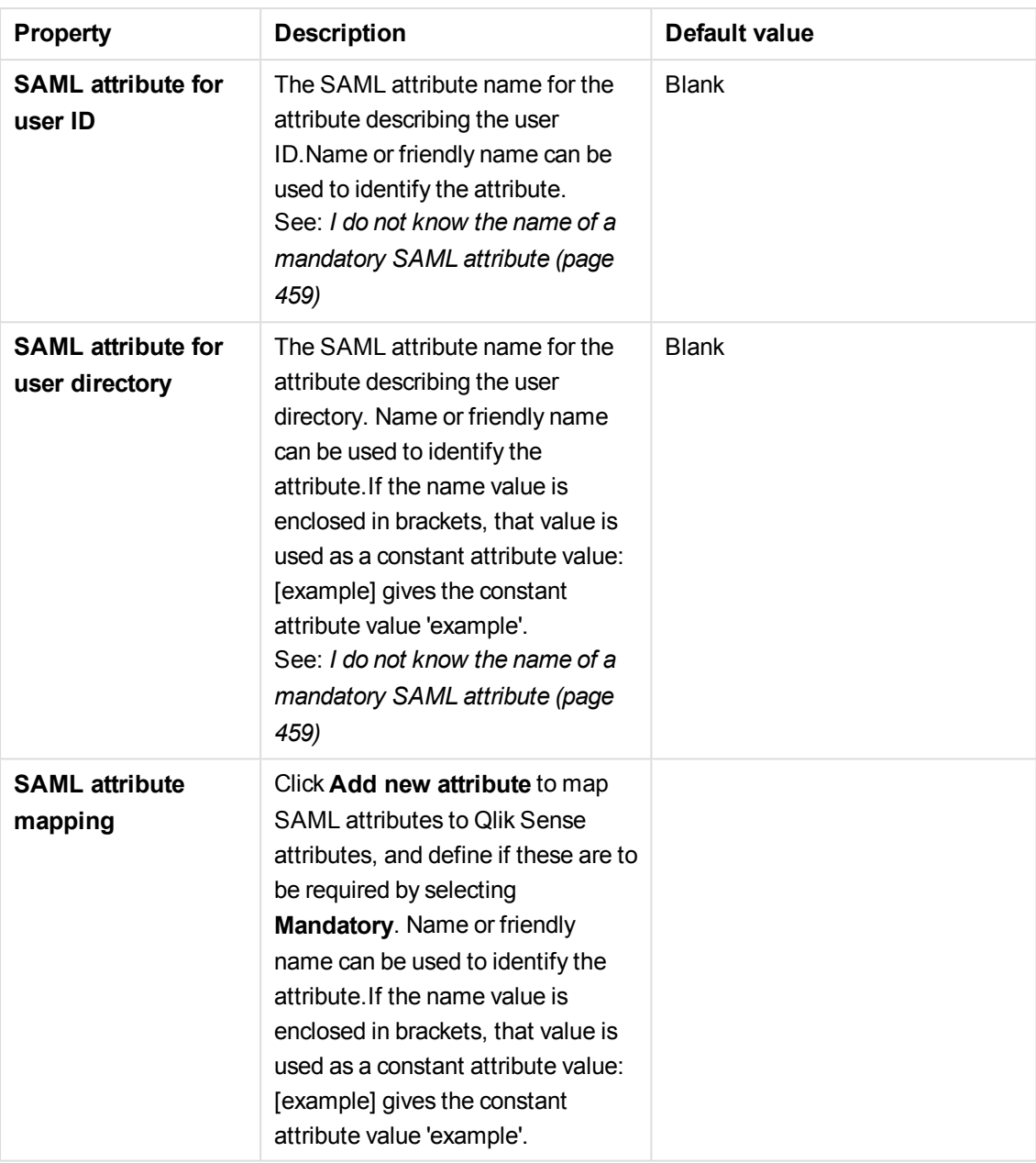

The **Load balancing** property group contains the load balancing properties for the virtual proxies in the Qlik Sense system.

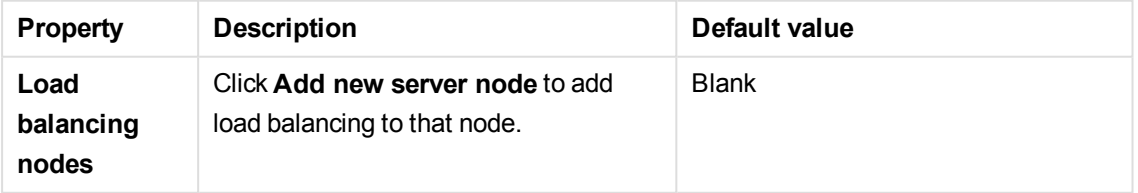

The **Advanced** property group contains the advanced properties for the virtual proxies in the Qlik Sense system.

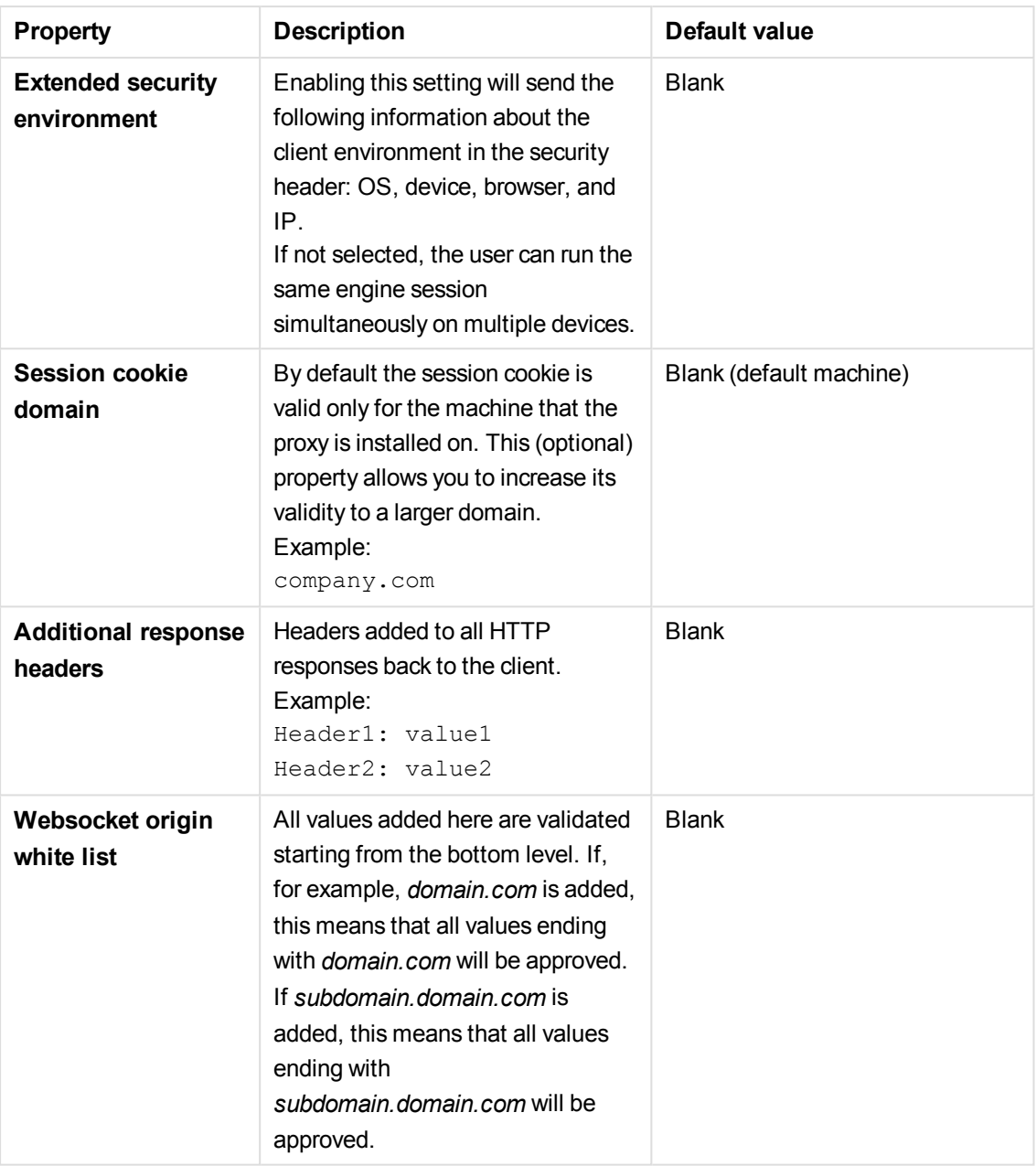

The **Integration** property group contains the integration properties for the virtual proxies in the Qlik Sense system.

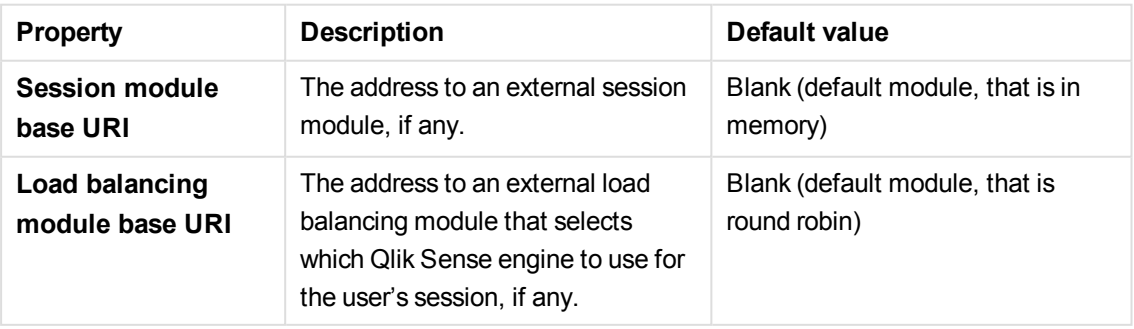

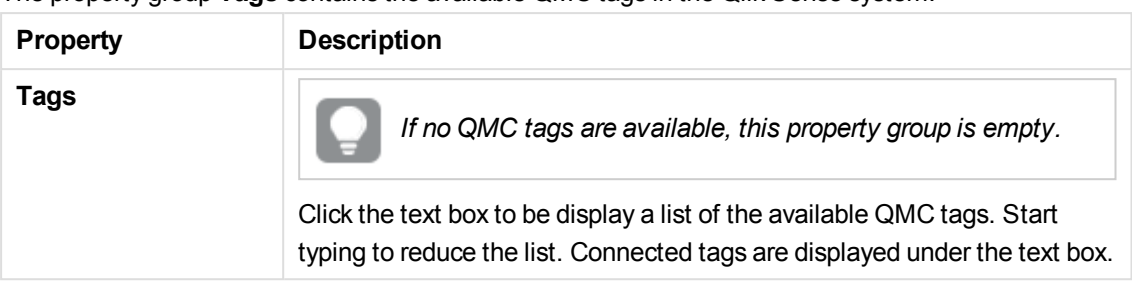

The property group **Tags** contains the available QMC tags in the Qlik Sense system.

The **Custom properties** property group contains the custom properties in the Qlik Sense system. When a custom property has been activated for a resource, you can use the drop-down to select a custom property value.

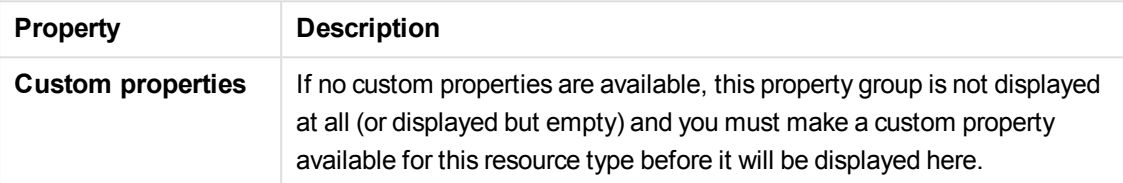

- 4. Click **Apply** to save your changes. If a mandatory field is empty, **Apply** is disabled.
- 5. Click **Apply** in the action bar to save your changes. **Successfully updated** is displayed at the bottom of the page.

You now have created a new virtual proxy.

### **See also:**

p *[Resource](#page-27-0) edit page (page 28)*

# Editing virtual proxy

You can edit an existing virtual proxy.

*A virtual proxy must be linked to a proxy service before the virtual proxy is available for use.* You can create a virtual proxy without linking it, but it is not until it has been linked that it can be *used.*

Do the following:

- 1. Select Virtual proxies on the QMC start page or from the Start ▼ drop-down menu to display the overview.
- 2. Select the virtual proxy that you want to edit and click **Edit** in the action bar. You can only edit virtual proxies for one proxy at a time.
- 3. Edit the properties in the **Virtual proxy edit** window:

The **Identification** property group contains the basic virtual proxy properties in the Qlik Sense system.

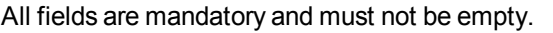

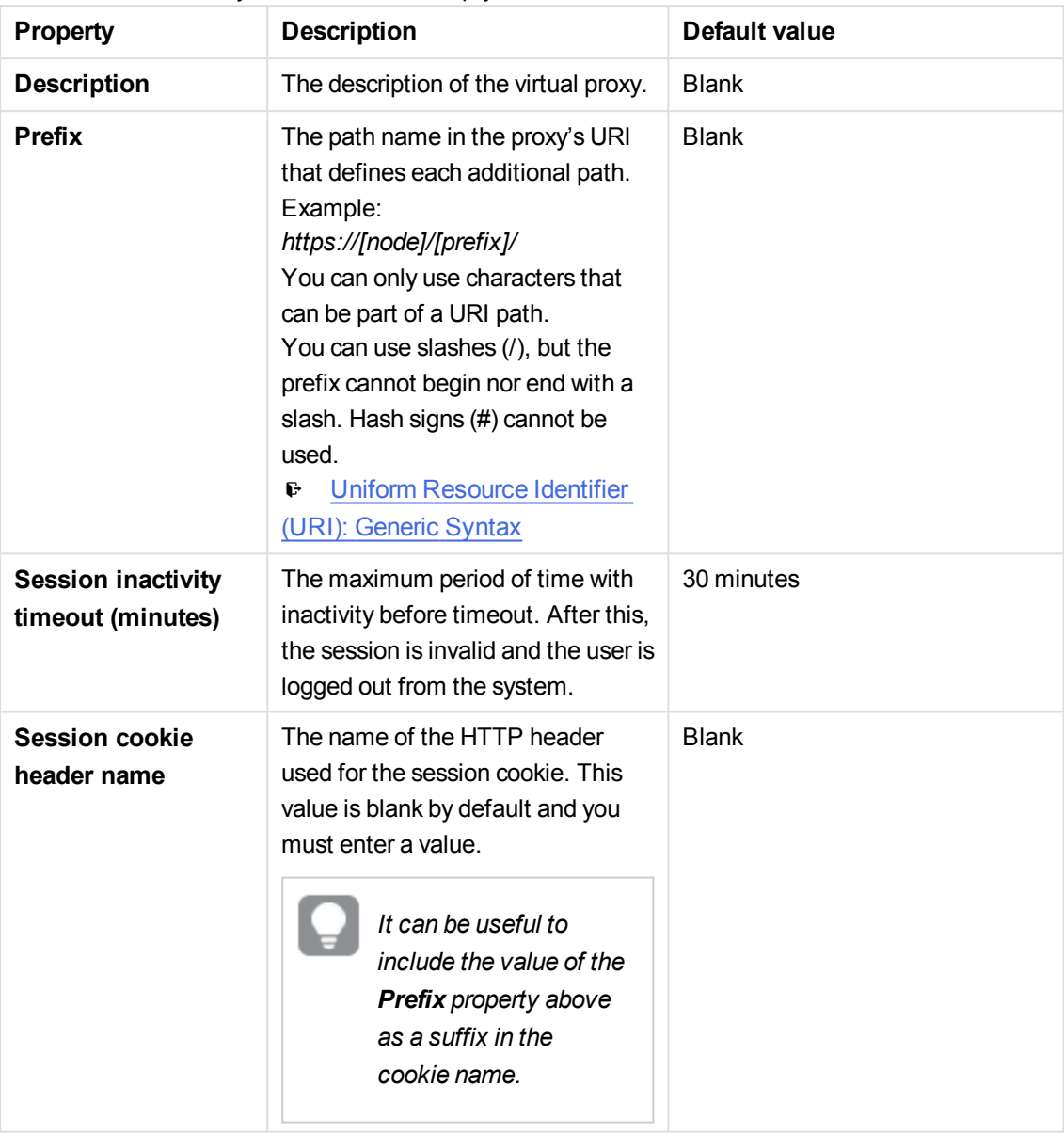

The **Authentication** property group contains the authentication method properties for the virtual proxies in the Qlik Sense system.

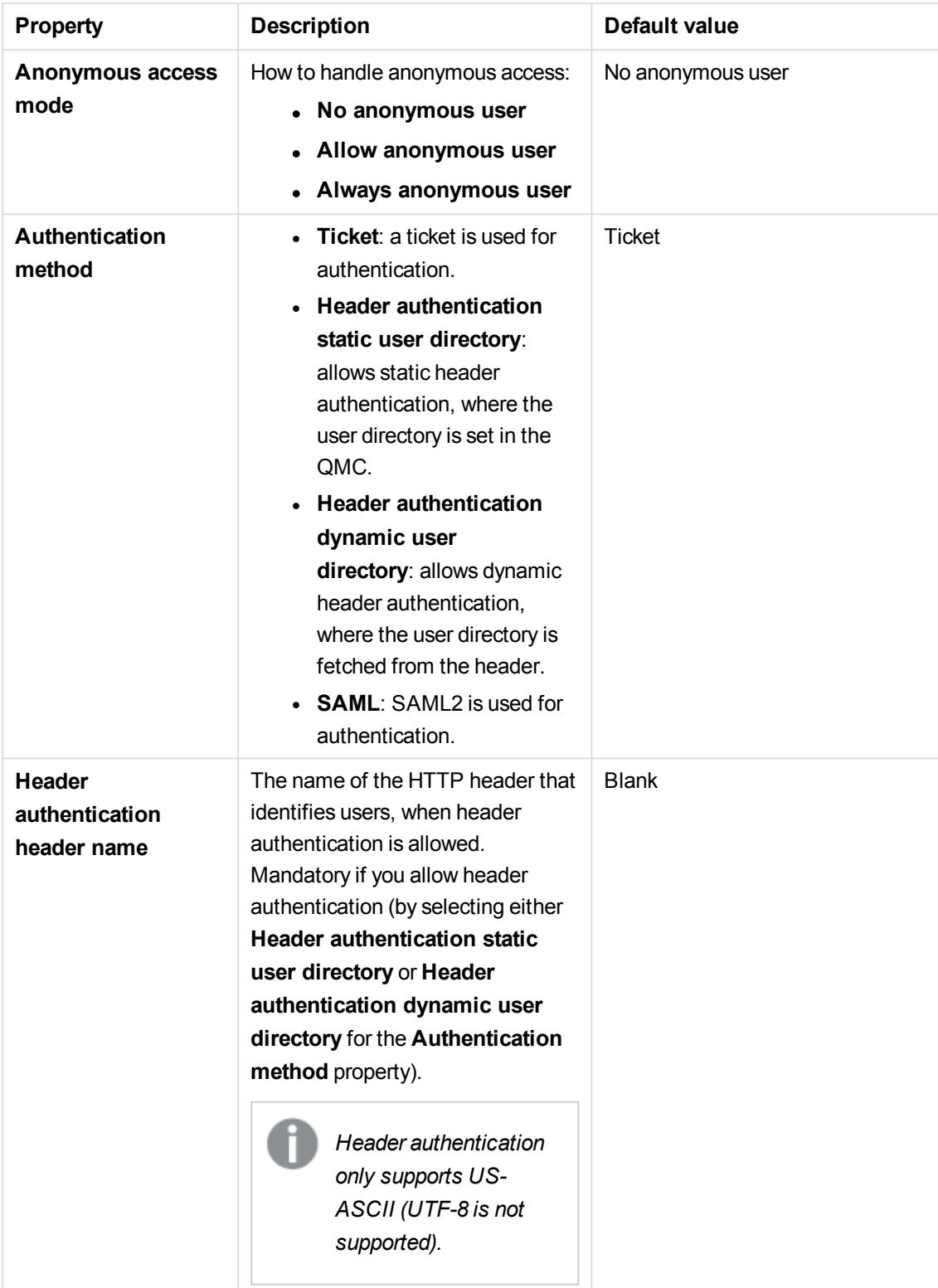

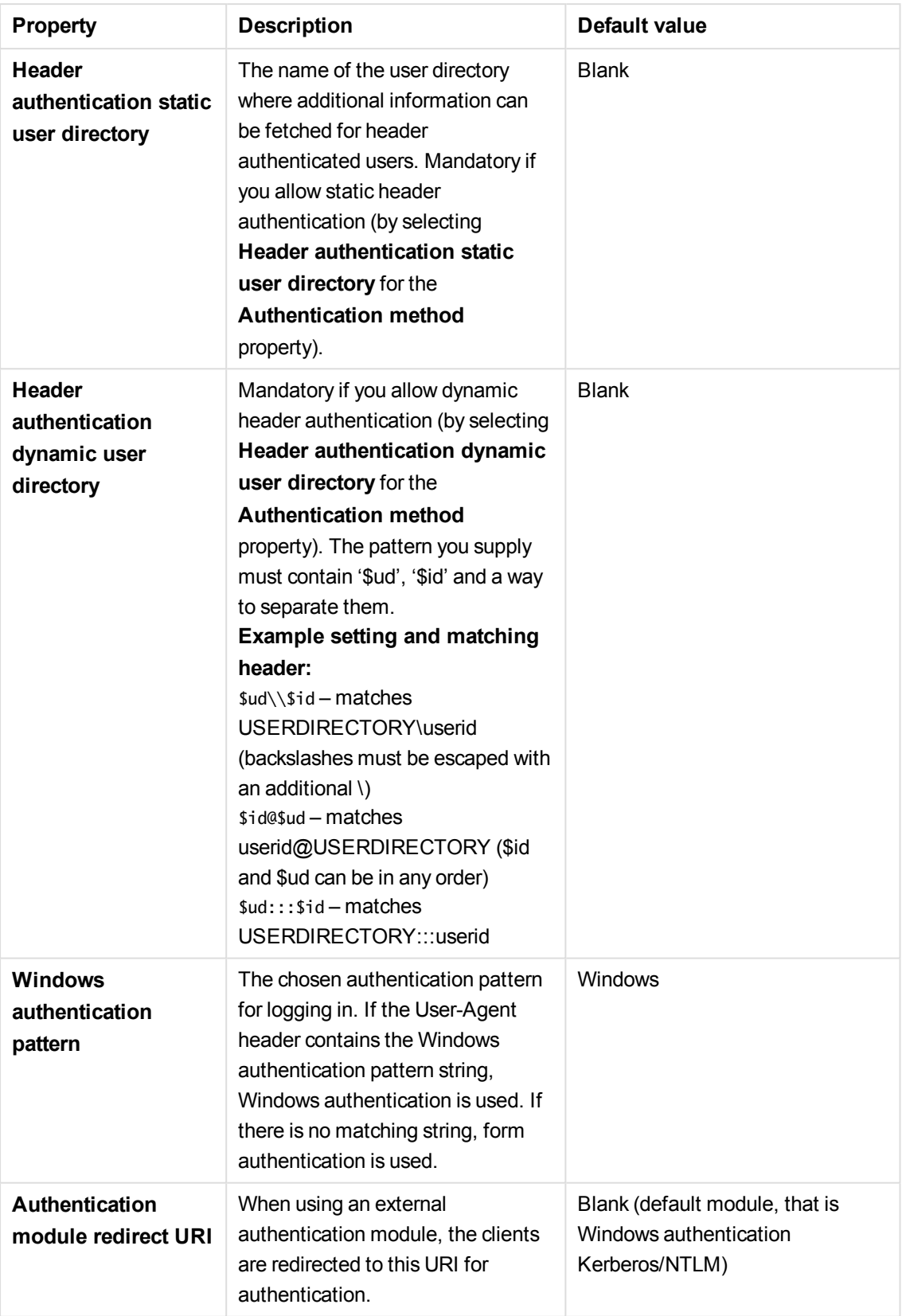

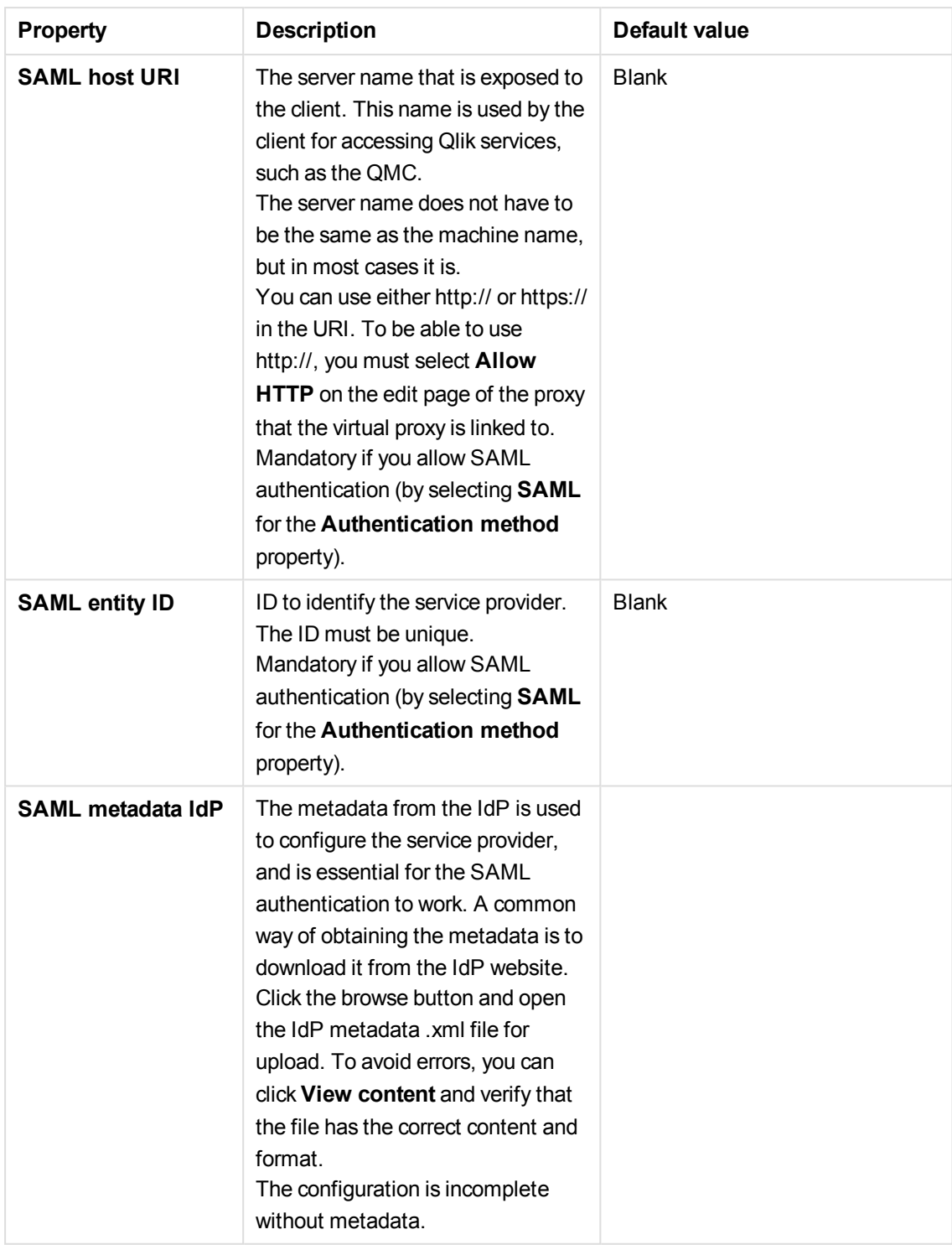

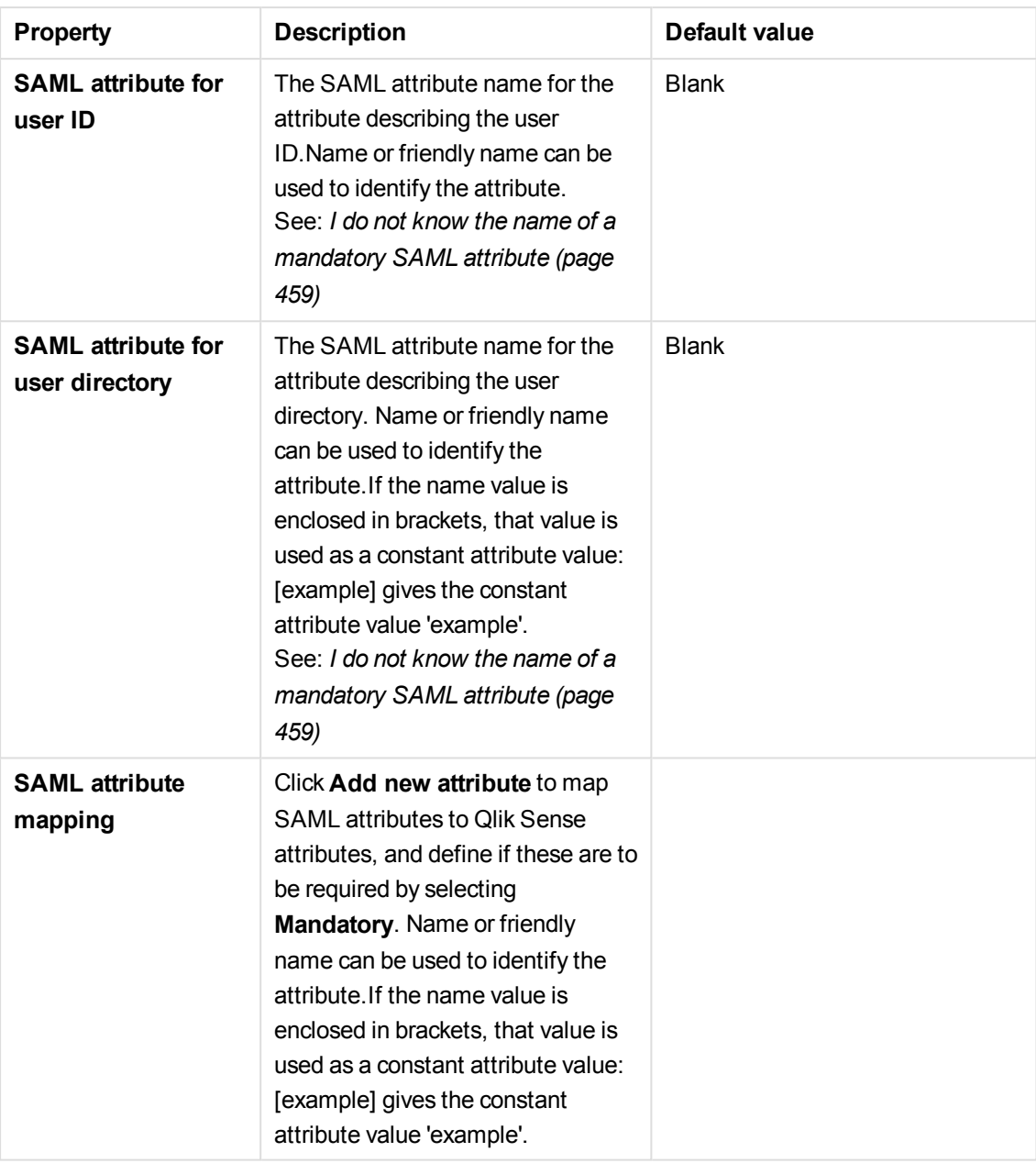

The **Load balancing** property group contains the load balancing properties for the virtual proxies in the Qlik Sense system.

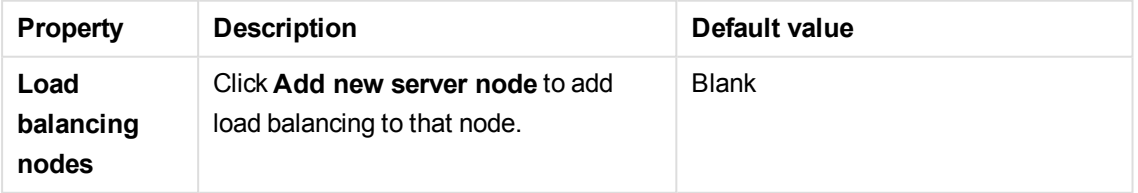

The **Advanced** property group contains the advanced properties for the virtual proxies in the Qlik Sense system.

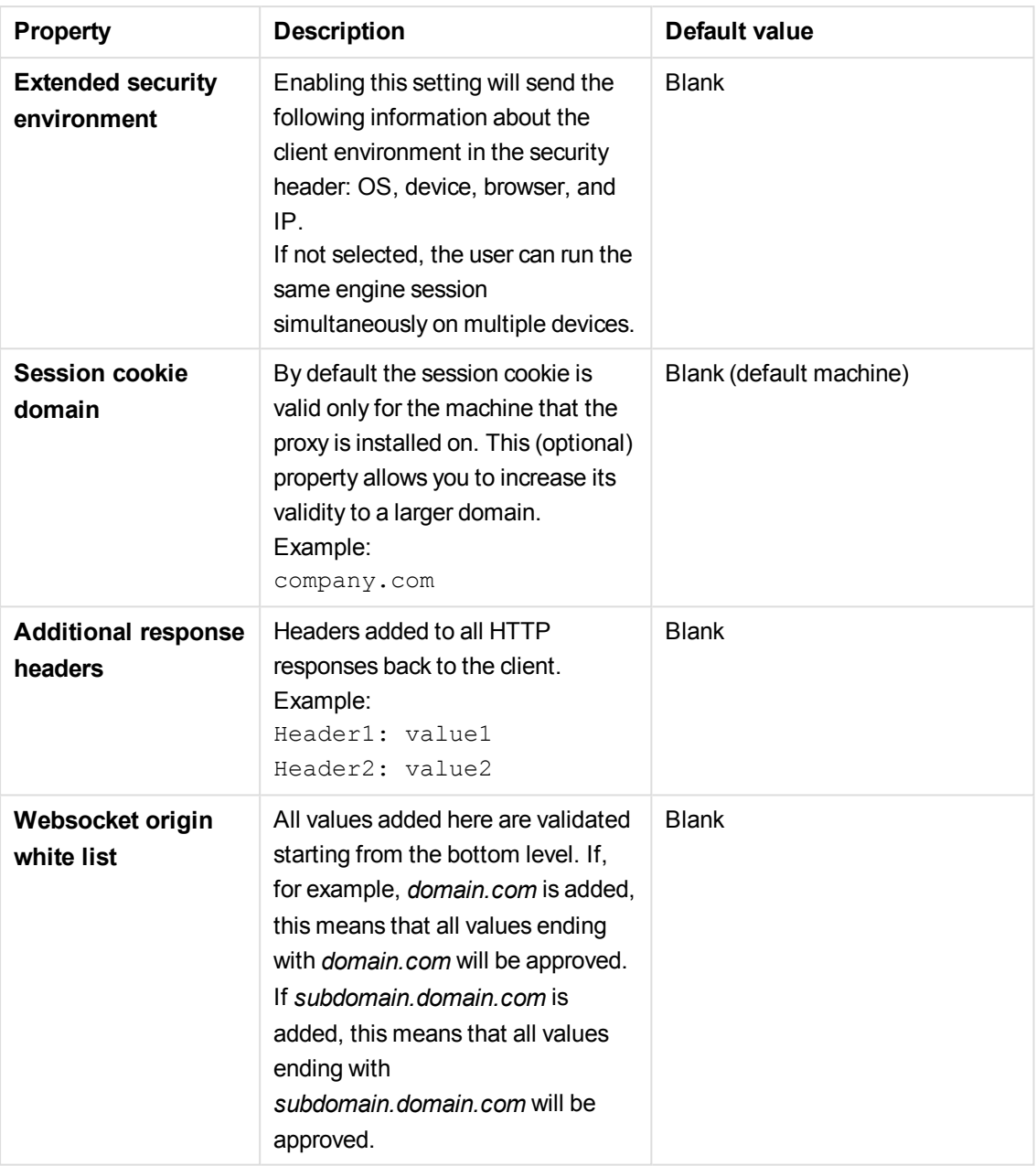

The **Integration** property group contains the integration properties for the virtual proxies in the Qlik Sense system.

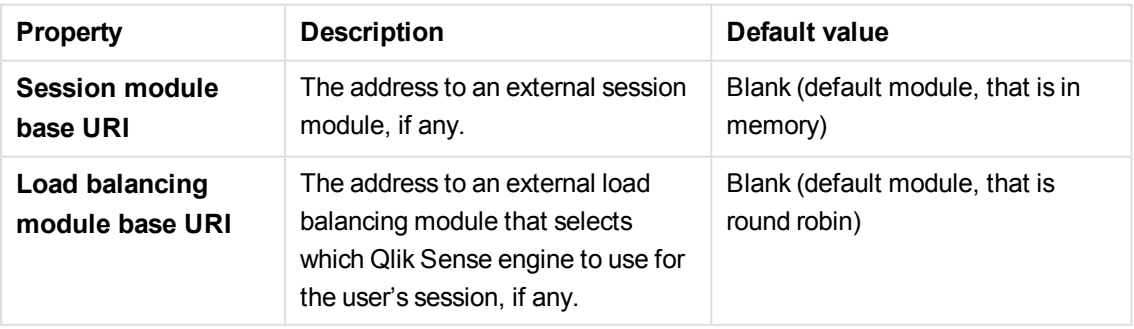

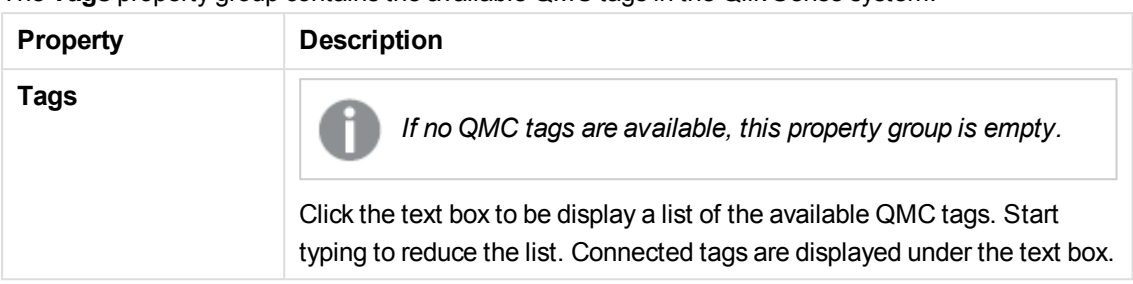

The **Tags** property group contains the available QMC tags in the Qlik Sense system.

The **Custom properties** property group contains the custom properties in the Qlik Sense system. When a custom property has been activated for a resource, you can use the drop-down to select a custom property value.

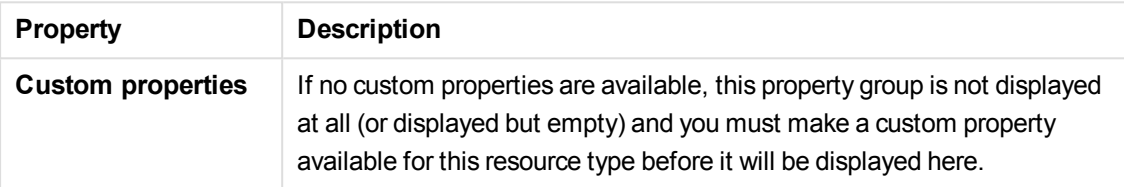

- 4. Click **Apply** to save your changes. If a mandatory field is empty, **Apply** is disabled.
- 5. Edit the fields under **Associated items**.

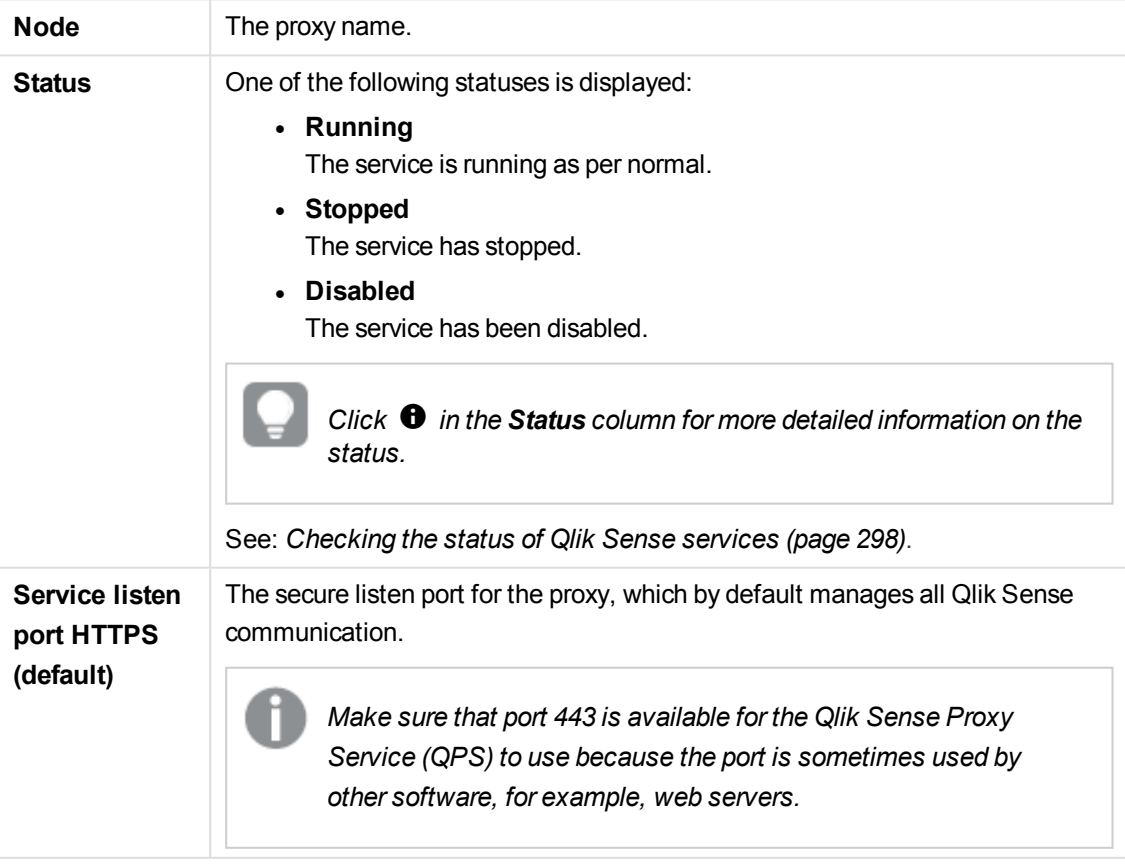

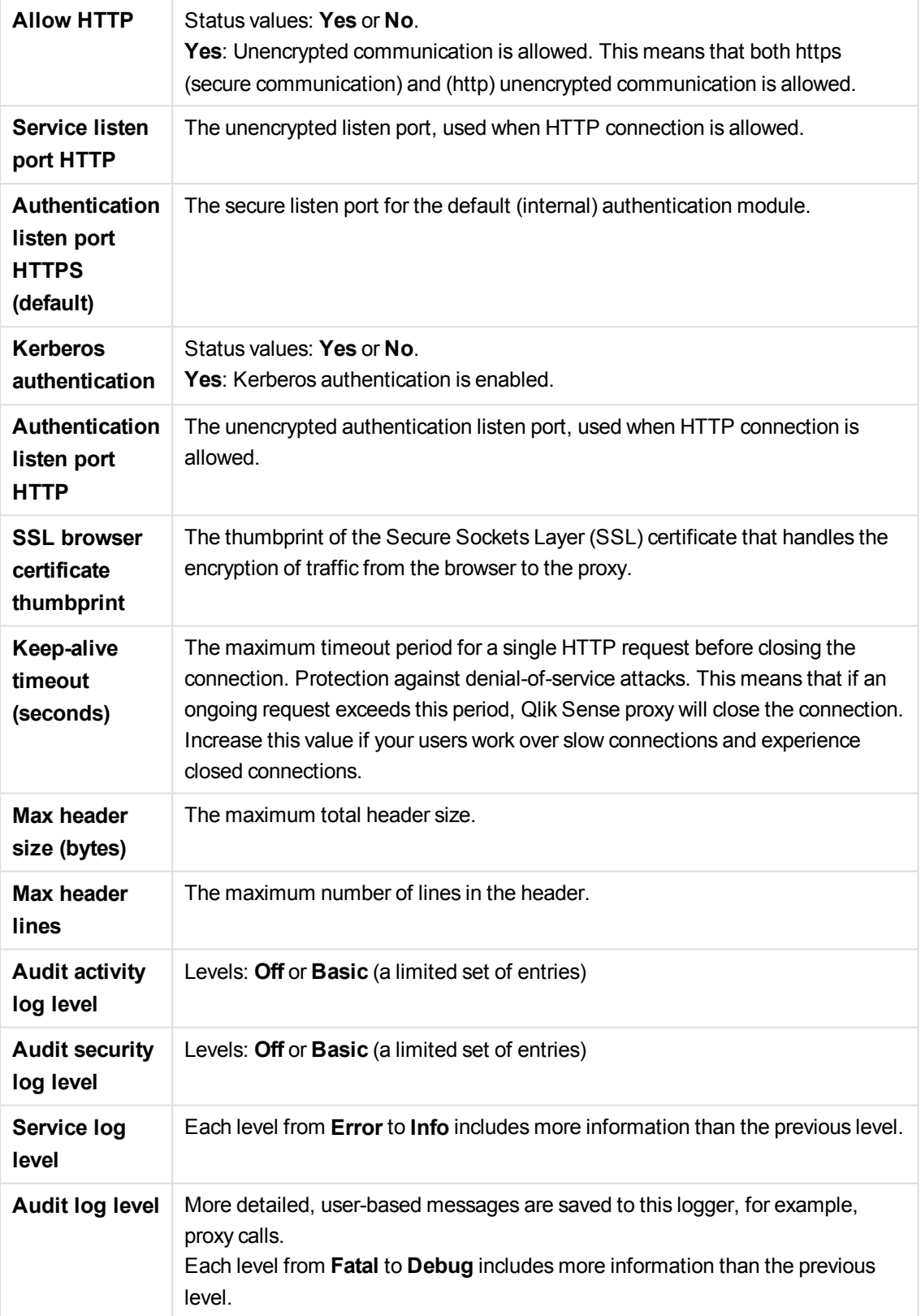

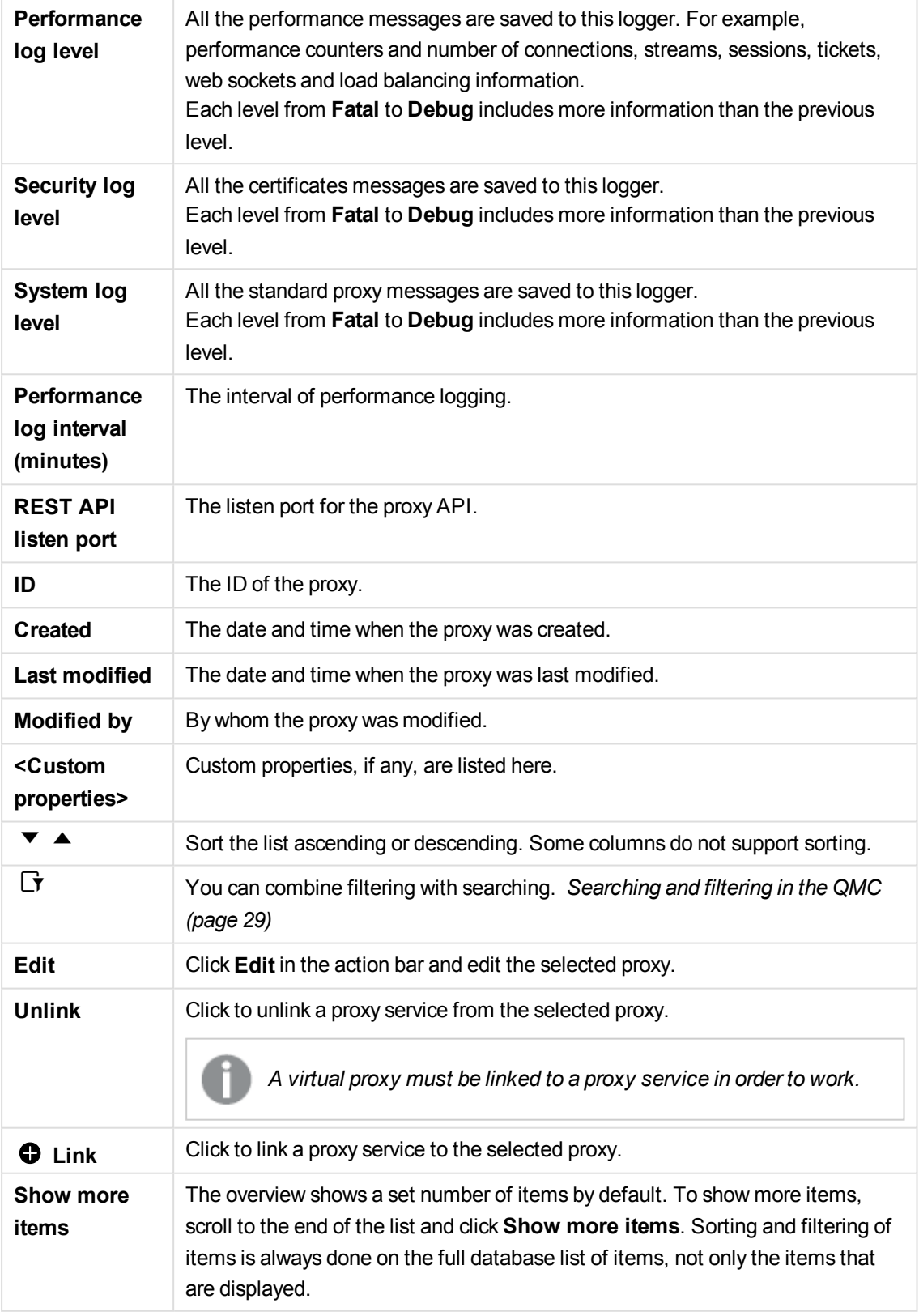

6. Click **Apply** in the action bar to save your changes. **Successfully updated** is displayed at the bottom of the page. You now have edited a virtual proxy.

#### **See also:**

- p *[Resource](#page-27-0) edit page (page 28)*
- p *[SAML authentication](#page-376-0) (page 377)*

### Deleting virtual proxy

You can delete a virtual proxy that you have delete rights to.

Do the following:

1. Select Virtual proxies on the QMC start page or from the Start ▼ drop-down menu to display the overview.

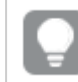

*You can filter <sup>a</sup> column by using the filtering option:*.*.*

- 2. Select the virtual proxy you want to delete. You cannot delete virtual proxies for more than one proxy at a time.
- 3. Click **Delete** in the action bar. A **Delete** dialog is displayed.
- 4. Click **OK**.

You have now deleted a virtual proxy.

### Editing scheduler

You can edit schedulers that you have update rights to.

Do the following:

1. Select **Schedulers** on the QMC start page or from the **Start ▼** drop-down menu to display the overview.

*You can filter <sup>a</sup> column by using the filtering option:*.*.*

- 2. Select the scheduler or schedulers you want to edit.
- 3. Click **Edit** in the action bar. If several schedulers are selected and they have different values for a specific field, **Multiple values** is displayed in the field name.
- 4. Edit the properties.

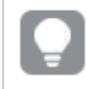

*You can display or hide property groups using the panel to the far right.*

The **Identification** property group contains the basic scheduler properties in the Qlik Sense system. All fields are mandatory and must not be empty.

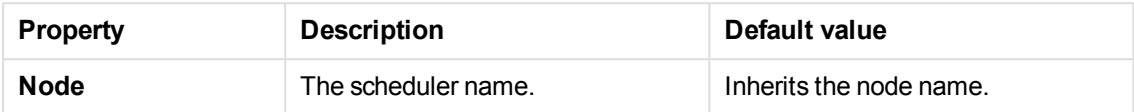

The **Logging** property group contains the scheduler logging and tracing properties in the Qlik Sense system.

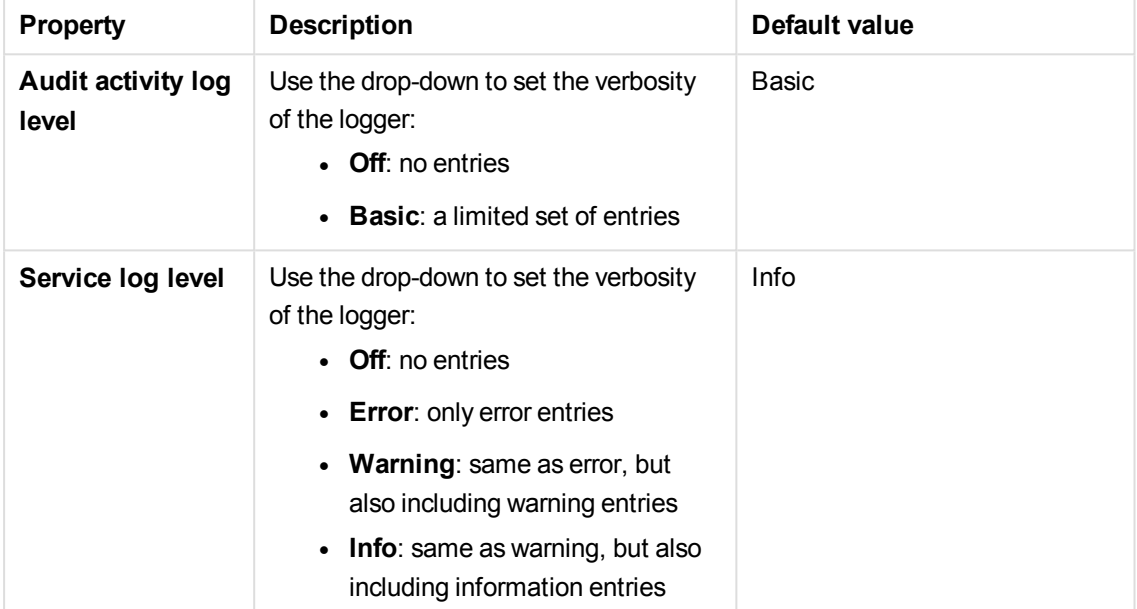

### **Tracing**

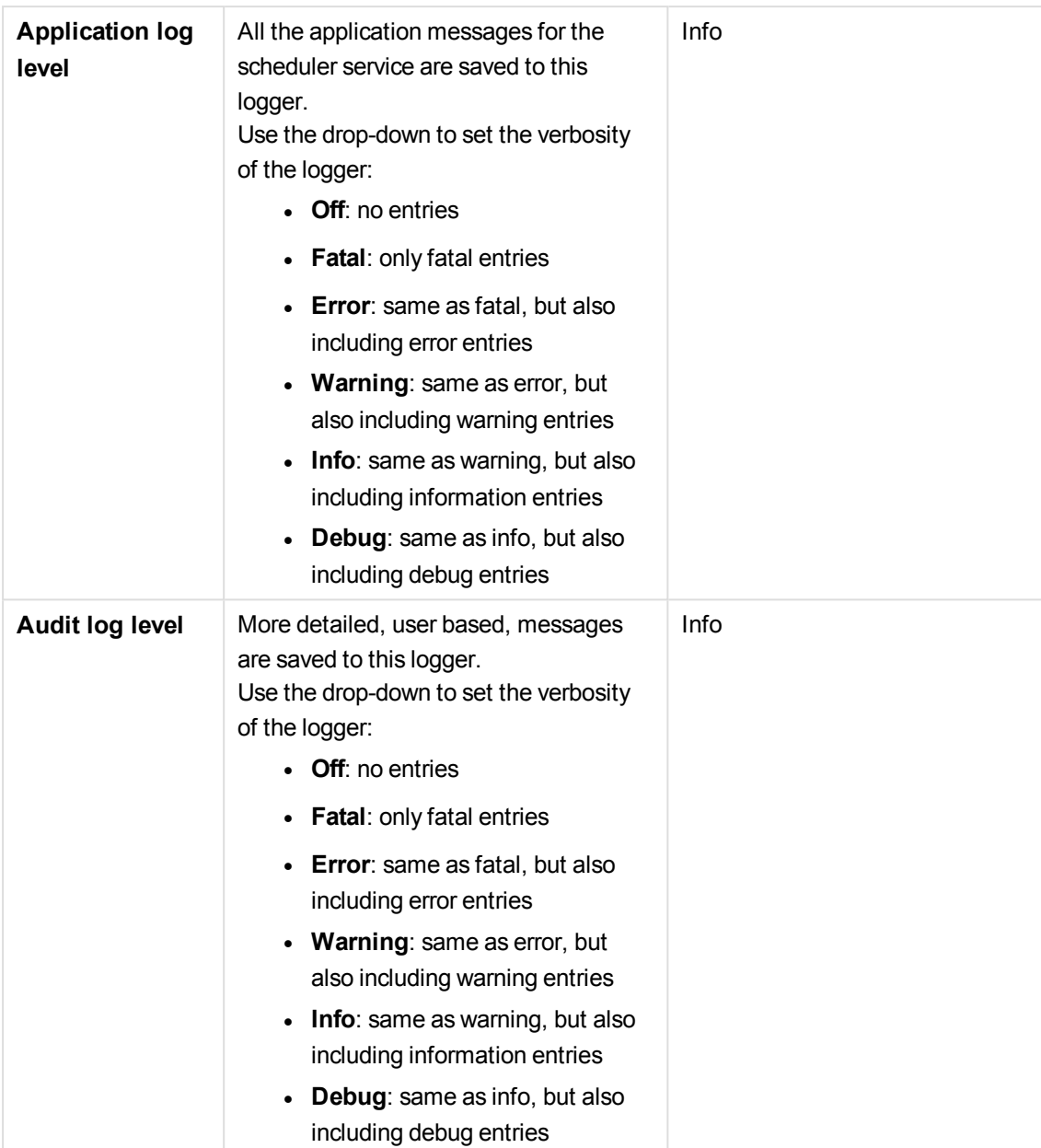

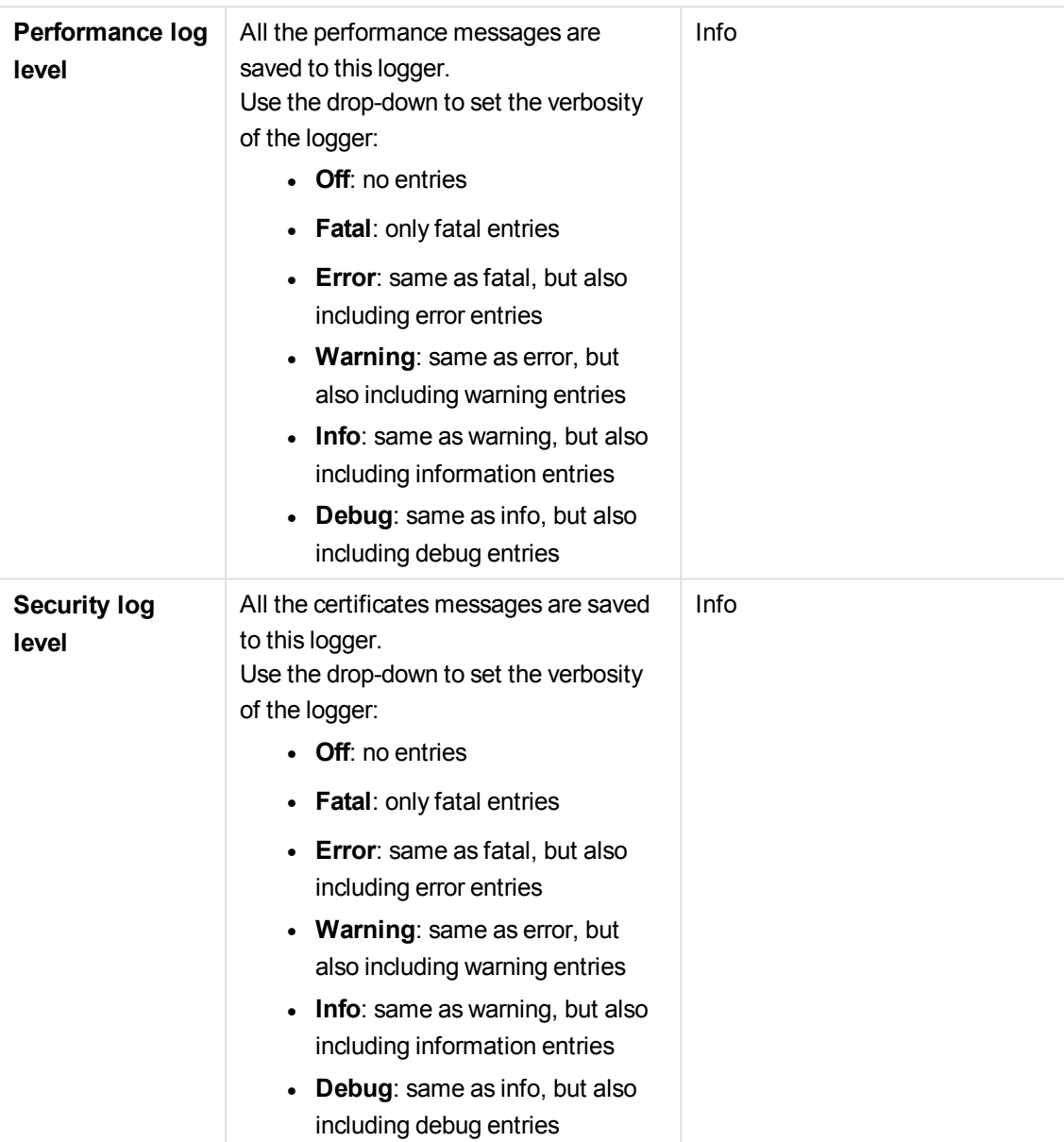

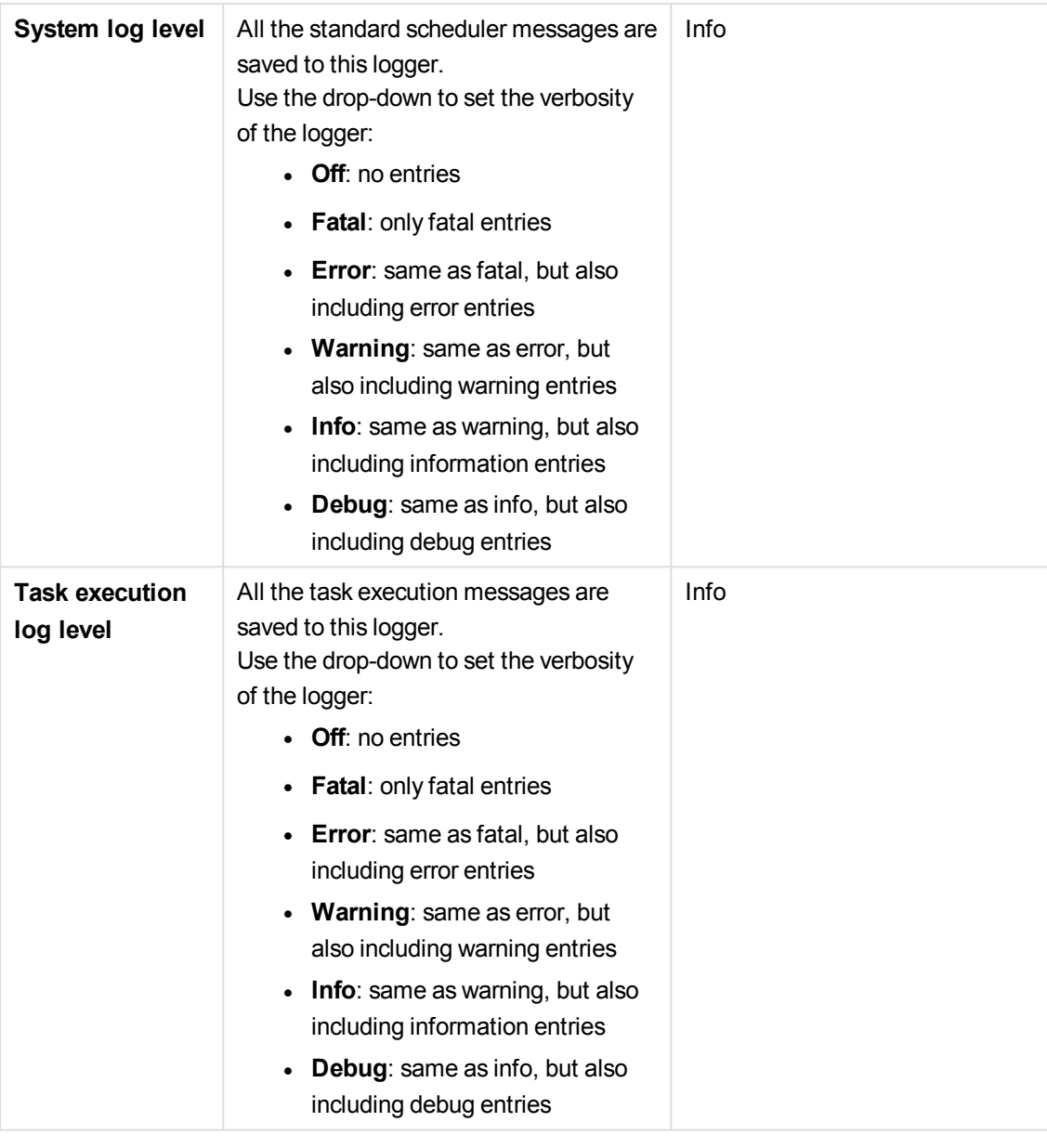

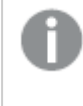

*The default path to the Qlik Sense log folder is %ProgramData%\Qlik\Sense\Log\<Service>.*

The **Advanced** property group contains the advanced scheduler properties in the Qlik Sense system.

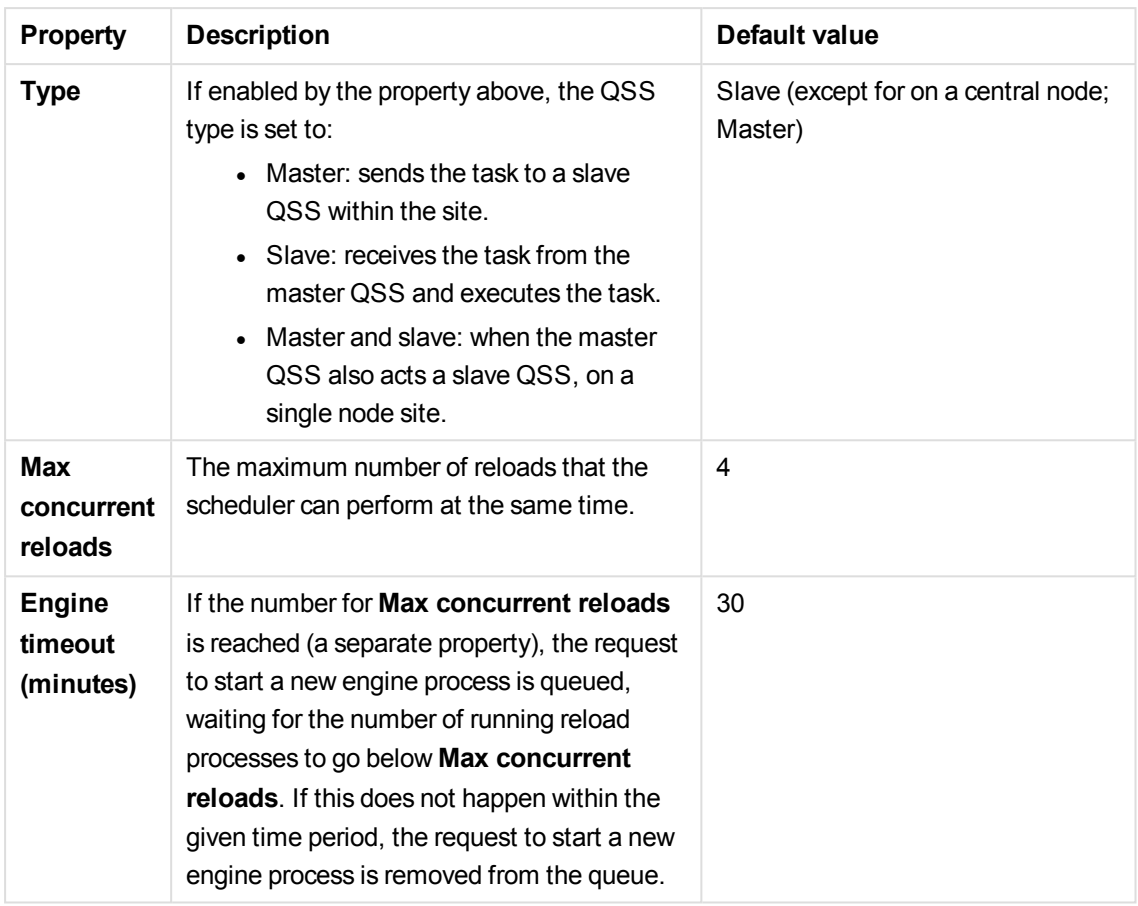

The **Tags** property group contains the available QMC tags in the Qlik Sense system.

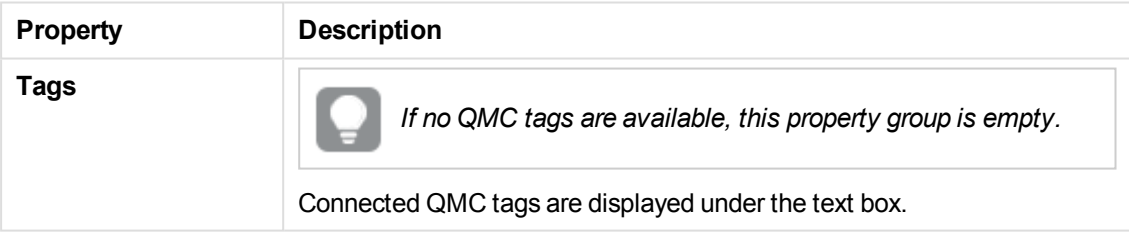

The **Custom properties** property group contains the custom properties in the Qlik Sense system. When a custom property has been activated for a resource, you can use the drop-down to select a custom property value.

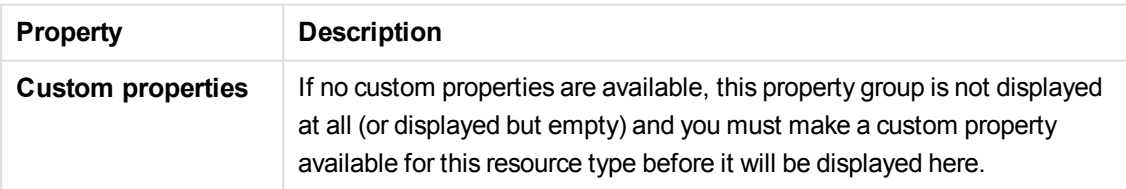

Click **Apply** to save your changes. If a mandatory field is empty, **Apply** is disabled.

5. Click **Apply** to save your changes. **Successfully updated** is displayed at the bottom of the page.

You have now made scheduler edits.

### **See also:**

p *[Resource](#page-27-0) edit page (page 28)*

### Editing engine

You can edit engines that you have update rights to.

Do the following:

1. Select **Engines** on the QMC start page or from the **Start ▼** drop-down menu to display the overview.

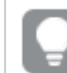

*You can filter <sup>a</sup> column by using the filtering option:*.*.*

- 2. Select the engine or engines that you want to edit.
- 3. Click **Edit** in the action bar.
- 4. Edit the properties.

*You can display or hide property groups using the panel to the far right.*

The **Identification** property group contains the basic engine properties in the Qlik Sense system.

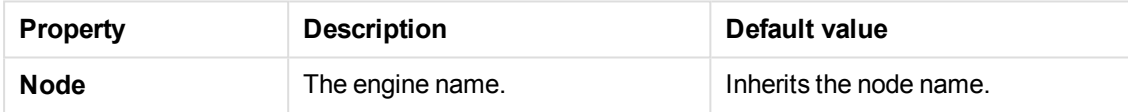

The **Apps** property group contains engine properties in the Qlik Sense system.

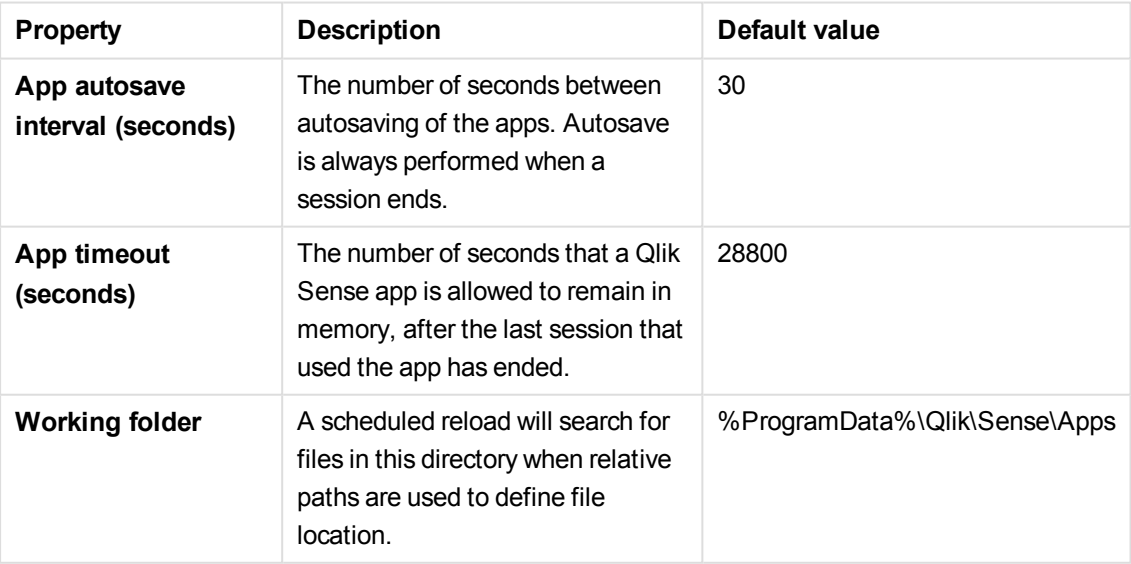

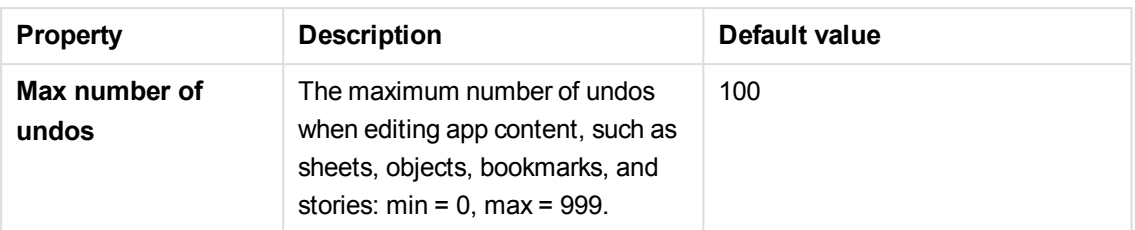

The **Advanced** property group contains the advanced engine properties in the Qlik Sense system.

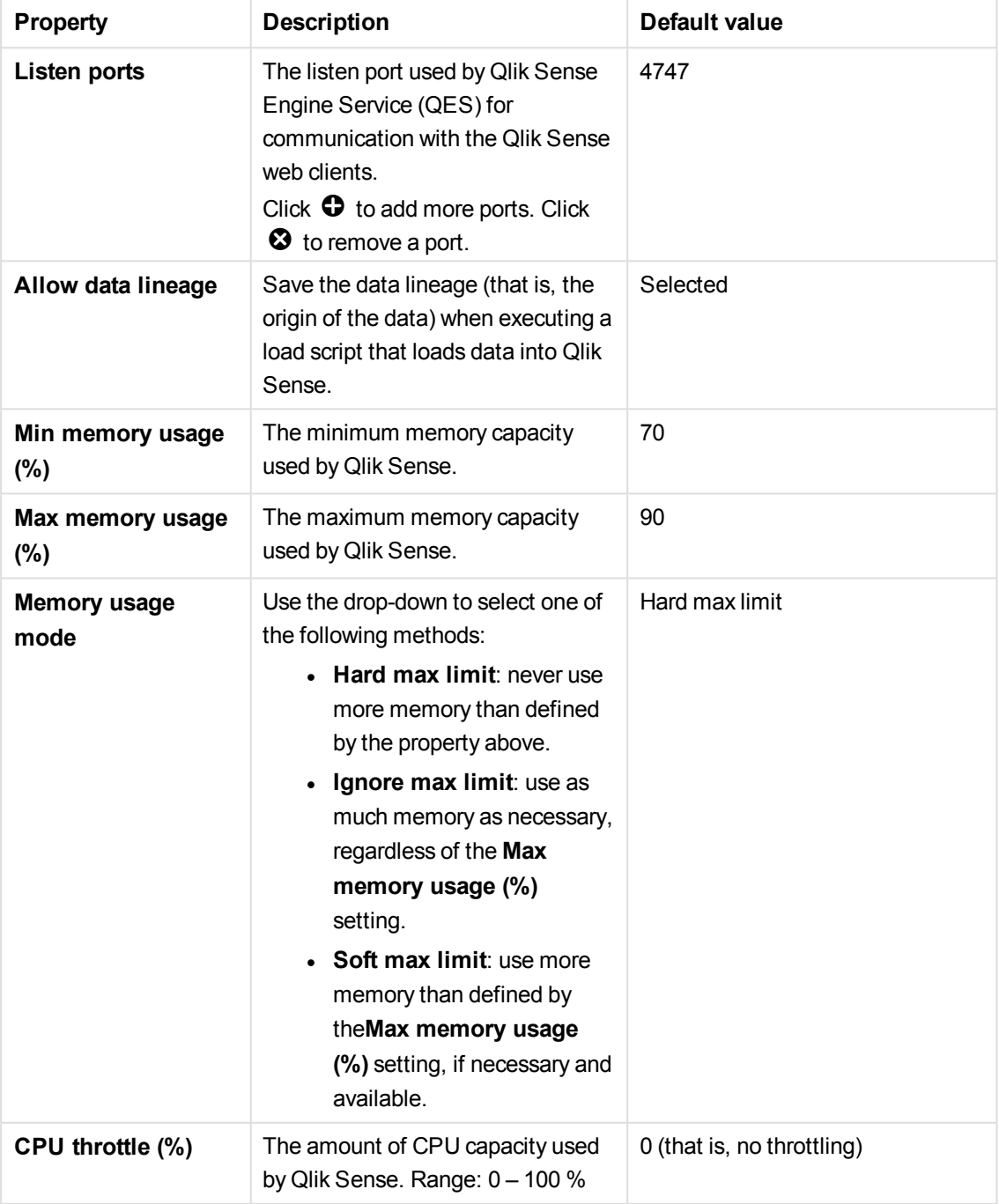

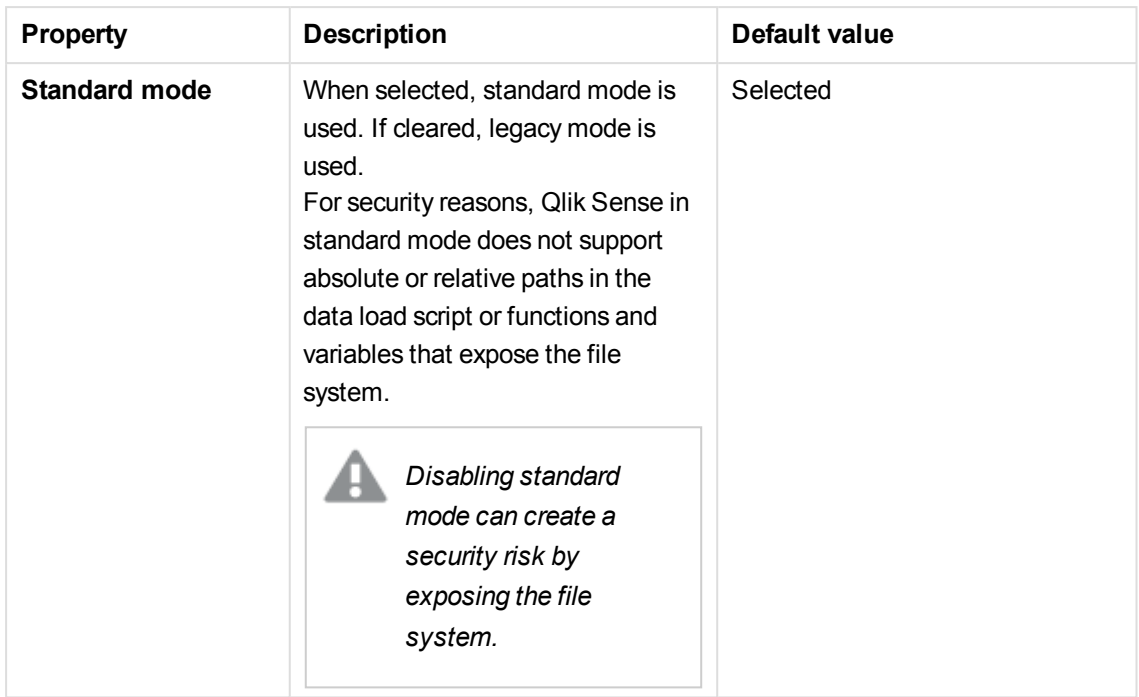

The **Logging** property group contains the engine logging and tracing properties in the Qlik Sense system.

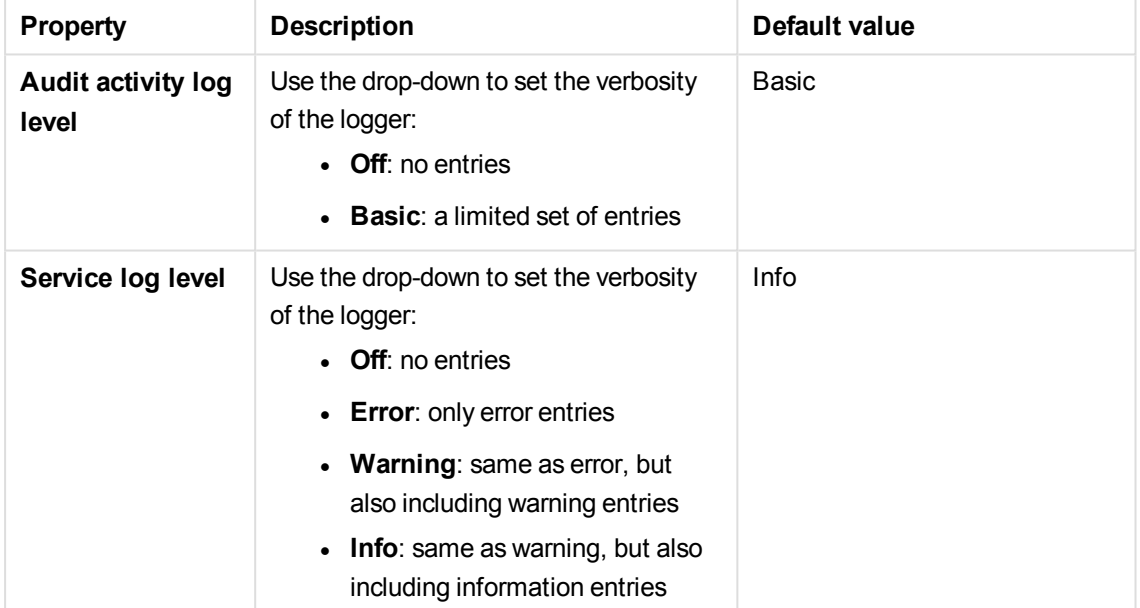

### **Tracing**

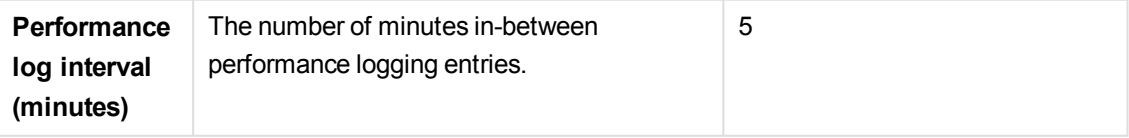

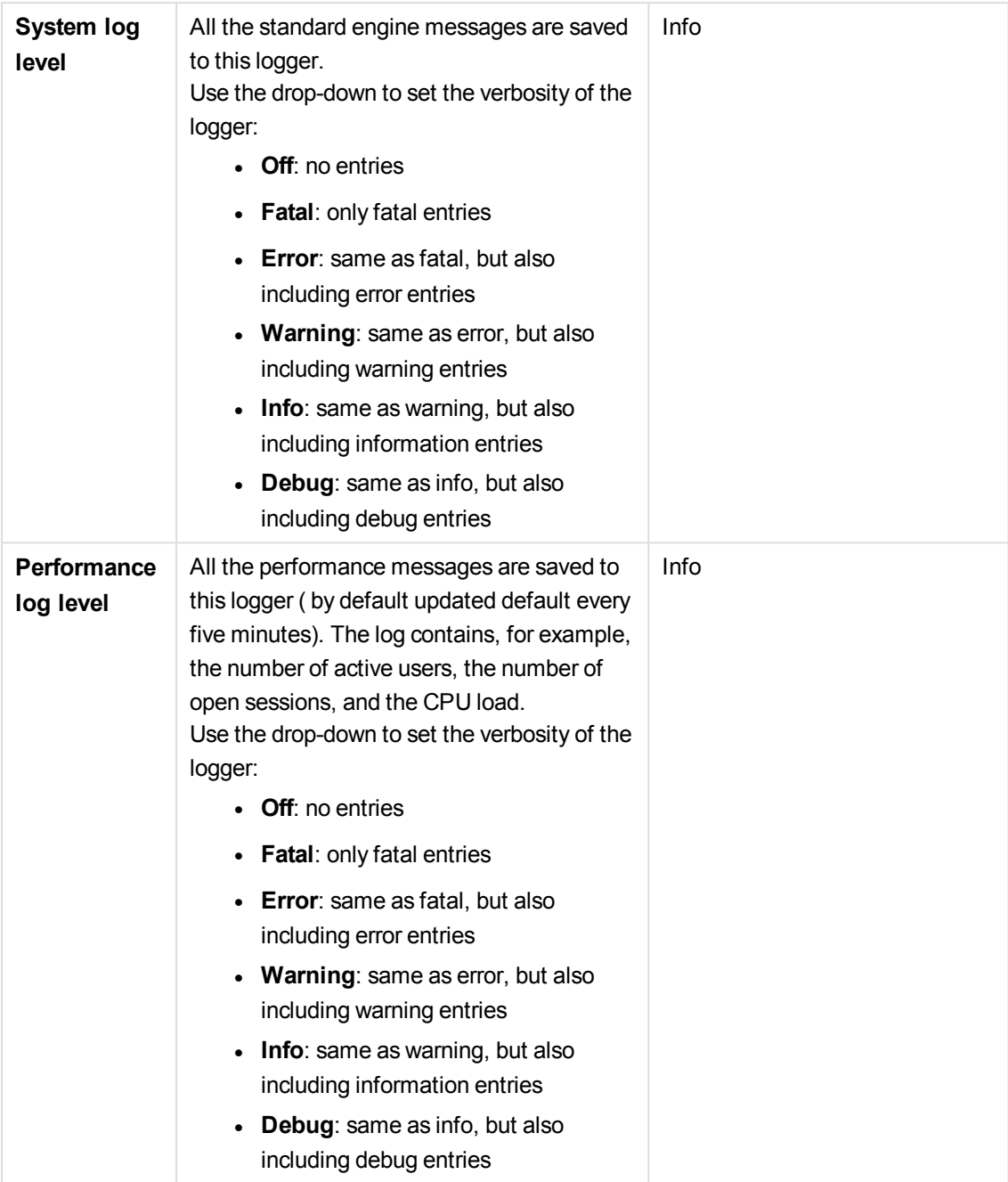

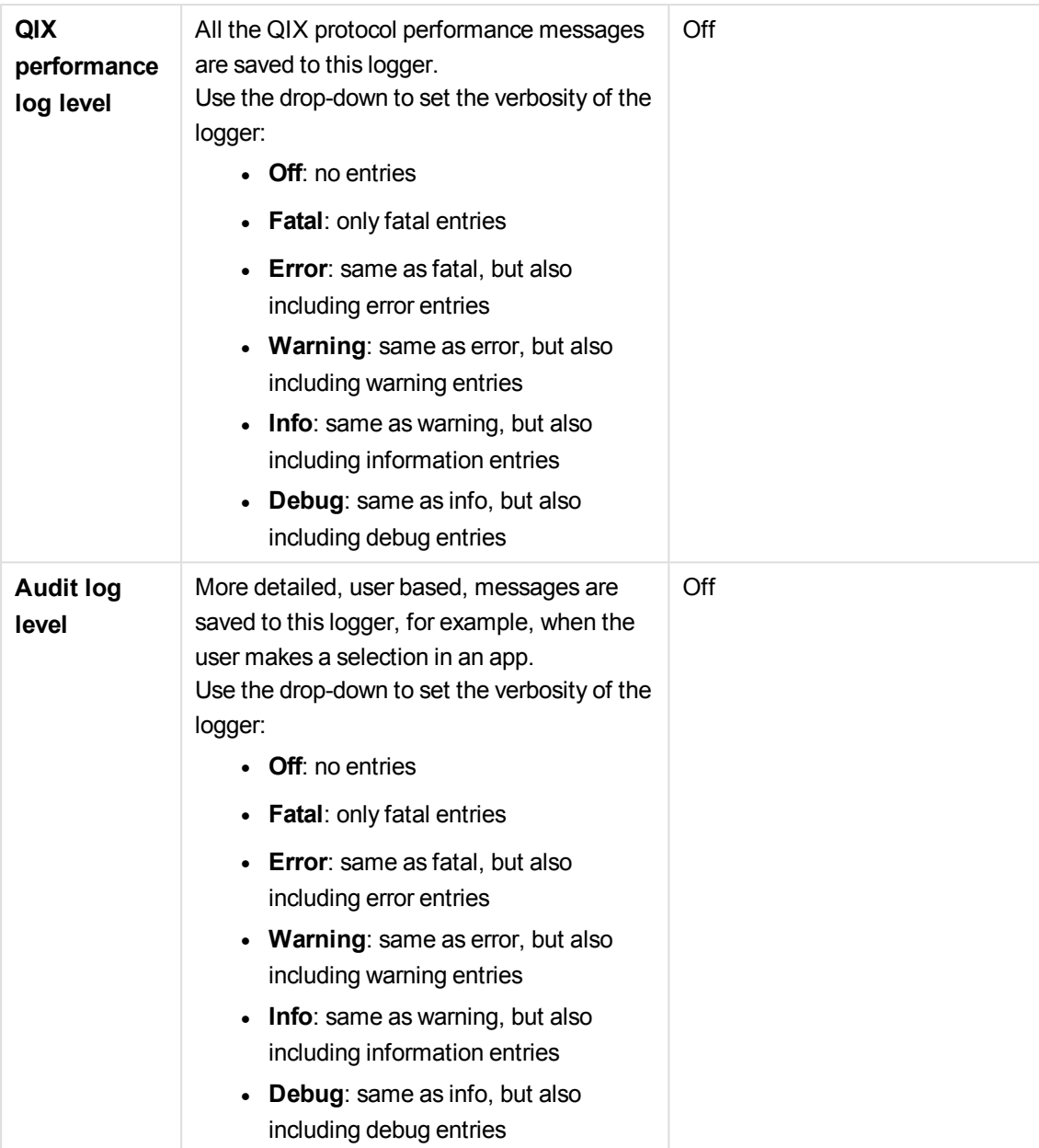

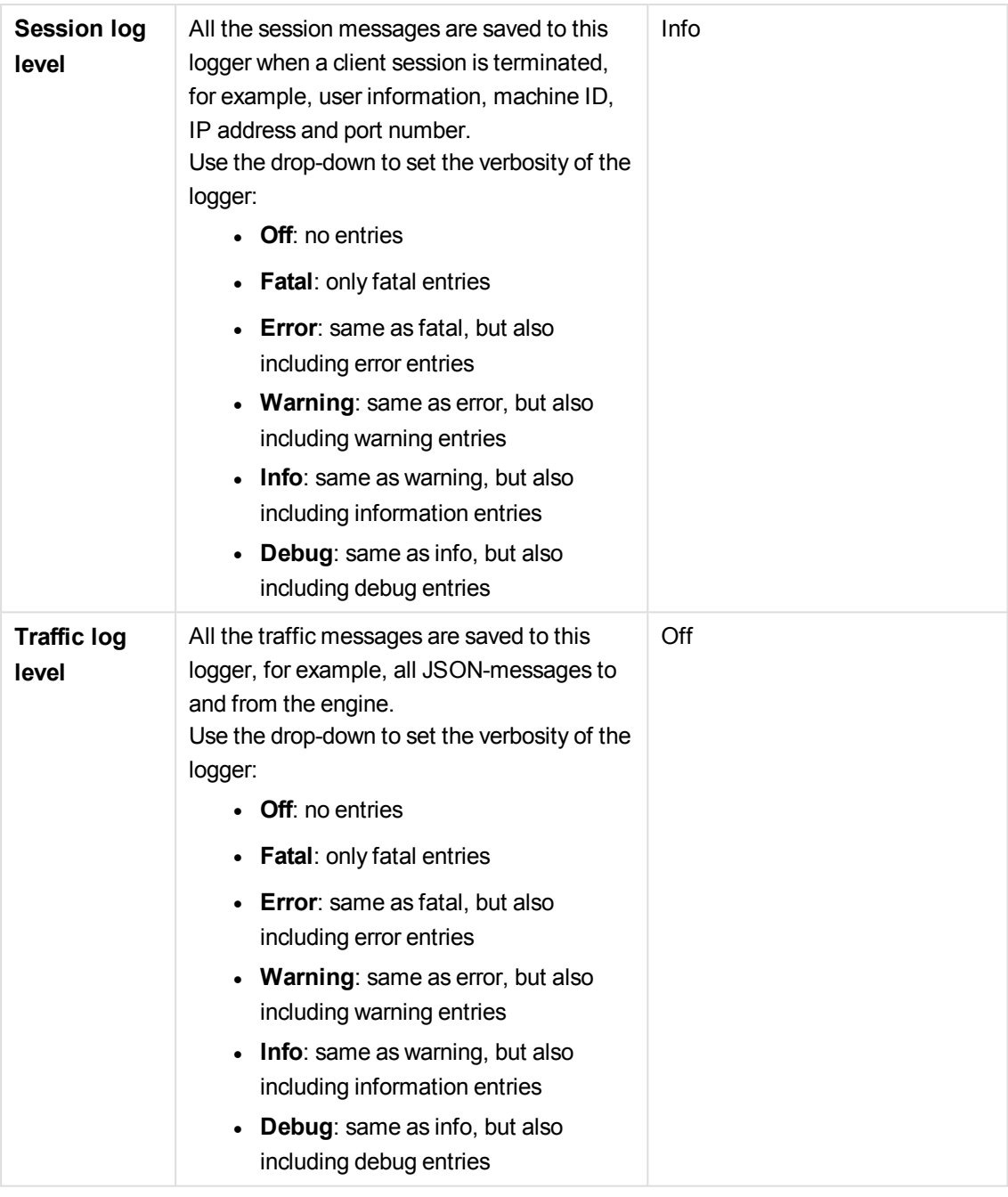

*The default path to the Qlik Sense log folder is %ProgramData%\Qlik\Sense\Log\<Service>.*

The **Tags** property group contains the available tags in the Qlik Sense system.

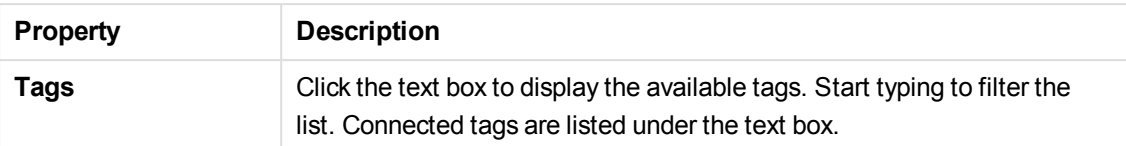

The **Custom properties** property group contains the custom properties in the Qlik Sense system. When a custom property has been activated for a resource, you can use the drop-down to select a custom property value.

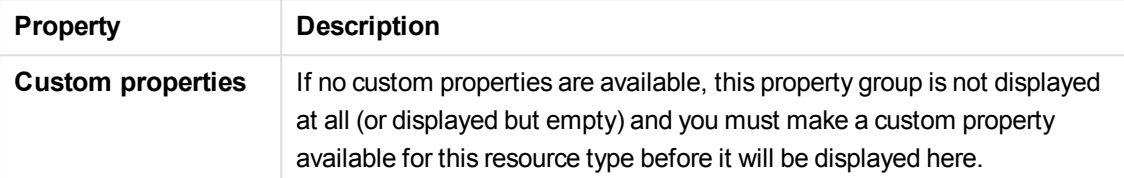

5. Click **Apply** to save your changes. If a mandatory field is empty, **Apply** is disabled. **Successfully updated engine properties** is displayed at the bottom of the page.

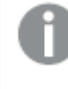

*Changes to engine service settings require a manual restart of the engine service in order to take effect.*

You have now made engine edits.

#### **See also:**

p *[Resource](#page-27-0) edit page (page 28)*

# 3.8 Using custom properties

You create a custom property to be able to use your own values in the security rules. You define one or more values for the custom property, and these values can be used in the security rule for a resource.

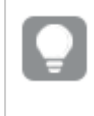

*You might, for example, want to add a custom property named Country and assign two values (USA and UK) to be able to create different security rules for the two regions.*

This flow describes using custom properties:

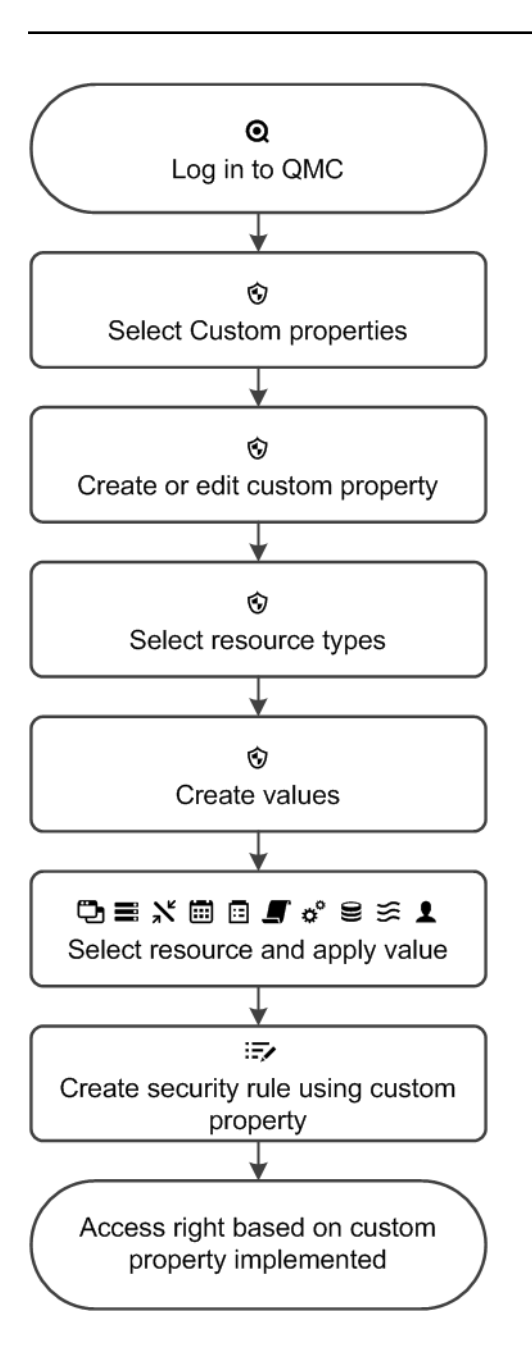

#### **See also:**

- p *Creating sync rules with custom [properties](#page-388-0) (page 389)*
- p *Security rules example: Creating QMC [organizational](#page-440-0) admin roles (page 441)*
- p *Security rules [example:](#page-443-0) Applying Qlik Sense access rights for user types (page 444)*
- p *[Creating](#page-354-0) a custom property (page 355)*
- p *[Applying](#page-357-0) a custom property value (page 358)*
- p *Editing a custom [property](#page-355-0) (page 356)*

# <span id="page-354-0"></span>Creating a custom property

You can create a custom property.

Do the following:

- 1. Select **Custom properties** on the QMC start page or from the Start ▼ drop-down menu to display the overview.
- 2. Click  $\bullet$  Create new in the action bar.
- 3. Edit the properties.

*You can display or hide property groups using the panel to the far right.*

The **Identification** property group contains the name of the custom property.

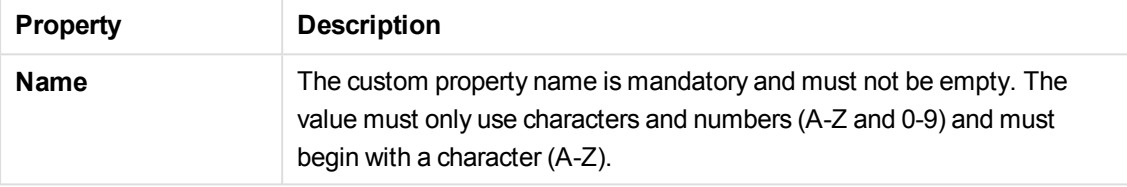

The **Resource types** property group contains the resources that the custom property can be used on.

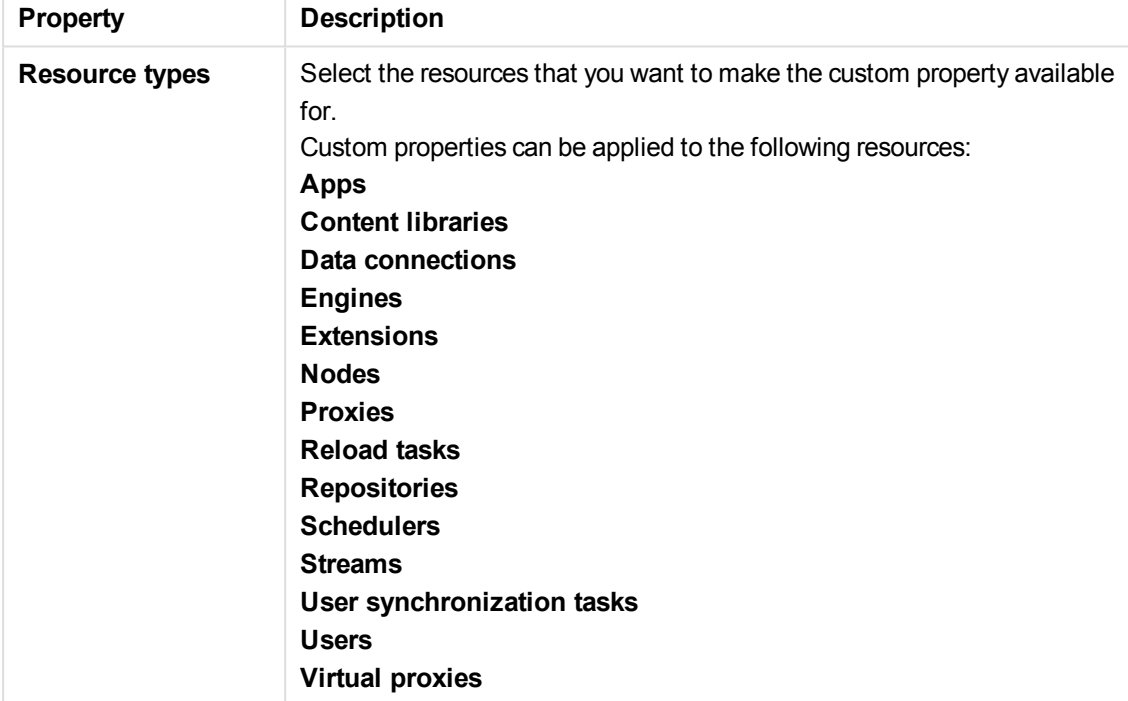

The **Values** property group contains values that you create for the custom property.

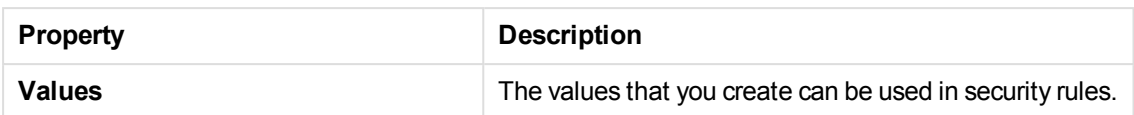

ClickP**Create new** in the **Values** heading. Type the value and click **OK** to add the value.

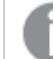

*The value must be applied to a resource before it can be used in security rules.*

Click  $\bullet$  to delete a value from the **Values** list and click **OK** to confirm the deletion.

4. Click **Apply** in the action bar to create and save the custom property. **Successfully added** is displayed at the bottom of the page.

You have now created a new custom property and can use its values on resources and in security rules.

#### **See also:**

- p *[Resource](#page-27-0) edit page (page 28)*
- p *[Applying](#page-357-0) a custom property value (page 358)*
- <span id="page-355-0"></span>p *[Creating](#page-398-0) security rules (page 399)*

### Editing a custom property

You can edit a custom property that you have update rights to.

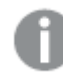

*You cannot edit properties for several custom properties at the same time.*

#### Do the following:

1. Select **Custom properties** on the QMC start page or from the Start ▼ drop-down menu to display the overview.

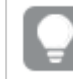

*You can filter <sup>a</sup> column by using the filtering option:*.*.*

- 2. Select one custom property and click **Edit** in the action bar at the bottom of the page.
- 3. Edit the properties.

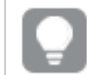

*You can display or hide property groups using the panel to the far right.*

The **Identification** property group contains the name of the custom property.

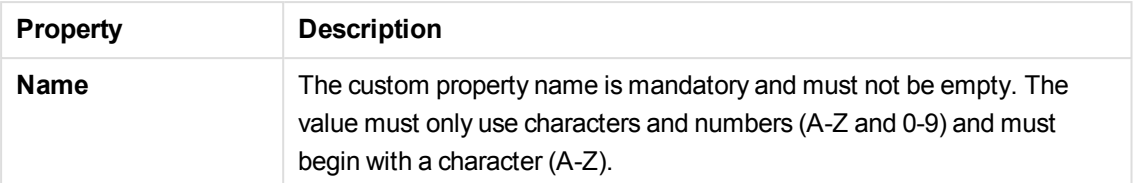

The **Resource types** property group contains the resources that the custom property can be used on.

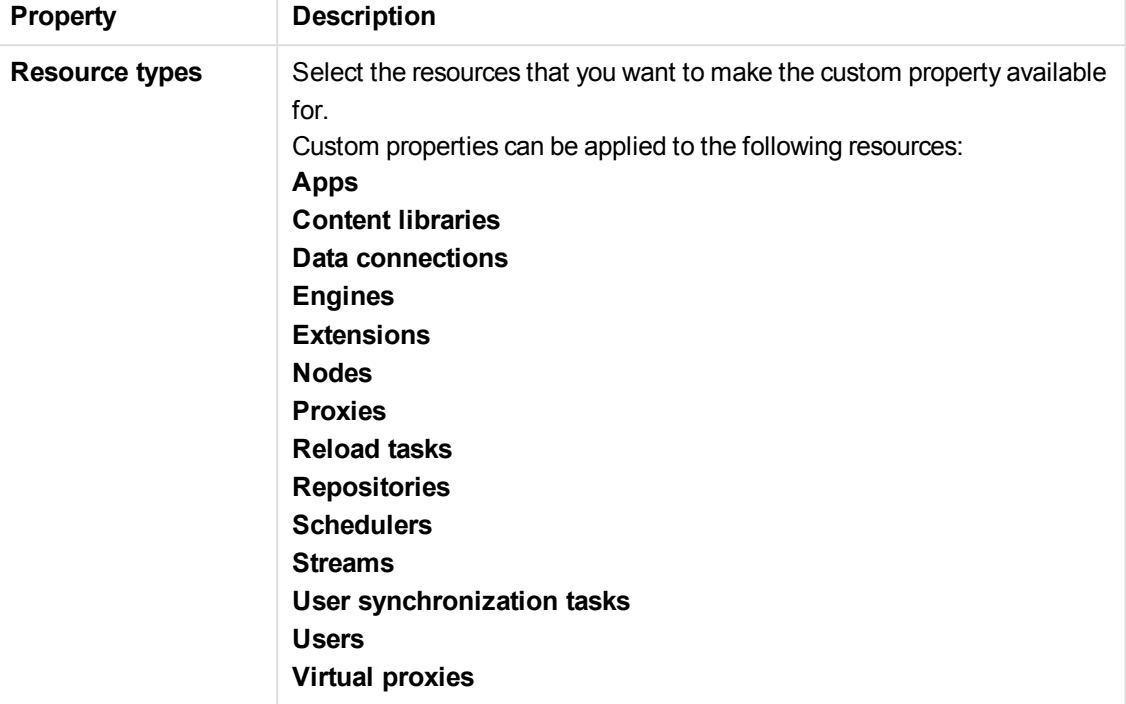

The **Values** property group contains values that you create for the custom property.

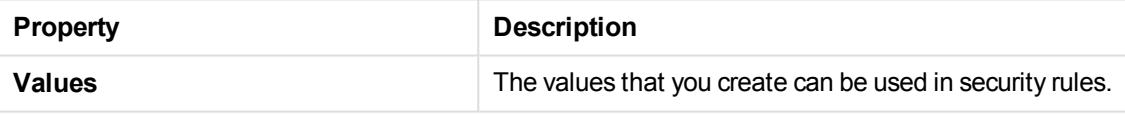

Click  $\bullet$  Create new in the Values heading; type the value and click OK to add the value.

*The value must be applied to a resource before it can be used in security rules.*

Click  $\bullet$  to delete a value from the **Values** list and click **OK** to confirm.

4. Click **Apply** in the action bar. **Successfully updated** is displayed at the bottom of the page.

You have now edited a custom property and can use its values on resources and in security rules.

#### **See also:**

p *[Resource](#page-27-0) edit page (page 28)*

- p *[Applying](#page-357-0) a custom property value (page 358)*
- p *[Creating](#page-398-0) security rules (page 399)*

# Deleting a custom property

You can delete custom properties that you have delete rights to.

Do the following:

- 1. Select **Custom properties** on the QMC start page or from the Start ▼ drop-down menu to display the overview.
- 2. Select the custom properties that you want to delete.

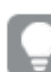

*You can filter <sup>a</sup> column by using the filtering option:*.*.*

- 3. Click **Delete** in the action bar. A **Delete** dialog is displayed.
- 4. Click **OK**.

<span id="page-357-0"></span>You have now deleted the custom properties.

### Applying a custom property value

To be able to use a custom property value in the security rules, you must first apply the custom property value to a resource.

Do the following:

1. Select a resource on the QMC start page or from the **Start** ▼ drop-down menu to display the overview.

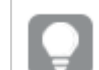

*You can filter <sup>a</sup> column by using the filtering option:*.*.*

- 2. Select one or more resources and click **Edit**.
- 3. Select **Custom properties** from the **Properties** section and select the value that you want to apply in the drop-down list next to the custom property.

*If Custom properties is not available in the properties panel to the right, you must first make a custom property available for the resource. You do this when you create (or edit) a custom property.*

Click **Apply** to save your changes. If a mandatory field is empty, **Apply** is disabled.

4. Click **Apply** in the action bar to apply the value. **Successfully added** is displayed at the bottom of the page. You have now applied a custom property value, and you can use it when creating security rules for the resource.

#### **See also:**

- p *[Creating](#page-354-0) a custom property (page 355)*
- p *[Creating](#page-398-0) security rules (page 399)*

# 3.9 Using QMC tags

You create QMC tags and apply them to resources to be able to search and manage the environment efficiently from the resource overview pages in the QMC.

*[Creating](#page-358-0) tags (page 359)*

*[Connecting](#page-359-0) tags (page 360)*

*[Disconnecting](#page-360-0) tags (page 361)*

<span id="page-358-0"></span>*[Searching](#page-28-0) and filtering in the QMC (page 29)*

# Creating tags

You can create a tag. Do the following:

- 1. Select **Tags** on the QMC start page or from the **Start ▼** drop-down menu to display the overview.
- 2. Click  $\bullet$  Create new in the action bar.
- 3. Type a tag name.

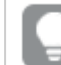

*You can display or hide property groups using the panel to the far right.*

The property group **Identification** contains the basic tag properties in the Qlik Sense system.

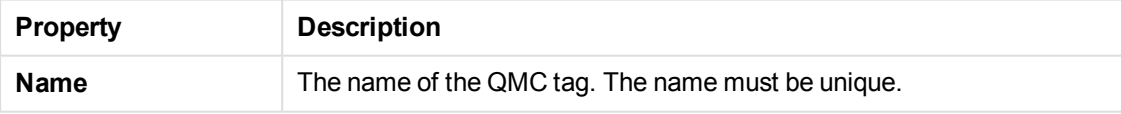

The property group **View tag associated items** displays which resources that are using the tag. The connections are made from the **Tags** property group when editing a resource.

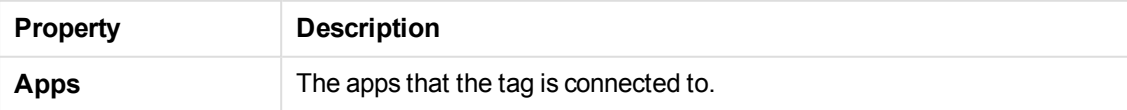

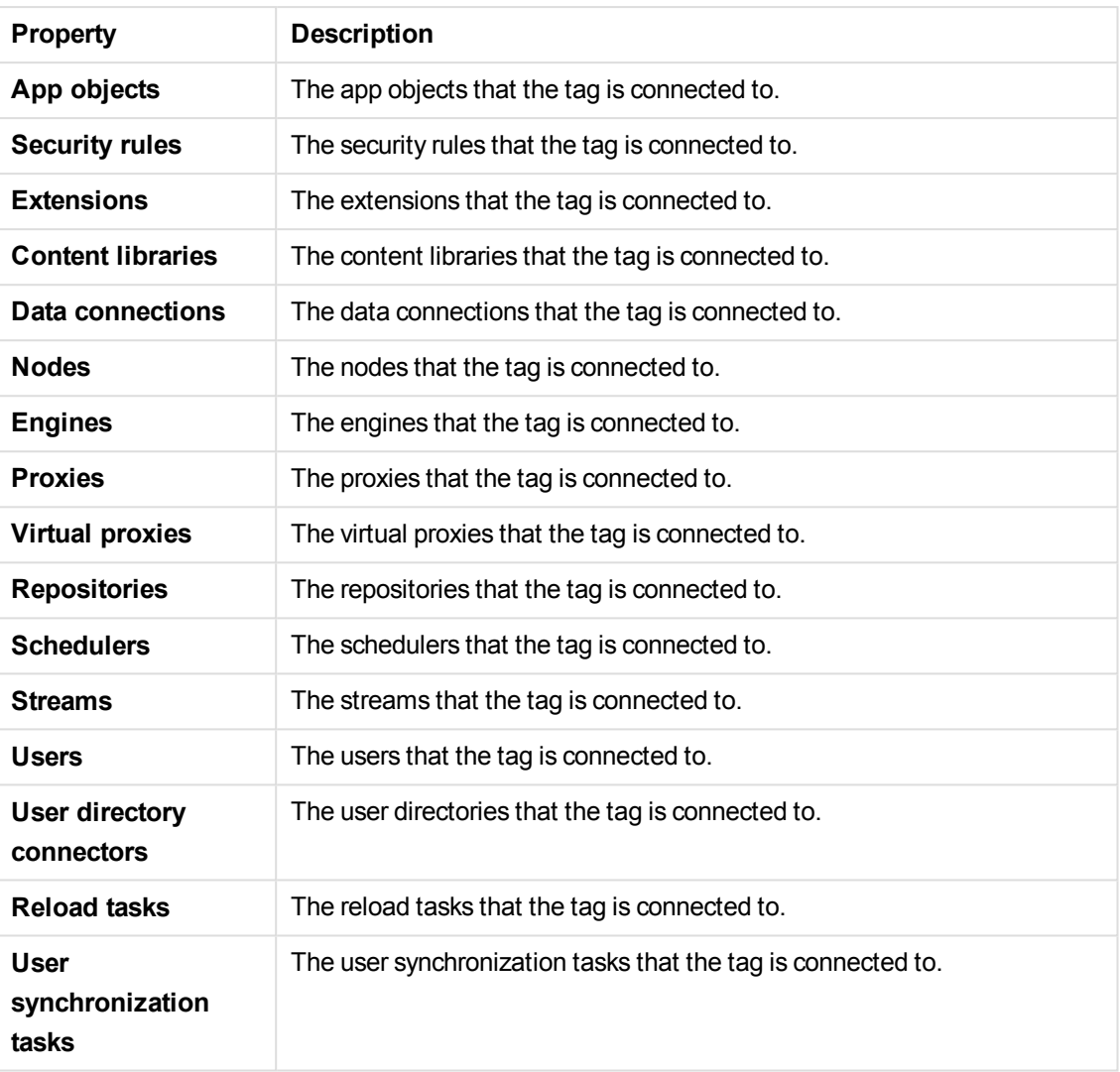

Click **Apply** to save your changes. If a mandatory field is empty, **Apply** is disabled.

4. Click **Apply** in the action bar to create and save the tag. **Successfully added new tag** is displayed at the bottom of the page. A new button (**Add another**), appears and can be used to create another tag.

You have created a new tag.

### **See also:**

<span id="page-359-0"></span>p *[Resource](#page-27-0) edit page (page 28)*

# Connecting tags

You can connect a tag to a resource. Do the following:
1. Select a resource type (for example, **Apps**) on theQMC start page, or from the **Start** ▼ drop-down menu, to display the overview.

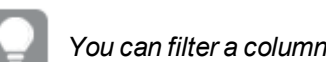

*You can filter <sup>a</sup> column by using the filtering option:*.*.*

- 2. Select the items that you want to connect a tag to and click **Edit** in the action bar.
- 3. Ensure that **Tags** is selected in the **Properties** section.
- 4. Click the **Tags** text box to see a list of available tags.

*If the tag is not available, you must first create the tag. You can neither create nor delete tags when you are editing a resource. You create tags in the Tags section, which is available on the start page.*

- 5. To filter the list, start typing the tag name.
- 6. Select a tag. The tag is added in blue under the text box.
- 7. Click **Apply** at the bottom of the page to save your changes. **(x)** is added to the label of the tag, where x denotes how many of the resources being edited that use the tag.

You have now connected a tag to the resource.

#### **See also:**

D [Creating](#page-358-0) tags (page 359)

### Disconnecting tags

You can remove the connection between a tag and a resource. Do the following:

1. Select a resource type (for example, Apps) on theQMC start page, or from the Start  $\blacktriangledown$  drop-down menu, to display the overview.

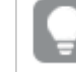

*You* can filter a column by using the filtering option:  $\Gamma$ .

- 2. Select the items you want to remove a tag from and click **Edit** in the action bar.
- 3. Ensure that **Tags** is selected in the **Properties** section.
- 4. Under the **Tags** text box, click  $\bullet$  to remove the tag.
- 5. Click **Apply** at the bottom of the page to save your changes.

You have now removed the connection between the tag and the resource.

## Editing tags

You can edit tags that you have update rights to. Do the following:

1. Select **Tags** on the QMC start page or from the **Start ▼** drop-down menu to display the overview.

*You can filter <sup>a</sup> column by using the filtering option:*.*.*

- 2. Select the tags that you want to edit.
- 3. Click **Edit** in the action bar.
- 4. Edit the properties.

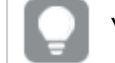

*You can display or hide property groups using the panel to the far right.*

The property group **Identification** contains the basic tag properties in the Qlik Sense system.

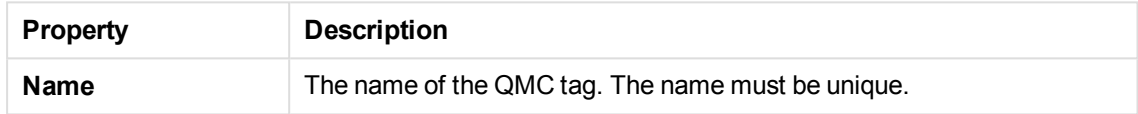

The property group **View tag associated items** displays which resources that are using the tag. The connections are made from the **Tags** property group when editing a resource.

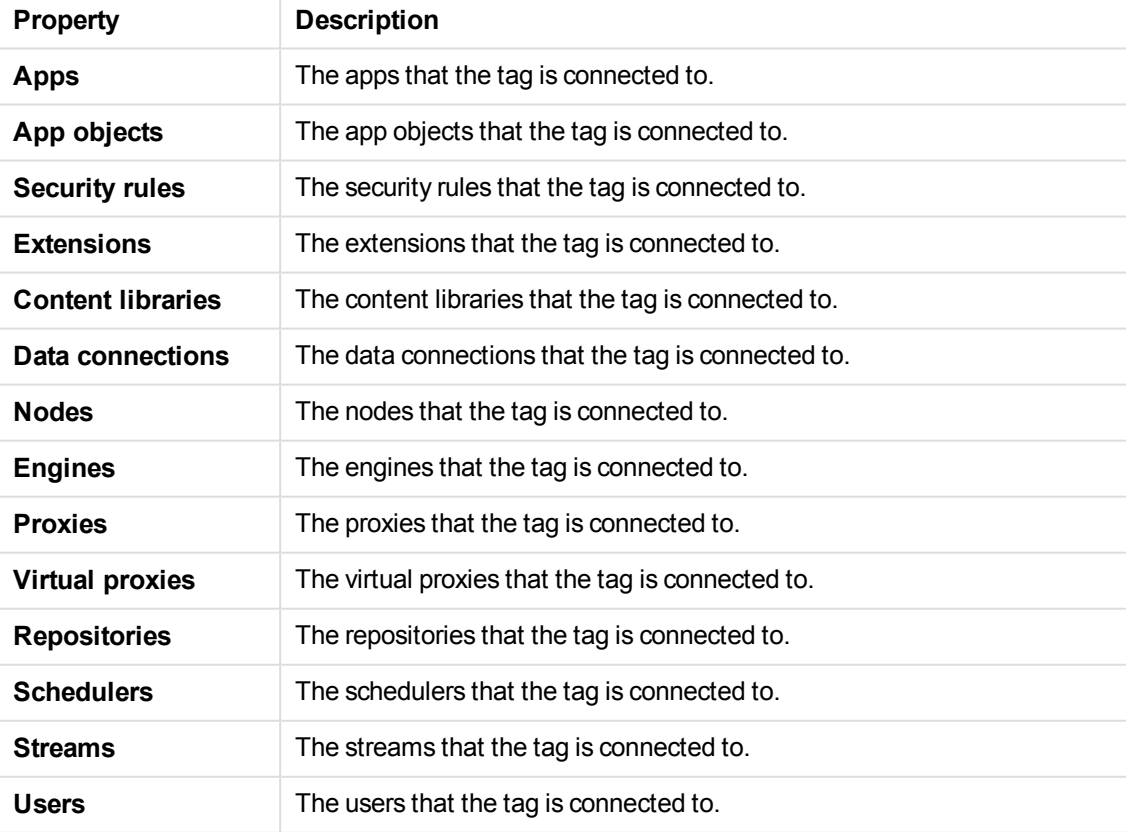

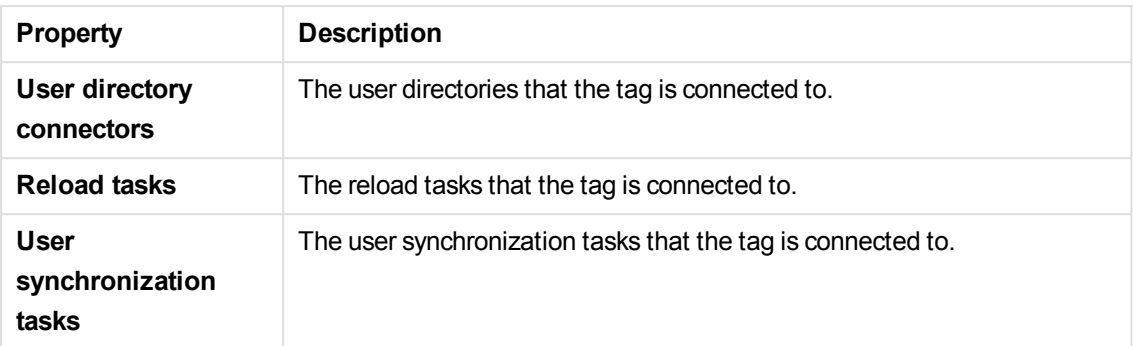

5. Click **Apply** to save your changes. If a mandatory field is empty, **Apply** is disabled. **Successfully updated tag** is displayed at the bottom of the page.

You have now edited a tag or tags.

#### **See also:**

p *[Resource](#page-27-0) edit page (page 28)*

### Deleting tags

You can delete tags that you have delete rights to.

Do the following:

- 1. Select Tags on the QMC start page or from the Start  $\blacktriangledown$  drop-down menu to display the overview.
- 2. Select the tags that you want to delete.

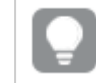

*You can filter <sup>a</sup> column by using the filtering option:*.*.*

- 3. Click **Delete** in the action bar. A **Delete** dialog is displayed.
- 4. Click **OK**.

You have now deleted the tags.

# 4 Configuring Qlik Sense

When Qlik Sense is installed, the site must be prepared for the Qlik Sense users to be able to access the hub and start using Qlik Sense. This is the recommended workflow when you configure Qlik Sense after installation:

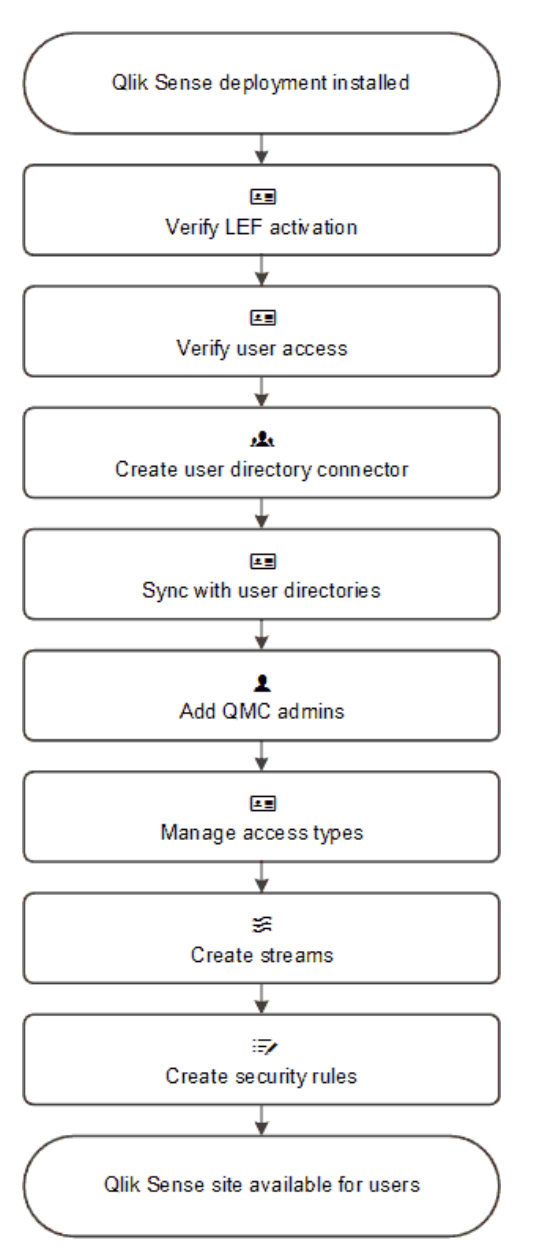

Do the following:

- 1. If not performed during the installation, activate the license. This will:
	- Make you the root admin for the site.
	- Provide tokens that can be used on access types.
- 2. If not performed during the installation, allocate user access to yourself.
- 3. Add a user directory connector in the QMC to prepare for import of users.
- 4. Synchronize with user directories to retrieve users from the directory service configured by the user directory connector.
- 5. Add additional admin users, if more administrators than the root admin are to be given access to the QMC.
- 6. Provide the users with an access type (**User access** or **Login access**) so that they can access streams and apps in the hub.
- 7. Create new streams.
- 8. Create the security rules for the streams to enable the users to read from and/or publish to the streams.

The Qlik Sense environment is now available for the Qlik Sense users.

*By default all Qlik Sense users have read and publish rights to the default stream called Everyone.*

#### **See also:**

- p *[Activating](#page-187-0) license (page 188)*
- p *[Creating](#page-255-0) login access (page 256)*
- p *Setting up a user directory [connector](#page-237-0) and schedule by task (page 238)*
- p *[Synchronizing](#page-253-0) with user directories (page 254)*
- p *[Adding](#page-366-0) root admin and admin users (page 367)*
- p *[Allocating](#page-254-0) user access (page 255)*
- p *[Creating](#page-255-0) login access (page 256)*
- p *[Creating](#page-226-0) streams (page 227)*
- p *Writing [security](#page-420-0) rules (page 421)*
- p *[Managing](#page-193-0) apps (page 194)*

# 4.1 Default configuration

A Qlik Sense installation includes the streams **Everyone** and **Monitoring apps**, and five administrator roles: **RootAdmin**, **AuditAdmin**, **ContentAdmin**, **DeploymentAdmin**, and **SecurityAdmin**.

The default configuration of a Qlik Sense installation is as follows:

- All authenticated users have read and publish rights to the **Everyone** stream.
- **Anonymous users have read rights to the Everyone** stream.
- <sup>l</sup> The administrator roles **RootAdmin**, **ContentAdmin**, and **SecurityAdmin** have read and publish rights to the **Monitoring apps** stream.
- **.** The **RootAdmin** has full access rights to all Qlik Sense resources.
- The other administrators can access subsets of the Olik Sense resources.
- Proxy load balances to local engine.
- An anonymous user is not allowed to create content.
- There can only be one owner of an owned object.
- Only the owner of an unpublished app can see it.
- A published app is locked for editing.
- Authenticated users (not anonymous) can:
	- Create new private app objects for not published apps.
	- Create new private app objects for published apps (sheets, bookmarks, snapshots and stories).
	- Export the app data they are allowed to see.
- <sup>l</sup> Everyone can manage data connections from Qlik Sense, but only **RootAdmin**, **ContentAdmin**, and **SecurityAdmin** can manage data connections of the type Folder directory.
- Everyone can view extensions.
- Everyone with update rights for a content library can manage its corresponding files.

### **See also:**

p *Providing [administrators](#page-278-0) with access using roles (page 279)*

# 4.2 Configuring security

You manage the following Qlik Sense security settings from the QMC:

- Admin roles to grant users QMC administrator access of various extent.
- Authentication for different user authentication methods.
- Proxy certificate for communication between the web browser and the proxy.
- Virtual proxies to allow different modules based on the URI to be used to access Qlik Sense.
- Custom properties to allow using your own values in security rules.
- Access control and security rules to grant user access to Qlik Sense resources.

### **See also:**

- p *[Adding](#page-366-0) root admin and admin users (page 367)*
- p *[Authentication](#page-370-0) (page 371)*
- p *Changing proxy [certificate](#page-379-0) (page 380)*
- p *[Creating](#page-323-0) virtual proxy (page 324)*
- p *Using custom [properties](#page-352-0) (page 353)*
- p *[Designing](#page-390-0) access control (page 391)*
- p *Writing [security](#page-420-0) rules (page 421)*
- <span id="page-366-0"></span>p *Security rules [examples](#page-438-0) (page 439)*

### Adding root admin and admin users

The first user that is accessing the Qlik Management Console (QMC) and adding the server license obtains the role root administrator (RootAdmin) for the Qlik Sense system. This user has full access rights for all resources in the site: security rules, streams, nodes and so on. Additional users can be assigned as RootAdmin if needed or assigned to other admin roles with other administrative rights.

This workflow illustrates adding QMC administrators:

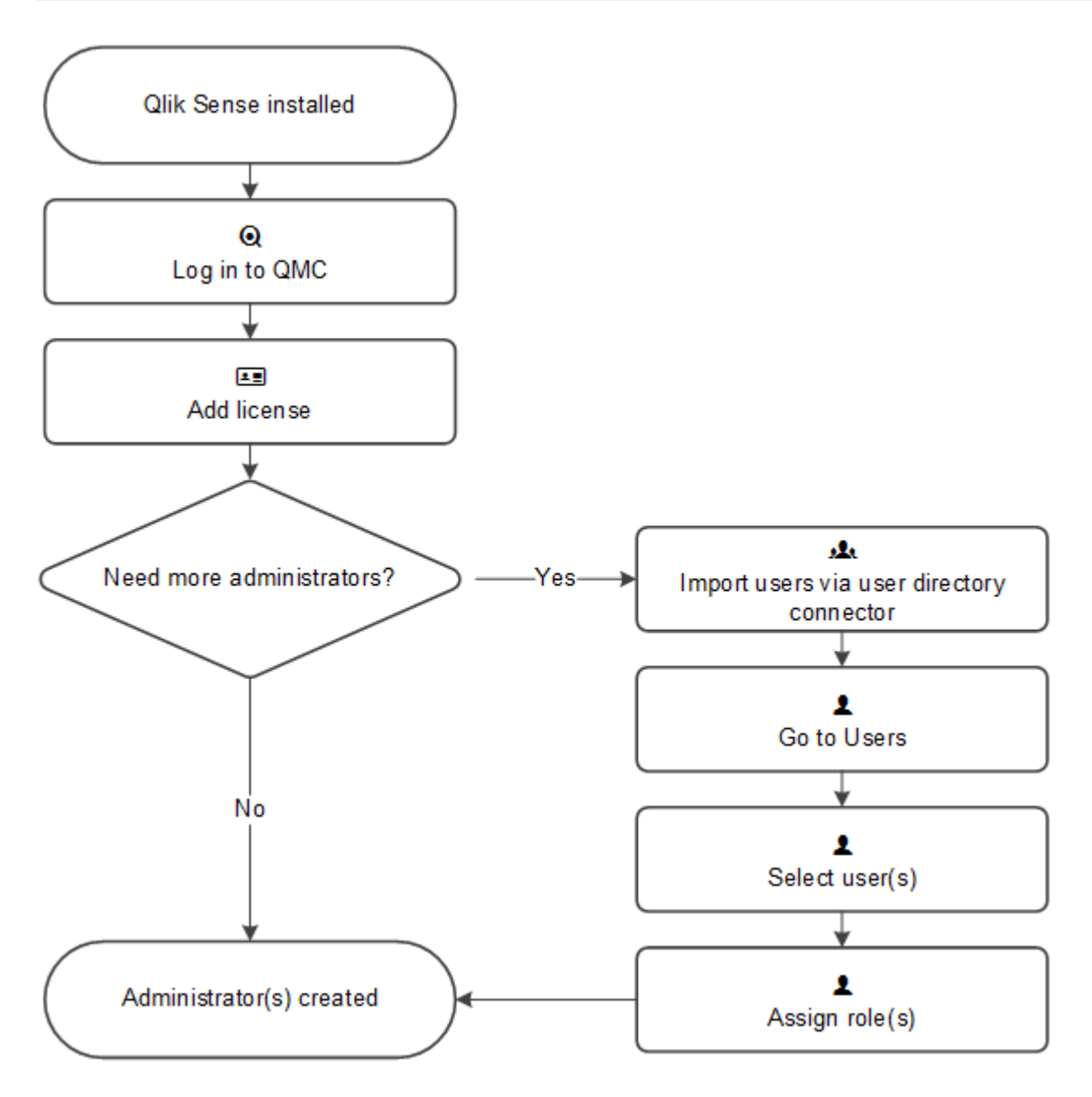

### Setup workflow for root administrator (RootAdmin)

Do the following:

- 1. Verify that Qlik Sense is installed.
- 2. Login to Qlik Management Console (QMC) using the Windows account you want to use as root administrator (RootAdmin).
- 3. Add the LEF license to the QMC.

*Adding the LEF makes you the root administrator for the Qlik Sense site.*

4. To add more administrators, see *Setup [workflow](#page-368-0) admin user (page 369)*.

The root administrator role is now created.

### <span id="page-368-0"></span>Setup workflow admin user

Do the following:

- 1. Login as root administrator (RootAdmin).
- 2. Import users with the user directory connector.
- 3. Select **Users** on the QMC start page or from the **Start** ▼ drop-down menu to display the overview.
- 4. Select the users that should have administrative rights and click **Edit**.
- 5. Assign the role using the **Admin roles** attribute by clicking  $\bullet$  and entering the name of the administration role in the text box that appears.

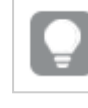

*You can assign several administration roles to a user.*

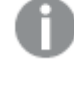

*You cannot remove the root administrator role from yourself. This is to prevent you from accidentally blocking the RootAdmin from using the QMC.*

Administrators roles are now created.

As in Qlik Sense, if a user does not have access to a resource in the QMC, the user cannot *access it in the QMC interface. For example, if you change a user's role from RootAdmin to DeploymentAdmin, the user can no longer access the apps, sheets, streams, or data connection pages in the QMC.*

*The root administrator cannot change or delete the security rules that are delivered with the Qlik Sense system. These security rules are listed in the Security rules overview page with Type set to Default.*

### Default administration roles

The QMC is delivered with a set of predefined administration roles. Each role is associated with security rules tailored for specific purposes as described in the following table.

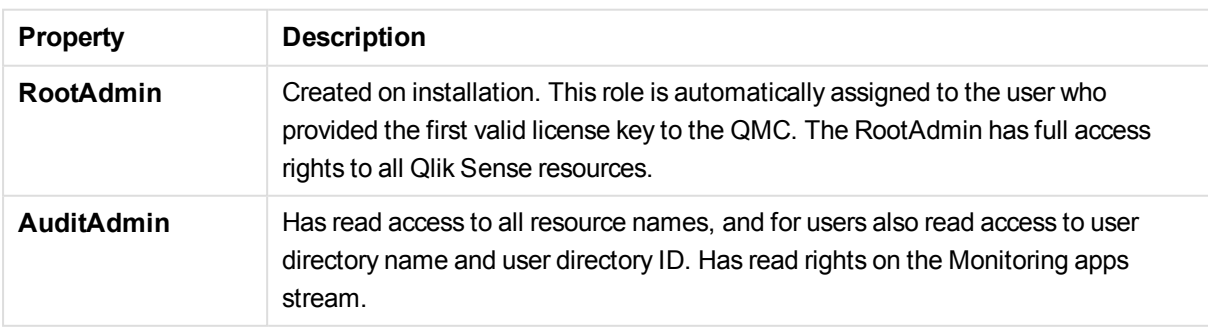

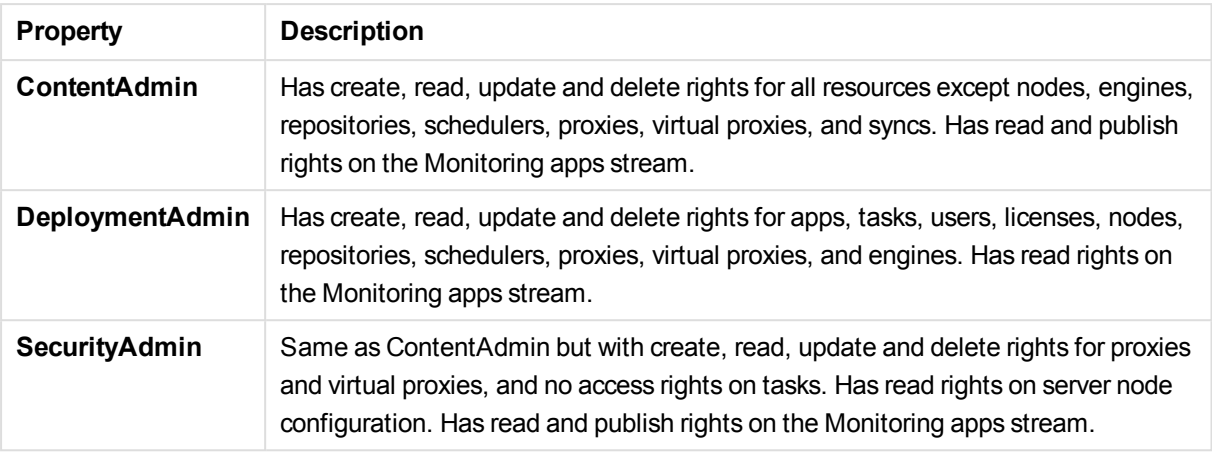

*As RootAdmin or SecurityAdmin you have the possibility to create new roles to suit your purposes.*

The QMC looks for changes in the user roles definitions every 20 seconds. The following table displays an overview of the default QMC administrator roles (in addition to the RootAdmin) and which parts of the QMC they can manage.

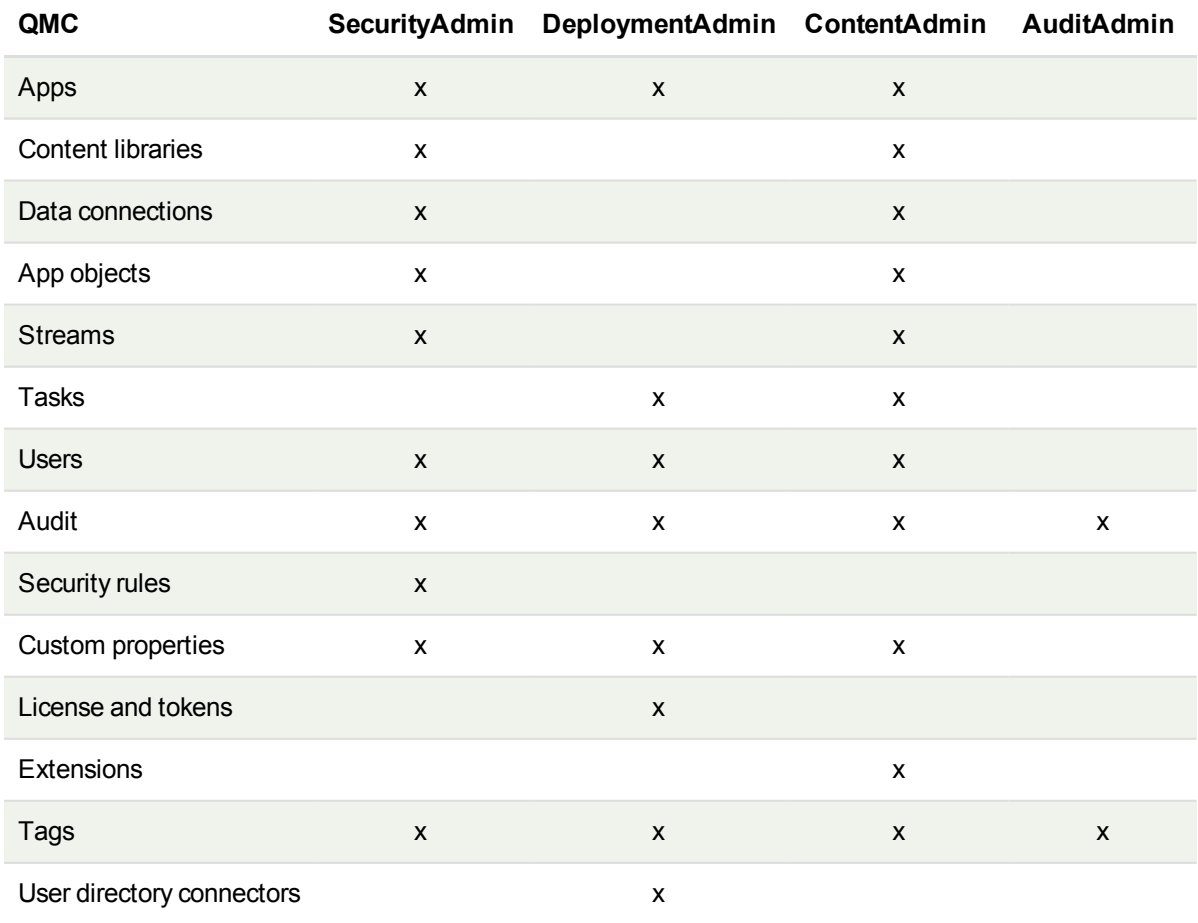

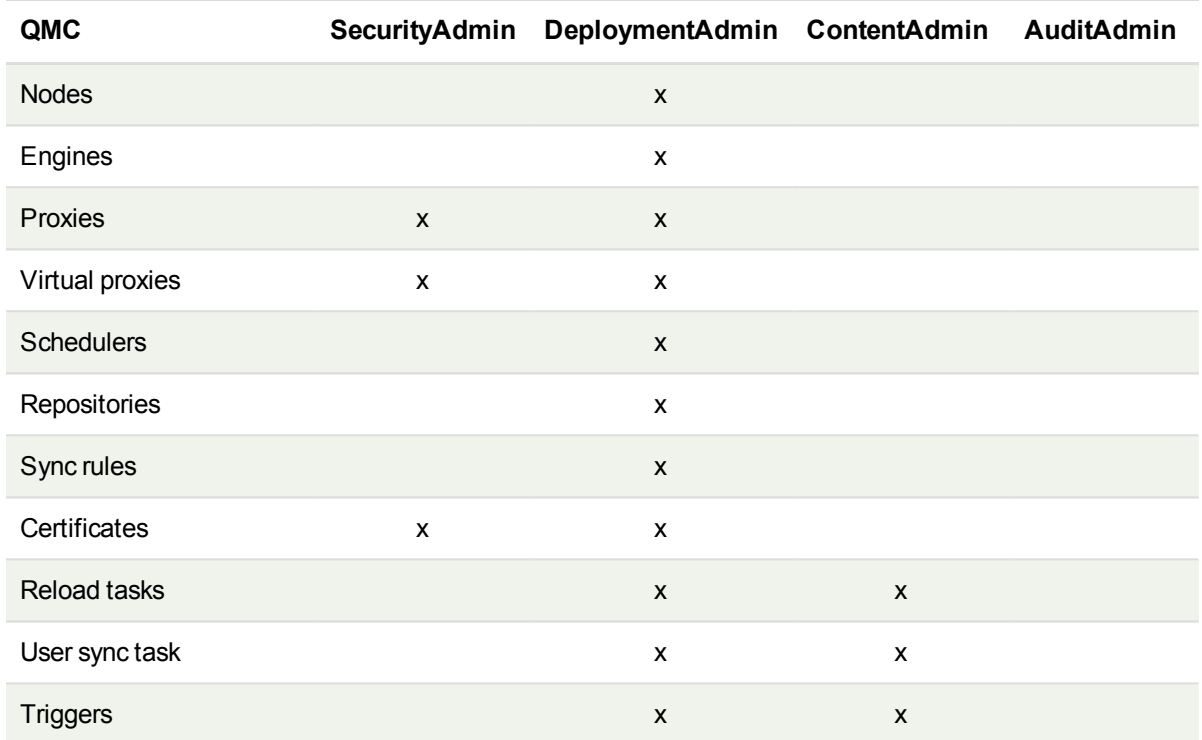

## <span id="page-370-0"></span>Authentication

After a standard Qlik Sense installation the Qlik Sense Proxy Service (QPS) includes a module that handles authentication of Microsoft Windows users.

You can use other authentication methods, and it is also possible to implement customized solutions for authentication.

### Anonymous authentication

You can allow users to access Qlik Sense without supplying the user identity and credentials. This is done by editing the virtual proxy property **Anonymous access mode**. There are various levels of anonymous use; see the descriptions in the procedure below.

Do the following:

1. Select Virtual proxies on the QMC start page or from the Start ▼ drop-down menu to display the overview.

*You can filter <sup>a</sup> column by using the filtering option:*.*.*

- 2. Select the virtual proxy that handles the authentication and click **Edit**.
- 3. Edit **Anonymous access mode** in the **Authentication** property group:
	- <sup>l</sup> Select **Allow anonymous user** in the drop-down list if you would like a user to enter as anonymous and then be able to switch to a user account.
	- **.** Select **Always anonymous user** if all users always should be anonymous.

The default value is **No anonymous user** and the Qlik Sense users must supply the user identity and credentials.

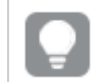

*You can display or hide property groups using the panel to the far right.*

Click **Apply** to save your changes. If a mandatory field is empty, **Apply** is disabled.

4. Click **Apply** in the action bar to apply and save your changes. **Successfully updated** is displayed at the bottom of the page.

For the anonymous authentication method to be operational, you need to create a login access rule that allows anonymous users.

Do the following:

- 1. Select License and tokens on the QMC start page or from the Start ▼ drop-down menu to display the overview.
- 2. Click on **Login access rules**.
- 3. Select a rule to edit and click **Edit** in the action bar.
- 4. Click on **License rules** in **Associated items**.
- 5. Select the license rule you want to edit and click **Edit** in the action bar.
- 6. In the **Advanced** section, add *user.isAnonymous()* in the **Conditions** text field.

<span id="page-371-0"></span>Anonymous use of Qlik Sense is now allowed.

### Authentication methods

Authentication is often used in conjunction with a single sign-on (SSO) system that supplies a reverse proxy or filter for authentication of the user.

*Header and SAML authentication cannot be used for a default virtual proxy. If you only have a default virtual proxy you need to create a new virtual proxy for header or SAML authentication.*

Do the following:

- 1. Select Virtual proxies on the QMC start page or from the Start ▼ drop-down menu to display the overview.
- 2. Select the virtual proxy that handles the authentication and click **Edit**.
- 3. In the **Authentication** property group, make the necessary selections. Depending on what authentication method you select, there are different additional fields.

The **Authentication** property group contains the authentication method properties for the virtual proxies in the Qlik Sense system.

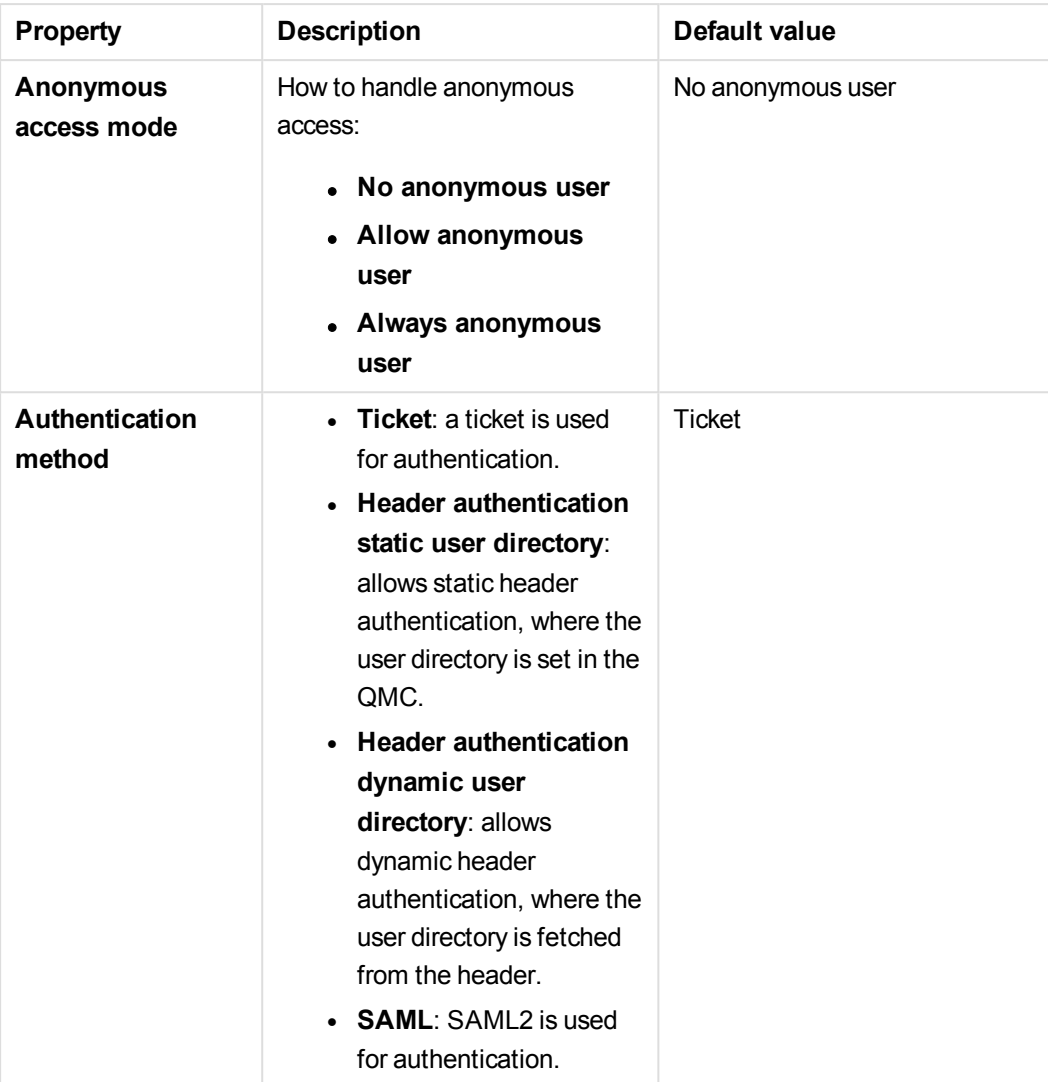

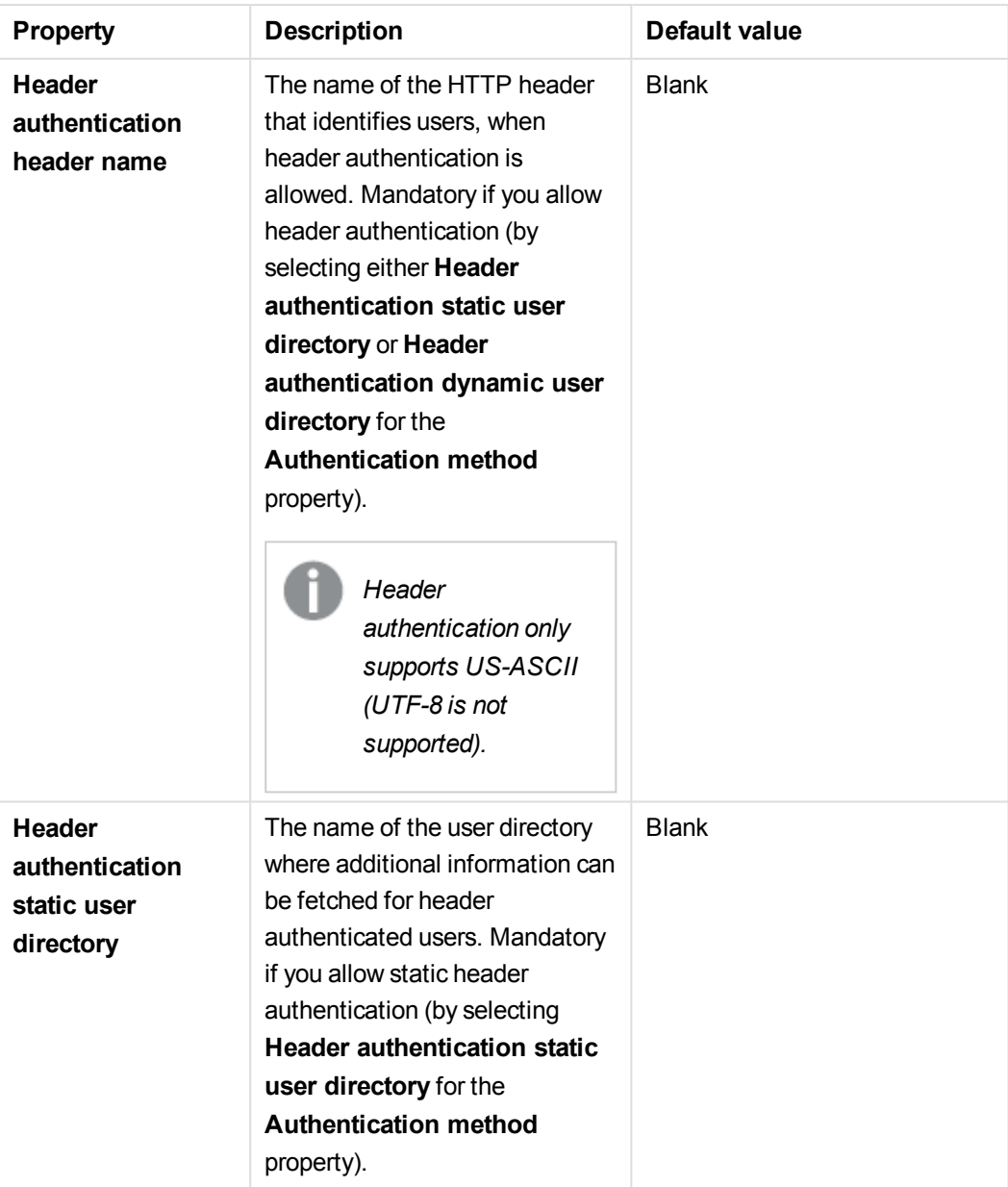

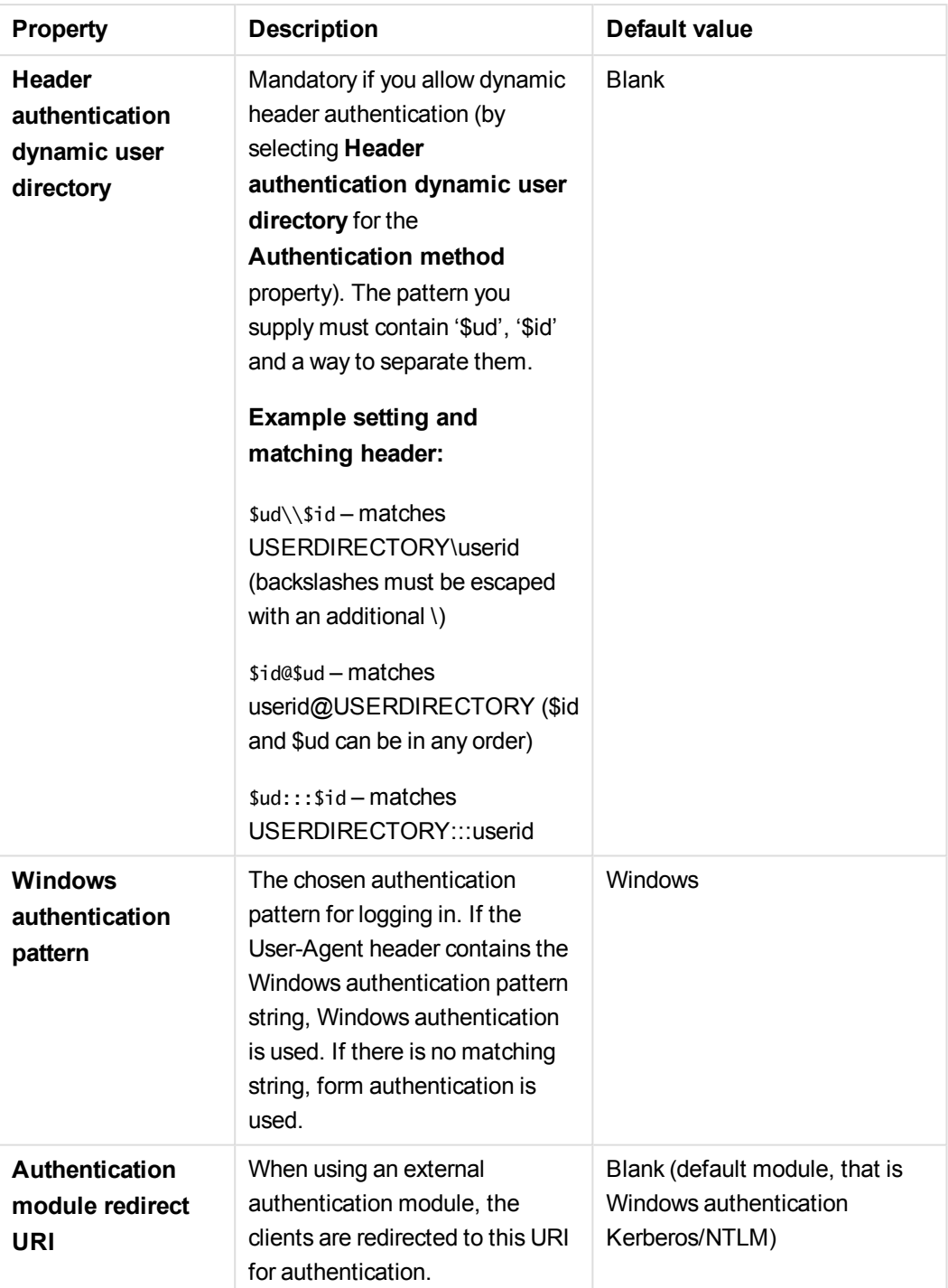

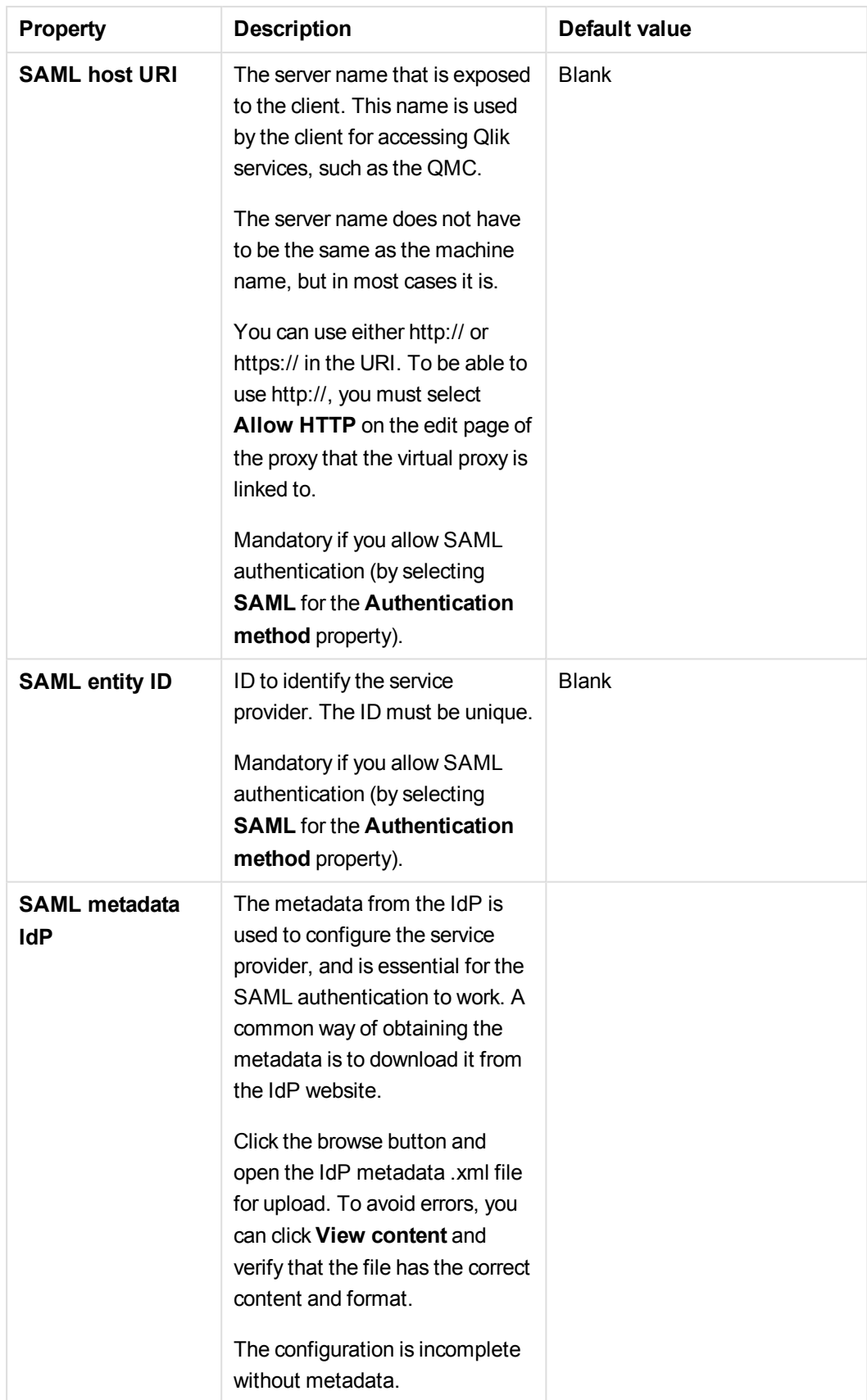

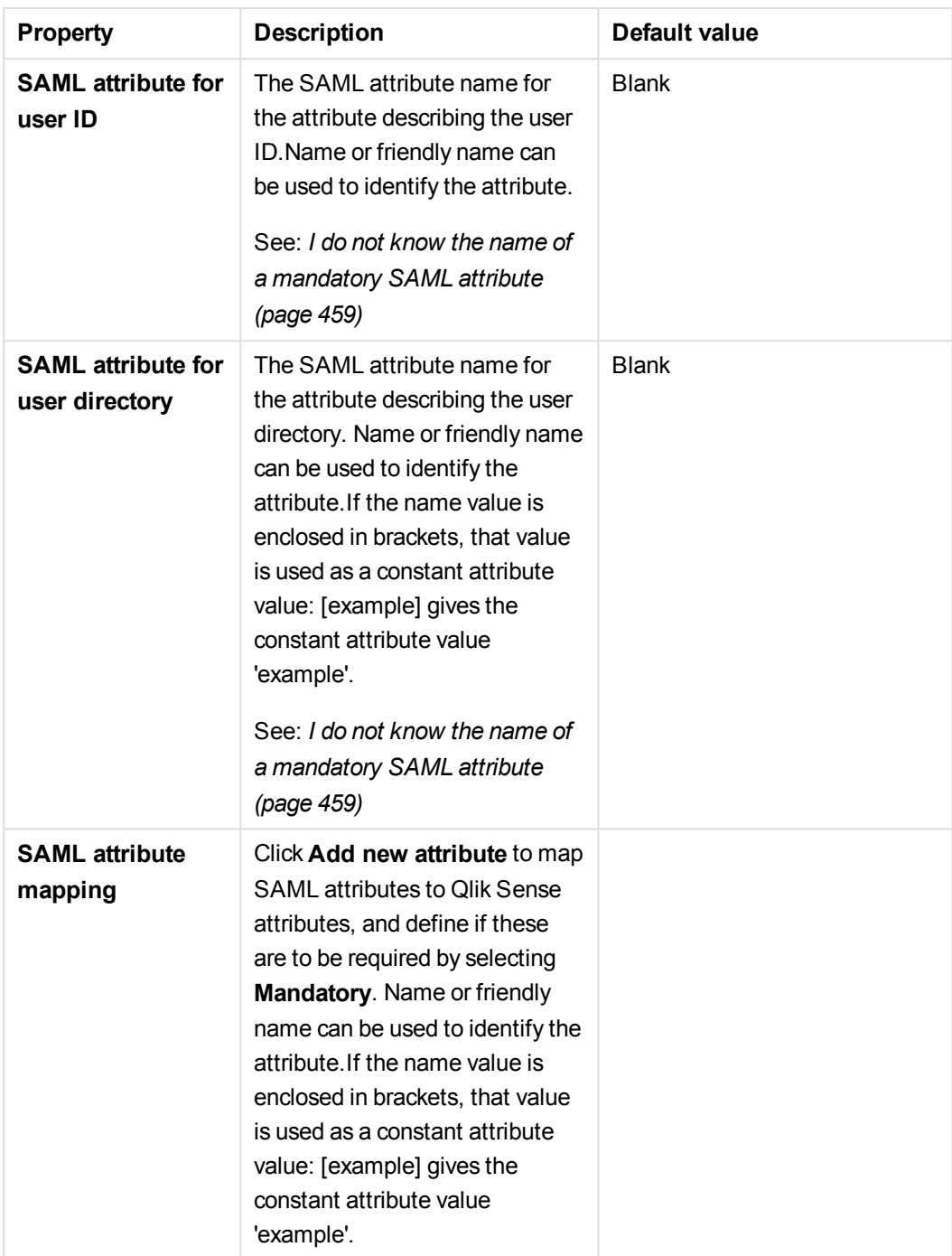

4. Click **Apply** to save your changes. If a mandatory field is empty, **Apply** is disabled. **Successfully updated** is displayed at the bottom of the page.

<span id="page-376-0"></span>You have set the authentication method.

### SAML authentication

The Security Assertion Markup Language (SAML) is a data format for authentication and authorization. One of the key benefits of SAML is that it enables single sign-on (SSO), and thereby minimizes the number of times a user has to log on to cloud applications and websites.

Three entities are involved in the authentication process:

- $\cdot$  the user
- $\bullet$  the identity provider (IdP)
- $\bullet$  the service provider (SP)

The identity provider is used for authentication. When the identity provider has asserted the user identity, the service provider can give the user access to their services. Because the IdP has enabled SSO, the user can access several service provider sites and applications without having to log in at each site.

In the authentication process, Qlik Sense plays the role of a service provider. When a user logs in to Qlik Sense, the login is transferred to the identity provider that handles the actual SSO authentication.

### Metadata

The service provider (Qlik Sense) needs configuration information from an identity provider. This information is available as an IdP metadata file that users can download and deliver to the service provider for easy configuration. The IdP metadata is uploaded from the QMC.

*Not all IdPs support download of metadata files. If download is not supported, the metadata file can be created manually.*

Qlik Sense as a service provider is to provide the identity provider with SP metadata, which is downloaded from the QMC. The metadata includes the following information:

- Assertion consumer service (ACS) URL
- Entity ID
- Security certificate
- ≤ [Wikipedia:](http://en.wikipedia.org/wiki/SAML_2.0) SAML 2.0

#### **See also:**

- ≤ [Wikipedia:](http://en.wikipedia.org/wiki/Security_Assertion_Markup_Language) Security Assertion Markup Language
- ≤ Oasis SAML wiki: SAML v2.0 [Standard](https://wiki.oasis-open.org/security/FrontPage)

### Configuring SAML

With a SAML configuration, you can enable a single sign-on (SSO) solution that minimizes the number of times a user has to log on to cloud applications and websites. The SAML configuration involves the following steps:

- 1. Configuring the virtual proxy This step includes upload of the identity provider metadata.
- 2. Linking the virtual proxy to a proxy.
- 3. Uploading the service provider metadata to the identity provider.
- 4. Accessing Qlik Sense by using the virtual proxy prefix.

### Configuring the virtual proxy

Do the following:

1. Create a virtual proxy and select SAML as authentication method. See: *[Creating](#page-323-0) virtual proxy (page 324)*

> *The virtual proxy must be linked to a proxy service in order to work. However, SAML authentication cannot be used for a default virtual proxy. If you only have a default virtual proxy you need to create a new virtual proxy for SAML authentication.*

2. (If you have already uploaded the identity provider metadata file, you can skip to the next step.) For the configuration to be complete, you need to upload the metadata file from the identity provider (**SAML metadata IdP**). Contact the identity provider if you cannot obtain the metadata from identity provider's website.

Do the following:

- i. On the virtual proxy edit page, under **Authentication**, click the button for selecting the metadata file for **SAML Metadata IdP**.
- ii. Navigate to the file and click **Open**.
- iii. Click **View content** to preview the file before you upload it. Invalid file format or content will generate an error when you click **Apply**.

*If the link View content is displayed, a metadata file has already been uploaded. If you attempt to upload a file with exactly the same content as the already uploaded file, Apply will be disabled.*

3. Stay on the virtual proxy edit page.

### Linking the virtual proxy to a proxy

Do the following:

- 1. To the right on the **Virtual proxy edit** page, under **Associated items**, click **Proxies**. The **Associated proxies** page is opened.
- 2. In the action bar, click  $\bullet$  Link. The **Select proxy services** page is opened.
- 3. Select the node to link to and click **Link**. The linked node is presented in the list **Associated proxies**. Your session is ended because the proxy has been restarted.
- 4. Restart the QMC.

Uploading the service provider metadata to the identity provider Do the following:

- 1. Open the virtual proxy overview page and select the proxy whose metadata that you want to download.
- 2. Click **Download metadata**.
- 3. Deliver the SP metadata, either through a web interface, or physically to the identity provider.

Accessing Qlik Sense by using the virtual proxy prefix

You can access your new virtual proxy by using the virtual proxy prefix in the URI.

Do the following:

<sup>l</sup> Enter the following URI: *https://[node]/[prefix]/*. You access Qlik Sense through your new virtual proxy with the SAML configuration that you have designed.

*You can create several virtual proxies, one for each SAML configuration that you need.*

#### **See also:**

- p *[SAML authentication](#page-376-0) (page 377)*
- p *I do not know the name of a [mandatory](#page-458-0) SAML attribute (page 459)*
- <span id="page-379-0"></span>p *[Authentication](#page-371-0) methods (page 372)*

### Changing proxy certificate

In Qlik Sense, all communication between services and the Qlik Sense web clients is based on web protocols. The web protocols use Secure Sockets Layer (SSL) for the following:

- Encryption and exchange of information and keys
- Certificates for authentication of the communicating parties

After a standard Qlik Sense installation the Qlik Sense Proxy Service (QPS) includes a module that handles the encryption of traffic from the browser to the proxy. The certificate for communication between the web browser and the proxy can be replaced.

This flow describes changing proxy certificate:

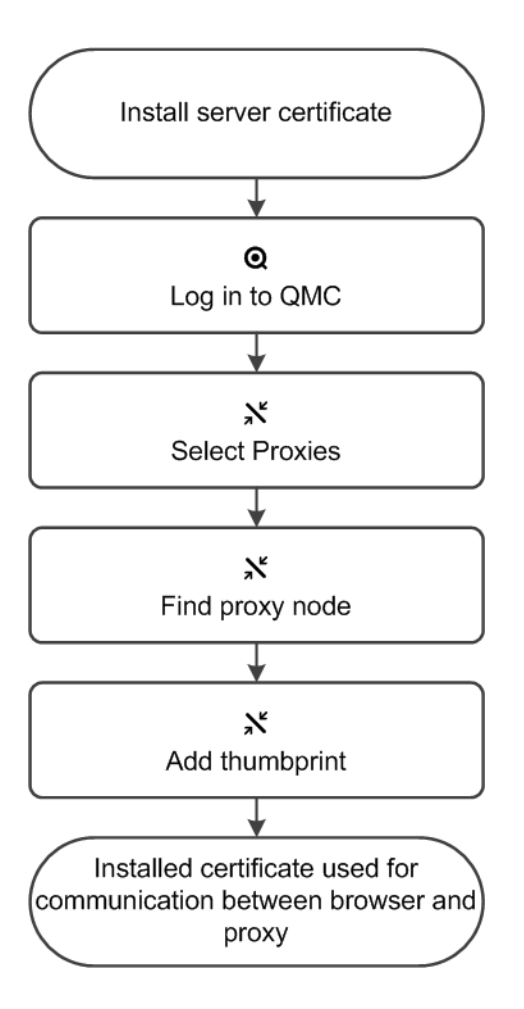

#### Do the following:

- 1. Install the new server certificate:
	- a. Note down the thumbprint for the new certificate.
	- b. Install the new server certificate on the proxy node, in the Windows Certificate Store in *Local Machine/Personal*.

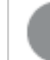

*To be valid, the certificate must contain a private key.*

- 2. Log into the (QMC).
- 3. Select **Proxies** on the QMC start page or from the **Start ▼** drop-down menu to display the overview.

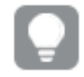

*You can filter <sup>a</sup> column by using the filtering option:*.*.*

- 4. Find the relevant proxy in the overview and select **Edit**.
- 5. Edit the **SSL browser certificate thumbprint** found in the **Security** property group by adding the thumbprint of the installed server certificate, from step 1 in this procedure.

*You can display or hide property groups using the panel to the far right.*

Click **Apply** to save your changes. If a mandatory field is empty, **Apply** is disabled.

- 6. Click **Apply** in the action bar to apply and save your changes. **Successfully updated** is displayed at the bottom of the page.
- 7. Restart proxy.

The installed certificate is now used for communication between the web browser and the proxy. A green padlock (or similar icon depending on browser) is displayed when entering the address of the QMC in your Internet browser. This means that the browser trusts the certificate and has identified the server machine. By default the QMC address is *https://<QPS server name>/qmc*.

### Exporting certificates

If you want to add a third-party tool to your Qlik Sense installation, you need to export the certificates.

You can use the exported certificates to do the following:

- Use an external authentication module.
- Move the certificates manually to a node, instead of using the QMC functionality when creating a new node.

Do the following:

- 1. Select **Certificates** on the QMC start page or from the ▼ menu. The **Export** page for **Certificates** is displayed.
- 2. In the **Machine name** box, type the full computer name of the computer that you are creating the certificates for: *MYMACHINE.mydomain.com* or the *IP address*.

You can export certificates for more than one computer. Click  $\Theta$  **Add machine name** to add a new box. You cannot add the same computer name more than once. Click  $\bullet$  to delete a box.

3. Using a password is optional. If you choose to use a password, the same password applies to all exported certificates.

> *Certificates that are to be used in the Qlik Deployment Console (QDC) must be password protected.*

- a. Type a password in the **Certificate password** box.
- b. Repeat the password in the **Retype password** box. The passwords must match.
- 4. Select **Include secret key** if you want to add a secret key to the public key.

*The secret key must be included if you are exporting certificates for a new node.*

5. Click **Export certificates** in the action bar.

The export of certificates is initiated and **Exporting certificates** is displayed.

When the export is finished, the dialog **Certificates exported** is displayed.

**Certificates will be exported to this disk location** displays the target directory where one folder for each computer is added. In every folder the following certificates are created: client.pfx, root.cer, server.pfx. If the export fails, the dialog displays **Certificates export could not complete**.

You have now exported the certificates.

# 4.3 Configuring sync rules

Within a multi-node site, one instance of the Qlik Sense Repository Service (QRS) runs on each node. The QRS running on the central node is considered to be the master. The master QRS synchronizes the central repository database and the local repository databases.

You set up rules for the synchronization of Qlik Sense apps.

### Getting to know the sync rules edit page

You can define new rules or edit existing rules from the **Security rules** page. Select **Security rules** or **Sync**

**rules** on the QMC start page or from the **Start** ▼ drop-down menu. Select a rule and click **Edit** to open the edit page.

The following views are available under **Properties**:

- **Identification**: Displays the name of the rule and whether the rule is disabled. You can add a description.
- Advanced: Enables you to define all aspects of the security rule in a text based rule editor.
- **Basic**: Enables you to select target resources, attributes, and actions from drop-down lists.

*You can choose to hide or display the basic view under Properties.*

There is a dynamic relationship between the **Basic** and the **Advanced** views, so that updates made in one view are automatically updated in the other view.

**Tags**: Enables you to add tags to your rule.

Under **Associated items**, you can select **Preview** to view the access rights that your rule will create and the users they will apply to.

### Creating sync rules

*If you define a rule without specifying at least one Resource or User condition, your rule will apply to all resources and/or users as indicated by (ALL) next to the condition heading.*

You can create sync rules.

Do the following:

- 1. Select **Sync rules** on the QMC start page or from the **Start** ▼ drop-down menu.
- 2. Click  $\bigoplus$  Create new in the action bar.
- 3. Under **Identification**, give the rule a name and a description.
- 4. Click **Disabled** if you do not want to enable the rule at this time.
- 5. In the **Basic** view, select the type of actions you want to create a rule for.
- 6. Select a resource condition in the drop-down lists. For example selecting the resource condition **name** and setting **name** equal to *MyApp* means that the rule applies to the app named *MyApp* while setting it equal to *MyApp\** will apply the rule to all apps with names beginning with *MyApp*.

*When using multiple conditions, you can group two conditions by clicking Group. After the conditions have been grouped, you can ungroup them by clicking Ungroup. The default operator between conditions is OR. You can change this in the operator dropdown list. Multiple conditions are grouped so that OR is superior to AND.*

*Changing the Create rule from template selection automatically clears all Actions, and changes the Advanced > Conditions text box accordingly.*

#### **Resource Resource**

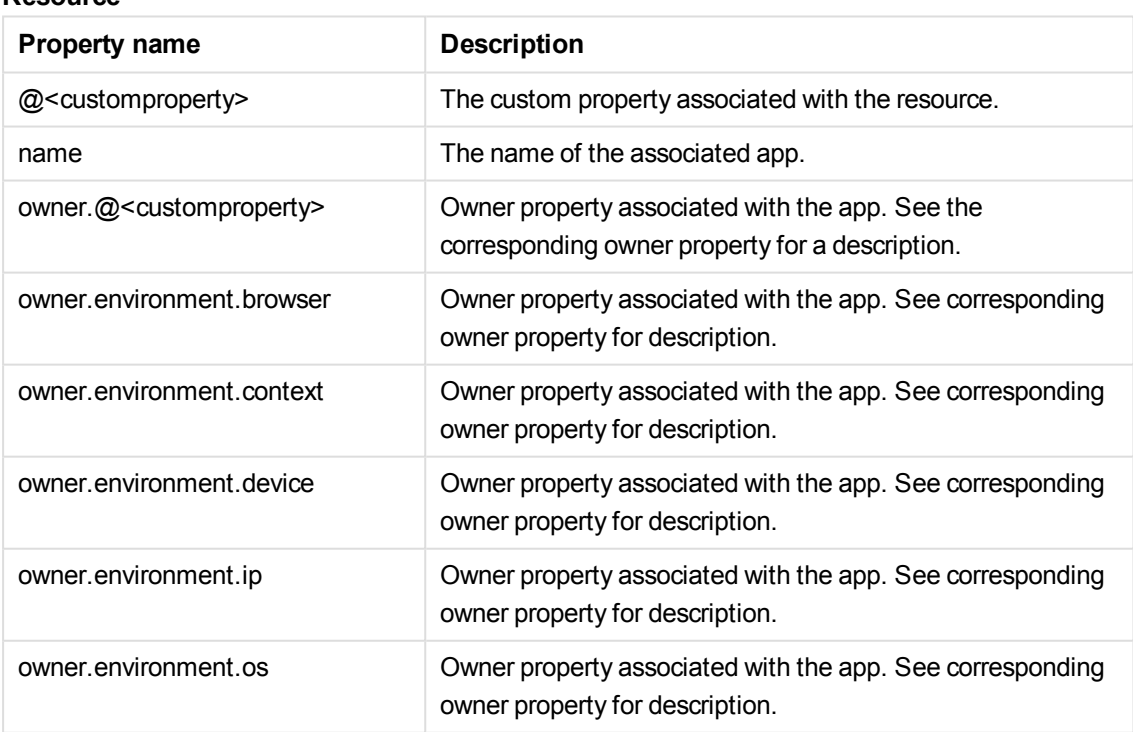

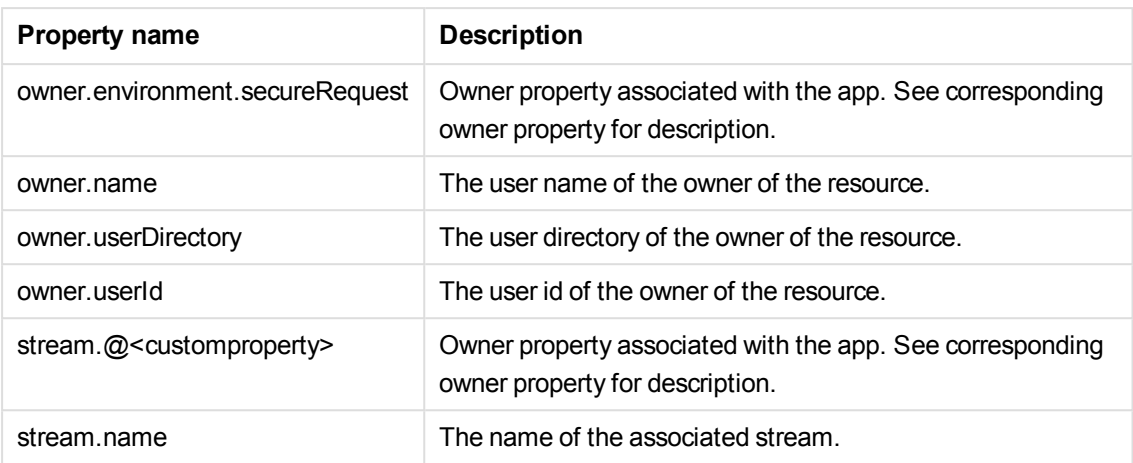

7. Click the **Preview** tab under **Associated items** to view the access rights that your rule will create and the resources they apply to.

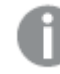

*Click Apply to save your changes. If a mandatory field is empty, Apply is disabled.*

8. Click **Apply** in the action bar to create and save the rule or click **Cancel** to discard changes. **Successfully added** is displayed at the bottom of the page.

You have now created a new sync rule.

### **See also:**

- p *[Resource](#page-27-0) edit page (page 28)*
- p *[Creating](#page-226-0) streams (page 227)*
- p *Writing [security](#page-420-0) rules (page 421)*
- p *Security rule [conventions](#page-421-0) (page 422)*

### Previewing how sync rules affect node privileges

The **Preview** under **Associated items** on the **Sync rule edit** page is similar to the search results page in the **Audit** page. The **Preview** shows the node access rights to resources according to the sync rule properties that you define.

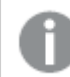

*Inactive users are not shown.*

Do the following:

1. On the **Sync rule edit** page, define the properties and click **Preview**.

The results are displayed in **Grid** mode by default, but you can toggle between the **List** and **Grid** views.

By default, the first round of query results are presented for 10 resources and 20 users. To see more click **See more items** at the bottom of the page.

2. Select a property to filter the results on from one or more of the drop-down lists above the search results.

The list or grid is automatically filtered according to your selections. The default selection for all properties, with the exception of **Display**, is **All**. Next to **All** you see the number of available property items, if any.

3. Select further properties to filter on as required.

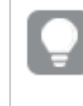

*You can see the number of resources that the query returned in the drop-down filter that has the resource's name. To reset the filtering, set all the properties to All.*

4. In **Grid** display mode the types of access that apply to each resource and user are shown using a set of icons.

See: *Audit [properties](#page-68-0) (page 69)*.

5. In **Grid** display mode, clicking on an item in the matrix opens the **Applicable rules** window. The **Applicable rules** window includes a series of tabs each containing more details on the rules, resources, and users associated with the user and resource you selected. The rules are color coded.

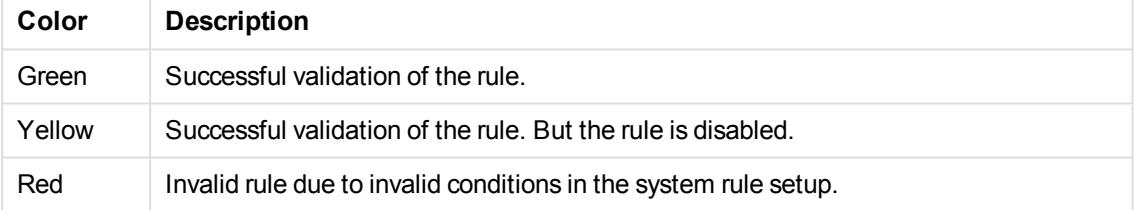

Click **Edit** to go to the Edit view of the selected resource or **OK** to close the window.

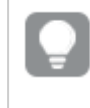

*Items that can be clicked on are highlighted in green when you move the cursor over them.*

6. In **Grid** display mode, selecting an **Action** to filter on shows you the number of rules that exist per resource and user.

Click on a number to open the **Applicable rules** window for more details on those rules.

7. In **List** display mode, clicking on an item opens a separate window with more details on the selected item.

Click **Edit** to go to the edit view of the selected resource or **OK** to close the window.

You have now previewed and filtered a sync rule.

### **See also:**

p *Audit [properties](#page-68-0) (page 69)*

### Editing sync rules

You can edit sync rules that you have update rights to.

Do the following:

1. Select **Sync rules** on the QMC start page or from the Start ▼ drop-down menu.

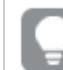

*You can filter <sup>a</sup> column by using the filtering option:*.*.*

- 2. Select the rule you want to edit.
- 3. Click **Edit** in the action bar.
- 4. Edit the applicable fields for the rule.

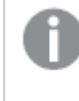

*You can change the text in the Resource text box of the Advanced view, but this will not affect the resource type selection.*

*When using multiple conditions, you can group two conditions by clicking Group. After the conditions have been grouped, you can ungroup them by clicking Ungroup. The default operator between conditions is OR. You can change this in the operator dropdown list. Multiple conditions are grouped so that OR is superior to AND.*

#### **Resource**

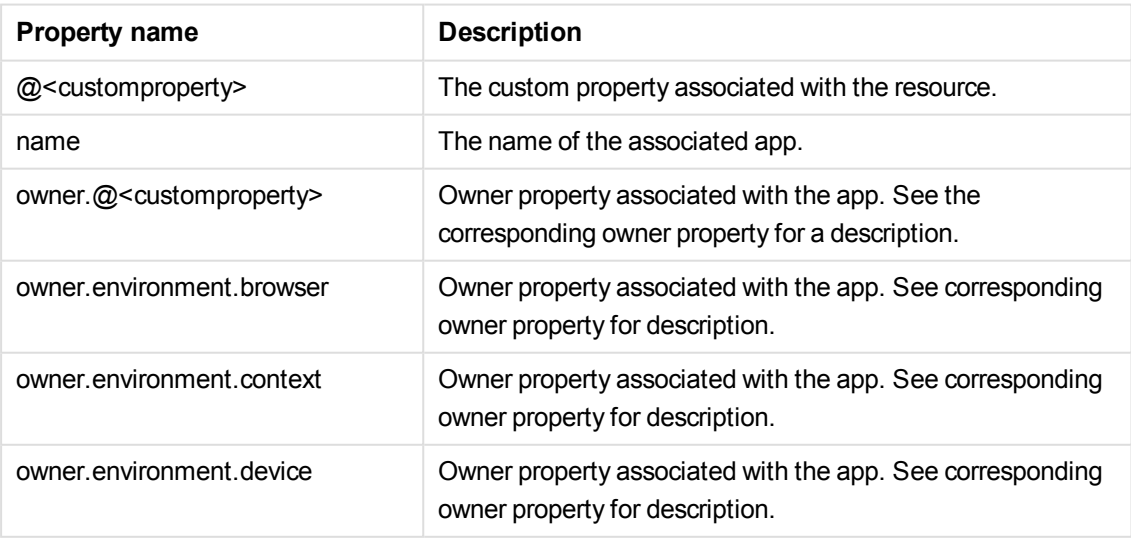

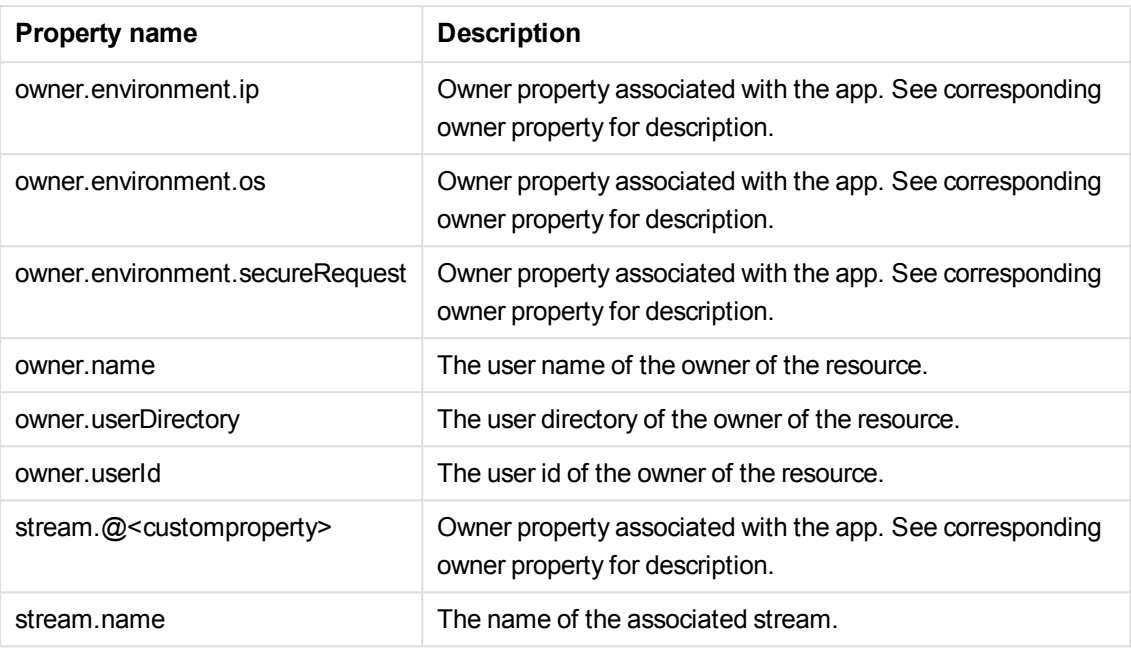

- 5. Click **Disabled** if you do not want to enable the rule at this time.
- 6. Click the **Preview** tab to view the access rights that your rule will create and the resources they apply to.

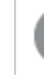

*Click Apply to save your changes. If a mandatory field is empty, Apply is disabled.*

7. Click **Apply** in the action bar to save the edited rule or click **Cancel** to discard changes. **Successfully updated** is displayed at the bottom of the page.

You have now edited a sync rule.

#### **See also:**

- p *[Resource](#page-27-0) edit page (page 28)*
- p *[Creating](#page-398-0) security rules (page 399)*
- p *[Previewing](#page-408-0) how security rules affect user privileges (page 409)*
- p *[Creating](#page-226-0) streams (page 227)*

### Deleting sync rules

You can delete sync rules that you have delete rights to.

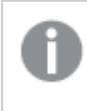

*If a resource is deleted, all sync and security rules associated with that resource are deleted automatically.*

Do the following:

- 1. Select **Sync rules** on the QMC start page or from the **Start** ▼ drop-down menu.
- 2. Select the rules that you want to delete.

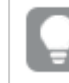

*You can filter <sup>a</sup> column by using the filtering option:*.*.*

- 3. Click **Delete** in the action bar. A **Delete** dialog is displayed.
- 4. Click **OK**.

You have now deleted the selected sync rules.

### Creating sync rules with custom properties

Your company has a number of multi-node Qlik Sense installations that are spread out geographically across several countries. You need to create synchronization rules for all of your nodes.

You can set sync rules on individual nodes. However, given the multi-node scenario it will be easier to manage synchronization if you group nodes. Here you can consider grouping nodes by country, by function or both.

The following example will show how you can group nodes by both geography and function. Let's assume that you have one multi-node installation per geography. Here you want to create sync rules to synchronize each department node with the apps published on the corresponding departments' streams on the central node.

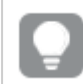

*The same method can be applied to schedulers, proxies and engines.*

Do the following:

- 1. Create a custom property called Geographies.
	- a. Apply the custom property to the **Resource types Nodes**.
	- b. Create the following values for the custom property Geographies: *USA*, *Canada*, and *Mexico*.
- 2. Add the custom property Geographies and Departments to the appropriate nodes.

*In this example the nodes with names including \*F001 are located in Canada, \*F002 in the USA and \*F003 in Mexico.*

- a. Select the appropriate nodes in the **Nodes** overview (using multi-select).
- b. For example, set custom property **Geographies** to *Canada* and set the property **Departments** to *Sales*.
- c. Repeat for all geographies and departments.
- 3. Create a sync rule that enables *Sales* nodes to synchronize apps in the sales streams on the **Central** node.

a. Create a sync rule for **Resource** *App* and **Resource type** *resource.stream.@department = Sales*.

This means that the sync rule will apply to all apps in streams that have the custom property **Departments** set to the value *Sales*.

- b. Set the Node access conditions to  $@Geographics = Canada$  and  $@Departments = Sales$ . This means that the sync rule will only apply to nodes with the custom properties **Geographies** set to *Canada* and **Departments** set to *Sales*.
- c. Repeat for all geographies and departments.

You have now made it possible to administer node synchronization using geographies and departments.

# <span id="page-390-0"></span>5 Designing access control

There are concepts that are fundamental to understanding how to design access control in Qlik Sense. The following sections describe these concepts together with the conventions, rule syntax and editor with which you build and activate your attribute-based security rules.

- Access control is property-based
- <span id="page-390-1"></span>• Security rules are inclusive by design

# 5.1 Property-based access control

Access control is property-based and the properties are used to describe the parties involved in an access request. In this case the parties involved are the:

- **User** making the request
- **Environment** the request is made from
- **Resource** the request applies to

Each property is defined by a value in a so called property-value pair such as "group = Sales" or "resourcetype = App". Each request in turn includes the property-value pairs for the users, environments and resources involved in the request together with the action that the requester wants to perform on the resource, for example create, update or delete.

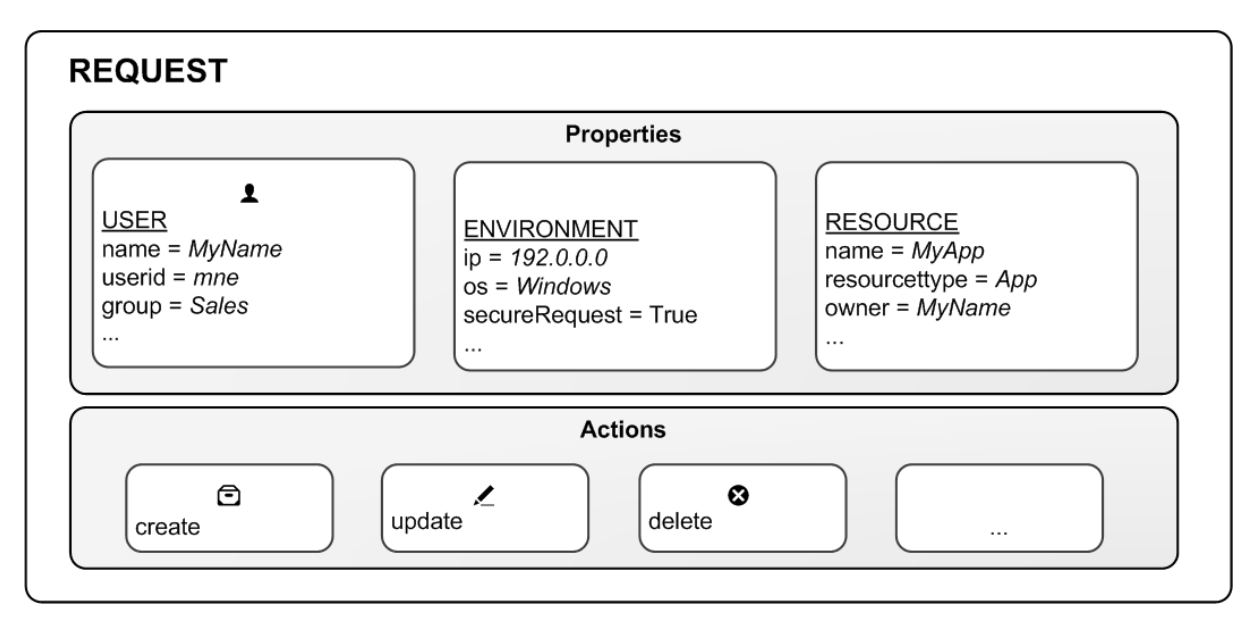

*Access request*

### Evaluating access using rules

You can create rules based on the property-value pairs. By this we mean that requests for an action on a resource is granted only if the property value of the requester matches the property-value conditions defined in a security rule for that resource.

In general a rule can read as a sentence:

```
"Allow the requester to [action] the [resource] provided that
[conditions]."
```
Each rule must describe the action and the resource or resources the action should be applied to. If you don't define any rules for a resource then no users will have access to that resource.

*You are not required to provide conditions. However, not doing this will result in the rule applying to all users and /or resources.*

Having received the request the QMC's rule engine will evaluate the request against all rules that are applicable. Applicable rules are those that apply to the same resource type as the request. Each rule comes with a resource filter to save the engine from having to evaluate the request against all resources. Finally you can specify exactly which resource a rule applies to by providing resource property conditions in the condition.

### The rule evaluation workflow

### **Example: One property-value pair in conditions:**

For example, assume that you work in the sales department at your company and want to read the **Quarterly results** stream published by the financial department. In this case there is a rule on that stream that states that only users who belong to the Active Directory group finance are allowed to read that stream.

Translating this into a rule could look like this:

```
"Allow the user to [read] the [Quarterly results stream] provided that
[group=finance]."
```
In this example the rule will evaluate to False, that is to say you do not have read access because group does not equal finance for this user. In practice you will not even see the stream icon.

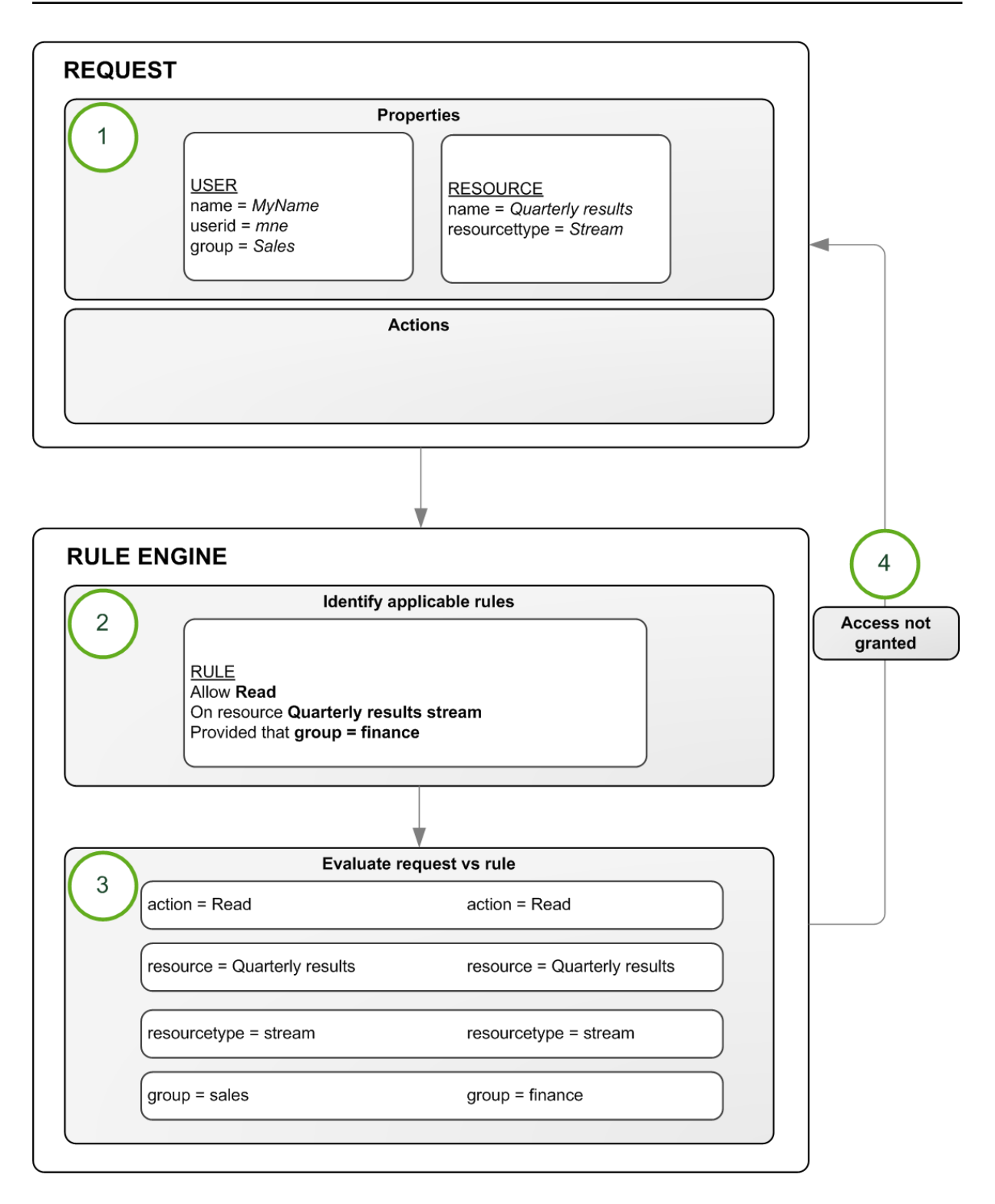

#### *Rule evaluation*

The rule evaluation workflow is:

- 1. Request to **[read]** the **[Quarterly results stream]** sent by user
- 2. The rule engine identifies which rules to evaluate the request against
- 3. The request is evaluated by the rule engine
- 4. If any criteria is not met, you are not granted access

### **Example: More than one property-value pair in conditions:**

The rule evaluation workflow example was basic in that it has one action on one resource with one condition. However, the strength of the Qlik Sense security rules is that you can apply several actions to multiple resources with different conditions in **one rule**. Looking at the **Quarterly results** example, we could extend the rule to provide read and update access to both the finance and the management departments using their Active Directory groups as input:

"Allow the user to **read AND update** the **[Quarterly results stream]** provided that **group = finance OR group = management**."

### Predefined security rules in Qlik Sense

Qlik Sense is supplied with predefined sets of rules called **ReadOnly** and **Default** rules. These rules are supplied to make it possible for QMC administrators to maintain the Qlik Sense system and create, update and maintain security rules. ReadOnly rules are ones that are critical to the security of the QMC and cannot be edited. Default rules can be edited to suit your company and system requirements.

If you edit a default rule, that is, a rule that is supplied with Qlik Sense, the rule type definition *changes from Default to Custom. Keep in mind that changing a default rule, or adding a new rule that affects the default rules, may cause unexpected behavior in Qlik Sense. Use the rule preview feature to check rule behavior before implementing changes to default rules. Remember that only read only and default rules are automatically updated when you upgrade to a new Qlik Sense version.*

#### **See also:**

- p *Security rules [evaluation](#page-393-0) (page 394)*
- <span id="page-393-0"></span>p *Writing [security](#page-420-0) rules (page 421)*

# 5.2 Security rules evaluation

Each time a user requests access to a resource, Qlik Sense evaluates the request against the security rules in the Qlik Sense system. If at least one rule evaluates to True then Qlik Sense will provide the user with access according to the conditions and actions described in the security rule. If no rules evaluate to True then the user will be denied access. The fact that Qlik Sense security rules are property-based makes Qlik Sense very scalable as you can build rules based on properties that apply to groups of users.

This inclusive method of security rule evaluation means that you should keep the following principles in mind when designing security for resources in Qlik Sense:

- Access is provided if at least one rule for the resource in question includes access rights for the user who is requesting access.
- You do not need to write rules that explicitly exclude users.
- Use roles, user types and group properties as far as possible when designing rules.

The rule preview and auditing tools can then be used to verify and validate that your rules work in practice.

#### **Example 1: Only one rule required to provide user access**

Your Finance department publishes financial results to a stream called *Quarterly results*. To begin with you only want users from the finance department to be able to read from this stream. In this case you need only create a security rule for finance department users that provides the Read action for the *Quarterly results* stream.

The easiest way to create this security rule is to go to the **Streams** overview in the QMC, select the stream from the list, click **Edit** and then add a user condition for **Read** to the stream in the **System rules** under **Associated items**. You can either edit an existing rule, or create a new rule with the user condition for **Read**. As a condition you would preferably use either group property from the directory service. If available, these properties are shown in the drop-down menus in the **Basic** view. If the directory service does not include an appropriate group property you can create a custom property in the QMC, for example, the custom property **Departments** with the value **Finance**.

#### **Example 2: More than one rule applies to the user**

In the *Quarterly results* example we created a rule (Rule 1) that allows users belonging to Active Directory group Finance to read the Quarterly results stream. Assume that another rule (Rule 2) giving users belonging to the Active Directory (AD) group Management read access to the Quarterly results steam.

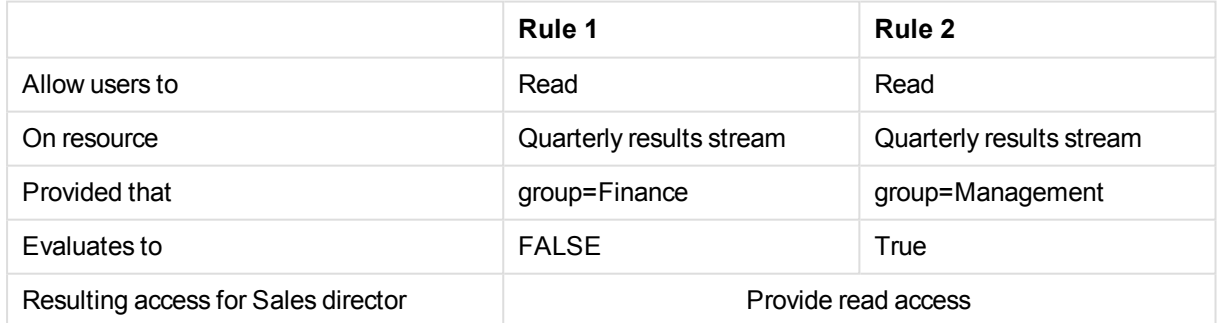

Finally, assume that the Sales director belongs to both Active Directory groups Sales and Management.

#### **Example 3: More than one rule with different access rights**

In the Quarterly results example we created a rule (Rule 1) that allows users belonging to Active Directory group Finance to read the Quarterly results stream. Assume that another rule (Rule 2) giving users belonging to the Active Directory (AD) group Management read access to the Quarterly results stream. Finally, Rule 3 allows Management users to update apps in streams that they have read access to.

Assume that the Sales director belongs to both Active Directory groups Sales and Management.

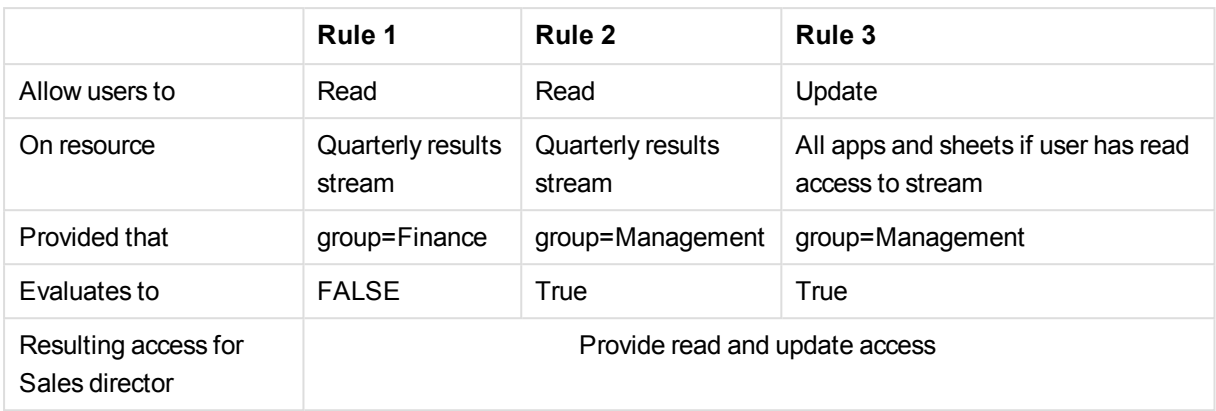

### **Example 4: Out-of-the-box Qlik Sense rules**

The Finance office in the UK has published an app to the Quarterly results stream called UK quarterly report. They want Finance users in the UK office to be the only users with read access to that app. For this purpose the UK administrator creates Rule 3 that explicitly states that only users belonging to AD group Finance and UK office have read access. Also assume that Rule 2 from Example 1 and the out-of-the-box Stream rule are also in place.

In this case Finance in the UK may have assumed that the Sales director would not be able to read the UK quarterly report app. However, this is not True since Rule 2 allows management to read the Quarterly reports stream and the Stream rule allows all users that have read access to the Quarterly reports stream to read all apps on that stream.

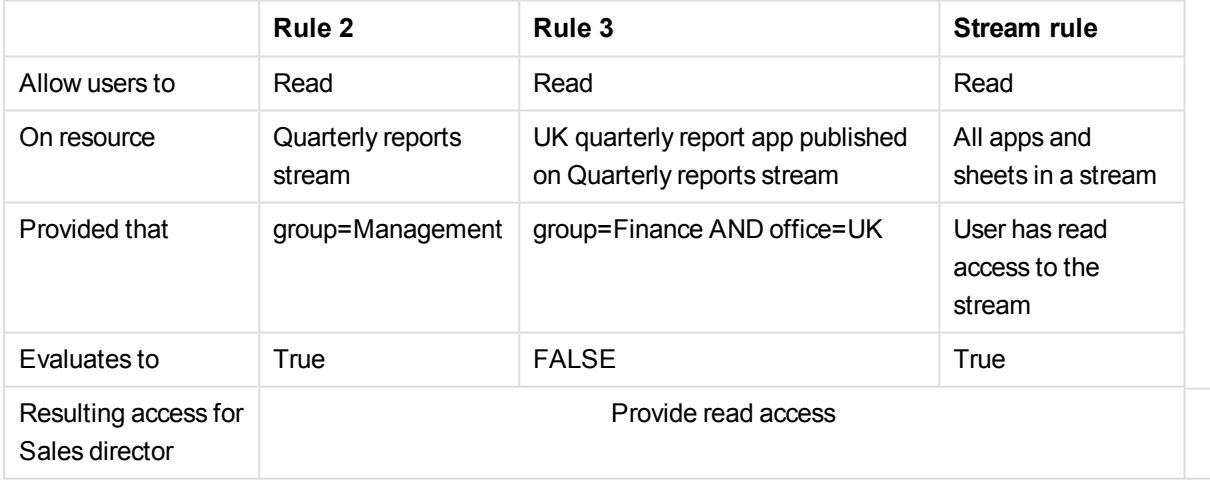

#### **See also:**

- p *[Property-based](#page-390-1) access control (page 391)*
- p *Writing [security](#page-420-0) rules (page 421)*
- p *[Auditing](#page-451-0) access control (page 452)*
- p *[Previewing](#page-454-0) rules (page 455)*
<span id="page-396-0"></span>p *Defining [customized](#page-278-0) roles in the QMC (page 279)*

# Overlapping rules

As you develop rules you will eventually have rules that overlap. By this we mean that conditions in two or more rules target the same user or users. If rules overlap, the rule that provides access will prevail.

*Qlik Sense evaluates each rule in turn. If one rule provides access of a certain type, Qlik Sense provides that access.*

If we consider two rules that overlap the following types of overlap can typically occur:

# **.** Identical

Both rules provide read access to the user. In this case read access will be provided.

# <sup>l</sup> **Complementary**

One rule provides read and the other provides update. In this case, the user is provided with both read and update access.

You can view which user security rules apply to a resource using the Audit page in the QMC.

See: *Audit [\(page](#page-67-0) 68)*.

You can also preview the effects of a rule.

See: *[Previewing](#page-408-0) how security rules affect user privileges (page 409)*.

# **Example 1:**

In the example *One [property-value](#page-391-0) pair in conditions: (page 392)* we created a rule (Rule 1) that allows users belonging to Active Directory group Finance to read the Quarterly results stream. Assume that another rule (Rule 2) giving users belonging to the Active Directory (AD) group Management read access to the Quarterly results steam.

Finally, assume that the Sales director belongs to both Active Directory groups Sales and Management.

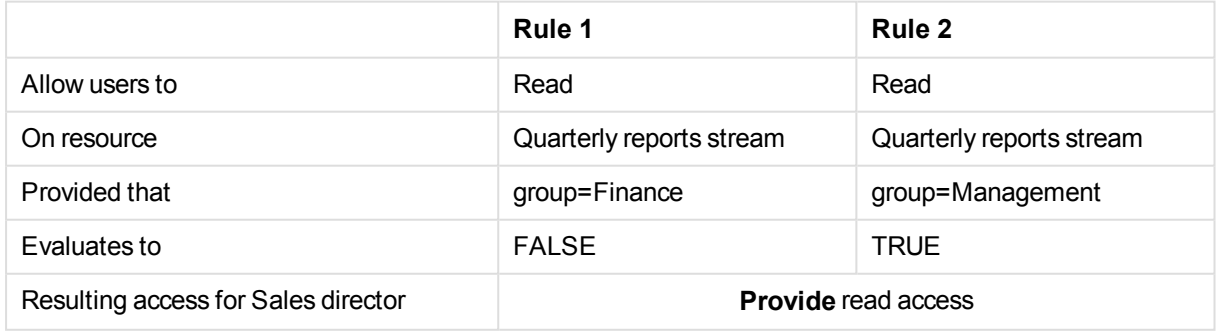

# **Example 2:**

The Finance office in the UK have published an app to the Quarterly reports stream called **UK quarterly outlook**. They want Finance users in the UK office to be the only users with read access to that app. For this purpose the UK administrator creates Rule 3 that explicitly states that only users belonging to AD group Finance and UK office have read access. Also assume that Rule 2 from Example 1 and the out-of-the-box **Stream** rule are also in place.

In this case Finance in the UK may have assumed that the Sales director would not be able to read the UK quarterly outlook app. However, this is not true since Rule 2 allows management to read the Quarterly reports stream and the Stream rule allows all users that have read access to a stream to read all apps on that stream.

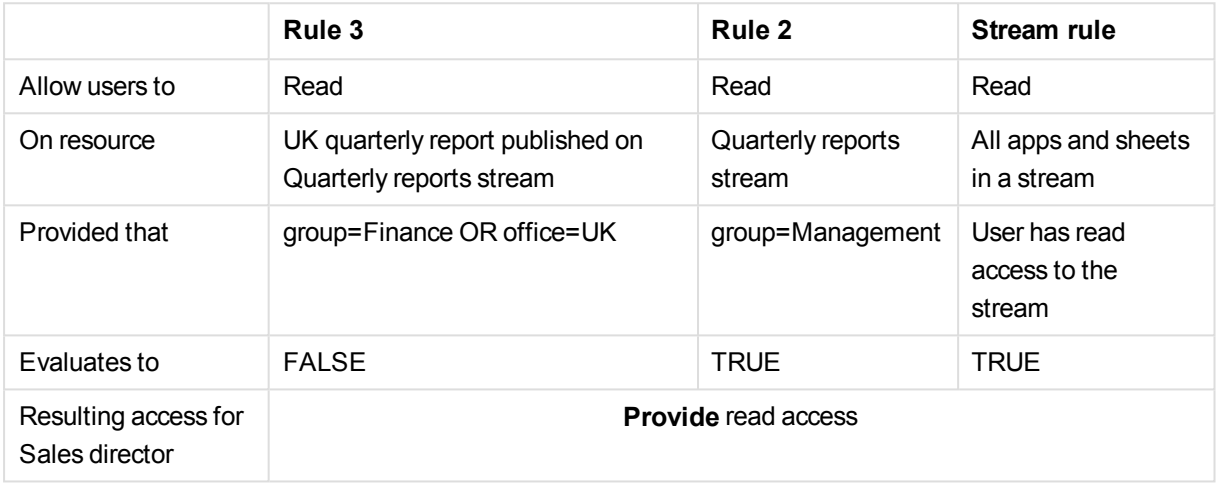

# 5.3 Getting to know the security rules edit page

You can define new rules or edit existing rules from the **Security rules** page. Select **Security rules** or **Sync**

**rules** on the QMC start page or from the **Start** ▼ drop-down menu. Select a rule and click **Edit** to open the edit page.

The following views are available under **Properties**:

- **Identification**: Displays the name of the rule and whether the rule is disabled. You can add a description.
- **Advanced**: Enables you to define all aspects of the security rule in a text based rule editor.
- **Basic**: Enables you to select target resources, attributes, and actions from drop-down lists.

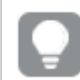

*You can choose to hide or display the basic view under Properties.*

There is a dynamic relationship between the **Basic** and the **Advanced** views, so that updates made in one view are automatically updated in the other view.

<sup>l</sup> **Tags**: Enables you to add tags to your rule.

Under **Associated items**, you can select **Preview** to view the access rights that your rule will create and the users they will apply to.

# <span id="page-398-0"></span>Creating security rules

You can create security rules.

*If you define a rule without specifying at least one Resource or User condition, your rule will apply to all resources and/or users as indicated by (ALL) next to the condition heading.*

Do the following:

- 1. Select **Security rules** on the QMC start page or from the **Start** ▼ drop-down menu.
- 2. Click  $\bullet$  Create new in the action bar. This opens the **Security rule edit** page.
- 3. In the **Identification** view, select the type of resource you want to create a rule for from the **Create rule from template** drop-down list.

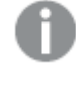

*Changing the Create rule from template selection automatically clears all Actions, and changes the Advanced > Conditions text box accordingly.*

### Resource

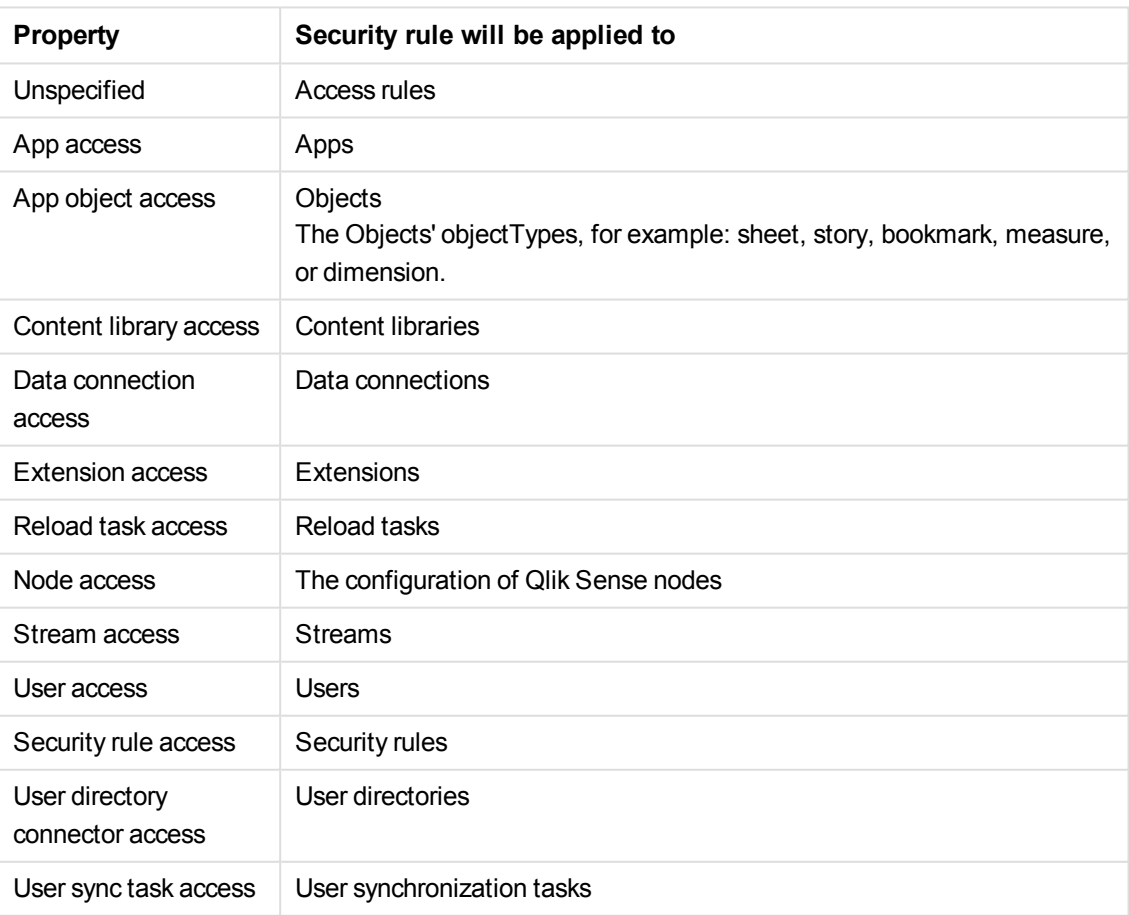

For example, if you create an **App access rule** rule and set the resource condition **Name** to *MyApp*, it means that the rule applies to the app named *MyApp*. However, setting **Name** to *MyApp\** will apply the rule to all apps with names beginning with *MyApp*.

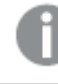

*When using a wildcard (\*), you must use the "*like*" operator, instead of "=".*

4. In the **Basic** section, click  $\bullet$  to add more conditions (optional).

When using multiple conditions, you can group two conditions by clicking **Group**. After the conditions have been grouped, you can ungroup them by clicking **Ungroup**. The default operator between conditions is OR. You can change this in the operator drop-down list. Multiple conditions are grouped so that OR is superior to AND.

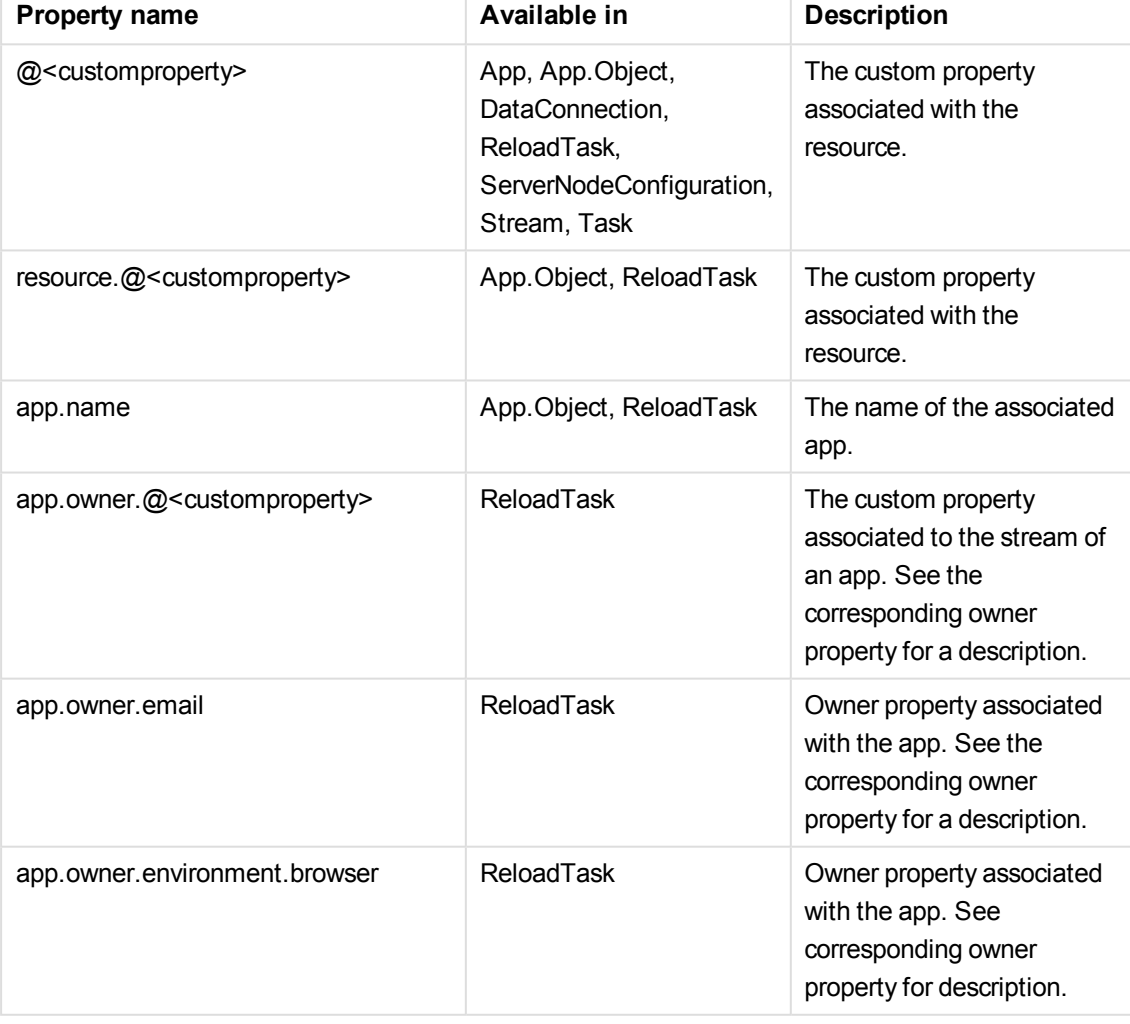

Resource condition

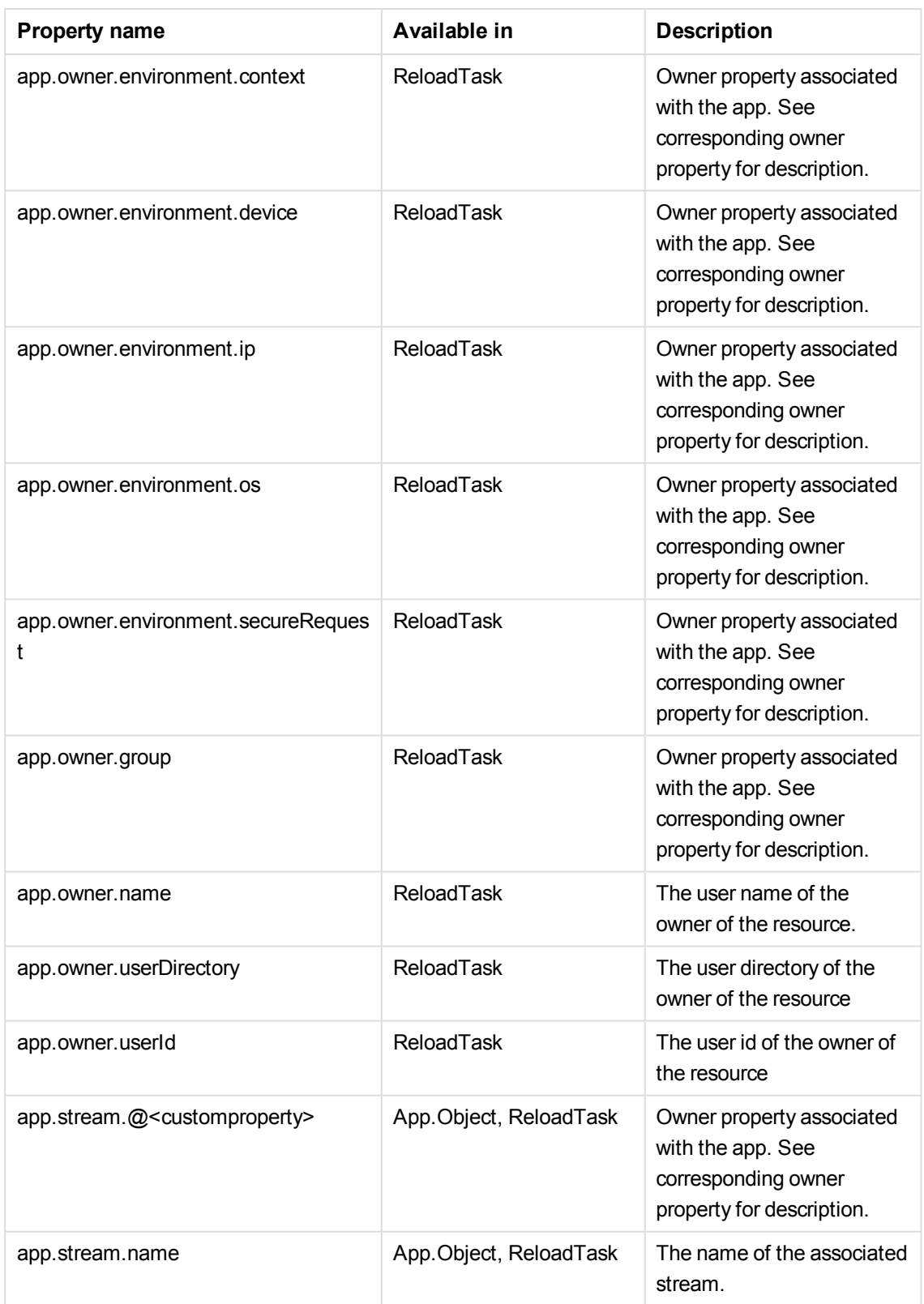

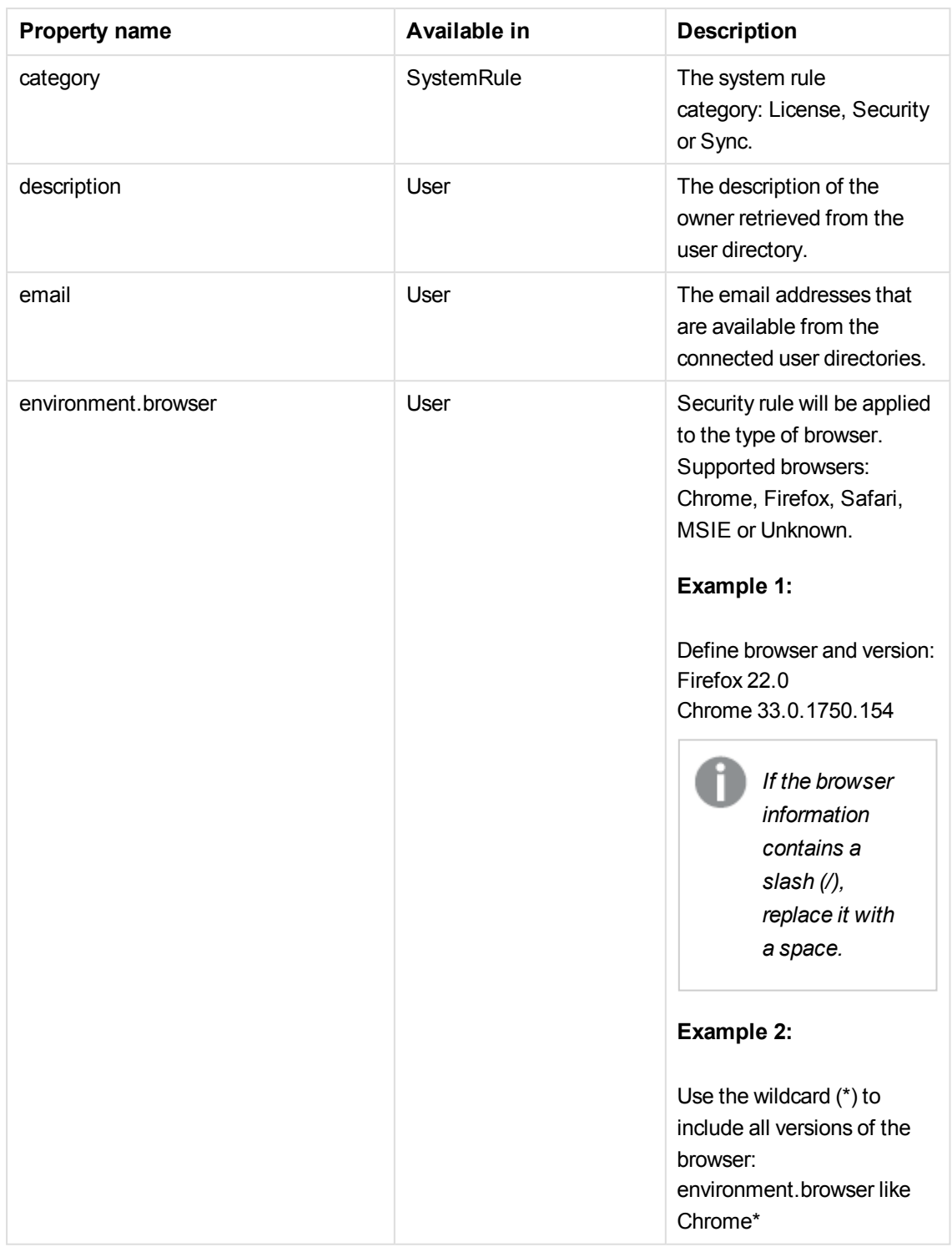

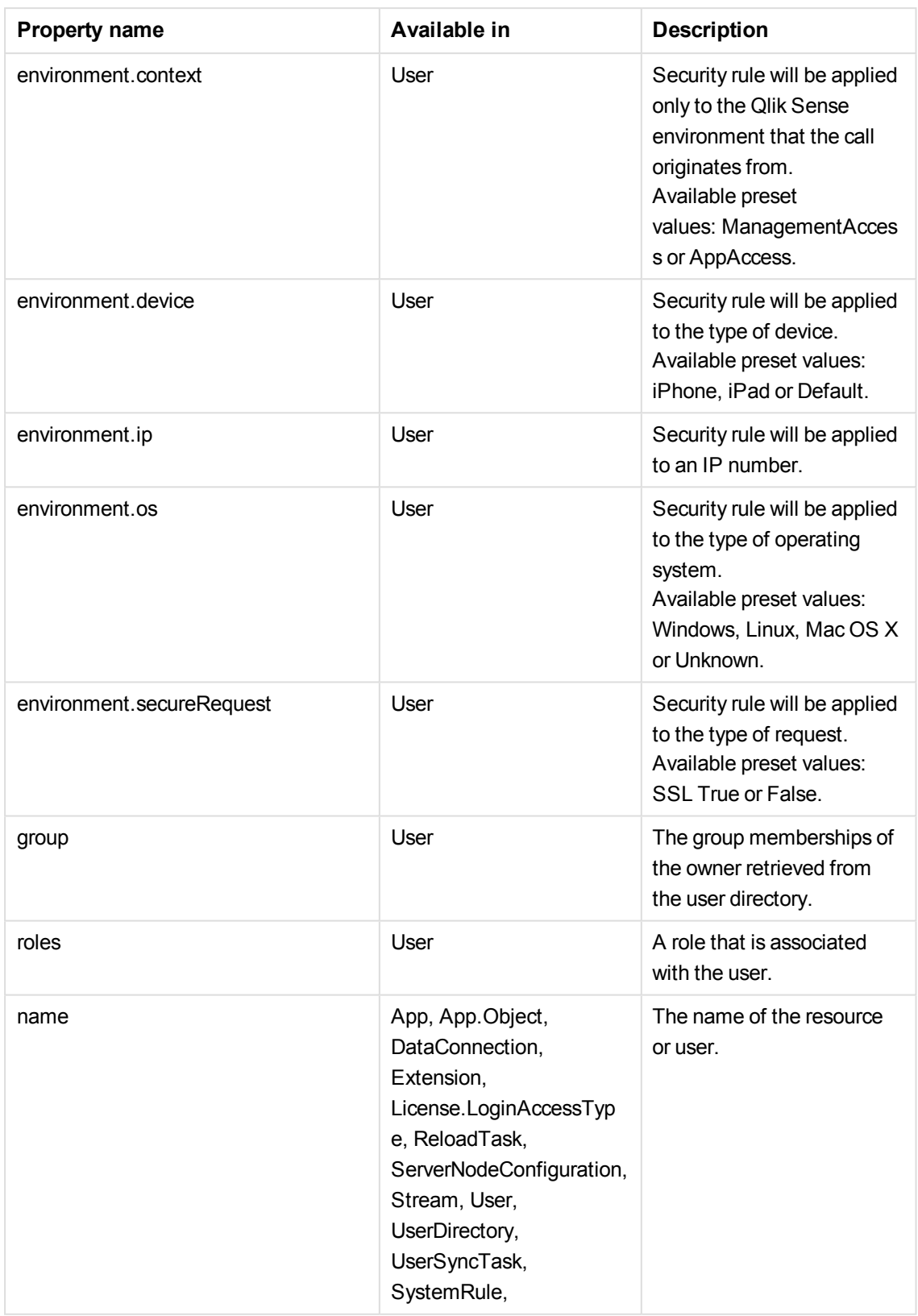

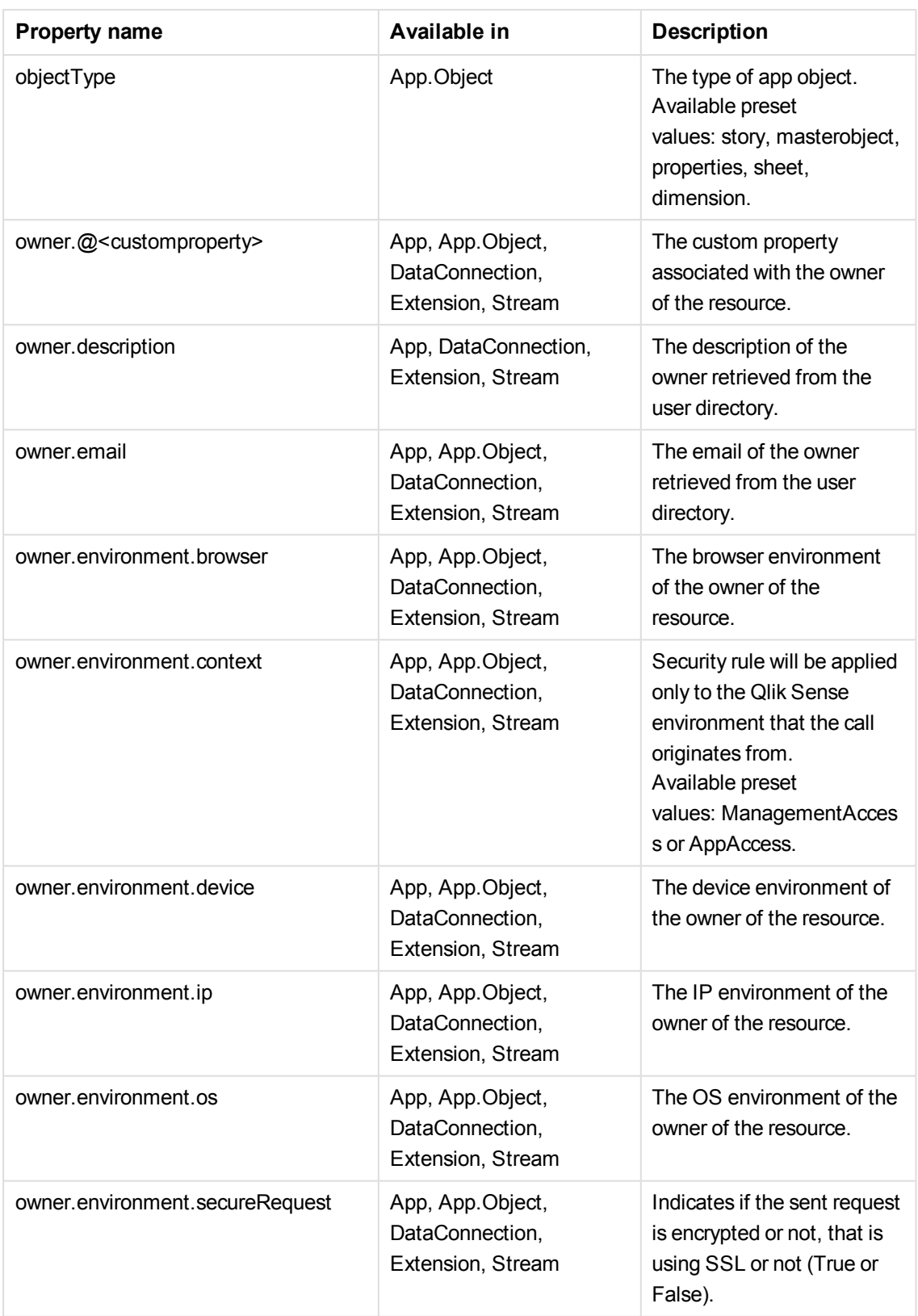

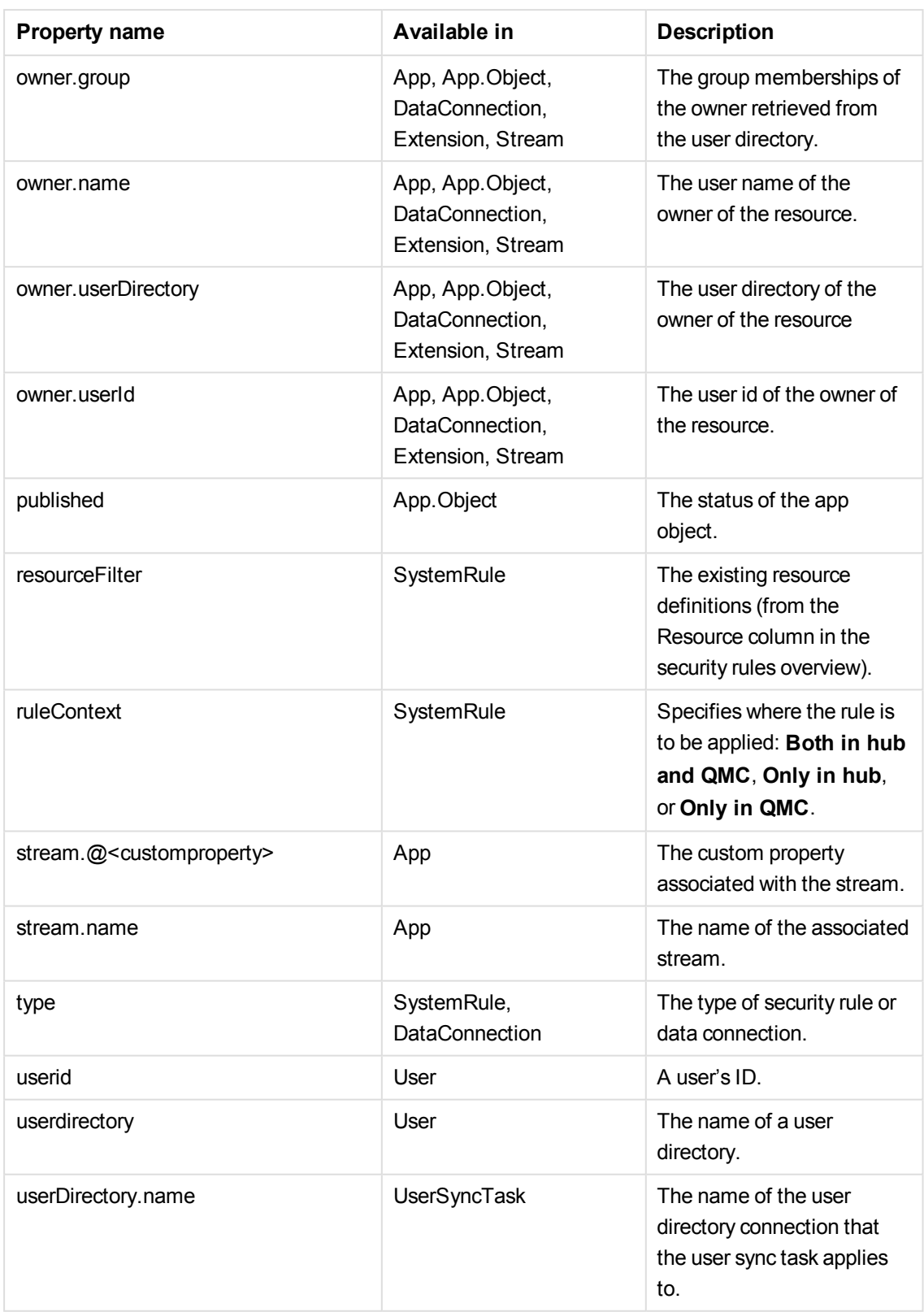

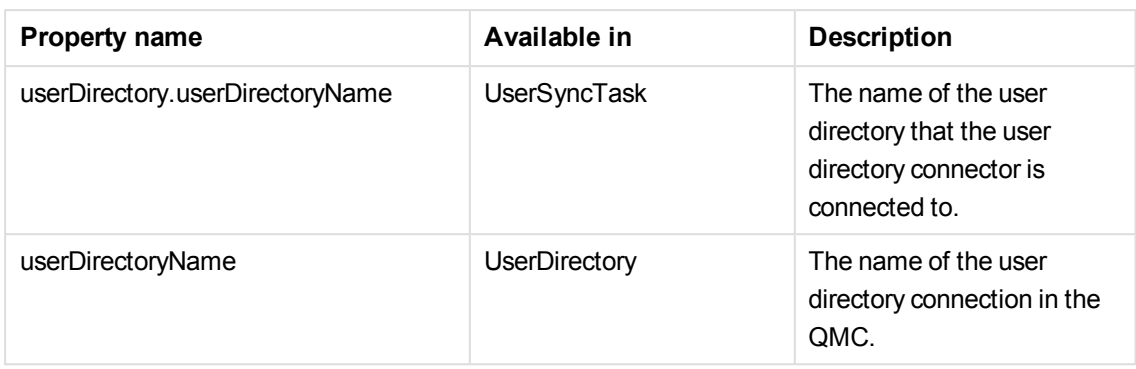

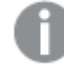

*For some resources (for example, environment.browser), you need to select Extended security environment in the proxy settings.*

5. Select the applicable **Actions** to assign access rights to the user for the resource.

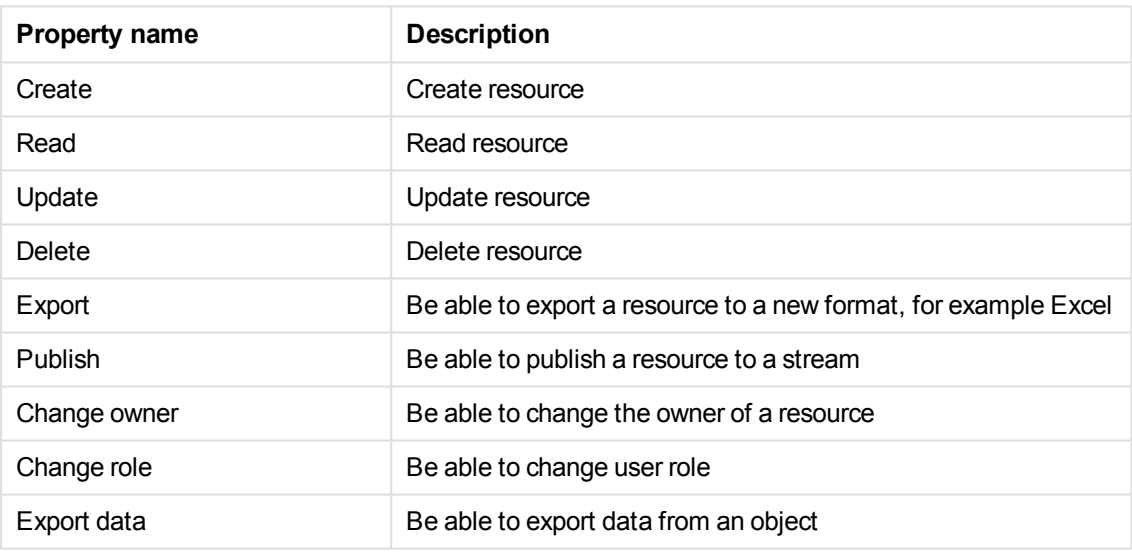

Action properties

6. Select a user condition that specifies which users the rule will apply to.

*Environment data received from external calls, for example type of OS or browser, is not secured by the Qlik Sense system.*

# User condition properties

*Any user properties contained in connected user directories will be shown in the dropdown list. This could, for example, be an email address or department name.*

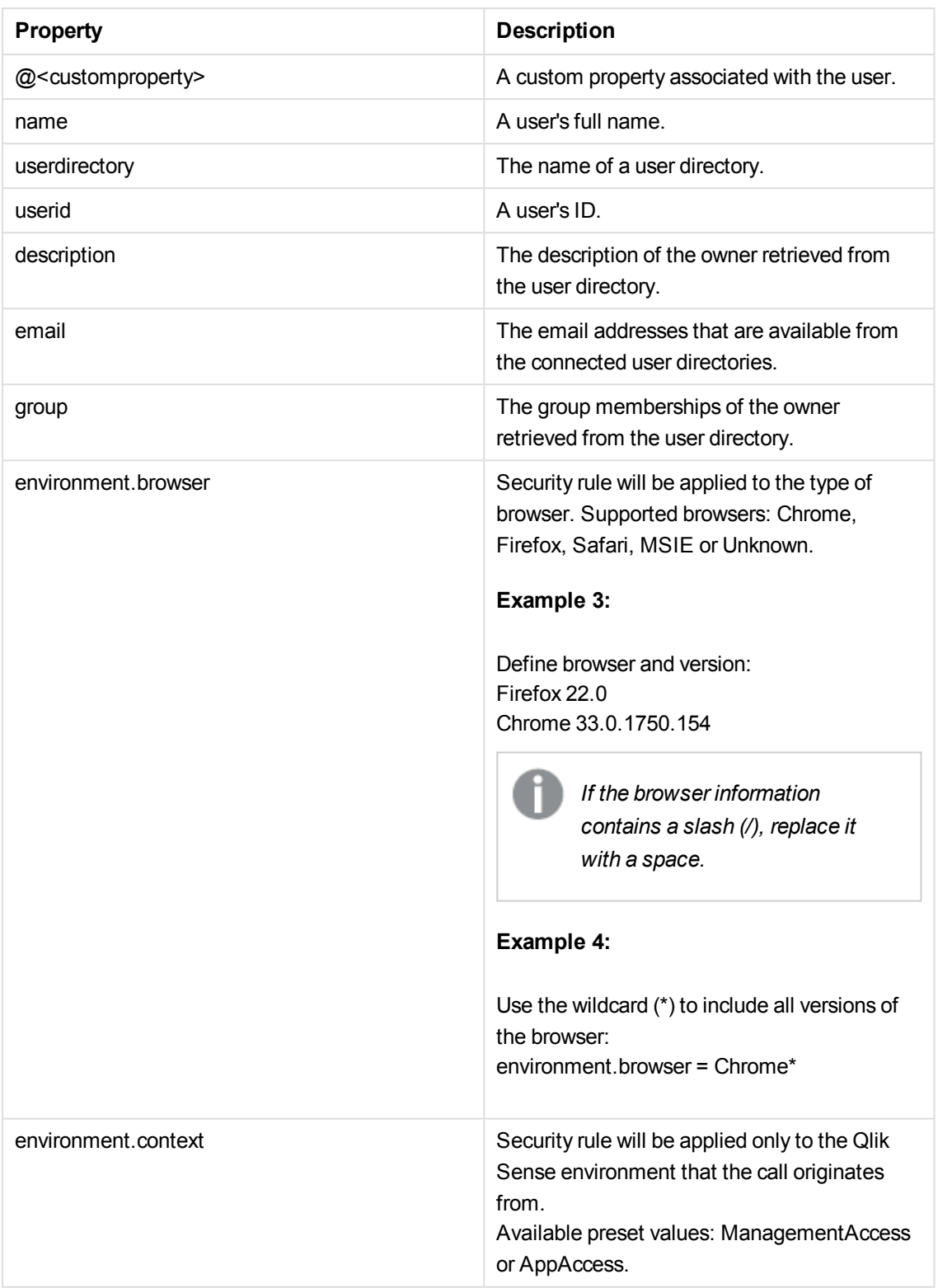

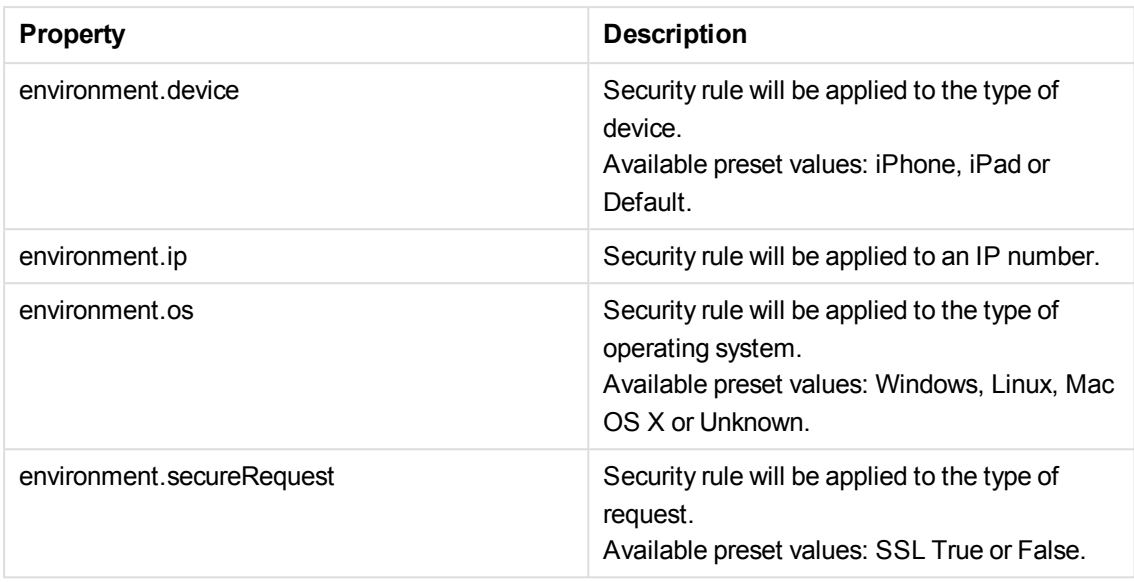

7. In the **Identification** property, give the security rule a name in the **Name** text box.

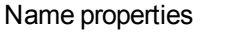

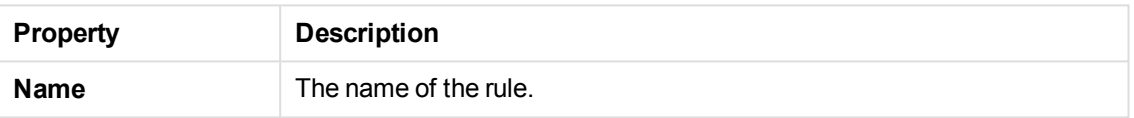

- 8. Click **Disabled** if you do not want to enable the rule at this time.
- 9. In the **Advanced** view, select where the rule should be applied from the **Context** drop-down list. Context properties

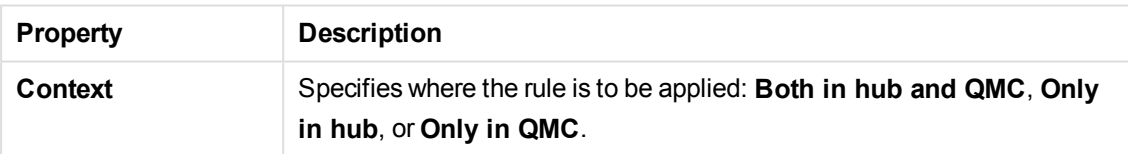

10. Click the **Preview** tab to view the access rights that your rule will create and the users they apply to. See: *[Previewing](#page-408-0) how security rules affect user privileges (page 409)*

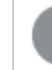

*Click Apply to save your changes. If a mandatory field is empty, Apply is disabled.*

11. Click **Apply** in the action bar to create and save the rule or click **Cancel** to discard changes. **Successfully added** is displayed at the bottom of the page.

You have now created a new security rule.

# **See also:**

p *Writing [security](#page-420-0) rules (page 421)*

- p *Security rules [examples](#page-438-0) (page 439)*
- p *Operators and functions for [conditions](#page-425-0) (page 426)*
- p *Security rules [properties](#page-72-0) (page 73)*
- p *[Creating](#page-226-0) streams (page 227)*
- p *[Allocating](#page-254-0) user access (page 255)*
- p *Security rule [conventions](#page-421-0) (page 422)*
- <span id="page-408-0"></span>p *[Overlapping](#page-396-0) rules (page 397)*

# Previewing how security rules affect user privileges

The **Preview** under **Associated items** in the **Security rule** edit page is similar to the search results page in the **Audit** page. The **Preview** shows the user access rights to resources as defined by the security rule that you are defining on the security rules edit page.

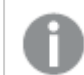

*Inactive users are not shown.*

Do the following:

1. Define a rule on the **Security rule edit** page and click **Preview** under **Associated items**. The results are displayed in **Grid** mode by default, but you can toggle between the **List** and **Grid** views.

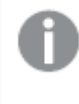

*By default, the first round of query results are presented for 10 resources and 20 users. To see more click See more items at the bottom of the page.*

**Could not determine a distinct resource for preview, please use the audit tool instead** is displayed if the system cannot return a result.

2. Select a property to filter the results on from one or more of the drop-down lists above the search results.

The list or grid is automatically filtered according to your selections.

The default selection for all properties, with the exception of **Display**, is **All**. Next to **All** you see the number of available property items, if any.

3. Select further properties to filter on as required.

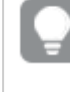

*You can see the number of resources that the query returned in the drop-down filter that has the resource's name. To reset the filtering, set all the properties to All.*

4. In **Grid** display mode the types of access that apply to each resource and user are shown using a set of icons.

See: *Audit [properties](#page-68-0) (page 69)*.

5. In **Grid** display mode, clicking on an item in the matrix opens the **Applicable rules** window. The **Applicable rules** window includes a series of tabs each containing more details on the rules, resources, and users associated with the user and resource you selected. The rules are color coded.

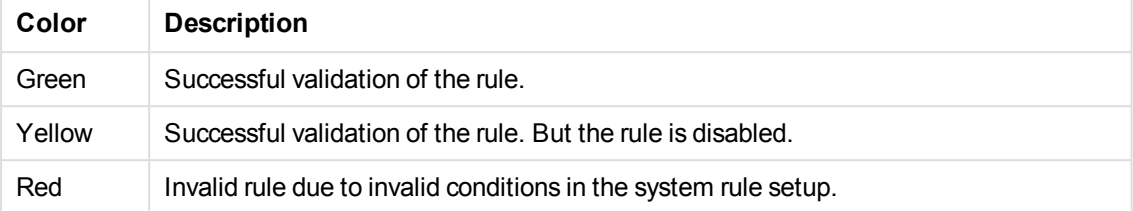

Click **Edit** to go to the Edit view of the selected resource or **OK** to close the window.

*Items that can be clicked on are highlighted in green when you move the cursor over them.*

6. In **Grid** display mode, selecting an **Action** to filter on shows you the number of rules that exist per resource and user.

Click on a number to open the **Applicable rules** window for more details on those rules.

7. In **List** display mode, clicking on an item opens a separate window with more details on the selected item.

Click **Edit** to go to the edit view of the selected resource or **OK** to close the window.

8. Click **L** Edit rule to edit the rule you are previewing.

You have now filtered a security rule preview.

### **See also:**

- p *Audit [properties](#page-68-0) (page 69)*
- p *Audit [\(page](#page-67-0) 68)*

# Editing security rules

You can edit a security rule that you have update rights to. If you edit a default rule, that is, a rule that is supplied with Qlik Sense, the rule type definition changes from **Default** to **Custom**. Keep in mind that changing a default rule, or adding a new rule that affects the default rules, may cause unexpected behavior in Qlik Sense. Use the rule preview feature to check rule behavior before implementing changes to default rules. Remember that only read only and default rules are automatically updated when you upgrade to a new Qlik Sense version.

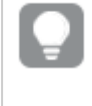

*Rules that are specific to streams and data connections can be created and changed from the Streams and Data connections pages.*

Do the following:

1. Select **Security rules** on the QMC start page or from the **Start ▼** drop-down menu.

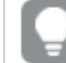

*You can filter <sup>a</sup> column by using the filtering option:*.*.*

- 2. Select the rule you want to edit.
- 3. Click **Edit** in the action bar.
- 4. Edit the applicable fields for the rule.

*When using multiple conditions, you can group two conditions by clicking Group. After the conditions have been grouped, you can ungroup them by clicking Ungroup. The default operator between conditions is OR. You can change this in the operator dropdown list. Multiple conditions are grouped so that OR is superior to AND.*

### **Resource**

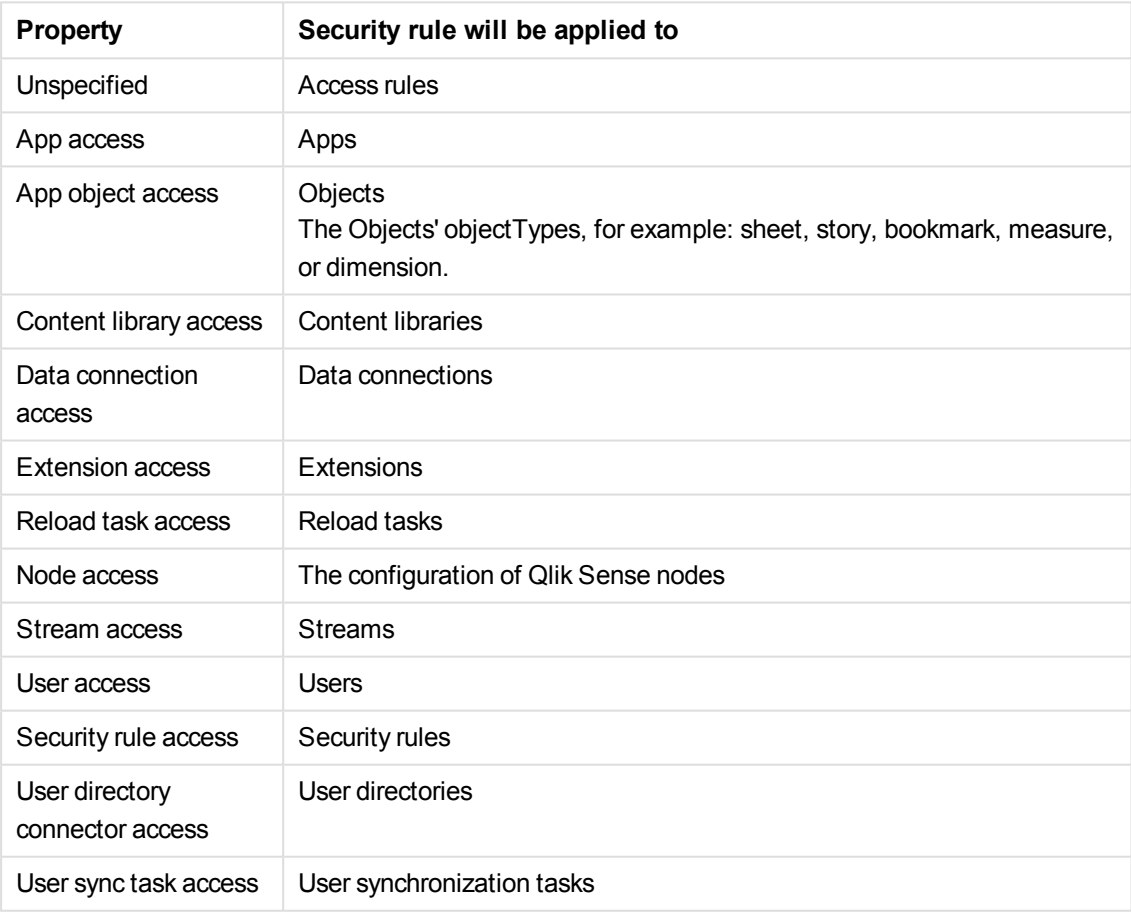

#### Resource condition

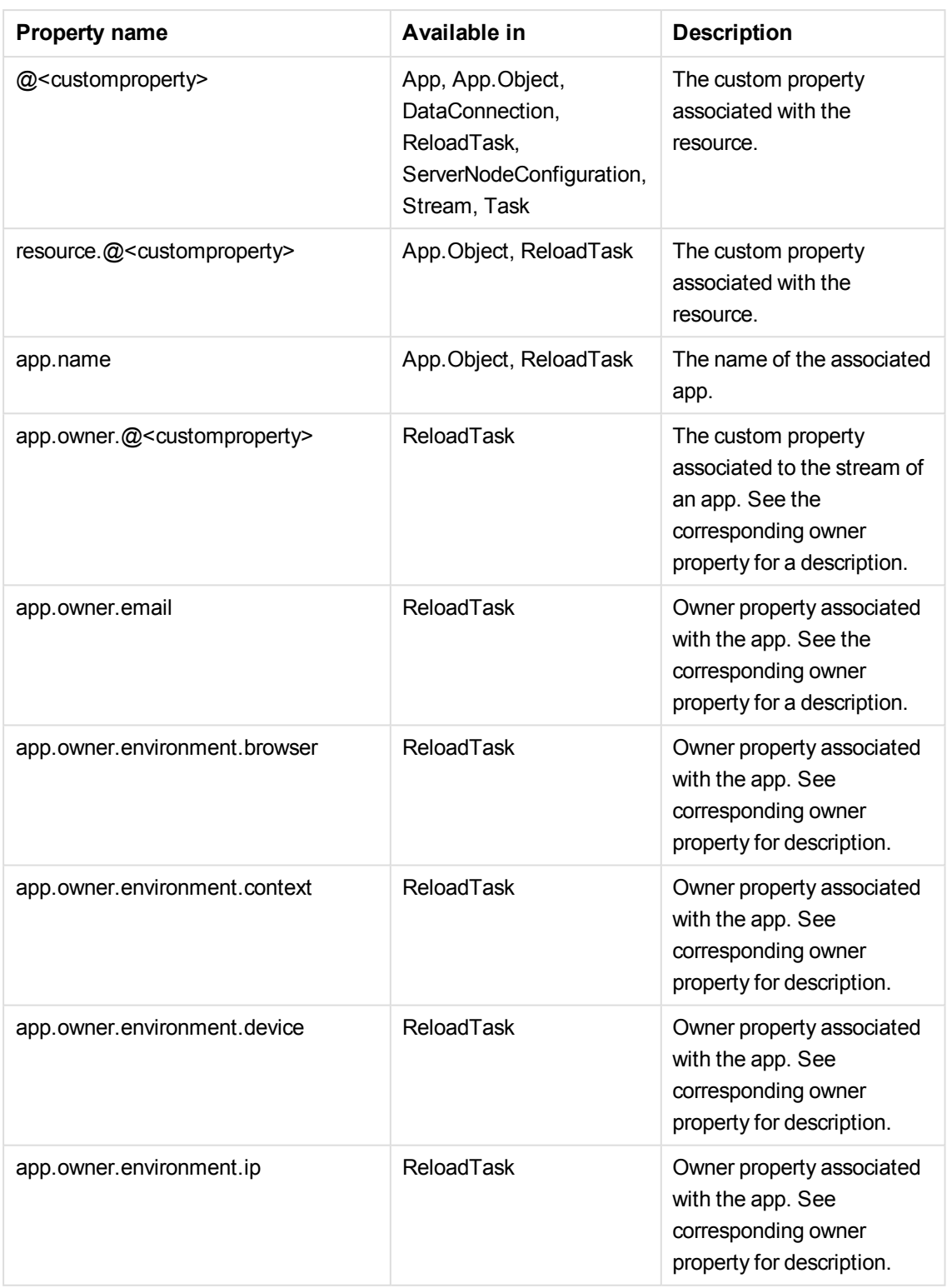

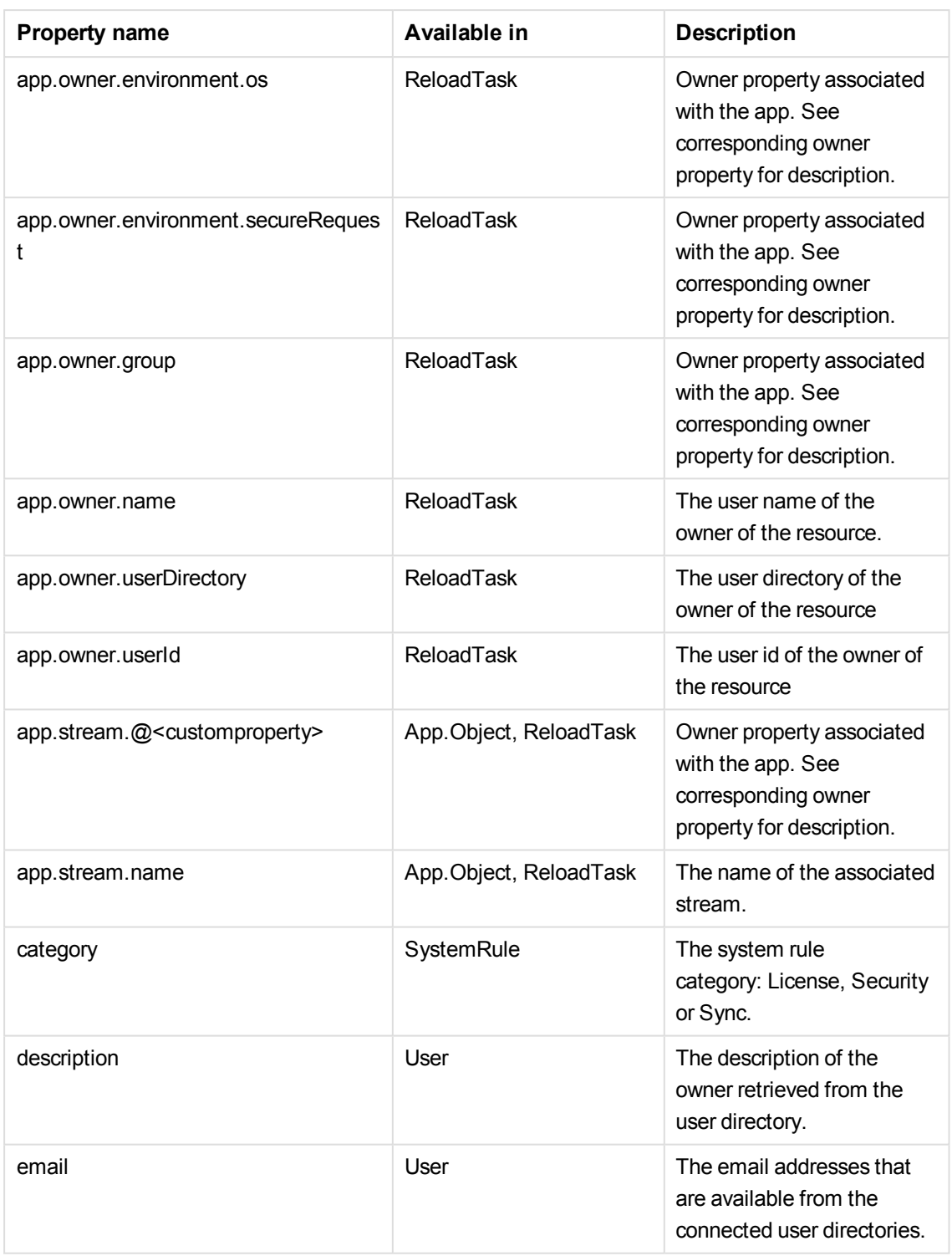

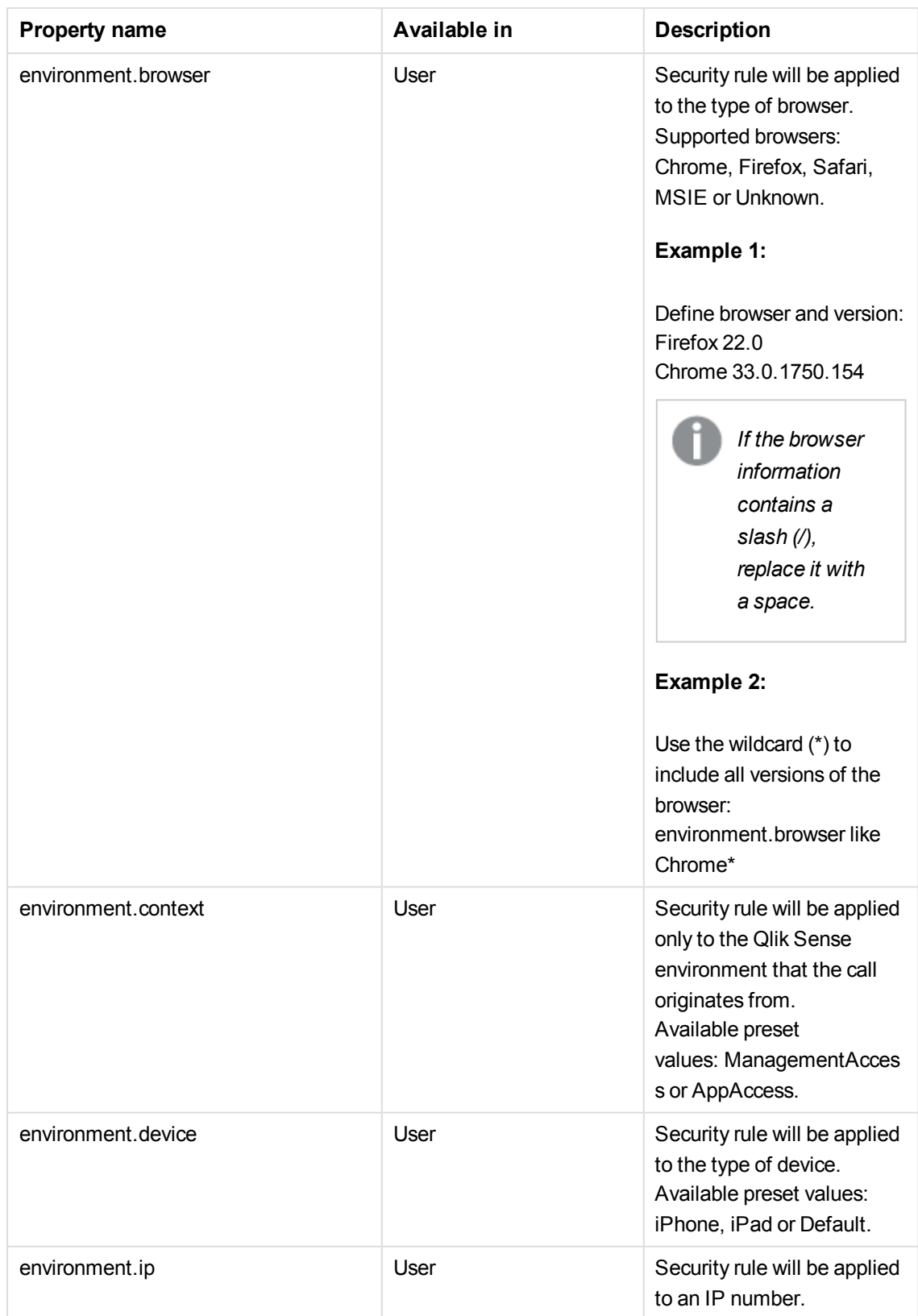

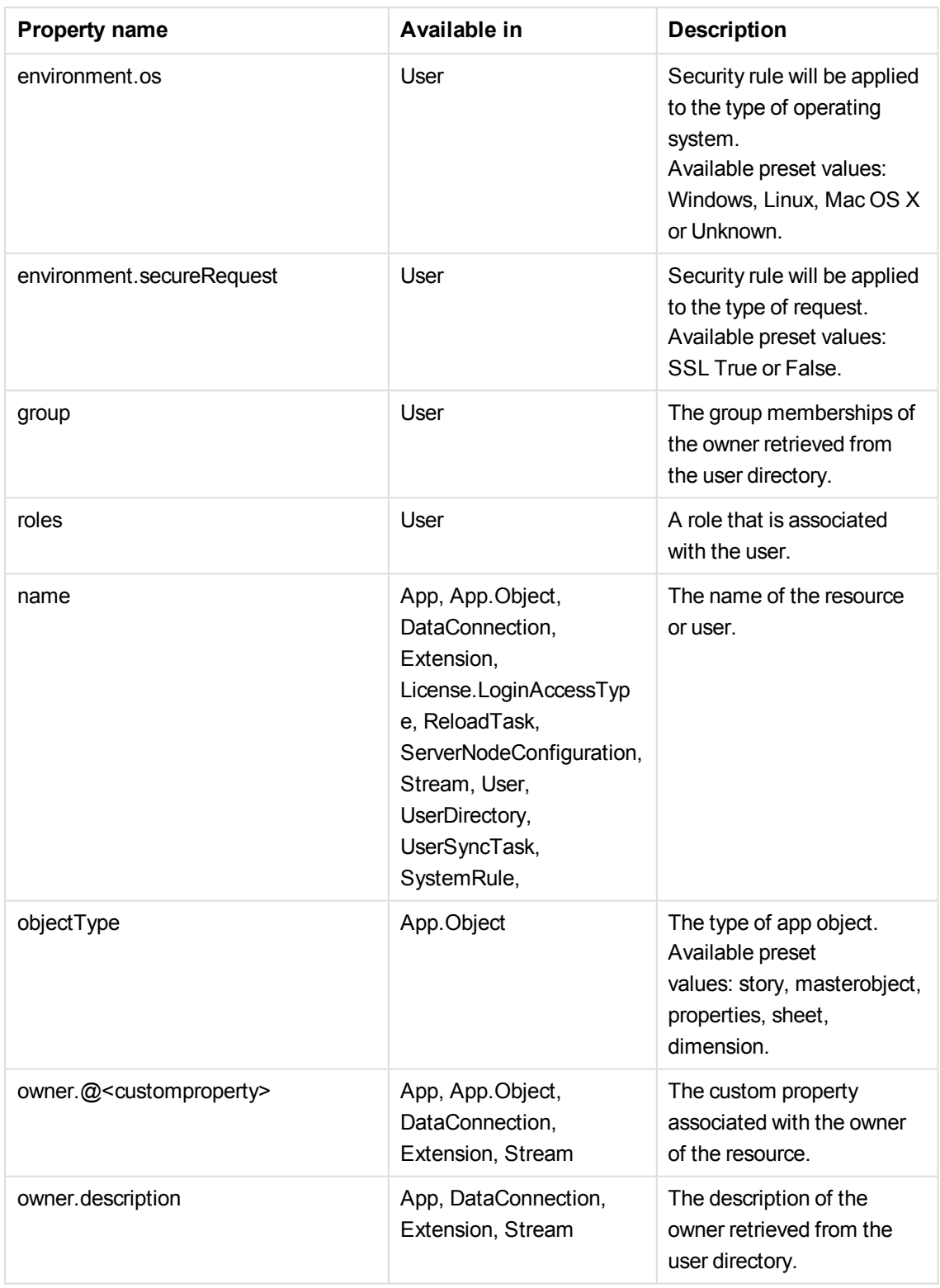

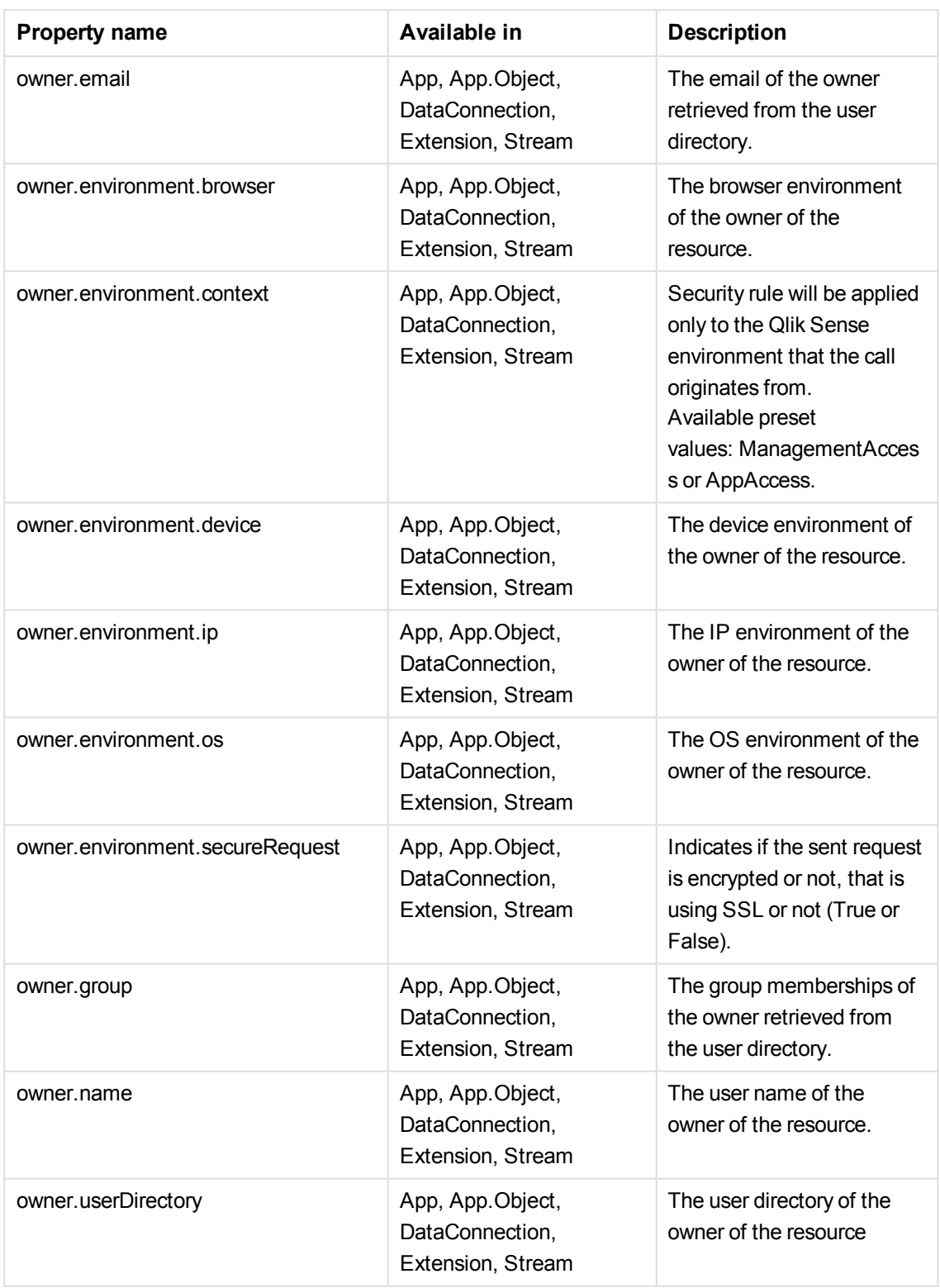

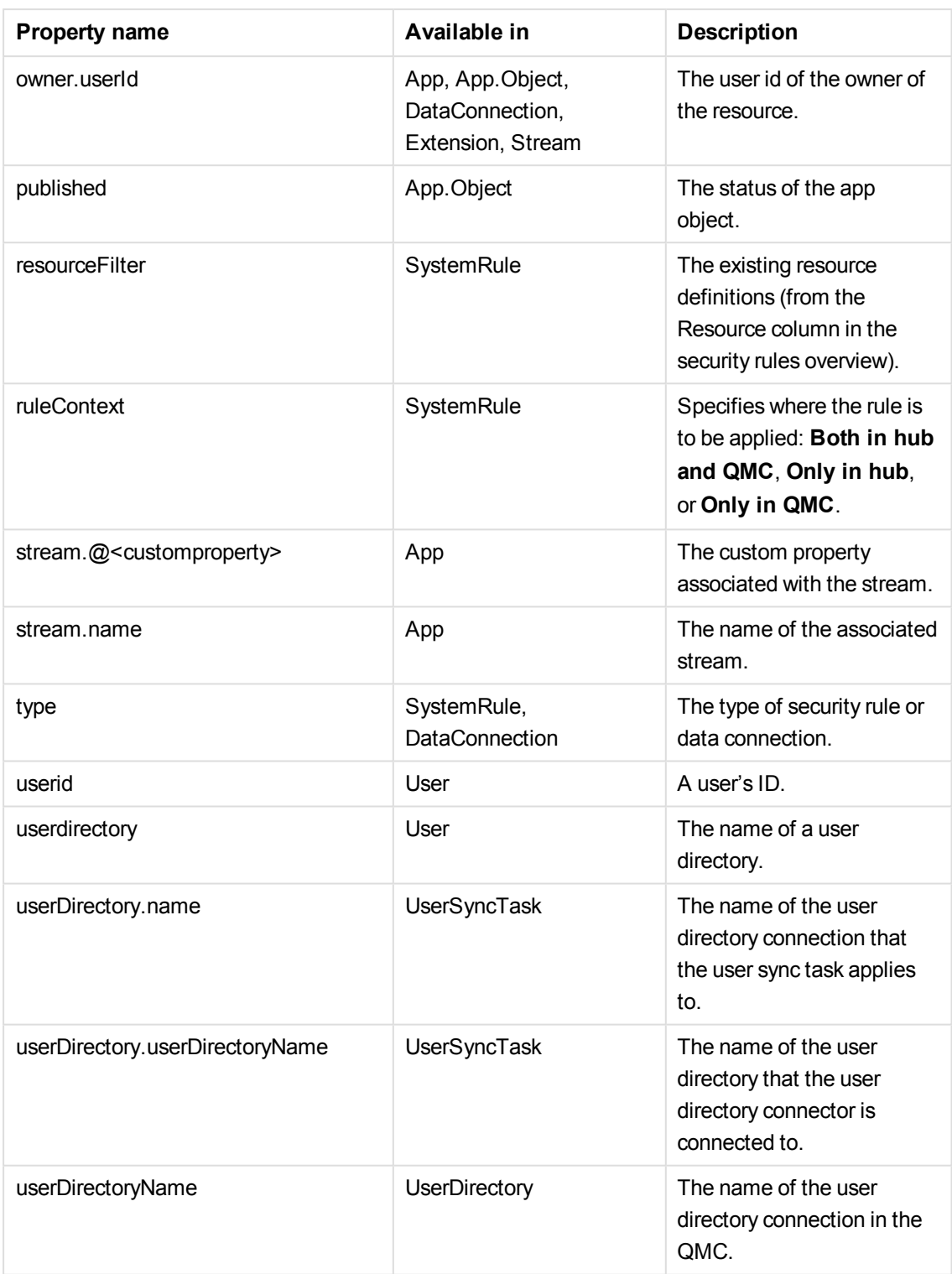

Action properties

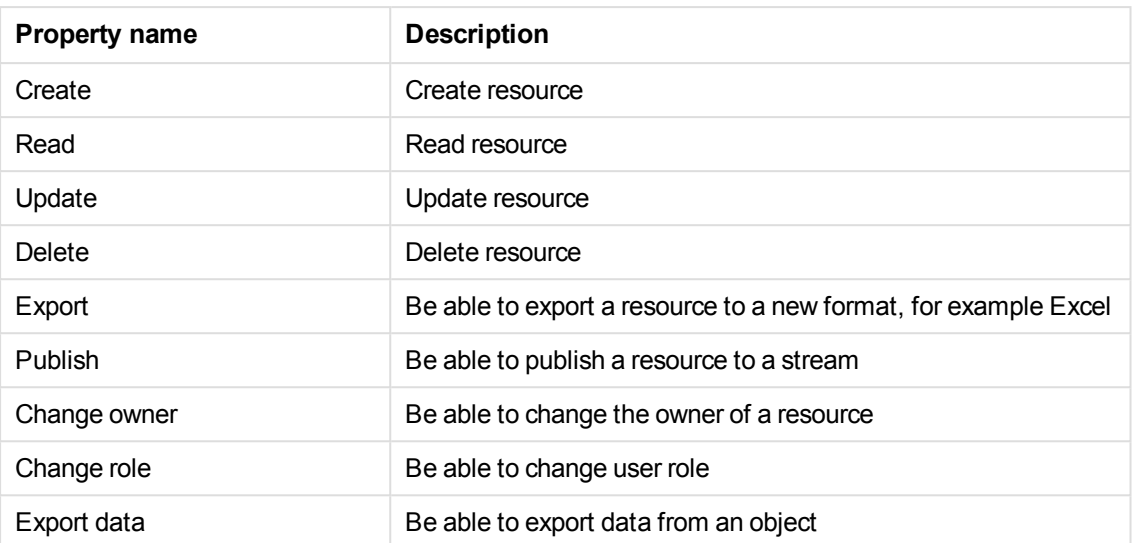

# User condition properties

*Any user properties contained in connected user directories will be shown in the dropdown list. This could, for example, be an email address or department name.*

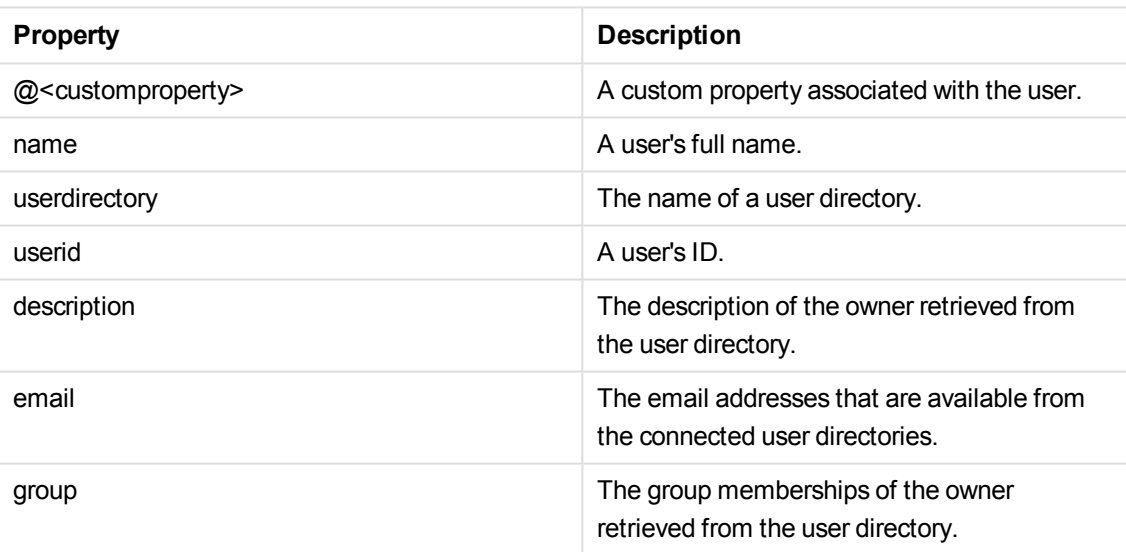

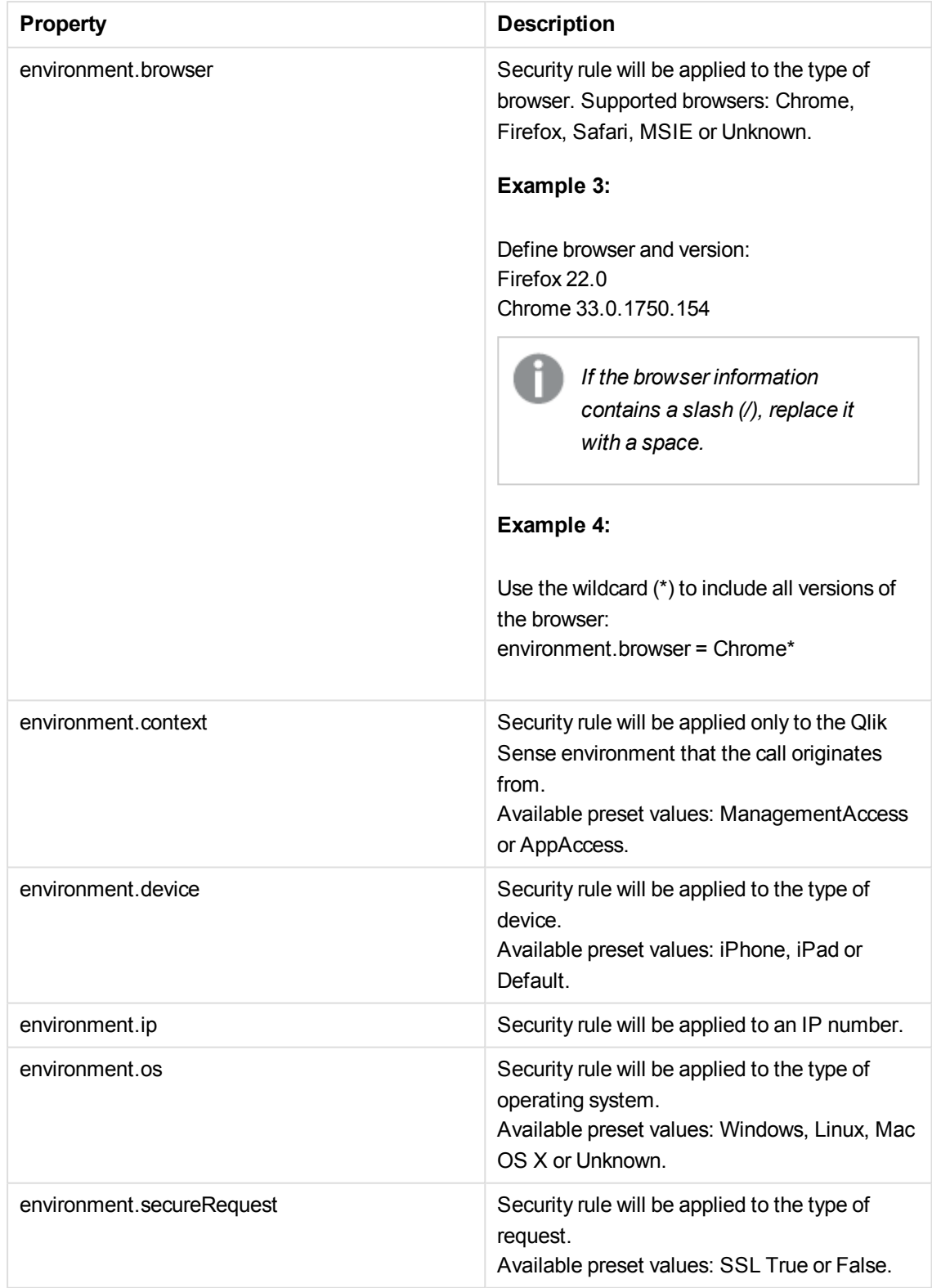

# Name properties

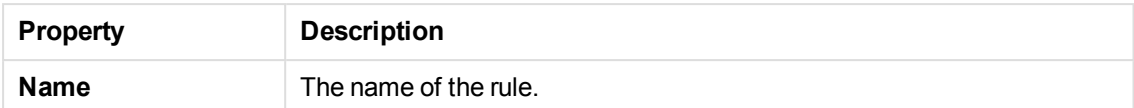

Context properties

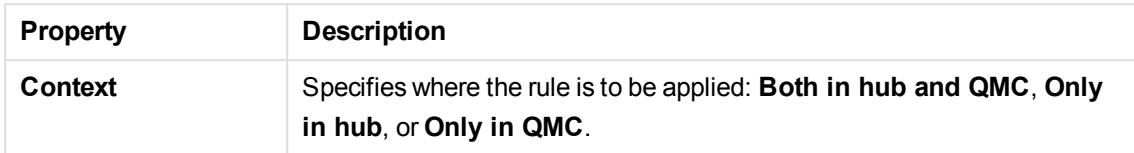

5. Click the **Preview** tab to view the access rights that your rule will create and the users they apply to. See: *[Previewing](#page-408-0) how security rules affect user privileges (page 409)*

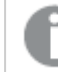

*Click Apply to save your changes. If a mandatory field is empty, Apply is disabled.*

6. Click **Apply** in the action bar to save the edited rule or click **Cancel** to discard changes. **Successfully updated** is displayed at the bottom of the page.

You have now edited a security rule.

*Updates to the security rules will not immediately take effect in a client if the client has more* one tab open. The user must then log out and log in again. When only one tab is open, it is *sufficient to do a refresh.*

#### **See also:**

- p *[Creating](#page-398-0) security rules (page 399)*
- p *[Creating](#page-226-0) streams (page 227)*
- p *Security rules [examples](#page-438-0) (page 439)*

# Deleting security rules

You can delete security rules that you have delete rights to.

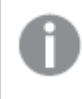

*If a resource is deleted, all sync and security rules associated with that resource are deleted automatically.*

Do the following:

- 1. Select Security rules on the QMC start page or from the Start ▼ drop-down menu.
- 2. Select the rules that you want to delete.
- 3. Click **Delete** in the action bar. A **Delete** dialog is displayed.
- <span id="page-420-0"></span>4. Click **OK**.

You have now deleted the selected security rules.

# 5.4 Writing security rules

Security rules are written in the security rules editor.

*You can specify where a security rule should apply: Both in hub and QMC, Only in hub or Only in QMC. This is done using the Context property when creating or editing a security rule. For example, the RootAdmin rule applies in the QMC only as the RootAdmin would otherwise have access, and see, all content in Qlik Sense.*

The following describes:

- $\bullet$  The security rule editor
- Security rule conventions
- Security rule examples

# The security rule editor

You can create new security rules in the Security rule editor.

Do the following:

- 1. Select **Security rules** on the QMC start page or from the **Start** ▼ drop-down menu.
- 2. Click  $\bullet$  Create new or select an existing rule and click **Edit**.

The security rules editor has several properties. You can create basic security rules, or use the **Conditions** field in the **Advanced** section to edit the rule details and create more advanced security rules, or you can write the rule directly in the **Conditions** text box.

*If you create rules using the Advanced section, note that you will need to specify the Actions in the Basic section.*

*Rules that are specific to streams and data connections can be created and changed from the Streams and Data connections pages.*

# When do I use the **Basic** section?

The **Basic** section provides an efficient way to either create:

- Rules that apply to one resource type only
- The base for more advanced rules

# **Creating rules for one resource type only**

Using the **Create rule from template** drop down (in the **Identification** section) to select a resource type, will set the **Resource filter** (in the **Advanced** section) to that selection. It will also automatically generate a resource filter that explicitly points out that resource type. For example, selecting **App access** will set the resource filter to App\_\*. This means that the QMC will only evaluate the rule for apps. See *Naming [resources](#page-431-0) in the [Resource](#page-431-0) filter (page 432)*.

However, you cannot select more than one resource type from the basic view. If you want to add more resource types to the resource filter, or the resource conditions, you must edit the **Resource filter** and **Conditions** fields in the **Advanced** section.

# **Creating a base for more advanced rules**

You can use the **Basic** section to quickly create the base for a rule. For example, you can define one resource type to apply the rule to and then a set of conditions that you will manipulate with operators other than AND/OR in the **Conditions** text field in the **Advanced** section. Using the **Advanced** section also enables you to use the built-in functions provided with the editor. See *Functions for [conditions](#page-423-0) (page 424)*.

# Backtracking between the **Advanced** and **Basic** sections

To enable synchronization between the **Basic** and **Advanced** sections (so called backtracking), extra parenthesis are added to conditions created using the **Basic** section. Similarly, a user definition with an empty condition is automatically included in the **Conditions** text field if you add a resource using the **Basic** section. However, if you create your rule using the **Advanced** section only, and do not need backtracking, you do not need to follow these conventions.

# <span id="page-421-0"></span>Security rule conventions

In general a rule can read as a sentence:

```
"Allow the requester to [action] the [resource] provided that
[conditions]."
```
This section describes the action, resource, conditions, and other properties that can be used to build a rule.

You can create rules for users that are not yet in the system or resources that do not yet exist *in the system. This enables you to proactively create rules. However, the rules cannot evaluate until the users are authenticated in the system or the resources, such as apps, actually exist.*

# Reading the security rule syntax notation

The security rules syntax notation is as follows:

- words written outside brackets in regular text are mandatory (required).
- **.** words or characters written in **bold** outside or inside brackets are mandatory.
- **.** words written in *italic* inside brackets are optional.
- words in green in the syntax descriptions are links to further information on the syntax.

# Security rule properties

# **Name**

A name to identify the security rule. (MANDATORY)

# **Disabled**

Select to disable the security rule. The effect of disabled rules can still be evaluated using the preview or the audit tool. (OPTIONAL)

# **Description**

A short description of the intention with the rule. (OPTIONAL)

# **Resource filter**

A mandatory definition of the type or types of resources that the security rule will be evaluated for. (MANDATORY)

resourcetype1[\*][ \*][, resourcetype2[\*][ \*], ...]

# **Context**

You can specify whether the security rule should apply: **Both in hub and QMC**, **Only in hub** or **Only in QMC**.

# **Actions**

A mandatory definition of the actions that the user will be allowed to perform on the resources if the rule evaluates to True. (MANDATORY)

[action](#page-91-0) [*, action*]

# **Tags**

You can add QMC tags to the security rule. (OPTIONAL)

# Conditions for security rules

Define resource and/or user conditions that should be met for the rule to apply. (OPTIONAL).

Conditions are defined using property-value pairs. You are not required to specify resource or user conditions. In fact, you can leave the **Conditions** field empty.

*If you define a rule without specifying at least one Resource or User condition, your rule will apply to all resources and/or users as indicated by (ALL) next to the condition heading.*

```
[resource.resourcetype = "resourcetypevalue"] [OPERATOR]
[(((resource.property = propertyvalue) [OPERATOR (resource.property =
propertyvalue)))]
```
<span id="page-423-0"></span>Functions for conditions

The QMC includes several predefined functions that can be used to return property values from targeted resources.

#### **IsAnonymous**

Boolean function for user conditions that returns True if the user requesting access has logged in as anonymous. Otherwise returns False.

user. IsAnonymous ()

#### **HasPrivilege**

Boolean function for resource conditions that returns True if the user making the request has the specified access right for the targeted resource or resources. Otherwise returns False.

resource[.HasPrivilege](#page-428-0)("action")

### **IsOwned**

Boolean function **for resource conditions** that returns True if the specified resource has an owner. Otherwise returns False.

resource[.IsOwned](#page-430-0)()

#### **Empty()**

Boolean function for resource conditions that returns True if the specified resource has no connections. Otherwise returns False.

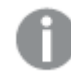

*In practice this function is only valid in situations where resource filter is set to* App\_\* *as apps are the only resource that can be connected with multiple resources (in this case streams).*

resource.Streams[.Empty](#page-429-1)()

Operators for conditions

AND

This operator compares two expressions and returns True only if both evaluate to True.

```
(EXPRESSION) && (EXPRESSION)
(EXPRESSION) and (EXPRESSION)
```
OR

This operator compares two expressions and returns True if one or both evaluate to True.

(EXPRESSION) [||](#page-427-0) (EXPRESSION)

(EXPRESSION) [or](#page-427-0) (EXPRESSION)

# EQUAL

This operator is not case sensitive and returns True if the compared expressions are equal. The full list does not have to match when a value used in an expression exists in a list.

(EXPRESSION) [=](#page-425-2) (EXPRESSION)

### STRICT EQUAL

This operator is case sensitive and returns True if the compared expressions are exactly equal. The full list does not have to match when a value used in an expression exists in a list.

(EXPRESSION) [==](#page-427-1) (EXPRESSION)

#### NOTEQUAL

This operator is not case sensitive and returns True if the compared expressions are not equal. The full list does not have to match when a value used in an expression exists in a list.

(EXPRESSION) [!=](#page-427-2) (EXPRESSION)

#### STRICT NOT EQUAL

This operator is case sensitive and returns True if the compared expressions are exactly not equal. The full list does not have to match when a value used in an expression exists in a list.

(EXPRESSION) [!==](#page-428-1) (EXPRESSION)

#### **NOT**

This operator inverts the Boolean value of an expression and returns True if the expression is False and returns False if the expression is True.

[!](#page-426-0)(EXPRESSION)

#### LIKE

The security rules editor supports the regular expression operator "like". This operator is not case sensitive.

(EXPRESSION) [like](#page-425-3) (EXPRESSION)

#### **MATCHES**

The security rules editor supports the regular expression operator "matches". This operator is case sensitive and returns only results that exactly match your expression.

(EXPRESSION) [matches](#page-426-1) (EXPRESSION)

### **See also:**

- p *[Properties](#page-437-0) (page 438)*
- p *Defining [resource](#page-431-1) filters (page 432)*
- p *[Previewing](#page-408-0) how security rules affect user privileges (page 409)*

# <span id="page-425-0"></span>Operators and functions for conditions

The QMC includes several predefined functions that can be used to return property values from targeted resources.

# <span id="page-425-1"></span>AND

This operator compares two expressions and returns True only if both evaluate to True.

# **Syntax:**

```
(EXPRESSION) && (EXPRESSION)
(EXPRESSION) and (EXPRESSION)
```
# **Examples and results:**

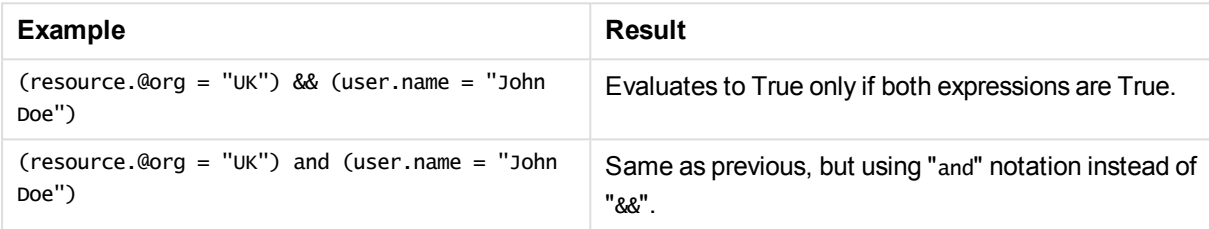

# <span id="page-425-2"></span>EQUAL

This operator is not case sensitive and returns True if the compared expressions are equal. The full list does not have to match when a value used in an expression exists in a list.

# **Syntax:**

(EXPRESSION) = (EXPRESSION)

# **Examples and results:**

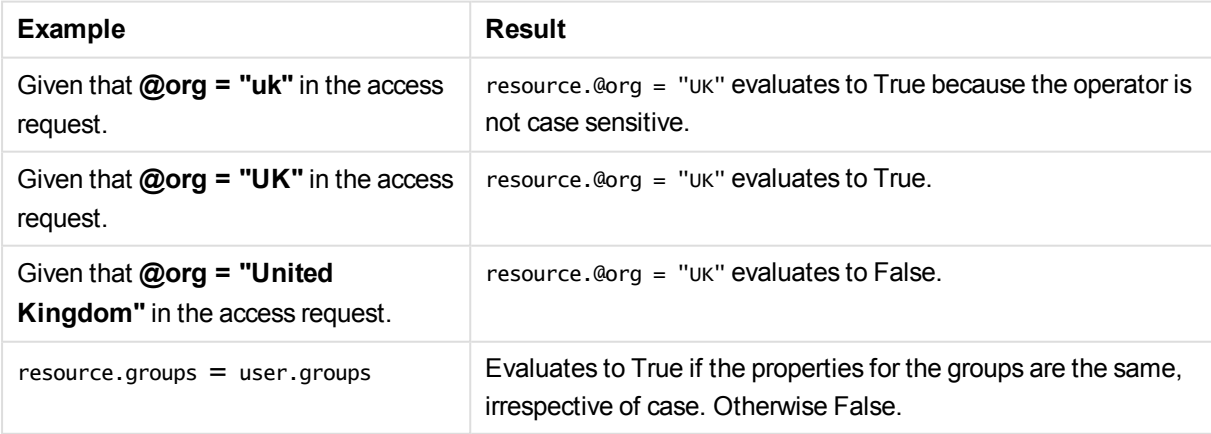

# <span id="page-425-3"></span>LIKE

The security rules editor supports the regular expression operator "like". This operator is not case sensitive.

For more information, see applicable javascript documentation.

# **Syntax:**

(EXPRESSION) like (EXPRESSION)

### **Examples and results:**

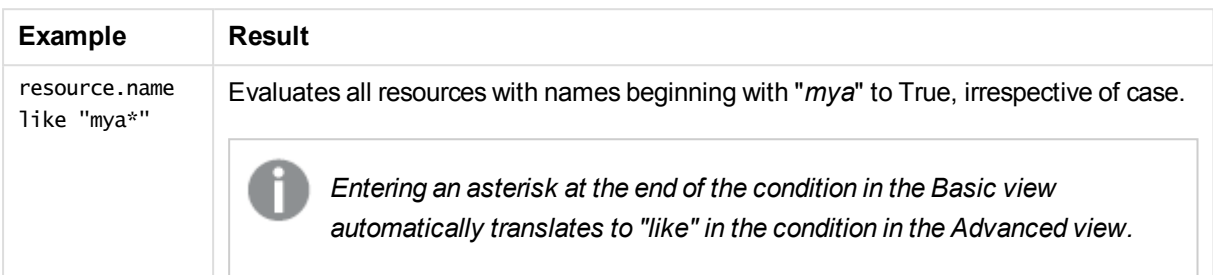

# <span id="page-426-0"></span>**NOT**

This operator inverts the Boolean value of an expression and returns True if the expression is False and returns False if the expression is True.

### **Syntax:**

!(EXPRESSION)

# **Examples and results:**

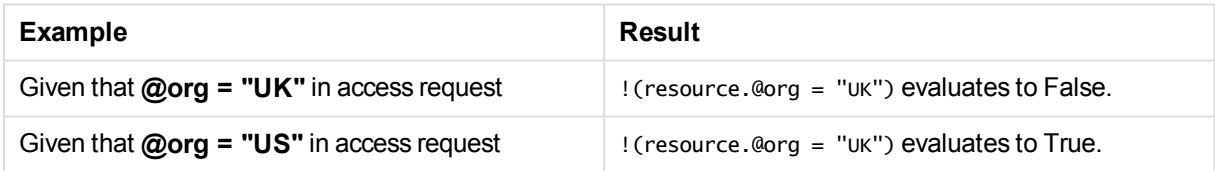

# <span id="page-426-1"></span>MATCHES

The security rules editor supports the regular expression operator "matches". This operator is case sensitive and returns only results that exactly match your expression.

For more information see applicable javascript documentation.

# **Syntax:**

(EXPRESSION) matches (EXPRESSION)

# **Examples and results:**

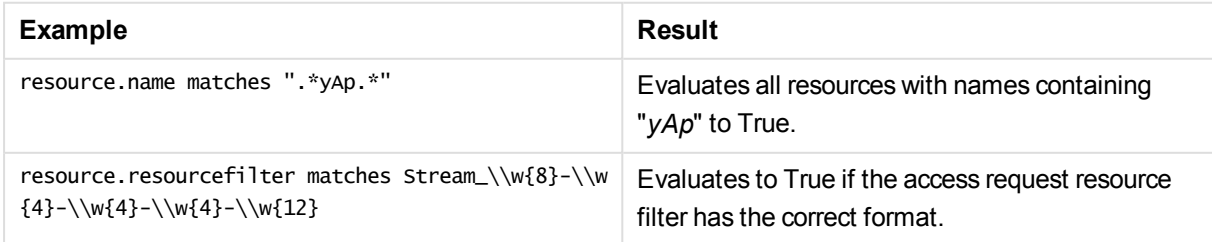

# <span id="page-427-2"></span>NOT EQUAL

This operator is not case sensitive and returns True if the compared expressions are not equal. The full list does not have to match when a value used in an expression exists in a list.

# **Syntax:**

(EXPRESSION) != (EXPRESSION)

### **Examples and results:**

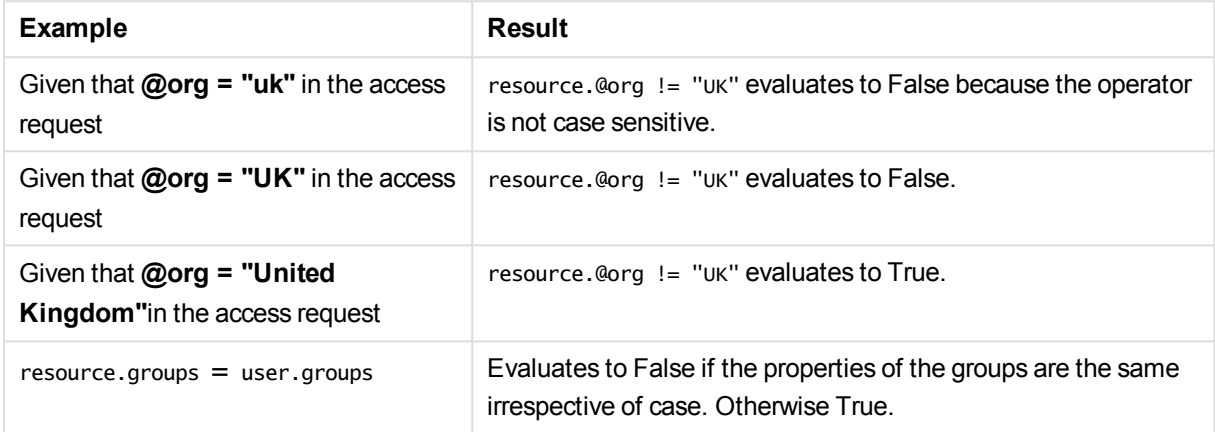

# <span id="page-427-0"></span>OR

This operator compares two expressions and returns True if one or both evaluate to True.

# **Syntax:**

```
(EXPRESSION) || (EXPRESSION)
(EXPRESSION) or (EXPRESSION)
```
# **Examples and results:**

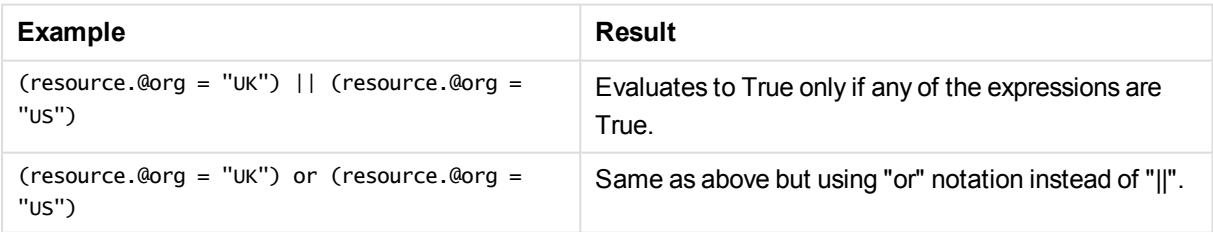

# <span id="page-427-1"></span>STRICT EQUAL

This operator is case sensitive and returns True if the compared expressions are exactly equal. The full list does not have to match when a value used in an expression exists in a list.

# **Syntax:**

(EXPRESSION) == (EXPRESSION)

# **Examples and results:**

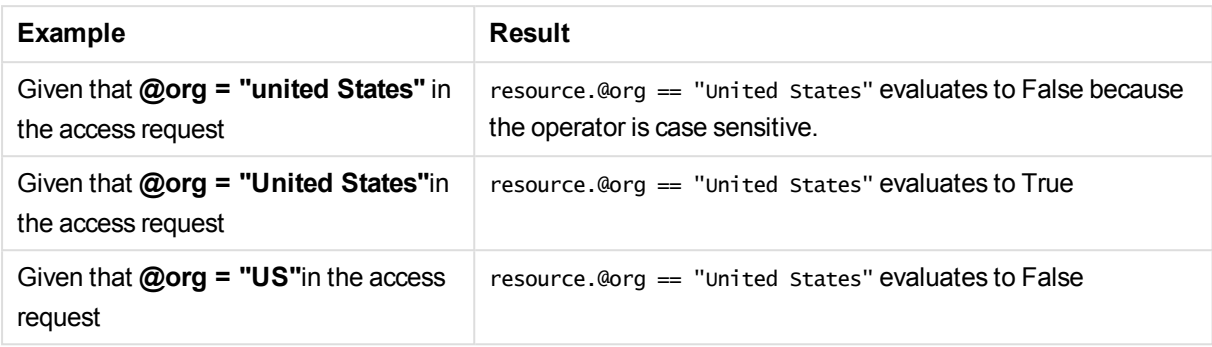

# <span id="page-428-1"></span>STRICT NOT EQUAL

This operator is case sensitive and returns True if the compared expressions are exactly not equal. The full list does not have to match when a value used in an expression exists in a list.

# **Syntax:**

(EXPRESSION) !== (EXPRESSION)

# **Examples and results:**

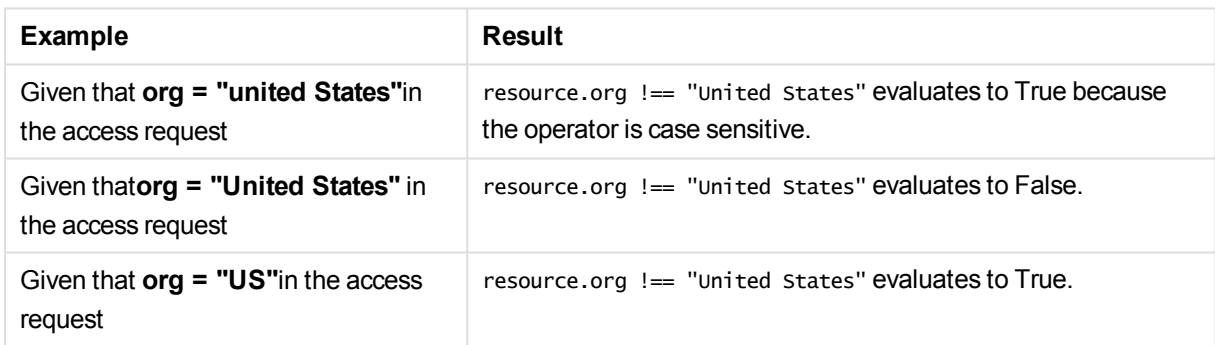

# <span id="page-428-0"></span>**HasPrivilege**

Boolean function for resource conditions that returns True if the user making the request has the specified access right for the targeted resource or resources. Otherwise returns False.

# **Syntax:**

```
resource.HasPrivilege("action")
```
# **Properties:**

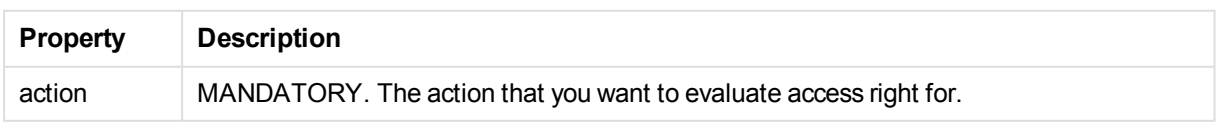

Examples and results:

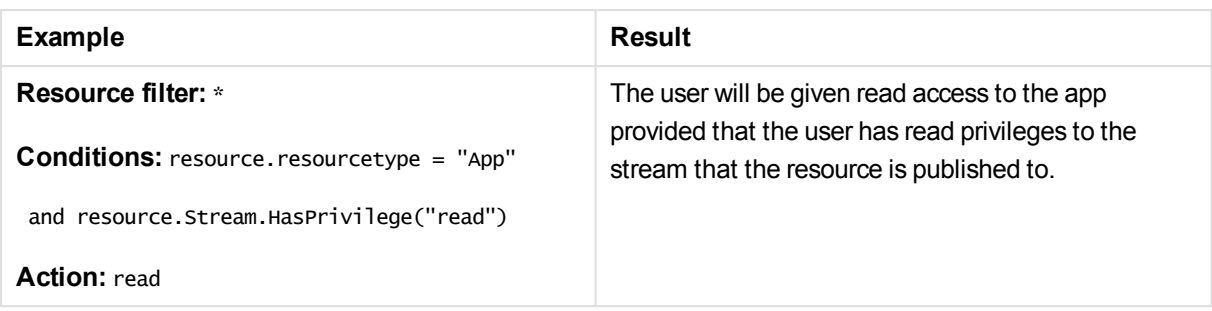

# **See also:**

- p *Conditions [\(Advanced](#page-75-0) view) (page 76)*
- <span id="page-429-0"></span>p *Security rule [conventions](#page-421-0) (page 422)*

### IsAnonymous

Boolean function for user conditions that returns True if the user requesting access has logged in as anonymous. Otherwise returns False.

### **Syntax:**

user.IsAnonymous()

Examples and results:

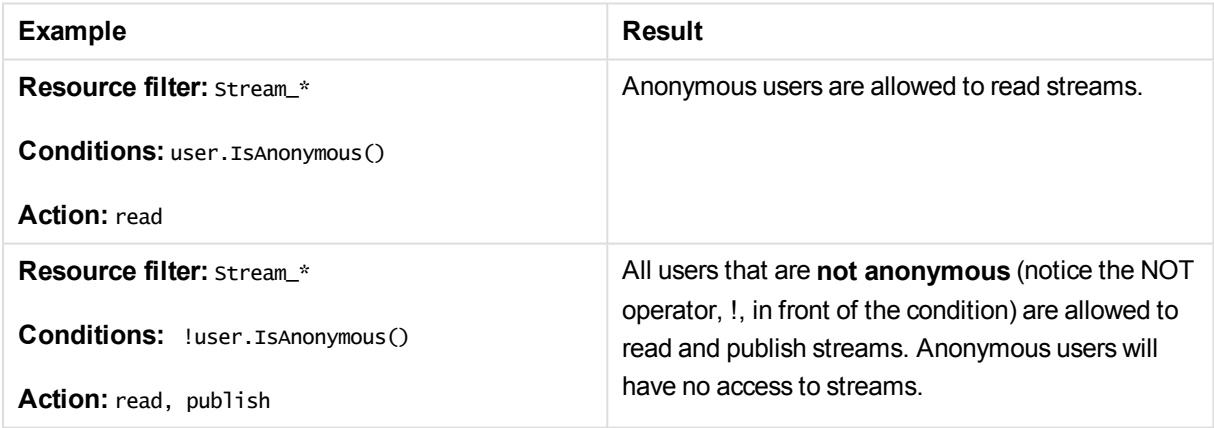

### **See also:**

- p *Conditions [\(Advanced](#page-75-0) view) (page 76)*
- <span id="page-429-1"></span>p *Security rule [conventions](#page-421-0) (page 422)*

# Empty

Boolean function for resource conditions that returns True if the specified resource has no connections. Otherwise returns False.

# **Syntax:**

resource.resourcetype.Empty()

# Examples and results:

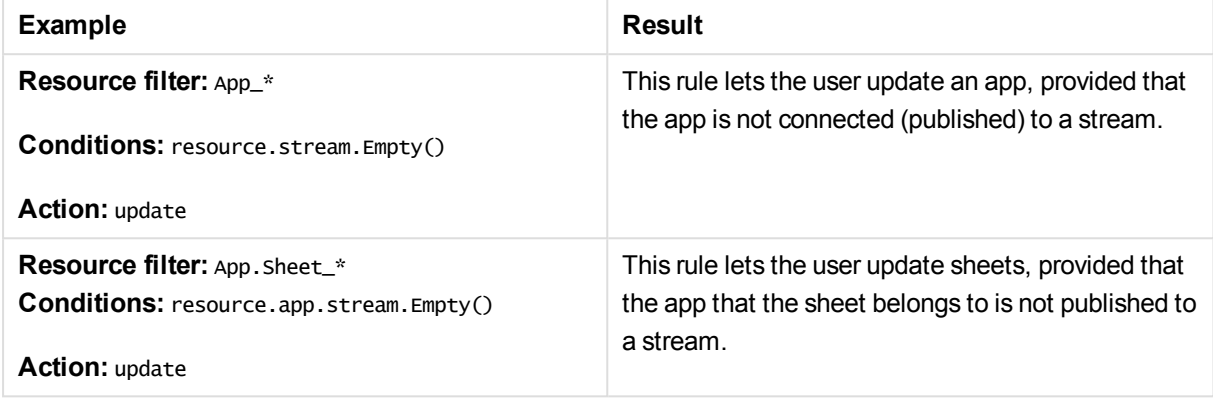

# **See also:**

- p *Conditions [\(Advanced](#page-75-0) view) (page 76)*
- <span id="page-430-0"></span>p *Security rule [conventions](#page-421-0) (page 422)*

# IsOwned

Boolean function **for resource conditions** that returns True if the specified resource has an owner. Otherwise returns False.

# **Syntax:**

resource.IsOwned()

Examples and results:

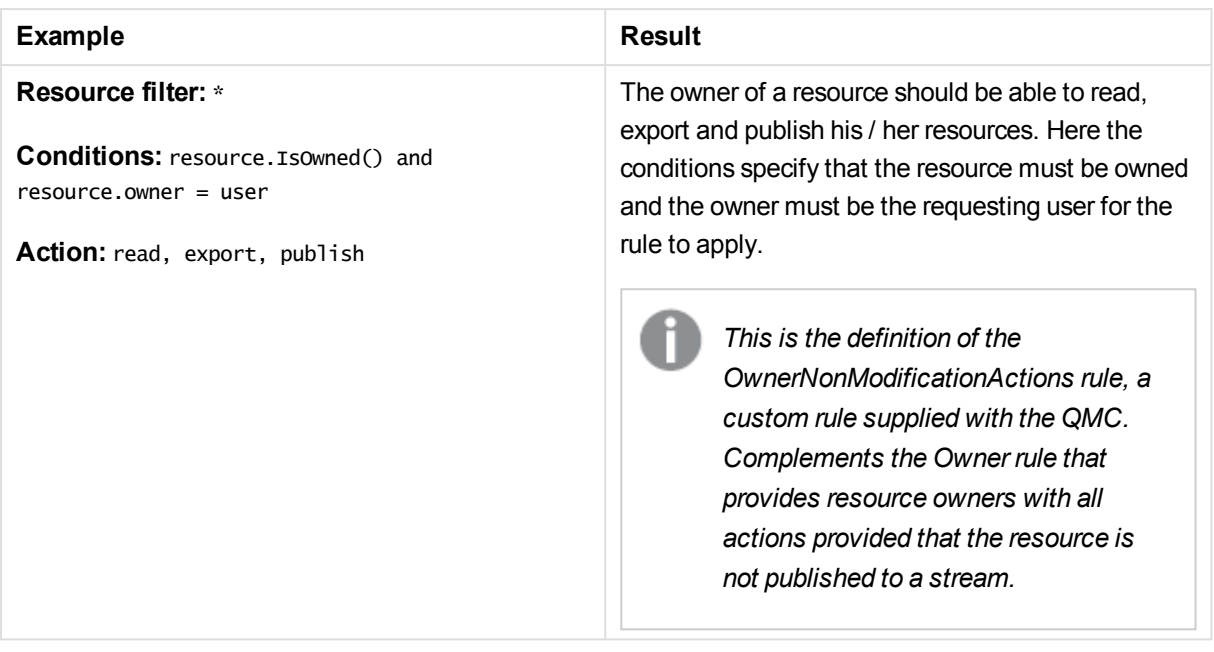

# **See also:**

- p *Conditions [\(Advanced](#page-75-0) view) (page 76)*
- <span id="page-431-1"></span>p *Security rule [conventions](#page-421-0) (page 422)*

# Defining resource filters

To make applying rules as efficient as possible it is advised that you narrow the number of resources for which the rule editor will evaluate rules. This is done by applying a resource filter to the security rule. The resource filter either explicitly or implicitly defines the types of resources that the rule should be applied to.

You can narrow the number of resources by adding resources and / or user conditions. You can see which resource filters have been used in a security rules either in the Audit page, the Security rules overview or Security rule edit page.

# <span id="page-431-0"></span>Naming resources in the Resource filter

The following conventions are available when defining resource filters:

• Explicit naming Define the resource using the resource GUID. For example "Stream\_88ee46c6-5e9a-41a7-a66a-f5d8995454ec"

> *You can see the GUID for data connections, login access and streams in the Security rules overview page > Resource filter provided that you have created access rights for those resources using their respective overview pages.*

• Explicit type naming using wildcard  $($ <sup>\*</sup>)
Use the "<sup>\*</sup>" wildcard to explicitly define the type of resource to apply the rule to. For example, "App\_\*" will apply the rule to all App resources only.

• Implicit type naming using wildcard  $(*)$ Use wildcard to define the resource or resources. For example, "App\*" will apply the rule to all resources beginning with "App". This means that this rule will apply to apps, sheets, stories, data and objects.

### Specifying a single resource

To define a single resource type simply select the resource type from the **Resource** drop-down list in the Basic view of the Security rules Edit page. The **Resources** and **Conditions** fields in the Advanced view will automatically be filled in.

Examples and results:

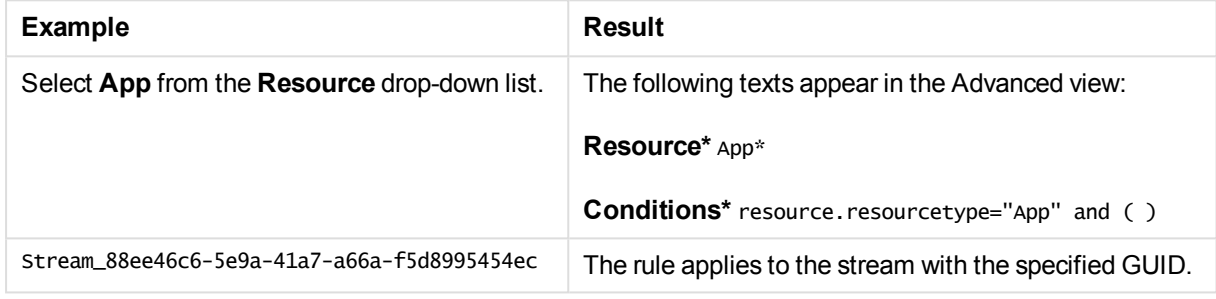

### Defining multiple resource types

Type the names of the resource types you want to apply the rule to in the Resource filter field. You can write explicit resource names that include the resource GUID or use wildcards to imply all resources of a specific type.

*If you define a rule without specifying at least one Resource or User condition, your rule will apply to all resources and/or users as indicated by (ALL) next to the condition heading.*

#### Examples and results:

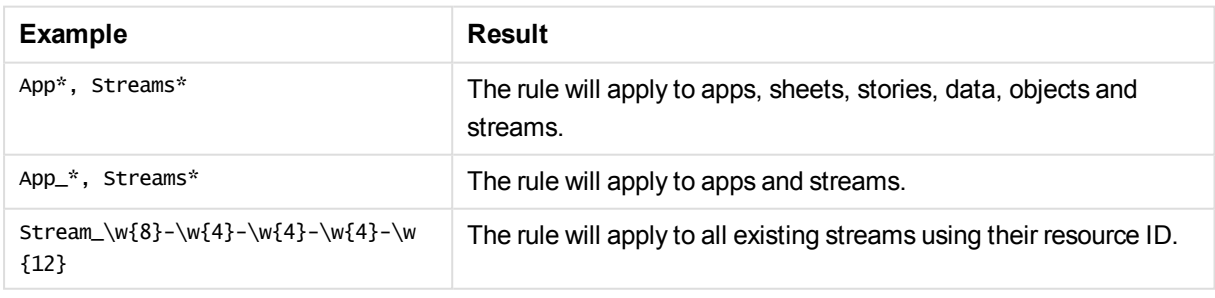

#### **See also:**

- p *Resource filter [\(Advanced](#page-73-0) view) (page 74)*
- p *[Available](#page-433-0) resource filters (page 434)*

### <span id="page-433-0"></span>p *Security rule [conventions](#page-421-0) (page 422)*

## Available resource filters

The following table lists the resource objects and the resource filters that can be used to target them.

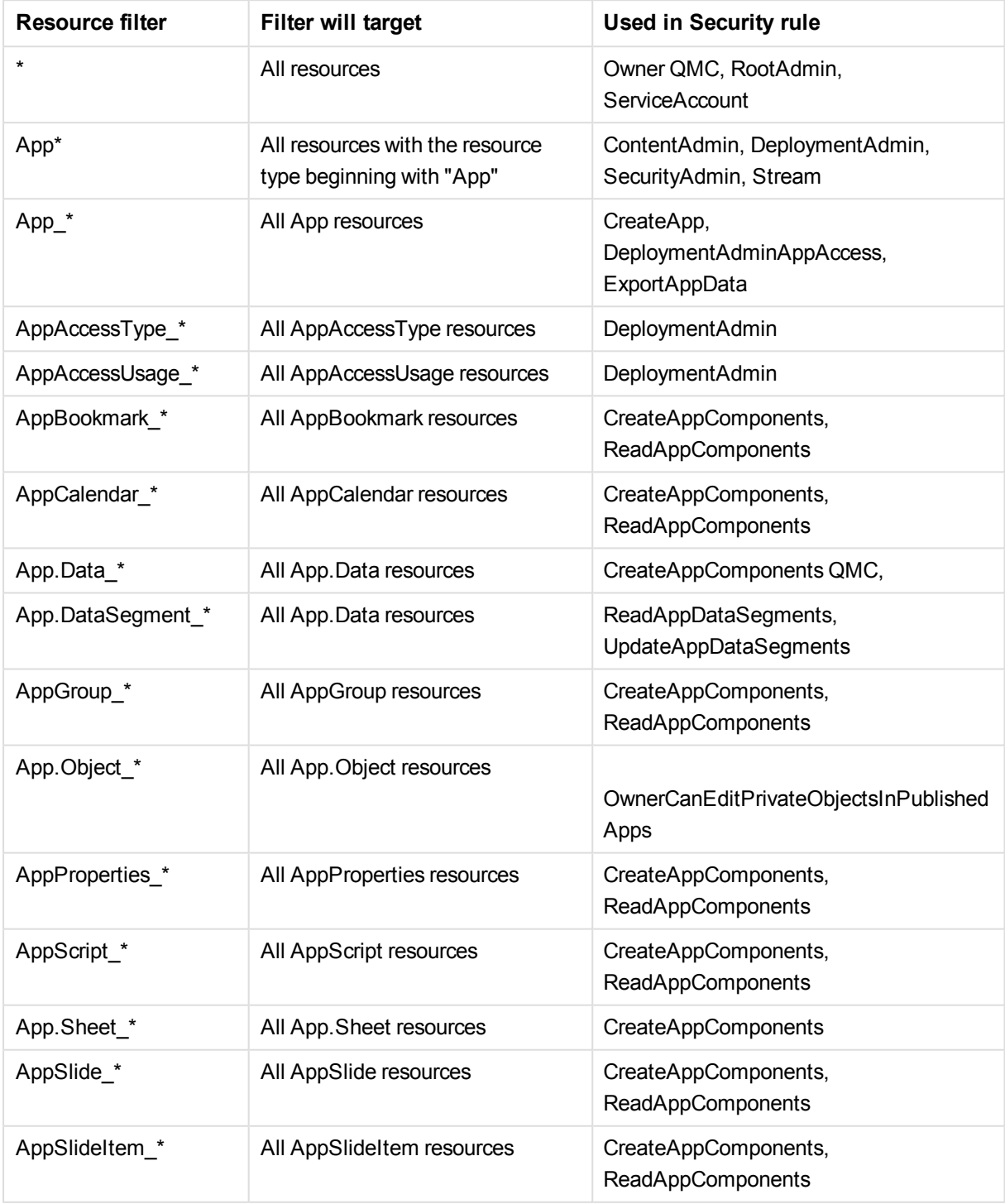

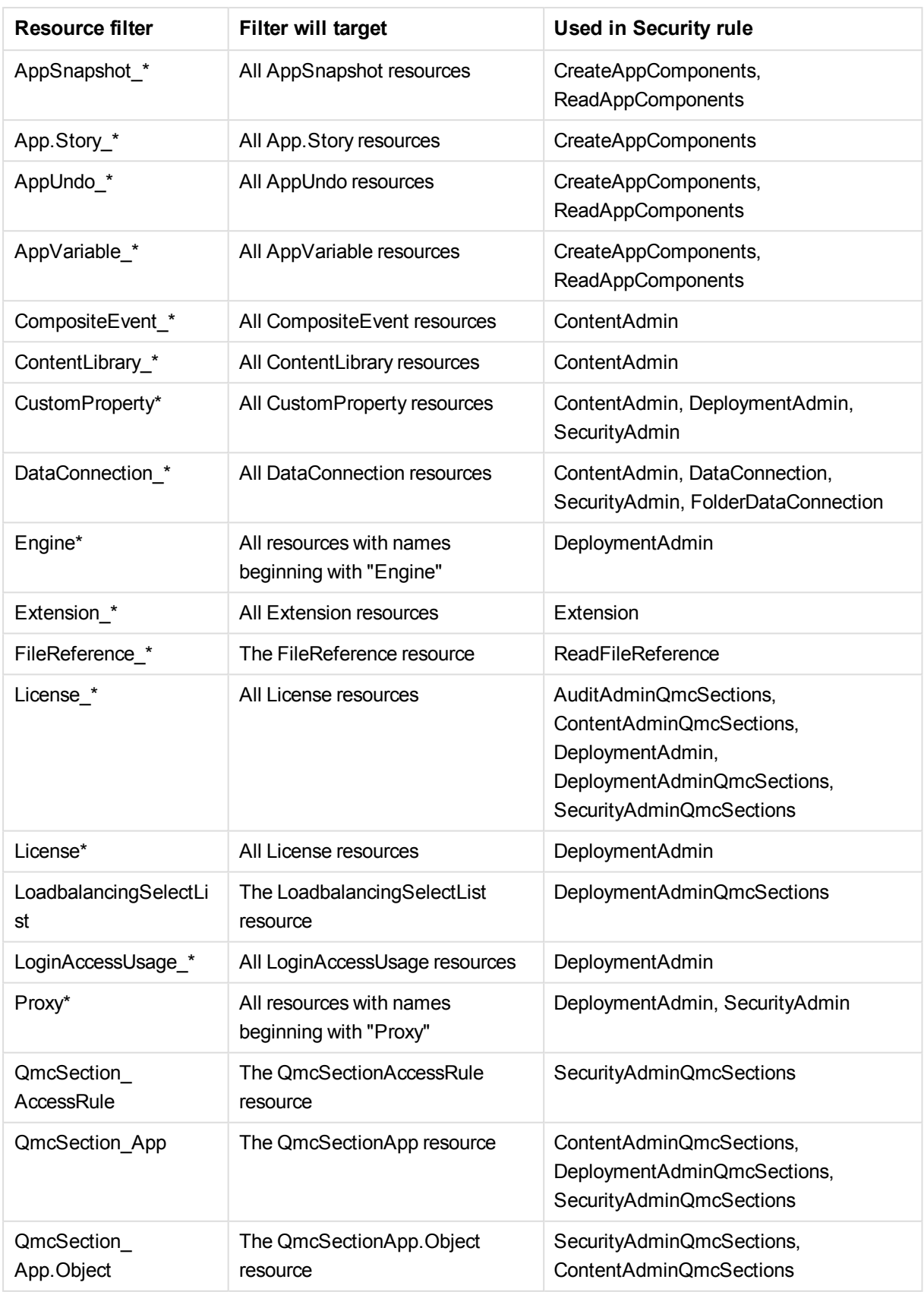

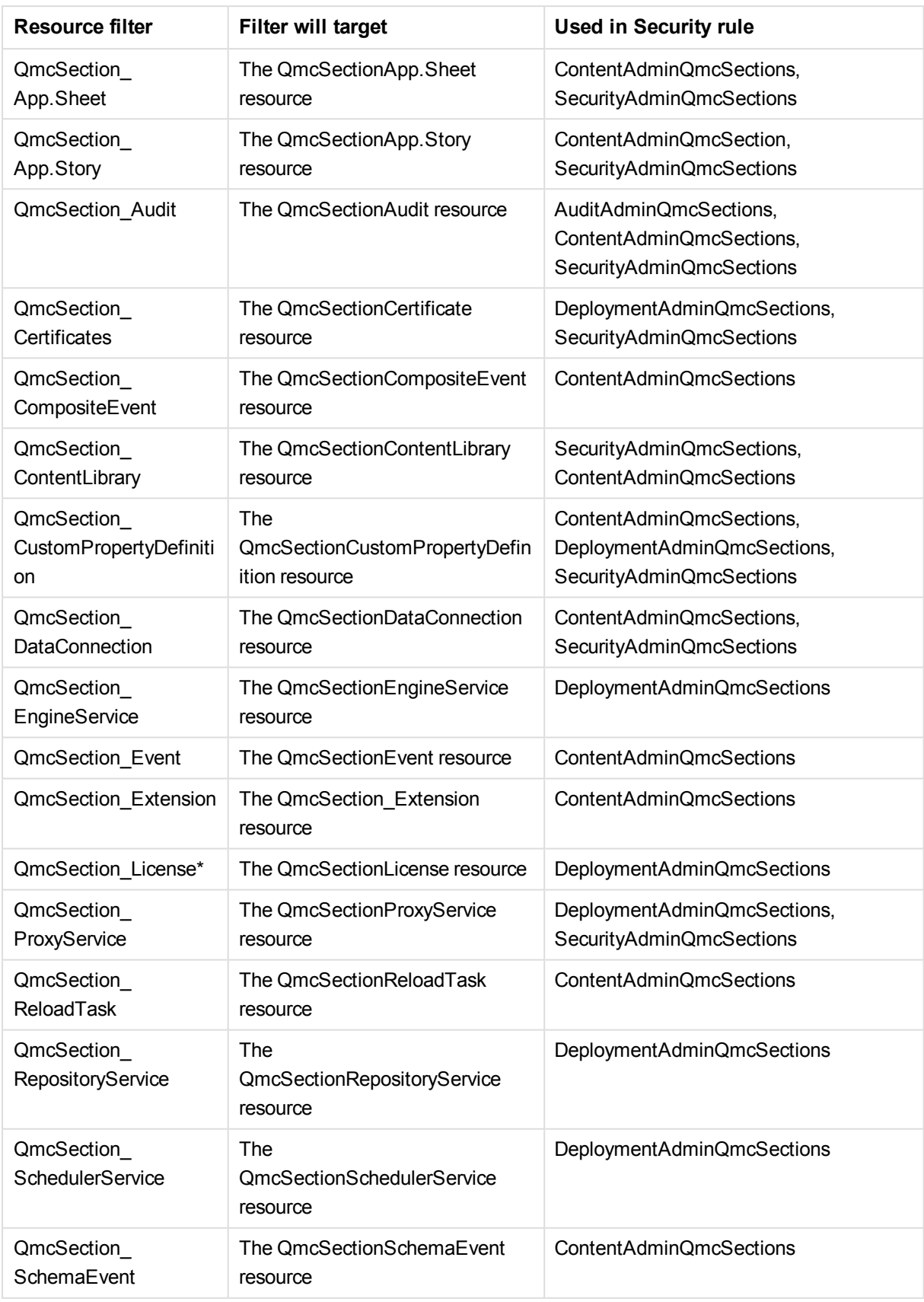

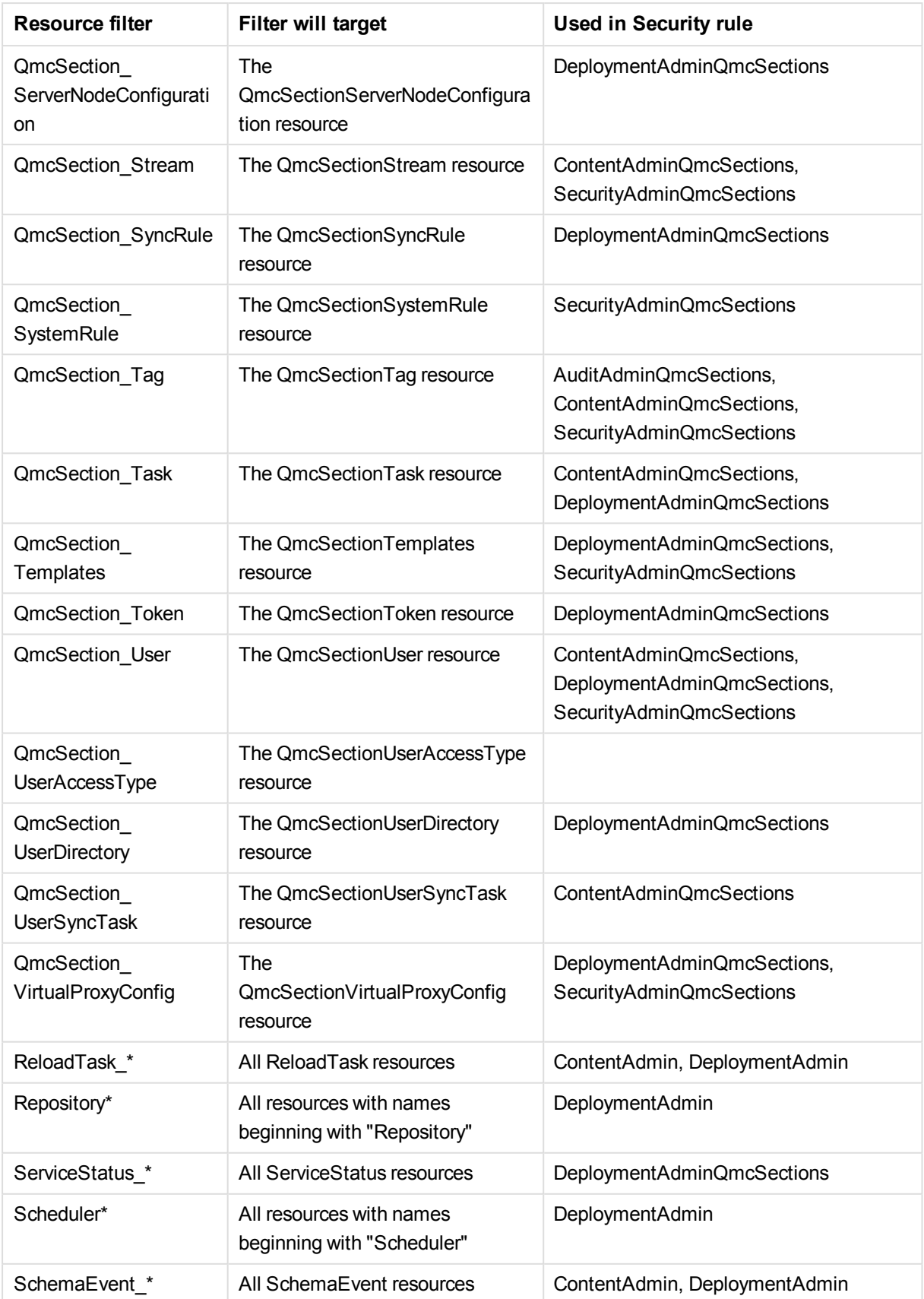

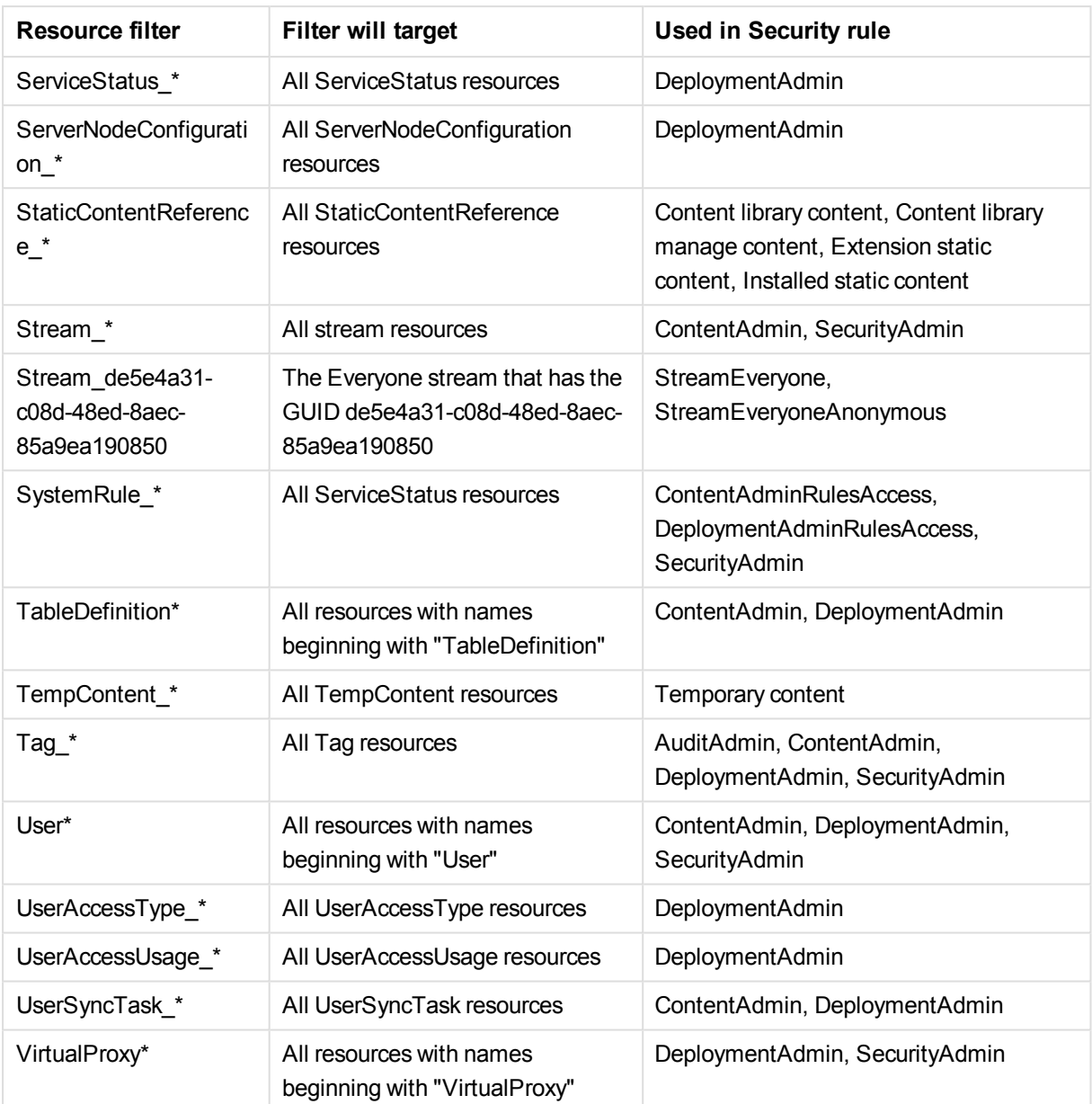

# **Properties**

In Qlik Sense, attributes are referred to as properties. Properties are used to identify the user who is requesting access, the resource that is impacted by the request, and the environment from which the request is made. In Qlik Sense you can use default property types that are supplied out-of-the-box, properties supplied by the directory services through user directory connections, or you can define your own customized properties. See *Custom [properties](#page-438-0) (page 439)*.

### Default properties

Qlik Sense provides default properties that you can use to describe the subject (user), environment, and resources. In the example *One [property-value](#page-391-0) pair in conditions: (page 392)*, the user group membership

(AD group) was used as a property to identify the user. We could also have added an environment property, such as IP or request type, to limit the access to one or more IP addresses or HTTPS request types respectively.

### Directory services properties

As you connect Qlik Sense to directory services, using user data connections in the QMC, the user properties from the directory services will be made available to you. You can see the properties in the user condition drop-down list when you create rules.

### <span id="page-438-0"></span>Custom properties

Custom properties enable you to define properties of your own and assign possible values. This enables you to complement default environment properties with properties of your own. Custom properties also enable you to work with user roles or types.

For example you may have Qlik Sense developers, contributors, and consumers in your organization. Let's assume that these user types are not defined as groups in your directory service. With custom properties you have the option of defining a UserType property. You can then assign the possible values Developer, Contributor, or Consumer to your users and apply rules per user type instead of applying them to individuals or to user group memberships.

You can see the custom properties in the user condition drop-down list when you create rules. Custom properties have the "@" suffix in the list.

### **Examples:**

- p *Security rules [example:](#page-443-0) Applying Qlik Sense access rights for user types (page 444)*
- p *Creating sync rules with custom [properties](#page-388-0) (page 389)*

# 5.5 Security rules examples

The following examples describe using and writing security rules for a number of scenarios. For more examples of properties and functions, see the syntax descriptions in *Security rule [conventions](#page-421-0) (page 422)*.

### Security rules example: Creating QMC content admin roles

In this example, you organize the administration of access rights for streams and their contents by:

- Creating an administrator for each stream
- Providing each administrator with full access rights to the stream and apps, sheets, and stories in the stream

You can do this by creating security rules for each individual user, but it is easier to apply security rules based on an admin role. Since there is no default administrator role for streams, you have to create one. This is done by defining a rule and then applying it to a user role.

In the example, you create an administrator for the Stream 1 stream, but the following steps can be applied to any stream.

### Procedure

Do the following:

- 1. Select **Security rules** and clickP**Create new**.
- 2. Type a name for the security rule in the **Name** field.
- 3. The resource filter for the rule should be set to filter on streams and their apps, sheets, stories, and tasks.

In the **Advanced** section, fill in the **Resource filter** field with text as per [Security](#page-439-0) rule code.

4. You now need to set the conditions to specify the resources that the rule applies to, and the user role that the rule defines.

In the **Advanced** section, fill in the **Conditions** field with text as per [Security](#page-439-0) rule code.

- 5. Set the actions that the rule should provide for the specified resources. In the **Basic** section, select the **Actions** as per [Security](#page-439-0) rule code.
- 6. Click **Apply**.
- 7. You need to assign the role to the user who will be the stream administrator. Go to QMC > **Users**.
- 8. Select the user and click **Edit**.
- 9. Click  $\bullet$  under **Admin roles** and select *Stream1Admin*.
- 10. Click **Apply**.

<span id="page-439-0"></span>You have now created an administrator role for the stream named Stream1Admin.

### Security rule code

The following is the security rule code for this example, with explanatory comments:

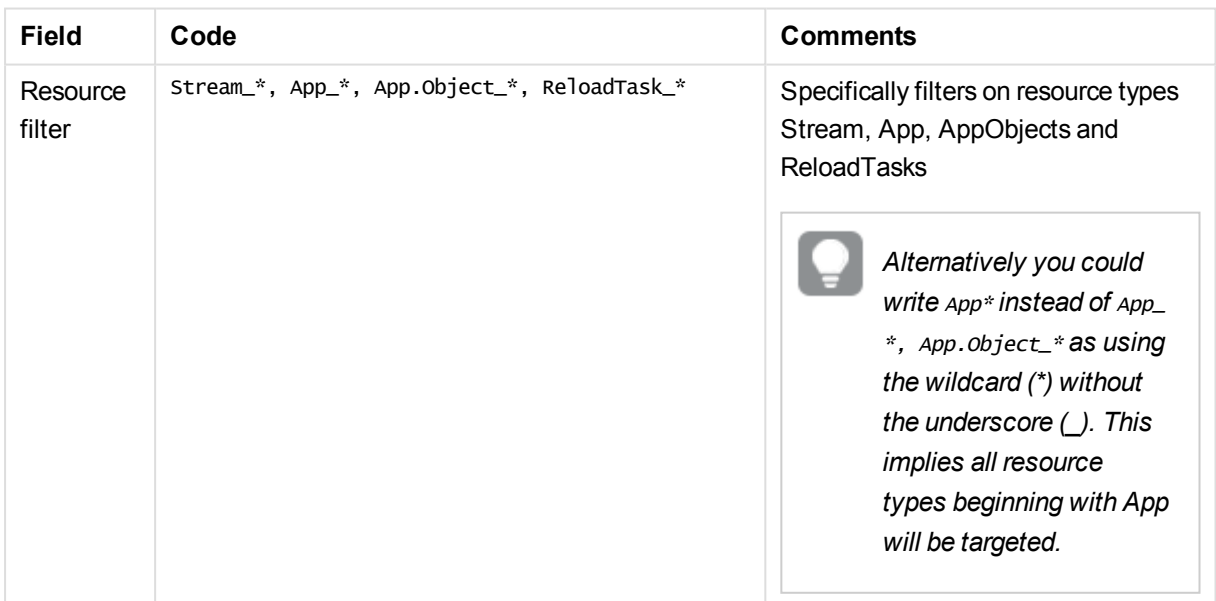

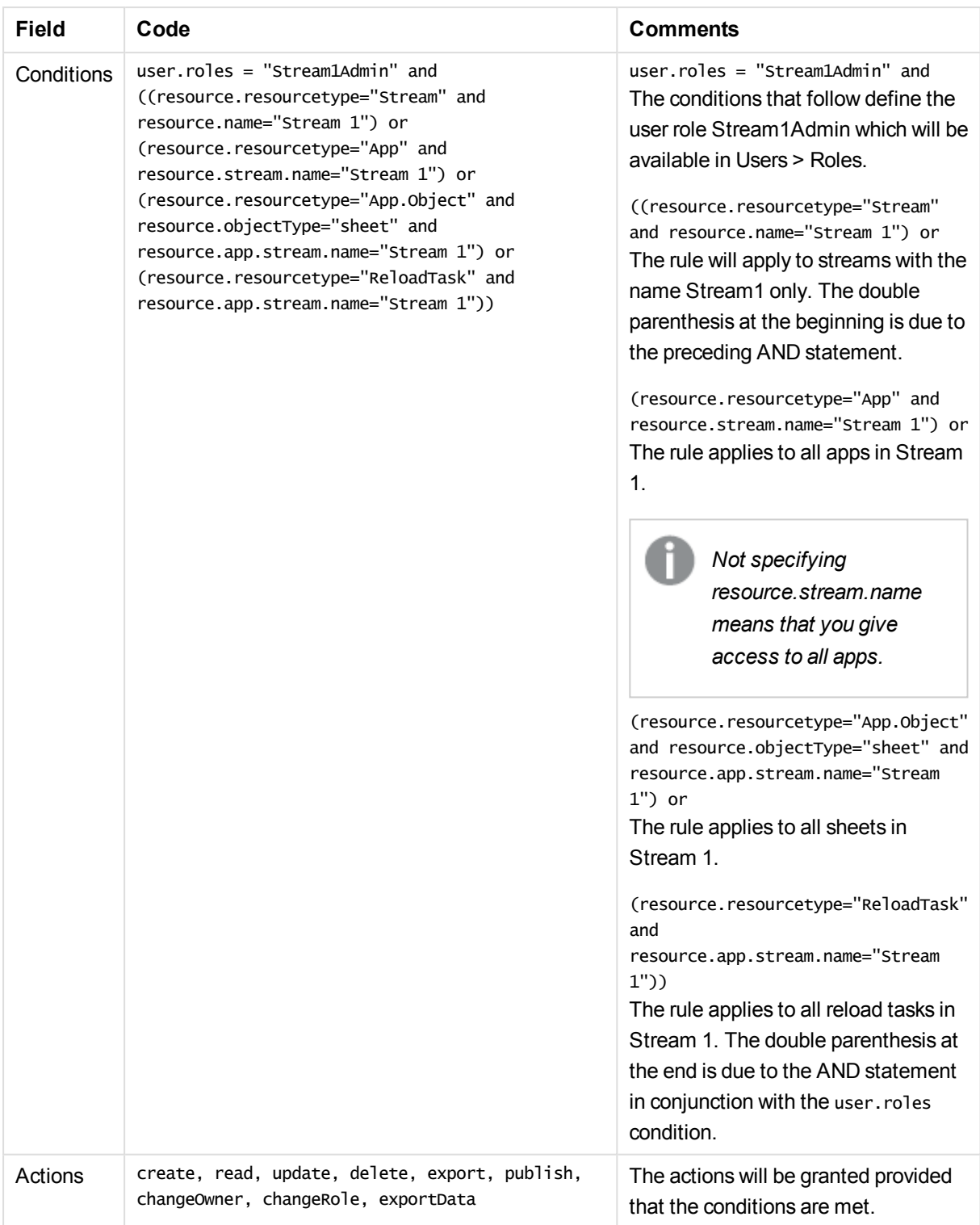

# Security rules example: Creating QMC organizational admin roles

In this example, you organize the administration of access rights for your departments by doing the following:

- Creating an administrator for each department
- Providing each administrator with full access rights to content created by users belonging to that department

To create the organizational admin roles you need to create new security rules and you will use custom properties to connect the roles to the apps.

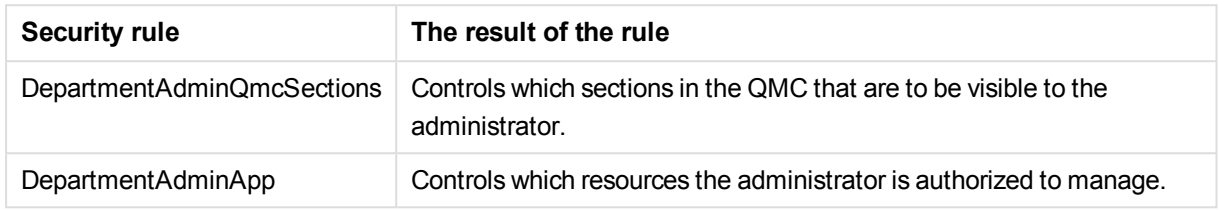

### Procedure

Do the following:

- 1. Create a new custom property:
	- a. Name the property *Department*.
	- b. Under **Resource types**, select **Apps**, **Reload tasks**, and **Users**.
	- c. Click **Create new** and enter the value *Finance*.
	- d. Click outside the **Values** area.
	- e. Click **Create new** and enter the value *Sales*.
	- f. Click **Apply**.
- 2. Create the new security rules (*DepartmentAdminQmcSections* and *DepartmentAdminApp*):
	- a. Select **Security rules** and clickP**Create new**.
	- b. In the **Advanced** and **Basic** sections, fill in the fields **Resource filter**, **Conditions**, **Actions** and **Context** per [Security](#page-442-0) rule code.
- 3. Apply the role to the admin users for the departments (repeat this step for all the administrators you want to add):
	- a. Select **Users**, select a user and click **Edit**.
	- b. Click  $\Theta$  under Admin roles and select *DepartmentAdmin*.
	- c. At **Custom properties** you select value (*Sales*or *Finance*) for your custom property *Department*.
	- d. Click **Apply**.
- 4. Select the apps that the organizational admin user should be able to administer:
	- a. Select **Apps**, *Ctrl*+click to select more than one app and click **Edit**.
	- b. Select value (*Sales* or *Finance*) for your custom property *Department*.
	- c. Click **Apply**.

You have now created and assigned the organizational admin role.

### Security rule code

The following is the security rule code for this example, with explanatory comments:

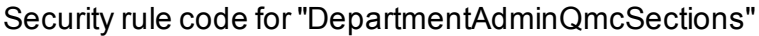

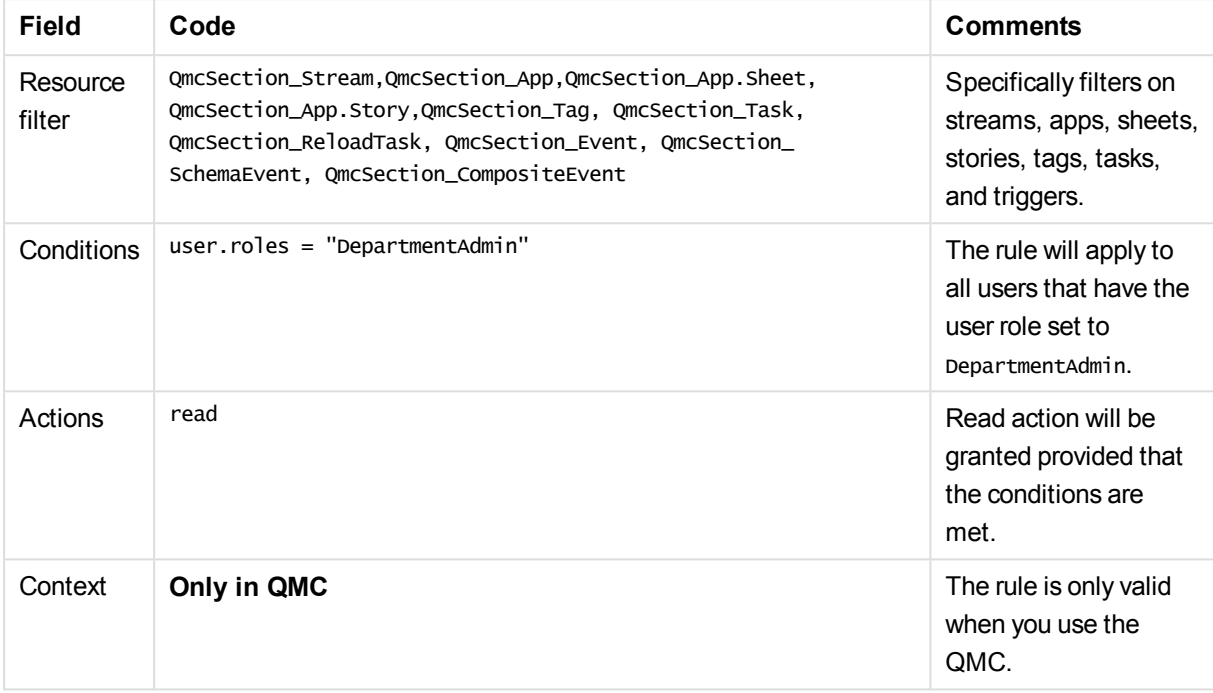

### <span id="page-442-0"></span>Security rule code for "DepartmentAdminApp"

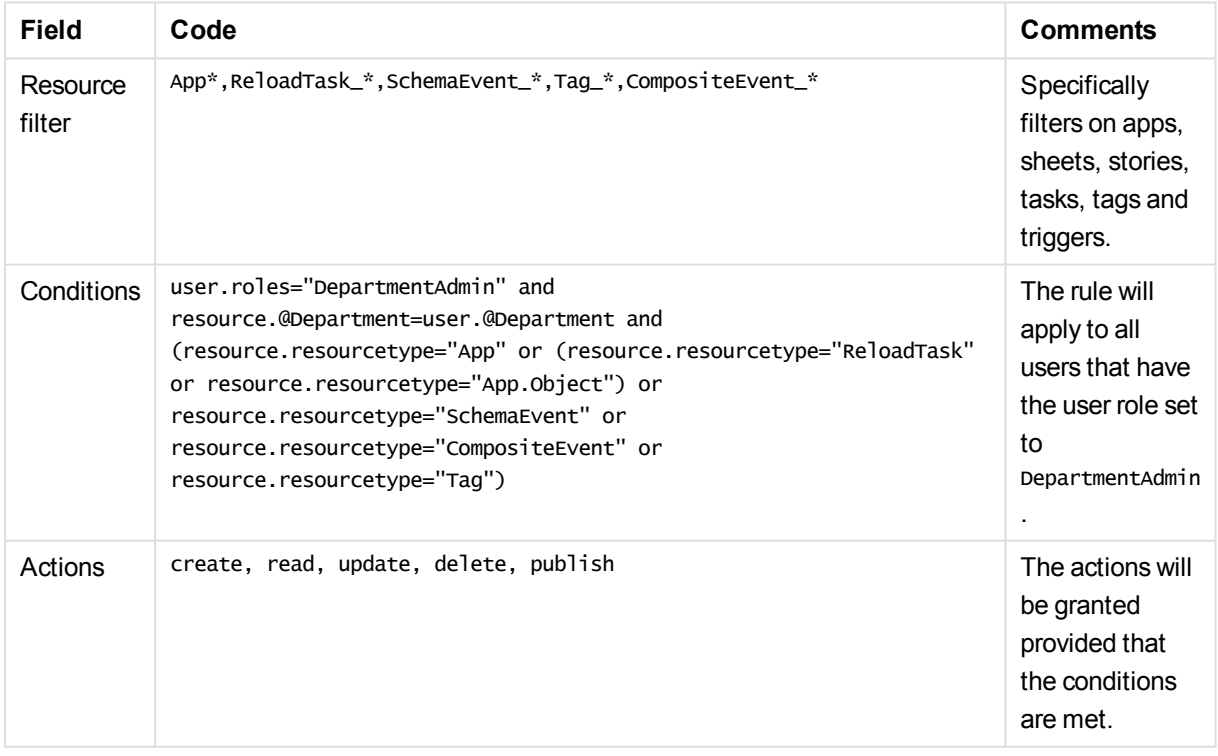

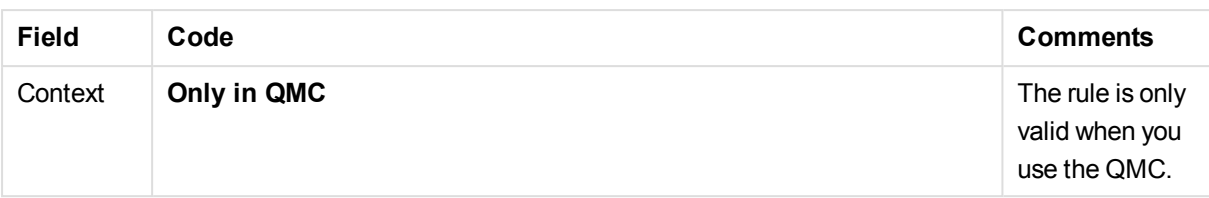

# <span id="page-443-0"></span>Security rules example: Applying Qlik Sense access rights for user

### types

In this example, you set access rights according to user types. Your development department comprises the following user types:

- Developer: is allowed to create apps, sheets, stories, objects and can use and create data connections.
- Contributor: is allowed to create stories and sheet towards published apps but is not allowed to create new apps.
- Consumer: can only consume and is not allowed to create content.

The following activities with corresponding access rights have been identified:

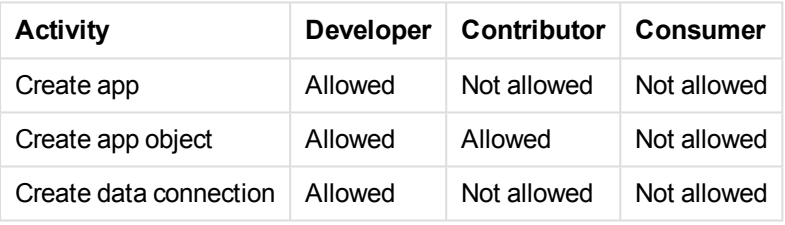

*The following assumes that you have the out-of-the-box rule Stream in place that gives users read access to apps on a stream that they have read access to. This will enable Consumers to read apps. Also, when setting up the access rights according to this example the following outof-the-box security rules must be disabled; CreateApp, CreateAppObjectsPublishedApp, CreateAppObjectsUnPublishedApp, DataConnection.*

You set access rights according to user types by using security rules in the following main steps:

- 1. Define each type of user in such a way that makes it possible to apply rules to each type of user instead of individual users.
- 2. Apply the custom property to the relevant users.

*Alternatively, if you have a user directory with a corresponding group you can use that instead of custom properties.*

3. Create one rule per type of activity.

### Procedure

Do the following:

- 1. Define the user types as values to a custom property.
	- a. Create a custom property called UserType.
	- b. Apply the custom property to the resource type Users.
	- c. Define the custom property values as Developer, Contributor, and Consumer.
	- d. Click **Apply**.
- 2. Apply the **UserType** custom property to the appropriate users in the **Users** page.
- 3. Create the four new security rules (CreateApp, CreateAppObjectsPublishedApp, CreateAppObjectsUnPublishedApp, and DataConnection):
	- a. Select **Security rules** and clickP**Create new**.
	- b. In the **Advanced** and **Basic** sections, fill in the fields **Resource filter**, **Conditions**, **Actions** and **Context** per [Security](#page-445-0) rule code.
	- c. Set the Name to correspond to the activity.
	- d. Click **Apply**.
- 4. Make sure the following out-of-the-box security rules are disabled or deleted:
	- a. **CreateApp**
	- b. **CreateAppObjectsPublishedApp**
	- c. **CreateAppObjectsUnPublishedApp**
	- d. **DataConnection**

You have now created rules to give access rights according to user types.

### Security rule code

The following is the security rule code for this example, with explanatory comments:

### Security rule code for "Create app"

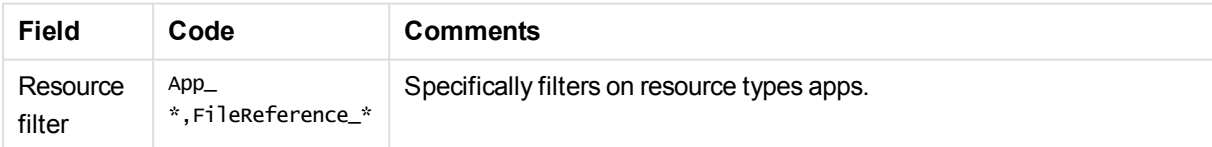

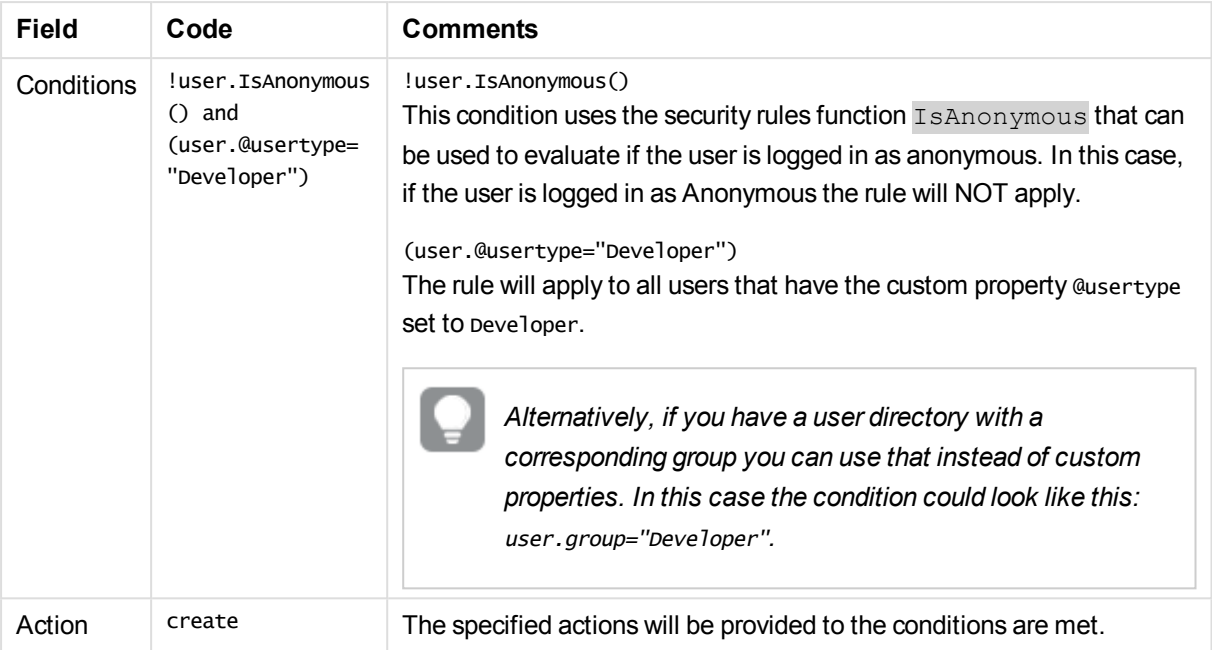

### Security rule code for "Create app object"(sheets, stories, app objects)

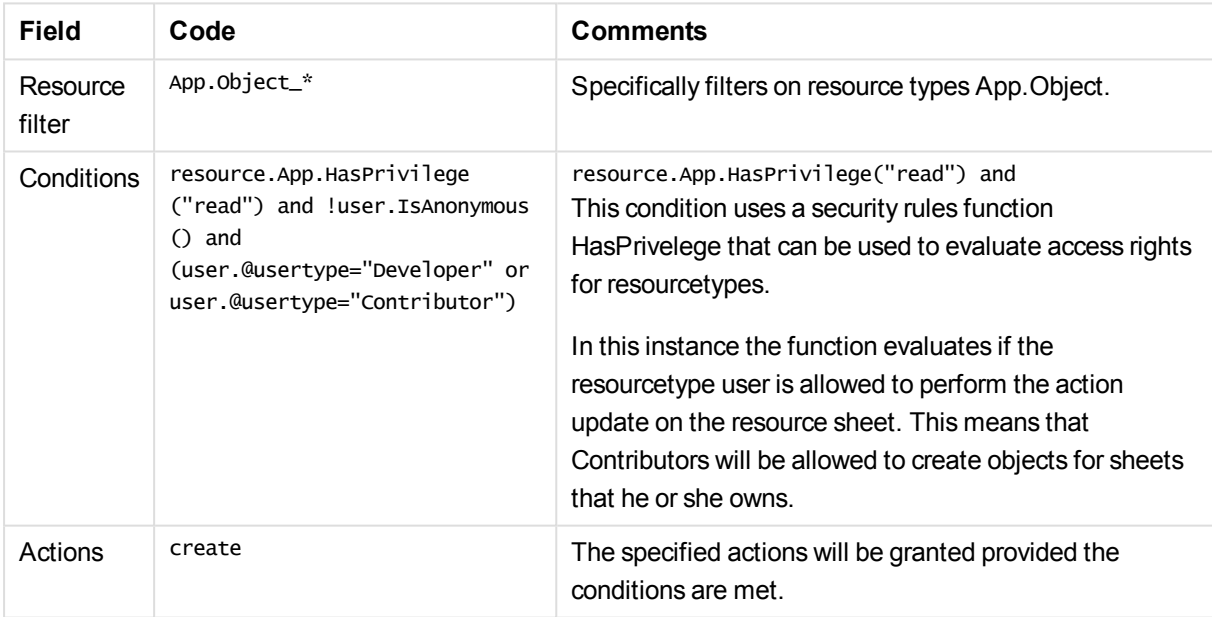

### <span id="page-445-0"></span>Security rule code for "Data connections"

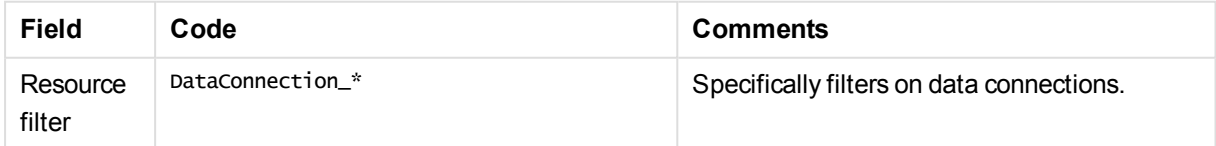

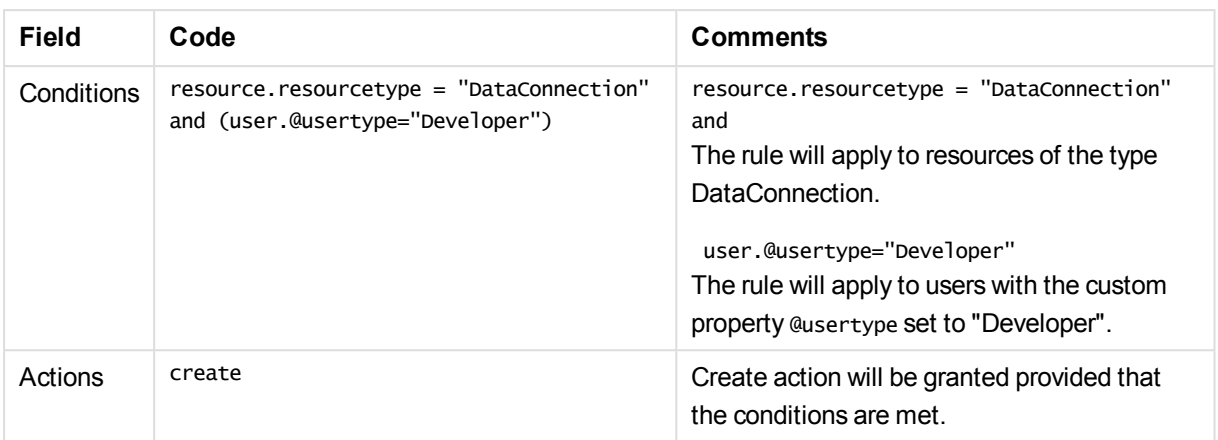

# Security rules example: Recreating document admin by creating QMC app admin

In this example, you recreate a Qlik Sense document administrator in Qlik Sense. You can recreate the administrator by doing the following:

- $\bullet$  Creating a new role (app admin)
- Creating a custom property to connect this role to the apps

The following table presents the security rules for the app admin role.

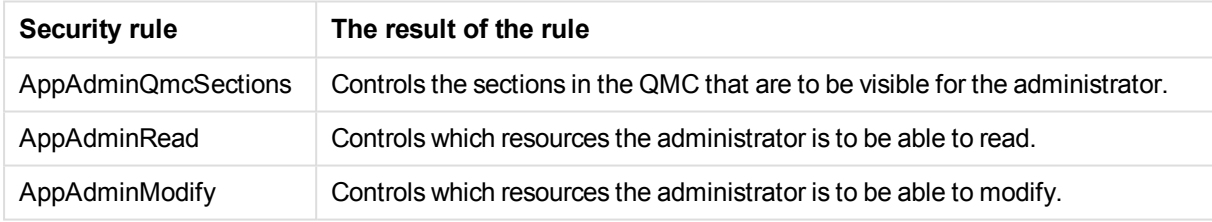

*The rules that grant modify and read access have been split. Thereby, the app admin can have access to read and see (but not modify) information that can be important to understand when working with apps – in this example the stream information.*

### Procedure

Do the following:

- 1. Create the three new security rules (AppAdminQmcSections, AppAdminRead and AppAdminModify):
	- a. Select **Security rules** and clickP**Create new**.
	- b. In the **Advanced** and **Basic** sections, fill in the fields **Resource filter**, **Conditions**, **Actions** and **Context** per [Security](#page-448-0) rule code.
- c. Set the **Name** to correspond to the activity.
- d. Click **Apply**.
- 2. Apply the role to the user to make the user become app admin:
	- a. Select **Users**, select a user and click **Edit**.
	- b. Click  $\bullet$  under **Admin roles** and select *AppAdmin*.
	- c. Click **Apply**.
- 3. Create a new custom property and add the user as a value:
	- a. Select **Custom properties** and click **Create new**.
	- b. Type *AppAdmin* in the **Name** field.
	- c. Under **Resource types**, select **Apps**.
	- d. Under **Values**, clickP**Create new**, add the **User ID** as <sup>a</sup> value and click **OK**.
	- e. Click **Apply**.
- 4. Select the apps that this user is to be able to administrate:
	- a. Select **Apps**, Ctrl+click to select more than one app and click **Edit**.
	- b. Select the **User ID** for the custom property **AppAdmin**.
	- c. Click **Apply**.

You have now created and assigned the app admin role. When the user with this role logs in to the QMC the following can be accessed: apps, tasks, sheets, and streams.

### Security rule code

The following is the security rule code for this example, with explanatory comments.

#### Security rule code for "AppAdminQmcSections"

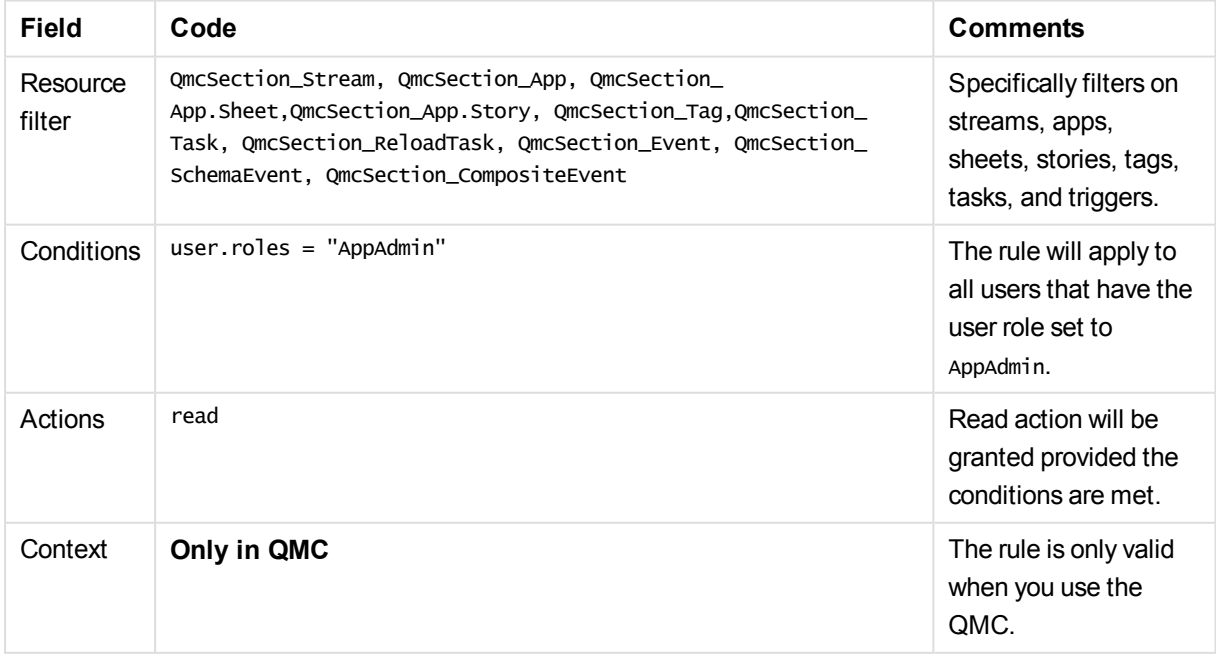

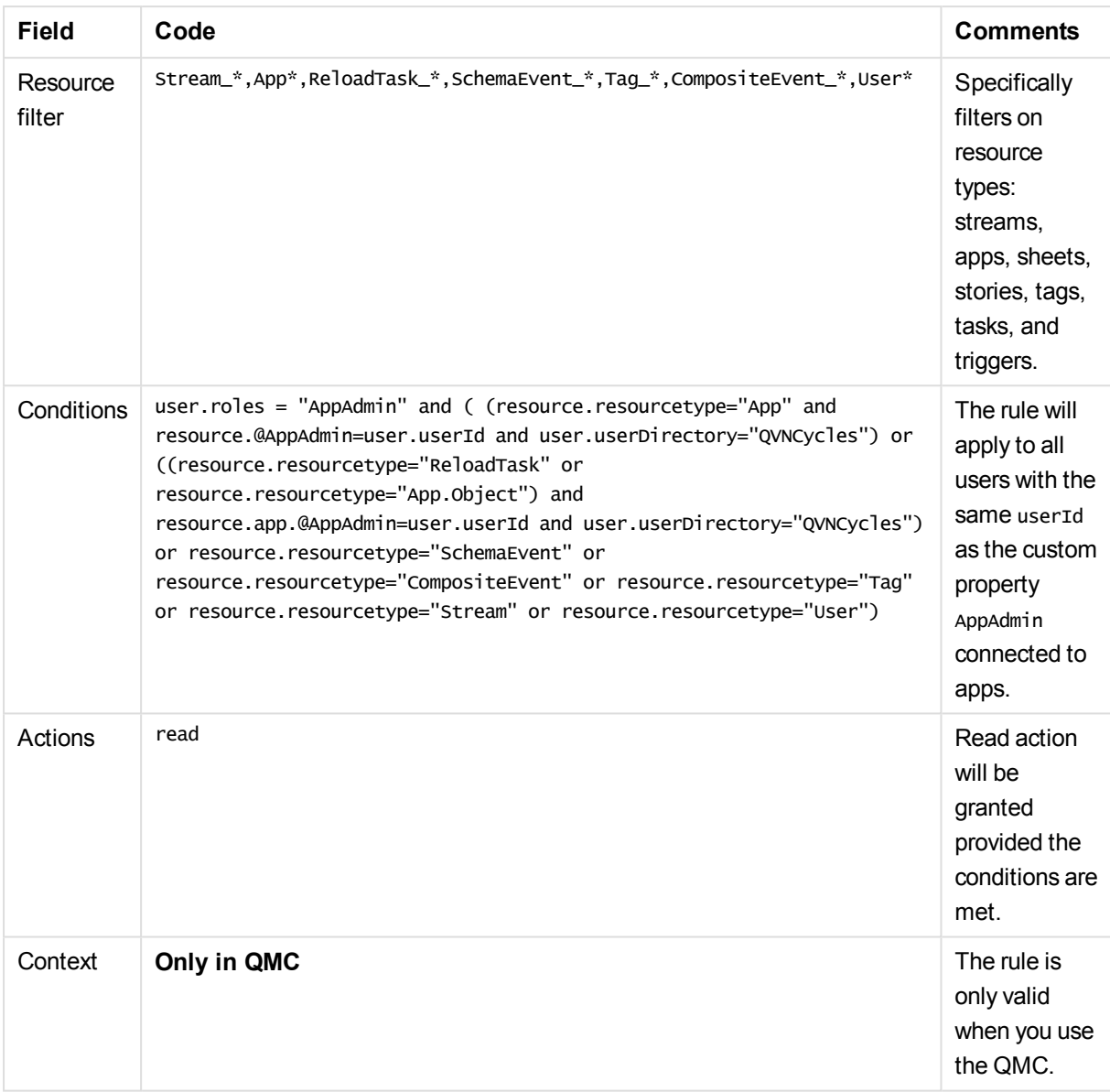

### Security rule code for "AppAdminRead"

### <span id="page-448-0"></span>Security rule code for "AppAdminModify"

This rule determines what the app admin can modify in the QMC. This is the same rule as for read except for that streams cannot be modified.

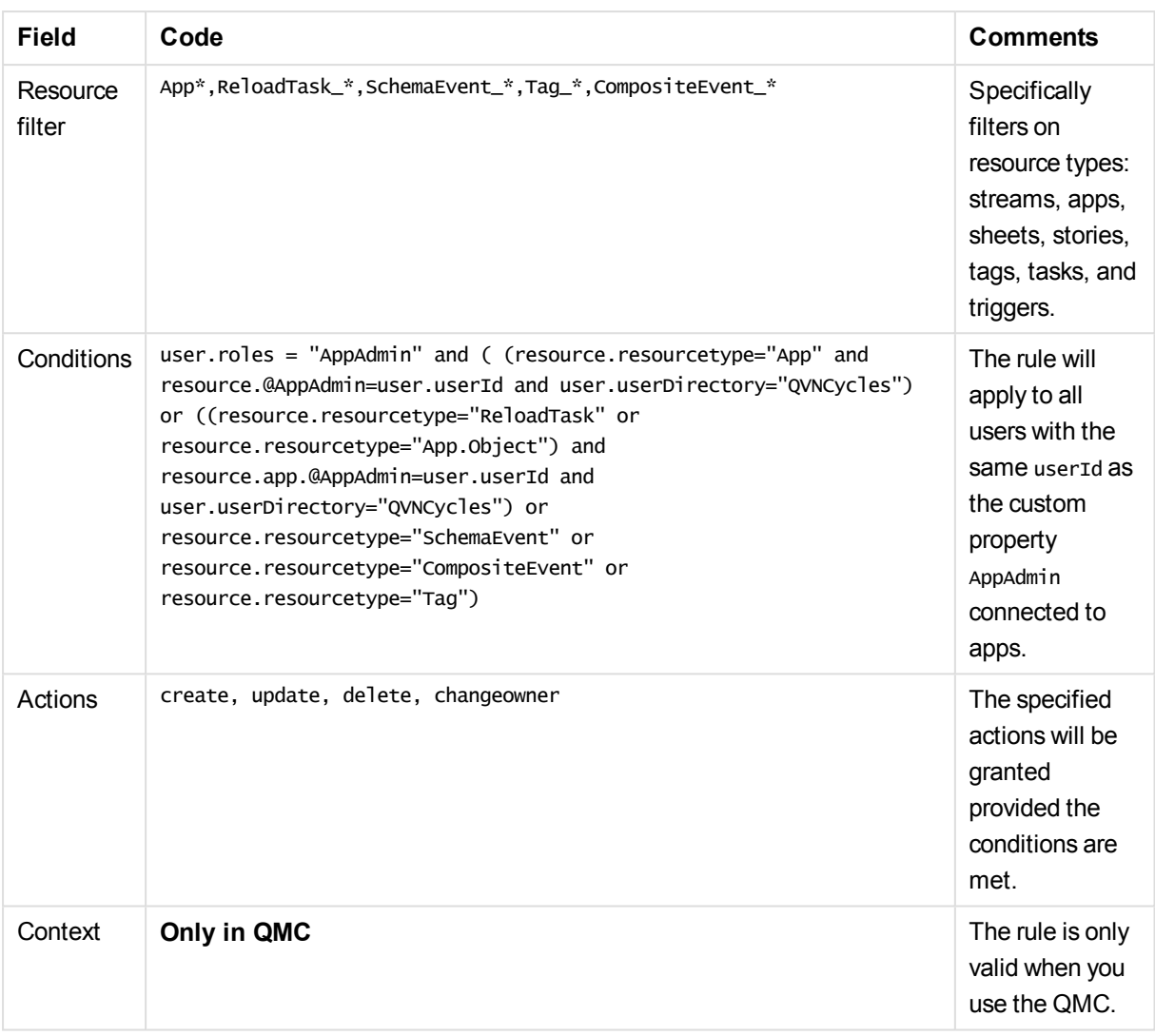

# Security rules example: Access to stream by user attributes

In this example, you create access rights to a specific stream by using the user attributes that are retrieved from ticket authentication.

To enable using the user attributes you must first add the ticket via the proxy API.

### Procedure

Do the following:

- 1. Select **Security rules** and click **O Create new**.
- 2. The resource filter for the rule should be set to filter on a specific stream. In the **Advanced** section, fill in the **Resource filter** field with text as per [Security](#page-450-0) rule code.
- 3. You now need to set the conditions to specify the users that the rule applies to. In the **Advanced** section, fill in the **Conditions** field with text as per [Security](#page-450-0) rule code.
- 4. Set the actions that the rule should provide. In the **Basic** section, fill in the **Actions** field with text as per [Security](#page-450-0) rule code.
- 5. Type a name for the security rule in the **Name** field.
- 6. Click **Apply**.

<span id="page-450-0"></span>You have now created access to a specific stream based on ticket authentication user attributes.

### Security rule code

The following is the security rule code for this example, with explanatory comments:

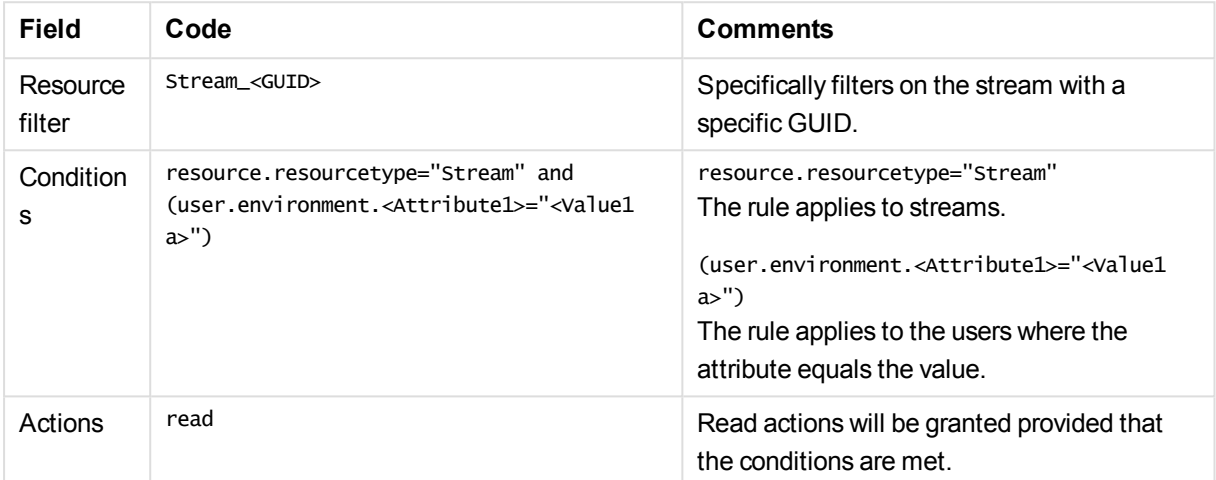

# 6 Auditing access control

The QMC includes the following audit tools that enable you to review and preview access rights and the security rules that provide them:

- Audit page: Verify that access rights comply with your company's security policies.
- Preview page: See the effects that a new or edited rule will have without disrupting your system.

The auditing tools enable you to view the rules that apply to a resource. This means that you can verify access rights, identify overlapping security rules and ultimately streamline your security rule architecture.

*The audit tools only show rules as they are applied to existing resources. For example, if you create a rule for apps with names that begin with "MyApp" the audit page and preview page only show results if there is actually an app with that name in the Qlik Sense system.*

### **Example:**

Your company is organized in the following departments: Finance, Sales, Marketing, and Development. You have created a custom property called Departments with values that match the name of the departments and applied them to streams. Finally, you have created security rules using the Streams page in the QMC to provide users in Finance with publishing and read rights to the Quarterly reports stream. All other departments have read access rights. You now want to check that your rules have been applied correctly.

Do the following:

- 1. Click **Audit** on the QMC start page.
- 2. On the **Audit** page, select **Stream** from the **Resources** drop-down list and set name = Quarterly reports.
- 3. Click **Audit**.

The results view to the right shows a grid. The rows of the grid show user IDs, while the columns show the streams (in this case only the stream Quarterly reports).

For each user, the grid shows symbols that correspond to the access rights that the user has to the stream.

Finance users should have Read and Other access rights, while all other users should have Read access (provided they have the custom property Department).

Only users with access rights to the stream are shown in the grid. This means that a user missing from the list has no access to the resource.

*The list will always include the RootAdmin user since that user has full access. Depending on the selected resource, the other Admin roles will also show in the grid.*

4. Click a cell in the grid (do not click on an admin user) corresponding to a user belonging to the Finance

### department.

The **Applicable rules** dialog window opens.

You should now see the security rules that apply to the selected user with regard to the Quarterly reports stream. The list should include the following rules:

- Stream read Quarterly reports
- Stream\_publish\_Quarterly reports
- 5. Click on a cell in the grid (do not click on an admin user) corresponding to a user belonging to the Sales department.

### The **Applicable rules** dialog window opens.

You should now see the security rules that apply to the selected user with regard to the Quarterly reports stream. The list should include the following rules:

• Stream\_read\_Quarterly reports

### **See also:**

- p *Audit [\(page](#page-67-0) 68)*
- p *[Defining](#page-452-0) an audit query (page 453)*
- <span id="page-452-0"></span>p *[Viewing](#page-453-0) and filtering audit query results (page 454)*

# 6.1 Defining an audit query

You can query for security or sync rules.

Do the following:

- 1. Select the type of audit that you want to perform by clicking either the **Security rules** or **Sync rules** radio button.
- 2. Select the type of resource you want to audit from the **Resources** drop-down list. By default the **name** property with a wild card search criteria appear in both the **Resources** and the **Users** drop-down lists. This means that the query returns all resources of the selected type.

*You must select a type of resource and at least one Resource and User condition in your query; otherwise your query cannot return any results.*

The number of items that match your criteria are shown in parenthesis next to the property heading. The matching items for each type of condition are independent of each other.

- 3. Change the query conditions as required or click  $\bullet$  to add further resource and/or user conditions to your query.
- 4. Use the context drop-down list to specify whether the security rule is used **Both in hub and QMC**, **Only in hub** or **Only in QMC**.
- 5. You can enter environment conditions for your query in the **Client environment filter** text field. For example: *OS=Windows; IP=10.88.3.35*.
- 6. Click **Audit** to perform the query. The results view is automatically updated with the results, if any, of your query.

You have now defined an audit query.

#### **See also:**

- p *[Viewing](#page-453-0) and filtering audit query results (page 454)*
- <span id="page-453-0"></span>p *Audit [\(page](#page-67-0) 68)*

# 6.2 Viewing and filtering audit query results

You can filter the query results using the drop-down property lists.

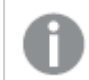

*You can only view security rules that you have access rights to read.*

Do the following:

1. Define a query and click **Audit** as appropriate. The query results are shown in the right hand side of the **Audit** page. The results are displayed in **Grid** mode by default, but you can toggle between the **List** and **Grid** views.

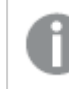

*Inactive users are not shown.*

2. Select a property to filter the results on from one or more of the drop-down lists above the search results.

The list or grid is automatically filtered according to your selections.

The default selection for all properties, with the exception of **Display**, is **All**. Next to **All** you see the number of available property items, if any.

3. Select further properties to filter on as required.

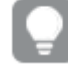

*You can see the number of resources that the query returned in the drop-down filter that has the resource's name. To reset the filtering, set all the properties to All.*

4. In **Grid** display mode the types of access that apply to each resource and user are shown using a set of icons.

See: *Audit [properties](#page-68-0) (page 69)*.

5. In **Grid** display mode, clicking on an item in the matrix opens the **Applicable rules** window.

The **Applicable rules** window includes a series of tabs each containing more details on the rules, resources, and users associated with the user and resource you selected. The rules are color coded.

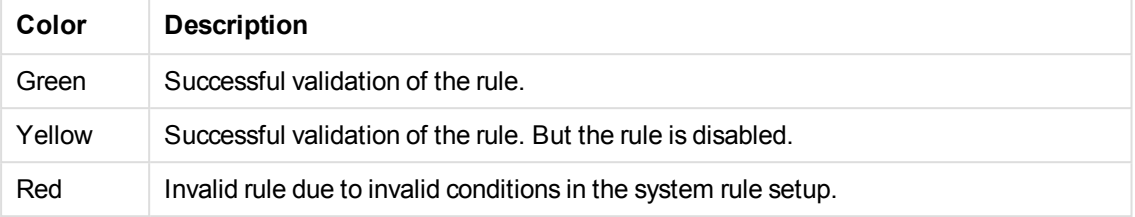

Click **Edit** to go to the Edit view of the selected resource or **OK** to close the window.

*Items that can be clicked on are highlighted in green when you move the cursor over them.*

6. In **Grid** display mode, selecting an **Action** to filter on shows you the number of rules that exist per resource and user.

Click on a number to open the **Applicable rules** window for more details on those rules.

7. In **List** display mode, clicking on an item opens a separate window with more details on the selected item.

Click **Edit** to go to the edit view of the selected resource or **OK** to close the window.

You have now filtered a list and viewed the details of one or more items.

#### **See also:**

- p *Audit [properties](#page-68-0) (page 69)*
- p *[Defining](#page-452-0) an audit query (page 453)*
- p *Audit [\(page](#page-67-0) 68)*

# 6.3 Previewing rules

The **Preview** page enables you to view the effects that your access or sync rules will have when you apply and enable them in your Qlik Sense system.

The preview page is similar to the audit page except that there is no search view. Instead the **Results** view is preloaded with filter settings that correspond to the security rule you are creating or editing.

To preview a rule, create or edit the rule as per normal and then click **Preview** under **Associated items**.

#### **See also:**

- p *[Previewing](#page-408-0) how security rules affect user privileges (page 409)*
- p *[Previewing](#page-384-0) how sync rules affect node privileges (page 385)*

# 7 Troubleshooting - QMC

The troubleshooting topics are divided into different categories. The possible causes are described and you are presented with actions to solve the problems.

# 7.1 Troubleshooting - Starting the QMC

This section describes problems that can occur when starting the QMC.

## A Windows dialog is displayed when I try to browse to the QMC

### **Possible cause**

You are using Windows Server 2012.

### **Proposed action**

In the Windows dialog, log in and browse to the QMC.

### The shortcuts do not load the QMC

When using Microsoft Windows Server 2008 R2 and Windows 8.1, the shortcuts do not load the QMC when using Internet Explorer 10 or Internet Explorer 11.

### **Possible cause**

The Internet Explorer security settings are blocking the shortcuts.

#### **Proposed action**

Add *https://<machinename>/* to the local intranet zone in the Internet Explorer settings: *Internet options/Security tab/Local intranet:Sites/Advanced*.

# **Unable to get the custom properties definitions** is displayed when I start the QMC

### **Possible cause**

Failed to retrieve the custom property data from the repository.

### **Proposed action**

Restart the QMC.

### The page is blank when I open the QMC

**Possible cause**

There have been multiple DNS entries for your computer (you have been logged on to more than one network), so that your *host.config* file may be pointing to the wrong host name.

### **Proposed action**

Do the following:

- 1. Stop all running services.
- 2. Delete all certificates related to your installation of Qlik Sense.
- 3. Open the folder *%ProgramData%\Qlik\Sense\*.
- 4. Delete the *host.config* file.
- 5. Do a repair.

The *host.config* file is recreated with default settings.

### I cannot open the QMC

The page is blank when I open the QMC, or a warning shows that the certificates are used by another software.

#### **Possible cause**

The required port is not available, because the port is used by another software, for example, VMware, Skype, or IIS.

#### **Proposed action**

Do the following:

- 1. Check the proxy system log file in this location: *%ProgramData%\Qlik\Sense\Log\Proxy*.
- 2. Verify that the proxy is running and that it is able to listen to the required port. By default the proxy runs on port 443 and this port needs to be available.
- 3. Fully shut down any other programs using port 443 and restart the proxy service. Also change the port settings in these programs.

# 7.2 Troubleshooting - Managing QMC resources

This section describes problems that can occur when managing QMC resources.

### Error message: **400 Bad request**

#### **Possible cause**

The REST HTTP request to the proxy or the repository is incorrectly formatted.

#### **Proposed action**

Correct the formatting of the REST HTTP request.

*A complete request must contain ?XrfKey=<minimum 16 characters> in the URL, and also, in the same request, include the header X-Qlik-XrfKey with exactly the same string as a value (to resist cross-site scripting attacks).*

# Error message: **403 Forbidden**

### **Possible cause**

- There are too many root certificates on the computer ( $>$  ~300), and as a consequence, the Qlik Sense services are not allowed to communicate.
- You are trying to access a resource that you are not granted access to, according to the rule engine in the repository.

#### **Proposed action**

Remove any unused root certificates. See also the following Microsoft help documentation:

≤ Clients cannot make [connections](http://support.microsoft.com/kb/933430) if you require client certificates on a Web site or if you use IAS in [Windows](http://support.microsoft.com/kb/933430) Server 2003

≤ SSL/TLS [communication](http://support.microsoft.com/kb/2801679) problems after you install KB 931125

### Error message: **405 Method not allowed**

#### **Possible cause**

The URL refers to a non-existent REST function.

#### **Proposed action**

Modify the URL.

### Error message: **Internal server error 500**

#### **Possible cause**

An unidentified error has occurred.

#### **Proposed action**

Check the system log files at the following locations:

- <sup>l</sup> *%ProgramData%\Qlik\Sense\Log\Proxy*
- <sup>l</sup> *%ProgramData%\Qlik\Sense\Log\Repository*

*If the error message is displayed repeatedly, please contact your Qlik Sense representative and provide the system log files.*

# The start page displays a number next to Engine, Repository, Proxy, or Scheduler

### **Possible cause**

The service is down.

### **Proposed action**

Check the log file at this location: *%ProgramData%\Qlik\Sense\Log\<Service>*.

### I do not know the name of a mandatory SAML attribute

### **Possible cause**

The name of a mandatory attribute, (userID, userDirectory, or an added mandatory attribute) is not available.

#### **Proposed action**

Do the following:

- 1. Type an arbitrary name as the attribute name.
- 2. Make an authentication attempt. The attempt will fail because the attribute name is incorrect.
- 3. In the Proxy Audit log, find the row that contains "Existing SAML attributes:". You will find the name or friendlyName and Value of all available attributes.
- 4. Find the name of attribute that you want to use and use that name instead of the arbitrary name that you originally entered.

The following are examples of what you can find in the log:

Existing SAML attributes: [Name='uid', Value='jod'] [Name='givenName', Value='John'] [Name='sn', Value='Davidson'] [Name='cn', Value='John Davidson'] [Name='mail', Value='john.davidson@domain.com']

### Reload is not working

I clicked **Reload now** on an app but the reload is not working.

#### **Possible cause**

The task status is not **Success**.

### **Proposed action**

Check the log file at this location: *%ProgramData%\Qlik\Sense\Log\Script*.

### A task is not executed

### **Possible cause**

The task status is not **Success**.

### **Proposed action**

On the tasks overview page in the QMC, click  $\bigoplus$  in the status column to display a summary of the execution steps.

You can also check the log file at this location: *%ProgramData%\Qlik\Sense\Log\Scheduler*.

### I cannot change the properties of a user

### **Possible cause**

User properties imported from Active Directory (AD) cannot be changed in the QMC.

### **Proposed action**

Change the property in AD and sync again.

See: *[Synchronizing](#page-253-0) with user directories (page 254)*

### The user sync is not working

- <sup>l</sup> I cannot synchronize users when clicking **Sync all selected user directories** in the **User directory connectors** overview.
- A scheduled user synchronization task is unsuccessful.

### The UDC is not configured

#### **Possible cause**

The user directory connector is not **Configured**.

#### **Proposed action**

Make sure that the **User directory** name is unique and not blank.

### The UDC is not operational

### **Possible cause**

The user directory connector is not **Operational**.

#### **Proposed action**

Check the *UserManagement\_Repository* log at this location: *%ProgramData%\Qlik\Sense\Log\Repository*.If you remove the source file that a user directory connector is based on, it will not be operational.

### The UDC property **Page size of search** value is incorrect

#### **Possible cause**

The user directory connector property **Page size of search** is incorrect.

### **Proposed action**

Set the user directory connector property **Page size of search** to no value.

### A node in a multi-node environment is not getting online

I have recreated a node in the QMC (created, deleted, and then created it again) but the node is not getting online. There is a warning message in the log: "Node disabled (most probable cause is having been unregistered from a cluster). Aborting startup...".

### **Possible cause**

Deleted nodes are not allowed to be restarted and reused in a multi-node environment.

#### **Proposed action**

Do the following:

- 1. Delete the node in the QMC.
- 2. Uninstall the software from the node.
- 3. Reinstall the software on the node.
- 4. Create the node again in the QMC.

### An app is not migrated

An app is not migrated despite several attempts.

#### **Possible cause**

The app is corrupted.

#### **Proposed action**

Check the app migration log files for information that could explain the failure. The log files are available at this location: *%ProgramData%\Qlik\Sense\Log\*.

### I want to change the default user account

I want to change the default Windows user account, that is used to run Qlik Sense.

#### **Proposed action**

Modify the Qlik Sense installation.

Do the following:

- 1. Open the **Control Panel** and select **Uninstall a program**.
- 2. Select Qlik Sense from the list of programs and click **Change**.
- 3. Select **Modify** in the Qlik Sense setup dialog.

The Windows user account can also be changed manually. This is done by modifying the user account that is used to run the Qlik Sense services and the user account that is used to access the folder where the Qlik Sense logs are stored. The default path to the Qlik Sense log folder is *%ProgramData%\Qlik\Sense\Log\<Service>*.

# 7.3 Troubleshooting - Navigating in the QMC

This section describes problems that can occur when navigating in the QMC.

# Icons in the QMC are not displayed correctly

### **Possible cause**

You are using Windows Internet Explorer.

### **Proposed action**

Add the QMC site as a trusted site in Windows Internet Explorer.

Do the following:

- 1. Open the Windows Internet Explorer**Internet options**.
- 2. Select the **Security** tab.
- 3. Click **Trusted sites**.
- 4. Click **Sites**.
- 5. Enter the website address for the QMC in the text box and click **Add**.
- 6. Click **Close**.
- 7. Refresh the browser window.

The icons are correctly displayed.

### Error message: **Untrustworthy Proxy SSL-connection/-certificate**

The browser displays **the Proxy SSL-connection/-certificate is untrustworthy!**, and I am asked if I want to make an exception and trust the certificate authority.

#### **Possible cause**

The browser does not recognize the root certificate as trustworthy, because it is not a known certificate authority, such as Thawte or VeriSign.

#### **Proposed action**

Do the following:

- 1. Accept making an exception and trusting the certificate authority by answering **Yes** to the question.
- 2. Verify that you have installed a public SSL certificate (on server), because you need this to be able to use the default Qlik Sense certificate.

See: *Changing proxy [certificate](#page-379-0) (page 380)*

### Error message: **404 Not found**

#### **Possible cause**

The URL refers to a non-existent resource.

### **Proposed action**

Modify the URL.

# 7.4 Troubleshooting - Designing access control

This section describes problems that can occur when designing access control in the QMC.

### I cannot create a security rule for my user directory connector

#### **Possible cause**

You are trying to use the user directory connector's value for **Name** in the security rule.

#### **Proposed action**

You must use the user directory connector's value for **User directory** in the security rule.

# I suspect that a user can access a stream that should not be accessible

#### **Possible cause**

One or more security rules include access rights for the user who is requesting access.

#### **Proposed action**

Make the following audit query to find out which streams the user can access. Disable or edit the security rules, if necessary.

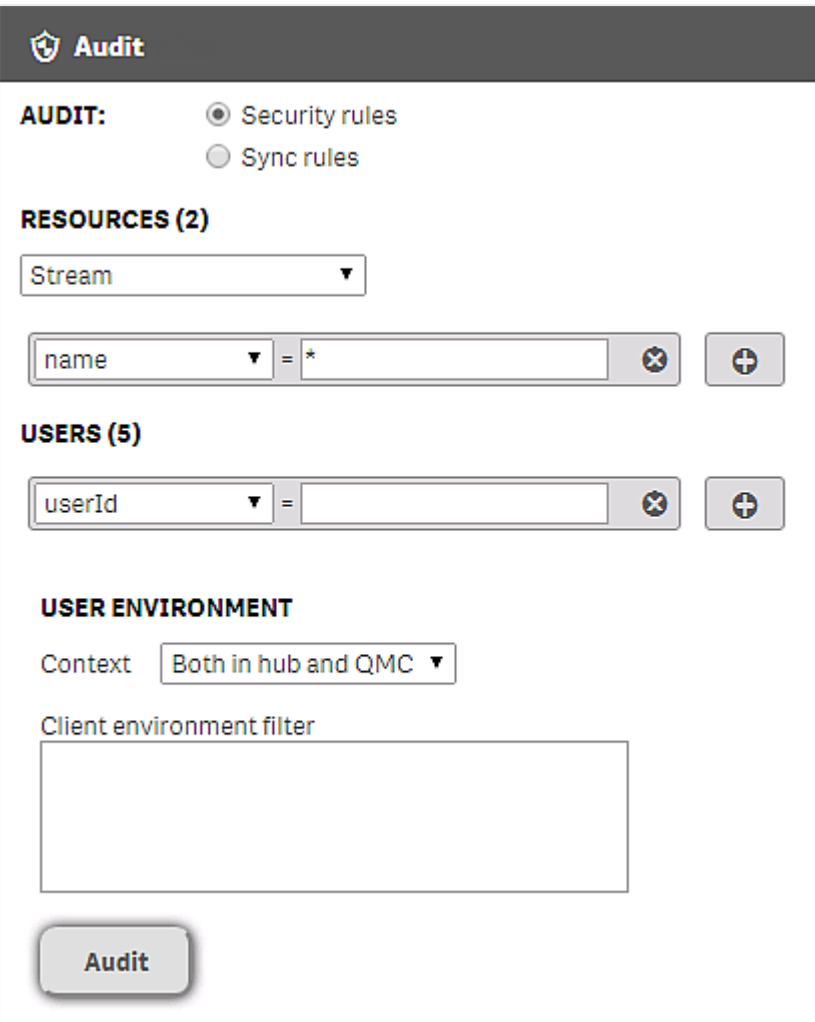

### **See also:**

- p *[Defining](#page-452-0) an audit query (page 453)*
- p *Editing [security](#page-409-0) rules (page 410)*